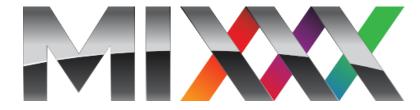

# **Mixxx User Manual**

Release 2.3.0

**The Mixxx Development Team** 

# Contents

| 1 | Intro | duction to Mixxx                                         |
|---|-------|----------------------------------------------------------|
|   | 1.1   | How Mixxx Works                                          |
| 2 |       | ng Started 4                                             |
|   | 2.1   | Installing Mixxx                                         |
|   | 2.2   | Upgrading Mixxx                                          |
|   | 2.3   | Opening Mixxx                                            |
|   | 2.4   | Importing your audio files                               |
|   | 2.5   | Analyze your library                                     |
|   | 2.6   | Configuring sound input and output                       |
| 3 | The I | Mixxx User Interface 9                                   |
|   | 3.1   | Section Skin Settings                                    |
|   | 3.2   | The Deck Sections                                        |
|   | 3.3   | The Mixer Section                                        |
|   | 3.4   | The Sampler Section                                      |
|   | 3.5   | The Effects Section                                      |
|   | 3.6   | The Microphone Section                                   |
|   | 3.7   | Preview Deck Section                                     |
| 4 | The I | Mixxx Library 31                                         |
|   | 4.1   | Overview of the Library features                         |
|   | 4.2   | Tracks - View and edit your whole collection             |
|   | 4.3   | Loading Tracks                                           |
|   | 4.4   | Finding Tracks (Search)                                  |
|   | 4.5   | Previewing Tracks                                        |
|   | 4.6   | Edit metadata of audio files                             |
|   | 4.7   | Auto DJ - Automate your mix                              |
|   | 4.8   | Playlists - Arranging tracks in a set order              |
|   | 4.9   | Crates - Organizing tracks into collections              |
|   | 4.10  | Computer - Loading tracks from anywhere on your computer |
|   | 4.11  | Recordings                                               |
|   | 4.12  | History - Keep track of your sessions                    |
|   | 4.13  | Analyze - Prepare your tracks                            |
|   | 4.14  | Using libraries from other software                      |
|   | 4.15  | Removing tracks from the library                         |
|   | 4.16  | Compatible file formats                                  |
|   |       | *                                                        |

|    | 4.17 Music from audio CDs                                                                                                    | 47                                                 |
|----|----------------------------------------------------------------------------------------------------|----------------------------------------------------|
| 5  | DJ Hardware  5.1 Controllers  5.2 Audio Interfaces  5.3 Mixers  5.4 Turntables  5.5 CDJs  5.6 Microphones  5.7 Headphones  5.8 Splitter Cables                                                                                                    | 48<br>49<br>49<br>51<br>52<br>52<br>52<br>52<br>53 |
| 6  | Example Setups 6.1 Computer Only                                                                                                    | 54<br>54<br>56<br>56<br>57<br>58                   |
| 7  | Controlling Mixxx 7.1 Using a Mouse and Touchpad                                                                                                    | 60<br>61<br>61<br>63                               |
| 8  | Vinyl Control 8.1 How does it work? 8.2 What do I need to use it? 8.3 Configuring Input and Output devices 8.4 Configuring Vinyl Control 8.5 Enabling Vinyl Control 8.6 Single Deck Control 8.7 End-Of-Record Mode 8.8 Control Track 8.9 Troubleshooting | 64<br>64<br>67<br>67<br>70<br>71<br>71<br>71       |
| 9  | Using Microphones  9.1 Software Monitoring                                                                                                    | <b>73</b> 74 76 77 78                              |
| 10 | 10.1 Streaming Servers                                                                                                    | 79<br>80<br>83                                     |
| 11 | Effects  11.1 Effect Units                                                                                                    | 84<br>85<br>86<br>87<br>87                         |

| 12        | DJing With Mixxx                                 | 88              |  |  |  |
|-----------|--------------------------------------------------|-----------------|--|--|--|
|           | 12.1 Setting Your Levels Properly (Gain Staging) | 88              |  |  |  |
|           | 12.2 Beatmatching and Mixing                     | 89              |  |  |  |
|           | 12.3 Master Sync                                 | 90              |  |  |  |
|           | 12.4 Harmonic Mixing                             | 90              |  |  |  |
|           | 12.5 Recording Your Mix                          | 90              |  |  |  |
|           | 12.6 Intro and Outro Cues                        | 91              |  |  |  |
|           | 12.7 Auto DJ                                     | 94              |  |  |  |
| 12        | Preferences                                      | 00              |  |  |  |
| 13        |                                                  | <b>98</b><br>98 |  |  |  |
|           |                                                  |                 |  |  |  |
|           |                                                  |                 |  |  |  |
|           | 13.3 Colors                                      |                 |  |  |  |
|           | 13.5 Key Detection                               |                 |  |  |  |
|           | 13.6 Equalizers                                  |                 |  |  |  |
|           | 13.0 Equalizers                                  | 103             |  |  |  |
| 14        | Advanced Topics                                  | 107             |  |  |  |
|           | 14.1 Adding support for your MIDI/HID Controller | 107             |  |  |  |
|           | 14.2 Making a Custom Keyboard Mapping            |                 |  |  |  |
|           | 14.3 Additional Effects via external Mixer Mode  |                 |  |  |  |
|           | 14.4 Deleting Your Library                       |                 |  |  |  |
|           |                                                  |                 |  |  |  |
| 15        | Contributing to the Project                      | 167             |  |  |  |
|           | 15.1 As a non-developer                          |                 |  |  |  |
|           | 15.2 As a software developer                     | 168             |  |  |  |
| 16        | Appendix                                         |                 |  |  |  |
|           | 16.1 Additional Resources                        | <b>169</b> 169  |  |  |  |
|           | 16.2 Keyboard mapping table                      |                 |  |  |  |
|           | 16.3 Application shortcuts                       |                 |  |  |  |
|           | 16.4 Launching Mixxx from the Command Line       |                 |  |  |  |
|           | 16.5 Developer tools                             |                 |  |  |  |
|           | 16.6 Version History                             |                 |  |  |  |
|           |                                                  |                 |  |  |  |
| <b>17</b> | Hardware Manuals                                 | 184             |  |  |  |
|           | 17.1 Controllers                                 | 184             |  |  |  |
| 18        | Glossary of Terms                                | 1051            |  |  |  |
| Co        | Control Index                                    |                 |  |  |  |
| Ind       | Index                                            |                 |  |  |  |

# CHAPTER 1

### Introduction to Mixxx

Mixxx enables you to perform live DJ mixes with your digital music collection. It helps you rock the party with DJ controllers, vinyl turntables, or even just your keyboard. It is developed by an international team of volunteers who want to bring the joy of DJing to everyone. The project is non-profit, open-source and community driven. Together, we aim to build the best DJ software ever created. We hope you will *join us*!

### 1.1 How Mixxx Works

Mixxx is different from typical music player applications because it plays multiple audio files at the same time and has many features to manipulate the playback of the audio files. This lets you creatively mix different tracks together on the fly.

You can use Mixxx to preview the next track in headphones before the audience hears it, also known as headphone cueing. This helps you choose a track that is appropriate for the present moment and that will mix well into the currently playing track(s). To use headphone cueing, you need at least 2 separate audio outputs, typically provided by a USB audio interface (also known as a "sound card", although most of them are not shaped like cards anymore).

The *shortcut* for headphone cueing in Deck1 is T while for Deck 2 the shortcut is Y.

Mixxx can be used in two different ways for headphone cueing:

### **Internal Mixing**

Mixxx plays multiple audio files on the computer at the same time, mixes them together, and sends the mixed signal to one audio interface output. A separate signal is sent to another audio interface output for headphone cueing. Often a DJ controller is used with internal mixing to provide easier control over Mixxx than a mouse and keyboard.

#### **External Mixing**

In this kind of setup, Mixxx plays multiple audio files on the computer at the same time and sends each track to a separate audio interface output. The audio interface's outputs are plugged into an external hardware mixer. The hardware mixer performs the actual mixing of the audio signals. On the hardware mixer, there are separate outputs for the mixed signal to play to the audience and for the DJ to use headphone

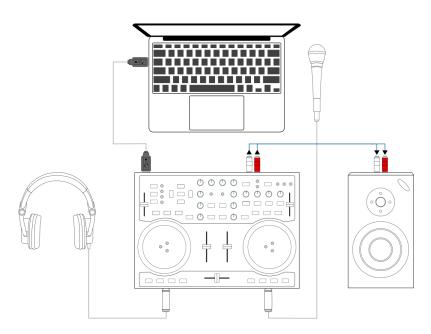

Figure 1: Using Mixxx together with a DJ controller for internal mixing. The DJ controller has an integrated audio interface that provides two separate stereo outputs.

cueing. External mixing is typically used with turntables and *special vinyl records* to manipulate digital music files as if the music was on the vinyl records.

1.1. How Mixxx Works 2

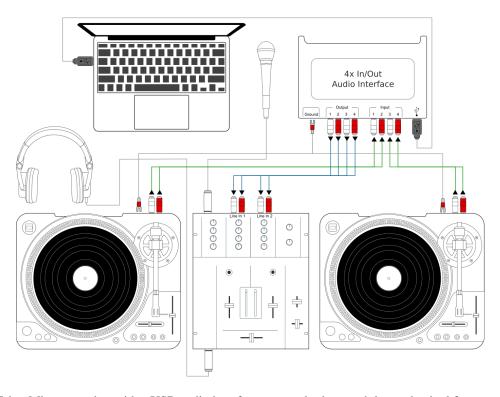

Figure 2: Using Mixxx together with a USB audio interface, external mixer, and timecode vinyl for external mixing

1.1. How Mixxx Works 3

**Getting Started** 

# 2.1 Installing Mixxx

After downloading Mixxx from our Website, you need to install it on your computer.

Windows Double-click the Mixxx installation file and go through the installation wizard.

macOS Double-click the Mixxx .dmg file and drag the Mixxx icon to your Applications folder.

GNU/Linux No steps are necessary after you follow the instructions on the download page.

# 2.2 Upgrading Mixxx

You may safely install Mixxx on top of any previous version. You don't need to uninstall the old version.

Your settings and library will not be removed or reset, but they may be upgraded when you launch the new version of Mixxx. Note that we do not guarantee that new configurations will work on older versions of Mixxx, therefore you may want to make a backup of your existing settings just in case.

#### Windows

Mixxx settings are in %LOCALAPPDATA%\Mixxx, which is usually something like c:\Users\<username>\AppData\Local\Mixxx. If you have trouble finding this folder, see these instructions.

macOS Mixxx settings are in /Users/<username>/Library/Application\
 Support/Mixxx

GNU/Linux Mixxx settings are in /home/<username>/.mixxx

Copy this folder to a backup drive or somewhere else on your system to make a backup of your settings.

# 2.3 Opening Mixxx

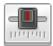

Once you've installed Mixxx, start by opening Mixxx and importing your music to the Mixxx library.

**Windows** Double-click the Mixxx icon on the Desktop. Alternatively, browse your Windows start menu and click the Mixxx icon, or perform a search for Mixxx.exe.

**macOS** Double-click the Mixxx icon in the Applications folder. Alternatively, drag the Mixxx icon to the dock and double-click it there or search for **mixxx** in Spotlight.

**GNU/Linux** Click the Mixxx icon in the applications menu or launcher of your desktop environment or perform a search for mixxx. Alternatively type mixxx into the terminal, then hit Return. If your audio interface is not accessible from Mixxx because it is used by other applications via PulseAudio, you may close and restart Mixxx using pasuspender mixxx. See Launching Mixxx from the Command Line for an overview of Mixxx's command line options.

# 2.4 Importing your audio files

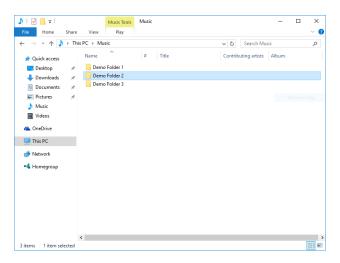

Figure 1: Mixxx running on Windows 10 - Choose music library directory dialog

The first time you run Mixxx, you are asked to select a directory where your music is stored. By default, the dialog points to a location where music files are typically held, but you can select any location on your computer.

Click *Select Folder* and Mixxx will scan your music library. Depending on the size of your library this could take some time. All the supported music files Mixxx detects will be listed in the *Tracks - View and edit your whole collection*.

If you want to refresh your library (for example because you added or moved files), you can do this with  $Library \rightarrow Rescan\ Library$  in the menu. If you want to rescan at every launch, select  $Preferences \rightarrow Library \rightarrow Rescan\ on\ startup$ .

**Warning:** On Windows 7 and 8 the import dialog points to your Windows "Music" Library, a special-purpose virtual folder. You can **not** use these virtual folders. Select a regular folder instead, usually "My Music", like pictured above.

2.3. Opening Mixxx 5

# 2.5 Analyze your library

Mixxx automatically analyzes tracks the first time you load them in a deck. This allows you to run beatgrid,

key, and ReplayGain detection on tracks in advance. It also prepares the waveform overviews, detects file corruption, and calculates the BPM values.

#### See also:

For more information, go to *Beat Detection*.

### 2.5.1 Why you should analyze your audio files

If the tracks have never been played with Mixxx before, the library columns *BPM*, *Duration* and *Key* will be empty or unreliable (because the values are just read from the file's tags if present and might be wrong). Pre-generating beatgrids gives you the chance to double-check the beat markers to make sure they are correct. Errors in beatgrids can cause difficulty when syncing tracks. Furthermore, track analysis takes considerable CPU power and might cause skips in the audio — things you surely don't need while performing.

### 2.5.2 How to analyze your audio files

Once you have imported your music library, press OK on the Preferences window.

- Go to the *Analyze* view on the left side panel of the library.
- To analyze a few specific tracks, hold down the Ctrl button, and select the tracks that you want to analyze or you can shift-select a range of tracks. Once they've been highlighted, click the *Analyze* button on the top right of the library section.
- To analyze the newly added tracks, toggle the New label and then click Analyze.
- To analyze the entire library, toggle the All label and then click Analyze.
- The *New* and *All* toggle buttons are located at the top left of the analysis pane just above the *Preview* and *Cover Art* column titles of the library.

While analyzing, the progress in percentage and total queue length are shown.

# 2.6 Configuring sound input and output

Before you can start using Mixxx, you need to configure Mixxx to use your sound hardware in  $Preferences \rightarrow Sound$  Hardware. You do not need to configure all inputs and outputs.

The *DJ Hardware* chapter explains different types of DJ hardware and how to set them up with the input and output options. For Mixxx to perform the best it can on your system, configure the other *Sound Hardware* preferences in addition to the inputs and outputs.

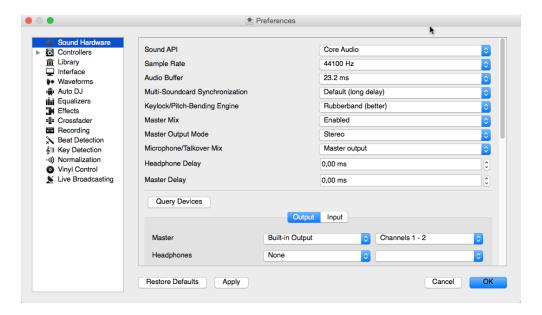

Figure 2: Mixxx Sound Hardware Preferences

### 2.6.1 Output Options

#### **Internal mixing:**

Use these outputs if you are not using an *external hardware mixer*. If you are using a controller with a built-in audio interface, use these outputs.

- *Master*: all decks, samplers, microphones, and auxiliary inputs mixed together. This output is sent to the speakers for the audience.
- Headphones: all decks, samplers, microphones, and auxiliary inputs assigned to pre-fader listening
- Booth: same as Master output, but has a separate gain control

#### **External mixing:**

- Decks 1-4: the individual unmixed decks to send to an external mixer
- Bus Left/Center/Right: all decks, samplers, and auxiliary inputs assigned to each side of Mixxx's crossfader

### 2.6.2 Input Options

#### **Internal mixing:**

Use these inputs if you are not using an external hardware mixer. If you are using a controller with a built-in audio interface, use these inputs.

- Microphone 1-4: live microphone or musical instrument inputs
- Auxiliary 1-4: other sound sources

### **External mixing:**

• Record/Broadcast: When this is configured, Mixxx will record and broadcast from this audio interface input instead of the internal master mix. If you have a microphone plugged into the mixer, do not configure the Microphone 1-4 inputs.

#### Either internal or external mixing:

• Vinyl Control 1-4: timecode input from turntables or CDJs for manipulating decks 1-4

### See also:

Using Microphones

# CHAPTER 3

# The Mixxx User Interface

Welcome to the Mixxx interface. This is where the magic happens. You are going to want to get very familiar with this interface because it is the main way to use Mixxx. In this chapter, we present the default interface of Mixxx and describe its elements, knobs and faders.

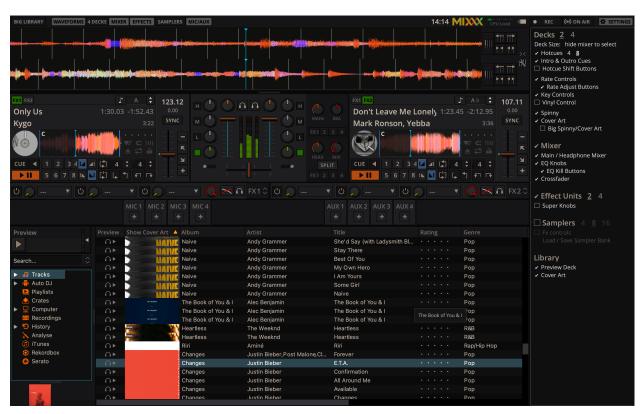

Figure 1: The Mixxx interface - Latenight skin

This is the LateNight skin, PaleMoon color theme. It is the default skin supplied with Mixxx 2.3. There are a variety

of other skins included with Mixxx. You should explore them all to figure out which one you prefer. This section will focus on LateNight only, though all Mixxx skins provide most of the controls described here.

# 3.1 Section Skin Settings

On top, and on the right side of the user interface are the section expansion buttons and options.

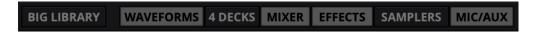

Figure 2: The GUI section quick toggles buttons in the top tool bar

If you click on either WAVEFORMS, 4 DECKS, MIXER, EFFECTS, SAMPLERS or MICS & AUX then you will enable control sections for interacting with:

- Waveform Displays
- The Deck Sections
- The Mixer Section
- The Effects Section
- The Sampler Section
- The Microphone Section

You can also use the specific Application shortcuts.

You can find common basic controls as well as some skin-specific options in the skin settings menu. Click the SETTINGS button or gear icon (depending on the Skin) to open it.

### 3.2 The Deck Sections

The deck section comes in three sizes: Full, Compact and Mini. You can switch between any of the three sizes by clicking on the *Settings* button or the gear icon. Under the *Decks* section, click on hide mixer to select. This will automatically select the Compact deck (underlined and bolded). If you wish to change to a different deck size, you can choose FULL or Mini.

The FULL deck (which is similar in all skins) will show the *Vinyl Control Mode and Cueing controls* and Key controls at the top of the deck section and then the *Hotcue Controls*, *Intro/Outro Markers*, *Loop Controls* at the bottom.

The Compact deck has a reduced set of controls for when you don't need all of them on screen, for example when they're also accessible from your controller. Reverse is removed from the *Playback/Cue Controls*, and the *Hotcue Controls*, *Intro/Outro Markers*, *Loop Controls* and rate adjust buttons are not shown.

The mini deck is of a much smaller size and shows only the waveform and the *Track Information Display*. You can also use minimal decks with the maximized library.

**Hint:** Hiding the mixer will by default switch to the compact decks.

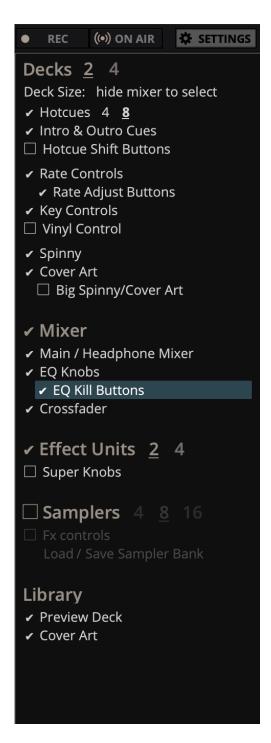

Figure 3: The Skin Settings menu on the right

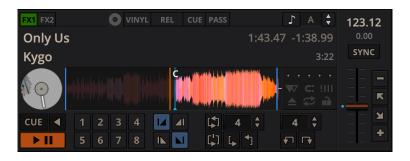

Figure 4: A deck with a track loaded

The deck section allows you to control everything relating to a virtual turntable *deck*. We are going to break this down into sections.

### 3.2.1 Track Information Display

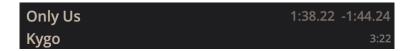

Figure 5: The track information section of the deck

**Track Title** The title of the track that was loaded into a deck is displayed on top. This is the same as the title listed under the *Title* column heading in the *Mixxx library*. This information is initially loaded from the track's *metadata*. If the metadata is missing, the title and artist are guessed from the filename.

**Track Artist** The artist of the track is listed below. It is the same as listed under the *Artist* column heading in the *Mixxx library*.

**Time Elapsed/Remaining/Both** By default it displays the total elapsed time in the track up to the millisecond. Clicking on the display switches to the *Time Remaining* view, which indicates how much time is left before the track reaches the end. Clicking the display again, both the elapsed and remaining time are shown simultaneously in the format *elapsed time / remaining time*. You can change the default in *Preferences* → *Decks* → *Deck options*.

**BPM** (**Tempo**) The number at the top right is the effective *BPM* of the track. This is the detected *BPM* of the track, adjusted for the playback rate of the track. For example, if the track is normally 100 BPM, and it is playing at +5%, then the effective BPM will read 105 BPM.

**Hint:** You can use a keyboard shortcut and tap with the beat to set the BPM to the speed you are tapping, go to *Using a Keyboard* for more information.

Key

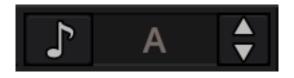

Figure6: The Key options.

The key displays the current musical key of the loaded track after pitch shifting. The key is displayed below the BPM (Tempo). This is the same as the key that is shown under the *Key* column heading in the *Mixxx library*. Clicking the key will expand it to reveal more options:

- **Pitch Control**: This changes the track pitch independent of the tempo. Left-clicking the button decreases the pitch by one semitone. Right-clicking it decreases the pitch by 10 cents. Left-clicking the + button increases the pitch by one semitone. Right-clicking it increases the pitch by 10 cents.
- Sync and Reset Key: Left-clicking the MATCH button sets the key to a pitch that allows harmonic transition from the other track. It requires a detected key on both involved decks. Right-clicking it resets the key to the original track key.

**Cover Art** The cover art of the track loaded into the deck is displayed on the left side of the track. This is the same as the cover art that is shown under the *Cover Art* column heading in the *Mixxx library*. In Deere skin you can choose to enable or disable the cover art by clicking the gear icon in the upper right corner, then toggling the *Decks* → *Cover Art* option. Clicking on the cover art will expand it into a full blown image. The cover art is also shown in the Vinyl Widget next to the *parallel waveforms*.

### 3.2.2 Waveform Displays

The waveform section of a deck allows you to visualize the audio changes that occur throughout the track, you can basically "see" your music.

By default the waveform displays are aligned parallel to each other in order to make *beatmatching* easier, as it is possible to beatmatch visually by aligning the beats that appear in each waveform.

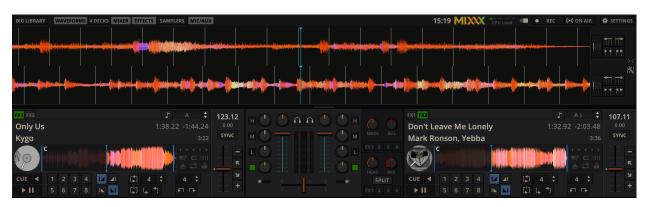

Figure 7: Parallel waveforms in the default Mixxx skin (LateNight, PaleMoon theme)

Depending on the skin, Mixxx displays either parallel waveforms (default) or separate waveforms. LateNight and Tango skins only have resizable parallel waveforms while Shade skin provides only separate waveforms. In Deere skin you can select your preferred appearance by clicking the gear icon in the upper right corner, then toggling the  $Skin \ Settings \rightarrow Parallel \ Waveforms$  option.

**Warning:** If you have a slower computer and notice performance issues with Mixxx, try lowering the frame rate or changing the waveform type in *Preferences*  $\rightarrow$  *Waveforms*.

**Waveform summary** The big waveform summary shows the waveform envelope of the track near the current play-back position and is updated in real time. The mouse can be used on the waveform to pause, scratch, spin-back or throw the tracks. Right-clicking on the waveforms allows you to drag with the mouse to make temporary pitch adjustments.

**Hint:** You can select from different types of displays for the waveform, which differ primarily in the level of detail shown in the waveform, in  $Preferences \rightarrow Waveform \ type$ .

**Waveform overview** The smaller, zoomed-out version of the waveform shows the various markers within the track as well as the waveform envelope of the entire track. This is useful because they allow DJs to see breakdowns far in advance. As visual aid, the part of the track that has already been played is darkened.

Clicking somewhere on the waveform allows you to jump to an arbitrary position in the track. Like with the Waveform summary, you can select from different types of displays for the overview in  $Preferences \rightarrow Waveforms \rightarrow Overview type$ .

**Vinyl Widget** The line on the vinyl widget rotates if the track moves. It is similar to the position marker found on scratch records. Use the mouse on the vinyl widget to pause, scratch, spin-back or throw tracks - just like a real record. When performing *Loop rolls* or right-clicking on the vinyl during playback, a "ghost" marker hints where the playback will continue. The Vinyl Widget is hidden by default and can be enabled in the *Deck Options Button Grid*.

If *vinyl control* is enabled, it can optionally display the time-coded vinyl signal quality. Activate the option in  $Preferences \rightarrow Vinyl \ Control \rightarrow Show \ Signal \ Quality \ in \ Skin$ .

**Waveform Zoom** Using the mouse-wheel everywhere in the waveform summary will zoom the waveform in or out. You can choose whether to synchronize the zoom level between the decks in  $Preferences \rightarrow Waveforms$ .

Waveform Marker While mixing, various additional markers can appear on the waveforms:

- **Position marker**: The static vertical line in the center of the waveform summary indicates the playback point of the deck. The waveform overview includes a vertical line to show the current position within the track.
- **Beat marker**: The regular white lines on the waveform summary indicate the locations of beats in the audio, also called the *beatgrid*.
- Cue marker: Indicates the position of the *cue point*.
- Hotcue marker: Indicate the position and number of a *hotcue* point if set.
- Loop-in/Out marker: Indicate the beginning and the end of a loop.
- Loop overlay: Is drawn between the Loop-in/Out markers and changes color depending on whether a loop is
  activated or not.
- Track ending notification: If the waveform overview flashes red, only 30 seconds are left before the track reaches the end.

### 3.2.3 Deck Options Button Grid

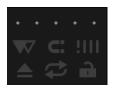

Figure8: The Options Button Grid of the deck

The six buttons at the bottom right below the waveform allow you to configure the deck. Starting from the top-left and moving clockwise the buttons are as follows:

**Slip Mode Toggle** When active, the playback continues muted in the background during a loop, reverse, scratch, etc. Once disabled, the audible playback will resume where the track would have been.

- **Repeat Mode Toggle** If enabled, the repeat mode will jump back to the beginning and continue playing when the track finishes.
- **Beat-grid Adjust Button** Clicking this button adjusts the track beat-grid so that the current position is marked as a beat. This is useful if Mixxx was able to accurately detect the track's *BPM* but failed to align the beat markers on the beats. For more information, go to the chapter *Beat Detection*.
- **Eject Track Button** Clicking this button ejects the track from the deck. Alternatively you can use a keyboard shortcut, go to the chapter *Using a Keyboard* for more information.
- **Quantize Mode Toggle** If enabled, all cues, hotcues, loops, and beatloops will be automatically *quantized* so that they begin on a beat.
- **Keylock Toggle** *Key lock* locks the track's pitch so that adjustments to its tempo via the rate slider do not affect its pitch. This is useful if you would like to speed up or slow down a track and avoid the "chipmunk" effect that speeding up vocals has.

### 3.2.4 Playback/Cue Controls

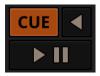

Figure9: The playback and cueing controls of the deck

Play/Pause Button Clicking the Play/Pause button starts and pauses the playback.

#### See also:

The actual behavior of the Play/Pause button depends on the selected *Cue mode*.

**Cue Button** If the button is pressed while the track is playing, the play position jumps to the *Cue point* on the track and the track is paused. Once the track is paused at the Cue point, you can preview it by holding the Cue Button. If you have not moved the Cue point yet, the default point is at the track's beginning.

#### See also:

The actual behavior of the Cue button depends on the selected *Cue mode*.

**Reverse button** Press and hold this button to temporarily play the track backwards during regular playback. Right-click and hold for Censor mode. This reverses the track while the playback continues muted in the background. On release playback is resumed where the track would have been if it had not been reversed.

#### **Setting Cue points**

Every track has a Cue point, by default on its beginning. Unlike with *Hotcues*, you can't delete, but only move Cue points.

The Cue point is moved according to the selected Cue mode, as explained below.

#### **Auto Cue**

Mixxx automatically seeks to the saved Cue point on track load. If none exists, seeks to the beginning of the track.

Uncheck  $Preferences \rightarrow Interface \rightarrow Auto\ Cue \rightarrow Jump\ to\ main\ cue\ point\ on\ track\ load\ to\ always\ seek\ to\ the\ beginning\ of\ the\ track.$ 

#### **Using Cue Modes**

Mixxx supports various Cue modes that adapt to fit other devices in your setup or your personal preferences. The actual behavior of the Play, Pause, and Cue buttons depends on the selected Cue mode. To change the Cue mode, go to  $Preferences \rightarrow Decks \rightarrow Cue \ mode$ .

#### Mixxx mode (default)

- While paused at Cue point (Cue button lit):
  - Hold down the Cue button to play the track from the Cue point, as long as the button is pressed. After releasing the Cue button, the track jumps back to the Cue point and pauses again.
  - Press Play/Pause before releasing the Cue button to continue playback normally.
- While paused not at Cue point (Cue button flashing):
  - Tap the Cue button to store the current position as new *Cue point*.
- While playing:
  - Tap the Cue button to jump to the *Cue point* and pause playback.

#### Mixxx mode (no blinking)

• Same as the default Mixxx mode, but without blinking indicators.

#### Pioneer mode

- Same as Mixxx mode, but the buttons are more flashy matching a Pioneer CDJ player.
  - The Play/Pause button flashes once per second when a track is paused.
  - The Cue button flashes twice a second when the next push will move the *Cue point*.

#### Denon mode

- While paused at Cue point (Cue button lit) same as Mixxx mode:
  - Hold down the Cue button to play the track from the Cue point, as long as the button is pressed. After releasing the Cue button, the track jumps back to the Cue point and pauses again.
  - Press Play/Pause before releasing the Cue button to continue playback normally.
- While paused not at Cue point (Play button flashing):
  - Tap the Cue button to move the track back to *Cue point*.
  - Tap the Play/Pause button to move the *Cue point* to the current position and start playback.
- While playing same as Mixxx mode:
  - Tap the Cue button to jump to the *Cue point* and pause playback.

#### Numark mode

- Same as Denon mode, but without a flashing Play/Pause button.
- This mode is useful if you want to implement a custom skin with 3-button decks, featuring a Cue button, a dedicated Pause button, and a Play/Stutter button.

#### CUP (Cue + Play) mode

- Press the Cue button to jump to the *Cue point* and pause, continuing playback only when either the Cue button is released or Play/Pause is pressed.
- If the Cue button is pressed while paused, the *Cue point* is first moved to the current position.

**Hint:** Use the *Hotcue Controls* to place more reference points on a track.

#### See also:

You can also use keyboard shortcuts for Cueing. Go to Using a Keyboard for more information.

#### 3.2.5 Intro/Outro Markers

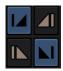

Figure 10: The Intro/Outro End and Start Markers

You can use the Intro/Outro Markers with Auto DJ to mix in and out of points but unlike hotcues, they do not mark only one point. The intro and outro are sections and each section is defined by two points. See *Auto DJ - Automate your mix*.

**Intro Start/End Markers** The analyzer places the intro start point at the first sound of a track and you can decide where to place the intro end point. Left-clicking on the marker when it is set jumps to the marker. When it is not set, clicking sets the marker to the current play position. Right-clicking on the marker when it is set clears the marker.

**Outro Start/End Markers** The analyzer places the outro end point at the last sound of a track and you can decide where to place the outro start point. Left-clicking on the marker when it is set jumps to the marker. When it is not set, clicking sets the marker to the current play position. Right-clicking on the marker when it is set clears the marker.

Note: If quantization is enabled, left-clicking on any of the markers snaps to the nearest beat.

#### 3.2.6 Transport Controls

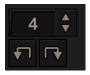

Figure 11: The transport controls of the deck

**Beatjump/ Loop Move Size** You can type, use the arrow keys or scroll vertically in the input box to select the number of beats to jump or move, with the Beatjump Forward/ Backward buttons.

**Beatjump Backward button** Clicking this while the loop is inactive will make the track jump backward by the set number of beats (left click) or by one beat (right click). Clicking this while the loop is active will move the loop backward by the set number of beats (left click) or by one beat (right click).

**Beatjump Forward button** Clicking this while the loop is inactive will make the track jump forward by the set number of beats (left click) or by one beat (right click). Clicking this while the loop is active will move the loop forward by the set number of beats (left click) or by one beat (right click).

### 3.2.7 Vinyl Control Mode and Cueing controls

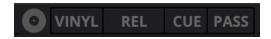

Figure 12: The Vinyl Control Mode and Cueing controls of a deck

The control above the waveforms relate to the *vinyl control* feature in Mixxx and is **hidden** in the default *Mixxx user interface*. Click the gear icon in the upper right corner, then toggle *Skin Settings*  $\rightarrow$  *Vinyl Control Options*, or use the specific *Application shortcuts* to show or hide the section.

#### See also:

For more information on how to use Vinyl control in your setup, go to the chapter Vinyl Control.

#### Vinyl button

This button enables *vinyl control*. When enabled in Mixxx, the track on the Mixxx deck is controlled by the external vinyl control.

#### Pass button

This button enables passthrough. When enabled, audio from an external vinyl can be played on the Mixxx deck.

#### Abs/Rel/Const button

- **Absolute mode**: The track position equals needle position and speed.
- **Relative mode**: The track speed equals needle speed regardless of needle position.
- Constant mode: The track speed equals last known-steady speed regardless of needle input.

#### **Cue/Hot button**

This button determines how *cue points* are treated in vinyl control relative mode:

- Off: Cue points are ignored.
- Cue: If the needle is dropped after the cue point, the track will seek to that cue point.
- **Hot**: The track will seek to the nearest previous *hotcue* point.

### 3.2.8 Sync and Rate Controls

The rate controls allow you to change the rate at which tracks are played. This is very useful for *beatmatching* two tracks together in a mix. You can control rate changes also from your computer's keyboard, see the chapter *Using a Keyboard* for more information.

#### **SYNC** button

• **Left-Click**: Changes the *rate* of the track so that the *BPM* and *phase* of the track matches the other deck.

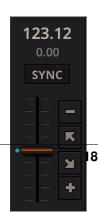

• **Right-Click**: Only changes the *rate* of the track to match the other deck but does not adjust the *phase*.

Decks and samplers now pick which sync target to sync to on the fly. Decks can't sync to samplers and samplers can only sync to decks. The sync target for samplers is:

- The first deck (in numerical order) that is playing a track with a detected beatgrid, and has a rate different than zero.
- The first deck (in numerical order) that has a track loaded with a detected beatgrid, no matter if it is playing or stopped.

So basically, if you sync a sampler and both deck 1 and deck 2 are playing a track with a beatgrid then deck 1 will win since numerically it is first. The sync targets for decks are chosen with the new master sync feature, see *Master Sync* for more information.

- **Pitch/Rate slider** The slider allows you to change the speed of the song, by default up to 10% from the tracks original tempos. The speed will increase as you move the slider up, opposite to the behavior found on DJ turntables and *CDJ*. Right-clicking on the slider will reset the tempo to its original value.
- **Pitch Rate Display** The percent that the track's rate is sped up or slowed down is noted here. Is the Pitch/Rate slider positioned at the center, the pitch rate display is at +0.0%, which indicates no change.
- **Temporary Pitch/Rate buttons (Nudge)** Pushing the diagonal arrow buttons is like nudging the metal edge of a turntable, or the outer edge of a CD player. It will give the track a push or pull forwards or backwards. If the buttons are released the previous tempo is restored. The buttons can act as either a fixed *pitch bend* or a *ramping pitch bend*.
- **Pitch/Rate buttons** Clicking the button will set the pitch/rate lower while the + button will set the pitch/rate higher. This is like moving the pitch slider up or down by a fixed amount. Unlike using the temporary pitch/rate buttons, the change is permanent so these button s don't need to be held down.

#### See also:

To customize the amount by which the buttons alter the pitch of the track, the slider range as well as the direction, go to  $Preferences \rightarrow Interface \rightarrow Adjustment\ buttons \rightarrow Permanent\ /\ Temporary$ .

**Hint:** If the tempo of a track changes, you'll notice that the tone changes based on the pitch used (e.g. playing at faster pitch gives a chipmunk sound). You can enable the *Keylock* feature to maintain a constant tone.

### 3.2.9 Loop Controls

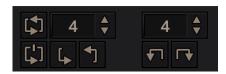

Figure 14: The beatloop and looping controls of the deck

In this section of the Mixxx interface you can control (beat-)loops and set the loop points of a track. You can also shift loops using the *beatjump / loop move controls* shown at the right side of the looping controls.

**Beatloop size** The input box allows you to set the size of the loop in beats to set with the Beatloop button. Changing this resizes the loop if the loop already matches the size. If a loop is set, a loop overlay will be drawn on the *waveforms*.

- **Beatloop** Left-clicking the Beatloop button starts a loop over the set number of beats. If quantize is enabled, it snaps to the nearest beat. This works for manually placed loops as well as automatic loops set by the beatlooping buttons. Depending on the current status of the loop, the loop overlay on the waveforms changes color. Right-clicking the Beatloop button temporarily enables a rolling loop over the set number of beats. Playback will resume where the track would have been if it had not entered the loop.
- **Double loop** Clicking on the arrow pointing up will double the current loop's length up to 64 bars. The length of the loop overlay in the waveform will increase accordingly.
- **Halve loop** Clicking on the arrow pointing down will halve the current loop's length down to 1/32 bars. The length of the loop overlay in the waveform will decrease accordingly.
- **Loop-In** This button allows you to manually set the start point of a loop. A loop-in marker is placed on the waveform indicating the position. If clicked when a loop was already set, it moves the start point of a loop to a new position.
- **Loop-Out** This button allows you to manually set the end point of a loop. A loop-out marker is placed on the waveform indicating the position. If clicked when a loop was already set, it moves the end point of a loop to a new position.
- **Reloop** Left-clicking this button toggles the current loop on or off. If the loop is ahead of the current position, looping will start when the loop is reached. This works only if the Loop-in and Loop-Out marker are set. Right-clicking this button enables the loop, jumps to Loop-in marker and stops playback.

**Hint:** If you are playing inside a loop and want to move the end point beyond its current position in the track, click on the *Beatloop* button first and when the play position reaches the desired position, click on the Loop-Out button.

#### See also:

If the *Quantize* mode is enabled, the loops will automatically snap to the nearest beat. This is disabled by default, click on the *Quantize Mode Toggle* to enable it.

#### 3.2.10 Hotcue Controls

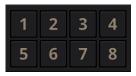

Figure 15: The hotcue controls of the deck

To jump in between different parts of a track, you can use these numbered buttons. You can also use keyboard shortcuts, go to *Using a Keyboard* for more information.

#### **Setting Hotcues**

Clicking on a numbered button will set a *hotcue* at the current play position on the track. A marker with the corresponding number will appear in the waveform and the button will light up to indicate that the hotcue is set.

#### **Playing Hotcues**

- While playing: Tap a hotcue button to cause the track to instantly jump to the location of the hotcue and continue playing. If you are playing inside a loop and tap a hotcue whose position is outside of the loop, then the track still instantly jumps to the hotcue but the loop will be deactivated.
- While stopped: Tap a hotcue button to cause the track to instantly jump to the location of the hotcue and start playing as long as the button is pressed. Press the *Play* keyboard shortcut while the hotcue button is pressed to continue playback, then release the hotcue button.

#### **Highlighting Hotcues**

It's possible to add labels or colors to your hotcues to make them easier to distinguish and make it possible to get their meaning at first glance.

Labels and colors can be assigned from the Hotcue context menu, which can be opened by right-clicking either the hotcue button or the hotcue marker in the waveform overview.

**Hint:** Mixxx allows customizing the color palette and bulk replacing hotcue colors.

#### **Deleting Hotcues**

To delete a hotcue, right-click on the hotcue button or the waveform marker in the overview waveform to open the context menu, then click the trash icon.

**Note:** Mixxx supports up to 36 hotcues per deck. By default, only some of them are visible in the user interface. You can customize your *keyboard* or *controller* mappings to use all of them.

#### See also:

Just as with the loops (see above), if the *quantize* mode is enabled, the hotcues will automatically snap to the nearest beat. This is disabled by default, click on the *Quantize Mode Toggle* to enable it.

### 3.3 The Mixer Section

The mixer section of the *Mixxx user interface* allows you to control how the different decks and samplers are mixed together.

#### 3.3.1 Channel Faders and Level Meters

**Level meters** The left meter shows the volume level for the left deck, while the right meter shows the volume level for the right deck. The double meter at the center shows the current volume of the main output's left and right channel separately. These should stay at the top of the green region, with the loudest parts of the music (transients) briefly going into the yellow region. They should never be in the red region. Refer to *Setting your levels properly (gain staging)* for more details.

**Line faders** The two large faders on either side of the level meters are the deck volume faders, also known as Channel-or Line-faders. Adjusting these controls the volume of each deck.

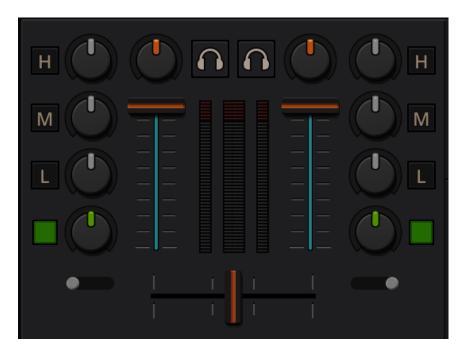

Figure 16: The mixer section

**Hint:** Some DJ's prefer to use the line faders over the crossfader for fading between tracks. Try it, you may like it.

### 3.3.2 Equalizers and Gain Knobs

Gain Knob The gain knob (orange) above the volume fader allows you to adjust the gain applied to the deck. Use this to compensate for the differences in recording levels between tracks. In general, you should adjust this knob so that the track's *level meter* stays around the top of the green region with the loudest parts of the track (the transients) briefly going into the yellow region. Do NOT turn the Gain Knob up so much that the level meter is in the red region. At this point the track is clipping, which sounds bad and could damage equipment.

**Note:** By default, Mixxx automatically applies an additional ReplayGain so tracks have approximately equal loudness at unity gain. Your tracks must be *analyzed* to take advantage of this feature. When an unanalyzed track is loaded, Mixxx calculates its ReplayGain value, but will not apply a newly calculated ReplayGain value to a track after it has already started playing (to avoid a sudden change in the gain of a playing track).

#### See also:

For an explanation of why you should set your gains this way, see Setting your levels properly (gain staging).

#### **EQ Knobs**

The low, mid, and high EQ knobs allow you to change the filters of the audio. This allows you to selectively reduce or boost certain frequency ranges of the audio.

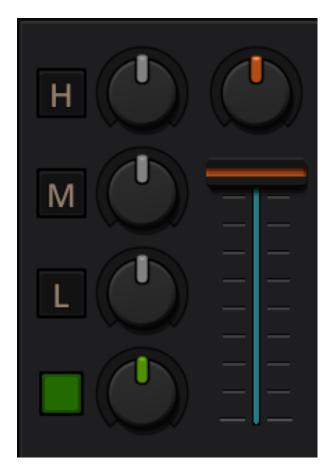

Figure 17: EQ Controls

**Warning:** Be careful not to raise the EQs so much that the signal clips, indicated by a *level meter* being in the red region. See *Setting your levels properly (gain staging)* for a more detailed explanation.

**Kill Switches** The small boxes next to each EQ knob are called *kills*. Hold these buttons to fully remove that frequency range. Short click on the buttons for latching. When in Latch mode, click again to restore the frequency range. If the Kill switches do not work as expected, check the high/low shelf EQ settings in the preferences.

Quick Effect Super knob This knob lets you control the Meta knob of the deck's Quick Effect. Filter is the default. Right-click this knob to center it. This is equivalent to no audible effect for the built-in filter effects only (Filter, Moog Ladder 4 Filter). The button next to the knob toggles the effect. It provides the same latching capabilities like the EQ Kill switches.

#### See also:

You can customize the EQ settings in *Preferences*  $\rightarrow$  *Equalizer*.

### 3.3.3 PFL/Headphone Button

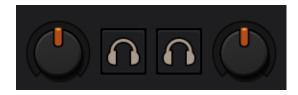

Figure 18: The headphone buttons of both decks in the mixer

The headphone button is also known as the *pre-fader listen or PFL* button and allows you to use headphone cueing. That is, it allows you to hear the track you will play next in your headphones before your audience hears it. This helps you plan when to start the next track and manipulate it to make it blend better with the currently playing track (for example, by synchronizing the beats, setting a loop, or using EQs). Pressing the PFL button plays the track on the headphone output at full volume regardless of the position of the crossfader or the deck's line fader. To play a track in your headphones but not have the audience hear it, press the PFL button and move the crossfader all the way to the opposite side of the deck or turn the deck's volume fader all the way down.

**Note:** Headphone cueing is only available if you have configured a Headphone Output in  $Preferences \rightarrow Sound Hardware$ .

**Note:** If you use an external hardware mixer, plug your headphones into that rather than your sound card. Use the headphone buttons on the mixer rather than the buttons in Mixxx.

### 3.3.4 Crossfader

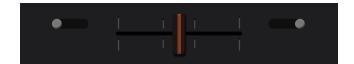

Figure 19: The crossfader section of the mixer

The *crossfader* determines the actual volume of each deck when moving the slider from left to right. If both decks are playing and the crossfader is in its default center position, then you will hear both decks. Right-clicking on the crossfader will reset the slider to its default position.

To move the crossfader left or right, you can use the *keyboard shortcut* G and H. To apply small crossfade left and small crossfade right, the *shortcuts* are Shift + G and Shift + H respectively.

You can reverse the configuration of the crossfader, so that the right deck is on the left end of the crossfader and vice versa. This is also known as *Hamster Style*. To adjust the crossfader to your style of mixing, go to *Preferences*  $\rightarrow$  *Crossfader*.

The *crossfader* orientation determines to which side of the crossfader the deck is assigned. It can be set to the left or right side, or to the center where it is unaffected by the crossfader knob.

**Hint:** Using the *AutoDJ* feature in Mixxx, you can automate the crossfade between the decks.

### 3.3.5 Headphone and Main Mix Controls

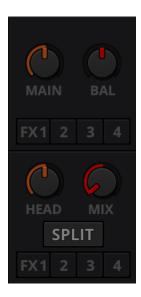

Figure 20: The headphone and main mix knobs

**Headphone Mix knob** Allows you to control how much of the Main output you hear in the *Headphones* output. It works like a crossfader between the stereo Main and stereo *PFL* signal. If the knob is set to the left, you only hear the PFL signal, which is the usual position for prelistening tracks.

This can be used to practice DJing with only one stereo output and a set of either speakers or headphones.

Additionally, this can be used to mix in headphones when you cannot hear the speakers connected to the *main* output and there are no booth monitor speakers. Some DJs prefer to use this knob to mix in headphones all the time, but many find it to be a difficult way to play. If there is only one set of speakers and no booth monitors, you can avoid the need to mix in headphones by setting up the speakers behind you so both you and your audience can hear them.

**Note:** Don't forget to activate the *PFL* button on the deck you want to listen to in your headphones.

#### Head knob (Headphone gain)

This knob controls the gain applied to the headphone output signal that Mixxx sends to your sound card. Generally, this knob should not be adjusted. To adjust the volume in your headphones, adjust your sound card's gain on the headphone output. Most external sound cards have a gain knob specifically for the headphone jack. If you use an onboard sound card for your headphones, adjust the gain control in your *OS* mixer program. If your sound card only has one gain knob that controls both the Main output and the headphone output, then adjust the *Head* knob in Mixxx to control the volume of your headphones without affecting your Main output.

**Note:** Not all controls may be present in all skins anymore. However, these controls can be mapped to keyboards and MIDI controllers. See this guide.

**Headphone Split Cue button** If activated, two mono signals are sent to the headphone output instead of one stereo signal. The main signal plays in the right channel, while the cueing signal plays in the left channel. You can still adjust the *Head Mix* knob to control the mix of the Main and cue signals in the left channel.

Balance Knob This knob allows you to adjust the balance (left/right orientation) of the Main output.

Main Knob The Main Gain Knob controls the gain applied to the Main output signal that Mixxx sends to your sound card, Internet broadcasting servers, and recorded mixes. Generally, this knob should not be adjusted. To change the output volume, a gain control should be adjusted as close to the speakers as possible for the best signal-to-noise ratio throughout your signal chain. Ideally, the volume would only be adjusted by adjusting the gain on the power amplifier. On active speakers, including computer speakers, studio monitors, and PA systems that do not require a separate amplifier, this means adjusting the gain on the speakers (which may be labeled Volume).

As a DJ, you may not have access to the power amplifier. In that case, adjust the volume by adjusting the gain on the equipment closest to the power amplifier that you have access to. Typically, this is a DJ mixer. If you are not going through a mixer, adjust the gain of your sound card. If your sound card does not have any controls on it (for example, for sound cards built into computers), adjust the sound card settings with your *OS* mixer program. The Main Gain Knob in Mixxx should be a last resort for adjusting volume.

Warning: In no case should any part of the signal chain be clipping, indicated by a level meter going into its red region or an LED labeled clipping turning on.

#### See also:

For an explanation of why you should set your gains this way, see Setting your levels properly (gain staging).

# 3.4 The Sampler Section

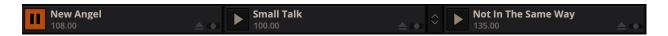

Figure 21: Sample decks

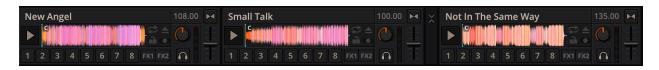

Figure 22: Sample decks expanded

Samplers are miniature decks. They allow you to play short samples and jingles but also additional tracks in your mix. They come with a small overview waveform and a limited number of controls. All controls work just like on the regular decks, see *The Deck Sections*.

The Sampler section can be **hidden** in the *Mixxx user interface*. Click the *SAMPLERS* button at the top of the user interface, or use the specific *Application shortcuts* to show or hide the section.

### 3.4.1 Waveform Display

**Waveform overview** The waveform shows the various markers within the track as well as the waveform envelope of the entire track. Clicking somewhere on the waveform allows you to jump to an arbitrary position in the track.

Waveform Marker While mixing, some additional markers can appear on the waveforms:

- Position marker: A vertical line indicates the playback point of the sample deck.
- Hotcue marker: Indicate the position and number of a *hotcue* point if set.

### 3.4.2 Track Information Display

Track Artist/Title The artist and title of the track that was loaded into a sampler deck is displayed here.

**BPM** (**Tempo**) The number at the top right is the effective *BPM* of the track. Tap the BPM to set the BPM to the speed you are tapping.

### 3.4.3 Deck Options Button Grid

The buttons grid next to the waveform overview allow you to configure the sampler deck. Starting from the top-left and moving counterclockwise the buttons are as follows:

**Repeat Mode Toggle** If enabled, the repeat mode will jump back to the beginning and continue playing when the track finishes.

**Keylock Toggle** *Keylock* locks the track's pitch so that adjustments to its tempo via the rate slider do not affect its pitch.

Mix Orientation Toggle This control determines the sampler input's mix orientation.

**Eject Track Button** Clicking this button ejects the track from the deck.

### 3.4.4 Sample Deck Controls

**Play/Pause button** Clicking the button always starts playback from the *cue point*. If playback is already enabled the play position will jump back to the *cue point*. Right-clicking on the button will stop playback and seek the play position to the beginning of the sample.

**Sync Button** Syncs the Sampler deck to a regular deck, as described in *Sync and Rate Controls*.

- Left-Click: Changes the *rate* of the track so that the *BPM* and *phase* of the track matches the sync target.
- Right-Click: Only changes the *rate* of the track to match the sync target but does not adjust the *phase*.

**Hotcue Controls** To jump in between different parts of a sample, you can use these numbered hotcue buttons.

**PFL/Headphone Button** If active, the *pre-fader listen or PFL* button allows you to listen to the track in your headphones.

Gain Knob Allows you to adjust the gain applied to the track.

Level Meter Shows the level of the signal and can be adjusted with the Gain knob.

**Pitch/Rate slider** The slider allows you to change the speed of the sample. Right-clicking on the slider will reset the tempo to its original value.

### 3.5 The Effects Section

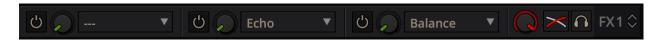

Figure 23: Collapsed effect unit

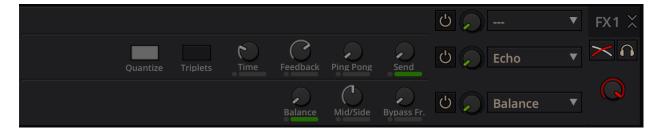

Figure 24: Expanded effect unit

Mixxx comes with some built in sound effects that can be chained together in effect units. Effect units can be freely assigned to different decks as well as other inputs. The buttons for routing decks to effect units are in the *The Deck Sections*.

#### See also:

The *Effects* chapter has a more detailed explanation of the effects system.

# 3.6 The Microphone Section

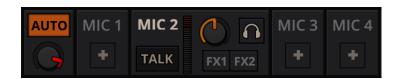

Figure 25: The Microphone section

The microphone section is **hidden** in the default *Mixxx user interface*. Click the *MICS & AUX* button at the top of your user interface, or use the specific *Application shortcuts* to show or hide the section.

#### See also:

The *Using Microphones* chapter has detailed instructions for setting up microphones with various hardware.

### 3.6.1 Microphone Controls

**Talk Button** Hold this button and talk to mix the microphone input into the Mixxx Main output. Short click on the button for latching. This is handy for talking for an extended period, for example when *streaming* a radio show. When in Latch mode, click again to mute the microphone input.

**Mix Orientation Toggle** This control determines the microphone input's mix orientation. Either to the left side of crossfader, to the right side or to the center (default). Clicking cycles through all the options.

Microphone Volume Meter This displays the microphone volume input signal strength.

**Microphone Gain Knob** Use this knob to adjust the gain of the microphone output. Try to keep the volume at a reasonable level to avoid signal clipping.

### 3.7 Preview Deck Section

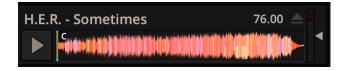

Figure 26: The Preview Deck with a track loaded

The Preview Deck is a special deck that allows you to pre-listen to tracks in the headphones before using them in your mix. Pre-listening to a track does not change its *Played* state as well as the play counter and is not logged in the *History*. Press CTRL + 4 (Windows/Linux) or CMD + 4 (Mac) to display the Preview Deck.

The features in detail:

- Track Artist/Title: The artist and title of the track is displayed here. This is the same as that listed under the *Track* and *Title* column heading in the *Mixxx library*. This information is initially loaded from the track's *metadata*.
- **Eject Track button**: Clicking this button ejects the track from the deck.
- **Play/Pause button**: Clicking the button starts and pauses the playback. Right-clicking on the button will stop playback and seek the play position to the beginning of the tracks.

- Waveform overview: Shows the various markers (Cues, Hotcues) within the track as well as the waveform envelope of the entire track. Clicking somewhere on the waveform allows you to jump to an arbitrary position in the track.
- Gain slider: Move the slider to adjust the gain of the track.
- Volume Meter: Shows the current volume of the track. If it's too loud and distorted, a peak indicator flashes red.

#### See also:

For more information, go to the chapter Previewing Tracks.

# CHAPTER 4

The Mixxx Library

# 4.1 Overview of the Library features

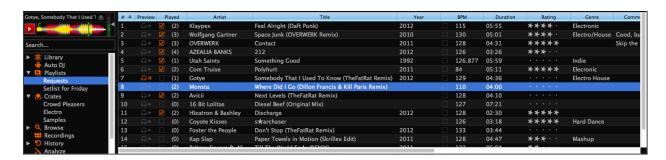

Figure 1: The Mixxx Library

The library manages all of your music files. This is where you can find the tracks you want to play and load them into a *deck* or *sampler*; see *Loading Tracks*. Mixxx imports your music library automatically when it is run for the first time, see *Changing music directories* for more information.

The sidebar on the left contains different collections of music. The track list view on the right displays the tracks in those collections.

#### Sidebar:

- Search: Search for tracks in your Mixxx library.
- Tracks: View and edit your whole collection.
- Auto DJ: Automatically load and crossfade tracks for unattended mixing.
- Playlists: Arrange tracks in a set order.
- Crates: Organize tracks in (unordered) collections.
- Computer: Navigate, view, and load tracks from folders on your hard disk and connected devices.

- Recordings: Record your mix and view previous recordings.
- **History**: Browse lists of tracks played in past mixing sessions.
- Analyze: Generate Mixxx-specific data for tracks before a gig.
- External Libraries: Access your existing iTunes, Traktor, Rhythmbox, and Banshee libraries.

#### Track List:

- Sort: Display and sort track collections by different criteria.
- Load: Drag tracks you want to play to the waveform display.
- Edit: Rate tracks and edit track properties.

## 4.2 Tracks - View and edit your whole collection

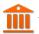

A sortable list of all the tracks in your music library.

**Customizing the view** Move columns by clicking a column header and dragging it to another position. Right-click on a column header to show or hide individual columns. Adjust the column width to fit the contents of the rows by double-clicking on the separator between two column headers.

**Sorting Tracks** Tracks are automatically sorted by the active column. Click on the active column header to reverse the sort order. Click on another column header to change the active column.

#### • Multi-Column sorting

You can sort multiple columns by clicking *up to three* column headers you wish to sort your tracks by. This makes searching for tracks in a large list more efficient. Clicking twice on a column header will reverse the sort order.

#### Example:

- 1. Click on the BPM column header -> list is sorted by BPM
- 2. Click on the *Year* column header -> list is sorted by year. If year is equal, it is still sorted by the last criteria, e.g. BPM.
- 3. Click on the *Genre* column header -> list is sorted by genre. If genre is equal, it is still sorted by year. If genre and year is equal, then it is sorted by BPM.

### Random sorting

Click on the *Preview* column header to randomly sort tracks.

#### Sort keys by circle of fifths

Click on the Key column header. The order starts with C at the top, then its relative minor (a), then adds 1 sharp (G), then G's relative minor (e), and so adding sharps/removing flats around the circle of fifths. For Lancelot notation, it starts with G#m at the top, which is IA in that notation, and proceeds alphanumerically (minor keys appear before their relative major keys in this case).

**Rating tracks** Make sure the *Rating* column is not hidden. Rate tracks by hovering over the rating field and clicking the stars.

**Track Inline editing** Mixxx reads *metadata* from the tracks to fill the columns of the library. Double-click on a field, edit the data, and hit Enter when you are done. Go to the chapter *edit metadata* for detailed information.

**Loading tracks** To load a track into a *deck*, you can either drag it to the waveform display, use the context menu or use *keyboard shortcuts*. Go to the chapter *Loading Tracks* for detailed information.

**Importing tracks** Mixxx imports your music library automatically when it is run for the first time. Go to the chapter *Changing music directories* for detailed information.

**Previewing Tracks** To pre-listen to tracks in your headphones without loading them to a regular deck, click the icon in the *Preview* column. Go to the chapter *Previewing Tracks* for detailed information.

### Cover/Album Art

Mixxx can display cover art it finds for a track in the library. It will search for available cover art in the following places in order and will use the first one it finds:

- 1. The first image saved in the track's ID3v2/Vorbis tags
- 2. An image file in the track folder (if there is only one image file there.)
- 3. %track-file-base%.jpg in the track directory for %track-file-base%.mp3
- 4. %album%.jpg
- 5. cover.jpg
- 6. front.jpg
- 7. album.jpg
- 8. folder.jpg

Mixxx supports the following image types: jpg, jpeg, png, gif, bmp

**Rescan Library** If you want to manually refresh your library without exiting (for example because you added or moved files) you can do this with  $Library \rightarrow Rescan\ Library$  in the menu at the top of the application window. You can prompt an automatic rescan when Mixxx is started under  $Preferences \rightarrow Library \rightarrow Rescan\ on\ startup$ .

Rescanning the library will add new files to the library and mark tracks as missing if the corresponding file has been deleted. It tries to detect and relocate missing tracks if files have been renamed or moved into another directory.

Automatically refreshing the metadata of tracks when files have been modified by an external application is not supported, yet. In this case you need to select the affected tracks and (re-)import their metadata from file tags.

### 4.2.1 Track list context menu

Right-clicking on selected tracks in the track list reveals the context menu:

- Add to Auto DJ: Adds the content of the selection to either the *bottom* or *top* of the *Auto DJ* playlist for automatic mixing. The *replace* option deletes the Auto DJ queue first, and then fills it with the selected tracks.
- Load to: Loads a selected file to one of the available *Decks*, *Samplers* or to the *Preview Deck*. Alternatively simply drag it to the *Waveform Displays*. The number of available decks and samplers might differ, depending on the selected skin. Note that you can't load multiple files at once.
- Add to Playlist: Add selected tracks to an existing playlist, or drag the selection to a playlist crate in the sidebar. Choose *Create new playlist* to put them into a new playlist.
- Crates: The checkbox shows in which existing crates the selection is in. Changing the crates selection does not collapse the menu, which allows much easier categorization of tracks without going through the menu from scratch. Choose *Create new Crate* to put them into a new crate.
- Metadata:
  - **Import from File Tags**: If the track's *metadata* changes, (e.g. if you used iTunes to edit it,) this option lets you save the new values for the selected tracks to the Mixxx library. See *edit metadata*.

- Import from MusicBrainz: Look up metadata online by searching the MusicBrainz database and apply the search results to your tracks. See edit metadata.
- **Export to File Tags:** Saves *metadata* to files. Mixxx may wait to modify files until they are not loaded to any decks or samplers. If you do not see changed metadata in other programs immediately, eject the track from all decks and samplers or shutdown Mixxx.

#### - Cover Art:

- \* Choose New Cover: Select an image from the file browser as the cover.
- \* Clear Cover: Delete any cover information saved for this track.
- \* **Reload from track/folder**: Reload the cover from the tracks ID3v2 *tags* or a picture in the track folder if the tags do not supply any.

#### • Clear:

- **BPM and Beatgrid**: Removes the *BPM* and *beatgrid* data from the selected tracks in the Mixxx library. After doing this, we recommend *analyzing* the tracks again.
- Play Count: Marks selected tracks as not played in the current session and sets their play counter to zero. The icon in the *Played* column changes.
- **Hotcues**: Clears all saved *hotcues* and *hotcue labels*.
- **ReplayGain**: Clears all saved *ReplayGain* values.
- Waveform: Clears the saved waveform data from the selected tracks. This is useful if a file is overwritten by another file of the same name, or was edited externally (e.g. in a waveform editor). To clear the waveform cache for all tracks in the library, select Preferences → Waveforms → Clear cached Waveforms.
- All: Clears all of the data above from the Mixxx library database at once.

### • Change BPM:

- Allows to change the BPM to 50%, 66%, 75%, 133,33%, 150%, or 200% of the BPM set by Mixxx when analyzing the tracks. If many of the detected BPM values are incorrect, you might want to adjust the BPM Range in the Analyzer Settings and re-run the analysis.
- Lock/Unlock BPM: Locks/Unlocks the *BPM* of selected tracks so you can't edit them in the track properties. The \_\_icon next to the track's BPM in the library row is a toggle. Clicking it will set the status to locked, and the icon changes to \_\_.
- **Hide from Library**: Temporarily hides selected tracks from the track list. Hidden tracks are listed in the *Hidden Tracks* menu item which is explained below.
- Open in File Browser: Brings up the selected files in your file manager.
- **Properties**: Similar to inline editing explained above, the properties dialog allows you to view and edit metadata such as title, artist, album, and view the full file name and path. Note that you can not edit multiple files at once.

**Note:** Most of the context menu items are available in file lists of other views like Auto DJ, Playlists, and Crates as well.

## 4.2.2 Missing Tracks

The Missing Tracks view is accessible by expanding the Library tree item in the sidebar. Any tracks that were previously loaded into your library but were later not found on your drive will appear here. Mixxx does not automatically delete records of missing tracks so that extra metadata Mixxx might have (such as hot cues and beat grids) will not be lost in case the file is replaced.

The features in detail:

- Select All button: Selects all tracks in the current view.
- **Purge button**: Purges the selected tracks from the Mixxx library, but does not remove them from your computer. This will delete all *metadata* Mixxx has for a track.

### 4.2.3 Hidden Tracks

The Hidden Tracks view is accessible by expanding the Library tree item in the sidebar. Any tracks that were previously loaded into your library but were later set to be hidden from the library will appear here. Use the *Hide from Library* context menu item in the *tracks* view to temporarily hide selected tracks.

The features in detail:

- **Select All button**: Selects all tracks in the current view.
- **Purge Button**: Purges the selected tracks from the Mixxx library, but does not remove them from your computer. This will delete all *metadata* Mixxx has for a track.
- Unhide Button: Removes the selected tracks from the *Hidden Tracks* view and makes them available in the regular track lists again. The tracks will re-appear in every playlist or crate they were in before being hidden.

#### See also:

To learn how to permanently remove tracks from the Mixxx library using the *Hidden Tracks* view, see *permanently remove tracks*.

# 4.3 Loading Tracks

Tracks can be loaded into a deck in several ways:

- Right-click the *library track table*: Right-clicking on a track in the table will present the options *Load in Deck* 1 and *Load in Deck* 2, among others. Making either selection will load a track into a deck.
- By *Using a Keyboard* to load the selected track in the library track table. Use keyboard ↑ and ↓ arrow button to select a track, Shift + ← to load into Deck 1 and Shift + → to load into Deck 2.
- Drag-and-drop from library track table: Dragging-and-dropping a track from the track table onto a waveform display will load the track into that deck.
- Drag-and-drop from deck to deck: Once you've loaded a track to deck, sampler, or preview deck, click on the *track title*, *track artist* or cover art and drag it to another deck or sampler. Note that you can also drop tracks onto Playlists and Crates in the sidebar, as well as into track tables of active Playlists or Crates.
- Drag-and-drop from external file browser: Dragging-and-dropping a track from an external file browser directly
  onto a waveform display in Mixxx will load that track. This function also works with some other applications.
  For example, on macOS, dragging-and-dropping a track from iTunes onto one of Mixxx's waveform displays
  will load it into that deck.

# 4.4 Finding Tracks (Search)

The search function filters the currently displayed list (e.g. a playlist, a crate, or even the whole library) for tracks that match your search query.

- Activate the search input field by clicking in it or pressing CTRL + F (Windows/Linux) or CMD + F (Mac).
- Type your search term(s). Mixxx filters the tracks as you type and shows only those matching the search term(s). Search terms can include an artist's name, a song title, BPM, etc.
- To clear the search string hit ESC or click the clear button right next to the input field.
- Hit TAB to cycle between the search and the list of results in the library. Use the ↑ and ↓ keys to scroll in the list
  of results.

Note: If the search input field has focus, the Mixxx keyboard shortcuts are disabled, see *Using a Keyboard*.

## 4.4.1 Using search operators

Search operators allow you to form more complex search queries. They allow you to limit certain search terms to particular properties of your tracks.

Mixxx supports the following filters:

• Text filtering: album\_artist, album, artist, comment, composer, crate, genre, grouping, location, title

#### **Examples**

```
artist: "com truise"
album:Danger
genre: Trance
title: foo
composer: foo
comment: foo
genre:hip-hop -genre:gangsta
```

**Note:** It doesn't matter if you have space between the colon and the argument or not. Quotes must be used for multi-word text arguments.

• Numeric filtering: bitrate, bpm, played, rating, track, year

### **Examples**

```
bpm:140
bpm: >140
year: <2010
bpm: >=140
rating: <=4
bpm: 140-150
played: >10
```

**Note:** You can put a space after the colon but currently there must be no space between the operator and the number.

- Special filtering: key, duration, added, dateadded, datetime\_added, date\_added
  - Supports fuzzy matching of key searches. The following example lists tracks with harmonically compatible keys to C# minor.

```
~key:c#m
```

You can combine operators but there's no way to do an "OR" search right now. The following example lists all tracks by "Danger" over 3 minutes long that are rated 4 or 5.

```
artist:Danger duration:>3m rating:>=4
```

Negative search filters. Use the – prefix as negation operator. The following example would find "hip-hop" from any year but 1990.

```
genre:hip-hop -year:1990
```

Search for empty fields. The following example lists all tracks without a genre. It works for all text fields, including crates.

```
genre:""
```

### **Examples**

```
duration:2m10
duration:<2:10
duration:>1m35s
duration:>62
```

**Note:** You can put a space after the colon but currently there must be no space between the operator and the number.

# 4.5 Previewing Tracks

To pre-listen to a track, activate the *Preview* column in a library view. Clicking the icon in the library's *Preview* column loads the selected track into a special *Preview Deck* that will only output sound in the *headphones* channel. Click the icon to stop the playback.

Alternatively, select a track from the track list of the Mixxx library, drag the track to the waveform view of the *Preview Deck* and click the *Play* button next to the waveform.

To display the *Preview Deck*, press CTRL + 4 (Windows/Linux) or CMD + 4 (Mac).

**Hint:** Click on the *Preview* column header to randomly sort tracks.

## 4.6 Edit metadata of audio files

Mixxx reads relevant *metadata* from the tracks and displays them in the library columns. You are free to edit most metadata, and Mixxx offers a number of different ways to do so. Note that some information can not be edited, such as bitrate, size, length, type, filename, and location.

**Note:** Mixxx does not support editing the metadata of many tracks at a time (bulk editing).

**Warning:** Mixxx won't touch your audio files by default. Changes to a track's metadata will be saved to the Mixxx library, but **not** to the track itself.

If you wish to write modified track metadata from the library into file tags, check the box in  $Preferences \rightarrow Library \rightarrow Track Metadata Synchronisation$ .

### 4.6.1 Manual Edit

**Track Inline editing:** Double-click on a field in the *library*. If the field is editable, it will become an editable text box. Enter a value and hit Enter when you are done.

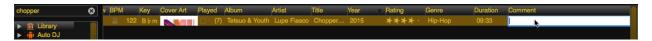

Figure 2: Mixxx library - Inline editing

**Properties editor:** Click on a **single track** in the library and select *Properties* to open the editor. Add or change values in the editable fields, and save your changes as explained below.

- **OK**: Accept the changes and close the editor.
- Apply: Accept the changes and leave the editor open.
- Cancel: Discard the changes and close the editor.
- Previous/Next: Load the previous or next track in the current library view.
- **Import Metadata from File**: Prompts Mixxx to re-read the metadata of the selected track (such as when you have modified it externally with another application.)
- Import Metadata from MusicBrainz: Look up metadata on-line by searching the *MusicBrainz* database. See below.

## 4.6.2 Using the MusicBrainz online database

MusicBrainz is an open-source music encyclopedia that collects music metadata and makes it available to the public.

The MusicBrainz wizard in Mixxx allows searching the MusicBrainz database and applying the results to your tracks.

Click on a **single track** in the library and select *Get Metadata from MusicBrainz*. Mixxx fetches track data from the MusicBrainz database and displays the search results.

Select the best match from the search results by clicking on it in the list.

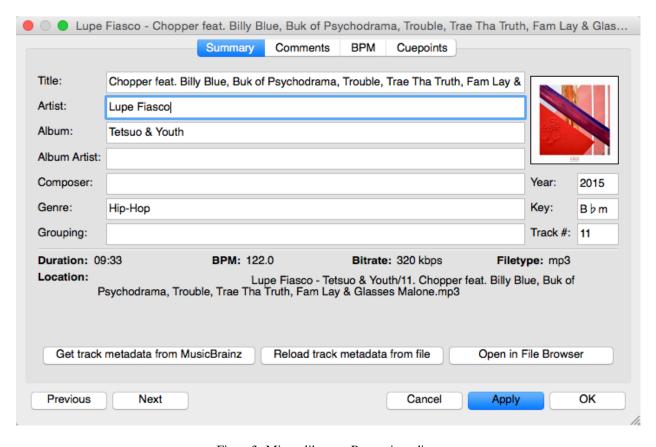

Figure 3: Mixxx library - Properties editor

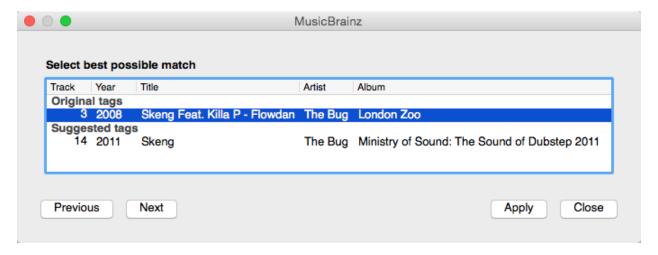

Figure 4: Mixxx library - MusicBrainz Wizard

- **Apply**: Apply the selected MusicBrainz metadata to the track.
- Close: Close the wizard.
- **Previous/Next**: Load the previous or next track in the current library view and perform a MusicBrainz lookup on it as well.

### Fetching track metadata from MusicBrainz can fail:

- if Mixxx is unable to find the specified track in the MusicBrainz database,
- if Mixxx cannot reach the MusicBrainz servers (if they are down),
- or if you are not connected to the Internet.

**Hint:** The MusicBrainz service has been designed for identifying full audio files. If a track is less than 2 minutes long, identifying the file will likely fail. Identifying a layered mix-track or mash-up may produce false positives in the result list.

## 4.6.3 Using third-party software

If you have modified file metadata in third-party software, select  $Library \rightarrow Rescan\ Library$  in the menu on top of the application window. This prompts Mixxx to re-read the metadata from **all** tracks in the library.

### Popular software to edit metadata of audio files include:

- Mp3tag (Windows)
- Kid3 (Mac, Windows, Linux)
- Picard (Mac, Windows, Linux)

# 4.7 Auto DJ - Automate your mix

The Auto DJ queue is a special playlist that contains extra controls for automatic mixing. This is useful when taking a break from live mixing or for using Mixxx as media player.

The Auto DJ features in detail:

- **Shuffle button**: Randomizes the order of tracks in the Auto DJ playlist.
- Add Random button: Adds a random track from track sources (crates) to the Auto DJ queue. If no track sources are configured, the track is added from the library instead.
- Skip track button: Skips the next track in the Auto DJ playlist.
- **Fade now button**: Triggers the transition to the next track.
- **Transition time spin-box**: Determines the duration of the transition. A negative value will add a pause between tracks.
- **Selection Info label**: Displays the duration and number of selected tracks. Press Ctrl + A to get the total duration of the AutoDJ queue.
- Enable Auto DJ button: Toggles the Auto DJ mode on or off.

The Skip track, Add Random and Fade now buttons are only accessible if the Auto DJ mode is enabled. The Search field in the upper left corner is disabled in Auto DJ. By default, Auto DJ removes tracks after playing them but if you want it to play the same tracks over and over again, you can activate the Auto DJ Requeue option in Preferences  $\rightarrow$  Auto DJ  $\rightarrow$  Re-queue tracks after playback.

#### **Auto DJ Crates**

It is possible to add random tracks to the bottom of the Auto DJ playlist. The tracks are chosen from a set of crates that you have set as a source for Auto DJ, or from the standard library. Mixxx will normally try to select tracks that haven't yet been played. You can set a minimum number of tracks that are always available for selection no matter when they were last played in  $Preferences \rightarrow Auto DJ \rightarrow Minimum available tracks in Track Source$ .

#### See also:

For more information, go to the chapter *Auto DJ*.

# 4.8 Playlists - Arranging tracks in a set order

Playlists are ordered lists of tracks that allow you to plan your DJ sets. Some DJs construct playlists before they perform live; others prefer to build them on-the-fly.

Playlists are not directly loadable into decks as Mixxx is primarily intended for live, attended performance use. However, you can right-click a playlist to queue it to *Auto DJ*, so in a sense you can play it.

- Create a playlist: Right-click on the *Playlists* sidebar item and select *Create New Playlist*. Name the playlist and click *OK*. The total number of tracks and total duration are displayed next to the name.
- Import playlists: Right-click on the *Playlists* sidebar item and select *Import Playlist*. Select one or more playlists and click *OK*. Mixxx creates an import of these existing external playlists as new Mixxx playlists.
- Add Tracks: Add tracks to a previously created playlist by dragging-and-dropping a selection of tracks from the library or playlists onto the name of a playlist in the sidebar. Alternatively, use the right-click context menu in the library's *track list*.

**Hint:** If you have a track selected in the library, all of the visible playlist and crates that it is in are shown in bold.

Right-click on an existing playlist name to access the different features in the context menu:

- Add to Auto DJ: Adds the content of the playlist to the Auto DJ queue for automatic mixing.
- **Rename**: To rename a playlist, just enter a new playlist name and click *OK*.
- **Duplicate**: Sometimes you want to build a playlist based on an existing one. Select the playlist you would like to duplicate, choose *Duplicate Playlist*, name the new playlist and click *OK*.
- Remove: Removes an unlocked playlist. Tracks that were in the playlist remain in the library for later use.
- Lock: This icon indicates a locked playlist. If a playlist is locked, you cannot add tracks, rename or delete the playlist. Choose *Unlock* from the context menu to unlock the playlist.
- Analyze entire playlist: Forces the analysis of the tracks in the playlist in the Analyze view.
- **Import playlist**: Import tracks from external playlists in various file formats to the selected playlist. For more information, go to *Using libraries from other software*.

- Export playlist: Export a playlist to various file formats such as m3u, m3u8, pls, txt, or csv. This allows you to use the data in other applications.
- Export Track files: This copies all of the tracks in a playlist into a folder such as an external USB stick. Only files are copied, not Mixxx-specific metadata like waveforms or cover art that is not embedded in the file.

## 4.9 Crates - Organizing tracks into collections

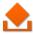

Crates are unordered collections of tracks, just like DJ cases holding your favorite records.

- Create a crate: Right-click on the *Crates* sidebar item and select *Create New Crate*. Name the crate and click *OK*. The total number of tracks and total duration are displayed next to the name.
- **Import crates**: Right-click on the *Crates* sidebar item and select *Import Crate*. Select one or more playlists and click *OK*. Mixxx creates an import of these existing external playlists as new Mixxx crates.
- Add Tracks: Add tracks to a previously created crate by dragging-and-dropping a selection of tracks from the library or playlists onto the name of a crate in the sidebar. Alternatively use the context menu in the library's *track list*.

Right-click on an existing crate's name to access the different features in the context menu:

- **Rename**: To rename a crate, enter the new crate name and click *OK*.
- **Duplicate**: Just like playlists you can duplicate an existing crate. Select the crate you would like to duplicate, choose *Duplicate Crate*, name the new crate and click *OK*.
- Remove: Removes an unlocked crate. Tracks in the crate are still available in the library for later use.
- Lock: This icon indicates a locked crate. If a crate is locked, you cannot add tracks, rename or delete the crate. Choose *Unlock* from the context menu to unlock the crate.
- Auto DJ Track Source: Use this crate as a source for random tracks in Auto DJ, see Auto DJ crates.
- Analyze entire crate: Forces the analysis of the crate in the *Analyze* view.
- Import crate: Import tracks from external playlists in various file formats to the selected crate.
- Export crate: Export a crate to various file formats, such as m3u, m3u8, p1s, txt, or csv. This allows you to use the data in other applications.
- Export Track files: This copies all of the tracks in a crate into a folder such as an external USB stick. Only files are copied, not Mixxx-specific metadata like waveforms or cover art that is not embedded in the file.

## 4.9.1 Crates vs. Playlists

Crates are unordered collections of tracks. Unlike playlists, they cannot contain duplicate entries and do not support arranging tracks within them.

Often DJs group tracks by genre, keep lists of favorite tracks, and/or prepare lists of tracks they want to play at a particular party. In these cases they rarely care about the order since they will choose it at the party based on the dance floor and mood. They certainly don't want duplicates in these lists. Crates serve these purposes. You can think of them like labels in GMail or Web 2.0 tags for your music.

If however you want to plan out a specific set and practice the transitions, you will want an ordered list of tracks. Playlists serve this purpose.

# 4.10 Computer - Loading tracks from anywhere on your computer

This mode works like a file manager and allows you to load tracks from anywhere on your computer and connected devices, that are not necessarily already in your Mixxx library.

Click the *Computer* sidebar item to navigate the computer and find your music. Depending on your *operating system*, your music will usually be found in the "My Music" or "Music" folder. Drag the files you want to import to the *Tracks* icon or directly to the *Waveform Displays*.

Note: Currently you can only drag files (not folders) to the Mixxx library.

Right-click on a folder and choose *Add to Library* to add the folder as an additional music directory. Mixxx will watch this directory and its subdirectories for new tracks.

#### See also:

For more information, go to Changing music directories.

## 4.10.1 Quick Links - Bookmark your favorite folders

Using the *Quick Links* sub-menu you can bookmark folders for direct access. Click the *Browse* sidebar item and navigate to the folder you would like to bookmark. Right-click and choose *Add to Quick Links*. The folder is now pinned below the *Quick Links*. To un-pin that folder, right-click and choose *Remove from Quick Links*.

# 4.11 Recordings

In this section of the library you can start and stop recording your session as well as view previous recordings and the dates they were made.

#### See also:

For more information, go to Recording Your Mix.

# 4.12 History - Keep track of your sessions

The history section automatically keeps a list of tracks you play in your DJ sets. This is handy for remembering what worked in your DJ sets, posting set-lists, or reporting your plays to licensing organizations. Every time you start Mixxx, a new history section is created. If you don't play any tracks during the session, it will be discarded.

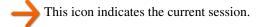

Click on the *History* icon in the sidebar to switch to the *History* view, then right-click on a session's name/date to access the different features:

- Add to Auto DJ: Adds the content of the session to the Auto DJ queue for automatic mixing.
- **Rename**: Rename a session. The default is the calendar date (YYYY-MM-DD).

- Remove: Remove a previous (unlocked) session. (You cannot remove the current session.)
- Lock: Protect a previous session against accidental merge or deletion. An  $\square$  icon indicates a locked session.
- Create new history playlist: Split off the current history session and add a new session without having to restart Mixxx. The current history must contain at least one track for this option to be available.
- Join with previous: Append the selected history session to the end of the previous one.
- Export playlist: Export a session in various file formats. This allows you to use the data in other applications.

# 4.13 Analyze - Prepare your tracks

This section allows you to analyze your tracks in advance of loading them into a deck. Analyzing tracks requires considerable CPU power and may cause skips in the audio while performing, so it helps to have your tracks analyzed before you play. See *Analyze your library* for details.

# 4.14 Using libraries from other software

Supported libraries:

- | iTunes (Windows, macOS)
- Traktor (Windows, macOS)
- Rhythmbox (GNU/Linux)
- 1 Banshee (Windows, macOS, GNU/Linux)
- Serato (Windows, macOS)

The external library views allow you to use music libraries you have created in these third-party applications. You can access music as well as playlists. If available, Mixxx automatically loads the external libraries from their default locations on your hard drive.

Note: Playing a track from an external library will add it to your Mixxx library.

#### See also:

External libraries can be disabled under  $Preferences \rightarrow Library$ .

Right-click on the iTunes icon in the Library tree and select *Choose Library* to load the iTunes Music Library. xml from a different location. Select *Use Default Library* to reset.

- Right-click on a iTunes/Traktor/Rhythmbox/Banshee playlist and choose *Import Playlist* to import it into a new Mixxx playlist.
- If you have an iTunes configuration file (\*.xml) from a Windows or Mac partition mounted in Linux, you can load it and use your iTunes tracks and playlists as well.

## 4.14.1 Using the Serato library

Mixxx supports reading your Serato library and crates both from your local hard drive as well as portable USB drives. Smart crates are currently not supported.

Serato stores information such as hot cues, track color and beatgrid in the file tags. Regardless of whether a track is loaded into deck from the library or directly from the file browser, Mixxx will import that information automatically if present.

Saved loops are imported as well, but since Mixxx is lacking support for multiple saved loops, only the first loop is usable in Mixxx. All other saved loops can be used like regular hotcues for now.

Waveforms, Gain values and Flips are not imported from Serato.

**Note:** Due to differences in the metadata format, importing Serato information from Ogg Vorbis files is currently not supported.

To import Serato libraries from external USB drives:

- 1. Copy music library from Serato into external USB drive
- 2. Plug in USB drive while Mixxx is running
- 3. Click on Serato in the library. All USB drives containing a Serato library will be detected automatically.
- 4. For each removable device, the library and all crates from Serato will accessible.

If you have already added a track containing Serato Metadata to your Mixxx library in a Mixxx version that didn't support reading that data, you can reimport it from the file's tags via the track context menu.

Warning: This action will clear your existing cuepoints in Mixxx if the file contains Serato Metadata

To reimport metadata from files:

- Right click on the track to show the context menu
- Select  $Metadata \rightarrow Import\ From\ File\ Tags.$

**Hint:** Decoders may slightly detect different track start and end times for files from different sources, this could possibly be because of the presence of countless encoders and decoders for MP3 and M4A/AAC. This problem may cause your cues to be shifted up by a few milliseconds. Mixxx might not always be able to mitigate this problem, but it's possible to shift all cues for a track at once as a workaround.

# 4.15 Removing tracks from the library

Removing tracks from the Mixxx library will **not** physically delete them from your drive. However it does delete extra metadata Mixxx might have (such as hotcues and the beatgrids), and removes links to playlists or crates.

- 1. Click the *Library* item in the sidebar.
- 2. Find and select the tracks you want to remove, perform a right-click on them and select *Hide from Library* from the context menu.
- 3. Expand the *Library* item in the sidebar and click on the *Hidden tracks* sub-item. All tracks that were set to be hidden from the library will appear here.

- 4. Select the tracks you want to remove, or use the Select All button.
- 5. To confirm you want to permanently remove these tracks from the library, click *Purge*.

**Hint:** If you later decide to add some of the deleted tracks back, import them to the Mixxx library again, see *Changing music directories*.

# 4.16 Compatible file formats

Mixxx supports a variety of audio file formats:

| Lossless         | Lossy               |
|------------------|---------------------|
| FLAC (flac)      | MP3 (mp3)           |
| Wave (wav)       | Ogg Vorbis (ogg)    |
| Aiff (aiff, aif) | AAC (aac, m4a, mp4) |
|                  | Opus (opus)         |

Lossless formats preserve every detail of the original recording and are recommended for the best sound quality. The FLAC format compresses the files to take less space on your computer without sacrificing audio quality. WAV and AIFF files are uncompressed and take up much more space.

Lossy formats take up less storage space on your computer than lossless formats at the expense of reducing sound quality. Assuming an average track length of about 4 minutes, a 1 TB hard drive or solid state drive can store about 42000 FLAC files or about 115000 MP3 files at 320 kbps.

There is no benefit to converting lossy file to lossless formats. The detail lost when making the lossy file cannot be recovered.

AAC (M4A) is supported on Windows Vista and macOS 10.8 onwards. The Platform Update Supplement is required for Windows Vista.

On Linux, AAC playback is disabled by default due to licensing restrictions. To enable the playback of AAC files, build Mixxx from source with m4a/AAC files support.

**Warning:** *DRM* protected files, such as m4p files purchased in the iTunes Store in 2009 or earlier, are not supported.

**Warning:** *ALAC* files use the same container MP4 container format and file extensions (m4a, mp4) as AAC files, but Mixxx cannot play ALAC files. It is recommended to convert ALAC files to FLAC for use in Mixxx. This will not reduce the sound quality of the files.

# 4.17 Music from audio CDs

Mixxx can not play music directly from audio CDs. Use a CD ripping program to copy the audio from the CD to files on your computer. It is recommended to save the ripped files in the FLAC format. Many different programs are available to rip CDs, but not every program is capable of saving them to FLAC.

DJ Hardware

Although Mixxx can be used with just a laptop or desktop computer, fully taking advantage of Mixxx's features requires specialized DJ hardware. Depending on your budget and application area, your setup and requirements may vary. This chapter provides general background information about various types of DJ hardware.

To make DJing with Mixxx a fun experience, at least the following pieces are needed:

- speakers to play the music to the audience,
- an audio interface with 4 mono/2 stereo output channels (or 2 mono output channels + a DJ splitter cable),
- headphones for prelistening tracks while another track is playing on the speakers, and
- audio cables and adapters to connect the equipment to your computer.

Additionally, you might consider getting the following equiment:

- a controller,
- turntables, an audio interface with phono inputs and timecode vinyl,
- a laptop/controller stand,
- a surge protector to protect the equipment from voltage spikes,
- · cases for laptop, controller and headphones, and
- custom fader and knob caps to customize your gear.

### See also:

Instructions how to use DJ Controllers that work out-of-the-box with Mixxx can be found in the *Hardware Manuals* section of this manual. The Mixxx DJ Hardware Guide on the Mixxx Wiki also lists additional devices, including information about their prices, features, and compatibility with Mixxx.

## 5.1 Controllers

DJ controllers are devices with knobs, faders, buttons, and jog wheels to control DJ software such as Mixxx. Controllers allow quick access to different controls while providing tactile and visual feedback indicating the state of each control, such as the position of a knob or whether a switch is on or off. This allows you to focus on manipulating the music without needing to look at your computer screen all the time. Controllers also allow using two hands to manipulate two different controls at the same time, which is required for many mixing techniques.

DJ controllers typically do not do any actual audio processing. Instead, they send signals (typically *MIDI* or *HID* over a USB cable) to the computer to instruct DJ software how to manipulate the audio. Many DJ controllers include an *audio interface* with 2 separate stereo outputs built into the device. This allows the DJ to transport and setup only one piece of hardware in addition to a laptop. Some devices can be used as both a controller and *hardware mixer*.

Mixxx can work with any *MIDI* or *HID controller* as long as there is a mapping file to tell Mixxx how to understand the controller's signals. Mixxx comes bundled with a number of MIDI and HID mappings, which are listed in the *Hardware Manuals* section. For controllers that Mixxx does not yet support, you can search the forum to see if anyone has started a mapping. You can also start one yourself using the information in the Controller Mapping Documentation on the wiki.

#### See also:

*Using MIDI/HID Controllers* describes how to configure Mixxx to use controllers.

## 5.2 Audio Interfaces

An audio interface (also known as a sound card, although few of them are shaped like cards anymore) is a device that allows a computer to send output to and receive input from audio equipment. Whether using *internal or external mixing*, it is recommended to use a single audio interface with at least 4 independent output channels (2 separate stereo pairs).

The headphone jack on most laptops is not a second audio output. Rather, plugging headphones into the jack simply redirects the laptop's single stereo output from its speakers to your headphones. A *splitter cable* can be used to separate the stereo output of a headphone jack into two separate mono outputs for headphone cueing, but it is recommended to use a sound card with at least four mono outputs (for two stereo pairs). Such sound cards tend to be higher quality than those built into laptops and allow your mix to be enjoyed in stereo by your audience.

Unlike some proprietary DJ systems, Mixxx can use any audio interface and any *MIDI* or *HID* controller that your *OS* has drivers to use. If your controller has an integrated audio interface, you may choose to use a different audio interface for higher quality audio. Mixxx can also use multiple audio interfaces simultaneously.

### 5.2.1 Audio Interface Considerations

This section provides background information to help you choose an audio interface to use with Mixxx.

5.1. Controllers 49

### Bit Depth and Sample Rate

Most music is published with a bit depth of 16 bits at a sample rate of 44.1 kHz because this is all that is needed to store all the detail of music in digital form.

Bit depth determines the possible dynamic range of the signal. 16 bits is more than enough for playing back music. While 24 bits is helpful for recording, it is useless for playback.

Half the sample rate determines the maximum frequency that can be represented by the signal. Humans generally can't hear frequencies above 20 kHz, so a sampling rate of 44.1 kHz, representing a maximum frequency of 22.05 kHz, is fine for playback. Higher sample rates like 88.2 kHz and 96 kHz can be helpful to reduce aliasing distortion when recording, but have no benefit for playback and make your computer work harder.

For a more thorough and technical explanation of why 16 bits at 44.1 kHz is all that is needed for playback, read 24/192 Music Downloads Are Very Silly Indeed.

### **Specifications**

When considering specifications, higher dynamic range, higher signal-to-noise ratio (SNR), higher maximum output level, lower THD+N (Total Harmonic Distortion + Noise; look for a more negative dB value or smaller percentage), and lower crosstalk (more negative dB value) are better. Cheap audio interfaces tend to not have these specifications published.

### **Connector and Cable Types**

If you are unfamiliar with professional audio equipment, read Digital DJ Tips Essential Guide to Audio Cables for DJs to understand the different kinds of connectors on audio interfaces. It is better to use an audio interface with balanced outputs, especially if you will run long cables directly into an amplifier or active speakers without going through a *hardware mixer*. Balanced signals reject interference and are less susceptible to ground loop hum issues (which can be a problem when plugging unbalanced gear into separate power sources).

However, most venues have DJs plug into *hardware DJ mixers*, which typically only have RCA inputs (RCA cables cannot be balanced). Most home/computer speakers and amplifiers have RCA and/or 1/8 TRS stereo inputs. Most live sound mixers have balanced 1/4 TRS mono inputs. If you need to interconnect balanced and unbalanced gear, refer to this guide from Presonus (deleted, via archive.org) and this guide from Rane (deleted, via archive.org).

### **Number of Channels**

Audio interfaces sometimes have multiple connectors for a single channel, resulting in more connectors than channels. So, not every connector can send or receive and independent signal. For example, some audio interfaces made for DJing have 4 output channels with 4 mono output connectors and 1 stereo headphone connector. This does not mean that the audio interface can send out 6 different signals at the same time; rather, the signal on 2 of the mono outputs and the stereo headphone output would be the same. Also, many controllers have separate master and booth outputs with independent volume controls, but they both play the same signal.

5.2. Audio Interfaces 50

### **Vinyl Control and Phono Preamplifiers**

Turntables output low voltage (phono level) signals that need to be amplified to line level before most audio equipment can work with them. So, if you want to use *Vinyl Control*, sometimes referred to as a Digital Vinyl System (DVS), it is best to have phono preamplifiers (one for each deck) somewhere between your turntable and sound card to boost the turntable's phono level signal to line level. Mixxx can amplify phono level signals in software, but it is better to do it in hardware. The phono preamp can be in the turntable, in the audio interface, or a stand alone device. Most audio interfaces do not have phono preamps; these are generally found on audio interfaces specifically made for controlling DJ software with timecode vinyl. *Mixers* with audio interfaces have phono preamps on their deck inputs, but not necessarily on every deck input. Many higher-end all-in-one controllers also include audio interfaces with phono preamps.

### **Driver Support**

Unlike some proprietary DJ programs, Mixxx works with any audio interface that is compatible with your operating system — including for timecode vinyl (DVS) use.

USB Audio Class compliant audio interfaces should work out of the box on all operating systems supported by Mixxx. This is the case for the integrated audio interfaces in most DJ controllers. Sound cards that aren't USB Audio Class compliant need a driver for each OS.

**Note:** On Windows, you should install the manufacturer's drivers even for USB class compliant audio interfaces to be able to use the recommended ASIO sound API.

**Hint:** If you are considering buying a controller or audio interface, the easiest way to tell if it is USB class compliant before you buy it is to search for macOS drivers for the device on the manufacturer's website. If it is advertised as compatible with macOS or iOS but there are no drivers to download for macOS, the device is USB class compliant.

## 5.3 Mixers

Mixers are devices that combine audio signals. DJ mixers are different from live and studio mixers because they have multiple stereo channels with phono preamplifiers for connecting *Turntables*. It is conventional to use a DJ mixer with *Vinyl Control*, but vinyl control can be used without a hardware mixer.

Using Mixxx with a DJ mixer requires an audio interface with at least 4 mono outputs (2 stereo pairs) to send Mixxx's decks to the mixer's stereo channels. Some DJ mixers have a USB *audio interface* built into them. This lets Mixxx send unmixed audio files directly to the mixer without needing a separate stand-alone audio interface.

Often DJs who use DJ software with internal mixing send their master output to a hardware mixer. This can be helpful to send the mixed signal to both a main speaker output for the audience and booth speakers for the DJ with separate gain controls for each output. It also facilitates smooth transitions between DJs.

However, using an external mixer with internal mixing is not necessary and reduces the sound quality. Each piece of equipment an audio signal passes through reduces the sound quality, so avoiding unnecessary equipment in the signal path can provide better sound quality. Many DJ controllers provide separate master and booth outputs with independent volume controls. Alternatively, a sound card with at least 6 output channels can be used with Mixxx's *Booth* output.

Many people confuse analog mixers and hardware mixers, but these are not the same. Many hardware mixers process audio digitally with specialized signal processors as opposed to a general purpose CPU like those in laptop and desktop computers.

5.3. Mixers 51

#### See also:

Recording And Broadcasting With An External Hardware Mixer

## 5.4 Turntables

Turntables are mechanical devices that play music recordings cut into vinyl phonograph records. Before software like Mixxx was available, the art of DJing originated with turntables and *DJ mixers*. Special vinyl records can be used with turntables to control the playback of digital files in Mixxx as if the digital file was pressed onto the vinyl record.

#### See also:

Vinyl Control

### **5.5 CDJs**

CDJs are devices that play digital audio files and have controls from manipulating the playback of the audio. Originally CDJs played audio CDs, but new devices typically use USB storage drives or SD cards. Some CDJs can be plugged into a computer with a USB cable to function as a *controller* for Mixxx.

# 5.6 Microphones

Microphones convert changes in sound pressure in air to changes in voltage (an analog audio signal). Mixxx can work with any microphone that can be plugged into your *audio interface*.

### See also:

Using Microphones

# 5.7 Headphones

Being able to listen to what you will play next in headphones before your audience hears on the main speakers or your broadcast stream is an essential part of DJing. DJ headphones are generally better quality than typical consumer headphones. Importantly, they are designed to have good isolation, meaning they block outside sound. This allows the DJ to focus on the sound in the headphones better without having to turn up the volume to drown out sound from the monitors, PA system, and chatter. Also, DJ headphones have hinges or flexible headbands that allow the DJ to take off one headphone cup to hear the monitor or PA output better in one ear and compare it to the headphone output in the other ear.

When shopping for headphones, consider how well they isolate sound and their durability. The most frequent places that headphones break are the cable attachment point and the headband. Look for headphones with detachable cables, metal headbands, and other individually replaceable parts. Avoid Bluetooth headphones because these may be unreliable and will always reduce sound quality. Active noise canceling headphones also tend to have worse sound quality than other headphones of a comparable price. DJ headphones with a closed design block out a lot of sound simply by being closed.

Whether to get on-ear or over-ear headphones is a matter of personal preference. Everyone's head is different, so headphones that are comfortable for a friend or a reviewer may not be comfortable for you.

5.4. Turntables 52

In-ear monitors (IEMs) isolate sound better than headphones but are more expensive. They usually cost more than double the price of good DJ headphones with comparable quality. They may be a sound investment for musicians who play often in very loud environments to preserve their hearing.

# 5.8 Splitter Cables

DJ splitter cables are the cheapest way to get two separate sound outputs from your computer. These plug into the onboard audio interface built into computer motherboards and split the stereo signal into two separate mono signals. However, onboard audio interfaces are not good quality, and you lose the stereo effect of hearing different sounds arranged in space.

Devices marketed as headphone splitter instead of DJ splitters duplicate one stereo signal in two jacks. These cannot be used for headphone cueing. Also, generic stereo-to-mono splitter cables or adapters typically have two mono jack outputs. Plugging headphones or stereo speakers into a generic stereo-to-mono splitter will only play sound on one side of the headphones or speakers.

5.8. Splitter Cables 53

# **Example Setups**

This chapter presents some example hardware setups with instructions for how to configure Mixxx to work with them.

#### See also:

- DJ Hardware: background information about different types of equipment.
- · Configuring sound input and output: details about each available input and output option.
- Using Microphones: details for configuring Mixxx to work with microphones.
- DJ Hardware Guide lists specific devices with information about their prices, features, and compatibility with Mixxx.

# 6.1 Computer Only

The built-in audio interface on most computers comes with a single stereo line-out and a microphone input. This can be set up with Mixxx in two ways:

## 6.1.1 Practicing Mixing / Broadcasting

This setup can be used with a single audio output for speakers or headphones to practice DJing without investing in any equipment other than a computer and a set of speakers or headphones. With this configuration, use the *Pre/Main Knob* to switch back and forth between the Master mix and *PFL* signal. This setup cannot be used to play for a live audience because the Master mix is not sent to an audio interface output. However, it can be used by radio DJs who only need to send the Master mix to a broadcast audience.

- 1. Open  $Preferences \rightarrow Sound\ Hardware$
- 2. Select the Output tab
- 3. From the *Headphones* drop-down menu, select your built-in audio interface, then *Channels 1-2*. Although this is labeled *Headphones*, you can also plug speakers into the output jack of your computer.
- 4. Depending on your audio interface, you can specify a microphone

- a. Use your built-in microphone or connect a microphone to your computer
- b. Check that your microphone is detected by your OS
- c. Open the Input tab
- d. From the Microphone drop-down menu, select the input your microphone is connected to
- 5. Click *Apply* to save the changes.

## 6.1.2 Playing for an Audience

This setup allows for playing to an audience without headphone cueing.

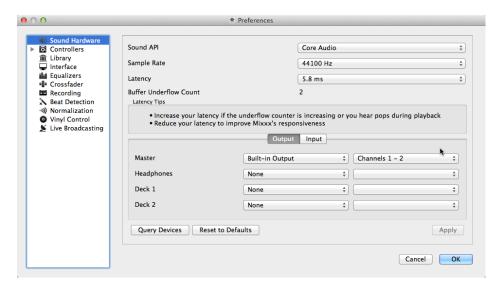

Figure 1: Using Mixxx with your built-in sound card

- 1. Open  $Preferences \rightarrow Sound\ Hardware$
- 2. Select the Output tab
- 3. From the Master drop-down menu, select your built-in audio interface, then Channels 1-2
- 4. Depending on your audio interface, you can specify a microphone
  - a. Use your built-in microphone or connect a microphone to your computer
  - b. Check that your microphone is detected by your OS
  - c. Open the Input tab
  - d. From the Microphone drop-down menu, select the input your microphone is connected to
- 5. Click *Apply* to save the changes.

# 6.2 Laptop and Splitter Cable

The cheapest way to DJ and *cue* with headphones uses a stereo-to-mono DJ splitter cable (also known as a "Y cable") plugged into the headphone jack of a laptop or other computer. This cable divides the stereo output from a single jack into two separate mono signals.

This setup allows you to start DJing without having to invest in expensive equipment. However, because the signals are in mono, you and your audience will not be able to enjoy music producers positioning of sound in space (although many club PA systems are wired in mono anyway). Furthermore, audio interfaces built into computers are usually low quality and often pick up interference from other components of the computer.

#### Using a built-in audio interface and a stereo-to-mono splitter

- 1. Open  $Preferences \rightarrow Sound\ Hardware$
- 2. Select the Output tab
- 3. Check that your headphones are plugged into the side of the cable with a headphones symbol and that the speakers are plugged into the side of the cable with a speaker symbol.
- 4. From the Master drop-down menu, select your built-in audio interface, then Channel 1
- 5. From the *Headphones* drop-down menu, select your built-in audio interface, then *Channel 2*
- 6. Click *Apply* to save the changes.

**Warning:** Most splitter cables, particularly those marketed as headphone splitter cables, output the same stereo signal to two headphone jacks and will not work for this DJ setup. Also, if you use a generic stereo-to-mono splitter adapter, you may only be able to hear out of one side of your speakers and headphones. DJ splitter cables allow you to hear the same mono signal on both sides of your headphones and speakers.

# 6.3 Laptop and External USB Audio Interface

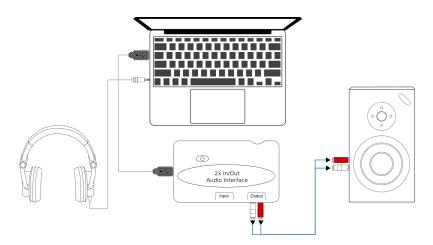

Figure 2: Using Mixxx together with an external audio interface

#### Using two audio interfaces (built-in + external)

- 1. Open  $Preferences \rightarrow Sound\ Hardware$
- 2. Select the Output tab

- 3. From the Master drop-down menu, select the external audio interface, then Channels 1-2
- 4. From the Headphones drop-down menu, select the built-in audio interface, then Channels 1-2

### Using an external multi-channel audio interface

- 1. Open  $Preferences \rightarrow Sound Hardware$
- 2. Select the Output tab
- 3. From the Master drop-down menu, select the external audio interface, then Channels 1-2
- 4. From the Headphones drop-down menu, select the external audio interface, then Channels 3-4
- 5. Click *Apply* to save the changes.

# 6.4 Laptop and MIDI or HID Controller

#### See also:

The Controllers section of the DJ Hardware chapter has background information about controllers.

## 6.4.1 Controllers with an integrated audio interface

Many DJ controllers include an integrated *multi-channel* audio interface. A setup with this kind of controller may look like the diagram below:

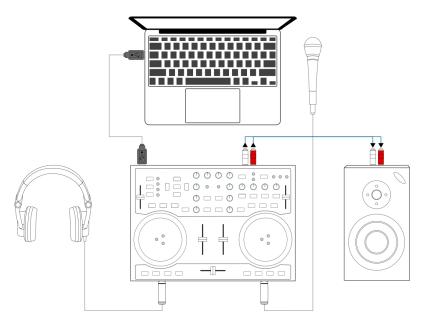

Figure 3: Using Mixxx together with a DJ controller and integrated audio interface

#### Using a controller with an integrated multi-channel audio interface

- 1. Open  $Preferences \rightarrow Sound Hardware$
- 2. Select the Output tab
- 3. From the Master drop-down menu, select your controller's audio interface, then Channels 1-2
- 4. From the *Headphones* drop-down menu, select your controller's audio interface, then *Channels 3-4*

5. Click *Apply* to save the changes.

## 6.4.2 Controllers without an integrated audio interface

Controllers without an integrated audio interface can be used together with a USB audio interface as depicted in the diagram below:

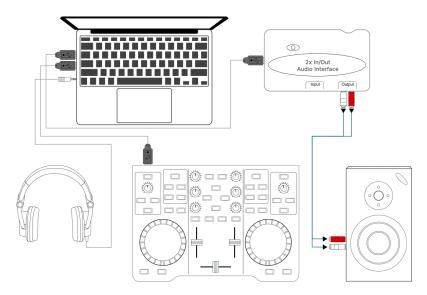

Figure 4: Using Mixxx together with a DJ controller and external audio interface

### Using a controller without an integrated audio interface

- 1. Open  $Preferences \rightarrow Sound\ Hardware$
- 2. Select the Output tab
- 3. From the Master drop-down menu, select the external audio interface, then Channels 1-2
- 4. From the *Headphones* drop-down menu, select the built-in audio interface, then *Channels 1-2*
- 5. Click *Apply* to save the changes.

# 6.5 Laptop, External Hardware Mixer and Vinyl Control

This setup allows DJs to use the techniques of DJing with vinyl record turntables combined with the portability and flexibility of a laptop computer. Instead of carrying crates of records or CDs, DJs can carry their entire music collection on their laptop. In addition to a laptop and headphones, this setup requires an audio interface with at least two pairs of stereo inputs and outputs as well as a pair of *timecode* records.

#### See also:

Go to the chapter *Vinyl Control* for detailed information.

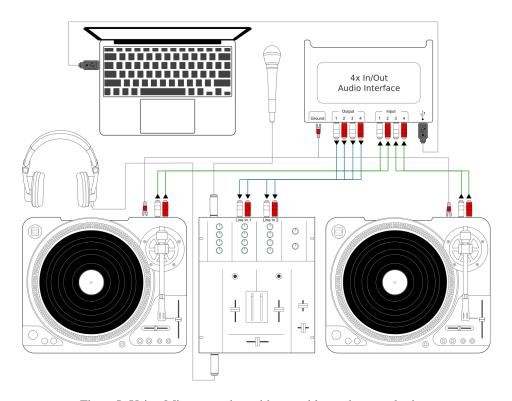

Figure 5: Using Mixxx together with turntables and external mixer

**Controlling Mixxx** 

Mixxx can be controlled with a keyboard, a mouse, *MIDI/HID* controllers, time-code records/CDs, or a combination of these. The choice usually depends on your budget or style of DJing.

# 7.1 Using a Mouse and Touchpad

Use your mouse to interact with the controls in the *Mixxx User Interface* on your computer screen. You can perform actions by pointing and clicking with your mouse.

- Single Left Click: Performing a left mouse click on buttons triggers the default action for that control. Moreover if you click on a value in the track list of the Mixxx *library*, you can change the value. For example the year of a track.
- **Single Right Click**: On most buttons, performing a right click triggers a different action than a left click. You can return any knob or fader to its default value by right-clicking that control.
- Mouse Drag: Click on a knob or fader, hold the left mouse button and move your cursor to change the value of the control. Use mouse drag to drop tracks from the file list to the decks, crates, playlists, etc.
- Mouse Wheel: Just like Mouse Drag, you can change knob and fader values by placing the cursor over the control and moving the mouse wheel.

**Hint:** If you hover with the mouse over a control (e.g. the crossfader) in the Mixxx user interface, the tooltip lists the left- and right-click action respectively.

**Hint:** On a Macbook or a computer with a touchpad that lacks mouse buttons, a two-finger click gesture is often treated as a right click.

### See also:

Using the Mouse drag/wheel on the waveforms you can adjust zoom and playback rate of the tracks. For more information, go to *Waveform Displays*.

# 7.2 Using a Keyboard

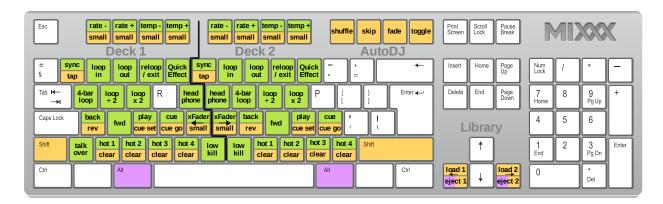

Figure 1: Mixxx Keyboard shortcuts (for en-us keyboard layout)

Download the image

Controlling Mixxx with a keyboard is handy. Unlike mouse control, the keyboard allows you to manage things simultaneously. For example, you can start playing a track on deck 1 whilst stopping deck 2 at the same time.

The default mapping for English keyboards is depicted in the figure above. It is divided into a left-hand side for deck 1 and right-hand side for deck 2. Please note that you can also access the functions through Mixxx's interface.

For some user groups, like those using *controllers* or *vinyl control*, it might be useful to enable/disable the keyboard mappings at runtime. You can do so by clicking *Options*  $\rightarrow$  *Enable Keyboard Shortcuts*.

**Hint:** If you hover with the mouse over a control (e.g. the crossfader) in the Mixxx user interface, the tooltip lists the keyboard shortcuts of the control among a description of the control.

#### See also:

For a list of default shortcuts, go to Keyboard mapping table.

## 7.2.1 Customizing the keyboard mapping

Mixxx allows you to customize the keyboard control. For more information, go to:

• Making a Custom Keyboard Mapping

# 7.3 Using MIDI/HID Controllers

Mixxx supports MIDI and HID *controllers* which are external hardware devices used to control audio applications. Many DJs prefer the hands-on feel of a controller with Mixxx because it can feel similar to using a real mixer and turntables or *CDJ*.

## 7.3.1 Loading a controller mapping

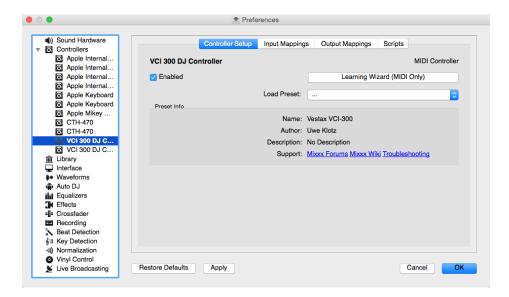

Figure 2: Mixxx Preferences - Loading a controller mapping

Without loading the correct mapping, your controller does not work with Mixxx.

- 1. Connect your controller(s) to your computer
- 2. Start Mixxx
- 3. Go to *Preferences*  $\rightarrow$  *Controllers*
- 4. Select your device from the list of available devices on the left, and the right pane will change
- 5. Select the mapping for your controller from the *Load Mapping* drop-down menu
- 6. Make sure that the Enabled checkbox is ticked
- 7. Click *Apply* and Mixxx can now be controlled by your controller(s).
- 8. Repeat step 4-7 for any of the controllers you want to use

Hint: If you do not find a connected device in the list, make sure to install any necessary drivers for that device.

### 7.3.2 Supported controllers

Mixxx can use any *MIDI/HID* controller that is recognized by your *OS* (some may require drivers), as long as there is a MIDI/HID mapping file to tell Mixxx how to understand it. Mixxx comes bundled with a number of mappings for various devices. There are two levels of controller mappings:

- Mixxx Certified Mappings: These mappings are verified by the Mixxx Development Team.
- Community Supported Mappings: These mappings are provided and have been verified as working by the Mixxx community, but the Mixxx Development Team is unable to verify their quality because we don't have the devices ourselves. They might have bugs or rough edges.

If you run into issues with any of these mappings, please file a *bug report* on our Bug Tracker or tell us about it on our mailing list, forums, or *IRC* channel. Device support varies for each supported *OS*, so make sure to consult the documentation of the device.

Hint: Additional mappings are available in the Controller mapping forum.

#### See also:

Before purchasing a controller to use with Mixxx, consult our Hardware Compatibility wiki page. It contains the most up-to-date information about which controllers work with Mixxx and the details of each.

## 7.3.3 Installing a mapping from the forum

To use a controller mapping that did not come bundled with Mixxx, place the controller mapping in your User Mappings folder. This is the folder called controllers inside your User Preferences folder. To open your User Mappings folder, go to  $Preferences \rightarrow Controllers$  and click the  $Open\ User\ Mapping\ Folder$  button. Alternatively, navigate to the folder in your OS file browser:

- GNU/Linux: /home/<username>/.mixxx/controllers
- macOS:/Users/<username>/Library/Application Support/Mixxx/controllers
- Windows Vista and newer: C:\Users\<username>\AppData\Mixxx\controllers
- Windows XP: C:\Documents and Settings\<username>\AppData\controllers

On Windows, the AppData folder is hidden, so if you have not already, you will need to set Windows Explorer to show hidden files and folders (how to do this varies with each version of Windows).

If the mapping was posted as a .zip file, first extract the .zip file by right clicking on it in your file browser and selecting the option for extracting an archive or compressed folder. Copy the .xml file into your User Mapping folder. If there is a .js file, also copy that to your User Mapping folder. Restart Mixxx and *load the mapping*.

### 7.3.4 Map your own controller

There is no mapping available for your controller or you want to change an existing mapping? You can map your controller by using the Controller Wizard or take full control with the MIDI Scripting support in Mixxx.

### See also:

Go to Adding support for your MIDI/HID Controller for detailed information.

# 7.4 Using Timecode Vinyl Records and CDs

*Vinyl control* allows a user to manipulate the playback of a track in Mixxx using a turntable or *CDJ* as an interface. In effect, it simulates the sound and feel of having your digital music collection on vinyl. Many DJs prefer the tactile feel of vinyl, and vinyl control allows that feel to be preserved while retaining the benefits of using digital audio.

#### See also:

Go to Vinyl Control for detailed information.

**Vinyl Control** 

Vinyl control allows a user to manipulate the playback of a track in Mixxx using a real turntable as a controller. In effect, it simulates the sound and feel of having your digital music collection on vinyl. Many DJs prefer the tactile feel of vinyl, and vinyl control allows that feel to be preserved while retaining the benefits of using digital audio.

## 8.1 How does it work?

Vinyl control uses special *timecode* records or CD's which are placed on real turntables or *CDJ*. The audio output of the turntables is plugged into a audio interface connected to a computer on which Mixxx is running. When a record is played on one of the attached turntables, Mixxx reads the timecode from the record and uses the information to manipulate whatever track is loaded.

## 8.2 What do I need to use it?

It is possible to use Mixxx's vinyl control with a variety of setups. Unlike some proprietary DJ software, Mixxx can use several types of timecode media and any audio interface that your *operating system* has drivers to use. Optionally, any *MIDI/HID controller* can be used together with timecode control. The basic setups for timecode control are:

## Setup 1: Vinyl DJ

2-4 timecode vinyls, 2-4 turntables with phono pre-amplifiers (or line-level output), and 2-4 stereo sound inputs.

Your audio interface inputs must match the turntable outputs. Turntables output very quiet phono-level outputs that must be amplified for Mixxx to use. You should either find a audio interface that has phono pre-amplifiers built in (one for each deck), use standalone phono pre-amplifiers, or use turntables with built in phono pre-amplifiers.

You can try skipping the phono pre-amps if you use the software pre-amp in Mixxx on the Vinyl Control preferences pane. This may not work for everyone. Line-level signals are preferred and recommended.

For turntables a typical setup is depicted in the figure below. First, connect the RCA cables from the turntables to the inputs on your audio interface. Second, connect the outputs of your audio interface to the inputs on your mixer.

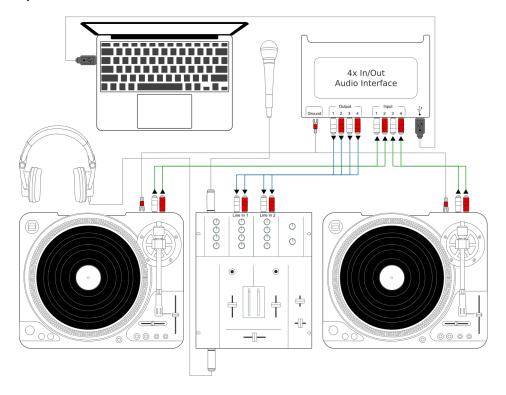

Figure 1: Using Mixxx together with turntables and external mixer

**Note:** Many modern turntables have a *Line/Phono* select switch. If yours does, make sure it matches the input or switch setting on your sound card.

### Setup 2: CDJ

2-4 timecode CDs, 2-4 CD decks, and 2-4 stereo sound inputs.

Setting up CDJs for use with timecode CDs is similar to setting up turntables. The figure below outlines a typical configuration. First, connect the RCA cables of the CDJs to inputs of your audio interface. Second, connect the inputs of your mixer to the outputs of your audio interface. Make sure the input mode of your audio interface is set to *Line*.

### **Sound inputs**

- It is recommended to use a DJ audio interface that has **multiple** stereo line inputs on it.
- Alternatively you can use multiple audio interfaces, each with a single stereo line in, but this is strongly discouraged.

Mixxx supports vinyl control input through a single audio interface with at least 4-channels of input (two stereo line-in jacks), or through multiple separate audio interfaces which each have 2-channels of input (a single stereo line-in jack). Vinyl control requires the use of stereo line-in jacks - Mono or microphone inputs will not work.

It is strongly recommended to use a audio interface that comes with native low latency drivers such as ASIO (Windows) or CoreAudio (Mac). Linux users depend on the quality of the corresponding open source driver.

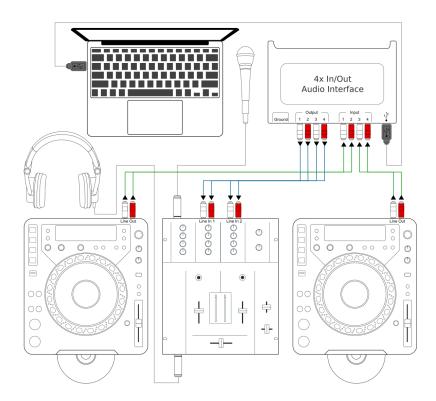

Figure 2: Using Mixxx together with CDJs and external mixer

**Note:** For best scratch performance with vinyl control, we recommend using a system capable of *latencies* of 10ms. With higher latencies the scratch sound will start to become distorted.

**Note:** An external hardware mixer is not required for using timecode control. You can use a *MIDI or HID controller* to mix in software instead.

## 8.2.1 Supported Timecode media

You can use any of the timecode media supported by Mixxx:

| Type                      | Responsiveness |
|---------------------------|----------------|
| Serato CV02/2.5 Vinyl     | Very high      |
| Serato Control CD 1.0     | Very high      |
| Traktor Scratch MK1 Vinyl | Very high      |
| Traktor Scratch MK2 Vinyl | Not supported  |
| MixVibes DVS V2 Vinyl     | Very high      |

At the present time, Serato records are recommended if you are looking to buy vinyl. If you want to use CDs, you can download a free copy for personal use from Serato.

# 8.3 Configuring Input and Output devices

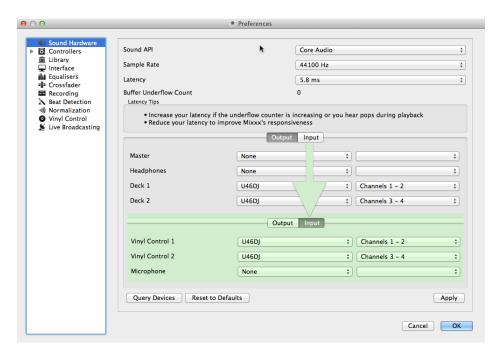

Figure 3: Mixxx preferences - Setting up Input and Output devices for Vinyl Control

Mixxx can be controlled by up to 4 decks with either timecoded vinyl or timecoded CDs.

- 1. Open  $Preferences \rightarrow Sound Hardware$
- 2. Select the *Input* tab
- 3. From the *Vinyl Control 1 Vinyl Control 4* drop-down menus, select the audio interface(s) which your decks are plugged into.
- 4. In the channel selection drop-down menu, select the channel pairs corresponding to the plug on your audio interface that your deck(s) are plugged into, typically *Channels 1-2* and *Channels 3-4* etc.
- 5. Click Apply to save the changes.
- 6. Select the Output tab
- 7. Specify Deck 1 Deck 4 to route Mixxx's output directly to the external mixer
- 8. Click *Apply* to save the changes.

# 8.4 Configuring Vinyl Control

You can configure vinyl control in *Preferences*  $\rightarrow$  *Vinyl Control*.

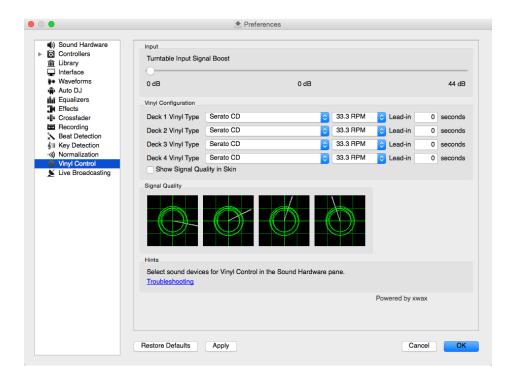

Figure 4: Mixxx preferences - Setting up vinyl control

## 8.4.1 Turntable Input Signal Boost

Many turntables provide unamplified "phono level" output which must be boosted to a "line level" signal. Normally, a mixer or audio interface provides this amplification, but if you're plugging a turntable's phono output directly into a audio interface that doesn't support phono input, Mixxx can do the amplification. The *Turntable Input Signal Boost* slider allows you to adjust the level of preamplification applied to your decks signal. However, it is always preferable to use a proper phono preamplifier if you have one.

## 8.4.2 Vinyl Configuration

- Vinyl Type: Several types of timecoded media can be used to control Mixxx. Configure the drop-down menus to match what type of timecoded media you are using on your decks.
- **Deck Vinyl Tempo**: Change this if you prefer to scratch with your turntable or CDJ set at 45 RPM, default is 33 RPM.
- Lead-in Time: Allows you to set a dead-zone at the start of your vinyl or CD, where the time code will be ignored. This is useful in situations where the time code begins very close to the edge of a vinyl which can make back-cueing over the first beat in a track tricky to do without your turntable's needle falling off the vinyl. Setting a lead-in time of 20 seconds or more helps alleviate this by giving you more room on the vinyl to cue with. It's also useful when you've worn the grooves at the edge of a control record to the point that it no longer works reliably: you simply set the lead-in so that the start of the tracks begin in good groove area. You can keep doing this until you run out of groove area, thereby decreasing your record replacement frequency.
- Show Signal Quality in Skins: If enabled, a circular representation of the incoming timecode signal is displayed in real-time on the *Vinyl Widget* in the Mixxx Interface.

**Hint:** Although not recommended, you can use different kinds of timecode media per deck.

### 8.4.3 Control Mode

Mixxx has three control modes regardless of which control records you use.

- **Absolute Mode**: Provides Mixxx with both pitch and position information from the timecode, and allows you to seek by needle dropping on your vinyl or seeking on your CDJ.
- **Relative Mode**: Takes the position to be relative to your deck's starting point, and only controls the pitch in Mixxx. It is not possible to seek using your deck in relative mode, with one exception. If you drop the needle in the *Lead-in Time* area (see *Vinyl Configuration*), Mixxx will seek back to the beginning of the track. Once a track is playing in Relative Mode, Mixxx will not allow you to select Absolute mode. Otherwise, the track would suddenly jump to a new position. Make sure the record is stopped and then you're free to select Absolute mode.
- Constant Mode: This special mode is usually only activated when Mixxx needs to keep playing a track even if the vinyl control signal isn't present. Constant mode is automatically enabled when the needle reaches the end of a vinyl control record.

### 8.4.4 Cueing Modes

Mixxx has two optional cueing modes for vinyl control which **only** apply to **Relative Mode**. These modes are useful for quickly seeking to specific positions in a track without touching the laptop. Turntablists often need to find a break or a vocal sample, and cueing modes make these easy to find.

- Cue: In this mode, when you drop the needle on the record *after* the Cue point, Mixxx will seek to that cue point.
- Hot Cue: When the needle is dropped Mixxx will seek to the nearest hotcue point, working backwards. So if you have a hotcue at the one-minute mark, and another at the two-minute mark, you can drop the needle anywhere between one and two minutes and Mixxx will seek to the one-minute hotcue.

**Hint:** You can change the Control and Cueing Modes directly in the Mixxx user interface while mixing, go to *Vinyl Control Mode and Cueing controls*. Alternatively, use the *Application shortcuts*.

## 8.4.5 Signal Quality

A successful vinyl control setup hinges on good signal quality. Many factors can affect signal quality, but the most important one is ensuring the volume level of your timecode signal is moderate. A signal that is too loud or too quiet will cause adverse performance, often characterized by a loss of position data causing absolute mode to behave like relative mode.

Mixxx represents the quality of the timecode signal as a circular graphic coming from the vinyl control audio itself. The graphs correspond to your active input devices *Deck 1 - Deck 4*.

If your vinyl signal is working, you should see a round, green circle drawn with two lines. This vinyl "doughnut" should be as circular as possible, and the lines should be clear with a minimum amount of fuzz.

**Hint:** You can display the signal quality in the Mixxx user interface while mixing, see *Configuring Input and Output devices*.

# 8.5 Enabling Vinyl Control

For each deck, select  $Options \rightarrow Vinyl\ Control \rightarrow Enable\ Vinyl\ Control$ , or use the  $Application\ shortcuts$ .

# 8.5.1 Vinyl Control Status Display

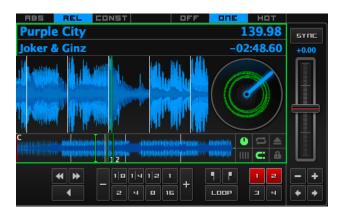

Figure 5: The vinyl control status, and signal quality display of the deck

A rectangle provides visual feedback with regards to vinyl control status of a deck.

- Off: Vinyl control disabled on the deck.
- Green: Vinyl control is enabled on the deck.
- Yellow: The needle has reached End-Of-Record.

# 8.6 Single Deck Control

If you only have one turntable, you can still use Mixxx to play your sets. In the *Preferences*  $\rightarrow$  *Sound Hardware*  $\rightarrow$  *Input* tab, use the same audio input for both *Vinyl Control* decks.

When mixing, you'll have one track playing automatically while the other is controlled by the turntable. Start by enabling vinyl control on the first deck, and start mixing. When you're ready to cue up the next record, just disable vinyl control on the first deck and enable it on the second deck. Playback will continue on the first deck without interruption. Cue up the second track and mix it in. When you're ready to cue the first deck again, just toggle the second deck off and the first deck on again.

Use the *Application shortcuts* to swap focus from one deck to the other. Alternatively, select  $Vinyl \rightarrow Single\ Deck$  mode in the *Controller Wizard*, to assign the control to a key on your controller.

# 8.7 End-Of-Record Mode

Sometimes the track you are playing is longer than the timecode area on your record. If the needle reaches the end of the vinyl timecode, Mixxx will enter a special *End-Of-Record Mode*. When this happens, the vinyl indicator (usually a green rectangle) will blink yellow as a warning. At the same time, Mixxx will automatically enable *Constant Mode* and will ignore the turntable's pitch. At this point the track will simply continue playing until the end. When you load a new track, *End-Of-Record Mode* will be automatically disabled and *Constant Mode* turned off.

When you're in *End-Of-Record Mode* and you want to still use the turntable for pitch control, simply lift the needle and place it anywhere in the main timecode area. It's OK, the track won't stop playing. As soon as Mixxx detects that the needle has settled, it will automatically switch to *Relative Mode*.

### 8.8 Control Track

Some vinyl control records have a special portion of grooves near the center of the record for selecting and loading tracks in the user interface. You can see these grooves because there is a gap between the main timecode area and the inner circle. Some control records have not been tested with Mixxx, and their control areas are not supported. Serato CV02 Vinyl and Traktor Vinyl MK1 are known to work. Serato CV02 CDs are known not to work.

Just drop the needle in the control area and let the record play forward or backward. The highlighted row in the library should move up or down. Simply lift the needle and drop it anywhere in the main timecode area to load the track.

# 8.9 Troubleshooting

#### Configuration

To complete your setup you must configure Mixxx properly. Make sure you have:

- specified Deck 1 Deck 4 in Preferences → Sound Hardware to route Mixxx's output directly to the external mixer
- specified Vinyl Control 1 Vinyl Control 4 under Preferences → Sound Hardware → Input
- selected the correct control type under Preferences → Vinyl Control → Vinyl type in the preferences. See the list
  of Supported Timecode media
- enabled vinyl control via the menu under  $Options \rightarrow Vinyl \ Control \rightarrow Enable \ Vinyl \ Control$ .

#### **Signal Quality**

The graph is displayed in *Preferences*  $\rightarrow$  *Vinyl Control*, see *Signal Quality*.

| Signal | Meaning                                                                                                    | Troubleshooting                                                                                                    |
|--------|----------------------------------------------------------------------------------------------------|----------------------------------------------------------------------------------------------------|
|        | Vinyl control input channels not correctly set up. Vinyl control will not work.                                                                   | Open Preferences/ Sound Hardware and set up the devices you want to use, see <i>Configuring Input and Output devices</i>                                  |
|        | Vinyl control input channels set up correctly. Waiting for timecode input signal.                                                                 | Start your turntable or CDJ with the selected time-code vinyl or CD.                                                                                      |
|        | Nearly perfect green doughnut about half the width of the graph. Rotating radar sweeps in the direction your record on the turntable is spinning. | Everything is OK, nothing to do. Go spin some beats.                                                                                                    |
|        | Incorrect choice of vinyl control source. Doughnut looks good but has a solid red color.                                                          | Select the correct vinyl type in the preferences. E.g. maybe you selected side B of the Serato Vinyl but your record is on side A.                        |
|        | Input signal is bad. As the vinyl signal gets worse, you'll see the color of the doughnut change from green over orange to red.                   | Check the wiring / grounding on your turntable / CDJ. You timecode record / CD might be worn out or the needle on your turntable is dirty.                |
|        | Wrong direction. The green doughnut looks good but the radar sweeps in the opposite direction of the record on your turntable / CDJ.              | You probably have a wiring problem. Try reversing the left and right inputs on your turntable. You may also have to rewire the headshell.                 |
|        | Input signal is no timecode signal. Mixxx receives a normal audio signal while it expects a timecode signal.                                      | Start your turntable or CDJ with the selected time-code vinyl or CD. You may want to check if the inputs devices are set up correctly in the preferences. |
|        | Left or right channel is missing. Mixxx receives only a mono signal but needs a stereo timecode signal to operate.                                | Check the wiring on your turntable / CDJ and also the headshell and needle on your turntable.                                                             |
|        | Timecode signal too loud. Mixxx receives a signal which has too much amplification.                                                               | Lower the amplification, either on your external mixer, audio interface, or with the <i>Turntable Input Signal Boost</i> .                                |
|        | Timecode signal too quiet. Mixxx receives a signal which has not enough amplification.                                                            | Boost the amplification, either on your external Mixer, audio interface, or with the <i>Turntable Input Signal Boost</i> .                                |

8.9. Troubleshooting 72

# **Using Microphones**

Mixxx can work with any microphone that can be plugged into your *audio interface*. There are three ways to use microphones with Mixxx, each with their own pros and cons:

- Software Monitoring: Cheapest and simplest to set up, but you cannot hear yourself without a disorienting delay, referred to as latency.
- *Direct Monitoring*: Recommended for most users. This is the cheapest to set up with good sound quality and without the latency of software monitoring.
- *Hardware Mixers*: Most expensive option to set up with high sound quality. This does not have the latency of software monitoring.

**Warning:** USB microphones are not recommended. These devices have their own audio interface built in and can only be used with software monitoring. Some USB microphones have headphone jacks for direct monitoring, but the music from Mixxx cannot be heard in this headphone jack. Also, they can be difficult to configure at the same time as a different audio interface for music output.

#### See also:

The Mixxx DJ Hardware Guide lists specific audio interfaces with information about their prices, features, and suitability for use with microphones.

# 9.1 Software Monitoring

Software monitoring can be used with the built-in microphone on a laptop or with a headset plugged into the built-in audio interface on a computer. However, there is a delay between the time you make sound into the microphone and hear it in the Master output. Due to the nature of digital audio, it takes time for input from the audio interface to be available for Mixxx to process, time for Mixxx to process the audio, and more time to send the audio back out the audio interface. This time is referred to as latency.

Mixxx can be configured to run at low latencies by choosing a smaller *Audio Buffer*, but there is no way to completely eliminate latency. Although latency is measured in milliseconds, even a few milliseconds of latency can be disorienting

and distracting to hear, whether you are using the microphone for spoken announcements, vocals, or playing a musical instrument.

To use software monitoring:

- 1. Open  $Preferences \rightarrow Sound\ Hardware$ .
- 2. Select the *Input* tab.
- 3. For *Microphone 1*, select the audio interface that your microphone is plugged into.
- 4. Click the *Apply* button.
- 5. Click the *OK* button.
- 6. Click the *Mics* button in the main Mixxx window to show the microphone controls.
- 7. Click the *Talk* button when you are using the microphone.

**Hint:** If you would prefer to not hear the microphone input, you can set the *Microphone Monitor Mode* option to *Direct monitor (recording and broadcasting only)*. This will still mix the microphone input with your recorded and broadcasted mixes, but it will not mix the microphone with the Master output. Don't forget to press the *Talk* button when using the microphone if you use this option.

# 9.2 Direct Monitoring

An audio interface with direct monitoring and a *Loopback Input* is the recommended way to use microphones with Mixxx for most users. Except for audio interfaces built into computers, most audio interfaces with microphone inputs support direct monitoring. However, not all audio interfaces that support direct monitoring also have a loopback input.

Direct monitoring routes the audio from the audio interface's inputs directly its outputs. This avoids the latency of sending it into the computer and back out with *Software Monitoring*. At the same time, the audio interface sends the input into the computer so Mixxx can record and broadcast it.

## 9.2.1 Loopback Input

Some audio interfaces that support *Direct Monitoring* have a loopback input feature. They add Mixxx's output to the microphone signal before sending it to the computer. This makes it easier to set up Mixxx with direct monitoring than configuring *Latency Compensation*.

To configure Mixxx with a loopback input:

- 1. Open  $Preferences \rightarrow Sound Hardware$ .
- 2. Click the *Input* tab.
- 3. Select the audio interface for the *Record/Broadcast* input. Do not configure anything for the *Microphone 1-4* inputs.
- 4. Click the *Apply* button.
- 5. Click the *OK* button.
- 6. Activate direct monitoring and loopback on your audio interface.
- 7. Adjust the microphone volume with the input gain knob on your audio interface.

The microphone controls in Mixxx will not affect your microphones because they are mixed by the audio interface and not sent directly to Mixxx.

### 9.2.2 Latency Compensation

When using *Direct Monitoring*, you will hear the microphone mixed with the music from Mixxx without any noticeable latency. However, it still takes time for Mixxx to receive the microphone signal and process it. Without compensating for this latency or using a *Loopback Input*, the microphone inputs will be out of time relative to the music in your recorded and broadcasted mixes.

Mixxx can compensate for this timing misalignment, but it is complicated to set up. If you do not want to record your microphone into your mix or broadcast, you can *activate direct monitoring on your audio interface* without configuring latency compensation.

### **Measuring Round Trip Latency**

To configure Mixxx to compensate for input latency while using direct monitoring, first you must measure the round trip latency of your setup. The round trip latency is different from the size of the *Audio Buffer* configured in Mixxx. It is the amount of time it takes for audio to make a complete trip from your audio interface's input, through your computer, and back out the audio interface.

Mixxx cannot calculate the round trip latency because it depends on details of your audio interface's hardware, your operating system, your audio interface's driver, and other factors in your computer's hardware. The round trip latency can only be found by measuring it. To do this, use a physical cable to connect the audio interface's output to its input. Then, use a third party program to measure the round trip latency. These programs are recommended on each *OS*:

GNU/Linux: jack\_iodelayWindows: RTL Utility

• macOS: Audacity

You must use the same sample rate and audio buffer size in the measurement program as you do in Mixxx for the measurement to be accurate. If you decide to change the sample rate or buffer size you use with Mixxx, you will need to remeasure your round trip latency to have your microphone inputs aligned in your recorded and broadcasted mixes.

**Warning:** Make sure direct monitoring is *not activated on your audio interface* while you are measuring the round trip latency or you will not get an accurate measurement.

#### **Configuring Latency Compensation**

- 1. Before opening Mixxx, measure the round trip latency.
- 2. Open Mixxx.
- 3. Open  $Preferences \rightarrow Sound Hardware$ .
- 4. Click the *Input* tab.
- 5. Select the audio interface input(s) for the *Microphone 1-4* inputs. Select a single mono channel for each Microphone input unless you are using stereo microphones.
- 6. For the Microphone Monitor Mode option, select Direct monitor (recording and broadcasting only).
- 7. Enter the measured round trip latency in milliseconds for the *Microphone Latency Compensation* option.
- 8. Click the *Apply* button.
- 9. Click the *OK* button.
- 10. Activate direct monitoring on your audio interface.

- 11. Click the *Mics* button in the main Mixxx window to show the microphone controls.
- 12. Click the *Talk* button when you are using the microphone.
- 13. Adjust the microphone volume with the input gain knob on your audio interface. Do not adjust the microphone gain in Mixxx. If you do, the relative volume of the mics and music will be different in your recorded and broadcasted mixes compared to what you hear out of your audio interface.

Mixxx will not record or broadcast your microphone if the *Talk* button is not active. However, you will still hear the microphone in your main output because the microphone is mixed by your audio interface, not Mixxx. You may leave the *Talk* button on to ensure you do not forget it, but this will record and broadcast background noise when you are not actively using the microphone. If your microphone has an on/off switch on it, you may leave the *Talk* button enabled in Mixxx and use the switch on the microphone to avoid adding background noise to your mix. Alternatively, you can adjust the input gain on your audio interface throughout your mix.

### 9.2.3 Activating Direct Monitoring And Loopback On The Audio Interface

General tips for activating direct monitoring and loopback are described below. However, every audio interface is different, so refer to the audio interface manual from the manufacturer for more details.

On stand-alone audio interfaces, there is often a knob on the device that controls direct monitoring. This knob cross-fades the audio interface's output between the signal from the computer and the directly monitored inputs. If your audio interface has a knob like this, set the knob to the center. Alternatively, some audio interfaces have a switch to toggle direct monitoring instead of a knob.

To hear mono microphone inputs on both sides of the stereo output with direct monitoring, you typically need to toggle a switch on the device.

If the audio interface supports *Loopback Input*, that may be activated by a switch on the device.

Audio interfaces with lots of inputs and outputs often have a control panel program provided by the manufacturer that is installed automatically with the driver. This may be used instead of knobs and switches on the hardware to control direct monitoring, loopback, stereo/mono switches, and other audio interface features. On GNU/Linux, you might be able to access these controls with alsamixer.

Refer to the section below for details about DJ Controllers With Microphone Inputs.

# 9.3 Hardware Mixers

Mixxx can be used with a microphone plugged into an external hardware mixer. This does not have the problem with latency that happens with *Software Monitoring*. However, it is generally recommended to use an audio interface that supports *Direct Monitoring* and a *Loopback Input* instead of an external mixer. If you are using *Vinyl Control* and a microphone, you may need an external mixer.

Mixxx can send each deck to separate stereo channels on an external mixer by using the *Deck 1-4* outputs. This requires an audio interface with at least 4 output channels (2 stereo pairs). Audio interfaces built into computers only have one stereo output and they do not have high sound quality. Thus, another audio interface is recommended. Audio interfaces with at least 4 output channels typically have microphone inputs and support *Direct Monitoring*, so there is no need for the external mixer.

However, audio interfaces with phono preamplifiers for *Vinyl Control* do not have microphone inputs. If you want to use vinyl control with a microphone, it is recommended to plug the microphone into a DJ mixer.

9.3. Hardware Mixers 76

**Warning:** Some mixers that are not designed for DJing have a built-in USB audio interface. However, the audio interfaces in these mixers typically send only 2 channels (one stereo pair) to the mixer, so they are not recommended.

### 9.3.1 Recording And Broadcasting With An External Hardware Mixer

To record or broadcast with an external hardware mixer, the output of the mixer needs to be connected to the input of an audio interface. Most DJ mixers have an extra output for this which may be labeled record, session, auxiliary, or booth. Some audio interfaces for vinyl control have enough input channels to receive the output of the mixer and timecode from two turntables. If yours does not, you may use the input of the audio interface built into your computer, but these do not have high sound quality.

Alternatively, some DJ mixers have a built-in USB audio interface. These have inputs with phono preamplifiers for vinyl control and usually can send the record output back to the computer without a separate audio interface. Many (but not all) of these mixers are digital mixers, so they can send signals back and forth to Mixxx without converting them to analog. This results in higher sound quality for your recorded and broadcasted mixes compared to using a separate audio interface with an external mixer.

To configure Mixxx for using a hardware mixer for recording and/or broadcasting:

- 1. Open  $Preferences \rightarrow Sound\ Hardware$ .
- 2. In the *Output* tab, select the audio interface for the *Deck 1-2* outputs (and *Deck 3-4* outputs if your audio interface and mixer support 4 decks).
- 3. Click the *Input* tab.
- 4. For the *Record/Broadcast* input, select the audio interface connected to the mixer's output. For mixers with a built-in USB audio interface, refer to the mixer manufacturer's manual to find which channels of the mixer's audio interface send the record output.
- 5. If you are using vinyl control, select the audio interface connected to the turntables for the *Vinyl Control 1-4* inputs.
- 6. Click the *Apply* button.
- 7. Click the OK button.

Do not configure anything for the *Microphone 1-4* inputs when using an external mixer. The microphone controls in Mixxx will not affect your microphones because the microphone is mixed by the external mixer.

DJ mixers typically do not supply phantom power required for condenser microphones. Stand-alone audio interfaces typically do supply phantom power.

# 9.4 DJ Controllers With Microphone Inputs

DJ controllers with microphone inputs typically mix the microphone input with the master output without sending it to the computer. This does not have the problem with latency that happens with *Software Monitoring*. However, many cheap DJ controllers do not digitize the signal to make it available to the computer. Refer to the controller's page on the Mixxx wiki or the manual from the controller manufacturer for details about your particular controller.

If the controller does not digitize the microphone input, you cannot use Mixxx's microphone input to record or broadcast with the microphone using Mixxx's *Microphone 1-4* inputs. It is still possible to record and broadcast the microphone by connecting the booth output of the controller to an audio interface input and configuring this for Mixxx's *Record/Broadcast* input. If the controller does not have a booth output, a Y splitter cable can be used on each side of the stereo main output to connect the main output to both the speakers and to another audio interface's input.

DJ controllers typically do not supply phantom power required for condenser microphones. Stand-alone audio interfaces typically do supply phantom power.

# 9.5 Microphone Ducking

Microphone ducking is a technique to improve the audibility of speech by reducing the volume of background music while a voice signal is recorded by the microphone and allows listeners to hear the voice more clearly and consistently. While using Mixxx with a microphone, you might want the music to automatically fade into the background each time you speak, or you might prefer lowering the volume of the music to a specific level. Microphone ducking helps you achieve this. The music will duck out of the way of the microphone audio.

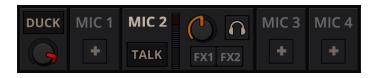

Figure 1: The microphone ducking controls

The *Strength* knob adjusts the microphone talkover ducking strength and its behaviour depends on any of the Microphone talkover modes described below. Clicking on the *Auto* button will switch it to any of three modes:

- Off: When you speak through the microphone, the music volume does not reduce.
- *Auto*: When you speak through the microphone, the music volume will be reduced when Mixxx detects your voice. You can adjust the amount by which the volume is automatically reduced with the Strength knob.
- *Manual*:In this mode, the music will play at the volume set by the Strength knob whenever the microphone Talk button is active, regardless of the volume coming through the microphone input. When you speak through your microphone, set the volume to which the music should reduce by turning the Strength knob to a level that suits you. When you disable Talk mode, the music will return to the regular volume

**Hint:** To set the Ducking volume correctly, you can use manual mode to adjust the knob to your taste and then set to auto when happy.

# Live Broadcasting - Start your own Internet radio

Live Broadcasting in Mixxx allow you to stream your mix over the Internet to listeners around the world.

#### See also:

The *Using Microphones* chapter has detailed instructions for including input from microphones in your broadcasted mixes.

# 10.1 Streaming Servers

**Remote streaming server** Mixxx allows you to feed your audio stream directly to *Shoutcast* and *Icecast* streaming servers. Depending on the number of listeners, streaming audio requires a significant amount of bandwidth. Streaming servers provide the required bandwidth and broadcast the stream to your listeners. A popular free streaming service is Caster.fm. A review of several free and paid stream hosts is available at broadcastingworld.net.

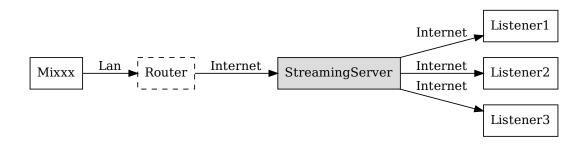

Figure 1: Mixxx as client-side streaming source broadcasting to an remote streaming server

Local streaming server For experienced users, it may be interesting to set up your own local streaming server. This turns your personal computer into a radio station and listeners connect directly to your server. Mixxx as a streaming source does not need to run on the same computer as your streaming server. However, professional stations often run the streaming source on the same computer as the streaming server for stability and reliability reasons. Keep in mind that if want to stream audio to a significant number of listeners, you'll need enough bandwidth. Read the Shoutcast documentation or Icecast documentation for server setup instructions.

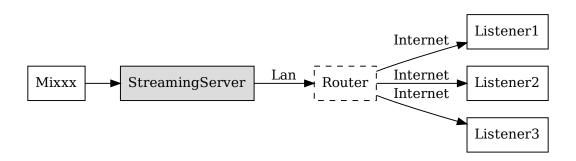

Figure 2: Mixxx as client-side streaming source broadcasting to an local streaming server

# **10.2 Configuring Mixxx**

Start by supplying Mixxx with all information needed to establish a connection to the streaming server:

- Open  $Preferences \rightarrow Live\ Broadcasting$ .
- Insert the settings following the descriptions in the Mixxx preferences Setting up live broadcasting
- Click OK
- Go to Options → Enable Live Broadcasting or use the Application shortcuts to start broadcasting.

### 10.2.1 Server Connection

• **Type**: Select the type of streaming server you want to connect with. *Shoutcast 1*, *Icecast 1*, and *Icecast 2* servers are supported.

Mixxx works with Shoutcast 2 using the Shoutcast 1 protocol if you provide a stream name in  $Preferences \rightarrow Live\ Broadcasting \rightarrow Stream\ Settings$ . If you don't provide a stream name, Shoutcast 2 rejects the connection (where Shoutcast 1 would accept this case).

- Host: You can enter the host as either a host name or an IP address.
- Login: As provided by your streaming server provider. Without this, you will not connect successfully to the server. The default login for *Icecast* is source while the default login for Shoutcast is admin.
- Mount: A mount point is a unique name identifying a particular stream. For *Shoutcast* it is not necessary to specify a mount point. The setting must not be blank if you are using *Icecast*. Try the default /mount or /live. If you haven't been given a specific mount point you can usually make one up. It always begins with a / (slash) followed by a text without any special characters in it.

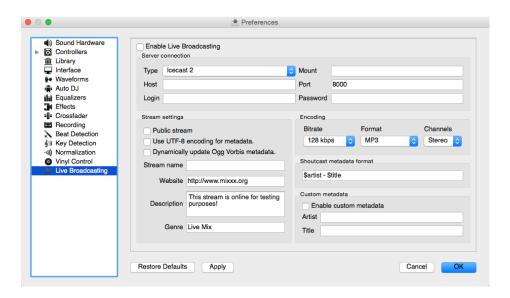

Figure 3: Mixxx preferences - Setting up live broadcasting

- Port: As provided by your streaming server provider. Most servers use the default port 8000.
- Password: As provided by your streaming server provider, unless you run your own radio server. It is required
  to establish the connection to the server and to start the broadcast.

**Warning:** Do not enter a *URL* as the host! http://example.com:8000 does not work. Use example.com in the *Host* field and 8000 in the *Port* field instead.

### 10.2.2 Stream Settings

- Public stream: If enabled, this option adds your radio station to the Shoutcast/Icecast directory.
- Enable UTF-8 metadata: If enabled, this option fixes broken accented and foreign language symbols in *metadata*, assuming the streaming provider has configured the server to support UTF-8 metadata.
- Dynamically update Ogg Vorbis metadata: Due to flaws in some streaming clients, updating Ogg Vorbis metadata dynamically can cause listener glitches and disconnections. Check this box to update the metadata anyway. Some players that listeners can use have bugs that can cause audio glitches or disconnections when the Ogg Vorbis metadata is updated dynamically. If this is not a problem, you can enable this checkbox.
- Stream name: So, what's the name of your show?
- Website: The website you would like your listeners to visit.
- **Description**: Enter your DJ name and a short tagline.
- Genre: List the main genres you play. This attracts search hits on stream directories. Genre must not be blank.

### 10.2.3 Encoding

- **Bitrate**: Selecting a *bitrate* of 128 or 160 *kbps* is common and provides sufficient quality to your listeners. Higher bitrates will use a larger chunk in your Internet connection bandwidth to stream and for your listeners to receive the stream.
- **Format**: Mixxx supports streaming to Icecast servers either in *MP3* or *Ogg Vorbis* format, streaming to Shoutcast servers is supported in *MP3* format.

#### 10.2.4 Metadata

#### Shoutcast metadata format

This allows to set custom metadata formats for the Shoutcast title field. Previously only artist — title was allowed. For example if you were broadcasting as part of a station, you could add the station's name or the presenter's name in the title: MyStation | \$artist — \$title. Or if you were doing a live mix with several artists, you could have: Live mix by MyName — currently playing: \$artist. Or even if you wanted a very unusual format: Hey, I like \$artist, here is \$title by \$artist.

The changes **do not** affect the case for the combination of OGG/Icecast2.

#### **Custom metadata**

By default, Mixxx broadcasts artist and title information of the files that you play to your listeners. You can disable this feature and use your own custom metadata.

- Enable custom metadata: Toggles custom metadata on and off.
- Artist: Insert your custom artist metadata here, your DJ name for example.
- Title: Insert your custom title metadata here.

#### 10.2.5 Icecast vs. Shoutcast

Both essentially serve the same purpose. An Icecast server can stream either *MP3* or *Ogg Vorbis*. However, although Ogg is more efficient and effective (you get higher-fidelity sound than MP3 at lower data rates) not all players can play Ogg streams. As a result MP3 is probably a safe choice unless you know your listeners can hear an Ogg stream successfully.

#### 10.2.6 Broadcast directories

Generally your streaming server host adds your radio station to the Shoutcast/Icecast directory, if you enable the *Public Stream* option in  $Preferences \rightarrow Live\ Broadcasting \rightarrow Stream\ Settings$ .

- Shoutcast radio directory: www.shoutcast.com
- Icecast radio directory: dir.xiph.org

Often streaming hosts will run their own directories. Check your host's FAQ to find out. If you want to promote your streaming radio station even more, register at services like streamfinder.com. An overview of different internet radio directories is available at shoutcheap.com

# 10.3 Troubleshooting

- If you have trouble connecting to your streaming server, check the configuration in the *Mixxx preferences Setting up live broadcasting*.
- You may have selected the *Ogg Vorbis* format that is unsupported by Shoutcast servers.
- You may need to check your firewall settings. Both Icecast and Shoutcast use two ports. If you are streaming on a port (for example, port 8000) then you need to open up the next port (port 8001) as well.
- You may need to configure port forwarding if you are behind a router or your router will block requests to your streaming port (for example, port 8000)

# CHAPTER 11

**Effects** 

Mixxx has a powerful sound effects system. Understanding how it works can open you up to a wide variety of mixing techniques.

# 11.1 Effect Units

Mixxx has 4 effect units. By default, only 2 of them are shown. The other 2 effect units can be shown by toggling the setting in the skin settings menu.

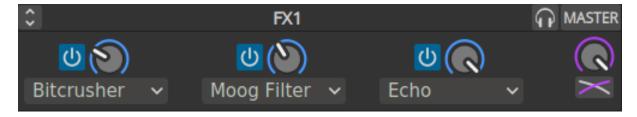

Figure 1: An effect unit

Each effect unit can load up to 3 effects in a chain. These effects are processed one after the other in series. You will hear different sounds depending on the order of effects within the chain. Each effect in the chain has its own button to toggle it on and off.

#### **Effect units can process sound from:**

- decks
- microphones
- auxiliary inputs
- the master mix
- the *PFL* (headphone) mix

• left/middle/right crossfader buses

The buttons to route effect units to decks, microphones, and auxiliary inputs are located in the deck, microphone, and auxiliary sections of the skin. The buttons for routing other inputs to effect units are in different locations depending on the skin.

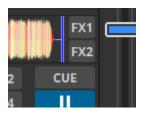

Figure 2: The effect unit buttons located in the deck.

If a channel is assigned to multiple effect units, those effect units are chained together. This allows you to chain more than 3 effects at a time.

To route deck 1 to effect unit 1, click the *FX1* button on deck 1 to turn it on. To route deck 2 to effect unit 2, click the *FX2* button on deck 2, and so on. It's also possible to route a single deck to multiple effect units, or multiple decks to a single effect unit.

The mix knob adjusts the mix between the dry signal (input to the unit) and the wet signal (output of the last effect in the unit). It changes the level of all 3 effects in the unit together. Refer to the *Effect Unit Mix Modes* section below for details.

Effects are processed after the deck faders and crossfader. This allows effects like Echo and Reverb to continue outputting sound after their input has been cut off by lowering the fader. Unlike other DJ software and hardware, effects can also be heard in headphones even though they are processed after the faders for the master output. Refer to the *Effects In Headphones* section below for details.

Note that equalizer and filter effects create a phase shift. If the mix knob is anywhere in the middle between dry and wet and any of these effects are enabled in the unit, there will be comb filtering which is probably not desired. For more background information, read Equalizers and Phase Shift.

#### 11.2 Effect Parameters & Metaknobs

Every effect within an *Effect Unit* has its own set of parameters. By default, these are hidden. Instead, there is a single knob called a metaknob for each effect which is linked to the different parameters. The metaknob allows you to easily control the effects in a unit without having to manipulate every parameter individually.

If you want more detailed control of effects, press the expansion button on the effect unit to reveal the effect parameters:

You can customize how the metaknob is linked to the parameters by clicking the buttons below the parameter knobs. The button under the parameter name controls the metaknob link mode:

- Inactive: parameter not linked
- Active: parameter moves with metaknob
- Left side active: parameter moves with left half of metaknob turn
- Right side active: parameter moves with right half of metaknob turn
- Left and right side active: parameter moves across range with half of metaknob turn and back with the other half

The button below the metaknob link button inverts the parameter's relationship to the metaknob.

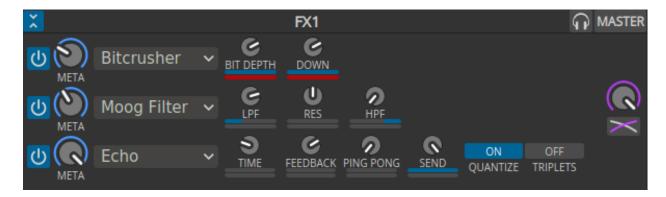

Figure 3: An effect unit with parameters showing

For information about specific effects and their parameters, hover your mouse over them to show the tooltip. If you do not see tooltips, check that you have them enabled for the skin in  $Preferences \rightarrow Interface$ .

Effects (except for Reverb) that have a length of time as a parameter are synchronized to the tempo of decks.

### 11.3 Effect Unit Mix Modes

The effect unit mix knob controls the level of all 3 effects in the unit together. It can be toggled between two different modes with the mix mode button adjacent to it.

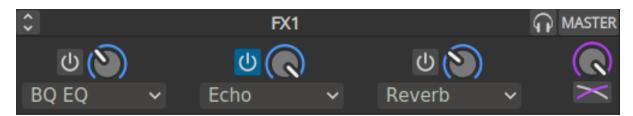

Figure 4: An effect unit in Dry/Wet mode

In the default Dry/Wet mode, the mix knob crossfades between the dry signal (input to the first effect in the unit) and the wet signal (output of the last effect in the unit). When the knob is fully left, no sound will be heard from the effect unit. When the knob is fully right, only the output of the effect unit will be heard without any of the dry input signal.

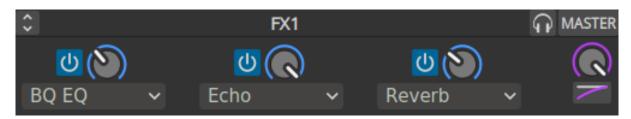

Figure 5: An effect unit in Dry+Wet mode

In Dry+Wet mode, the dry signal is always at full volume. The mix knob controls how much of the wet signal is added to the dry signal. A useful example for Dry+Wet mode is loading a filter or equalizer effect before the Echo effect. With this setup, the filter or equalizer can remove bass frequencies from the echoed signal without removing them from the unechoed signal. If the effect unit is switched to Dry/Wet mode with the same effects in the same order, the bass frequencies will be taken out of the echoed signal, but they will also be removed from the unechoed signal.

# 11.4 Effects In Headphones

To preview how a track will sound with effects before you mix in the track, simply assign the deck to an effect unit and enable the headphone button for the deck. Note that this will increase CPU compared to assigning an effect unit to a deck without the headphone button enabled. This is because effects are processed in parallel for the headphone output (prefader) and master output (postfader).

Effects can also be previewed in headphones on decks that are playing to the audience, but this requires a few more steps:

- 1. Disable the effect unit for the deck
- 2. Enable the headphone button for the deck
- 3. Enable the headphone button for the effect unit
- 4. Enable effects and adjust their metaknobs and parameters for how you want the effects to sound.
- 5. When you are ready to mix in the effect, turn the mix knob fully left (dry)
- 6. Enable the effect unit for the deck
- 7. Turn the mix knob right so the effects are heard in the master output
- 8. Disable the headphone button for the effect unit so you do not forget to turn it off later

# 11.5 Controller Effects Mapping

This section describes how to use the standard Mixxx mapping for effects sections on controllers with the typical layout of 4 knobs (or 3 knobs + 1 encoder) and 4 buttons for effects. It allows you to switch between controlling all 3 effects of a chain or controlling each parameter of one effect.

By default, 3 knobs are used for controlling effect metaknobs and the buttons under them toggle each effect on/off. To temporarily toggle an effect on/off, press and hold an effect enable button. The 4th knob is used for the mix (dry/wet) knob of the whole chain. On controllers designed for Serato, the *Beats* encoder is used as the mix knob.

The button next to the mix knob is used for focusing effects. On controllers designed for Serato, this button is labeled *Tap*. While holding this button pressed, the enable buttons for each effect switch to choosing which effect is focused. When an effect is focused:

- the knobs switch to controlling the first 3 parameters of that effect instead of the metaknobs of each effect in the chain;
- the buttons switch to controlling the first 3 button parameters of the effect; and

The LED of the focus button indicates whether any effect is focused. When its LED is on, you can hold the button down to see which effect is focused without having to look at the computer screen. To unfocus the effect, you can short press the focus button. The focused effect is remembered, so when you short press the focus button again, the previously focused effect will be refocused (it is not remembered when you shut down Mixxx though).

Alternatively, if you want to keep all the parameters showing on screen, you can press and hold the focus button, then press the button of the focused effect to unfocus it. Showing all the parameters without having an effect focused is helpful for experimenting with different ways of linking parameters to the metaknob.

When the focus button is pressed with shift, it toggles the Effect Unit between controlling different *Effect Units* in Mixxx. Typically this is used to toggle between *Effect Units* 1 & 3 or 2 & 4, like deck toggle buttons.

To load different effects, hold shift and turn the knob for an effect.

To load chain presets 1-4, press the buttons with shift (new in Mixxx 2.4).

DJing With Mixxx

Mixxx was designed to be easy to learn for both novice and experienced DJs.

This part of the manual provides you with directions for using Mixxx's features to create your own mixes.

# 12.1 Setting Your Levels Properly (Gain Staging)

Setting your levels properly, also known as gain staging, is essential for getting the best sound quality out of the equipment you are using. At every link in your signal chain, from Mixxx's channel gains to the power amplifier, the level should be well above the noise floor, but lower than the maximum level before the signal clips. The *level meters* should mostly be around the top of their green region. The level meter pictured to the left shows where Mixxx's level meters should average at the loudest parts of tracks. The average level should not be in the yellow region. Use the yellow region to leave headroom, or available level above the average before the signal clips. The loudest parts of the music (the transients) should briefly go into the yellow region.

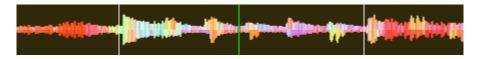

Figure 1: A waveform at a good level. Note that the example waveforms in this section were made by adjusting the visual gain of the waveform display in Mixxx to illustrate the concepts. Adjusting the visual gain of the waveform display does not change the level of the audio.

If a level meter is in its red region, the signal is clipping and the gain should be turned down. Some equipment doesn't have a level meter and only has an LED that turns on when the signal clips. Clipping means that the peaks of the waveform are flattened because the equipment has reached the maximum level that it can amplify the signal to. This distorts sound in an unpleasant way and can damage equipment by driving it with more power than it is designed to handle. Increasing the gain past the point where clipping begins (further into the red on a meter) will distort the signal more. If you want to make the sound louder when every part of the signal chain is at its maximum without clipping, use more speakers or use speakers that are more sensitive and convert electrical energy into acoustic energy more efficiently.

Figure2: A clipping waveform

On the other hand, the signal should not be too low. This is because every audio device generates a little noise at a level referred to as its noise floor. Additionally, analog signals pick up noise as they travel along wires. The signal measured by the meter on the left is relatively close to the noise floor. When a device is turned up, the noise floor does not go up; only the signal does. However, every time the signal is amplified by the gain of another piece of equipment, both the noise and the signal from previous devices in the signal chain are amplified. For example, if your sound card is turned down and you turn the gain up on your mixer to compensate, the signal-to-noise ratio (SNR) of the sound card output will be low and the mixer's gain will amplify the signal and the noise from the sound card, plus the noise picked up along the wire. The end result will have more noise than if the output of the sound card was turned up before the signal reached the mixer and the mixer's gain did not have to be turned up.

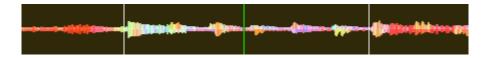

Figure 3: A waveform that is too close to the noise floor

**Note:** To adjust the output volume of a sound system while maintaining a high signal-to-noise ratio, the gain should be adjusted as close to the speakers as possible. Refer to the *Gain Knob* section for details.

# 12.2 Beatmatching and Mixing

*Beatmatching* is the process of adjusting the playback rate of a track so that it matches the tempo of another track. Beatmatching also involves adjusting the *phase* of the beats in a track so that they are aligned with the beats in the other track. Matching the *tempo* and aligning the beats are the two things a DJ must do to beatmatch.

Mixxx can match the tempo and align the beats for you but this requires an accurately detected BPM value and a correct beat grid for both tracks. To enable this feature, tap the *SYNC* button. To beatmatch manually, the tempo of the two tracks must be synchronized by adjusting the playback rate sliders. You can adjust the phase of the beats by right-clicking and dragging on either waveform display to temporarily speed up or slow down one of the tracks until the beats are aligned. The temporary pitch bend buttons can also be used to momentarily adjust the playback rate, allowing you to "shuffle" the beats in a track forwards or backwards, so they can be aligned with another track. See the chapter *Sync and Rate Controls*.

Two tracks are beatmatched once their tempos are matched and their beats are aligned. A "perfect" beatmatch is nearly impossible - there will always be a tiny difference in the playback rates. A keen DJ will keep his or her ears open and listen for the beats drifting out of alignment. This has a distinct "double bass kick" sound which is often preceded by the kick weakening in intensity as the two kicks drift out of phase. When this happens, the beats can be realigned by simply tapping one of the temporary pitch bend buttons a few times in the appropriate direction.

# 12.3 Master Sync

*Master Sync* is an intelligent assistant that allows you to leave the beatmatching to Mixxx so you can focus on track selection, effects manipulation, looping, 4 deck mixing, and other advanced DJing techniques.

To activate Master Sync on a deck, push and hold (or click and hold) the *SYNC* button. You'll know Master Sync is on because the sync button will remain lit. Changing the rate of any deck that has Sync lit will change the rates of all other decks that also have the Sync button lit. There is no need to set specific decks to be a master or followers. You can play, stop, eject, load, and queue any track with master sync and it won't interrupt the playback of the other decks. However, changing the rate of a stopped deck will change the rate of playing decks.

Master Sync will also notice if one of your tracks is double the BPM of another track and match them correctly. So if you want to mix a 140 BPM drum & bass track with a 70 bpm dubstep track, Master Sync will make sure they are lined up properly.

**Hint:** Usually, Master Sync will only make sure the rate sliders are set correctly. If you also want to make sure your beats are perfectly in sync, turn on the *QUANTIZE* button. When activated, Quantize will ensure that the beats are perfectly lined up as well.

# 12.4 Harmonic Mixing

Harmonic mixing is a technique to mix songs with matching melodies and harmonies. To learn more about harmonic mixing you might want to check out the mixshare archive.

Mixxx has two features to help you with harmonic mixing. The first is a *key lock*. When it is active changing the speed of a track won't affect the key. To enable *key lock*, click the *key lock* button in the *Deck Options Button Grid*. The second is that Mixxx can automatically detect the key of a track and will display it in the library and the decks. The notation which is used to display a key can be changed in *Key Detection Preferences*.

# 12.5 Recording Your Mix

With the integrated recording feature you can record your mix as an audio file and listen to it later, distribute it as a *Podcast* or burn it to CD.

By default, Mixxx records the Master output. Alternatively, Mixxx can record the output of an external mixer if you have an audio interface configured for the Record/Broadcast input in  $Preferences \rightarrow Sound\ Hardware$ . Refer to  $Recording\ And\ Broadcasting\ With\ An\ External\ Hardware\ Mixer$  for details.

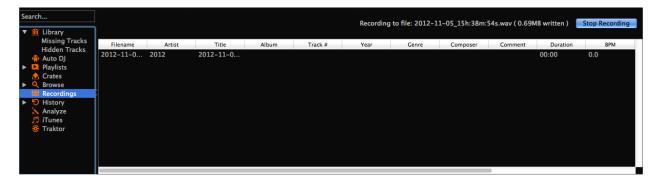

Figure 4: Mixxx library - Recordings view

12.3. Master Sync 90

Mixxx can record your mix in various audio formats and quality settings. You can split your recordings, generate *cue files*, choose a custom recording directory and even set your own *metadata*. By default, Mixxx saves your recordings as lossless WAV files to a Mixxx/Recordings sub-folder in the Mixxx music directory. Before you start recording, we recommend that you adjust the settings in  $Preferences \rightarrow Recording$ .

If you click on the *Recordings* icon in the sidebar of the Mixxx library, the track table to the right displays the content of your recordings directory. New recordings are automatically saved to this directory as well as CUE files if you choose to create them in the preferences.

**Hint:** Recording your mixes and listening to them later to critique yourself is a great tool for improving your DJing skills. Sending your mixes to other DJs for feedback can also be helpful.

### 12.5.1 Record your mix to disk

Click on the recording icon on top of the application window to start, and stop the recording session. The duration of the running recording is displayed next to the icon.

**Note:** The recording widget might not be available in some skins.

#### Alternatively:

- Click on the Recordings icon in the sidebar to switch to the Recordings view
- Click the *Start Recording* button or click *Options* → *Record Mix* in the menu on top of the Mixxx application window.
- The display above the track table shows how much data has already been recorded, as well as the duration of the recording.
- · Perform your mix
- Click the *Stop Recording* button to stop the recording when the mix has finished.

Hint: You can instantly play your recording as a track in Mixxx. Simply drag-and-drop the track to a deck.

#### 12.6 Intro and Outro Cues

Intro/Outro cues are used to mix in and out of tracks and they can also be *used with Auto DJ* to mix in and out at those points. Unlike *hotcues*, they do not mark only one point. The into and outro are sections and each section is defined by two points.

Mixxx detcts where the first and last sounds are when analyzing a track making it easy to stop playing silent parts at the beginning and at the end of the track. The analyzer places the intro start point at the first sound and the outro end point at the last sound. The first and last sounds are determined by the first time the signal rises above -60 dBFS and the last time it goes below -60 dBFS.

You can decide where to place the intro end and the outro start points. Marking the whole intro and outro allows Mixxx to calculate how long each section is and show it on the overview waveform. This information can help you know when to press play on the next track. *Auto DJ can also use this information* to line up tracks and determine how long to crossfade.

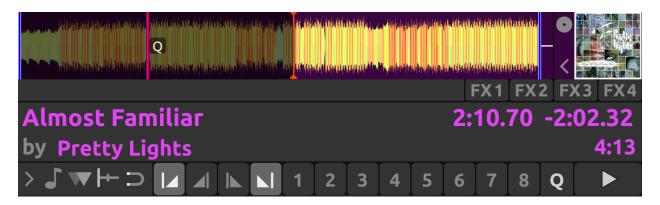

Figure 5: Intro start and outro end cues placed at the first and last sound of a track respectively by the analyzer

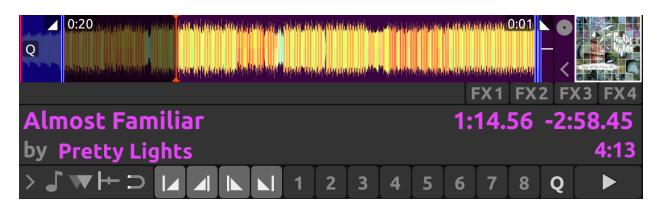

Figure6: Intro end and outro start markers placed on the track alongside the intro start and the outro end markers to make sections

### 12.6.1 Mixing With Intro & Outro Cues

You can line up the ends of the intro and outro so the energy of the new song picks up right as the old track ends.

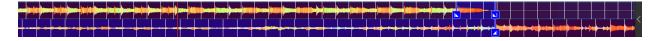

Figure 7: Intro and outro end markers aligned showing on the waveform

If the intro and outro are short enough to fit on the waveform at the same time, you can simply watch the waveforms and press play when the markers align. Otherwise, you can watch the time remaining on the deck and hover your mouse cursor over the outro end line on the overview waveform. Mixxx will show you how much time is left until that point. When that time equals the length of the intro, press play to precisely line up the end of the intro. If you have changed the tempo of the track, the time remaining scales to show the real time remaining at the adjusted tempo.

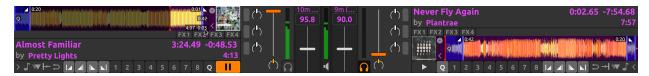

Alternatively, you can line up the start of the intro & outro. In this case, watch the scrolling waveform when the outro start point is coming up on the old track. Then, press play on the new track when the old track reaches the outro start.

**Note:** There are no rules on which method should be used. The method you decide to use is an artistic judgement based on the musical content of each track, what the vibe of the crowd is at that moment, and what you want to do with the mix.

If you do not have the intro end and outro start points marked when loading a track, you can find and mark these in headphones before you mix in the track. Then seek back to the intro start to get the track ready. If you don't have time to find the outro end point before mixing in the track, you can use the deck cloning feature to drag and drop to a new deck, then seek ahead on the new deck and listen in headphones to mark the outro start point. If you don't have time to do that either, you can right click on the overview waveform where you think the outro starts. Then look for how far that is from the end of the track to compare it to the length of the intro of the next track.

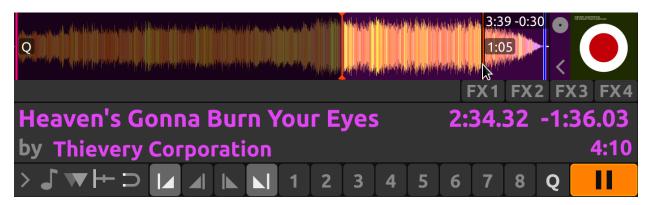

Figure 8: Here the outro is approximately 30 seconds long. However, the analyzer placed the outro end point before the end of the track, so the outro is actually a little bit shorter than 30 seconds. Without marking the outro start point, you would have to do some math in your head to find exactly how long the outro is.

# **12.7 Auto DJ**

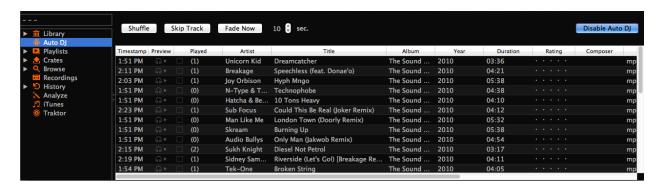

Figure9: Mixxx library - Auto DJ view

Auto DJ allows you to automatically load tracks from the Auto DJ playlist when the current track is nearly finished, and crossfade into it. See *Auto DJ - Automate your mix*.

Auto DJ does not take into account the volume of each track, nor the frequency content, nor the rhythms, so it's not intended to be a replacement for a human DJ. However, it is good enough to give a human DJ a break without a major disruption to the mix.

### 12.7.1 Loading tracks into Auto DJ

To play tracks automatically, they must first be loaded into the Auto DJ playlist. The Auto DJ playlist is empty by default.

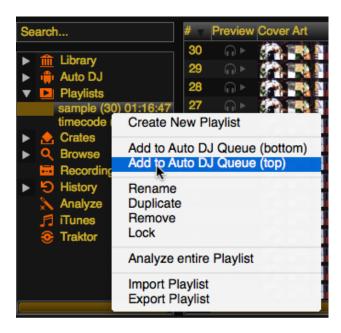

Figure 10: Mixxx library - Adding a playlist to Auto DJ

There are several ways to load tracks into the Auto DJ playlist:

• Select single or multiple tracks from the library, a regular playlist or crate and drag them to the Auto DJ icon on the left.

- Select a regular playlist or crate, right-click with the mouse and select Add to Auto DJ from the mouse menu.
   This adds all tracks to Auto DJ.
- While in the Auto DJ view of the library, drag tracks from external file managers to the Auto DJ icon in the sidebar or to the Auto DJ track table on the right.

### 12.7.2 Automatically adding tracks from crates

Instead of inserting the contents of the crates directly into the Auto DJ playlist, *Auto DJ crates* are associated crates that become a source of random track selections.

• Add a crate to the Auto DJ track sources: Expand the Auto DJ item in the sidebar, and right-click on the Crates sub-item. Select one of the existing crates from the list. This makes the content of the crate available for random selection into the Auto DJ queue for automatic mixing. The name of the crate is now listed as sub-item below.

If you do not have any crates available for selection in the list, go and create a crate first and add some tracks, see *Crates - Organizing tracks into collections*.

• Manually add tracks from track sources to Auto DJ: Click the Auto DJ item in the sidebar and switch to the Auto DJ view of the library. Click the Add random button to add one track at the time from Auto DJ track sources to the bottom of the Auto DJ playlist.

**Note:** If you did not set any crates as an Auto DJ track source, clicking the *Add Random* button will add a randomly selected track from the whole library instead.

Automatically add tracks from track sources to Auto DJ: Mixxx can randomly add tracks to the Auto DJ playlist from track sources as soon as a specified minimum number of tracks remain. Select *Preferences* → Auto DJ → Enable random track addition to queue → On. Set Minimum allowed tracks before addition to change the minimum number of tracks after which random tracks may be added.

**Note:** If you did not set any crates as an Auto DJ track source, tracks are selected from the whole library instead.

• Remove a crate from the Auto DJ track sources: Expand the Auto DJ item in the sidebar, and right-click on one of the crates listed below the Crates sub-item. Select Remove Crate as Track Source to remove the crate from the Auto DJ track sources.

# 12.7.3 Playing tracks in Auto DJ

Now that you have loaded tracks into the Auto DJ playlist, you can activate Auto DJ as follows:

- Click on the Auto DJ icon in the sidebar to switch to the Auto DJ view of the library.
- Click the Enable Auto D.I button.
- The first tracks from your list are loaded into the decks and the playback starts.
- Mixxx will continue to automatically mix until the Auto DJ playlist is empty.
- Click the *Disable Auto DJ* button to stop the automatic mixing

**Hint:** You can add a track to the end of the Auto DJ playlist once it is played instead of removing it. Set *Preferences*  $\rightarrow$  *Auto DJ*  $\rightarrow$  *Re-queue tracks after playback*  $\rightarrow$  *On*.

#### 12.7.4 Auto DJ Mix Modes

Auto DJ has several modes it can use to mix tracks:

- Full Intro + Outro
- · Fade At Outro Start
- Full Track
- Skip Silence

The Full Intro + Outro and Fade At Outro Start modes both use the intro and outro cues but the Full Track and Skip Silence cues do not.

#### Full Intro + Outro and Fade At Outro Start

The Full Intro + Outro and Fade At Outro start Auto DJ modes use the *intro & outro cues* to determine how long to crossfade and how to align the tracks in time. In both modes, Auto DJ compares the duration of the outro of the old track and the intro of the new track. Auto DJ picks the time of the shorter section as the crossfade time.

In both modes, if the outro is shorter than the intro, Auto DJ will align the start of the outro with the start of the intro.

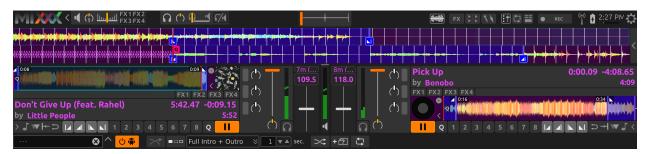

Figure 11: Intro and outro start markers aligned by Auto DJ

The two modes work differently when the outro is longer than the intro.

**Full Intro + Outro Mode** The full length of both the intro and the outro are always played. When the outro is longer than the intro, Auto DJ aligns the end of the intro and outro by starting the next track during the outro of the previous track. This mode is the most likely to sound good with the widest variety of tracks. Therefore, it is the default mode.

**Fade At Outro Start** Auto DJ always aligns the start of the intro and outro. When the outro is longer than the intro, Auto DJ cuts off the end of the outro. This can be helpful if you want to prevent the energy of the mix from declining during a long outro. However, the transition may sound abrupt if the intro is short.

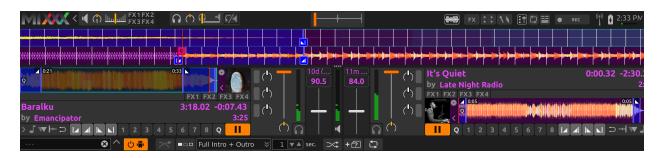

Figure 12: Intro and outro start cues aligned by Auto DJ in Full Intro + Outro mode

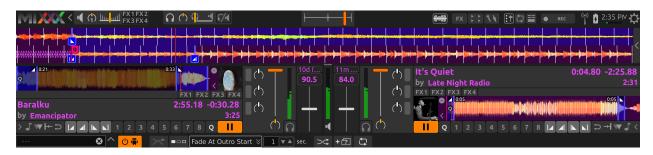

Figure 13: Intro and outro start cues aligned by Auto DJ in Fade At Outro mode

### **Full Track and Skip Silence**

The Full Track and Skip Silence Auto DJ modes do not use the intro and outro cues. They crossfade tracks over a number of seconds that you specify in the box next to the mode selection menu. The Full Track mode plays the entire length of every file. The Skip Silence mode works the same way but automatically cuts out silence at the beginning and ends of tracks (defined as when the signal first goes above or below -60 dBFS).

**Hint:** If you still want to use Auto DJ like a normal music player application, use one of these modes with a transition time of 0 seconds.

# CHAPTER 13

# **Preferences**

Mixxx has many options to customize in *Options*  $\rightarrow$  *Preferences*.

# 13.1 Sound Hardware

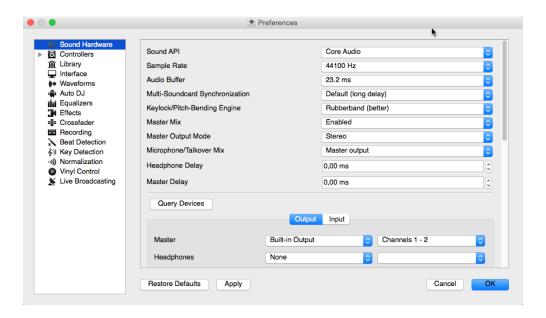

Figure 1: Mixxx Sound Hardware Preferences

To achieve the best performance with Mixxx it is essential to configure your *audio buffer*, *sample rate*, and *audio API*. These three factors largely determine Mixxx's responsiveness and reliability. The optimal settings will vary based on your computer and hardware quality.

For information about the different input and output options, refer to *Configuring sound input and output*. The *DJ Hardware* chapter explains different types of DJ hardware and how to set them up with the input and output options.

If you are using a microphone, refer to the *Using Microphones* chapter.

#### 13.1.1 Audio Buffer

The audio buffer is the amount of audio in milliseconds that Mixxx processes at a time. This is a major factor that determines the latency between changing controls in Mixxx such as moving the crossfader or pressing the play button and hearing the audio change. For example, with an audio buffer of 23 ms, it will take approximately 23 milliseconds for Mixxx to stop the audio after you toggle the play button. The actual latency will be longer depending on a variety of factors.

The audio buffer setting determines how quickly your *operating system* expects Mixxx to react. A smaller audio buffer means Mixxx will be more responsive, but requires a faster CPU and quality audio interface. Setting your audio buffer too small may be too much for your computer and audio interface to handle. In this situation, Mixxx playback will be choppy and very clearly distorted as your system will not be able to keep up with how frequently Mixxx is trying to process audio. It is recommended to set your audio buffer as small as your system can handle reliably without glitches. Experiment with different audio buffer sizes to find what works for your system.

An audio buffer between 23-64 ms is acceptable if you are using Mixxx with a keyboard/mouse or a controller. An audio buffer below 10 ms is recommended when vinyl control is used because Mixxx will feel unresponsive otherwise.

The Adjusting Audio Latency page on the Mixxx Wiki has tips for different operating systems that may help you use a smaller audio buffer reliably.

**Warning:** Your system may glitch only occasionally if you have your audio buffer set a little too low. This will happen at unpredictable times and you may not notice if you are only doing brief tests of each audio buffer size. When you think you have found a good buffer size for your system, play with Mixxx for at least a half hour before performing to ensure no glitches happen.

### 13.1.2 Sample Rate

The sample rate setting in Mixxx controls how many samples (chunks of audio) per second are produced by Mixxx. This determines the maximum frequency in Mixxx's signal, which is half the sample rate. Humans can only hear up to 20 kHz, so there is generally no need to use more than a 44.1 kHz (44100 Hz) sample rate for playback. Most music is published with a 44100 Hz sample rate, and playing music in a different sample rate than the audio file slightly reduces sound quality.

**Warning:** A sample rate of 96 kHz gives your computer less than half the time to as to do the same processing. Increasing the sample rate will increase CPU usage and likely raise the minimum audio buffer size you can use reliably.

#### 13.1.3 Sound API

The Sound API that Mixxx uses is the method by which Mixxx talks to your *operating system* in order to deliver audio to your audio interface. Your choice of Sound API can drastically affect Mixxx's performance on your computer. Therefore it is important to take care to choose the best Sound API available to you.

13.1. Sound Hardware 99

#### **Windows**

The following Sound APIs are available on Windows:

· ASIO: Good

· WDM-KS: Good

• WASAPI: Acceptable

• **DirectSound**: Poor

• MME: Poor

It is best to use the ASIO Sound API that bypassses the sound processing of the Windows kernel. Using ASIO requires a driver for your audio interface from the manufacturer. Check the manufacturer's website to see if a driver download is available. Soundcards designed for musicians almost always have an ASIO driver available, but audio interfaces built into computers and very cheap audio interfaces typically do not have an ASIO driver. If there is no ASIO driver available for your audio interface, use the WDM-KS API. There is generally no advantage to using ASIO4ALL, a wrapper around the WDM-KS API.

#### **GNU/Linux**

The following Sound APIs are available on GNU/Linux:

ALSA: GoodJACK: GoodOSS: Acceptable

ALSA is the simplest sound API to configure. Using ALSA will prevent any other programs from using the audio interface(s) that Mixxx is using.

JACK allows you to route audio between JACK-compatible applications in flexible ways and output sound from multiple programs at the same time. However, JACK can be complicated to set up. Unless you will be connecting Mixxx to other JACK-compatible applications, JACK offers no advantages over ALSA. To use JACK, start the JACK daemon *before* running Mixxx. Otherwise JACK will not appear as a Sound API in the preferences.

Most modern GNU/Linux distributions use PulseAudio by default. When launched from a GUI menu entry or icon, Mixxx suspends PulseAudio while it is running so that Mixxx can use ALSA directly. Like JACK, PulseAudio allows multiple programs to access one audio interface, but PulseAudio and JACK have opposite design goals. PulseAudio is designed to make ordinary computer usage such as watching videos online and listening to music easy whereas JACK is designed for demanding low latency audio programs like Mixxx. It can be difficult to setup JACK and PulseAudio to work well together. So, unless you already use JACK, it is easiest to let Mixxx suspend PulseAudio and use ALSA.

If the PulseAudio plugin for alsalibs is installed on GNU/Linux, you can choose the virtual device pulse. This allows Mixxx to share the default system audio interface with other media players. This only works if you start Mixxx without pasuspender, which you can do by running mixxx from a console rather than clicking the launcher icon in a menu or on your desktop. Since the sound stream is routed from ALSA to Pulse and back to ALSA, this adds an additional latency of ~2 x the selected audio buffer size.

OSS is an Sound API that predates ALSA. Few modern audio interfaces have OSS drivers.

13.1. Sound Hardware 100

#### macOS

CoreAudio is the only Sound API on macOS.

### 13.1.4 Other Sound Hardware options

- Multi-Soundcard Synchronization: Mixxx is able to use two or more *audio interface* at a time, each with its own clock. When multiple audio interfaces are in use, the Mixxx engine is driven by the Master audio interface. Here you can select the synchronization used for the other audio interfaces to avoid buffer overflows or underflows.
- **Keylock/Pitch-Bending Engine**: This allows you to select the engine used for independent tempo and pitch changes (e.g. *key lock*). Use *Soundtouch* on lower power machines (such as netbooks) or if you experience buffer underflows while using *key lock*.
- Master Mix: You may disable the master mix to reduce Mixxx's CPU usage if you do not use the Master output, recording or live broadcasting.
- Master Output Mode: In Mono mode, the left and right channel are combined into a mono signal which is passed to both channels of your master audio interface. This is useful for setups where the audience cannot hear your mix in stereo because of speaker placement or playing in a space with lots of reverberation.
- **Buffer Underflow Count**: Underflows (data is not available when needed) indicate that some of the subsystems in Mixxx can't keep up with real-time deadlines imposed by the current audio buffer size. This is useful to tune the latency settings. If the counter increases, then increase your audio buffer size, decrease the sample rate setting or change the sound API setting if available.

# 13.2 Library

## 13.2.1 Changing music directories

You can manually add, relink, and remove Mixxx music directories in *Preferences*  $\rightarrow$  *Library*.

**Add a new music directory** Mixxx handles multiple music library folders. Click *Add* to browse to a directory where your music is stored. Mixxx will watch this directory and its subdirectories for new tracks.

If you add a directory that is already in your library, or you are currently *rescanning your library*, the operation is canceled.

Directories can also be added from the *Computer* sidebar item inside the library.

**Relink a existing music directory** If an existing music directory is moved or renamed, Mixxx doesn't know where to find the audio files in it. The tracks will still show in library but they can't be loaded on decks and the tracks will become missing after the library is rescanned.

To relink the music directory, go to  $Preferences \rightarrow Library$ , click Relink to select the music directory in its new location. This will re-establish the links to the audio files in the Mixxx library.

Click  $Library \rightarrow Rescan\ Library$ , this will update the tracks and cause them to show up again in the library, check the location column in the library and you should see that it now points to the new music directory.

The playlists, crates, history and all track data like cue points, rating, comments etc. are preserved after relinking the library, the tracks are also not re-analyzed as the cached analysis is reused. You can confirm this by checking the *Key* and *BPM* columns to see if there is a key and BPM for every track.

13.2. Library 101

**Note:** It is recommended to take a backup of your Mixxx configuration files before moving or renaming music directories used in Mixxx. The location of Mixxx configuration files vary based on the *operating system*:

- Windows: %USERPROFILE%\Local Settings\Application Data\Mixxx\
- macOS: Library/Application Support/Mixxx
- Linux: The configuration files are found in the .mixxx folder in your home directory.

**Remove a music directory** Click *Remove*, and Mixxx will no longer watch a directory and its subdirectories for new tracks, and asks what would you like to do with the tracks from these directories.

- Select *Hide Tracks* to hide all tracks from this directory and subdirectories.
- Select *Delete Track Metadata* to delete all metadata for these tracks from Mixxx permanently
- Select Leave Tracks Unchanged to leave the tracks unchanged in your library.

Hiding tracks saves their metadata in case you re-add them in the future.

Metadata means all track details (artist, title, playcount, etc.) as well as beatgrids, hotcues, and loops. This choice only affects the Mixxx library. No files on disk will be changed or deleted.

**Hint:** When changing music directories, you might want to run a library rescan afterwards. Select  $Library \rightarrow Rescan$  Library in the menu.

# 13.3 Colors

### 13.3.1 Selecting Palettes and Default Colors

**Track/Hotcue Palette** It is possible to assign colors to tracks and *hotcues* to highlight them. Mixxx offers a selection of different palettes that you can choose colors from.

You can also make your own palette by clicking the *Edit* button next to the palette name. This will open a the *palette editor*.

**Default Hotcue Color** It is possible to either select a single color from the current hotcue palette that will be assigned to all newly created hotcue colors, or select the *By hotcue number* option. The latter will automatically assign a color from the palette to new hotcues based on the hotcue number.

### 13.3.2 Editing Palettes

The palette editor allows you add, modify, reorder and remove colors in a color palette and save it under a new name. You can also delete custom palettes.

To modify a color, double-click it to open the color picker window.

When editing the hotcue palette, the palette editor also allows assigning a specific default color to a hotcue number. This setting is honored when *Hotcue default color* is set to *By hotcue number*.

That makes it possible to assign just a few distinct colors to your hotcues automatically, but still have more colors available in the palette in case you want to override the color manually.

For example, if you have a color palette consisting of 4 colors, and you configure the palette to assign the first color to hotcue 1 and the third color to hotcue 2, then hotcue 1 will use the first color and hotcue 2 will be assigned the

13.3. Colors 102

third color. The colors will repeat when setting a hotcue with a number greater than those used in the palette. In the example above, hotcue 3 will use the first color and hotcue 4 the second color, and so on.

You can also assign the same color to more than one hotcue. For example by separating the hotcue numbers with a comma ("2, 4, 7"), expressing a range of numbers ("1 - 3") or any combination of that ("6, 1 - 3, 7").

If no color in the palette has a hotcue number assigned to it, new hotcues will use the color at the same index from the palette (i.e. hotcue 1 will be assigned the first color in the palette, hotcue 2 uses the second color in the palette, etc.).

## 13.3.3 Replacing Hotcue Colors

Sometimes it's necessary to bulk replace colors of existing hotcues in your library. Instead of changing the color of every single hotcue manually, you can *Replace* to open the cue color replace dialog.

In addition to selecting the new color, you may set conditions that determine which hotcues the new color will be assigned to. If you tick both checkboxes, the new color will only applied if both conditions match.

### 13.4 Beat Detection

Mixxx uses an ultra-precise BPM and beat detector. Manual adjustments are redundant in many cases because Mixxx knows where the beats are.

BPM and beat detection is a complex operation. Depending on your computer and the track's bitrate and duration this may take some time. By default Mixxx analyzes the complete track. To accelerate beat detection on slower computers, a "Fast Analysis" option is available. If enabled, the BPM is computed by analyzing the first minute of the track. In most cases this does not affect the beat detection negatively because most of today's dance music is written in a 4/4 signature with a fixed tempo.

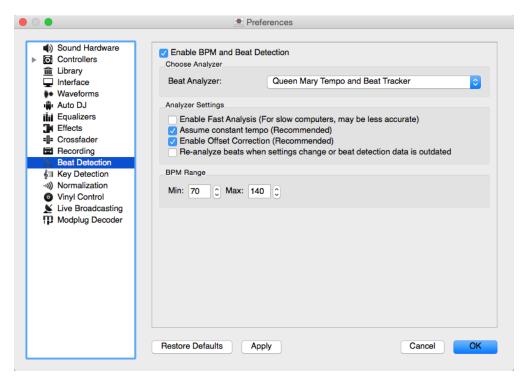

Figure2: Mixxx preferences - BPM settings

13.4. Beat Detection 103

The table below summarizes the beat detection settings:

| Option                         | Description                                                                         |
|--------------------------------|-------------------------------------------------------------------------------------|
| Enable Fast Analysis           | If enabled, BPM will be detected by only using the first minute of audio.           |
| Assume constant tempo          | If enabled, Mixxx assumes that the distances between the beats are constant. If     |
|                                | disabled, the raw beat grid obtained by the analyzer is presented. The latter is    |
|                                | appropriate for tracks with variable tempo.                                         |
| Enable Offset Correction       | Prevents beat markers from being placed incorrectly.                                |
| Re-analyze beats when set-     | If enabled, Mixxx over-writes old beat grids from prior versions. Moreover, it will |
| tings change or beat detection | re-analyze the BPM if your beat detection preferences change or BPM data from       |
| data is outdated               | 3rd party programs are present.                                                     |

### 13.4.1 Correcting Beat Grids

There may be situations where BPM and beat detection do not result in a proper beat grid.

Typically, the detected BPM is correct but the analyzer has failed to detect the location of the first beat. Consequently, the beat markers are shifted, i.e. the beat markers are a fixed distance from the true beat. To adjust the beat grid, cue the track before a real beat and click the *Beat-grid Adjust* button in the *Deck Options Button Grid*.

If the detected BPM is not accurate, the corresponding beat grid will also be inaccurate. A deviation of 0.02 BPM units from the correct BPM will cause beatgrid alignment issues on long tracks (e.g. a club mix). If this happens, your beatgrid may look aligned for the few minutes but you will notice a slight drift as the song goes on. Finding the correct BPM is easy in many cases - just follow the note below.

**Note:** If the detected BPM value is not sufficiently accurate but very close to an integer value, try to set the BPM value manually to the integer.

# 13.5 Key Detection

Mixxx comes with a high precision musical key detector to help you make smooth mixes by ensuring that your tracks are musically compatible.

# 13.5.1 Analyzer Settings

Key detection is a complex operation. Depending on your computer and the track's bitrate and duration this may take some time. By default Mixxx analyzes the complete track. To accelerate key detection on slower computers, a "Fast Analysis" option is available. If enabled, the key is computed by analyzing the first minute of the track.

The table below summarizes the Key detection settings:

| Option                              | Description                                                                   |
|-------------------------------------|-------------------------------------------------------------------------------|
| Enable Fast Analysis                | If enabled, the key will be detected by using only the first minute of audio. |
| Re-analyze key when settings change | If enabled, Mixxx will re-analyse tracks if you select a different key detec- |
| or Key detection data is outdated   | tion plugin or the key was generated by a program other than Mixxx.           |
| Key Notation                        | Change the way keys are displayed in the library.                             |

13.5. Key Detection 104

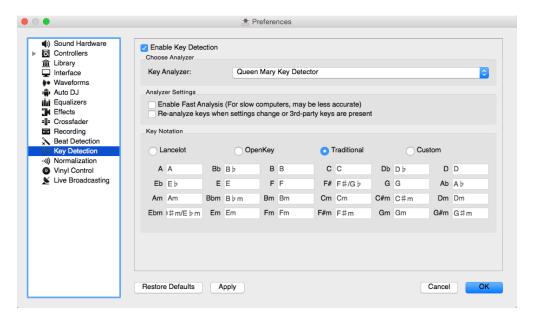

Figure3: Mixxx preferences - Key settings

# 13.6 Equalizers

 $Preferences \rightarrow Equalizer$  allows you to setup the equalizers.

 Equalizer Rack: The Equalizer Rack is a special effect rack that is connected to the deck's equalizer and filter controls.

In this section you can select the equalizers and quick effects that are used with the decks.

- Equalizer Plugin: Here you can select the effect that is used as the mixing EQ in each deck. By default only built-in equalizers are displayed. Unchecking *Only allow EQ knobs to control EQ specific effects* allows you to select any other effect.
- Quick Effect: Here you can select the effect that is controlled by the dedicated filter knob in each deck. By default only built-in filter effects are selected for all decks, but that can be changed as above.
- **High/Low Shelf EQ**: This slider sets the crossover frequencies of the mixing EQ. It controls which frequency range is affected by the low, mid, and high channel EQ knobs. By default the low knob controls the bass and sub bass range up to 246 Hz. The mid knob controls the mid range up to 2.5 kHz. The remaining treble range is controlled by the high knob.
- Master EQ: This section allows you to setup an EQ that affects the master output.

## 13.6.1 Mixing Equalizers

Mixxx offers three types of mixing equalizers with a full kill option. These equalizers are isolators, adapted from analog crossover networks. Each EQ is combination of a high shelf filter, a band pass filter, and a low shelf filter. Each EQ type has a unique sound, so try them out to find out which one you prefer.

The Bessel EQs with Lipshitz and Vanderkooy Mix (LV-Mix) do not alter the sound or take any processing time when their knobs are in the center position. They activate once you adjust an EQ knob.

The Linkwitz-Riley EQ on the other hand always applies a minimum, natural sounding phase shift to the sound. Their processing time does not change when you adjust the EQ knobs.

13.6. Equalizers 105

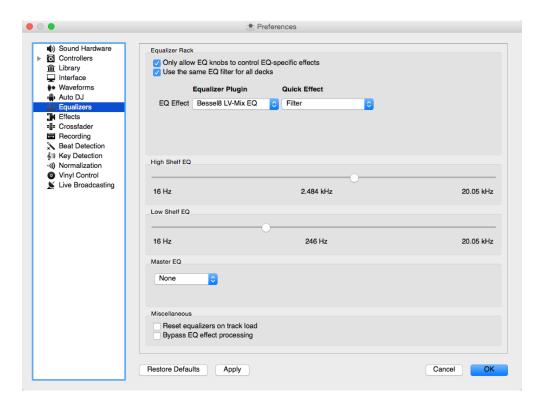

Figure 4: Equalizer Preferences

The following table compares some technical parameters:

| Туре           | cut    | roll-off   | phase shift | bit perfect | CPU usage |
|----------------|--------|------------|-------------|-------------|-----------|
| Bessel4 LV-Mix | soft   | -24 db/Oct | linear      | yes         | low       |
| Bessel8 LV-Mix | medium | -48 db/Oct | linear      | yes         | medium    |
| Linkwitz-Riley | sharp  | -48 db/Oct | minimum     | no          | high      |

- cut: the frequency response (curve form) at the cross over frequency.
- roll-off: The steepness of the EQ bands.
- linear phase: No phase distortion, all frequencies are processed with the same group delay.
- minimum phase: A natural phase distortion, the group delay changes by the frequency.
- bit perfect: Whether the EQ leaves the original samples untouched when the EQ is at unity.
- CPU usage: Processing time needed to calculate the EQ output.

13.6. Equalizers 106

**Advanced Topics** 

# 14.1 Adding support for your MIDI/HID Controller

With several dozens of DJ controllers supported out-of-the-box, Mixxx gives you comprehensive hardware control for your DJ mixes, see *Using MIDI/HID Controllers*.

Support for additional devices can be added to Mixxx by creating a new mapping file. This file tells Mixxx how to translate, or map, *MIDI/HID* messages from a controller into commands that Mixxx understands.

You can download and share custom controller mappings in the Mixxx User customizations forums.

## 14.1.1 Controller Wizard

By far, the easiest way to create a new MIDI mapping is by using the Controller Wizard.

- 1. Connect your controller(s) to your computer
- 2. Start Mixxx
- 3. Go to *Preferences*  $\rightarrow$  *Controllers*
- 4. Select your device from the list of available devices on the left, and the right pane will change
- 5. Activate the *Enabled* checkbox
- 6. Click on Learning Wizard to open the selection dialog
- 7. Click any control in the Mixxx GUI
- 8. Alternatively, click the *Choose Control* button and choose one from the selection list
- 9. Push *Learn* and then move a control or push a button on your controller to map it. You can also move a control without pushing the *Learn* button if you are learning many controls.
- 10. If you are learning a button, just push it once. If you are learning a knob or a slider, try to move it throughout its range.

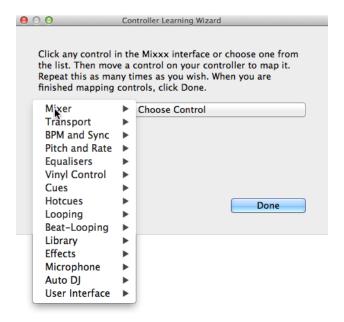

Figure 1: Mixxx Controller Wizard - Mapping a control

- 11. After Mixxx detects the control, you may click *Learn Another* or you can click on another button in the Mixxx *GUI* to learn another control.
- 12. When you are finished mapping controls, click *Done*

There are also some advanced options in the Midi Wizard you may need to use:

- Soft Takeover: Use this option for knobs or sliders to avoid sudden jumps in when the knob in the *GUI* doesn't match the physical knob. If you select this option, you won't be able to perform super-fast motions as easily. (Recommended off)
- Invert: Use this option for controls that you want to work backwards from how they were detected.
- Switch Mode: Use this option on controllers that have controls that act like switches and emit one value on the first press, and a different value on the next press. (Think an actual hardware toggle switch, or a button that lights up on the first press and turns off on the second press).
- Jog Wheel / Select Knob: Use this for knobs that don't have a beginning or an end, but spin continuously.

The Controller wizard saves the new mapping to the following file paths:

- Linux: /home/<username>/.mixxx/controllers
- macOS:/Users/<username>/Library/Application\ Support/Mixxx/controllers
- Windows: %LOCALAPPDATA%\Mixxx\controllers

You can then modify the XML file it creates (or any of the ones that ship with Mixxx) if you'd like to fine-tune it or add more mappings. For more information, go to https://github.com/mixxxdj/mixxx/wiki/MIDI-Controller-Mapping-File-Format.

The Controller Wizard works only for *MIDI* devices. Currently you can't map modifier (shift) keys and platter rotations. Use *MIDI Scripting* instead.

## 14.1.2 MIDI Scripting

In order to support the advanced features of many MIDI/HID controllers, Mixxx offers what we call MIDI Scripting.

It enables MIDI controls to be mapped to QtScript (aka Javascript/EMCAScript) functions stored in function library files, freeing Mixxx from a one-to-one MIDI mapping ideology. These user-created functions can then do anything desired with the MIDI event such as have a single controller button simultaneously affect two or more Mixxx properties ("controls"), adjust incoming control values to work better with Mixxx (scratching), display a complex LED sequence, or even send messages to text displays on the controller.

For more information, go to https://github.com/mixxxdj/mixxx/wiki/Midi-Scripting and https://github.com/mixxxdj/mixxx/wiki/hid\_mapping\_format.

## 14.1.3 Mixxx Controls

Nearly every knob, button, or fader you see in Mixxx's interface is controllable via Mixxx's control system. The control system allows skins, *MIDI* controllers, *HID* controllers and keyboards to control Mixxx via a single interface.

A control is identified by a group (which is used for grouping associated controls) and a key (the name of the individual control).

For example, the volume fader for Deck 1 is identified by the group [Channell] and key *volume*. Similarly, the volume fader for Sampler 1 is identified by the group [Sampler1] and key *volume*.

The group is used to collect all the controls that affect one component of Mixxx into one collection. Some groups have a high overlap of controls in common (e.g. samplers, decks, and the preview deck all share the same control keys).

In addition to controlling Mixxx, the control system can be used to inspect Mixxx's state. For example, the sample rate of the track loaded in Deck 1 can be accessed via the [Channell], track\_samplerate control. You can read the [Channell], play control to determine whether Deck 3 is playing.

The default value range is 0.0 to 1.0, unless otherwise noted. Binary means that it is either ON (non-zero) or OFF (zero).

**Hint:** Discovering Controls used in Skins

You can view the control connected to any part of a skin by running Mixxx with the --developer command line option and hovering your mouse cursor over part of the skin. If no tooltip appears, enable tooltips for the Library and Skin in  $Options \rightarrow Preferences \rightarrow Interface$ .

**Hint:** Changing any control from the GUI in Developer Mode

When running Mixxx in Developer Mode (with the --developer command line option), you can view and manually set the state of any control in Mixxx by going to  $Developer \rightarrow Developer$  Tools.

#### See also:

See controlindex for a full list.

#### ControlPotMeter controls

The following extensions add some features to ControlPotMeter controls (volume, *crossfader*, ...). Use in conjunction with [ChannelN], [SamplerN], [Master],... groups.

| Control Suffix                                                        | Description                                                                                                |
|-----------------------------------------------------------------------|----------------------------------------------------------------------------------------------------|
| _up                                                                   | Increases the value, e.g. [ChannelN], rate_perm_up sets the speed one step higher (4 %                     |
|                                                                       | default)                                                                                                   |
| _down                                                                 | Decreases the value, sets the speed one step lower (4 % default)                                           |
| _up_small                                                             | Increases the value by smaller step, sets the speed one small step higher (1 % default)                    |
| _down_small                                                           | Decreases the value by smaller step, sets the speed one small step lower (1 % default)                     |
| _set_one                                                              | Sets the value to 1.0, sets the channel volume to full                                                     |
| _set_minus_on Sets the value to -1.0, sets the channel volume to zero |                                                                                                    |
| _set_default                                                          | Sets the control to its default, return to default waveform zoom level                                     |
| _set_zero                                                             | Sets the value to 0.0, put the crossfader in the middle again                                              |
| _toggle                                                               | Sets the value to $0.0$ if the value was $> 0.0$ , and to $1.0$ if the value was $0.0$ , will cut off/on a |
|                                                                       | track while you're playing                                                                                 |
| _minus_toggle                                                         | Sets the value to $-1.0$ if the value was $> -1.0$ , and to $1.0$ if the value was $-1.0$ , can tilt the   |
|                                                                       | crossfader from left to right                                                                              |

These controls can be used in JavaScript files like this:

```
// This won't work:
engine.setValue(group, "pitch_up_small", 1.0);

// Use this instead:
script.triggerControl(group, "pitch_up_small", 50);
```

## To use \*\_toggle the respective shortcut for scripts is:

```
script.toggleControl(group, "keylock_toggle", 100);
```

## The [Master] group

The [Master] group generally corresponds to controls that affect the mixing engine. This will bear some similarity to what you will find on a DJ mixer (e.g. *crossfader* controls, headphone cueing controls, etc.).

#### [Master]audio latency usage

Reflects fraction of *latency*, given by the audio buffer size, spend for audio processing inside Mixxx. At value near 25 % there is a high risk of buffer underflows

This is a ControlPotMeter control.

Range 0 .. 25 %

Feedback latency meter

New in version 2.0.0.

#### [Master]audio\_latency\_overload

Indicates a buffer under or over-flow. Resets after 500 ms

This is a ControlPotMeter control.

Range binary

Feedback Overload indicator

New in version 2.0.0.

#### [Master]audio\_latency\_overload\_count

Counts buffer over and under-flows. Max one per 500 ms

Range 0 .. n

Feedback Counter in hardware preferences

New in version 2.0.0.

## [Master]balance

Adjusts the left/right channel balance on the Master output.

This is a ControlPotMeter control.

Range -1.0..1.0

Feedback Center Balance knob

#### [Master]booth\_enabled

Indicates whether a Booth output is configured in the Sound Hardware Preferences.

Range binary

Feedback Booth gain knob shown or hidden

New in version 2.1.0.

#### [Master]booth\_gain

Adjusts the gain of the Booth output.

This is a *ControlPotMeter control*.

**Range** 0.0...1.0...5.0

Feedback Booth gain knob

New in version 2.1.0.

#### [Master] crossfader

Adjusts the *crossfader* between players/decks (-1.0 is all the way left).

This is a ControlPotMeter control.

Range -1.0..1.0

Feedback Crossfader slider

## [Master]crossfader\_down

Moves the *crossfader* left by 1/10th.

Range binary

Feedback Crossfader slider

## [Master]crossfader\_down\_small

Moves the crossfader left by 1/100th.

Range binary

Feedback Crossfader slider

New in version 1.10.0.

#### [Master]crossfader\_up

Moves the crossfader right by 1/10th.

Range binary

#### Feedback Crossfader slider

#### [Master]crossfader\_up\_small

Moves the crossfader right by 1/100th.

Range binary

Feedback Crossfader slider

New in version 1.10.0.

## [Master] duckStrength

Microphone ducking strength

This is a ControlPotMeter control.

**Range** 0.0..1.0

Feedback Strength knob

New in version 2.0.0.

#### [Master]enabled

Indicator that the master mix is processed.

Range binary

Feedback None

New in version 2.0.0.

#### [Master]gain

Adjusts the gain for the master output as well as recording and broadcasting signal.

This is a ControlPotMeter control.

Range 0.0..1.0..5.0

Feedback Master volume knob

New in version 2.0.0.

## [Master]headEnabled

Indicator that the headphone mix is processed.

Range binary

Feedback None

New in version 2.0.0.

#### [Master]headGain

Adjusts the headphone output gain.

This is a ControlPotMeter control.

Range 0.0..1.0..5.0

Feedback Headphone volume knob

New in version 2.0.0.

#### [Master]headMix

Adjusts the cue/main mix in the headphone output.

This is a ControlPotMeter control.

Range default

#### Feedback Pre/Main knob

#### [Master]headSplit

Splits headphone stereo cueing into right (master mono) and left (*PFL* mono).

Range binary

Feedback Split Cue button

New in version 2.0.0.

## [Master]latency

Latency setting (sound buffer size) in milliseconds (default 64).

**Range** >=0 (absolute value)

Feedback Latency slider in the prefs

## [Master]maximize\_library

Toggle maximized view of library.

Range binary

Feedback Toggle maximized view of library

New in version 2.0.0.

#### [Master] num decks

The number of decks currently enabled.

Range integer

Feedback None

New in version 1.9.0.

## [Master]num\_effectsavailable

The number of available effects that can be selected in an effect slot.

Range integer, read-only

Feedback None

New in version 2.1.0.

## [Master] num\_samplers

The number of samplers currently enabled.

Range integer

Feedback None

New in version 1.9.0.

#### [Master] num\_preview\_decks

The number of preview decks currently enabled.

Range integer

Feedback None

New in version 1.11.0.

#### [Master]PeakIndicator

Indicates when the signal is clipping (too loud for the hardware and is being distorted) (composite).

This is a ControlPotMeter control.

Range binary

#### Feedback Clip light (mono)

#### [Master]PeakIndicatorL

Indicates when the signal is clipping (too loud for the hardware and is being distorted) for the left channel.

This is a ControlPotMeter control.

Range binary

Feedback Clip light (left)

## [Master]PeakIndicatorR

Indicates when the signal is clipping (too loud for the hardware and is being distorted) for the right channel.

This is a ControlPotMeter control.

Range binary

Feedback Clip light (right)

#### [Master] samplerate

The current output sample rate (default: 44100 Hz).

Range absolute value (in Hz)

Feedback None

#### [Master]talkoverDucking

Toggle microphone ducking mode (OFF, AUTO, MANUAL)

Range FIXME

Feedback Ducking mode button

New in version 2.0.0.

## [Master] VuMeter

Outputs the current instantaneous master volume (composite).

This is a ControlPotMeter control.

Range default

Feedback Master meter (mono)

## [Master]VuMeterL

Outputs the current instantaneous master volume for the left channel.

This is a ControlPotMeter control.

Range default

Feedback Master meter L

#### [Master] VuMeterR

Outputs the current instantaneous master volume for the right channel.

This is a ControlPotMeter control.

Range default

Feedback Master meter R

#### [Master]headVolume

Adjust headphone volume.

Range 0.0..1.0..5.0

Feedback Headphone Gain knob

Deprecated since version 2.0.0: Use [Master], headGain instead.

#### [Master]volume

Adjust master volume.

Range 0.0..1.0..5.0

Feedback Master Gain knob

Deprecated since version 2.0.0: Use [Master], gain instead.

#### **Decks, Preview Decks and Samplers**

Each deck in Mixxx corresponds to a [ChannelN] group. Whenever you see [ChannelN], think Deck N. N can range from 1 to the number of active decks in Mixxx.

Preview decks and Sample decks (samplers) in Mixxx are identical to regular decks, they simply have a different purpose (previewing tracks or playing samples, respectively). Any control listed above for [ChannelN] will work for a samplers and preview decks, just replace [ChannelN] with [PreviewDeckN] or [SamplerN].

#### See also:

There are some additional global controls for samplers.

[ChannelN]back [PreviewDeckN]back [SamplerN]back

Fast rewind (REW)

Range binary

Feedback << button

[ChannelN]beat\_active [PreviewDeckN]beat\_active [SamplerN]beat\_active

Indicates whether the player is currently positioned within 50 milliseconds of a beat or not. This can be used to make controller LEDs blink on every beat.

Range binary

Feedback None

New in version 1.10.0.

[ChannelN]beatjump [PreviewDeckN]beatjump [SamplerN]beatjump

Jump forward by <code>beatjump\_size</code> (positive) or backward by <code>beatjump\_size</code> (negative). If a loop is active, the loop is moved by <code>beatjump\_size</code>.

Range real number, -1, 0, 1

**Feedback** Player jumps forward or backward by X beats.

New in version 2.0.0.

[ChannelN]beatjump\_size [PreviewDeckN]beatjump\_size [SamplerN]beatjump\_size

Set the number of beats to jump with beat jump\_forward/beat jump\_backward.

Range positive real number

#### Feedback Beatjump size spinbox

New in version 2.1.0.

## [ChannelN]beatjump\_forward

[PreviewDeckN]beatjump\_forward

#### [SamplerN]beatjump\_forward

Jump forward by beat jump size. If a loop is active, the loop is moved forward by X beats.

**Range** binary

**Feedback** Player jumps forward by beat jump\_size.

New in version 2.1.0.

## [ChannelN]beatjump\_backward

[PreviewDeckN]beatjump\_backward

#### [SamplerN]beatjump\_backward

Jump backward by beat jump\_size. If a loop is active, the loop is moved backward by X beats.

Range binary

**Feedback** Player jumps backward by beat jump\_size.

New in version 2.1.0.

#### [ChannelN]beatjump X forward

[PreviewDeckN]beatjump\_X\_forward

#### [SamplerN]beatjump\_X\_forward

Jump forward by X beats. A control exists for X = 0.03125, 0.0625, 0.125, 0.25, 0.5, 1, 2, 4, 8, 16, 32, 64. If a loop is active, the loop is moved forward by X betas.

Range binary

Feedback Player jumps forward by X beats.

New in version 2.0.0.

#### [ChannelN]beatjump\_X\_backward

[PreviewDeckN]beatjump\_X\_backward

## [SamplerN]beatjump\_X\_backward

Jump backward by X beats. A control exists for X = 0.03125, 0.0625, 0.125, 0.25, 0.5, 1, 2, 4, 8, 16, 32, 64. If a loop is active, the loop is moved backward by X beats.

Range binary

**Feedback** Player jumps backward by X beats.

New in version 2.0.0.

## [ChannelN]beatloop\_activate

[PreviewDeckN]beatloop\_activate

### [SamplerN]beatloop\_activate

Set a loop that is beatloop\_size beats long and enables the loop

Range binary

**Feedback** A loop is shown over beatloop\_size beats

New in version 2.1.0.

## [ChannelN]beatloop\_X\_activate

[PreviewDeckN]beatloop\_X\_activate

#### [SamplerN]beatloop\_X\_activate

Activates a loop over X beats. A control exists for X = 0.03125, 0.0625, 0.125, 0.25, 0.5, 1, 2, 4, 8, 16, 32, 64

Range binary

**Feedback** A loop is shown over X beats.

New in version 1.10.0.

[ChannelN]beatloop\_size [PreviewDeckN]beatloop\_size [SamplerN]beatloop\_size

Set the length of the loop in beats that will get set with <code>beatloop\_activate</code> and <code>beatlooproll\_activate</code>. Changing this will resize an existing loop if the length of the loop matches <code>beatloop\_size</code>.

Range positive real number

Feedback Beatloop size spinbox and possibly loop section on waveform

New in version 2.1.0.

[ChannelN]beatloop\_X\_toggle
[PreviewDeckN]beatloop\_X\_toggle
[SamplerN]beatloop\_X\_toggle

Toggles a loop over X beats. A control exists for X = 0.03125, 0.0625, 0.125, 0.25, 0.5, 1, 2, 4, 8, 16, 32, 64

Range binary

**Feedback** A loop is shown over X beats.

New in version 1.10.0.

[ChannelN]beatloop\_X\_enabled [PreviewDeckN]beatloop\_X\_enabled [SamplerN]beatloop\_X\_enabled

1 if beatloop X is enabled, 0 if not.

Range binary

Feedback Beatloop X button in skin is lit.

New in version 1.10.0.

[ChannelN]beatlooproll\_activate [PreviewDeckN]beatlooproll\_activate [SamplerN]beatlooproll\_activate

Activates a rolling loop over beatloop\_size beats. Once disabled, playback will resume where the track would have been if it had not entered the loop.

Range binary

**Feedback** A loop overlay is shown over beatloop size beats on waveform.

New in version 2.1.0.

[ChannelN]beatlooproll\_X\_activate [PreviewDeckN]beatlooproll\_X\_activate [SamplerN]beatlooproll\_X\_activate

Activates a rolling loop over X beats. Once disabled, playback will resume where the track would have been if it had not entered the loop. A control exists for X = 0.03125, 0.0625, 0.125, 0.25, 0.5, 1, 2, 4, 8, 16, 32, 64

Range binary

Feedback Beatloop X button in skin is lit. A loop overlay is shown over X beats on waveform.

New in version 1.11.0.

```
[ChannelN]beats_adjust_faster
[PreviewDeckN]beats_adjust_faster
[SamplerN]beats_adjust_faster
```

Adjust the average BPM up by +0.01

Range binary

**Feedback** The *beatgrid* lines move closer to each other.

New in version 2.0.0.

[ChannelN]beats\_adjust\_slower [PreviewDeckN]beats\_adjust\_slower [SamplerN]beats\_adjust\_slower

Adjust the average *BPM* down by -0.01.

Range binary

Feedback The beatgrid lines move further apart from each other.

New in version 2.0.0.

[ChannelN]beats\_translate\_curpos
[PreviewDeckN]beats\_translate\_curpos
[SamplerN]beats\_translate\_curpos

Adjust *beatgrid* so closest beat is aligned with the current playposition.

Range binary

**Feedback** The beatgrid moves to align with current playposition.

New in version 1.10.0.

[ChannelN]beats\_translate\_match\_alignment [PreviewDeckN]beats\_translate\_match\_alignment [SamplerN]beats\_translate\_match\_alignment

Adjust beatgrid to match another playing deck.

Range binary

**Feedback** Instead of *syncing* the beatgrid to the current playposition, sync the beatgrid so the nearest beat lines up with the other track's nearest beat.

New in version 2.0.0.

[ChannelN]beats\_translate\_earlier [PreviewDeckN]beats\_translate\_earlier [SamplerN]beats\_translate\_earlier

Move *beatgrid* to an earlier position.

Range binary

Feedback The beatgrid moves left by a small amount.

New in version 2.0.0.

[ChannelN]beats\_translate\_later [PreviewDeckN]beats\_translate\_later [SamplerN]beats\_translate\_later

Move *beatgrid* to a later position.

Range binary

Feedback The beatgrid moves right by a small amount.

New in version 2.0.0.

#### [ChannelN]beatsync

[PreviewDeckN]beatsync

[SamplerN]beatsync

Syncs the tempo and phase (depending on quantize) to that of the other track (if BPM is detected on both).

range binary

**feedback** The Sync button flashes and the tempo slider snaps to the appropriate value.

Changed in version 1.10.0.

#### [ChannelN]beatsync\_phase

[PreviewDeckN]beatsync phase

[SamplerN]beatsync\_phase

*Syncs* the *phase* to that of the other track (if *BPM* is detected on both).

Range binary

**Feedback** The *Sync* button flashes and the *tempo* slider snap to the appropriate value.

New in version 1.10.0.

#### [ChannelN]beatsync\_tempo

[PreviewDeckN]beatsync\_tempo

[SamplerN]beatsync\_tempo

*Syncs* the *tempo* to that of the other track (if *BPM* is detected on both).

Range binary

**Feedback** The *Sync* button flashes and the *tempo* slider snaps to the appropriate value.

New in version 1.10.0.

### [ChannelN]bpm

[PreviewDeckN]bpm

[SamplerN]bpm

Reflects the perceived (rate-adjusted) BPM of the loaded file.

This is a ControlPotMeter control.

Range real-valued

Feedback BPM value display

Changed in version 1.10.0.

#### [ChannelN]bpm\_tap

[PreviewDeckN]bpm tap

[SamplerN]bpm\_tap

When tapped repeatedly, adjusts the *tempo* of the channel to match the tapped *BPM*.

Range binary

**Feedback** *BPM* value display (playback speed doesn't change)

New in version 1.9.2.

#### [ChannelN]CloneFromDeck

[PreviewDeckN]CloneFromDeck

[SamplerN]CloneFromDeck

Clone the given deck number, copying the play state, position, rate, and key. If 0 or a negative number is given, Mixxx will attempt to select the first playing deck as the source for the clone.

Range integer between 1 and [Master], num\_decks (inclusive)

Feedback The channel will start playing at the rate and position of the source deck.

New in version 2.3.0.

[ChannelN]CloneFromSampler [PreviewDeckN]CloneFromSampler [SamplerN]CloneFromSampler

Clone the given sampler number, copying the play state, position, rate, and key.

Range integer between 1 and [Master], num\_samplers (inclusive)

**Feedback** The channel will start playing at the rate and position of the source deck.

New in version 2.3.0.

[ChannelN]cue\_default [PreviewDeckN]cue\_default [SamplerN]cue\_default

In *CDJ* mode, when playing, returns to the *cue point* and pauses. If stopped, sets a cue point at the current location. If stopped and at a cue point, plays from that point until released (set to 0.)

Range binary

Feedback Cue button

[ChannelN]cue\_gotoandplay [PreviewDeckN]cue\_gotoandplay [SamplerN]cue\_gotoandplay

If the *cue point* is set, seeks the player to it and starts playback.

Range binary

Feedback Player may change position and start playing.

New in version 1.11.0.

[ChannelN]cue\_gotoandstop [PreviewDeckN]cue\_gotoandstop [SamplerN]cue\_gotoandstop

If the *cue point* is set, seeks the player to it and stops.

Range binary

Feedback Player may change position.

New in version 1.11.0.

[ChannelN] cue\_indicator [PreviewDeckN] cue\_indicator [SamplerN] cue\_indicator

Provides information to be bound to the Cue Button e.g. blinking when next press will move the cue point

Range binary

Feedback Cue button

New in version 2.0.0.

[ChannelN]cue\_cdj [PreviewDeckN]cue\_cdj [SamplerN]cue\_cdj

Represents a *Cue* button that is always in *CDJ* mode.

Range binary

Feedback None

New in version 1.10.0.

[ChannelN] cue\_play
[PreviewDeckN] cue\_play
[SamplerN] cue\_play

Go to *cue point* and play after release (CUP button behavior). If stopped, sets a cue point at the current location.

Range binary

Feedback None

New in version 2.1.0.

[ChannelN] cue\_point [PreviewDeckN] cue\_point [SamplerN] cue\_point

The current position of the *cue point* in samples

Range absolute value

Feedback Cue point marker

[ChannelN]cue\_preview [PreviewDeckN]cue\_preview [SamplerN]cue\_preview

Plays from the current cue point

Range binary

Feedback Cue button lights and waveform moves

[ChannelN]cue\_set [PreviewDeckN]cue\_set [SamplerN]cue\_set

Sets a cue point at the current location

Range binary

Feedback Cue mark appears on the waveform

[ChannelN] cue\_simple [PreviewDeckN] cue\_simple [SamplerN] cue\_simple

If the player is not playing, set the *cue point* at the current location otherwise seek to the cue point.

Range binary

Feedback Cue button

[ChannelN]duration [PreviewDeckN]duration [SamplerN]duration

Outputs the length of the current song in seconds

Range absolute value

Feedback None

[ChannelN]eject [PreviewDeckN]eject

#### [SamplerN]eject

Eject currently loaded track

Range binary

Feedback Eject button is lit. Be sure to set back to 0 with scripts so the button does not stay lit.

New in version 1.9.0.

[ChannelN] end [PreviewDeckN] end

[SamplerN]end

Jump to end of track

Range binary

Feedback Track jumps to end

[ChannelN]end\_of\_track

[PreviewDeckN]end\_of\_track

[SamplerN]end\_of\_track

Switches to 1 if the play position is within the end range defined in  $Preferences \rightarrow Waveforms \rightarrow End \ of \ track \ warning.$ 

Range binary, read-only

Feedback Waveform and Overview widgets show a flashing border

[ChannelN]file\_bpm
[PreviewDeckN]file\_bpm

[SamplerN]file\_bpm

The detected *BPM* of the loaded track.

Range positive value, read-only

Feedback None

[ChannelN] file\_key

[PreviewDeckN]file\_key

[SamplerN]file\_key

The detected key of the loaded track.

Range ?, read-only

Feedback None

New in version 2.0.0.

[ChannelN] fwd

[PreviewDeckN]fwd

[SamplerN] fwd

Fast forward (FF)

Range binary

Feedback > button

[ChannelN]hotcue\_X\_activate

[PreviewDeckN]hotcue\_X\_activate

[SamplerN]hotcue\_X\_activate

If *hotcue* X is not set, this sets a hotcue at the current play position and saves it to hotcue slot X.

If hotcue X is set, the player seeks to hotcue X's position. Setting the control to 1 when the track is currently not playing (i.e. play is set to 0) will start hotcue previewing. After resetting the control to 0, playback will

usually be stopped and the player will seek to the hotcue position. If play is set to 1 while previewing is active, the playback will continue and no seek occurs.

Range binary

Feedback Player may change position. Hotcue X marker may change on waveform.

New in version 1.8.0.

[ChannelN]hotcue\_X\_clear [PreviewDeckN]hotcue\_X\_clear [SamplerN]hotcue\_X\_clear

If *hotcue* X is set, clears its hotcue status.

Range binary

Feedback Hotcue X marker changes on waveform.

New in version 1.8.0.

[ChannelN]hotcue\_X\_color [PreviewDeckN]hotcue\_X\_color [SamplerN]hotcue\_X\_color

Color of *hotcue* X or -1 if the hotcue is not set.

Range 3-Byte *RGB* color code (or -1)

Feedback Color of Hotcue X button and waveform marker changes.

New in version 2.3.0.

[ChannelN]hotcue\_X\_enabled [PreviewDeckN]hotcue\_X\_enabled [SamplerN]hotcue\_X\_enabled

Indicates if *hotcue* slot X is set. The value is 1 if the hotcue is set (position is not -1), 0 otherwise.

Range binary, read-only

New in version 1.8.0.

[ChannelN]hotcue\_X\_goto [PreviewDeckN]hotcue\_X\_goto [SamplerN]hotcue\_X\_goto

If *hotcue* X is set, seeks the player to hotcue X's position.

Range binary

Feedback Player may change position.

New in version 1.8.0.

[ChannelN]hotcue\_X\_gotoandplay [PreviewDeckN]hotcue\_X\_gotoandplay [SamplerN]hotcue\_X\_gotoandplay

If *hotcue* X is set, seeks the player to hotcue X's position and starts playback.

Range binary

**Feedback** Player may change position.

New in version 1.11.0.

[ChannelN]hotcue\_X\_gotoandstop [PreviewDeckN]hotcue\_X\_gotoandstop

#### [SamplerN]hotcue\_X\_gotoandstop

If *hotcue* X is set, seeks the player to hotcue X's position and stops.

Range binary

Feedback Player may change position.

New in version 1.8.0.

[ChannelN]hotcue\_X\_position [PreviewDeckN]hotcue\_X\_position [SamplerN]hotcue\_X\_position

The position of *hotcue* X in samples, -1 if not set.

Range positive integer

Feedback Hotcue X marker changes on waveform.

New in version 1.8.0.

[ChannelN]hotcue\_X\_set
[PreviewDeckN]hotcue\_X\_set
[SamplerN]hotcue\_X\_set

Set *hotcue* X to the current play position. If hotcue X was previously set, clears its hotcue status.

Range binary

**Feedback** Hotcue X marker changes on waveform.

New in version 1.8.0.

[ChannelN]hotcue\_focus [PreviewDeckN]hotcue\_focus [SamplerN]hotcue\_focus

Contains the number of the most recently used *hotcue* (or -1 if no hotcue was used).

Range positive integer (or -1)

Feedback None

New in version 2.3.0.

[ChannelN]hotcue\_focus\_color\_prev [PreviewDeckN]hotcue\_focus\_color\_prev [SamplerN]hotcue\_focus\_color\_prev

If there is a focused *hotcue*, sets its color to the previous color in the palette.

Range binary

Feedback Color of focused hotcue button and waveform marker changes.

New in version 2.3.0.

[ChannelN]hotcue\_focus\_color\_next [PreviewDeckN]hotcue\_focus\_color\_next [SamplerN]hotcue\_focus\_color\_next

If there is a focused *hotcue*, sets its color to the next color in the palette.

Range binary

Feedback Color of focused hotcue button and waveform marker changes.

New in version 2.3.0.

[ChannelN]intro\_end\_activate [PreviewDeckN]intro\_end\_activate

#### [SamplerN]intro end activate

If the intro end cue is set, seeks the player to the intro end position. If the intro end is not set, sets the intro end to the current play position.

Range binary

**Feedback** Player may change position. Intro end marker may change on waveform.

New in version 2.3.0.

## [ChannelN]intro\_end\_clear [PreviewDeckN]intro\_end\_clear [SamplerN]intro\_end\_clear

If the intro end cue is set, clears its status.

Range binary

Feedback Intro end marker changes on waveform.

New in version 2.3.0.

```
[ChannelN]intro_end_enabled
[PreviewDeckN]intro_end_enabled
[SamplerN]intro end enabled
```

1 if intro end cue is set, (position is not -1), 0 otherwise.

Range binary, read-only

Feedback Intro end button lights up.

New in version 2.3.0.

[ChannelN]intro\_end\_position [PreviewDeckN]intro\_end\_position [SamplerN]intro\_end\_position

The position of the intro end in samples, -1 if not set.

Range positive integer

Feedback Intro end marker changes on waveform.

New in version 2.3.0.

```
[ChannelN]intro_end_set
[PreviewDeckN]intro_end_set
[SamplerN]intro_end_set
```

Set intro end to the current play position. If intro end was previously set, it is moved to the new position.

Range binary

Feedback Intro end marker changes on waveform.

New in version 2.3.0.

```
[ChannelN]intro_start_activate
[PreviewDeckN]intro_start_activate
[SamplerN]intro_start_activate
```

If the intro start cue is set, seeks the player to the intro start position. If the intro start is not set, sets the intro start to the current play position.

Range binary

Feedback Player may change position. Intro start marker may change on waveform.

New in version 2.3.0.

```
[ChannelN]intro_start_clear
[PreviewDeckN]intro_start_clear
[SamplerN]intro_start_clear
```

If the intro start cue is set, clears its status.

Range binary

Feedback Intro start marker changes on waveform.

New in version 2.3.0.

[ChannelN]intro\_start\_enabled [PreviewDeckN]intro\_start\_enabled [SamplerN]intro\_start\_enabled

1 if intro start cue is set, (position is not -1), 0 otherwise.

Range binary, read-only

Feedback Intro start button lights up.

New in version 2.3.0.

[ChannelN]intro\_start\_position [PreviewDeckN]intro\_start\_position [SamplerN]intro\_start\_position

The position of the intro start in samples, -1 if not set.

Range positive integer

Feedback Intro start marker changes on waveform.

New in version 2.3.0.

[ChannelN]intro\_start\_set [PreviewDeckN]intro\_start\_set [SamplerN]intro\_start\_set

Set intro start to the current play position. If intro start was previously set, it is moved to the new position.

Range binary

Feedback Intro start marker changes on waveform.

New in version 2.3.0.

[ChannelN]key [PreviewDeckN]key [SamplerN]key

Current key of the track

Range

| Value | OpenKey | Lancelot | Traditional |
|-------|---------|----------|-------------|
| 1     | 1d      | 8b       | C           |
| 2     | 8d      | 3b       | D           |
| 3     | 3d      | 10b      | D           |
| 4     | 10d     | 5b       | Е           |
| 5     | 5d      | 12b      | Е           |
| 6     | 12d     | 7b       | F           |
| 7     | 7d      | 2b       | F/G         |
| 8     | 2d      | 9b       | G           |
| 9     | 9d      | 4b       | A           |
| 10    | 4d      | 11b      | A           |
| 11    | 11d     | 6b       | В           |
| 12    | 6d      | 1b       | В           |
| 13    | 10m     | 5a       | Cm          |
| 14    | 5m      | 12a      | Cm          |
| 15    | 12m     | 7a       | Dm          |
| 16    | 7m      | 2a       | Dm/Em       |
| 17    | 2m      | 9a       | Em          |
| 18    | 9m      | 4a       | Fm          |
| 19    | 4m      | 11a      | Fm          |
| 20    | 11m     | 6a       | Gm          |
| 21    | 6m      | 1a       | Gm          |
| 22    | 1m      | 8a       | Am          |
| 23    | 8m      | 3a       | Bm          |
| 24    | 3m      | 10a      | Bm          |

New in version 2.0.0.

[ChannelN]keylock [PreviewDeckN]keylock [SamplerN]keylock

Enable key-lock for the specified deck (rate changes only affect tempo, not key)

Range binary

Feedback key-lock button activates

New in version 1.9.0.

[ChannelN]LoadSelectedTrack
[PreviewDeckN]LoadSelectedTrack
[SamplerN]LoadSelectedTrack

Loads the currently highlighted track into the deck

Range binary

Feedback Track name & waveform change

[ChannelN]LoadSelectedTrackAndPlay
[PreviewDeckN]LoadSelectedTrackAndPlay
[SamplerN]LoadSelectedTrackAndPlay

Loads the currently highlighted track into the deck and starts playing

Range binary

Feedback Track name & waveform change & Play/pause button

New in version 1.11.0.

```
[ChannelN]loop_double
[PreviewDeckN]loop_double
[SamplerN]loop_double
```

Doubles beatloop\_size. If beatloop\_size equals the size of the loop, the loop is resized.

Range binary

Feedback Beatloop size spinbox changes

New in version 1.10.0.

Changed in version 2.1.0.

[ChannelN]loop\_enabled [PreviewDeckN]loop\_enabled [SamplerN]loop\_enabled

Indicates whether or not a loop is enabled.

Range binary, read-only

Feedback Loop in waveform is active.

New in version 1.8.0.

[ChannelN]loop\_end\_position [PreviewDeckN]loop\_end\_position [SamplerN]loop\_end\_position

The player loop-out position in samples, -1 if not set.

Range positive integer

Feedback Loop-out marker shows on waveform.

New in version 1.8.0.

[ChannelN]loop\_halve [PreviewDeckN]loop\_halve [SamplerN]loop\_halve

Halves beatloop\_size. If beatloop\_size equals the size of the loop, the loop is resized.

Range binary

Feedback Beatloop size spinbox changes

New in version 1.10.0.

Changed in version 2.1.0.

[ChannelN]loop\_in [PreviewDeckN]loop\_in [SamplerN]loop\_in

If loop is disabled, sets the player loop in position to the current play position. If loop is enabled, press and hold to move loop in position to the current play position. If quantize is enabled, <code>beatloop\_size</code> will be updated to reflect the new loop size.

Range binary

**Feedback** Loop-in marker changes on waveform.

New in version 1.8.0.

Changed in version 2.1.0.

[ChannelN]loop\_in\_goto [PreviewDeckN]loop\_in\_goto

#### [SamplerN]loop\_in\_goto

Seek to the loop in point.

Range binary

Feedback Waveform position jumps

New in version 2.1.0.

#### [ChannelN]loop out

[PreviewDeckN]loop\_out

[SamplerN]loop\_out

If loop is disabled, sets the player loop out position to the current play position. If loop is enabled, press and hold to move loop out position to the current play position. If quantize is enabled, <code>beatloop\_size</code> will be updated to reflect the new loop size.

Range binary

Feedback Loop-out marker changes on waveform.

New in version 1.8.0.

Changed in version 2.1.0.

[ChannelN]loop\_out\_goto [PreviewDeckN]loop\_out\_goto

[SamplerN]loop\_out\_goto

Seek to the loop out point.

Range binary

Feedback Waveform position jumps

New in version 2.1.0.

### [ChannelN]loop\_move

[PreviewDeckN]loop\_move

[SamplerN]loop\_move

Move loop forward by X beats (positive) or backward by X beats (negative).

Range real number

**Feedback** Loop moves forward or backward by X beats.

New in version 2.0.0.

## [ChannelN]loop\_move\_X\_forward

[PreviewDeckN]loop\_move\_X\_forward

[SamplerN]loop move X forward

Moves the loop in and out points forward by X beats. A control exists for X = 0.03125, 0.0625, 0.125, 0.25, 0.5, 1, 2, 4, 8, 16, 32, 64

Range binary

Feedback Loop moves forward by X beats.

New in version 2.0.0.

#### [ChannelN]loop\_move\_X\_backward

[PreviewDeckN]loop\_move\_X\_backward

[SamplerN]loop\_move\_X\_backward

Loop moves by X beats. A control exists for X = 0.03125, 0.0625, 0.125, 0.25, 0.5, 1, 2, 4, 8, 16, 32, 64

Range binary

Feedback Loop moves backward by X beats.

New in version 2.0.0.

[ChannelN]loop\_scale [PreviewDeckN]loop\_scale [SamplerN]loop scale

Scale the loop length by the value scale is set to by moving the end marker. beatloop\_size is not updated to reflect the change.

Range 0.0 - infinity

**Feedback** Loop length is scaled by given amount on waveform.

New in version 1.10.0.

[ChannelN]loop\_start\_position [PreviewDeckN]loop\_start\_position [SamplerN]loop\_start\_position

The player loop-in position in samples, -1 if not set.

Range positive integer

Feedback Loop-in marker changes on waveform.

New in version 1.8.0.

[ChannelN] orientation [PreviewDeckN] orientation [SamplerN] orientation

Set channel orientation for the *crossfader*.

#### Range

| Value | Meaning                             |
|-------|-------------------------------------|
| 0     | Left side of crossfader             |
| 1     | Center (not affected by crossfader) |
| 2     | Right side of crossfader            |

Feedback None

New in version 1.9.0.

[ChannelN] outro\_end\_activate [PreviewDeckN] outro\_end\_activate [SamplerN] outro\_end\_activate

If the outro end cue is set, seeks the player to the outro end position. If the outro end is not set, sets the outro end to the current play position.

Range binary

**Feedback** Player may change position. Outro end marker may change on waveform.

New in version 2.3.0.

[ChannelN]outro\_end\_clear [PreviewDeckN]outro\_end\_clear [SamplerN]outro\_end\_clear

If the outro end cue is set, clears its status.

Range binary

Feedback Outro end marker changes on waveform.

New in version 2.3.0.

[ChannelN] outro\_end\_enabled [PreviewDeckN] outro\_end\_enabled [SamplerN] outro\_end\_enabled

1 if outro end cue is set, (position is not -1), 0 otherwise.

Range binary, read-only

Feedback Outro end button lights up.

New in version 2.3.0.

[ChannelN] outro\_end\_position [PreviewDeckN] outro\_end\_position [SamplerN] outro\_end\_position

The position of the outro end in samples, -1 if not set.

Range positive integer

Feedback Outro end marker changes on waveform.

New in version 2.3.0.

[ChannelN]outro\_end\_set [PreviewDeckN]outro\_end\_set [SamplerN]outro\_end\_set

Set outro end to the current play position. If outro end was previously set, it is moved to the new position.

Range binary

Feedback Outro end marker changes on waveform.

New in version 2.3.0.

[ChannelN]outro\_start\_activate [PreviewDeckN]outro\_start\_activate [SamplerN]outro\_start\_activate

If the outro start cue is set, seeks the player to the outro start position. If the outro start is not set, sets the outro start to the current play position.

Range binary

Feedback Player may change position. Outro start marker may change on waveform.

New in version 2.3.0.

[ChannelN]outro\_start\_clear [PreviewDeckN]outro\_start\_clear [SamplerN]outro\_start\_clear

If the outro start cue is set, clears its status.

Range binary

Feedback Outro start marker changes on waveform.

New in version 2.3.0.

[ChannelN]outro\_start\_enabled [PreviewDeckN]outro\_start\_enabled [SamplerN]outro\_start\_enabled

1 if outro start cue is set, (position is not -1), 0 otherwise.

Range binary, read-only

Feedback Outro start button lights up.

New in version 2.3.0.

## [ChannelN]outro\_start\_position [PreviewDeckN]outro\_start\_position [SamplerN]outro\_start\_position

The position of the outro start in samples, -1 if not set.

Range positive integer

Feedback Outro start marker changes on waveform.

New in version 2.3.0.

# [ChannelN]outro\_start\_set [PreviewDeckN]outro\_start\_set

[SamplerN]outro\_start\_set

Set outro start to the current play position. If outro start was previously set, it is moved to the new position.

Range binary

Feedback Outro start marker changes on waveform.

New in version 2.3.0.

#### [ChannelN]passthrough

## [PreviewDeckN]passthrough

[SamplerN] passthrough

Connects the vinyl control input for vinyl control on that deck to the channel output. Allows to mix external media into DJ sets.

Range binary

Feedback Passthrough label in the waveform overview and passthrough button

New in version 2.0.0.

#### [ChannelN]PeakIndicator

[PreviewDeckN]PeakIndicator

[SamplerN]PeakIndicator

Indicates when the signal is clipping (too loud for the hardware and is being distorted)

This is a ControlPotMeter control.

Range binary

Feedback Clip light

#### [ChannelN]PeakIndicatorL

[PreviewDeckN]PeakIndicatorL

[SamplerN]PeakIndicatorL

Indicates when the signal is clipping (too loud for the hardware and is being distorted) for the left channel

This is a ControlPotMeter control.

Range binary

Feedback Clip light (left)

New in version 2.0.0.

## [ChannelN]PeakIndicatorR

[PreviewDeckN]PeakIndicatorR

#### [SamplerN]PeakIndicatorR

Indicates when the signal is clipping (too loud for the hardware and is being distorted) for the right channel

This is a *ControlPotMeter control*.

Range binary

Feedback Clip light (right)

New in version 2.0.0.

[ChannelN]pfl
[PreviewDeckN]pfl
[SamplerN]pfl

Toggles headphone cueing (PFL).

Range binary

Feedback Headphone button

[ChannelN]pitch [PreviewDeckN]pitch [SamplerN]pitch

The total adjustment to the track's pitch, including changes from the rate slider if keylock is off as well as pitch\_adjust.

**Note:** Do not map this to knobs or sliders on controllers; map pitch\_adjust instead.

This is a *ControlPotMeter control*.

Range -6.0..6.0

Feedback Key display

New in version 2.0.0.

[ChannelN]pitch\_up [PreviewDeckN]pitch\_up [SamplerN]pitch\_up

Changes the track pitch up one half step, independent of the tempo.

Range binary

Feedback Key display

New in version 2.0.0.

[ChannelN]pitch\_down [PreviewDeckN]pitch\_down [SamplerN]pitch\_down

Changes the track pitch down one half step, independent of the tempo.

Range binary

Feedback Key display

New in version 2.0.0.

[ChannelN]pitch\_adjust [PreviewDeckN]pitch\_adjust [SamplerN]pitch\_adjust

Adjust the pitch in addition to the *tempo* slider pitch.

This is a ControlPotMeter control.

Range -3.0..3.0

Feedback Key display

New in version 2.0.0.

## [ChannelN]play [PreviewDeckN]play [SamplerN]play

Toggles playing or pausing the track.

The value is set to 1 when the track is playing or when previewing from cue points and when the play command is adopted and track will be played after loading.

Range binary

Feedback Play/pause button

## [ChannelN]play\_indicator [PreviewDeckN]play\_indicator [SamplerN]play\_indicator

Provides information to be bound with the a Play/Pause button e.g blinking when play is possible

Range binary, read-only

Feedback Play/pause button

New in version 2.0.0.

## [ChannelN]play\_latched [PreviewDeckN]play\_latched [SamplerN]play\_latched

This is set to 1 when the track is playing, but not when previewing (see play).

Range binary, read-only

Feedback Play/pause button

New in version 2.3.0.

## [ChannelN]play\_stutter [PreviewDeckN]play\_stutter [SamplerN]play\_stutter

A play button without pause. Pushing while playing, starts play at *cue point* again (Stutter).

Range binary

Feedback Play/Stutter button

New in version 2.0.0.

## [ChannelN]playposition [PreviewDeckN]playposition [SamplerN]playposition

Sets the absolute position in the track.

This is a *ControlPotMeter control*.

```
Range -0.14 to 1.14 (0 = beginning -> Midi 14, 1 = end -> Midi 114)
```

Feedback Waveform

[ChannelN]pregain [PreviewDeckN]pregain

#### [SamplerN]pregain

Adjusts the pre-fader gain of the track (to avoid clipping)

This is a ControlPotMeter control.

Range 0.0..1.0..4.0

Feedback GAIN knob

[ChannelN]quantize

 $[{\tt PreviewDeckN}] \, {\tt quantize}$ 

[SamplerN] quantize

Aligns Hot-cues and Loop In & Out to the next beat from the current position.

Range binary

Feedback Hot-cues or Loop In/Out markers

New in version 1.10.0.

[ChannelN]rate [PreviewDeckN]rate [SamplerN]rate

Speed control

This is a ControlPotMeter control.

Range -1.0..1.0

Feedback Speed slider

[ChannelN]rate\_dir

[PreviewDeckN]rate\_dir

[SamplerN]rate\_dir

Indicates orientation of speed slider.

Range -1 or 1

[ChannelN]rate\_perm\_down

[PreviewDeckN]rate\_perm\_down

[SamplerN]rate\_perm\_down

Sets the speed one step lower (4 % default) lower

Range binary

Feedback Perm down button & Speed slider

[ChannelN]rate\_perm\_down\_small

[PreviewDeckN]rate perm down small

[SamplerN]rate\_perm\_down\_small

Sets the speed one small step lower (1 % default)

Range binary

Feedback Perm down button & Speed slider

[ChannelN]rate\_perm\_up

[PreviewDeckN]rate\_perm\_up

[SamplerN]rate\_perm\_up

Sets the speed one step higher (4 % default)

Range binary

**Feedback** Perm up button & Speed slider

```
[ChannelN]rate_perm_up_small
[PreviewDeckN]rate_perm_up_small
[SamplerN]rate_perm_up_small
```

Sets the speed one small step higher (1 % default)

Range binary

**Feedback** Perm up button & Speed slider

[ChannelN] rate\_temp\_down
[PreviewDeckN] rate\_temp\_down
[SamplerN] rate\_temp\_down

Holds the speed one step lower while active

Range binary

Feedback Temp down button & Speed slider

[ChannelN]rate\_temp\_down\_small
[PreviewDeckN]rate\_temp\_down\_small
[SamplerN]rate\_temp\_down\_small

Holds the speed one small step lower while active

Range binary

Feedback Temp down button & Speed slider

[ChannelN] rate\_temp\_up
[PreviewDeckN] rate\_temp\_up
[SamplerN] rate\_temp\_up

Holds the speed one step higher while active

Range binary

Feedback Temp up button & Speed slider

[ChannelN]rate\_temp\_up\_small
[PreviewDeckN]rate\_temp\_up\_small
[SamplerN]rate\_temp\_up\_small

Holds the speed one small step higher while active

Range binary

**Feedback** Temp up button & Speed slider

[ChannelN]rateRange [PreviewDeckN]rateRange [SamplerN]rateRange

Sets the range of the Speed slider (0.08 = 8%)

This is a ControlPotMeter control.

Range 0.0..3.0

Feedback none, until you move the Speed slider

[ChannelN]rateSearch [PreviewDeckN]rateSearch [SamplerN]rateSearch

Seeks forward (positive values) or backward (negative values) at a speed determined by the value

This is a ControlPotMeter control.

Range -300..300

Feedback Deck seeks

[ChannelN] rateEngine

[PreviewDeckN]rateEngine

[SamplerN] rateEngine

Actual rate (used in visuals, not for control)

[ChannelN] reloop\_andstop

[PreviewDeckN]reloop\_andstop

[SamplerN]reloop\_andstop

Activate current loop, jump to its loop in point, and stop playback.

Range binary

Feedback Loop range in waveform activates or deactivates and play position moves to loop in point.

New in version 2.1.0.

[ChannelN] reloop\_toggle

[PreviewDeckN]reloop\_toggle

[SamplerN]reloop toggle

Toggles the current loop on or off. If the loop is ahead of the current play position, the track will keep playing normally until it reaches the loop.

Range binary

Feedback Loop range in waveform activates or deactivates.

New in version 2.1.0.

[ChannelN] repeat

[PreviewDeckN]repeat

[SamplerN]repeat

Enable repeat-mode for the specified deck

Range binary

Feedback when track finishes, song loops to beginning

New in version 1.9.0.

[ChannelN] reset\_key

[PreviewDeckN]reset\_key

[SamplerN]reset key

Resets the key to the original track key.

Range binary

New in version 2.0.0.

[ChannelN] reverse

[PreviewDeckN]reverse

[SamplerN]reverse

Toggles playing the track backwards

Range binary

Feedback REV button

[ChannelN] reverseroll

[PreviewDeckN]reverseroll

[SamplerN]reverseroll

Enables reverse and slip mode while held (Censor)

Range binary

Feedback REV button

New in version 2.0.0.

## [ChannelN]scratch2

[PreviewDeckN]scratch2

[SamplerN] scratch2

Affects absolute play speed & direction whether currently playing or not when <code>[ChannelN]</code>, <code>scratch2\_enabled</code> is active. (multiplicative). Use JavaScript engine.scratch functions to manipulate in controller mappings.

Range -3.0..3.0

Feedback Waveform

New in version 1.8.0.

#### [ChannelN]scratch2\_enabled

[PreviewDeckN]scratch2\_enabled

[SamplerN]scratch2 enabled

Takes over play speed & direction for [ChannelN], scratch2.

Range binary

Feedback Waveform

New in version 1.8.0.

#### [ChannelN]slip enabled

[PreviewDeckN]slip\_enabled

[SamplerN]slip\_enabled

Toggles slip mode. When active, the playback continues muted in the background during a loop, scratch etc. Once disabled, the audible playback will resume where the track would have been.

Range binary

Feedback Slip mode button

New in version 1.11.0.

#### [ChannelN] stars\_up

[PreviewDeckN]stars\_up

[SamplerN]stars\_up

Increase the rating of the currently loaded track (if the skin has star widgets in the decks section).

Range binary

**Feedback** Star count is increased in the deck's star widget and in the library table.

New in version 2.3.0.

#### [ChannelN] stars\_down

[PreviewDeckN]stars\_down

[SamplerN] stars\_down

Decrease the rating of the currently loaded track (if the skin has star widgets in the decks section).

Range binary

Feedback Star count is decreased in the deck's star widget and in the library table.

New in version 2.3.0.

[ChannelN] start

# [PreviewDeckN]start [SamplerN]start

Jump to start of track

Range binary

Feedback Track jumps to start

[ChannelN] start\_play
[PreviewDeckN] start\_play
[SamplerN] start\_play

Start playback from the beginning of the deck.

Range binary

Feedback Deck plays from beginning

New in version 1.10.0.

[ChannelN]start\_stop [PreviewDeckN]start\_stop [SamplerN]start\_stop

Seeks a player to the start and then stops it.

Range binary

Feedback Deck stops at the beginning.

New in version 1.10.0.

[ChannelN]stop [PreviewDeckN]stop [SamplerN]stop

Stops a player.

Range binary

Feedback Pause Button. Deck pauses at the current position.

New in version 1.10.0.

[ChannelN]sync\_enabled [PreviewDeckN]sync\_enabled [SamplerN]sync\_enabled

Syncs the *tempo* and *phase* (depending on quantize) to that of the other track (if *BPM* is detected on both). Click and hold for at least one second activates sync lock on that deck.

Range binary

**Feedback** If enabled, the *Sync* button stays lit and *tempo* slider snap to the appropriate value. Slider adjustments are linked on all decks that have *sync lock* enabled.

New in version 2.0.0.

[ChannelN]sync\_master [PreviewDeckN]sync\_master [SamplerN]sync\_master

Sets deck as leader clock.

Range binary

**Feedback** If enabled, the *Sync* button stays lit and *tempo* slider snap to the appropriate value. Slider adjustments are linked on all decks that have *sync lock* enabled.

New in version 2.0.0.

Changed in version 2.3.0: This button just enables *sync lock* mode (similar to [ChannelN], sync\_enabled), it does not actually guarantee the deck will be the sync leader. This will be fixed in a future version.

[ChannelN] sync\_mode [PreviewDeckN] sync\_mode [SamplerN] sync\_mode New in version 2.0.0.

Range

| Value | Meaning                          |
|-------|----------------------------------|
| 0     | Sync lock disabled for that deck |
| 1     | Deck is sync follower            |
| 1     | Deck is sync leader              |

[ChannelN] sync\_key
[PreviewDeckN] sync\_key
[SamplerN] sync\_key

Feedback Key value widget

Match musical key.

New in version 2.0.0.

[ChannelN]track\_color [PreviewDeckN]track\_color [SamplerN]track\_color

Color of the currently loaded track or -1 if no track is loaded or the track has no color.

**Range** 3-Byte *RGB* color code (or -1)

Feedback Track color changes in the library view.

New in version 2.3.0.

[ChannelN]track\_loaded
[PreviewDeckN]track\_loaded
[SamplerN]track\_loaded

Whether a track is loaded in the specified deck

Range binary, read-only

Feedback Waveform and track metadata shown in deck

New in version 2.1.0.

[ChannelN]track\_samplerate [PreviewDeckN]track\_samplerate [SamplerN]track\_samplerate

Sample rate of the track loaded on the specified deck

Range absolute value, read-only

Feedback None

New in version 1.9.0.

[ChannelN]track\_samples
[PreviewDeckN]track\_samples

#### [SamplerN]track\_samples

Number of sound samples in the track loaded on the specified deck

Range absolute value, read-only

Feedback None

[ChannelN] volume [PreviewDeckN] volume [SamplerN] volume

Adjusts the channel volume fader

This is a ControlPotMeter control.

Range default

Feedback Deck volume fader

[ChannelN]mute [PreviewDeckN]mute [SamplerN]mute

Range binary

Mutes the channel

Feedback Mute button

New in version 2.0.0.

[ChannelN] vinylcontrol\_enabled [PreviewDeckN] vinylcontrol\_enabled [SamplerN] vinylcontrol\_enabled

Toggles whether a deck is being controlled by digital vinyl.

Range binary

Feedback When enabled, a vinyl indication should appear onscreen indicating green for enabled.

New in version 1.10.0.

[ChannelN] vinylcontrol\_cueing [PreviewDeckN] vinylcontrol\_cueing [SamplerN] vinylcontrol\_cueing

Determines how *cue points* are treated in vinyl control relative mode.

#### Range

| Value | Meaning                                                                                       |
|-------|-----------------------------------------------------------------------------------------------|
| 0     | Cue points ignored                                                                            |
| 1     | One Cue - If needle is dropped after the <i>cue point</i> , track will seek to that cue point |
| 2     | Hot Cue - Track will seek to nearest previous <i>hotcue</i>                                   |

New in version 1.10.0.

[ChannelN]vinylcontrol\_mode [PreviewDeckN]vinylcontrol\_mode [SamplerN]vinylcontrol\_mode

Determines how vinyl control interprets needle information.

Range

| Value | Meaning                                                                               |
|-------|---------------------------------------------------------------------------------------|
| 0     | Absolute Mode (track position equals needle position and speed)                       |
| 1     | Relative Mode (track <i>tempo</i> equals needle speed regardless of needle position)  |
| 2     | Constant Mode (track <i>tempo</i> equals last known-steady tempo regardless of needle |
|       | input                                                                                 |

See Control Mode for details.

Feedback 3-way button indicates status

New in version 1.10.0.

#### [ChannelN]vinylcontrol\_status [PreviewDeckN]vinylcontrol\_status [SamplerN]vinylcontrol\_status

Provides visual feedback with regards to vinyl control status.

Range 0.0-3.0, read-only

**Feedback** Off for control disabled, green for control enabled, blinking yellow for when the needle reaches the end of the record, and red for needle skip detected

New in version 1.10.0.

# [ChannelN]visual\_bpm [PreviewDeckN]visual\_bpm [SamplerN]visual bpm

*BPM* to display in the *GUI* (updated more slowly than the actual BPM).

Range ?

Feedback BPM value widget

New in version 2.0.0.

# [ChannelN]visual\_key [PreviewDeckN]visual\_key [SamplerN]visual\_key

Current musical key after pitch shifting to display in the GUI using the notation selected in the preferences

Range ?

Feedback Key value widget

New in version 2.0.0.

[ChannelN]visual\_key\_distance [PreviewDeckN]visual\_key\_distance [SamplerN]visual\_key\_distance

The distance to the nearest key measured in cents

This is a *ControlPotMeter control*.

Range -0.5..0.5

Feedback Key value widget

New in version 2.0.0.

[ChannelN] VuMeter [PreviewDeckN] VuMeter

#### [SamplerN] VuMeter

Outputs the current instantaneous deck volume

This is a ControlPotMeter control.

Range default

Feedback Deck VU meter

[ChannelN] VuMeterL

[PreviewDeckN]VuMeterL

[SamplerN] VuMeterL

Outputs the current instantaneous deck volume for the left channel

This is a ControlPotMeter control.

Range default

Feedback Deck VU meter L

[ChannelN] VuMeterR

[PreviewDeckN]VuMeterR

[SamplerN] VuMeterR

Outputs the current instantaneous deck volume for the right channel

This is a ControlPotMeter control.

Range default

Feedback Deck VU meter R

[ChannelN]waveform zoom

[PreviewDeckN]waveform\_zoom

[SamplerN]waveform\_zoom

Zooms the waveform to look ahead or back as needed.

Range 1.0 - 10.0

Feedback Waveform zoom buttons

New in version 1.11.0.

[ChannelN]waveform\_zoom\_up

[PreviewDeckN]waveform\_zoom\_up

[SamplerN]waveform\_zoom\_up

Waveform Zoom Out

Range ?

Feedback Waveform zoom buttons

New in version 1.11.0.

[ChannelN]waveform\_zoom\_down

[PreviewDeckN]waveform\_zoom\_down

[SamplerN]waveform\_zoom\_down

Waveform Zoom In

Range?

Feedback Waveform zoom buttons

New in version 1.11.0.

[ChannelN]waveform\_zoom\_set\_default [PreviewDeckN]waveform zoom set default

#### [SamplerN]waveform\_zoom\_set\_default

Return to default waveform zoom level

Range?

Feedback Waveform zoom buttons

New in version 1.11.0.

[ChannelN] wheel

[PreviewDeckN] wheel

[SamplerN] wheel

Affects relative playback speed and direction persistently (additive offset & must manually be undone).

Range -3.0..3.0

Feedback Waveform

#### **Deprecated controls**

These controls have been deprecated, new controller mappings should use the alternatives.

[ChannelN]beatloop [PreviewDeckN]beatloop [SamplerN]beatloop

Setup a loop over the set number of beats.

Range positive real number

**Feedback** A loop is shown over the set number of beats.

Deprecated since version 2.1.0: Use [ChannelN], beatloop\_size and [ChannelN], beatloop\_toggle instead.

[ChannelN]reloop\_exit [PreviewDeckN]reloop\_exit [SamplerN]reloop\_exit

Toggles the current loop on or off. If the loop is ahead of the current play position, the track will keep playing normally until it reaches the loop.

Range binary

Feedback Loop range in waveform activates or deactivates.

Deprecated since version 2.1.0: Use [ChannelN], reloop\_toggle instead.

[ChannelN] jog [PreviewDeckN] jog [SamplerN] jog

Affects relative playback speed and direction for short instances (additive & is automatically reset to 0).

Range -3.0..3.0

Feedback waveform

Deprecated since version ??: Use the JavaScript engine.scratch functions instead.

[ChannelN]scratch
[PreviewDeckN]scratch

[SamplerN]scratch

Affects playback speed and direction ([differently whether currently playing or not](https://bugs.launchpad.net/mixxx/+bug/530281)) (multiplicative).

```
Range -3.0..3.0
```

Feedback Waveform

Deprecated since version ??: Use the JavaScript engine.scratch functions instead.

#### [ChannelN] filter [PreviewDeckN] filter [SamplerN] filter

Toggles the filter effect.

Range binary

Feedback Filter button

New in version 2.0.0.

Deprecated since version 2.0.0: Use [QuickEffectRack1\_[ChannelN]\_Effect1], enabled instead.

#### [ChannelN] filterDepth [PreviewDeckN] filterDepth [SamplerN] filterDepth

Adjusts the intensity of the filter effect.

Range default

Feedback Filter depth knob

New in version 2.0.0.

Deprecated since version 2.0.0: Use [QuickEffectRack1\_[ChannelN]], super1 instead.

#### [ChannelN]filterLow [PreviewDeckN]filterLow [SamplerN]filterLow

Adjusts the gain of the low *EQ* filter.

Range 0.0..1.0..4.0

Feedback Low EQ knob

Deprecated since version 2.0.0: Use [EqualizerRack1\_[ChannelN]\_Effect1], parameter1 instead.

#### [ChannelN] filterLowKill [PreviewDeckN] filterLowKill [SamplerN] filterLowKill

Holds the gain of the low *EQ* to -inf while active

Range binary

Feedback Low EQ kill switch

Deprecated since version 2.0.0: Use [EqualizerRack1\_[ChannelI]\_Effect1], button\_parameter1 instead.

[ChannelN] filterMid [PreviewDeckN] filterMid [SamplerN] filterMid

Adjusts the gain of the mid EQ filter..

Range 0.0..1.0..4.0

Feedback Mid EQ knob

Deprecated since version 2.0.0: Use [EqualizerRack1\_[ChannelI]\_Effect1], parameter2 instead.

#### [ChannelN]filterMidKill

[PreviewDeckN]filterMidKill

#### [SamplerN] filterMidKill

Holds the gain of the mid *EQ* to -inf while active.

Range binary

Feedback Mid EQ kill switch

Deprecated since version 2.0.0: Use [EqualizerRack1\_[ChannelI]\_Effect1], button\_parameter2 instead.

#### [ChannelN] filterHigh

[PreviewDeckN] filterHigh

[SamplerN]filterHigh

Adjusts the gain of the high EQ filter.

Range 0.0..1.0..4.0

Feedback High EQ knob

Deprecated since version 2.0.0: Use [EqualizerRack1\_[ChannelI]\_Effect1], parameter3 instead.

#### [ChannelN] filterHighKill

[PreviewDeckN]filterHighKill

[SamplerN] filterHighKill

Holds the gain of the high *EQ* to -inf while active.

Range binary

Feedback High EQ kill switch

Deprecated since version 2.0.0: Use [EqualizerRack1\_[ChannelI]\_Effect1], button\_parameter3 instead.

#### [ChannelN]beatloop\_X

[PreviewDeckN]beatloop\_X

[SamplerN]beatloop\_X

Setup a loop over X beats. A control exists for X = 0.03125, 0.0625, 0.125, 0.25, 0.5, 1, 2, 4, 8, 16, 32, 64

Range toggle

**Feedback** A loop is shown over X beats.

New in version 1.10.0.

Deprecated since version 2.0.0: Use [ChannelN], beatloop\_X\_activate instead.

#### **Global Sampler controls**

These controls can be used to control all samplers.

#### [Samplers] show\_samplers

Range binary

**Feedback** Shows Sampler bank(s)

#### [Sampler]SaveSamplerBank

Save sampler configuration. Make currently loaded tracks in samplers instantly available at a later point.

Range binary

**Feedback** Opens file dialog. Configuration file can be named and saved.

#### [Sampler]LoadSamplerBank

Load saved sampler configuration file and add tracks to the available samplers.

Range binary

**Feedback** Opens file dialog. Select configuration file.

#### **Microphones and Auxiliary Channels**

In contrast to *decks, preview decks and samplers*, microphones and auxiliary channels are input channels. You can map audio interface's inputs to mixxx's auxiliary input channels and connect external audio source to it (cellphone, mp3 player). Then you can use your *MIDI* controller to control its volume and some other parameters (orientation, gain, *volume*), apply effects and use the prelisten function.

**Note:** Although the first auxiliary group is named [Auxiliary1], the group for the first microphone is just called [Microphone], not [Microphone1].

# [MicrophoneN]enabled [AuxiliaryN]enabled

1 if a channel input is enabled, 0 if not.

Range binary

Feedback Microphone is enabled.

New in version 1.10.0.

Deprecated since version 2.0.0: Use [MicrophoneN], input\_configured instead.

# [MicrophoneN]input\_configured

#### [AuxiliaryN]input\_configured

1 if there is input is configured for this channel, 0 if not.

Range binary, read-only

**Feedback** Configured channel in the sound preferences.

## [MicrophoneN] master

#### [AuxiliaryN]master

Hold value at 1 to mix channel input into the master output. For [MicrophoneN] use [MicrophoneN], talkover instead. Note that [AuxiliaryN] also take [AuxiliaryN], orientation into account.

Range binary

Feedback Auxiliary: Play button Microphone: N/A

#### [AuxiliaryN]orientation

Set channel orientation for the *crossfader*.

#### Range

| Value | Meaning                             |
|-------|-------------------------------------|
| 0     | Left side of crossfader             |
| 1     | Center (not affected by crossfader) |
| 2     | Right side of crossfader            |

Feedback None

New in version 1.10.0.

#### [MicrophoneN] orientation

New in version 1.10.0.

Deprecated since version 1.10.0: The control is not processed in the Mixer, which is also why there are no orientation controls for Microphones in the GUI.

#### [MicrophoneN]PeakIndicator [AuxiliaryN]PeakIndicator

Indicates when the signal is clipping (too loud for the hardware and is being distorted)

This is a ControlPotMeter control.

Range binary

Feedback Microphone Clip light

New in version 1.10.0.

# [MicrophoneN]PeakIndicatorL [AuxiliaryN]PeakIndicatorL

Indicates when the signal is clipping (too loud for the hardware and is being distorted) for the left channel

This is a ControlPotMeter control.

Range binary

Feedback Clip light (left)

New in version 2.0.0.

#### [MicrophoneN]PeakIndicatorR [AuxiliaryN]PeakIndicatorR

Indicates when the signal is clipping (too loud for the hardware and is being distorted) for the right channel

This is a ControlPotMeter control.

Range binary

Feedback Clip light (right)

New in version 2.0.0.

# [MicrophoneN]pfl [AuxiliaryN]pfl

Toggles headphone cueing (PFL).

Range binary

Feedback Headphone button

#### [MicrophoneN]talkover

Hold value at 1 to mix channel input into the master output.

Range binary

Feedback Talk button

New in version 1.10.0.

#### [MicrophoneN] volume

#### [AuxiliaryN]volume

Adjusts the channel volume fader

This is a ControlPotMeter control.

Range default

**Feedback** Microphone volume fader changes

New in version 1.10.0.

# [MicrophoneN]pregain [AuxiliaryN]pregain

Adjusts the gain of the input

This is a ControlPotMeter control.

Range 0.0..1.0..4.0

Feedback Microphone gain knob

#### [MicrophoneN] mute

#### [AuxiliaryN] mute

Mutes the channel

Range binary

Feedback Mute button

New in version 2.0.0.

### [MicrophoneN]VuMeter

#### [AuxiliaryN]VuMeter

Outputs the current instantaneous channel volume

This is a ControlPotMeter control.

Range default

Feedback Microphone VU meter changes

New in version 1.10.0.

## [MicrophoneN] VuMeterL

#### [AuxiliaryN]VuMeterL

Outputs the current instantaneous deck volume for the left channel

This is a ControlPotMeter control.

Range default

Feedback Deck VU meter L

New in version 2.0.0.

#### [MicrophoneN] VuMeterR

#### [AuxiliaryN] VuMeterR

Outputs the current instantaneous deck volume for the right channel

This is a *ControlPotMeter control*.

Range default

Feedback Deck VU meter R

New in version 2.0.0.

#### The [VinylControl] group

The [VinylControl] group can toggle the vinyl control feature.

#### [VinylControl] Toggle

Moves control by a vinyl control signal from one deck to another if using the single deck vinyl control (VC) feature.

Range binary

**Feedback** If VC isn't enabled on any decks, enable it on the first one we're receiving samples for. If VC is enabled on a single (exclusive) deck, and another deck is setup to receive samples, disable it on the former deck and enable it on the next eligible deck (ordered by deck number). If VC is enabled on multiple decks, don't do anything.

New in version 1.10.0.

#### [VinylControl] show\_vinylcontrol

Toggle the vinyl control section in skins.

Range binary

Feedback Vinyl controls are shown

New in version 1.10.0.

#### [VinylControl]gain

Allows to amplify the phono level of attached turntables to line level. This is equivalent to setting the *turntable boost* in  $Options \rightarrow Preferences \rightarrow Vinyl Control$ 

Range binary

**Feedback** position of Boost slider in  $Options \rightarrow Preferences \rightarrow Vinyl Control$  (is not updated while viewing this Preferences page)

New in version 1.10.0.

#### The [Recording] controls

The controls in the [Recording] group can be used to query and control the recording of your mix.

#### [Recording]toggle\_recording

Turns recording on or off.

Range binary

Feedback Recording icon

#### [Recording] status

Indicates whether Mixxx is currently recording.

#### Range

| Value | Meaning              |
|-------|----------------------|
| 0     | Recording Stopped    |
| 1     | Initialize Recording |
| 2     | Recording Active     |

Feedback Recording icon

#### **AutoDJ** controls

The [AutoDJ] controls allow interacting with *AutoDJ*.

#### [AutoDJ] enabled

Turns Auto DJ on or off.

Range binary

Feedback AutoDJ button

New in version 1.11.0.

#### [AutoDJ] shuffle\_playlist

Shuffles the content of the Auto DJ playlist.

Range binary

Feedback Order of tracks in the AutoDJ playlist changes.

New in version 1.11.0.

#### [AutoDJ] skip\_next

Skips the next track in the Auto DJ playlist.

Range binary

**Feedback** Skipped track is removed from the AutoDJ playlist.

New in version 1.11.0.

#### [AutoDJ] fade\_now

Triggers the transition to the next track.

Range binary

Feedback Crossfader slider moves to the other side.

New in version 1.11.0.

#### The [Library] controls

The controls in the [Library] group can be used to navigate the *library*. Note that [Library], MoveUp and other Move and Scroll controls emulate keypresses and therefore require the Mixxx window to be focused.

#### [Library]MoveUp

Equivalent to pressing the Up key on the keyboard

Range Binary

Feedback Currently selected item changes

New in version 2.1.0.

#### [Library]MoveDown

Equivalent to pressing the Down key on the keyboard

Range Binary

Feedback Currently selected item changes

New in version 2.1.0.

#### [Library]MoveVertical

Move the specified number of locations up or down. Intended to be mapped to an encoder knob.

**Range** Relative (positive values move down, negative values move up)

Feedback Currently selected item changes

New in version 2.1.0.

#### [Library]ScrollUp

Equivalent to pressing the PageUp key on the keyboard

Range Binary

Feedback Currently selected item changes

New in version 2.1.0.

#### [Library]ScrollDown

Equivalent to pressing the PageDown key on the keyboard

Range Binary

Feedback Currently selected item changes

New in version 2.1.0.

#### [Library]ScrollVertical

Scroll the specified number of pages up or down. Intended to be mapped to an encoder knob.

Range Relative (positive values move down, negative values move up)

Feedback Currently selected item changes

New in version 2.1.0.

#### [Library]MoveLeft

Equivalent to pressing the Left key on the keyboard

Range Binary

Feedback Currently selected item changes

New in version 2.1.0.

#### [Library]MoveRight

Equivalent to pressing the Right key on the keyboard

Range Binary

Feedback Currently selected item changes

New in version 2.1.0.

#### [Library]MoveHorizontal

Move the specified number of locations left or right. Intended to be mapped to an encoder knob.

Range Relative (positive values move right, negative values move left)

Feedback Currently selected item changes

New in version 2.1.0.

#### [Library]MoveFocusForward

Equivalent to pressing the Tab key on the keyboard

Range Binary

Feedback Currently focused pane changes

New in version 2.1.0.

#### [Library]MoveFocusBackward

Equivalent to pressing the Shift + Tab key on the keyboard

Range Binary

Feedback Currently focused pane changes

New in version 2.1.0.

#### [Library]MoveFocus

Move focus the specified number of panes forward or backwards. Intended to be mapped to an encoder knob.

**Range** Relative (positive values move forward, negative values move backward)

Feedback Currently focused pane changes

New in version 2.1.0.

#### [Library]GoToItem

Equivalent to double clicking the currently selected item

Range Binary

Feedback Context dependent

New in version 2.1.0.

#### [Library]AutoDjAddBottom

#### [Playlist]AutoDjAddBottom

Add selected track(s) to Auto DJ Queue (bottom).

Range Binary

Feedback Append track(s) to Auto DJ playlist

New in version 2.0.0.

#### [Library]AutoDjAddTop

#### [Playlist]AutoDjAddTop

Add selected track(s) to Auto DJ Queue (top).

Range Binary

Feedback Prepend track(s) to Auto DJ playlist

New in version 2.0.0.

#### [Library]show\_coverart

Toggle the Cover Art in Library

Range Binary

#### [Library]font\_size\_increment

Increase the size of the library font. If the row height is smaller than the font-size the larger of the two is used.

Range Binary

Feedback Library view

New in version 2.0.0.

#### [Library]font\_size\_decrement

Decrease the size of the library font

New in version 2.0.0.

Range Binary

Feedback Library view

#### [Library]font\_size\_knob

Increase or decrease the size of the library font

New in version 2.0.0.

Range Relative

Feedback Library view

#### [Library]sort\_column

Indicates the sorting column the track table

#### Range

| Value | Description        | Library | Playlist | Crate | Browse |
|-------|--------------------|---------|----------|-------|--------|
| 1     | Artist             | X       | X        | X     | X      |
| 2     | Title              | X       | X        | X     | X      |
| 3     | Album              | X       | X        | X     | X      |
| 4     | Albumartist        | X       | X        | X     | X      |
| 5     | Year               | X       | X        | X     | X      |
| 6     | Genre              | X       | X        | X     | X      |
| 7     | Composer           | X       | X        | X     | X      |
| 8     | Grouping           | X       | X        | X     | X      |
| 9     | Tracknumber        | X       | X        | X     | X      |
| 10    | Filetype           | X       | X        | X     | X      |
| 11    | Native Location    | X       | X        | X     | X      |
| 12    | Comment            | X       | X        | X     | X      |
| 13    | Duration           | X       | X        | X     | X      |
| 14    | Bitrate            | X       | X        | X     | X      |
| 15    | BPM                | X       | X        | X     | X      |
| 16    | ReplayGain         | X       | X        | X     | X      |
| 17    | Datetime Added     | X       | X        | X     | X      |
| 18    | Times Played       | X       | X        | X     | X      |
| 19    | Rating             | X       | X        | X     | X      |
| 20    | Key                | X       | X        | X     | X      |
| 21    | Preview            | X       | X        | X     | X      |
| 22    | Coverart           | X       | X        | X     |        |
| 23    | Position           |         | X        |       |        |
| 24    | Playlist ID        |         | X        |       |        |
| 25    | Location           |         | X        |       |        |
| 26    | Filename           |         |          |       | X      |
| 27    | File Modified Time |         |          |       | X      |
| 28    | File Creation Time |         |          |       | X      |
| 29    | Sample Rate        |         |          |       |        |

continues on next page

Table 1 – continued from previous page

| Value | Description | Library | Playlist | Crate | Browse |
|-------|-------------|---------|----------|-------|--------|
| 30    | Track Color | X       | X        | X     |        |

Feedback Sorting indicator in the column headers of the track table

New in version 2.3.0.

#### [Library]sort\_column\_toggle

Equivalent to clicking on column headers. A new value sets [Library], sort\_column to that value and [Library], sort\_order to 0, setting the same value again will toggle [Library], sort\_order.

Range Same as for [Library], sort\_column or value 0 for sorting according the current column with the cursor on it

Feedback Sorting indicator in the column headers of the track table

New in version 2.3.0.

#### [Library]sort\_order

Indicate the sort order of the track tables.

**Range** Binary (0 for ascending, 1 for descending)

Feedback Sorting indicator in the column headers of the track table

New in version 2.3.0.

#### [Library]track\_color\_prev

Set color of selected track to previous color in palette.

Range Binary

Feedback Track color changes in the library view.

New in version 2.3.0.

#### [Library]track\_color\_next

Set color of selected track to next color in palette.

Range Binary

Feedback Track color changes in the library view.

New in version 2.3.0.

#### The [Playlist] controls

[Playlist] controls allow navigating the sidebar and tracks table directly without considering the currently focused widget. This is helpful when another application's window is focused. This group is going to be deprecated at some point, with its controls added to [Library] above.

#### See also:

See bug #1772184 for the current status.

#### [Playlist]SelectPlaylist

Scrolls the given number of items (view, playlist, crate, etc.) in the side pane (can be negative for reverse direction).

Range relative value

Feedback Library sidebar highlight

#### [Playlist]SelectTrackKnob

Scrolls the given number of tracks in the track table (can be negative for reverse direction).

Range relative value

Feedback Library track table highlight

#### [Playlist]LoadSelectedIntoFirstStopped

Loads the currently highlighted song into the first stopped deck

Deprecated since version 2.1.0: Use [Library], GoToItem instead.

#### [Playlist]SelectNextPlaylist

Switches to the next view (Library, Queue, etc.)

Deprecated since version 2.1.0: Use [Library], MoveDown instead.

#### [Playlist]SelectPrevPlaylist

Switches to the previous view (Library, Queue, etc.)

Deprecated since version 2.1.0: Use [Library], MoveUp instead.

#### [Playlist]ToggleSelectedSidebarItem

Toggles (expands/collapses) the currently selected sidebar item.

New in version 1.11.0.

Deprecated since version 2.1.0: Use [Library], GoToItem instead.

#### [Playlist]SelectNextTrack

Scrolls to the next track in the track table.

Deprecated since version 2.1.0: Use [Library], MoveDown instead.

#### [Playlist]SelectPrevTrack

Scrolls to the previous track in the track table.

Deprecated since version 2.1.0: Use [Library], MoveUp instead.

#### The [Controls] controls

The [Controls] group contains controls that didn't fit in any other group.

#### [Controls]touch\_shift

Once enabled, all touch tab events are interpreted as right click. This control has been added to provide touch-screen compatibility in 2.0 and might be replaced by a general modifier solution in the future.

Range binary

Feedback All Widgets

New in version 2.0.0.

#### [Controls]AutoHotcueColors

If enabled, colors will be assigned to newly created *hotcues* automatically.

Range binary

Feedback None

New in version 2.3.0.

#### The Effects Framework

In the list below.

- EffectRack1 leaves room for future expansion to multiple EffectRacks.
- N ranges from 1 to [EffectRack1], num\_effectunits, inclusive.
- M ranges from 1 to [EffectRack1\_EffectUnitN], num\_effectslots, inclusive. (For a given value of N)
- K ranges from 1 to [EffectRack1\_EffectUnitN\_EffectM], num\_parameters, inclusive. (For given values of N and M)
- I ranges from 1 to [Master], num\_decks, inclusive.
- J ranges from 1 to [Master], num\_samplers, inclusive.

New in version 2.0.0.

#### **Linking Values**

Effect parameters can be linked to the effect's metaknob. This linkage can be user-controlled by changing the link\_type and the link\_inverse control of the parameter. The default link type is loaded from the effect parameter's manifest's linkHint property.

| Link Type         | Integer Value | Interpretation                               |
|-------------------|---------------|----------------------------------------------|
| None              | 0             | Not controlled by the metaknob               |
| Linked            | 1             | Controlled by the metaknob as it is          |
| Linked Left       | 2             | Controlled by the left side of the metaknob  |
| Linked Right      | 3             | Controlled by the right side of the metaknob |
| Linked Left Right | 4             | Controlled by both sides of the metaknob     |

| Link Inverse | Integer Value | Interpretation                 |
|--------------|---------------|--------------------------------|
| Normal       | 0             | Linked in equal relation       |
| Inverse      | 1             | Linked in an inverse relation. |

#### **EQs and Filters**

**Equalizers** and filters special effects units. The **EOs** controlled are are by [EqualizerRack1\_[ChannelI]\_Effect1] filter knob controlled and the is by [QuickEffectRack1\_[ChannelI]], super1 and [QuickEffectRack1\_[ChannelI]\_Effect1], enabled. Users can choose between several options for the effects loaded in these racks in the Equalizers section of the Preferences window.

#### **Controls**

#### [EffectRack1] show

Show the Effect Rack

Range binary

[EffectRack1]num\_effectunits
[EqualizerRack1]num\_effectunits
[QuickEffectRack1]num\_effectunits

The number of EffectUnits in this rack

Range integer, read-only

[EffectRack1]clear [EqualizerRack1]clear [QuickEffectRack1]clear

Clear the Effect Rack

Range binary

[EffectRack1\_EffectUnitN]chain\_selector [EqualizerRack1\_[ChannelI]]chain\_selector [QuickEffectRack1\_[ChannelI]]chain\_selector

Select EffectChain preset. > 0 goes one forward; < 0 goes one backward.

**Range** +1/-1

[EffectRack1\_EffectUnitN]clear [EqualizerRack1\_[ChannelI]]clear [QuickEffectRack1 [ChannelI]]clear

Clear the currently loaded EffectChain in this EffectUnit.

Range binary

[EffectRack1\_EffectUnitN]enabled
[EqualizerRack1\_[ChannelI]]enabled
[QuickEffectRack1\_[ChannelI]]enabled

If true, the EffectChain in this EffectUnit will be processed. Meant to allow the user a quick toggle for the effect unit.

Range binary, default true

[EffectRack1\_EffectUnitN]focused\_effect
[EqualizerRack1\_[ChannelI]]focused\_effect
[QuickEffectRack1\_[ChannelI]]focused\_effect

0 indicates no effect is focused; > 0 indicates the index of the focused effect. Focusing an effect only does something if a controller mapping changes how it behaves when an effect is focused.

Range 0..num\_effects

[EffectRack1\_EffectUnitN]group\_[ChannelI]\_enable
[EqualizerRack1\_[ChannelI]]group\_[ChannelI]\_enable
[QuickEffectRack1\_[ChannelI]]group\_[ChannelI]\_enable

Whether or not this EffectChain applies to Deck I

Range binary

#### [EffectRack1\_EffectUnitN]group\_[Headphone]\_enable

Whether or not this EffectChain applies to the Headphone output

Range binary

#### [EffectRack1\_EffectUnitN]group\_[Master]\_enable

Whether or not this EffectChain applies to the Master output

Range binary

#### [EffectRack1\_EffectUnitN]group\_[SamplerJ]\_enable

Whether or not this EffectChain applies to Sampler J

Range binary

[EffectRack1\_EffectUnitN]loaded
[EqualizerRack1\_[ChannelI]]loaded

[QuickEffectRack1\_[ChannelI]]loaded

Whether an EffectChain is loaded into the EffectUnit

Range binary, read-only

[EffectRack1\_EffectUnitN]mix
[EqualizerRack1\_[ChannelI]]mix
[QuickEffectRack1\_[ChannelI]]mix

The dry/wet mixing ratio for this EffectChain with the EngineChannels it is mixed with

This is a *ControlPotMeter control*.

Range 0.0..1.0

[EffectRack1\_EffectUnitN]next\_chain
[EqualizerRack1\_[ChannelI]]next\_chain
[QuickEffectRack1\_[ChannelI]]next\_chain

Cycle to the next EffectChain preset after the currently loaded preset.

Range binary

[EffectRack1\_EffectUnitN]num\_effects
[EqualizerRack1\_[ChannelI]]num\_effects
[QuickEffectRack1\_[ChannelI]]num\_effects

The number of Effects that this EffectChain has

Range integer, read-only

[EffectRack1\_EffectUnitN]num\_effectslots
[EqualizerRack1\_[ChannelI]]num\_effectslots
[QuickEffectRack1\_[ChannelI]]num\_effectslots

The number of effect slots available in this EffectUnit.

Range integer, read-only

[EffectRack1\_EffectUnitN]prev\_chain [EqualizerRack1\_[ChannelI]]prev\_chain [QuickEffectRack1\_[ChannelI]]prev\_chain

Cycle to the previous EffectChain preset before the currently loaded preset.

Range binary

[EffectRack1\_EffectUnitN]show\_focus [EqualizerRack1\_[ChannelI]]show\_focus [QuickEffectRack1\_[ChannelI]]show\_focus

Whether to show focus buttons and draw a border around the focused effect in skins. This should not be manipulated by skins; it should only be changed by controller mappings.

Range binary

[EffectRack1\_EffectUnitN]show\_parameters

```
[EqualizerRack1_[ChannelI]]show_parameters
[QuickEffectRack1_[ChannelI]]show_parameters
        Range binary
    Whether to show all the parameters of each effect in skins or only show metaknobs.
[EffectRack1 EffectUnitN] super1
[EqualizerRack1_[ChannelI]]super1
[QuickEffectRack1 [ChannelI]]super1
    The EffectChain superknob. Moves the metaknobs for each effect in the chain.
    This is a ControlPotMeter control.
        Range 0.0..1.0
[EffectRack1_EffectUnitN_EffectM]clear
[EqualizerRack1_[ChannelI]_Effect1]clear
[QuickEffectRack1_[ChannelI]_Effect1]clear
    Clear the currently loaded Effect in this Effect slot from the EffectUnit.
        Range binary
[EffectRack1 EffectUnitN EffectM]effect selector
[EqualizerRack1_[ChannelI]_Effect1]effect_selector
[QuickEffectRack1 [ChannelI] Effect1]effect selector
    Select Effect – >0 goes one forward, <0 goes one backward.
        Range +1/-1
[EffectRack1 EffectUnitN EffectM]enabled
[EqualizerRack1_[ChannelI]_Effect1]enabled
[QuickEffectRack1_[ChannelI]_Effect1]enabled
    If true, the effect in this slot will be processed. Meant to allow the user a quick toggle for this effect.
        Range binary, default true
[EffectRack1_EffectUnitN_EffectM]loaded
[EqualizerRack1_[ChannelI]_Effect1]loaded
[QuickEffectRack1_[ChannelI]_Effect1]loaded
    Whether an Effect is loaded into this EffectSlot
        Range binary, read-only
[EffectRack1_EffectUnitN_EffectM]next_effect
[EqualizerRack1 [ChannelI] Effect1]next effect
[QuickEffectRack1_[ChannelI]_Effect1]next_effect
    Cycle to the next effect after the currently loaded effect.
        Range binary
```

[EffectRack1\_EffectUnitN\_EffectM] num\_parameters
[EqualizerRack1\_[ChannelI]\_Effect1] num\_parameters
[QuickEffectRack1\_[ChannelI]\_Effect1] num\_parameters

The number of parameters the currently loaded effect has.

Range integer, read-only, 0 if no effect is loaded

[EffectRack1\_EffectUnitN\_EffectM]num\_parameterslots
[EqualizerRack1\_[ChannelI]\_Effect1]num\_parameterslots
[QuickEffectRack1\_[ChannelI]\_Effect1]num\_parameterslots

The number of parameter slots available.

Range integer, read-only

[EffectRack1\_EffectUnitN\_EffectM]num\_button\_parameters
[EqualizerRack1\_[ChannelI]\_Effect1]num\_button\_parameters
[QuickEffectRack1\_[ChannelI]\_Effect1]num\_button\_parameters

The number of button parameters the currently loaded effect has.

Range integer, read-only, 0 if no effect is loaded

[EffectRack1\_EffectUnitN\_EffectM]num\_button\_parameterslots
[EqualizerRack1\_[ChannelI]\_Effect1]num\_button\_parameterslots
[QuickEffectRack1\_[ChannelI]\_Effect1]num\_button\_parameterslots

The number of button parameter slots available.

Range integer, read-only

[EffectRack1\_EffectUnitN\_EffectM]meta
[EqualizerRack1\_[ChannelI]\_Effect1]meta
[QuickEffectRack1\_[ChannelI]\_Effect1]meta

Controls the parameters that are linked to the metaknob.

This is a ControlPotMeter control.

Range 0..1

[EffectRack1\_EffectUnitN\_EffectM]prev\_effect
[EqualizerRack1\_[ChannelI]\_Effect1]prev\_effect
[QuickEffectRack1\_[ChannelI]\_Effect1]prev\_effect

Cycle to the previous effect before the currently loaded effect.

Range binary

[EffectRack1\_EffectUnitN\_EffectM]parameterK
[EqualizerRack1\_[ChannelI]\_Effect1]parameterK
[QuickEffectRack1\_[ChannelI]\_Effect1]parameterK

The scaled value of the Kth parameter. See the Parameter Values section for more information.

This is a ControlPotMeter control.

Range double

[EffectRack1\_EffectUnitN\_EffectM]parameterK\_link\_inverse
[EqualizerRack1\_[ChannelI]\_Effect1]parameterK\_link\_inverse
[QuickEffectRack1\_[ChannelI]\_Effect1]parameterK\_link\_inverse
 The link direction of the Kth parameter to the effect's metaknob.

Range bool

Range enum

[EffectRack1\_EffectUnitN\_EffectM]parameterK\_loaded [EqualizerRack1\_[ChannelI]\_Effect1]parameterK\_loaded [QuickEffectRack1\_[ChannelI]\_Effect1]parameterK\_loaded

Whether or not the Kth parameter slot has an effect parameter loaded into it.

Range binary, read-only

[EffectRack1\_EffectUnitN\_EffectM]parameterK\_type

#### [EqualizerRack1\_[ChannelI]\_Effect1]parameterK\_type [QuickEffectRack1\_[ChannelI]\_Effect1]parameterK\_type

The type of the Kth parameter value. See the Parameter Value Types table.

Range integer, read-only

[EffectRack1\_EffectUnitN\_EffectM]button\_parameterK
[EqualizerRack1\_[ChannelI]\_Effect1]button\_parameterK
[QuickEffectRack1\_[ChannelI]\_Effect1]button\_parameterK

The value of the Kth parameter. See the Parameter Values section for more information.

Range double

[EffectRack1\_EffectUnitN\_EffectM]button\_parameterK\_loaded [EqualizerRack1\_[ChannelI]\_Effect1]button\_parameterK\_loaded [QuickEffectRack1\_[ChannelI]\_Effect1]button\_parameterK\_loaded

Whether or not the Kth parameter slot has an effect parameter loaded into it.

Range binary, read-only

[EffectRack1\_EffectUnitN\_EffectM]button\_parameterK\_type [EqualizerRack1\_[ChannelI]\_Effect1]button\_parameterK\_type [QuickEffectRack1\_[ChannelI]\_Effect1]button\_parameterK\_type

The type of the Kth parameter value. See the Parameter Value Types table.

Range integer, read-only

#### **Removed controls**

These controls have been removed from Mixxx. Skins and controller mappings that attempt to use them will not work correctly.

#### [ChannelN] flanger

Toggles the flanger effect.

Deprecated since version 2.0.0: This control has been **removed** without a direct replacement. Use the *effects framework* instead.

[ChannelN] Hercules1

[ChannelN] Hercules2

[ChannelN] Hercules3

[ChannelN] Hercules4

Deprecated since version ??: This control has been **removed**.

#### [ChannelN]NextTask

Deprecated since version ??: This control has been **removed**.

#### [ChannelN]NextTrack

Deprecated since version ??: This control has been **removed**.

#### [ChannelN]PrevTask

Deprecated since version ??: This control has been **removed**.

#### [ChannelN]PrevTrack

Deprecated since version ??: This control has been **removed**.

#### [ChannelN]transform

Deprecated since version ??: This control has been **removed**.

#### [Flanger]lfoDepth

Adjusts the intensity of the flange effect

Deprecated since version 2.0.0: This control has been **removed** without a direct replacement. Use the *effects* framework instead.

#### [Flanger]lfoDelay

Adjusts the phase delay of the flange effect in microseconds

Deprecated since version 2.0.0: This control has been **removed** without a direct replacement. Use the *effects* framework instead.

#### [Flanger]lfoPeriod

Adjusts the wavelength of the flange effect in microseconds

Deprecated since version 2.0.0: This control has been **removed** without a direct replacement. Use the *effects* framework instead.

### 14.2 Making a Custom Keyboard Mapping

The default keyboard mappings are defined in a text file which can be found at the following location:

- Linux: /usr/local/share/mixxx/keyboard/en\_US.kbd.cfg
- $\bullet \ macOS: \verb|/Applications/Mixxx.app/Contents/Resources/keyboard/en_US.kbd.cfg| \\$
- Windows: <Mixxx installation directory>\keyboard\en\_US.kbd.cfg

Depending on your system's language settings, Mixxx might use a different file as default, e.g. de\_DE.kbd.cfg for German or es\_ES.kbd.cfg for Spanish.

It is not recommended that you modify the system-wide keyboard mapping file because all your changes may be lost if you uninstall or upgrade Mixxx. Instead, copy the default mapping file to the following location:

- Linux: ~/.mixxx/Custom.kbd.cfg
- macOS: ~/Library/Application\ Support/Mixxx/Custom.kbd.cfg
- Windows: %LOCALAPPDATA%\Mixxx\Custom.kbd.cfg

Then edit this file and save the changes. On the next startup, Mixxx will check if Custom.kbd.cfg is present and load that file instead of the default mapping file. This has the advantage that you can always revert back to the default mapping by deleting Custom.kbd.cfg.

For a list of controls that can be used in a keyboard mapping, see https://github.com/mixxxdj/mixxx/wiki/mixxxcontrols.

You can download and share custom keyboard mappings in the Mixxx User customizations forums.

### 14.3 Additional Effects via external Mixer Mode

Mixxx comes with a set of *native effects*. Additionally, using the *external mixer mode* you can route each deck directly to 3rd party effect hosts.

The following examples are only intended to encourage experimentation, they are not definitive guidance.

#### 14.3.1 Effects via AU Lab on macOS

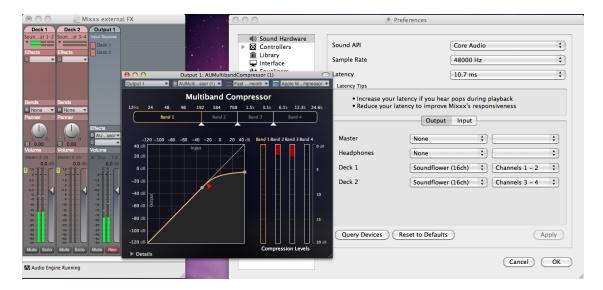

Figure 2: The Au Lab routing for external effects on macOS

On macOS there is a simple and free way to give Mixxx access to the collection of AU/VST/MAS plugins that are installed on your system.

- Install the free Soundflower, a system extension for inter-application audio routing.
- Install the free digital audio mixing application AU Lab.

**Hint:** macOS 10.15 (Catalina) introduces additional restrictions on running non-Apple software. Make sure to grant permission in *System Preferences* -> *Security & Privacy* -> *Microphone* -> *AU Lab*.

Alternatively, try Blackhole, a modern virtual audio driver that allows applications to pass audio to other applications with zero additional *latency*, and Hosting AU, a free micro-sized *DAW* that hosts Audio Unit instruments and effect plugins.

#### In Mixxx

- Go to  $Preferences \rightarrow Sound\ Hardware \rightarrow Output$
- Select for *Deck 1* the *Soundflower 16* device with *Channel 1-2*
- Select for Deck 2 the Soundflower 16 device with Channel 3-4
- Click the Apply button

#### In AU Lab

- Click on the + button to create a new configuration
- Add 2 stereo input tracks in the *Audio Input Tab*
- Add 2 stereo output tracks in the Audio Output Tab
- Click OK
- Change the audio input device to Soundflower 16
- Change the audio output device for example to *Built-in Output*

- Click Create document
- In the Output 1 channel, select an effect from the drop-down menu, for example Apple → AUCompressor
   The effect should now react if you play a track in Mixxx.

#### 14.3.2 Effects via JACK Rack on GNU/Linux

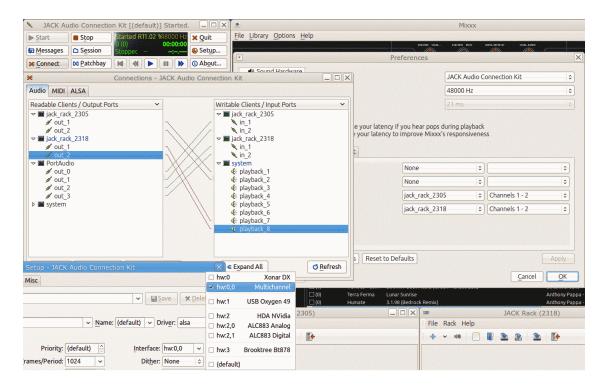

Figure 3: The Jack routing for external effects on GNU/Linux

Use Jack to route each deck directly through JACK Rack effect racks, or for more control you can use Ardour (or another *DAW*) using sends for effects. This gives Mixxx access to the extensive collection of *LADSPA* plugins.

Make sure the correct multichannel audio interface has been selected in Jack (Jack settings visible bottom left). Note that Mixxx possibly labels its Jack ports as *Portaudio*.

## 14.4 Deleting Your Library

The library file is stored in the following places depending on your *operating system*:

Windows The Mixxx library is stored in the <code>%USERPROFILE%\Local Settings\Application Data\Mixxx\</code> folder. To delete your library on Windows, delete the <code>mixxxdb.sqlite</code> file in this folder.

macOS The Mixxx library is stored in the Library/Application Support/Mixxx folder in your home directory. To delete your library on macOS type the following command into a terminal:

```
rm ~/Library/Application\ Support/Mixxx/mixxxdb.sqlite
```

**GNU/Linux** The Mixxx library is stored in the .mixxx folder in your home directory. To delete your library on GNU/Linux type the following command into a terminal:

rm ~/.mixxx/mixxxdb.sqlite

**Warning:** Deleting your library will lose all of your *metadata*. This includes saved hotcues, loops, comments, ratings, and other library related metadata. Only delete your library if you are fine with losing these.

# CHAPTER 15

## Contributing to the Project

Mixxx is a community-driven project involving many DJs worldwide. Without the contributions from these DJs, Mixxx would not exist, and we're constantly looking for more contributors.

We want to make it as easy as possible for people to get involved in Mixxx development. First off, to be clear **you** don't have to be a programmer to contribute.

## 15.1 As a non-developer

- Donate to Mixxx using Paypal to help support and enhance development.
- Make skins
- Make MIDI mappings for your controller
- Report bugs
- Update our Wiki to make sure the information on it is up to date.
- Translate Mixxx using Transifex
- Answer questions on the Troubleshooting Forum and the Launchpad Answers page
- Help promote Mixxx: If you've got a blog, write an article about Mixxx. Blog about our new releases when they come out. Any exposure on the web and in print helps our project grow, and is much appreciated.
- Send us some photos of you using Mixxx at a gig!

# 15.2 As a software developer

- You don't have to know C++. There are developers who got into Mixxx development while learning C++ along the way.
- Join our mailing list: mixxx-devel
- Join our Zulip chat.
- Tell us your ideas! Email us, talk on Zulip, file wishlist bugs, or post on the forums.
- Register an account on our development platform Github and fork our code. See Using Git for Mixxx Development
- Join the Mixxx Development Team on Launchpad.
- Get familiar with the code. Pick a bug off of the Easy Bug List
- Get help fixing the bug on Zulip, talk to us about the best way to do it.

#### Contributing to Mixxx in 3 Easy Steps:

- 1. Pick a bug off of the Easy Bug List
- 2. Talk to us on Zulip for help on how to fix it.
- 3. Fix it! Done! Your name will now be on the Mixxx contributor list.

# CHAPTER 16

**Appendix** 

#### 16.1 Additional Resources

Got questions? Need more information? Want to *contribute*? There are a variety of other resources where you can find out more:

- Mixxx Website: For general information and updates, as well as the latest news on Mixxx, go to: https://mixxx.org
- Mixxx Wiki: For up-to-date information about supported DJ hardware, documentation on making controller mappings, and other tips and tricks, go to: https://github.com/mixxxdj/mixxx/wiki
- **Keyboard Shortcuts**: This a list for all default Mixxx keyboard shortcuts. Please note that these shortcuts are for keyboards configured in English layout and default shortcuts may be different if your language setting is not English. *default keyboard mappings*
- Mixxx Community Forums: To search for answers, post your question or answer other DJ's questions, go to: https://mixxx.org/forums
- Mixxx Zulip Chat: Hang out with Mixxx developers and users on our Zulip chat. Stand-alone apps for Zulip can be configured to use the server mixxx.zulipchat.com.
- Mixxx Source Code: To download the source code for Mixxx, go to: https://github.com/mixxxdj/mixxx
- Mixxx Bug Tracker: To report a bug or request a feature, go to: https://bugs.launchpad.net/mixxx
- Mixxx Translations: To translate Mixxx and promote your mother tongue, go to: https://www.transifex.com/mixxx-dj-software/public/. Please read the Translation FAQ first.
- Social Media: Follow us on Twitter, and Facebook.

# 16.2 Keyboard mapping table

Shortcuts let you work more efficiently. This table lists the default keyboard shortcuts for accessing Mixxx with an English keyboard layout. Depending on your language settings the defaults may be different.

| Function                            | Deck 1          | Deck 2                | Master    |
|-------------------------------------|-----------------|-----------------------|-----------|
| Mixer                               | 1               | 1                     | I         |
| Crossfade Left                      |                 |                       | G         |
| Crossfade Right                     |                 |                       | Н         |
| Small Crossfade Left                |                 |                       | Shift + G |
| Small Crossfade Right               |                 |                       | Shift + H |
| Activate/Disable Effects Unit       | 5               | 0                     |           |
| Headphone Cue (Pre-fader listen)    | Т               | Y                     |           |
| Bass Kill                           | В               | N                     |           |
| Playba                              | ck              |                       | <u> </u>  |
| Load selected track to deck         | Shift +←        | Shift $+ \rightarrow$ |           |
| Unload track from deck              | Alt + Shift + ← | Alt + Shift + →       |           |
| Playback                            | D               | L                     |           |
| Seek Backwards                      | А               | J                     |           |
| Reverse Playback                    | Shift + A       | Shift + J             |           |
| Seek Forwards                       | S               | K                     |           |
| Tempo Adjust Down                   | F1              | F5                    |           |
| Tempo Adjust Up                     | F2              | F6                    |           |
| Small Tempo Adjust Down             | Shift + F1      | Shift + F5            |           |
| Small Tempo Adjust Up               | Shift + F2      | Shift + F6            |           |
| Temporary Tempo Adjust Down         | F3              | F7                    |           |
| Temporary Tempo Adjust Up           | F4              | F8                    |           |
| Small Temporary Tempo Adjust Down   | Shift + F3      | Shift + F7            |           |
| Small Temporary Tempo Adjust Up     | Shift + F4      | Shift + F8            |           |
| Tempo (BPM) Sync                    | 1               | 6                     |           |
| BPM Tap Tempo Adjust                | Shift +!        | Shift +               |           |
| Cue an                              | d Loop          |                       | <u> </u>  |
| Set Cuepoint                        | Shift + D       | Shift + L             |           |
| Cue                                 | F               | ;                     |           |
| Cue Go-to-and-stop                  | Shift + F       | Shift +:              |           |
| Activate 4 Beat Loop                | Q               | U                     |           |
| Halve Beat Loop Size                | W               | I                     |           |
| Double Beat Loop Size               | E               | 0                     |           |
| Set Loop In Point                   | 2               | 7                     |           |
| Set Loop Out Point (Activates Loop) | 3               | 8                     |           |
| Toggle Loop On/Off                  | 4               | 9                     |           |
| Set Hot cue 1                       | Z               | M                     |           |
| Set Hot cue 2                       | X               | ,                     |           |
| Set Hot cue 3                       | С               | •                     |           |
| Set Hot cue 4                       | V               | /                     |           |
| Clear Hot cue 1                     | Shift + Z       | Shift + M             |           |
| Clear Hot cue 2                     | Shift + X       | Shift + <             |           |
| Clear Hot cue 3                     | Shift + C       | Shift +>              |           |
| Clear Hot cue 4                     | Shift + V       | Shift +?              |           |
| Microp                              | hone            | <u>'</u>              | 1         |

continues on next pa

Table 1 – continued from previous page

| Function                              | Deck 1           | Deck 2           | Master              |  |  |
|---------------------------------------|------------------|------------------|---------------------|--|--|
| Microphone Talkover                   |                  |                  | •                   |  |  |
| Auto DJ                               |                  |                  |                     |  |  |
| Shuffle Auto DJ playlist              |                  |                  | Shift + F9          |  |  |
| Skip next track in Auto DJ            |                  |                  | Shift + F10         |  |  |
| Fade to next track in Auto DJ         |                  |                  | Shift + F1:         |  |  |
| Toggle Auto DJ on/Off                 |                  |                  | Shift + F12         |  |  |
|                                       | w Deck           |                  |                     |  |  |
| Load Selected Track And Play          |                  |                  | Alt + Retu          |  |  |
| Start/Stop                            |                  |                  | Return              |  |  |
| Seek Backwards                        |                  |                  | Alt+←               |  |  |
| Seek Forwards                         |                  |                  | Alt $+ \rightarrow$ |  |  |
|                                       | Control          |                  |                     |  |  |
| Passthrough                           | Ctrl+J           | Ctrl + K         |                     |  |  |
| Vinylcontrol Mode                     | Ctrl + Shift + Y | Ctrl + Shift + U |                     |  |  |
| Vinylcontrol Cueing                   | Ctrl + Alt + Y   | Ctrl + Alt + U   |                     |  |  |
| Single Deck Toggle / Swap Decks       | Ctrl + T         | Ctrl + T         |                     |  |  |
| Search                                | bar              |                  |                     |  |  |
| Focus                                 | Ctrl+F           |                  |                     |  |  |
| Clear input                           | Ctrl + Back      |                  |                     |  |  |
| Exit search and leave focus           | ESC              |                  |                     |  |  |
| Librar                                | y                |                  |                     |  |  |
| Select all files in current list      | Ctrl + A         |                  |                     |  |  |
| Select group of files in current list |                  |                  |                     |  |  |

#### See also:

Mixxx allows you to customize the keyboard shortcuts. For more information, and to download a keyboard mapping image, go to *Using a Keyboard*.

# **16.3 Application shortcuts**

Use these shortcuts to access features available in the menu on top of the application window.

| Function                      | Key              |
|-------------------------------|------------------|
| File menu                     | ,                |
| Load Track to Deck 1          | Ctrl+O           |
| Load Track to Deck 2          | Ctrl + Shift + O |
| Library menu                  |                  |
| Add new Playlist              | Ctrl + N         |
| Add new Crate                 | Ctrl + Shift + N |
| View menu                     |                  |
| Show Skin Settings Menu       | Ctrl + 1         |
| Show Microphone Section       | Ctrl + 2         |
| Show Vinyl Control Section    | Ctrl+3           |
| Show Preview Deck             | Ctrl + 4         |
| Show Cover Art                | Ctrl+6           |
| Maximize Library              | Space            |
| Full Screen (Windows & Linux) | F11              |

continues on next page

Table 2 – continued from previous page

| Function                           | Key                 |  |  |  |
|------------------------------------|---------------------|--|--|--|
| Full Screen (macOS)                | Shift + Command + F |  |  |  |
| Options menu                       |                     |  |  |  |
| Enable Vinyl Control 1             | Ctrl + T            |  |  |  |
| Enable Vinyl Control 2             | Ctrl + Y            |  |  |  |
| Enable Vinyl Control 3             | Ctrl + U            |  |  |  |
| Enable Vinyl Control 4             | Ctrl + I            |  |  |  |
| Enable Live Broadcasting           | Ctrl + L            |  |  |  |
| Record Mix                         | Ctrl + R            |  |  |  |
| Enable Keyboard Shortcuts          | Ctrl+`              |  |  |  |
| Open Preferences (Windows & Linux) | Ctrl + P            |  |  |  |
| Open Preferences (macOS)           | Ctrl+,              |  |  |  |
| Exit Mixxx                         | Ctrl + Q            |  |  |  |
| Developer menu                     |                     |  |  |  |
| Reload skin                        | Ctrl + Shift + R    |  |  |  |
| Developer Tools                    | Ctrl + Shift + T    |  |  |  |
| Stats: Base Bucket                 | Ctrl + Shift + B    |  |  |  |
| Stats: Experiment Bucket           | Ctrl + Shift + E    |  |  |  |
| Debugger Enabled                   | Ctrl + Shift + D    |  |  |  |

**Hint:** The Ctrl key on Windows & Linux is equivalent to the Command key on macOS. The Alt key on Windows & Linux is equivalent to the Option key on macOS. Application shortcuts are not customizable.

**Note:** The Developer menu is available if Mixxx is started using the *Launching Mixxx from the Command Line*.

# 16.4 Launching Mixxx from the Command Line

To launch Mixxx using the command line:

Windows Locate the folder where Mixxx is installed and copy the file path. You can also obtain the file path by right clicking on the Mixxx icon and then choosing Properties. Copy the path and paste it in terminal and add \mixxx at the end - everything should be inside quotes. Press Enter. The entire command will look like this

"C:\Program Files\Mixxx\mixxx"

macOS Similarly, for macOS, the command will be

 $/ {\tt Applications/Mixxx.app/Contents/MacOS/mixxx}$ 

GNU/ Linux If Mixxx is in your system's search path (\$PATH), you can just type

mixxx

#### 16.4.1 Command line options

Mixxx is designed to be as user-friendly as possible. As such, its command line options are only useful for development or debugging, as they make these tasks easier. Command line options are case-sensitive.

To launch Mixxx with any of these command line options, simply append the option to the base command for your operating system. For example, to launch Mixxx in developer mode on Windows, type this in terminal

"C:\Program Files\Mixxx\mixxx" --developer

In addition to these options, it is possible to specify one or more music file(s) on the command line. These will be loaded at start-up. Each file you specify will be loaded into the next virtual deck. For a list of supported file types, go to *Compatible file formats*.

**--resourcePath PATH** Top-level directory where Mixxx will look for its resource files such as MIDI mappings, overriding the default installation location.

**--pluginPath PATH** Top-level directory where Mixxx will look for sound source plugins in addition to default locations.

**--settingsPath PATH** Top-level directory where Mixxx will look for user settings files such as the library database and preferences configuration file.

**--controllerDebug** Log all controller data Mixxx sends and receives as well as scripts it loads.

--developer Enable developer mode. Includes extra logs, stats on performance and the Devel-

oper tools menu as well as tooltips and logs useful for skin developers.

--safeMode Disable OpenGL widgets (scrolling waveforms, spinnies) to work around GPU

driver bugs. If Mixxx is crashing on startup, try using this.

• Automatically loads empty waveforms

• Disables spinning vinyl widgets

· Disables synchronization polling

• Doesn't open controllers by default

--locale LOCALE Use a custom locale for loading translations (e.g fr)

**-f, --fullScreen** Start Mixxx in full-screen mode.

**--logLevel LEVEL** Set the verbosity of command line logging.

| Value    | Meaning                          |
|----------|----------------------------------|
| critical | Critical/Fatal only              |
| warning  | Above + Warnings                 |
| info     | Above + Informational messages   |
| debug    | Above + Debug/Developer messages |
| trace    | Above + Profiling messages       |

--logFlushLevel LEVEL Set the logging level at which the log buffer is flushed to mixxx.log.

LEVEL is one of the values defined at --logLevel above.

--debugAssertBreak Breaks (SIGINT) Mixxx if a DEBUG\_ASSERT evaluates to false.

A debugger can then be used to continue. This disables the MIXXX\_DEBUG\_ASSERTIONS\_FATAL flag which can otherwise lead to

a time consuming full rebuild.

**-h, --help** Display this help message and exit

## 16.5 Developer tools

To start Mixxx in Developer mode from a custom resource directory with *MIDI* and *HID* logging enabled, type the following line into the terminal and hit return:

./mixxx --controllerDebug --developer --resourcePath res

#### 16.5.1 Experiment modes for rapid development and testing

- Adds a static Experiment class with a tri-state mode flag that indicates whether the experiment mode is OFF, BASE, or EXPERIMENT.
- Adds Developer 

  Stats: Experiment Bucket and Developer 

  Stats: Base Bucket. Each one toggles between
  OFF and BASE/EXPERIMENT so you can choose exactly what time spans you would like to collect in your
  base and experiment buckets.
- Updates StatsManager to segment collected stats into a base and experiment bucket. This allows you to quickly measure the difference a code change has on relevant counters / timers within the same execution of Mixxx.

This is useful for quickly enabling and disabling a code change without a re-compile/re-run cycle to get an anecdotal sense of how it feels as well as a quantified sense of how it differs in terms of stats Mixxx collects.

All stats collected via the usual Counter/Timer/ScopedTimer/etc. tools are segmented into a BASE STATS and EX-PERIMENT STATS section printed to the log on exit.

### 16.6 Version History

#### 16.6.1 2.3.0 (Unreleased)

#### Hotcues

- Add hotcue colors and custom labels by right clicking hotcue buttons or right clicking hotcues on overview waveforms #2016 #2520 #2538 #2560 #2557 #2362
- Mouse hover cues on overview waveform to show time remaining until the cue #2238

#### Hotcue & Track Colors

- Add configurable color per track #2470 #2539 #2545 #2630 lp:1100882
- Add customizable color palettes for hotcue and track colors #2530 #2589
- Add hotcue color find-and-replace tool #2547

#### Importing From Other DJ Software

- Import cue points, track colors, and playlists from Serato file tags & database #2480 #2526 #2499 #2495 #2673
- Note: Mixxx does not yet support multiple loops per track. We are working on this for Mixxx 2.4. In Mixxx 2.3, if you import a track with multiple loops from Serato, Mixxx will use the first loop cue as the single loop Mixxx currently supports. The imported loops are still stored in Mixxx's database and are treated as hotcues in Mixxx 2.3. If you do not delete these hotcues, they will be usable as loops in Mixxx 2.4. Serato keeps loops and hotcues in separate lists, but Mixxx does not, so loops from Serato are imported starting as hotcue 9.
- Import cue points, track colors, and playlists from Rekordbox USB drives #2119 #2555 #2543 #2779

- Note: The first Rekordbox memory cue is imported for the main cue button in Mixxx and the remaining Rekordbox memory cues are imported as Mixxx hotcues, starting with the next hotcue number after the last hotcue from Rekordbox.
- Note: Mixxx does not yet support multiple loops per track. Imported loops from Rekordbox are treated like imported loops from Serato, so refer to the note above for details.

#### Intro & Outro Cues

- Add intro & outro range cues with automatic silence detection #1242
- Show duration of intro & outro ranges on overview waveform #2089
- Use intro & outro cues in AutoDJ transitions #2103

#### Deck cloning

- Add deck cloning (also known as instant doubles in other DJ software) by dragging and dropping between decks #1892
- Clone decks by double pressing the load button on a controller (with option to disable this) #2024 #2042

#### Skins & GUI

- Aesthetically revamped LateNight skin #2298 #2342
- Right click overview waveform to show time remaining until that point #2238
- Show track context menu when right clicking text in decks #2612 #2675 #2684 #2696
- Add laptop battery widget to skins #2283 #2277 #2250 #2228 #2221 #2163 #2160 #2147 #2281 #2319 #2287
- Show when passthrough mode is active on overview waveforms #2575 #2616
- Changed format of currently playing track in window title from artist, title to artist title #2807

#### Music Feature Analysis

- Multithreaded analysis for much faster batch analysis on multicore CPUs #1624 #2142 lp:1641153
- Fix bugs affecting key detection accuracy #2137 #2152 #2112 #2136
- Note: Users who have not manually corrected keys are advised to clear all keys in their library by pressing Ctrl + A in the library, right clicking, going to Reset -> Key, then reanalyzing their library. This will freeze the GUI while Mixxx clears the keys; this is a known problem that we will not be able to fix for 2.3. Wait until it is finished and you will be able to reanalyze tracks for better key detection results.
- Remove VAMP plugin support and use Queen Mary DSP library directly. vamp-plugin-sdk and vamp-hostsdk are no longer required dependencies. #926

#### Music Library

- Add support for searching for empty fields (for example *crate:*) lp:1788086
- Improve synchronization of track metadata and file tags #2406
- Library Scanner: Improve hashing of directory contents #2497
- Rework of Cover Image Hashing lp:1607097 #2507 #2508
- MusicBrainz: Handle 301 status response #2510
- MusicBrainz: Add extended metadata support lp:1581256 #2522
- TagLib: Fix detection of empty or missing file tags lp:1865957 #2535

#### Audio Codecs

• Add FFmpeg audio decoder, bringing support for ALAC files #1356

- Include LAME MP3 encoder with Mixxx now that the MP3 patent has expired lp:1294128 buildserver:#37 buildserver:9e8bcee
- Add Opus streaming and recording support. 1p:1338413
- Remove support for SoundSource plugins because the code was not well-maintained and could lead to crashes lp:1792747

#### Controllers

- Improve workflow for configuring controller mappings and editing mappings #2569
- Improve error reporting from controller scripts #2588
- Make hotcue and track colors mappable on controllers #2030 #2541 #2665 #2520
- Add way to change library table sorting from controllers #2118
- Add support for velocity sensitive sampler buttons in Components JS library #2032
- Add logging when script ControlObject callback is disconnected successfully #2054
- Add controller mapping for Roland DJ-505 #2111
- Update controller mapping for Allen & Heath Xone K2 to add intro/outro cues #2236
- Add controller mapping for Numark iDJ Live II #2818

#### Development

- Add CMake build system with Ccache support for faster compilation time #2280
- Note: The old SCons build system is still supported for 2.3. We will be removing it for Mixxx 2.4.
- Make Mixxx compile even though QT\_NO\_OPENGL or QT\_OPENGL\_ES\_2 is defined (fixes build on Raspberry Pi) lp:1863440 #2504

#### 16.6.2 2.2.5 (Unreleased)

- Add controller mapping for Hercules DJControl Inpulse 200 #2542
- Add controller mapping for Hercules DJControl Jogvision #2370
- Fix missing manual in deb package lp:1889776
- Fix caching of duplicate tracks that reference the same file #3027
- Fix loss of precision when dealing with floating-point sample positions while setting loop out position and seeking using vinyl control #3126 #3127

#### 16.6.3 2.2.4 (2020-06-27)

- Store default recording format after Restore Defaults 1p:1857806 #2414
- Prevent infinite loop when decoding corrupt MP3 files #2417
- Add workaround for broken libshout versions #2040 #2438
- Speed up purging of tracks 1p:1845837 #2393
- Don't stop playback if vinyl passthrough input is configured and PASS button is pressed #2474
- Fix debug assertion for invalid crate names lp:1861431 #2477
- Fix crashes when executing actions on tracks that already disappeared from the DB #2527

- AutoDJ: Skip next track when both deck are playing lp:1399974 #2531
- Tweak scratch parameters for Mixtrack Platinum #2028
- Fix auto tempo going to infinity on Pioneer DDJ-SB2 #2559
- Fix bpm.tapButton logic and reject missed & double taps #2594
- Add controller mapping for Native Instruments Traktor Kontrol S2 MK3 #2348
- Add controller mapping for Soundless joyMIDI #2425
- Add controller mapping for Hercules DJControl Inpulse 300 #2465
- Add controller mapping for Denon MC7000 #2546
- Add controller mapping for Stanton DJC.4 #2607
- Fix broadcasting via broadcast/recording input lp:1876222 #2743
- Only apply ducking gain in manual ducking mode when talkover is enabed lp:1394968 lp:1737113 lp:1662536 #2759
- Ignore MIDI Clock Messages (0xF8) because they are not usable in Mixxx and inhibited the screensaver #2786

# 16.6.4 2.2.3 (2019-11-24)

- Don't make users reconfigure sound hardware when it has not changed #2253
- Fix MusicBrainz metadata lookup lp:1848887 #2328
- Fix high DPI scaling of cover art #2247
- Fix high DPI scaling of cue point labels on scrolling waveforms #2331
- Fix high DPI scaling of sliders in Tango skin #2318
- Fix sound dropping out during recording lp:1842679 #2265 #2305 #2308 #2309
- Fix rare crash on application shutdown #2293
- Workaround various rare bugs caused by database inconsistencies lp:1846971 #2321
- Improve handling of corrupt FLAC files #2315
- Don't immediately jump to loop start when loop out is pressed in quantized mode lp:1837077 #2269
- Preserve order of tracks when dragging and dropping from AutoDJ to playlist lp:1829601 #2237
- Explicitly use X11 Qt platform plugin instead of Wayland in .desktop launcher 1p:1850729 #2340
- Pioneer DDJ-SX: fix delayed sending of MIDI messages with low audio buffer sizes #2326
- Enable modplug support on Linux by default lp:1840537 #2244 #2272
- Fix keyboard shortcut for View > Skin Preferences 1p:1851993 #2358 #2372
- Reloop Terminal Mix: Fix mapping of sampler buttons 5-8 lp:1846966 #2330

# 16.6.5 2.2.2 (2019-08-10)

- Fix battery widget with upower <= 0.99.7. #2221
- Fix BPM adjust in BpmControl. lp:1836480
- Disable track metadata export for .ogg files and TagLib 1.11.1. lp:1833190
- Fix interaction of hot cue buttons and looping. 1p:1778246
- Fix detection of moved tracks. #2197
- Fix playlist import. lp:1687828
- Fix updating playlist labels. lp:1837315
- Fix potential segfault on exit. lp:1828360
- Fix parsing of invalid bpm values in MP3 files. lp:1832325
- Fix crash when removing rows from empty model. #2128
- Fix high DPI scaling of RGB overview waveforms. #2090
- Fix for OpenGL SL detection on macOS. lp:1828019
- Fix OpenGL ES detection. lp:1825461
- Fix FX1/2 buttons missing Mic unit in Deere (64 samplers). lp:1837716
- Tango64: Re-enable 64 samplers. #2223
- Numark DJ2Go re-enable note-off for deck A cue button. #2087
- Replace Flanger with QuickEffect in keyboard mapping. #2233

# 16.6.6 2.2.1 (2019-04-22)

- Include all fixes from Mixxx 2.1.7 and 2.1.8
- Fix high CPU usage on MAC due to preview column lp:1812763
- Fix HID controller output on Windows with common-hid-packet-parser.js
- Fix rendering slow down by not using QStylePainter in WSpinny lp:1530720
- Fix broken Mic mute button lp:1782568
- added quick effect enable button to the control picker menu
- · Fix Cover Window close issue with empty cover arts
- Fix Numark Mixtrack 3 mapping. #2057

# 16.6.7 2.2.0 (2018-12-17)

#### General

- Update from Qt4 to Qt5.
- Use Qt5's automatic high DPI scaling (and remove the old scaling option from the preferences).
- Vectorize remaining raster graphics for better HiDPI support.

## **Effects**

- Add mix mode switch (Dry/Wet vs Dry+Wet) for effect units.
- Add support for LV2 effects plugins (currently no way to show plugin GUIs).
- Add preference option for selecting which effects are shown in the list of available effects in the main window (all LV2 effects are hidden by default and must be explicitly enabled by users).

#### Skins

- Add 8 sampler and small sampler options to LateNight.
- · Add key / BPM expansion indicators to Deere decks.
- Add skin settings menu to LateNight.

#### Controllers

- Add controller mapping for Numark Mixtrack Platinum.
- Update controller mapping for Numark N4.
- Add spinback and break for Vestax VCI-400 mapping.

#### Miscellaneous

- Add preference option to adjust the play position marker of scrolling waveforms.
- Add preference option to adjust opacity of beatgrid markers on scrolling waveforms.
- Support IRC/AIM/ICQ broadcast metadata.

# 16.6.8 2.1.8 (2019-04-07)

- Fix a rare chance for a corrupt track file while writing metadata in out of disk situations. lp:1815305
- Fix export of BPM track file metadata. lp:1816490
- Fix sending of broadcast metadata with TLS enabled libshout 2.4.1. lp:1817395
- Fix resdicovering purged tracks in all cases. lp:1821514
- Fix dropping track from OSX Finder. lp:1822424

# 16.6.9 2.1.7 (2019-01-15)

- Fix syncing to doublespeed lp:1808697
- Fix issues when changing beats of a synced track lp:1808698
- Fix direction of pitch bend buttons when inverting rate slider lp:1770745
- Use first loaded deck if no playing deck is found lp:1784185
- Encode file names correctly on macOS lp:1776949

# 16.6.10 2.1.6 (2018-12-23)

- Fix crash when loading a Qt5 Soundsource / Vamp Plug-In. lp:1774639
- Validate effect parameter range. lp:1795234
- Fix crash using the bpm\_tap button without a track loaded. lp:1801844
- Fix possible crash after ejecting a track. lp:1801874
- Fix wrong bitrate reported for faulty mp3 files. lp:1782912
- Fix Echo effect syncing lp:1793232
- Fix iTunes context menu lp:1799932
- Fix loading the wrong track after delete search and scroll. lp:1803148
- Improve search bar timing. 1p:1635087
- Fix quoted search sentence. 1p:1784141
- Fix loading a track formerly not existing. 1p:1800395
- Fix importing m3u files with blank lines. lp:1806271
- Fix position in sampler overview waveforms. lp:1744170
- Don't reset rate slider, syncing a track without a beatgrid. lp:1783020
- Clean up iTunes track context menu. lp:1800335
- Collapsed sampler are not analyzed on startup. lp:1801126
- search for decoration characters like ". lp:1802730
- Fix cue button blinking after pressing eject on an empty deck. lp:1808222

# 16.6.11 2.1.5 (2018-10-28)

- Code signing for Windows builds. lp:1517823
- Fix crash on exit when preferences is open. 1p:1793185
- Fix crash when analyzing corrupt MP3s. lp:1793387
- Fix crash when importing metadata from MusicBrainz. lp:1794993
- Library search fixes when single quotes are used. lp:1784090 lp:1789728
- Fix scrolling waveform on Windows with WDM-KS sound API. lp:1729345
- Fix right clicking on beatgrid alignment button in Tango and LateNight skins. lp:1798237

- Improve speed of importing iTunes library. lp:1785545
- Add 2 deck mapping for DJTechTools MIDI Fighter Twister.

# 16.6.12 2.1.4 (2018-08-29)

• Fix track selection not getting shown in the track table on Windows. There are no changes to the source code, but the Jenkins build configuration was changed to delete the Jenkins workspace before each build. lp:1751482

## 16.6.13 2.1.3 (2018-08-20)

• Fix a severe performance regression on Windows

# 16.6.14 2.1.2 (2018-08-10)

- Allow maximum deck speed of 4x normal.
- Don't always quantize hotcues, a 2.1.1 regression. lp:1777429
- Fix artifacts using more than 32 samplers. lp:1779559
- store No EQ and Filter persistently. lp:1780479
- Pad unreadable samples with silence on cache miss. lp:1777480
- Fixing painting of preview column for Qt5 builds. lp:1776555
- LateNight: Fix play button right click. lp:1781829
- LateNight: Added missing sort up/down buttons.
- Fix sampler play button tooltips. lp:1779468
- Shade: remove superfluid margins and padding in sampler.xml. lp:1773588
- Deere: Fix background-color code.
- ITunes: Don't stop import in case of duplicated Playlists. lp:1783493

# 16.6.15 2.1.1 (2018-06-13)

- Require Soundtouch 2.0 to avoid segfault. 1p:1577042
- Improved skins including library view fix. lp:1773709 lp:1772202
- lp:1763953
- Fix crash when importing ID3v2 APIC frames. lp:1774790
- Synchronize execution of Vamp analyzers. lp:1743256
- DlgTrackInfo: Mismatching signal/slot connection.
- Detect M4A decoding errors on Windows. lp:1766834
- Fix spinback inertia effect.
- Fix decoding fixes and upgrade DB schema. lp:1766042 lp:1769717
- Fix integration of external track libraries. lp:1766360

- Fix memory leak when loading cover art. lp:1767068
- Fix clearing of ReplayGain gain/ratio in file tags. lp:1766094
- Fix crash when removing a quick link. lp:1510068
- Fidlib: Thread-safe and reentrant generation of filters. lp:1765210
- Fix unresponsive scrolling through crates & playlists using encoder. 1p:1719474
- Swap default values for temp/perm rate changes. lp:1764254

# 16.6.16 2.1.0 (2018-04-15)

- Graphical interface scales for high resolution screens
- · Overhauled Deere and LateNight skins
- · New Tango skin
- · Resizable waveforms
- Effects are synchronized to the tempo
- Effects are processed post-fader and post-crossfader and can be previewed in headphones
- · One metaknob per effect with customizable parameter control for intuitive use of effect chains
- Nine new effects: Autopan, Biquad Equalizer, Biquad Full Kill Equalizer, Loudness Contour, Metronome, Parametric Equalizer, Phaser, Stereo Balance, Tremolo
- Loaded effects and their parameters are saved and restored when Mixxx restarts
- More transparent sounding equalizers (Biquad Equalizer and Biquad Full Kill Equalizer)
- · Improved scratching sounds with jog wheels, vinyl control, and dragging waveforms with the mouse
- Simplified looping and beatjump controls
- Configurable rows of 8 samplers with up to 8 rows available for a total of 64 samplers
- Files loaded to samplers are reloaded when Mixxx restarts
- Improved volume normalization algorithm (EBU-R 128)
- Filter library table by crates
- Sort musical keys in library table by circle of fifths
- Write metadata tags back to audio files
- New JavaScript library for controller mapping
- · Configure multiple Internet broadcasting stations and use multiple stations at the same time
- Broadcast and record microphones with direct monitoring and latency compensation
- · Broadcast and record from an external mixer
- Booth output with independent gain knob for using sound cards with 6 output channels without an external mixer
- Prevent screensaver from starting while Mixxx is running
- CUP (Cue And Play) cue button mode
- Time remaining and time elapsed now take into account the tempo fader
- · Clicking cover art now shows it full size in a separate window

For a full list of new features and bugfixes, go to: https://launchpad.net/mixxx/2.1.

# 16.6.17 2.0.0 (2015-12-31)

- 4 Decks with Master Sync
- New Effects Framework with 4 Effect Units and 5 Built-in Effects: \* Flanger, Bit Crusher, Reverb, Echo, Filter
   \* More to come!
- Configurable, Resizeable User Interface with 3 Brand New Skins
- Cover Art Display
- Music Key Detection and Shifting
- · Vinyl Audio Pass-Through
- 4 Microphone inputs and 4 Auxiliary inputs
- MIDI Mapping GUI and Improved Learning Wizard
- · MusicBrainz metadata fetching
- RGB Musical Waveforms
- Hundreds of Bug Fixes and Improvements
- New Pitch-Independent Algorithm for Better-Sounding Key-lock

For a full list of new features and bugfixes, go to: https://launchpad.net/mixxx/2.0.

#### See also:

For an overview of previous versions, take a look at the timeline.

# CHAPTER 17

# Hardware Manuals

# 17.1 Controllers

Mixxx supports the following *controllers* out of the box. Additional third-party controller mappings that were contributed by the community (but are not yet included in Mixxx) can be found at Mixxx Controller Mapping Forum.

#### See also:

Using MIDI/HID Controllers describes how to configure Mixxx to use controllers.

# 17.1.1 Akai LPD8

- Manufacturer's product page
- · Forum thread

New in version 1.10.1.

**Note:** Unfortunately a detailed description of this controller mapping is still missing. If you own this controller, please consider contributing one.

## 17.1.2 Akai MPD24

- Manufacturer's product page
- · Forum thread

New in version 1.8.

**Note:** Unfortunately a detailed description of this controller mapping is still missing. If you own this controller, please consider contributing one.

# 17.1.3 Allen & Heath Xone:K2

The Allen & Heath Xone: K2 is a flexible controller that is mapped to control Mixxx's decks, effects, or both. It has an integrated 4 channel audio interface with 2 RCA jacks and an 1/8 stereo headphone jack. The Xone K1 is the same as the Xone K2 but without the built in audio interface and does not come with the EVA travel case that the K2 comes with.

- Manufacturer's product page
- · Forum thread
- · Manufacturer's User Guide
- Blank template diagrams

New in version 1.11.

## **Audio Setup**

The Xone:K2 is setup in Mixxx > Preferences > Sound Hardware > Output

| Output     | Device  | Channel       |
|------------|---------|---------------|
| Master     | XONE:K2 | Channel 3 - 4 |
| Headphones | XONE:K2 | Channel 1 - 2 |

Note: This Channel setup is the opposite of what most DJ controllers with an integrated audio interface use. The design choice to not use Channel 1 - 2 for Master Output is known to cause problems, when users want to use the Xone:K2 as default system audio output as the operating system will always use Channel 1 - 2. Thus system audio will go to the headphones.

There are no hardware controls for the volume so they are always at max volume. Adjusting the volume of master and headphone outputs is done by adjusting the gain for those outputs in Mixxx using the controller mapping.

#### Setup

**Requirement**: The Xone K2 must have Latching Layers turned off, which is the default. Refer to the Xone K2 manual page 12 for details. The K1 does not have Latching Layers.

This mapping can used with one or multiple Xone K2s/K1s. Multiple Xone K2s/K1s can be connected to each other via X-Link with one of them connected to the computer via USB. Alternatively, when using 2 K2s/K1s, they can both be connected with their own USB cable and this same mapping can be loaded for each.

The layout of the mapping depends on the configured MIDI channel of the controller. Change the MIDI channel of the controller by pressing the bottom right encoder (labeled "Power On Setup/Scroll/Set") while plugging in the controller. Scroll with the encoder to select a MIDI channel. The letter in parentheses corresponds to the last lit button when selecting the channel:

- Channel 15 (O, default out of the box): two decks + two effect units with decks in the middle
- Channel 14 (N): two decks + two effect units with effect units in the middle
- Channel 13 (M): two decks + two effect units with decks on left
- Channel 12 (L): two decks + two effect units with decks on right
- Channel 11 (K): four decks ordered 3 1 2 4
- Channel 10 (J): four decks ordered 1 2 3 4

- Channel 9 (I): four effect units ordered 3 1 2 4
- Channel 8 (H): four effect units ordered 1 2 3 4

#### **Global Controls**

These are available on any configuration with decks, but not the 4 effect unit layout.

- Bottom left encoder:
- adjust tempo of all decks with sync enabled
- press and turn: PFL/master mix in headphones
- shift: headphone gain
- press with shift: toggle split cue mode
- Bottom right encoder
- · scroll through tracks in library
- press and release: load selected track into first stopped deck
- press and hold: load selected track into a deck by pressing the play button of the deck
- · shift: master gain

#### **Decks**

The bottom right button is the shift button. The bottom left button toggles the bottom button grid between a loop layer (amber) and a hotcue layer (red). Holding shift then holding the bottom left layer button at the same time activates supershift mode.

#### Mixxx 2.1 - 2.2

- Top encoder: jog
  - shift: key
  - supershift: gain
- Top encoder press: sync
  - shift: reset key
  - supershift: reset gain
- Knobs: high/mid/low equalizer knobs
- Top button 1: headphones/PFL
  - shift: reset tempo
  - supershift: set beatgrid to current position
- Top button 2: cue
  - shift: go to beginning of track and stop
  - supershift: keylock
- Top button 3: play

- shift: reverse
- supershift: quantize
- · Fader: volume
- Bottom buttons (loop layer):
- Bottom button 1 (red): reloop/disable loop
  - shift: jump to to beginning of loop, stop playback, and activate loop
  - supershift: set loop in point. Hold to move loop in point with play position.
- Bottom button 2 (green): activate loop of selected size
  - shift: activate rolling loop of selected size
  - supershift: set loop out point. Hold to move loop out point with play position.
- Bottom button 3 (amber): beatjump forward by selected size if no loop is enabled. If loop is enabled, move the loop forward by the beatjump size.
  - shift: double loop size
  - supershift: double beatjump size
- Bottom button 4 (amber): beatjump backward by selected size if no loop is enabled. If loop is enabled, move the loop backward by the beatjump size.
  - shift: halve loop size
  - supershift: halve beatjump size
- Bottom buttons (hotcue layer, red): activate hotcues 1-4 or set the hotcue if the is not one set yet
- shift: delete hotcues 1-4

## Mixxx 2.3

- · Top encoder: gain
  - shift: jog
  - supershift: adjust key
- Top encoder press: reset gain
  - shift: master sync
  - supershift: reset key
- Knobs: high/mid/low equalizer knobs
- Top button 1: headphones/PFL
  - shift: reset tempo
  - supershift: set beatgrid to current position
- Top button 2: cue
  - shift: go to beginning of track and stop
  - supershift: keylock
- Top button 3: play

- shift: reverse
- supershift: quantize
- · Fader: volume
- Bottom buttons (intro/outro cue layer, amber): Intro/outro cues from top to bottom are ordered: Intro start Intro end Outro start Outro end
  - press: jump to that cue or sets it if it is not set
  - shift: seek forward/back. The top two (intro) buttons seek quickly; the bottom two (outro) seek slowly
  - supershift: delete cue
- Bottom buttons (hotcue layer, red): Hotcues are ordered 1-4 from top to bottom
  - press: jump to that hotcue or sets it if it is not set
  - shift: seek forward/back. The top two buttons seek quickly; the bottom two seek slowly
  - supershift: delete hotcue
- Bottom buttons (loop layer, green):
- Bottom button 1 (red): reloop/disable loop
  - shift: jump to to beginning of loop, stop playback, and activate loop
  - supershift: set loop in point. Hold to move loop in point with play position.
- Bottom button 2 (green): activate loop of selected size
  - shift: activate rolling loop of selected size
  - supershift: set loop out point. Hold to move loop out point with play position.
- Bottom button 3 (amber): double loop size
  - shift: beatjump forward by selected size if no loop is enabled. If loop is enabled, move the loop forward by the beatjump size.
  - supershift: double beatjump size
- Bottom button 4 (amber): halve loop size
  - shift: beatjump backward by selected size if no loop is enabled. If loop is enabled, move the loop backward by the beatjump size.
  - supershift: halve beatjump size

#### **Effects**

The top part of the column uses the Standard Effects Mapping. Pressing the top encoder acts as the effect focus button. When no effect is focused, the buttons are red. When holding the top encoder to choose an effect to focus, the buttons are green. When an effect is focused, the buttons are amber.

The fader acts as the mix knob.

The bottom buttons assign the effect unit to different input channels and light up red. On the two deck layouts, from top to bottom, they assign the effect unit to deck 1, deck 2, master mix, and headphones. On the four effect unit layouts, they assign the effect unit to decks 1-4 going down the column. You can look down a column to see which decks an effect unit is assigned. You can look across a row to see which effect units are assigned to a deck. When shift is pressed, the bottom two buttons switch to controlling the routing buttons for the master and headphones channels and light up amber.

The bottom encoders are not mapped in the 4 effect unit layout.

# **Effect unit focusing**

In addition to focusing one effect in a unit at a time with the Standard Effects Mapping, the Xone K2/K1 has another mode for focusing a whole effect unit. This allows for controlling the parameters of all 3 effects in the unit at a time. This mode is only available on the 4 effect unit layouts. To access it, press the Layer button in the bottom left. Press one of the top encoders to choose which effect unit to focus.

In this mode, each horizontal row of knobs and buttons controls one effect. The knobs control the parameters of the effects. Turning any of the knobs with shift loads different effects. The button in the leftmost column controls the enable button of the effect and turns amber when it is on. The rest of the buttons control the button parameters of the effect and turn green when active (not all effects have button parameters). The faders still control the dry/wet knobs and the bottom button grid still controls the routing buttons.

To get back to controlling all 4 effect units, press the Layer button again. The next time Layer is pressed, the effect unit that was focused before will be remembered (but it will not be remembered after restarting Mixxx).

## **Troubleshooting**

If general functionality or supershift are not working, double check that Latch Layers is turned off and MIDI CH is selected. Refer to the Xone K2 manual page 12 for details.

#### **Known Issues**

There are a few known issues with the Xone K2/K1 firmware. First, there is no way for Mixxx to ask the controller about the positions of all the knobs and faders when Mixxx starts, so they are out of sync with the state of Mixxx until they are first moved. Also, when the USB connection is interrupted and the controller stays powered on, such as leaving the controller plugged into a powered USB hub and disconnecting the hub from the computer, the controller will not send MIDI input until it is powered down (unplugged) and plugged back in. If you would like these issues to be fixed, please let Allen & Heath Support know.

#### 17.1.4 American Audio Radius 2000

A CD and USB media player that can control Mixxx over USB with MIDI. It can also play timecode from CDs or USB drives which can control Mixxx when they are connected by a sound card.

• Manufacturer's product page

New in version 1.10.

**Note:** Unfortunately a detailed description of this controller mapping is still missing. If you own this controller, please consider contributing one.

## 17.1.5 American Audio VMS2

The American Audio VMS2 is a 2-deck all-in-one controller. It is a USB class compliant MIDI and audio device that works with GNU/Linux, Mac OS X, and Windows. It features a 4 channel input and 4 channel output sound card with 2 phono preamps. The main output has XLR and RCA outputs (do not use both at once). There is a separate RCA booth output. The VMS2 can also be used as a stand-alone mixer with analog sources without a computer by setting the USB/Analog switches on the front of the device to "Analog".

- Manufacturer's product page, provides manual and drivers for download.
- Forum thread, for discussion of mapping options.
- Pull Request, which this wiki page describes.

New in version 1.11.

## **Audio Setup**

No driver needs to be installed on GNU/Linux or Mac OS X. However, on Windows, it is recommended to install the driver from the manufacturer to be able to use the ASIO sound API.

Unlike most controllers with built in sound cards, which rely on Mixxx to do all mixing in software, the VMS2 mixes signals from the sound card in hardware. To use it with Mixxx:

- Bypass the built-in hardware equalizer of the VMS2 (i.e. use Post-EQ Mode). Hold the forward search button on the right deck as you turn the VMS2 on to switch between Post-EQ and Pre-EQ modes. See section 15 of the manufacturer's manual for details.
- Set the USB/Analog switches on the front side of the VMS2 to "USB"
- In Mixxx's Sound Hardware Preferences:
- Set the sample rate to 48000 Hz
- Select channels 1-2 for Deck 1 output
- Select channels 3-4 for Deck 2 output

*Note*: You cannot use the preview deck to pre-listen in this setup, as Mixxx routes the preview deck to Mixxx's headphone output, which is not mixed with the Deck 1/2 outputs. You could use a separate soundcard and route the headphone output there to also pre-listen using the preview deck. Of course, if you do so, attach the headphones to that other soundcard instead of the VMS2.

## Input and Recording

The analog inputs are captured by the built-in soundcard as input signals. They can be used for timecode signals (e.g. timecode vinyl), as the VMS2 also features built-in phono preamps. FIXME I did not try that, please verify!

The microphone input is mixed directly into the master output signal of the VMS2 in hardware and cannot be captured through software. If you want to record voice over using the Mixxx software, you will need a different solution. You can use a separate microphone attached to the computer, but that signal will not be routed to the VMS2 and therefore not be on the VMS2 master output (but in the Mixxx recording from the software master/record output).

Mixxx's Deck 1/2 outputs are affected by the Mixxx software EQs. However, the VMS2's volume faders and cross-fader (as well as the headphone buttons) control the VMS2's hardware mixer and do not affect Mixxx's Deck 1 and Deck 2 output signals. Therefore, a recording using the Mixxx software will sound different from what is played through the VMS2 master output, as the crossfader curve and signal mixing are not the same in hardware and software. If you require a recording that captures exactly what the audience will hear, use a separate soundcard and recording software to record from the VMS2 booth output.

# **Mapping description**

#### **Mixer section**

All main functions are mapped straightforwardly:

| VMS2 Control   | Mixxx Control          |
|----------------|------------------------|
| Crossfader     | Crossfader             |
| Volume Fader   | Volume Fader           |
| Cue (PFL)      | PFL                    |
| Cue Mix        | Cue Mix (PFL / Master) |
| Headphone Gain | Headphone Gain         |
| Channel Gain   | Channel Gain           |
| Master Gain    | Master Gain            |

As noted in the #Audio Setup section, these control the VMS2's hardware mixer. Although the state of the controls is reflected on screen in Mixxx, the actual mixing is done by the VMS2's hardware mixer.

#### **Deck Control**

Deck control is straightforward, too:

| VMS2 Control          | Mixxx Control                                   |
|-----------------------|-------------------------------------------------|
| Play                  | Toggle deck play/pause                          |
| Pause                 | Pause the deck                                  |
| Cue                   | Cue Point (configure behavior in software)      |
| Pitch +/-             | Temporary pitch bend +/-                        |
| Pitch Fader           | Pitch Fader                                     |
| Range (Shift+Sync)    | Cycle pitch fader range (+-8/10/30/100%)        |
| Sync                  | Sync to other deck                              |
| Search <>             | Search through currently loaded track           |
| Keylock (Shift+Vinyl) | Toggle pitch independent time stretch (KeyLock) |
| Vinyl                 | Toggle between Scratch mode and Pitch mode      |
| Platter               | Touch sensitive platters! Scratch or Pitchbend  |
| Shift + Platter       | Scroll through library quickly                  |

In Pitch mode, moving the platters from either the top or side will only bend the pitch of the deck. In Scratch mode, the platters act like vinyl turntables and can be used for scratching. Touching and holding them from the top stops the deck. Moving them from the edge does not stop the deck.

# **Library and Track loading**

Use the encoder in the center of the controller to browse through the library. Press the encoder to switch between library main window and sidebar. Unfortunately there seems to be no way to expand entries in the sidebar through the controller script.

Use the [LOAD] buttons to load the currently selected track into either the left or right deck.

The four directional buttons around the knob also control the library:

| Button | Library function       |
|--------|------------------------|
| Up     | Previous library entry |
| Down   | Next library entry     |
| Left   | Previous sidebar entry |
| Right  | Next sidebar entry     |

If you hold Shift and then rotate a platter, you can scroll through the library much faster.

# **Equalizer**

The per deck EQ rotaries are mapped to their software counterparts. The VMS2 has no dedicated kill switches for the EQ. However, in Mixxx, pressing the following buttons with Shift acts as EQ kill switches.

| VMS2 Control | Mixxx Control    |
|--------------|------------------|
| Shift+IN     | Kill Switch Low  |
| Shift+OUT    | Kill Switch Mid  |
| Shift+RELOOP | Kill Switch High |

#### **Hotcues**

The VMS2 can control 6 hotcues per deck.

| VMS2 Control                                    | Mixxx Control             |
|-------------------------------------------------|---------------------------|
| 1/2/3                                           | Set/Jump HotCue 1 / 2 / 3 |
| Vinyl + 1 / 2 / 3                               | Delete HotCue 1 / 2 / 3   |
| 4/5/6 = (Shift + 1/2/3)                         | Set/Jump HotCue 4 / 5 / 6 |
| Vinyl + 4 / 5 / 6 = (Vinyl + Shift + 1 / 2 / 3) | Delete HotCue 4 / 5 / 6   |

Pressing the vinyl/keylock button will not toggle scratch mode or keylock as long as a hotcue is deleted before releasing the vinyl/keylock button.

# Loops

| VMS2 Control         | Mixxx Control                             |
|----------------------|-------------------------------------------|
| IN                   | Mark beginning of loop                    |
| OUT                  | Mark end of loop                          |
| RELOOP               | Leave / Reenter current loop              |
| LOOP                 | Start a 4 Beat loop from current position |
| Smart (Shift + Loop) | Toggle quantize                           |
| (:2) / (*2)          | Halve or double the current loop length   |

As Mixxx currently only supports one active loop per deck, the secondary loop controls have been remapped to EQ kill switches.

# 17.1.6 American Audio VMS4/4.1

The original VMS4 has problems with sound quality. The microphone input impedance is off and the output volume is low. The VMS4.1 is the same controller, except that those hardware issues have been fixed. The Traktor edition has different labels on some buttons & knobs, but it's otherwise the same hardware as the VMS4.1.

- VMS4
- VMS4.1
- VMS4.1 Traktor edition

New in version 1.9.

## Setup

**Note:** Mixxx expects the VMS4 to be set to "Post EQ" mode for best sound quality. Do this by holding down the Headphone Cue button on Midilog 4 while powering on the unit. You only need to do this once. (Each time you do, it changes the mode back and forth.) Consult the user manual for more information.

To check the status of this in Linux, at a console, issue the command lsusb -v|grep 'iSerial\|iProduct' and look at the serial number under the VMS4 device per the instructions in the user manual. As of this writing, the leading digit should be 1.

- 1. Make sure the VMS4 is off
- 2. Slide the switch on the front of the VMS4 to "8 OUT"
  - If you're using vinyl control or aux devices (or Mixxx 1.11 & below) set the switch to "4 OUT" for 2-deck output and 2-deck input
- 3. Turn on the unit (and plug in the USB cable if you haven't yet)
- 4. Start Mixxx
- 5. Open Preferences
- 6. Click Sound Hardware. In the right pane:
  - 1. Set the sample rate to 44100Hz
  - 2. Set the Master output to None
  - 3. Set the Headphone output to None
  - 4. Set the Deck 1 output to the **VMS4** device and **Channel 3-4** (may show as "USB Audio Device" on Windows)
  - 5. Set the Deck 2 output to the VMS4 device and Channel 5-6
  - 6. Set the Deck 3 output to the VMS4 device and Channel 1-2
  - 7. Set the Deck 4 output to the VMS4 device and Channel 7-8
    - If you're using 4 OUT mode, (for vinyl control/aux input or Mixxx 1.11 & below):
      - 1. Set the Deck 1 output to the VMS4 device and Channel 1-2
      - 2. Set the Deck 2 output to the VMS4 device and Channel 3-4
      - 3. For vinyl control, set the Vinyl Control 1 input to the **VMS4** device and **Channel 1-2**, connect a turntable to Midilog 1, and set it to Analog.

- 4. For vinyl control, set the Vinyl Control 2 input to the **VMS4** device and **Channel 3-4**, connect a turntable to Midilog 4, and set it to Analog.
- 7. Plug your headphones into the VMS4's jack on the front. You will use the VMS4's CUE buttons and knobs for headphone control.
- 8. Still in the Preferences, expand "Controllers" on the left
- 9. Select the "VMS4 MIDI" device (may show as "USB Audio Device" on Windows)
  - Do not choose the the HID one. That's for the little mouse pad and button area.
- 10. Click the Enable checkbox in the right pane
- 11. Click the drop-down and choose the American Audio VMS4 preset
- 12. Click OK and the controller should light up. (In 1.9.x, the controller will light up when you load a track to a deck.)
- 13. Continue reading below to know how everything is mapped

## **Direct deck output implications**

This setup uses direct deck outputs because mixing takes place in the VMS4 hardware. The down side to this is that you won't be able to use Mixxx features that play to Master or Cue buses like the Preview Deck or Samplers. Using these features with a hardware + MIDI mixer like the VMS4 is not really feasible unless you used a separate sound interface or controlled Mixxx's internal mixer another way.

#### **Control**

This guide explains how the VMS4 is mapped by default in Mixxx.

**Easy customization:** We have provided the following customization variables at the top of the script you can set to your liking:

1. **RateRanges**: Set the pitch slider range each time you toggle it with Shift+Sync.

Just open the midi/American-Audio-VMS4-scripts.js file in your favorite text editor (Wordpad works too) and you'll see these variables right near the top. Edit & save, then restart Mixxx and enjoy.

#### **Deck controls**

**Note:** There are a number of different face plates in the wild so these images and control descriptions may not exactly match yours. The locations of the controls are the key things to pay attention to.

The controls are the same on both sides of the controller. The left side controls Deck 1 and the right side controls Deck 2.

- Sync/Range button Changes the BPM of this deck to match that of the other. When shifted, toggles the pitch slider range. (See top of page to customize.)
- Hot cue buttons Press to set or recall a hot cue. The buttons light up red when one is set. Hold Shift and press to access hot cues 5-8. (The buttons light up blue for these.) Hold Vinyl and press to delete the cue. (Note: there is a bug in some firmware versions that causes hot cues 5 and 6 to be deleted simultaneously.) the cue.
- Pitch Bend +/-
- Momentarily speeds up or slows down the deck while the button is held down.

- Hold Shift and press to adjust the key (pitch) of the song (independent of the tempo.)
- Loop In Set the in point of a loop
- Loop Out Set the out point of a loop
- **Reloop** Toggle a previously-set loop. Lights red when a loop is active.
- Loop/Smart Start a 4-beat loop. Hold Shift and press to toggle quantization (locking to the nearest beat.)
- Vinyl/Keylock (Does nothing on its own when un-shifted at the moment.) When shifted, toggles key lock.
- << Search//2 Fast-rewind Hold Shift and press to halve the current loop length
- Search >>/ \*2 Fast-forward Hold Shift and press to double the current loop length
- Touch strip Scroll through the respective Library panes. (Left for the folders/crates list, right for the track list.) Hold Shift and touch: to affect the Dry/Wet knob on the respective effect unit while the deck is playing for Needle drop search through the track while the deck is stopped
- Wheel Move the wheel while touching the top to scratch the current track like a vinyl record Move the wheel without touching the top (so on the sides) to perform a temporary pitch bend
- CUE Operates according to the Cue mode set in Mixxx's preferences Hold Shift and press to play immediately from the cue point (known as Cue+Play or CUP.)
- Play Press to toggle deck playback Hold Shift and press to set this deck as the master for syncing with another
- Pause Stops the deck playback

#### **Effects section**

The left side controls effect unit 1 and the right side controls effect unit 2.

- · Select knob
- Rotate to choose the effect chain preset
- Press to toggle whether the effect unit is on or not
- · Control knob
- · Adjusts the wet/dry ratio
- When Parameter is on, this becomes the Wonder Knob, adjusting all effect parameters at once
- On/Off Toggles the effect for the deck matching the effect unit number
- Parameter Toggles what the above Control knob adjusts

# Sample section

The left side of the controller controls Sampler 1, and the right, Sampler 2.

- **Select knob** Rotate to move the highlight in the library. Press to load the currently highlighted track into the sampler. Hold Shift and press to eject the current track from the sampler (when the sampler is not playing.)
- Volume knob Adjusts the volume of the sampler
- Play Press to play the sample from the beginning. Press while playing for a stutter-play effect (play again from the beginning.) Hold Shift and press to stop playing.
- **Rec** Currently does nothing

#### **Mixer controls**

The volume sliders don't control the ones in Mixxx because direct Deck outputs are affected by Mixxx's internal ones.

- Midilog 1: This strip controls Deck 3/C
- Midilog 2: This strip controls Deck 1/A
- Midilog 3: This strip controls Deck 2/B
- Midilog 4: This strip controls Deck 4/D

# 17.1.7 Behringer B-Control Deejay BCD 2000

This controller has been discontinued. The Behringer B-Control Deejay BCD 3000 is its successor.

· Forum thread

New in version 1.11.

**Note:** Unfortunately a detailed description of this controller mapping is still missing. If you own this controller, please consider contributing one.

# 17.1.8 Behringer B-Control Deejay BCD 3000

• Manufacturer's page

By default, the input channels 1-2 use the RCA phono inputs for the source signal. On Windows, this can be switched to the microphone in the ASIO driver control panel. On GNU/Linux and Mac OS X, a particular MIDI message must be sent <a href="https://mixxx.discourse.group/t/mixxx-bcd3000-mic-port-is-not-work/16008">https://mixxx.discourse.group/t/mixxx-bcd3000-mic-port-is-not-work/16008</a>> to switch channels 1-2 to the microphone input.

New in version 1.6.

**Note:** Unfortunately a detailed description of this controller mapping is still missing. If you own this controller, please consider contributing one.

# 17.1.9 Behringer CMD Micro

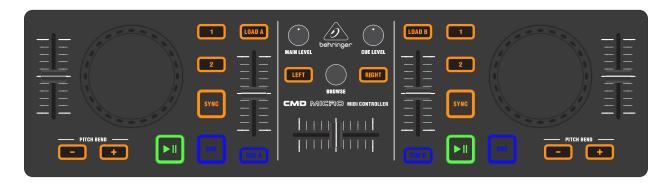

Figure 1: Behringer CMD Micro (schematic view)

The *Behringer CMD Micro* is a simple controller for basic two-channel mixing. This device does not have a built in sound card, so it would require a *splitter cable* or *separate audio interface* to be able to preview tracks in headphones.

• Manufacturer's product page

New in version 2.1.

## Mapping description

- Cue, Play/Pause, Sync, Load A, Load B, the Level / Browse knobs, and the crossfader all behave as labeled.
- Cue A and Cue B send the respective track to the headphones.
- The inner vertical sliders control the track's volume.
- The outer sliders control the playback speed.
- The 1, and 2 buttons toggle a 4 and 8 beat loop, respectively.
- The **Pitch Bend** buttons temporarily adjust the playback rate. They can be configured to change the key of the track instead by setting the PitchBendsKey option to true at the top of the JS file (open the JS file in a text editor such as Notepad, TextEdit, or gEdit to change this). With the PitchBendsKey option, when both buttons are pressed simultaneously, the key is reset to the track's default key.

## Jog Wheels

The jog wheels are touch enabled. When the top is pressed, they emulate turntable scratching. When the side is touched, they affect the playback speed (jog).

# 17.1.10 Behringer CMD MM-1

The Behringer CMD MM-1 is a flexible controller that controls 4 decks by default. The mapping can be easily configured to control any combination of decks and effect units. The Behringer CMD DC-1 and Behringer CMD DV-1 are designed to be used together with the CMD MM-1, but the CMD MM-1 can be used alone or with other controllers (especially the *Novation Launchpad*).

- Manufacturer's product page
- · Forum thread

New in version 2.1.

## Mapping description

## **Architecture**

The controller has four strips of channels, each of which can be configured to control a different Deck or even an EffectUnit. These options can be changed during runtime via the Buttons in the of the **ThirdLayer**. You can find more about how to use this at the end of this document.

## **Mapping options**

There are a few user configurable options available for you to customize. You can change these by opening the Behringer-CMD-MM-1-scripts.js file with your text editor of choice (such as Notepad, TextEdit, Kate, or gEdit) and editing the lines at the very top of the file.

- channelNumber: change this if your controller LEDs do not light up.
- invertColor: Swaps the colors which suits certain skins more
- defaultChannelSequence: Defines how the channels are mapped when Mixxx starts
- channelMode: Defines if a channel is in Deck or FX Mode when Mixxx starts
- faderMode: Defines how the faders behave in FX Mode by default
- standardKnobBehavior: Defines the mapping of the knobs when Mixxx starts
- navEncoderScale: the factor of speedup when using the encoder with a modifier

#### Top row

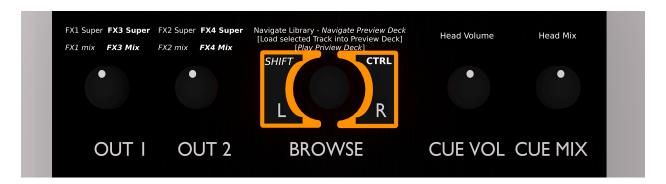

Figure 2: Behringer CMD MM-1 (top row)

The top left knobs control the Master balance and Master gain. The top right knobs control the headphone gain and cue mix (PFL/master mix in Headphones output).

You can see the L/R buttons besides the encoder as [SHIFT] and [CTRL] buttons. These allow each button to have up to four functionalities. They behave like the Shift and Control keys on a computer keyboard.

## **Knobs**

The Knobs have three different modes which can be cycled while in operation. The knobs in each mode, from top to bottom, control:

- 1. Deck: High, Mid, Low, QuickEffect (filter by default)
- 2. Deck: Gain, High, Mid, Low
- 3. Effect Unit: Meta 1, Meta 2, Meta 3, Mix

The Effect Unit number is the same as the channel/deck number, so the channel that controls the knobs/buttons/faders of deck 1 also controls the knobs of EffectUnit1, Channel 2 controls EffectUnit2, and so on.

#### **FX Mode**

The Knobs in FxMode overwrite the assigned mapping and are mapped as [Effect 1 Meta, Effect 2 Meta, Effect 3 Meta, Super] and the fader is also mapped to the mix of the EffectUnit. The buttons are documented in their own section.

#### Middle button

- · Normal: recenter Crossfader
- Shift: Cycle Knob assignment (swaps the mapping of the knobs as mentioned earlier)

#### **Buttons**

#### **Deck Mode**

## [1]&[2] Buttons:

- Normal: Change Crossfader side (Orientation)
- Shift: Toggle Fx1&2 for desired Channel
- Ctrl: Toggle Fx3&4 for desired Channel
- Third: Change ChannelNumber/Assignment

#### [CUE] Buttons:

- Normal: Pre-Fader-Listening
- Shift: Load selected Track to Deck
- Ctrl: enable Sync for the Deck.
- Third: Change Channelmode

## **FX Mode**

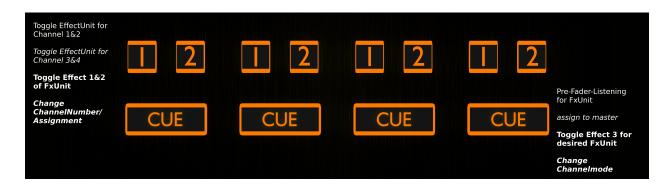

Figure3: Behringer CMD MM-1 (FX mode)

#### [1]&[2] Buttons:

• Normal: Toggle Effect 1&2 in desired FxUnit

- Shift: Toggle Channel1&2 for desired FxUnit
- Ctrl: Toggle Channel3&4 for desired FxUnit
- Third: Change ChannelNumber/Assignment

#### [CUE] Buttons:

- Normal: Toggle Effect 3 for desired FxUnit
- Shift: Pre-Fader-Listening for FxUnit
- Ctrl: change mix\_mode of Unit
- Third: Change Channelmode

#### **Faders**

#### DeckMode:

• Normal: Volume Fader

#### FxMode:

- EffectUnit Mix (dry/wet)
- Third: Reconfigure Fader to control Rate/BPM/Pitch of the Channel as if it was in Deckmode

## Reassigning channel mode and number

The channel modes and numbers can be set by changing the #mapping options at the top of the script. They can also be changed while using the controller when in **thirdMode**. Pressing the cue- button toggles between Deck and FX Mode. The Channel number is assigned with the [1]&[2] buttons.

They are mapped in a sort of two bit encoded system:

- & [] = Channel 1
- & [] = Channel 2
- & [x] = Channel 3
- & [x] = Channel 4

So you can change between channel 1&3 by pressing the [1] button, and channel 2&4 by pressing the [2] button.

You can change the Channel mode (Deck/Fx) via the Cue Button. (Note: there is a rare issue where you have to change the Channel mode after the assignment for it to work. So it is suggested that you always change the assignment first).

#### **Troubleshooting**

#### Controller does not light up

The issue is probably the MIDI channel of your MM-1. Behringer had a tool that can set the controller to a different MIDI channel, however this is no longer available for download from Behringer's website. So you will have to modify the controller mapping to use the MIDI channel that your controller is set to.

Once you know the MIDI channel of your controller, open the file Behringer-CMD-MM-1-scripts.js file with your text editor of choice (such as Notepad, TextEdit, Kate, or gEdit) and replace the number 5 in the line where it says var CHANNELNUMBER = 5;. Then, open the file Behringer CMD-MM-1.midi.xml in the same folder

and replace the 4 at the end of 0x94, 0x84 and 0xB4 with your channel number - 1. Restart Mixxx, reload the mapping in Mixxx's preferences, and then it should work.

# 17.1.11 Behringer CMD STUDIO 4a

The Behringer CMD STUDIO 4a is a 2 deck controller that supports 4 virtual decks and has a built in 4 channel (one stereo master, one stereo headphones) USB sound card built in.

- Manufacturer's product page
- · Mixxx Forum Thread

New in version 2.1.

#### **Mixxx Sound Hardware Preferences**

• Master output: channels 1-2

• Headphone output: channels 3-4

## **Mapping description**

Most of the buttons and knobs on the controller behave as they are labelled:

The only major departure from the above are the 4 "FX Control" knobs and buttons at the top of each deck.

#### **Mixer**

- The HIGH, MID, and LOW EQ knobs & kill buttons, deck faders, cross-fader, master, and headphone monitoring (mix & volume) knobs all operate as labelled.
- Each deck also has a gain knob (leftmost "FX Control" knob).

## **Navigation Control**

- The BROWSE knob scrolls thorough the track list in the library panel.
- The BROWSE LEFT/RIGHT buttons move through the library tree (and can also select effects, see later).
- The ENTER button expands/collapses library tree items.

#### **Deck Select Buttons**

- The deck select buttons (A, B, C, D) make the respective "virtual" deck active.
- On the left deck: A = Channel 1, C = Channel 3.
- On the right deck: B = Channel 2, D = Channel 4.

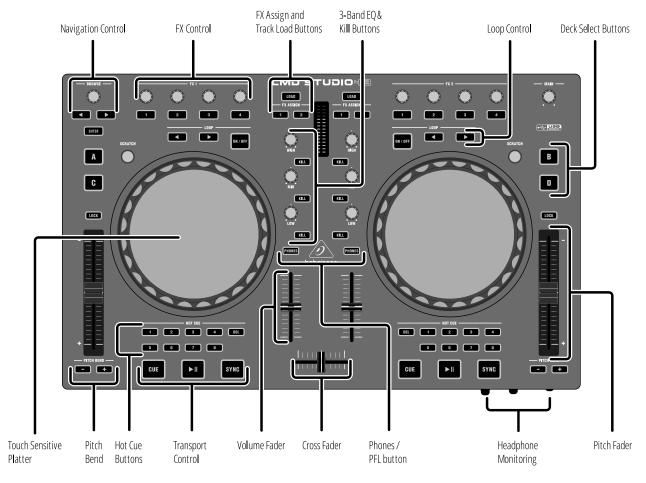

Figure 4: Behringer CMD STUDIO 4a (top view)

## **Transport Control**

- The deck LOAD buttons will load the currently highlighted track in the library window into that deck.
- The deck CUE, PLAY, SYNC, and LOOP buttons work as labelled (SYNC toggles master sync for the deck).

#### Wheels

- While a track is playing, spinning the wheels temporarily speeds up or slows down the track.
- When a track is stopped, spinning the wheels results in a fast search.
- When the top wheel surface is touched the wheels act as as a precision jog.
- When the SCRATCH button is activated, moving the wheel while touching the top surface scratches the track.

#### **Hot Cue Buttons**

- If not currently set, pressing a HOT CUE button sets that hot cue at the current playback position.
- If already set, pressing a HOT CUE button jumps to that hot cue position.
- If the DEL button is \*held\*, pressing an already set HOT CUE button will clear that hot cue.
- Tapping the DEL button toggles #DEL-mode. The button will light up blue. DEL-mode alters some of the other button functions like a shift button on other controllers.

## Playback Pitch/Rate

- The pitch sliders control the pitch.
- The PITCH BEND +/- buttons step the playback rate up or down (pressing both resets the rate back to normal).
- The LOCK buttons turn on key lock so the pitch doesn't change when the playback rate changes.
- The PITCH BEND button lights will indicate whether the current pitch is higher or lower than normal.

#### **FX Control Buttons**

These do not control effects; they have other functions:

- FX Control button 1 toggles the deck slip-mode on/off, (button lights blue when active). Slip-mode is not available in any Mixxx skin yet so may be unfamiliar. When slip-mode is active, playback continues (muted in the background) during a loop/scratch etc. Once disabled, playback will resume where the track would have been if the loop/scratch has not taken place (thus preserving the track beat).
- FX Control button 2 toggles the deck repeat mode, (button lights blue when active).
- FX Control button 3 can be tapped to adjust the beat-grid position.
- FX Control button 4 toggles the deck quantise mode on/off, (button lights blue when active).

#### **FX Control knobs**

- FX Control knob 1 = Deck gain.
- FX Control knob 2 = FX 1 "super" control (FX unit 1 on left deck, unit 3 on right deck).
- FX Control knob 3 = FX 2 "super" control (FX unit 2 on left deck, unit 4 on right deck).
- FX Control knob 4 = Deck "quick effect" control (by default this is a filter effect but can be changed in Mixxx's preferences).

## **FX Assign Buttons**

- Tapping either of the 2 FX ASSIGN buttons on each deck will toggle the deck's output to one (or both) of two effects in the (default) 4-unit effects rack. The left deck (A or C) can be assigned to effect units 1 and/or 2. The right deck (B or D) can be assigned to effect units 3 and/or 4.
- \*Holding\* an FX ASSIGN button allows the effect in that effect unit to be changed using the BROWSE LEFT/RIGHT buttons.

#### **DEL-mode**

DEL-mode is activated by *tapping* the deck's hot cue DEL button (the button will light up blue). This is equivalent to a shift button on other controllers and so changes the behaviour of a number of the controller buttons as follows:

- The HOT CUE buttons act as auto-loop triggers (when \*held\*) in DEL-mode. The button layout follows the default "LateNight" skin (i.e. top row = [1/8] to [1], bottom row = [2] to [16] beats). Longer auto-loops can be "locked" (so the HOT CUE button doesn't have to be held) by pressing the LOOP ON/OFF button after an auto-loop is selected, (locked/playing auto-loops can also be resized by selecting a different auto-loop and then re-locking the new size with the LOOP ON/OFF button).
- The CUE button triggers reverse playback (while \*held\*).
- The PLAY button triggers reverse-slip playback (while \*held\*). NB: if you already have slip-mode activated before you trigger reverse-slip playback, (e.g. by having pressed FX-Control button 1), then slip-mode will be turned off as soon as you release the PLAY button (and you will return to the playback point where you would have been if you hadn't altered the playback).
- The PITCH BEND +/- buttons step the key up/down without altering the playback rate. If both PITCH BEND buttons are pressed together, the playback key is reset to normal.

#### **Auto-Loops and Slip-Mode**

There are no "slip-mode aware" skins in Mixxx yet so the auto-loop behaviour of this controller (which \*is\* "slip-mode aware") may be a little different than you might expect to take advantage of this feature.

- Auto-loop buttons are (by default) only active when held.
- In slip-mode, releasing an auto-loop button will immediately "re-sync" playback (by disabling, then immediately re-enabling slip mode), you may see the slip-mode button flash briefly when this happens. This allows for some very interesting "slip-auto-loop" effects.

# 17.1.12 Denon DN-HS5500

• Manufacturer's product page (archived)

New in version 2.0.

**Note:** Unfortunately a detailed description of this controller mapping is still missing. If you own this controller, please consider contributing one.

# 17.1.13 Denon DN-SC2000

· Forum thread

New in version 1.8.

**Note:** Unfortunately a detailed description of this controller mapping is still missing. If you own this controller, please consider contributing one.

#### 17.1.14 Denon MC3000

• Manufacturer's product page (archived)

New in version 2.0.

**Note:** Unfortunately a detailed description of this controller mapping is still missing. If you own this controller, please consider contributing one.

## 17.1.15 Denon MC4000

The MC4000 is a 2-deck DJ controller for the professional entertainer wrapping in-demand audio manipulation tools in a robust steel chassis for rugged durability. In addition to precision touch-activated jog wheels, performers get access to dedicated hot cue and sample pads for on-the-fly remixes.

- Manufacturer's product page
- · Manual / Midi commands
- · Forum thread

The microphone and auxiliary inputs are mixed with the master output in hardware. They are not available to the computer through the MC4000's sound card, so this controller's sound card is not suitable for broadcasting or recording the inputs. You could use the controller with a separate USB sound card that has a microphone input for that purpose.

New in version 2.1.

## **Mapping Description**

The Mixxx mapping is mostly the same as the standard Serato mapping, with a few exceptions which are highlighted below with *underlined text* where a specific functionality that exists in Serato is not (yet) implemented in the Mixxx mapping.

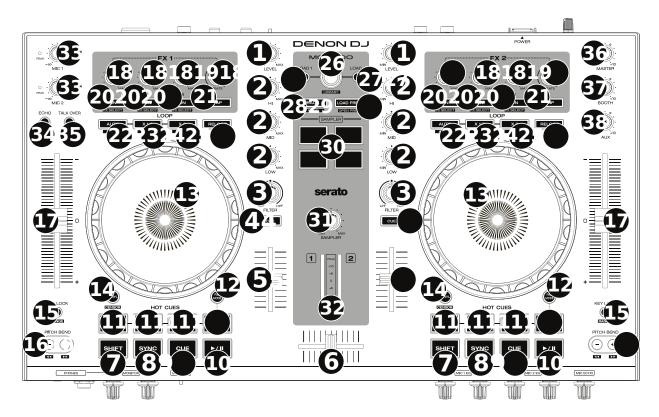

Figure 5: Denon MC4000 (layout)

- 1. Channel Level: Adjust the level of the pre-fader, pre-EQ audio signal
- 2. Channel EQ: Boost or cut the high, mid-range, and low frequencies
- 3. Channel Filter: Turn counterclockwise to apply a low-pass filter. Turn clockwise to apply a high-pass filter.
- 4. **Channel Cue:** Send the channel's pre-fader signal to the headphones' cue channel.
- 5. **Channel Fader:** Adjust the channel's volume level.
- 6. Crossfader: Mix between the two decks.
- 7. **Shift:** Press and hold this button to access secondary functions of other controls.
- 8. **Sync / Sync Off:** Automatically match the corresponding Deck's tempo with the opposite Deck's tempo and phase. *Unlike Serato, Shift + sync is not mapped to anything.*
- 9. Cue / Track Start: Behavior changes according to the *cue mode selected in Mixxx's preferences*. Hold Shift and press this button to return to the start of the track.
- 10. Play/Pause / Stutter: Play/pause playback. Hold Shift and press to "stutter-play" the track from the cue point.
- 11. **Hot Cues:** Press a pad to set or jump to a hot cue point. To set a hot cue point, press an unlit pad at the desired location in the track (the pad will then be lit). To jump to that hot cue point, press the lit pad. To delete a hot cue point, hold Shift and press a lit pad.

- 12. Pad Mode: Currently unmapped
- 13. **Platter:** This capacitive, touch-sensitive platter controls the audio playhead when the wheel is touched and moved. When the Vinyl button is on, move the platter to "scratch" the track like a vinyl record. When the Vinyl button is off (or if you are touching only the side of the platter), move the platter to temporarily adjust the track's speed.
- 14. **Vinyl / Censor:** Toggle "vinyl mode" for the platter. When activated, you can use the platter to scratch the track as you would with a vinyl record. Hold Shift and this button to activate the Censor feature: the playback of the track will be reversed, but when you release the button, normal playback will resume from where it would have been if you had never engaged the Censor feature (i.e., as if the track had been playing forward the whole time).
- 15. **Key Lock / Range:** Toggle Key Lock. When Key Lock is activated, the track's key will remain the same even if you adjust its speed. Hold Shift and press to cycle through the available ranges of the pitch fader (+/- 8%, 16%, 50%). Other ranges for the fader can be selected in Mixxx's Preferences in the Interface section, but pressing this button with Shift will only cycle through 8%, 16%, and 50%.
- 16. **Pitch Bend -/+:** Hold one of these buttons to momentarily reduce or increase (respectively) the speed of the track. Hold Shift and then press and hold one of these buttons to rewind or fast-forward (respectively) through the track.
- 17. **Pitch Fader:** Move this fader to adjust the speed (pitch) of the track. You can adjust its total range with the Key Lock / Range button.
- 18. **FX Level:** Turn the knobs on the left side of the controller to adjust the effect intensity (i.e. "meta" parameter) for the effects in Effect Unit 1. Turn the knobs on the right side of the controller to adjust the meta parameter for the effect in Effect Unit 2. The FX On button under the knob must be lit for the effect to be enabled.
- 19. FX Beats: Currently changes the wet/dry ratio of the effect chain. This will probably change in the future.
- 20. **FX On / Select:** Press to toggle the corresponding effect on or off. Hold Shift and press to assign a different effect to this slot.
- 21. **FX Tap:** Currently not mapped
- 22. **Auto-Loop / Auto 4:** Toggle a 4 beat loop on or off. Hold Shift and press to toggle beat quantize on or off (I.e quantization of loop start / end points to the nearest beat). *Note: this behavior is different from Serato*.
- 23. **X 1/2 Loop / Loop In:** Halve the length of the current loop. Hold Shift and press to create a Loop In point at the current location.
- 24. **X 2 Loop / Loop Out:** Double the length of the current loop. Hold Shift and press to create a Loop Out point at the current location.
- 25. **Reloop:** Exit the current loop if a loop is active, or skip to the last-played loop and activate it immediately if there is no loop active.
- 26. **Browse / Library Knob:** Turn to browse through the items in the currently focused pane (i.e. library or sidebar). Press shift and turn to scroll *quickly* through the items in the currently focused pane. Press the knob to select the current item.
- 27. **Load:** Load the currently selected track to the deck.
- 28. Back / Panel: Change the currently focused pane (i.e. library or sidebar) to the next or previous pane.
- 29. **Load Prep / Open Prep:** Load the currently selected track to the preview deck. Hold Shift and press to eject the current track from the preview deck. (*Different from Serato mapping*).
- 30. **Sampler Pads:** Press to play the corresponding samples in the software's sampler (1–4). Hold Shift and press a pad to stop its sample playback.
- 31. Sample Level: Turn this knob to adjust the volume level of the software's samplers (1–4).

- 32. **Level Meters:** These LEDs display the level of the audio signal depending on the state of each deck and Channel Fader. The meters are not affected by the position of the Master Knob.
- 33. **Mic Volume:** Adjust the input gain of the microphone. This adjusts the hardware microphone preamplifier, not Mixxx's mic gain. The microphone input is not available to the computer through the MC4000's sound card; it is mixed with the master output in hardware.
- 34. Mic Echo: Toggle an echo effect on the microphone input. This effect is done in hardware, not in Mixxx.
- 35. **Mic Talk Over / Post:** Toggle microphone talkover, which automatically reduces the volume of the music when using the microphone. Hold shift and press to toggle whether the microphone input is routed to the booth output. These controls are done by the MC4000 in hardware and do not affect Mixxx.
- 36. Master: Adjust the master output level of the sound card. This does not affect the master gain in Mixxx.
- 37. **Booth:** Adjust the booth output level of the sound card. This does not affect anything in Mixxx.
- 38. Aux: Adjust the auxiliary output level of the sound card. This does not affect anything in Mixxx.

## 17.1.16 Denon MC6000MK2

- Manufacturer's product page (archived)
- · Forum thread
- · Mixxx maintainer

New in version 2.0.

The number in the first column refers to the corresponding label in the *Owner's Manual* in the chapter *Part names and functions* starting on page 20.

| # User Manual | Control         | Modifier | Context           | Function                                         |
|---------------|-----------------|----------|-------------------|--------------------------------------------------|
| 1             | BEATS/V.FX SEL. |          | Knob is turned    | 2.1.0: Effect unit dry/wet mix                   |
|               |                 |          | Knob is pressed   | 2.1.0: Focus/unfocus effect unit                 |
|               |                 | NONE     | Knob is turned    | 2.0.0: Change musical key                        |
|               |                 | NONE     | Knob is pressed   | 2.0.0: Reset musical key                         |
|               |                 | SHIFT    | Knob is turned    | 2.0.0: Load prev/next EFX chain                  |
|               |                 | SHIFT    | Knob is pressed   | 2.0.0: Toggle between echo loop and default par  |
| 2             | TAP             | NONE     |                   | Toggle (enable/disable) EFX unit                 |
|               |                 | SHIFT    |                   | 2.0.0: Enable/disable EFX unit + wet loop (auto  |
| 3             | EFX 1/2/3 KNOB  |          |                   | 2.1.0: Effect meta knob                          |
| 3             | EFX 1 KNOB      |          | Echo loop params  | 2.0.0: Control echo delay ("parameter2"). The E  |
| 3             | EFX 2 KNOB      |          | Echo loop params  | 2.0.0: Control echo feedback ("parameter3")      |
| 3             | EFX 3 KNOB      |          |                   | 2.0.0: Control dry/wet mix                       |
| 4             | EFX 1/2/3 ON    |          |                   | 2.1.0: Enable/disable effect                     |
|               |                 | NONE     |                   | 2.0.0: Toggle effect parameter between max. (=   |
|               |                 | SHIFT    |                   | 2.0.0: Reset effect parameter to min. value      |
| 5             | EFX CH. ASSIGN  | NONE     |                   | Assign/unassign deck                             |
|               |                 | SHIFT    |                   | Assign deck exclusively                          |
| 6             | LOOP IN         | NONE     |                   | Set loop in point                                |
|               |                 | SHIFT    |                   | Delete loop                                      |
| 6             | LOOP OUT        | NONE     |                   | Set loop out point                               |
|               |                 | SHIFT    |                   | Delete loop out point                            |
| 7             | AUTO LOOP       | NONE     | Loop is undefined | Activate a loop over beatloop size beats         |
|               |                 | SHIFT    | Loop is undefined | Activate a rolling loop over beatloop size beats |

Table 1 - continued from previ

| # Hear Manual | Control            | Modifier         | Contout                          | Table 1 – continued from previous                                                                           |
|---------------|--------------------|------------------|----------------------------------|----------------------------------------------------------------------------------------------------|
| # User Manual | Control            | Modifier<br>NONE | Context                          | Function Taggle release                                                                                     |
|               |                    | SHIFT            | Loop is defined  Loop is defined | Toggle reloop  Delete loop                                                                                  |
| 7             | LOOP+              | NONE             | Loop is defined                  | 1                                                                                                    |
|               | LOOP +             | SHIFT            |                                  | <ul><li>2.1.0: Double beatloop size beats</li><li>2.1.0: Move loop forward by beatloop size beats</li></ul> |
|               |                    | NONE             |                                  | 2.1.0: Move loop forward by beatloop size beats 2.0.0: Double loop length                                   |
|               |                    | SHIFT            |                                  |                                                                                                    |
| 7             | LOOP -             | NONE             |                                  | 2.0.0: Move loop forward by 1 beat 2.1.0: Halve beatloop size beats                                         |
| 7             | LOOP -             | SHIFT            |                                  | 2.1.0: Halve beatloop size beats 2.1.0: Move loop backward by beatloop size bea                             |
|               |                    |                  |                                  |                                                                                                    |
|               |                    | NONE             |                                  | 2.0.0: Halve loop length                                                                                    |
| 0             | 110T CUE 1/0/2/A   | SHIFT            | De-1- is stonned                 | 2.0.0: Move loop backward by 1 beat                                                                         |
| 8             | HOT CUE 1/2/3/4    | NONE             | Deck is stopped                  | Jump to hot cue and start playing while pressed                                                             |
|               |                    | NONE             | Deck is playing                  | Jump to hot cue                                                                                             |
|               | 0.43 (D) E 1/0/2/4 | SHIFT            | C1                               | Delete hot cue                                                                                              |
| 8             | SAMPLE 1/2/3/4     | NONE             | Sampler is empty                 | Load selected track into sampler                                                                            |
|               |                    | NONE             | Press button                     | Play track from beginning while pressed                                                                     |
|               |                    | NONE             | Release button                   | Stop playback                                                                                               |
|               |                    | SHIFT            | Release button                   | Continue playback                                                                                           |
|               |                    | SHIFT            | Press button                     | Eject track from sampler                                                                                    |
| 9             | DECK               |                  |                                  | Switch active deck                                                                                          |
| 10            | SHIFT              |                  |                                  | Modifier that activates a 2nd layer of functions.                                                           |
| 11            | KEY LOCK           |                  |                                  | Enable/disable key lock mode                                                                                |
| 12            | HOT CUE / SAMPLE   | NONE             |                                  | Switch between hot cues and samplers                                                                        |
| 13            | JOG WHEEL          | NONE             |                                  | Bend or scratch (vinyl mode)                                                                                |
|               |                    | SHIFT            | Deck is stopped                  | Fast track seek (wheel search)                                                                              |
| 14            | PITCH SLIDER       |                  |                                  | Change playback speed                                                                                       |
| 15            | SYNC               |                  |                                  | Trigger sync mode by short/long press                                                                       |
| 16            | CUE                | NONE             |                                  | Trigger cue according to configured cue mode                                                                |
|               |                    | SHIFT            |                                  | 2.1.0: Stop playback and jump to beginning of tr                                                            |
|               |                    | SHIFT            | Deck is stopped                  | 2.0.0: Delete cue point or jump to beginning of t                                                           |
|               |                    | SHIFT            | Deck is playing                  | 2.0.0: Stop deck with a break effect                                                                        |
|               |                    |                  | Auto DJ: stopped                 | 2.0.0: Skip the loaded/next track                                                                           |
| 17            | PLAY               | NONE             |                                  | Start/stop/continue playback                                                                                |
|               |                    | SHIFT            |                                  | 2.1.0: Reverse playback direction                                                                           |
|               |                    |                  | Deck is empty                    | 2.0.0: Load and play selected track                                                                         |
|               |                    | SHIFT            |                                  | 2.0.0: Stutter playback                                                                                     |
|               |                    |                  | Auto DJ: stopped                 | 2.0.0: Fade now and start playing the loaded/nex                                                            |
| 18            | SLIP/CENSOR        | NONE             |                                  | Censor: Enable reverse and slip mode while pre-                                                             |
|               |                    | SHIFT            |                                  | Toggle (enable/disable) slip mode permanently                                                               |
| 19            | PITCH BEND +       |                  | Deck is stopped                  | Fast forward                                                                                                |
|               |                    | NONE             | Deck is playing                  | Pitch bend up                                                                                               |
|               |                    | SHIFT            | Deck is playing                  | Pitch bend up (small)                                                                                       |
| 19            | PITCH BEND -       |                  | Deck is stopped                  | Fast rewind                                                                                                 |
|               |                    | NONE             | Deck is playing                  | Pitch bend down                                                                                             |
|               |                    | SHIFT            | Deck is playing                  | Pitch bend down (small)                                                                                     |
| 20            | VINYL              |                  |                                  | Enable/disable vinyl mode (scratching)                                                                      |
| 21            | PANEL              |                  |                                  | Not yet mapped                                                                                              |
| 22            | VIEW               |                  |                                  | Not yet mapped                                                                                              |
| 23            | X-F LINK           |                  |                                  | Not yet mapped                                                                                              |
| 24            | AREA               |                  |                                  | Not yet mapped                                                                                              |

Table 1 - continued from previ

| # User Manual | Control               | Modifier | Context         | Function                                           |
|---------------|-----------------------|----------|-----------------|----------------------------------------------------|
| 25            | LIST                  |          |                 | Not yet mapped                                     |
| 26            | BACK                  | NONE     |                 | 2.1.0: Scroll up                                   |
|               |                       | SHIFT    |                 | 2.1.0: Move focus backward to previous panel       |
|               |                       |          |                 | 2.0.0: Select previous sidebar item                |
| 26            | FWD                   | NONE     |                 | 2.1.0: Scroll down                                 |
|               |                       | SHIFT    |                 | 2.1.0: Move focus forward to next panel            |
|               |                       |          |                 | 2.0.0: Select next sidebar item                    |
| 27            | SELECT KNOB           | NONE     | Knob is turned  | 2.1.0: Move through focused panel/list             |
|               |                       | SHIFT    |                 | 2.1.0: Scroll through focused panel/list           |
|               |                       |          |                 | 2.0.0: Move through track list                     |
|               |                       | NONE     | Knob is pressed | 2.1.0: Go to the selected item                     |
|               |                       | SHIFT    |                 | 2.1.0: Move focus backward to previous panel       |
|               |                       |          |                 | 2.0.0: Expand/collapse the selected sidebar item   |
| 28            | LOAD                  | NONE     |                 | Load selected track into active deck               |
|               |                       | SHIFT    |                 | Eject loaded track from active deck                |
| 29            | FILTER ON             |          |                 | Enable/disable filter effect for deck 1/3 or 2/4   |
| 30            | FILTER KNOB           |          |                 | Control filter effect (low/high pass) for deck 1/3 |
| 31            | MIC LEVEL 1/2         |          |                 | Not yet mapped                                     |
| 32            | MIC ON 1/2            |          |                 | Not yet mapped                                     |
| 33            | MIC DUCKING           |          |                 | Not yet mapped                                     |
| 34            | MIC ECHO ON 1/2       |          |                 | Not yet mapped                                     |
| 35            | CUE MIX               | NONE     |                 | Enable/disable cue mix                             |
|               |                       | SHIFT    |                 | Enable solo cue mix (only this channel)            |
| 36            | VU METER DISP. SWITCH |          |                 | Select channel(s) for display                      |
| 37            | CHANNEL FADER         |          |                 | Control channel output volume                      |
| 38            | CROSS FADER           |          |                 | Control balance between assigned channels          |
| 39            | VU METER              |          |                 | Display channel/master output volume               |
| 40            | BOOTH ASSIGN          |          |                 | Select source for booth output                     |
| 41            | BOOTH LEVEL           |          |                 | Control booth output volume                        |
| 42            | MASTER LEVEL          |          |                 | Control master output volume                       |
| 43            | HI KNOB               |          |                 | Control channel EQ (high freq.)                    |
| 43            | MID KNOB              |          |                 | Control channel EQ (mid. freq.)                    |
| 43            | LOW KNOB              |          |                 | Control channel EQ (low freq.)                     |
| 44            | LEVEL KNOB            |          |                 | Control channel gain                               |
| 45            | CHANNEL INPUT SELECT  |          |                 | Select channel input source                        |
|               |                       |          |                 |                                                    |

# 17.1.17 Denon MC7000

The Denon MC7000 is a professional DJ controller which has got 4-channel capability and dual USB connections. These two USB audio interfaces enable two DJs to play together. This controller includes Denon's high build quality and superior 24-bit audio reproduction, makes this suited to both mobile and club DJs.

New in version 2.2.4.

Changed in version 2.3.0: Fixed a vinyl mode bug on deck 4 and added new features, like library sorting, searching through track with jog wheel, ejecting track from deck, waveform zoom, fixed loops and an experimental beat counter (slicer-like) and improved parameter and censor/reverse/spinback button mappings.

## **Useful links**

- Denon MC7000 Mapping thread
- Manufacturer's product page
- User Guide
- Hardware Setting Specification
- Mixxx showcase on YouTube

# Compatibility

- Mac users should be just fine connecting the MC7000 and go.
- Windows users need to install the latest Windows Driver from Denon Download Site.
- Linux users need a minimum LTS Kernel version 4.19.105 or 5.4.21. All Kernels 5.6.x and following are supporting the device out-of-the-box.

# **Mapping**

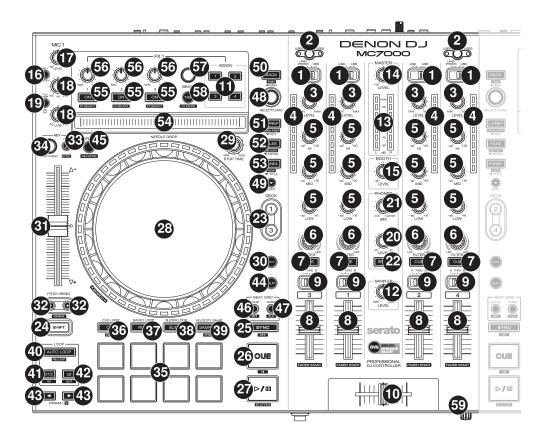

Figure6: Denon MC7000 (schematic view)

This controller is made for Serato DJ and most of the mapping is made for Mixxx accordingly. Anyhow, there are several differences for functions not matching the Serato mapping. If you have any wishes to improve the mapping, then please discuss it in the Denon MC7000 Mapping thread.

#### **User Variables**

Please check the Denon-MC7000-scripts.js mapping file for user variables to:

- activate *experimental features* (default: false)
- activate NeedleDrop sensor while a track is playing (default: false)
- set the Pitch Fader ranges in % to toggle between them (default: 4, 6, 8, 10, 16, 24)
- Platter Ring LED mode: single LED on or off (default: 1). Can be toggled with SHIFT + Deck
- Vinyl Mode on or off at Mixxx start which also triggers the Platter Ring LED function (default: 1)
- Scratch Parameters (default: 33+1/3, 1/10, 1/10/32)
- Jog Sensitivity (default: 1)

#### **Mixer Section**

| Ν  | o.Control             | Function                                                                            |
|----|-----------------------|-------------------------------------------------------------------------------------|
| 1  | Input Selector Switch | Set to the desired audio source for this channel.                                   |
|    |                       | LINE/PHONO will disable the corresponding Deck (switches off all LEDs and           |
|    |                       | the controller will not send MIDI signals to control Mixxx). This allows the mixer  |
|    |                       | to use an external source.                                                          |
|    |                       | USB will turn the corresponding Deck on and allows to control Mixxx via USB         |
|    |                       | connection.                                                                         |
| 2  | USB1 / USB2           | Press to select whether the deck is controlling the computer connected to USB       |
|    |                       | Port 1 or USB Port 2. If only one USB Port is connected the controller activates    |
|    |                       | this automatically.                                                                 |
| 3  | LEVEL                 | Turn to adjust the level of the pre-fader, pre-EQ audio signal for the channel.     |
| 4  | Channel Level Meters  | Display the audio signal level of the channel as in Mixxx GUI.                      |
| 5  | Channel EQ            | Turn to boost or cut the HI, MID and LOW frequencies for the channel.               |
| 6  | FILTER                | Turn this knob to adjust the filter applied to the channel. Turn the knob counter-  |
|    |                       | clockwise to apply a low-pass filter. Turn the knob clockwise to apply a high-pass  |
|    |                       | Filter.                                                                             |
| 7  | CUE                   | Press to send the channel's pre-fader signal to the headphones' cue channel.        |
| 8  | Channel fader         | Use to adjust the channel's volume level.                                           |
| 9  | Crossfader Assign     | Routes the audio playing on the corresponding channel to either side of the cross-  |
|    |                       | fader (A or B), or bypasses the crossfader and sends the audio directly to the      |
|    |                       | program mix (THRU).                                                                 |
|    | ) Crossfader          | Use this crossfader to mix between the left and right decks.                        |
| 12 | SAMPLER LEVEL         | Turn this knob to adjust the volume level of the software's sampler. If the volume  |
|    |                       | is set to 0 then the Sampler banks are hidden, otherwise shown.                     |
| 13 | Master Level Meters   | These LEDs show the Master Audio signal.                                            |
| 14 | MASTER LEVEL          | Turn to adjust the volume level of the master outputs.                              |
| 15 | BOOTH LEVEL           | Turn to adjust the volume level of the booth outputs.                               |
| 20 | PHONES LEVEL          | Turn to adjust the volume level of the headphones.                                  |
| 2  | PHONES MIX            | Adjusts the software's audio output to the headphones, mixing between the cue       |
|    |                       | output and the master mix output.                                                   |
| 22 | 2 SPLIT               | Press to switch Headphone split mode. When this switch is lit, the headphone        |
|    |                       | audio will be split such that all channels sent to cue channel are summed to mono   |
|    |                       | and sent to the left headphone channel and the master mix is summed to mono         |
|    |                       | and sent to the right channel. When the switch is unlit, the cue channel and master |
|    |                       | mix will be blended together.                                                       |
| 59 | X FADER CONTOUR       | Turn to adjust the slope of the crossfader curve, to the left for a smooth fade     |
|    |                       | (mixing) or to the right for a sharp cut (scratching.                               |

**Note:** The Input source selection, Master Level Meters, USB1 / USB2, MASTER LEVEL, BOOTH LEVEL, PHONES LEVEL, PHONES MIX and SPLIT are handled by the controller. The status of Mixxx will not be changed.

# **Microphone Section**

| No | o.Control     | Function                                                                                      |
|----|---------------|-----------------------------------------------------------------------------------------------|
| 16 | MIC ON/OFF    | Press to activate/deactivate the microphones.                                                 |
| 17 | MIC LEVEL     | Turn to adjust the volume levels of the corresponding microphone inputs.                      |
| 18 | MIC 1 HI/MIC  | Turn to boost or cut the high or low frequencies for Microphone 1.                            |
|    | 1 LOW (left   |                                                                                               |
|    | deck)         |                                                                                               |
| 18 | MIC 2 TONE    | Turn to adjust the tone (high-low) for Microphone 2.                                          |
|    | (right deck)  |                                                                                               |
| 18 | ECHO MIC      | Turn to adjust the amount of the echo effect for both Microphones.                            |
|    | 1&2 (right    |                                                                                               |
|    | deck)         |                                                                                               |
| 19 | - '           | Press to use the talkover feature, which automatically reduces the volume level of the master |
|    | MIC 1&2 (left | mix when you speak into the microphones.                                                      |
|    | deck)         |                                                                                               |
| 19 | SHIFT +       | Press to activate/deactivate the Post feature. When on, the microphones signal will be sent   |
|    | TALKOVER      | to the Booth Outputs. When off, the microphones signal will not be routed to the Booth        |
|    | MIC 1&2 (left | Outputs.                                                                                      |
|    | deck)         |                                                                                               |
| 19 |               | Press this button to activate or deactivate the echo effect on the microphones' audio signal. |
|    | 1&2 (right    |                                                                                               |
|    | deck)         |                                                                                               |

**Note:** All functions are handled by the controller in hardware. The status of Mixxx will not be changed.

#### **FX Section**

| No.Control          | Function                                                                           |
|---------------------|------------------------------------------------------------------------------------|
| 11 FX ASSIGN        | Press assign FX 1 and/or FX 2 to the corresponding channel.                        |
| 55 FX ON            | Press to turn the corresponding effect on or off.                                  |
| 55 SHIFT + FX ON    | Press to select an effect from the list that was enabled in the Mixxx Preferences  |
|                     | FX section.                                                                        |
| 56 FX 1, FX 2, FX 3 | Turn to adjust the level of the corresponding effect. The FX ON button under the   |
|                     | knob must be lit for this knob to function.                                        |
| 57 FX BEATS         | Turn to adjust the Wet/Dry rate of the effects.                                    |
| 58 FX TAP           | Press to activate effects for the Master output. This can be overlapped with Chan- |
|                     | nel Effects.                                                                       |
| 58 SHIFT + FX TAP   | Press to activate effects for headphones cue.                                      |

# **Library Section**

| No.Control             | Function                                                                               |
|------------------------|----------------------------------------------------------------------------------------|
| 48 SELECT/LOAD         | Turn to navigate through lists. Press the left side button to load a track into the    |
|                        | active Deck (1 or 3), press the right side button to load a track into the active Deck |
|                        | (2 or 4).                                                                              |
|                        | When you keep the knob pressed down longer than 0,5 sec an actual loaded track         |
|                        | will be ejected from the deck upon release of the knob.                                |
| 48 SHIFT + SELECT/LOAD | Turn to browse quickly through the tracks in the library or push the knob to open      |
|                        | folders on the left side of the library.                                               |
| 49 SORT                | Press and hold to activate sort functions.                                             |
| 50 BACK                | Press to switch between right and left side of the library.                            |
| 50 SHIFT + BACK        | Press to move through frames inside the GUI.                                           |
| 50 SORT + BACK         | Press to sort the tracks by Beats Per Minute.                                          |
| 51 L.PREP              | Press to load the currently selected track to the Preview Deck.                        |
| 51 SHIFT + L.PREP      | Press to start and stop playing the track in Preview Deck.                             |
| 51 SORT + L.PREP       | Press to sort the tracks by their Key.                                                 |
| 52 FILES               | Press to maximise the library. Press this button again to exit maximised library.      |
| 52 SORT + FILES        | Press to sort the tracks by Artist.                                                    |
| 53 PANEL               | Press to open and close the FX panel inside the GUI.                                   |
| 53 SORT + PANEL        | Press to sort the tracks by Title.                                                     |

#### **Deck Section**

| No.Control              | Function                                                                                  |
|-------------------------|-------------------------------------------------------------------------------------------|
| 23 DECK                 | Selects which deck in the software is controlled by that hardware deck. The left          |
|                         | deck can control Deck 1 or 3; the right deck can control Deck 1 or 4.                     |
| 23 SHIFT + DECK         | Press to switch Platter Ring LED Mode. Refer to the <i>LEDs section</i> for details.      |
| 24 SHIFT                | Press and hold this button to access secondary functions of other controls.               |
| 25 SYNC                 | Press to automatically match the corresponding deck's <i>tempo</i> with the tempo and     |
|                         | phase of the opposite deck. Press again to deactivate Sync. Hold this button down         |
|                         | for one sec to permanently match the tempo.                                               |
| 26 CUE                  | If a cue point is not set then press this button to set it at the current track position. |
|                         | During playback, press this button to return the track to the cue point.                  |
|                         | If the deck is paused, press and hold this button to play the track from the cue          |
|                         | point. Release the button to return the track to the cue point and pause it. To           |
|                         | continue playback without returning to the cue point, press and hold this button          |
|                         | and then press the PLAY button, afterwards release cue button.                            |
| 26 SHIFT + CUE          | Press to return to the start of the track.                                                |
| 27 PLAY / PAUSE         | Press to pause or resume playback.                                                        |
| 27 SHIFT + PLAY / PAUSE | Press to stutter play the track from the last set cue point.                              |
| 28 Jog Wheel            | Controls the audio playhead when the wheel is touched and moved.                          |
|                         | When the VINYL button is lit, move the platter to scratch the track as you would          |
|                         | with a vinyl record.                                                                      |
|                         | When the VINYL button is unlit (or if you are touching only the side of the               |
|                         | platter), move the platter to temporarily adjust the track's speed.                       |
| 28 SHIFT + Jog Wheel    | Navigates quickly through the track. This only applies if touching the side of the        |
|                         | platter or with VINYL deactivated.                                                        |

continues on next page

Table 2 – continued from previous page

| No.Control               | Function                                                                                                    |
|--------------------------|----------------------------------------------------------------------------------------------------|
| 29 STOP TIME             | Controls the rate at which the track slows to a complete stop (brake time) during                                                                                                   |
|                          | backspin. This also affects how quickly the track starts after a backspin (Soft                                                                                                    |
|                          | Start).                                                                                                    |
| 30 VINYL                 | Press to activate/deactivate a vinyl mode for the platter. When activated, you can                                                                                                  |
| JUNITE                   | use the platter to scratch the track as you would with a vinyl record.                                                                                                    |
| 31 Pitch Fader           | Move to adjust the speed (pitch) of the track.                                                                                                    |
| 32 PITCH BEND -/+        | Press to momentarily reduce or increase the speed of the track.                                                                                                    |
| 32 SHIFT + PITCH BEND    | · · · · · · · · · · · · · · · · · · ·                                                                                                    |
| _/+                      | Press to set the range of the Pitch Fader to values of 4%, 6%, 8%, 10%, 16% and 24%.                                                                                                |
| 33 KEY LOCK              | Press to activate/deactivate Key Lock. When Key Lock is activated, the track's                                                                                                    |
|                          | key will remain the same even if you adjust its speed.                                                                                                    |
| 33 SHIFT + KEY LOCK      | Press to automatically match the corresponding deck's key with the key of the                                                                                                    |
|                          | opposite deck.                                                                                                    |
| 34 KEY SELECT/RESET      | Turn to raise or lower the key of the track. Press to reset the track's key to its                                                                                                  |
|                          | original key.                                                                                                    |
| 34 SHIFT + KEY SE-       | Turn to zoom in and out the waveform or push the knob to reset the Waveform                                                                                                    |
| LECT/RESET               | zoom to the level set in preferences.                                                                                                    |
| 35 Performance Pads      | refer to the <i>Performance Pads section</i> for details.                                                                                                    |
| 40 AUTO LOOP             | Press to create an auto-loop with the length set with loop length. You may change                                                                                                   |
|                          | the length of beats by using the X1/2 or X2 buttons.                                                                                                    |
| 40 SHIFT + AUTO LOOP     | Press to toggle the current loop on or off. If the loop is ahead of the current play                                                                                                |
|                          | position, the track will keep playing normally until it reaches the loop.                                                                                                    |
| 41 X1/2                  | Press to halve the length of the current loop.                                                                                                    |
| 41 SHIFT + X1/2          | Press to create a loop in point at the current Location.                                                                                                    |
| 42 X2                    | Press to double the length of the current loop.                                                                                                    |
| 42 SHIFT + X2            | Press to create a loop out point at the current Location.                                                                                                    |
| 43  PARAM 1 2            | Press to add/remove rating stars to the loaded track.                                                                                                    |
| 43 SHIFT +  PARAM 1 2    | Press to change the track color in the library.                                                                                                    |
| 44 SLIP                  | Press to enable or disable Slip Mode. In Slip Mode, you can jump to cue points,                                                                                                    |
|                          | trigger loops or use the platters, while the track's timeline continues. In other                                                                                                   |
|                          | words, when you deactivate Slip Mode, the track will resume normal playback                                                                                                    |
|                          | from where it would have been if you had never done anything (i.e., as if the                                                                                                    |
|                          | track had been playing forward the whole time).                                                                                                    |
| 45 CENSOR                | Press and hold this button to play the track in REVERSE. When releasing the                                                                                                    |
|                          | button, the track immediately starts playing from it's momentary position.                                                                                                    |
|                          | If SLIP was active then after releasing the button the track continues as it had                                                                                                    |
|                          | been playing forward the whole time (CENSOR). If you want to use the Censor                                                                                                    |
|                          | function a 2nd time, make sure to enable SLIP again.                                                                                                    |
| 45 SHIFT + CENSOR        | Press to activate a backspin with the length set by the STOP TIME knob.                                                                                                    |
| 46 BEAT GRID ADJUST      | Press to adjust the Beat Grid to the current play position.                                                                                                    |
| 46 SHIFT + BEAT GRID AD- | Press to activate Quantize mode.                                                                                                    |
| JUST                     | 1 1055 to activate Qualitize illoue.                                                                                                    |
|                          | Prace to adjust the Reat Grid to another playing tree!                                                                                                    |
| 47 BEAT GRID SLIDE       | Press to adjust the Beat Grid to another playing track.                                                                                                    |
|                          | Discourse Course on a point along this course to be set of the series of                                                                                                    |
| 54 NEEDLE DROP           | Place your finger on a point along this sensor to jump to that point in the track                                                                                                   |
|                          | Place your finger on a point along this sensor to jump to that point in the track (strip represents entire track).  Press to jump to a position while a track is currently playing. |

**Hint:** The jog sensitivity and scratch parameters (28), the default vinyl mode (30), the pitch fader ranges (32) as well as the needle drop activity (54) can be set by modifying the variables inside the *JavaScript file* accordingly.

#### **Performance Pads**

#### **Mode Selection**

| No.Control          | Function                                                     |
|---------------------|--------------------------------------------------------------|
| 35 Performance Pads | Press to perform action with one of those buttons.           |
| 36 CUE              | Press to switch to <b>Hot Cue</b> mode.                      |
| 37 ROLL             | Press to switch to <b>Roll</b> mode.                         |
| 37 SAVED LOOP       | Press ROLL one more time to get into <b>Fixed Loop</b> mode. |
| 38 SLICER           | Press to switch to <b>Beatjump</b> mode.                     |
| 39 SAMPLER          | Press to switch to <b>Sampler</b> mode.                      |

#### **Hot Cue Mode (blue LED)**

8 Hot Cue positions can be defined in this mode.

Press one of the pad buttons to set or play a Hot Cue. Use SHIFT + pad button to delete an existing Hot Cue.

#### **Roll Mode (turquoise LED)**

This mode lets you repeat a number of beats while keep pushing a

SLIP function remains

The

pad button down.

tive so that the track continues at the position where it

had

This mode lets

ac-

been playing forward the whole time.

#### Fixed Loop Mode (yellow LED)

you set a ded-i-cated loop from current posi-tion.

Another push on the pad button will

turn the loop off.

# **Beatjump Mode (red LED)**

This mode lets you jump number of beats while pushing a pad button once.

Press and hold SHIFT and then push a pad button to

jump even more beats.

16,

32, 64 and 128 forward on the upper row

and

backwards on the lower row.

**Note:** If experimental features were set to *true* in the *JavaScript file* then the pad LEDs counting the beat **after** the main CUE point. OUE LOOP SAVED LOOP SLICER LOOP VELOCITY SAMP.

ROLL

SLICER

SAMPLER

PITCH

Sampler Mode (pink LED)

Jump fwd 1 beat Jump fwd 2 beats Jump fwd 4 beats

Jump fwd 8 beats

Jump back 1 beat Jump back 2 beats Jump back 4 beats Jump back 8 beats 8 samplers can be triggered from either Deck.

Add samplers to the sampler bank pushing a pad button.

If a sampler is loaded, then an-

other

from its Cue point.

push on the pad button will play the sampler

Push the pad button again while playing will replay the sampler from Cue point.

button to stop a sampler

Use SHIFT

pad

while playing

or eject a

sampler when stopped.

#### **LEDs**

The Channel Volume Meters matches to the ones shown in Mixxx GUI. Only when clipping the red LED il-

luminates.

Hardware.

Meter is not correlated to Mixxx GUI as the controller handles that in

Button LEDs

The Master Volume

fully mapped for the first function. As you press and hold **SHIFT** then the secondary functions

are

have only got some flashing LEDs mapped, e.g. TAP and KEY SYNC, when activated.

Press SHIFT + Deck to switch Platter Ring LED Mode.

Mode 0

gle off LED chase (all

Sin-

other LEDs are

on)

Mode 1

gle on LED chase (all other LEDs are off)

Sin-

**Hint:** The default mode can be set to 0 or 1 inside the *JavaScript file*.

Platter
Ring
LEDs
are
correlated
with
the
VINYL
button.

mode
is
enabled,
the
LED
imitates
a
turntable
platter
spin-

ning at 33.3 rpm.

If vinyl

If vinyl mode is

current track position is indicated by the Plat-

ter LEDs

disabled, the

starting at the top.

**Note:** The Platter Ring LEDs are not moving while the track position is negative. That means if the position is before the track starts then the position LED keeps staying at most up position.

#### **Known Issues**

Some Performance Pad modes are not available (Cue Loop, Flip, Slicer Loop, Velocity

> The Effect

Sampler, Pitch).

Units don't use Mixxx Standard Effects Map-

# 17.1.18 DJ

# Tech CDJ 101

ping

DJ Tech is not to be confused with DJ Tech-Tools, the makers of the MIDI Fighter series, Chroma Ca-

bles, and Chroma Caps. There is no (longer) a product page for this discontinued device.

Forum thread

New in version 1.11.

# **Mapping description**

Needs the CDJ 101 to be on midi channel 1 for deck 1 and on channel 2 for deck 2.

Pitch slider works as you'd expect

Holding down the push button works as

tivate sec-

ac-

"shift"

ondary func-

tions

Rotate push button: navigate tracks

Shift + ro-tate push but-ton: switch be-tween

Cue button: default cue be-

playlists

Play:

haviour

toggle play

Shift + play: sync

# While track is playing

Surface of jog wheel: scratch

Edge of jog wheel:

tempo bend

Shift
+
edge
of
jog
wheel:
fine
tempo
bend

# While deck is paused

Press push button: load a

Surface of jog wheel:

track

scratch thru track

Shift + sur-

face

of jog wheel: scan through track quickly

Edge of jog wheel: jog though track

slowly

Shift

Cue: move beatgrid

# 17.1.19 DJ Tech

# DJM 101

DJ Tech is not to be confused with DJ Tech-Tools, the makers of the MIDI Fighter series,

Chroma

Cables, and Chroma Caps. There is no (longer) a product page for this discontinued device. Forum thread New in version 1.11. Note: Unfortunately a detailed description of this controller mapping is still missing. If you own this controller, please consider contributing one. 17.1.20 DJ **Tech iMix** Reload DJ Tech is not to be confused with DJ Tech-Tools, the

bles, and Chroma Caps. There is no (longer) a product page for this discontinued device.

Forum thread

makers
of
the
MIDI
Fighter
series,
Chroma
Ca-

New

in version 1.10.

**Note:** Unfortunately a detailed description of this controller mapping is still missing. If you own this controller, please consider contributing one.

# 17.1.21 DJ Tech Kontrol One

DJ

Tech is not to be confused with DJ Tech-Tools, the makers of the **MIDI** Fighter series, Chroma

bles, and Chroma Caps. There is no (longer) a product page for this discontinued device.

Forum thread

New

Ca-

in version

1.11.

Note: Unfortunately a detailed description of this controller mapping is still missing. If you own this controller,

please consider contributing one.

### 17.1.22 DJ **Tech** MIX-101

New in

ver-

sion 2.0.

Note: Unfortunately a detailed description of this controller mapping is still missing. If you own this controller, please consider contributing one.

# 17.1.23 DJ **Tech Mixer** One

Tech is not to be confused with DJ Tech-Tools, the

DJ

mak-

ers of

the MIDI

Fighter se-

ries,

Chroma

Ca-

Manu-

bles, and Chroma Caps.

facturer's product page
New in version 1.10.1.

**Note:** Unfortunately a detailed description of this controller mapping is still missing. If you own this controller, please consider contributing one.

# 17.1.24 DJ Tech-Tools MIDI Fighter Classic

Α simple 16 button controller that has been discontinued. The default Mixxx map-

ping has the buttons mapped to hotcues

1-8 for decks 1 & 2. New in version

1.8.

**Note:** Unfortunately a detailed description of this controller mapping is still missing. If you own this controller, please consider contributing one.

# 17.1.25 DJ Tech-Tools MIDI Fighter Twister

Manufacturer's product page New

version 2.1.5.

in

**Note:** Unfortunately a detailed description of this controller mapping is still missing. If you own this controller, please consider contributing one.

#### 17.1.26 EK Otus

This controller has been discontinued as **EKS** is went out of business. New in version 1.11.

**Note:** Unfortunately a detailed description of this controller mapping is still missing. If you own this controller, please consider contributing one.

# 17.1.27 Ele Tweaker

The Electrix
Tweaker is an unconventional MIDI controller that can

control most

aspects of Mixxx.

stead of jog wheels, it fits an 8x4 grid of multicolor backlit buttons, 8 velocity-sensitive buttons, and 6 push encoders with LED rings into a relatively small package. It does not have a built in sound card, so it requires a separate sound card or splitter cable (although it does include 5-pin MIDI in and out ports).

Manufacturer's website

Forum topic

Manufacturer's manual

New in version 2.0.

The Tweaker

#### Compatibility and setup

a USB MIDI class compliant device, so it does

not re-

any operating system. Just plug it in and load the Mixxx mapping on any OS that Mixxx runs on.

on Use it with the Tweaker **MIDI** port (Tweaker MIDI 2 is the 5pin MIDI I/O on the

Tweaker).

quire any special drivers

#### **Mapping description**

#### **Global controls**

1. Scroll through library. Press to toggle

brary view
2. Scroll

big li-

Scroll
up
left
panel
of

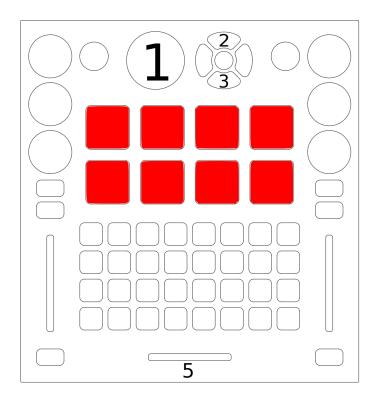

Figure7: Electrix Tweaker (global controls)

library

3. Scroll down left panel of library

4. Samplers

Off when empty, red when loaded

Press a button to load the selected sample into a sampler and

play it

Press a button to play a sample. When the

button is released, the sample will stop play-

ing.

Press [[#topshiftlayerltop shift]] and a sampler button to eject a sample froma sampler

ples will play with their volume proportional to how much force was used to strike

Sam-

the

button.

You can adjust the sensitivity or disable the velocity sensitivity (and make them work as on/off switches) by adjusting options at the top of the JavaScript file in a text editor.

5.

Crossfader

# Top shift layer

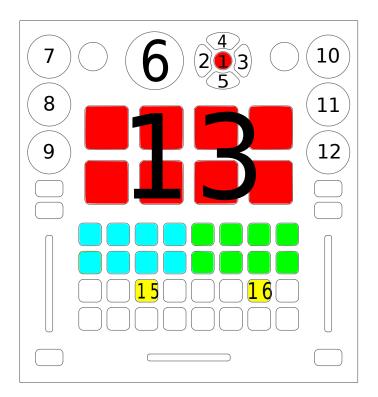

Figure8: Electrix Tweaker (top shift layer controls)

This layer is active while the

top

button (#1 in the diagram) isheld down. With the exception of the headphone mix encoder (#8 in the diagram), press-

shift

7-12 resets them to center.

1. Top shift

button

ing the encoders

2. Eject left deck

3. Eject right deck

4. Ex-

```
pand/collapse
  se-
  lected
  item
  in
  left
  li-
  brary
  pane
  Ex-
  pand/collapse
  se-
  lected
  item
  in
  left
  li-
  brary
  pane
  Scroll
  through
  li-
  brary
  quickly.
  Push
  to
  load
  se-
  lected
  track
  into
  first
  stopped
  deck.
7.
  Head-
  phone
  gain
  Head-
  phone
  cue/master
  mix
  in
```

5.

6.

8.

headphones. Press to toggle

split cue mode. The blue LED below encoder is

lit when split cue mode is enabled.

9. Channel gain for active deck on left side

10. Master output gain

11. Master output balance

Channel gain for active deck

13. Eject sampler

on right side

```
14.
                                                                                                                        Delete
                                                                                                                        hotcue
                                                                                                                    15.
                                                                                                                         Deck
                                                                                                                        shift
                                                                                                                        but-
                                                                                                                        ton.
                                                                                                                        Press
                                                                                                                        to
                                                                                                                        en-
                                                                                                                        able
                                                                                                                        [[#vinyl
                                                                                                                        time-
                                                                                                                        code
                                                                                                                        mode]]
                                                                                                                        on
                                                                                                                        the
                                                                                                                        deck
                                                                                                                        that
                                                                                                                        is
                                                                                                                        ac-
                                                                                                                        tive
                                                                                                                        on
                                                                                                                        the
                                                                                                                        left
side (press top shift button first, then this button while holding down top shift)
                                                                                                                    16.
                                                                                                                        Deck
                                                                                                                         shift
                                                                                                                        but-
                                                                                                                        ton.
                                                                                                                        Press
                                                                                                                         to
                                                                                                                        en-
                                                                                                                        able
                                                                                                                        [[#vinyl
                                                                                                                        time-
                                                                                                                        code
                                                                                                                        mode]]
                                                                                                                        on
                                                                                                                        the
                                                                                                                        deck
                                                                                                                        that
                                                                                                                        is
                                                                                                                        ac-
                                                                                                                        tive
                                                                                                                        on
                                                                                                                         the
                                                                                                                        right
side (press top shift button first, then this button while holding down top shift)
```

#### **Deck controls**

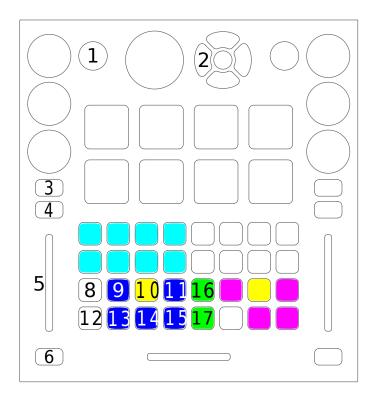

Figure9: Electrix Tweaker (deck controls)

deck controls are the same on each half of the controller. Which deck each side

The

controls
can
be
switched

1.

with the deck toggle button, labeled #11 in the diagram. When controlling deck 1 or 2, the switches on that side (9, 11, 13, 14, and 15 in the diagram) are blue when enabled, as shown on the left side of the diagram. When controlling deck 3 or 4, the switches on that side are magenta when enabled, as shown on the right side of the diagram.

Filter (low pass filter left of center; high pass filter right of center) Load track selected in brary

2.

Toggle
encoders
between
EQ
and
loop

mode (see [[#channelencoderlayerslbelow]])

into deck

3.

4. Head-phone cue-ing

5. Volume

6. Play/pause

7.

Hotcues.
Press
an
unlit
button
to
set
a
hotcue.
When
slip
mode
is
dis-

abled (see #9 be-low), press-

ing a hotcue simply jumps to that hotcue. When slip mode is on, hotcues can be previewed on a stopped deck. While previewing a hotcue, press the play button to let the track keep playing after the hotcue is released. Pressing a hotcue while a deck is playing and slip mode is on will jump to the hotcue then jump back to where the track would have been once the last hotcue button is released.

8.

Jump
4
beats
forward
(with
quantize

9. Slip mode.

enabled)

```
When
    ac-
   tive,
   loops
   and
   hotcues
   will
   only
   play
   as
   long
   as
   they
   are
   held
   down.
   When
   they
   are
   re-
10.
   [[#deck-
   shift-
   layerlDeck
   shift]]
   Deck
   tog-
    gle
   be-
   tween
   decks
    &
   3
   on
   the
   left
   and
   decks
   2
    &
   4
   on
   the
   right.
```

leased, the track will jump to where it would have been if the loop or hotcue was not pressed.

11.

12.

Jump 4 beats back-

ward (with quantize enabled)

13.

Quantize. In addition to snapping cues, loops, and play button presses to

the nearest beat, this

changes the behavior of the controller's navigation buttons. When enabled, the navigation buttons are white as shown by 8 & 11 in the diagram. With quantize enabled, the navigation buttons jump by 4 beats or 1 beat with [[#deck-shift-layerldeck shift (#10)]] pressed. When disabled, the navigation buttons are green as shown by 15 & 16 in the diagram. With quantize disabled, the navigation buttons fast forward and rewind the track. When quantize is disabled and deck shift is pressed, the navigation buttons are temporary pitch bend buttons.

14. Key

15.

Sync lock

Fast

lock

16.

forward (with quan-

tize disabled)

17.

Rewind

(with quantize disabled)

#### **Deck Shift layer**

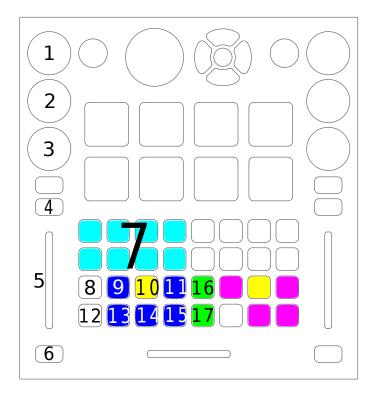

Figure 10: Electrix Tweaker (deck shift layer)

layer is active while the yellow deck shift

This

button on that side of the controller is held down.

1. Pitch (only ad-

justs tempo

with keylock

on)

2. Jump 32 beats forward

or backward

3.

through hotcue pages. The pages are color

Scroll

coded, in or-

der, cyan, green,

red, and white.

The LED

around

the en-4. Exit loop 5. Volume 6. Cue. When previewing from the cue point on stopped deck, release this cue button to stop play-7.

coder indicates the hotcue page number. The active page on a deck is remembered when toggling between decks (see [[#deck-controls|deck controls (#11)]] above).

ing and jump back to the cue point. Release deck shift to continue playing.

Move hotcue to cur-

> rent posi-

tion

8.

Jump forward 1 beat (with

quan-

```
tize
    en-
    abled,
    see
    [[#deck-
    controlsldeck
    con-
    trols
    #13]])
 9.
    Man-
    ally
    place
    loop
    start
    point
10.
    Deck
    shift
    but-
    ton
11.
    Man-
    u-
    ally
    place
    loop
    end
    point
12.
    Jump
    back
    beat
    (with
    quan-
    tize
    en-
    abled,
    see
    [[#deck-
    controlsldeck
    con-
    trols
    #13]])
13.
   Align
    beat-
    grid
    with
```

```
rent
    po-
    si-
    tion
14.
    Sync
    key.
    If
   key
    has
    been
    changed
    from
    track's
    orig-
    i-
    nal
    key,
    re-
    set
    the
    key.
15.
    Re-
    set
    tempo
16.
    Tem-
    porar-
    ily
    raise
    pitch
    while
    pressed
    (with
    quan-
    tize
    dis-
    abled,
    see
    [[#deck-
    controlsldeck
    con-
    trols
    #13]])
17.
    Tem-
    porar-
    ily
    lower
    pitch
```

cur-

while
pressed
(with
quantize
disabled,
see
[[#deckcontrols|deck
controls
#13]])

#### **Channel encoder layers**

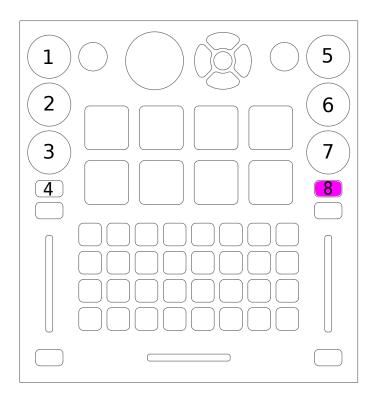

Figure 11: Electrix Tweaker (channel encoder layers)

The en-coder

tons (#4 and #8 in the diagram) toggle the encoders between EQ and

layer but-

The left side of the

di-

agram shows EQ

mode. In EQ

mode, pressing

encoders tog-

gles that EQ's

kill

Tip:

switch. The blue LED below the encoder is lit while the kill switch is on. Pressing the encoder while holding deck shift (see *deck controls #10*) resets the EQ to center.

loop layers.

You can go to Op-tions

ences > Equalizers and check "Reset equaliz-

ers on

> Prefer-

track load". On most controllers, this would be an issue because the physical knobs would be misaligned with the values in software when the EQs were reset, but because the Tweaker has LED rings around encoders instead of knobs, this is not an issue.

The right side of the diagram shows loop mode. The **LEDs** on the loop move

length and loop length encoders

represent numbers of beats. Center means 1 beat. Each step to the right doubles the beats and each step to the left halves the beats. For example, the default loop length is 4 beats, so the center LED and 2 LEDs to the right are lit  $(2 \times 2 = 4)$ .

1. High EQ

2. Mid EQ

3.

Low EQ

4. Encoder mode but-

> ton. Press to

switch to

loop mode.

5.

Loop move length

6.

Move loop

7.

Loop length. Press

to

toggle loop.

When

in slip

mode (see

[[#deck-

controls|deck

trol but-

ton #9]]),

the

loop is

8.

a loop is

ac-

tive.

only active while this is held down. The blue LED below the encoder is lit while

9. Encoder
mode
button.
Press
to
switch
to
EQ
mode.

#### **Vinyl Timecode Mode**

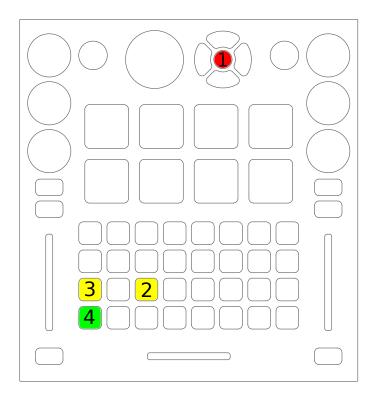

Figure 12: Electrix Tweaker (vinyl timecode mode)

1. Top Shift

2.

code mode by pressing deck shift (#2 in the diagram) while holding top shift

Toggle vinyl time-

(#1 in the the diagram). This replaces the navigation buttons for that deck with buttons that toggle options for timecode control.

3. Cycle through vinyl control modes: absolute (LED off), relative (LED indicates

constant (LED red). If the deck is in relative mode and playing, pressing the button cycles through cue modes: off (white), cue (yellow), hotcue (green). When the deck is playing in relative mode, pressing the button with deck shift (#2) switches to constant mode.

4. tog-gle

cue mode), and

vinyl control. Turns green when vinyl control is enabled. With deck shift (#2)pressed, toggles

passthrough mode and turns white. Pressing the button while passthrough mode is enabled turns passthrough mode off (without toggling whether vinyl control is enabled).

#### 17.1.28 Eve X-Session

This product has been discontinued.

New in ver-

sion 1.6.

**Note:** Unfortunately a detailed description of this controller mapping is still missing. If you own this controller, please consider contributing one.

#### 17.1.29 Fac DJ2

Manufacturer's product page New

in version 1.6.

#### Setting up the controller

In order for this mapping

to work, you will need to use these settings.

First, enter Sys-

> tem Mode

by pressing the two black buttons in the top right encoder section. There is a vertical *System* label next to these two buttons. The orange *Sys/Mon* LED in the center bottom should be on and not blinking.

You can now modify various

tings by pressing each of the 4 black buttons of the

en-

set-

coder section. There are two possible settings for each function, *On* or *Off*, depending which of the corresponding LED is lit. There is also a brief explanation of these settings on a gray sticker in the back of the controller.

The top left button controls the Auto Switch function. If the Seek/Scratch green LED, is on, the

is off. If the *List/load* red LED is on, the function is on. If the *Auto Switch* function is on, the encoder will switch to *Seek/Scratch* after pressing the encoder to load a track. This function is up to the user's preference and will not affect the mapping.

The bottom left button must be set

function

the Gain green LED for this mapping to work.

set

The

to

to the red *Pitch* LED, the transport buttons will have different CC numbers. This is useful if you own a second controller which already has transport functions.

top right button must be set to the Seek/Scratch green LED. If set to the List/Load red LED,

*Play* function will be on, meaning that loading a track from the *List/load* encoder will trigger playback. You don't want this function on since it will conflict with the play button of the transport section which would have the same CC number.

The bottom right button must be set to the

the *Auto* 

Gain green LED. If set to the red LED, the joy-

stick will have different CC numbers, and its mapping won't work properly.

If the green FX1 **LED** is on, the controller's will use **MIDI** channel 1, and channel 16 if

the

Impor-

FX2 LED is on. This is useful if you want to control four decks using two FaderFox DJ2 controllers. If you use only one controller, leave this setting to FX1. To change the setting, press the *Shift* button and the lower left black button of the encoder section for channel 1, or the lower right black button of the encoder section for channel 16.

tant:
changes
to
your
settings
won't
be
saved
if

you just

off the controller on Sys-

tem

The

turn

Mode. To save the settings, exit System Mode by pressing again the two black buttons of the left encoder section.

#### **Encoders Section**

two
encoders
on
top
of
the
controller
control
various
pa-

rameters. They can of course

be turned but also act as push buttons. You can select which function is used for each of the encoders by pushing the black buttons of the encoders section. LEDs indicate which function is currently selected.

List/Load
(top
red
LED
is
on)
lets
you
browse
your
playlist.
Push
the
left
en-

coder to load the highlighted track Seek/Scratch (top green LED is on) acts as a

jogwheel. Turn the left encoder for Deck A

the right

Gain

encoder for Deck B. Pushing the encoder on that setting will activate Sync on that deck.

into Deck A or the right encoder for Deck B.

(bottom green **LED** ison) controls the gain of the channel. Pushing the

encoder

setting will mute the track.

on that

Pitch

(bottom red **LED** is on) controlsthe tempo of the deck. Unfortunately there is no MIDI

CC number emitted when pushing the encoder on that position.

#### **Joystick**

joystick can be set to control either the first or the second unit of the effect rack.

The

To control the first effect unit, press Shift + the lower black button of the left encoder section (FX1 green LED is on). To control the second effect unit, press Shift + the lower black button of the right encoder section (FX2 green LED is on).

horizontal axis of the joystick controls the Mixknob of the effect unit. The ver-

ti-

The

cal axis control the Super Knob of the unit.

#### **Mixer Section**

Using the knobs and faders should be straightforward as the controls follow the

labels printed on

the controller.

The CueMix knob controls the headphone mix. The Cue $\boldsymbol{A}$ and CueBare used to prelisten the

selected deck.

green FXctrlbuttons are used to activate a desired effect unit on the selected

The

deck.

the left

button enables effect unit 1 on that deck

the

green

right green button enables effect unit 2 on that deck

Shift + left green button enables effect unit 3 on that deck

Shift
+
right
green
button
enables

fx unit 4 on that deck

The Kill button controls Low Kill and Shift + Kill controls High

Kill. To use Mid Kill, press Shift

+ Cue A (Deck A) or Shift + Cue B (Deck B)

#### **Transport Section**

The left transport section controls Deck A transport functions, and the right

transport sec-

Deck B.

tion those of

The top left gray button

(labeled with

with a pause

symbol) of each

section con-

trols the *Align* 

beat-

grid to current playposition function. Shift + this button controls the Quantize function.

The top right gray button (without any label)

trols the *Key*-

con-

lock. Shift +

this button

con-

trols the Reverse function.

The bottom left gray button (Play/pause label) controlsPlay. Shiftthis button will make the playback jump one beat backward on this deck. The bottom right gray button (play label) controls Cue(depending on the settings Mixxx's preferences). Shift + this button will make the playback jump one beat forward on this deck. The top blue but-

holds down the speed (temporary pitch bend) and the bottom blue button

holds

ton

the speed up according to the labels on the controller. Pressing Shift + these blue buttons will act similarly but with a smaller pitch bending.

#### 17.1.30 Ge CDMP-7000

Manufacturer's product page

New

in ver-

sion 2.0.

**Note:** Unfortunately a detailed description of this controller mapping is still missing. If you own this controller, please consider contributing one.

#### 17.1.31 Ge First-Mix

Manufacturer's product page (archived)

Forum thread

New in

version 1.11.

**Note:** Unfortunately a detailed description of this controller mapping is still missing. If you own this controller, please consider contributing one.

### 17.1.32 He

DJ Console 4-Mx

Hercules
DJ
Console
4Mx

The

USB con-

is

troller with

a built

in sound card. It is very similar to the [[Hercules DJ Console RMX]], but with switches for 4 decks. Manufacturer's product page New in version 1.11. **Audio** The DJ Console 4-Mx is not a **USB** class compliant MIDI device, although it is **USB** Audio device. Drivers for Mac OS X and Windows can be found on the Hercules support page. Warning: The

controller will not work on Linux out of the box. You will need to use the Linux usermode driver. The device will only produce audio if the device hasn't been configured for ASIO under windows previously. Also, check the volumes in alsamixer.

The

sound card has 4

inputs

and 4

outputs (2

stereo in/out).

The in-

are switchable

between

line-

in and phono, and also is possible to select different line levels (consumer -10dBV, Pro +4dBu and boost +8dBu ), so you can connect both CD players and turntables on the inputs. \* Inputs are RCA. \* Outputs are RCA or 1/4 TRS balanced. \* Microphone input is 1/4 TS \* Headphone jack is 1/4 (6.35 mm) TRS stereo

#### **Hercules Tray Icon configuration**

The drivers for Windows and OS  $\mathbf{X}$ install an application that can be used to configure

the audio and controller settings. Most of the settings work well on the default setting.

#### Volume/Pan/Mute Sets

volume output for channels 1-2

the

and channels

3-

4. Note that

the vol-

ume of the channels 3-4 refers to the line output from behind. In other words. It does not affect the volume of the headphones.

Line

jog wheels: Allows

in mode: Sets the line level of the inputs. In case of line 1-2, it also allows to redirect the microphone to the line 1-2. Else, it is mixed in hardware to the master out. **Talkover** attenuation: Sets how much to attenuate the master output when activating the hardware mixed microphone. Enable/Disable

disable the jog wheels, in case the user desires not to use them.

to

Sensi-

tivity:

Al-

ters the

sen-

sitiv-

ity

of the

jog

wheels. If

you

change this,

change also the

sensitivity option in the script, as described below.

dio Mode: En-

Au-

ables the **WDM** drivers

(nonasio)

or

the

specific ASIOonly driver.

## MIDI pitch resolution: Sets the

lution of

o-

of the pitch sliders. Mixxx

work with any

will

of the two settings, but it is recommended to set it to 14bit (8bit used) which doubles the precision versus 7bit.

# **ASIO**: You

can configure the sampler-

ate, bit depth and

latency for the

ASIO driver.

MIDI

chan-

nel for controls: Keep these at 1-2 (Default) when you use it with Mixxx.

Crossfader settings: Allows to configure how does the crossfader re-

act.
Mixxx
also
offers
an

Headphone channels: Allows to setup which input

17.1. Controllers 285

alternate invert option in the crossfader settings.

channels are sent to the headphone output.

Channels 1-

2 hardware mix:

Allows

mixing

the line in

or the

micro-

phone directly

in

hardware to the speaker output.

#### Deck mode: Leave

this at

4 Decks

(Default)

if you want

touse

four decks

with Mixxx.

Else, you will only

There

be able to use two decks.

## **Options**

are several options that can be configured for this mapping. You can edit these by opening

the JavaScript file in a text editor like Notepad, TextEdit, or gEdit and editing the values at the top of the file.

auto-Head-Mix: Indicates if the Headphone/Master mix should automatically be

set

ter when none of the headphone cue buttons are activated.

to mas-

auto-HeadcueOn-Load: Automatically enable the headphone cue select (PFL) of the deck

when a song is loaded. (Like in virtual-dj)

beat-Flash-Led: set which LED, if any,

blinks with the beat

use-

VuMeters: Simulate vuMeters us-

ing the

kill and source buttons' LEDs. If enabled, shows master VUs, or deck VU depending if prefader listen button is enabled or not. naviScroll-Speed: KeyRepeat speed for navigating up/down, in milliseconds. 100 is a good value. Lower values make it scroll faster.

crossfaderScratchCurve:
The
controller
has
two
modes
to
report
the
crossfader

po-

tion.
The
default/beatmix
curve,

vinyl-

si-

and the scratch curve. The default curve reports the real position of the control. The scratch curve just crossfades on the edges. Setting this setting to true, the curve will change to scratch curve when the scratch mode is on (scratch button). Setting it to false will not change it, so it will use the setting configured in the DJHercules Tray-icon configuration.

Speed: Playback speed of the virtual vinyl that is being scratched. 45.00 and 33.33 are the com-

speeds. (Lower number equals faster scratch)

sensitivity:
Jog
wheel
sensitivity.
You
should
config-

ure this setting

mon

to the same value

than in the DJHercules tray icon configuration. (Normal means 1/1). If crossfaderScratchCurve is true, or the setting is changed while Mixxx is active, this value will be detected automatically.

alpha: alpha value for the scratch filter (start with 1/8 (0.125)and tune from

> for the scratch filter (start with alpha/32

there)

**beta**: beta value

and tune from there)

tons-Setup: This

FXbut-

indicates which

ping for the FX buttons should Mixxx use. The possi-

map-

ble values are: mixxx21, mixxx20, and original (Hercules Manual and the default setup in Virtual DJ 7 LE)

#### Master / Global controls

| Con-    | Mode                                                                           | Function                                                                                           |  |  |
|---------|--------------------------------------------------------------------------------|----------------------------------------------------------------------------------------------------|--|--|
| trol    |                                                                                |                                                                                                    |  |  |
| Cross-  |                                                                                | Fades between left and right decks                                                                 |  |  |
| Fader   |                                                                                |                                                                                                    |  |  |
| Vol.    | Controls the Master volume knob of Mixxx.                                      |                                                                                                    |  |  |
| Main    |                                                                                |                                                                                                    |  |  |
| Scratch | ı                                                                              | Toggles scratch mode. When scratch mode is enabled, pressing a jog wheel controls scratching       |  |  |
| Auto    |                                                                                | Enable AutoDJ. Stop decks 1 and 2 to disable it using the controller.                              |  |  |
| Auto    | Au-                                                                            | Fade to next song.                                                                                 |  |  |
|         | toDJ                                                                           |                                                                                                    |  |  |
|         | on                                                                             |                                                                                                    |  |  |
| Fold-   |                                                                                | Switches between browsing the sidebar in the library, or the list. If Folders is pressed twice,    |  |  |
| ers /   |                                                                                | opens/closes the tree branch                                                                       |  |  |
| Files   |                                                                                |                                                                                                    |  |  |
| Files   | Au-                                                                            | The next song in the Auto DJ cue is skipped                                                        |  |  |
|         | toDJ                                                                           |                                                                                                    |  |  |
|         | on                                                                             |                                                                                                    |  |  |
| Up /    |                                                                                | Moves up and down in the library track list. If held down and any of the jog wheels is moved, then |  |  |
| Down    |                                                                                | the jog wheel takes over the cursor movement until the up/down button is released                  |  |  |
| Cue/Mix |                                                                                | Control mix of master and PFL (cue) output in headphones                                           |  |  |
| Mic     | fic Enables or disables the microphone. The microphone is always mixed in hard |                                                                                                    |  |  |
| On/Off  | .                                                                              | driver configuration allows to choose between direct mixing, or mix it only when enabled with the  |  |  |
|         |                                                                                | button. It no longer tries to activate Mixxx microphone talkover.                                  |  |  |

The Microphone volume and the Headphone

Note:

volume controls are hardware controls (i.e. they don't con-

trol Mixxx's interface)

## **Deck / Channel specific controls**

| Control            | Mode                       | Function                                                                       |
|--------------------|----------------------------|--------------------------------------------------------------------------------|
| Shift key          |                            | When this button is pressed and released, it toggles between keypad fund       |
| Shift key          |                            | When this button is pressed and released, it toggles between keypad fund       |
| P lay/Pause        |                            | Play track if it is not playing; pause it if track is playing                  |
| P lay/Pause        | Shift                      | Play backwards. If slip mode is enabled (triangle image in Deere skin),        |
| Stop               |                            | Moves the cursor to the beginning, or to the cue point if it is set, and sto   |
| Stop               | Shift                      | Brake (Slow it down progressively). Releasing it will continue playing,        |
| Cue                |                            | Depends on the cue mode set in Mixxx preferences                               |
| Jog wheel          |                            | Seeks forwards and backwards in a stopped track Temporarily changes t          |
| Jog wheel          | Scratch on and jog pressed | If Scratch is on and the jog is pressed, moving it will do a scratch effect    |
| Jog wheel          | Up/Down presssed           | Moves up / down in the tracklist if either Up or Down are held down            |
| Jog wheel          | LED                        | If the beatflash led has been set to jogwheel in the JavaScript file, the lig  |
| Forward / Backward |                            | Seeks at high speed.                                                           |
| Forward / Backward |                            | Seeks forward or backward in the track in steps of 4 beats (when the beat      |
| Forward / Backward | Pressed for 500ms          | seeks at high speed.                                                           |
| Forward / Backward | Shift                      | Seeks forward or backward in the track in steps of 1 beats                     |
| Sync               |                            | Automatically sets the pitch fader speed to match the BPM of the other         |
| Sync               | LED                        | If the beatflash led has been set to Sync in the JavaScript file, the light of |
| Sync               | Pressed for 500ms          | Activates master sync for this deck.                                           |
| Sync               | Shift                      | Activates the beatgrid edit mode                                               |
| Sync               | Beatgrid edit mode         | When the track is stopped, aligns the beatgrid with the current playback       |
| Pitch fader        |                            | Adjusts playback speed (range and direction can be adjusted in Mixxx p         |
| Pitch bend +/-     |                            | Adjusts playback speed temporarily (range can be adjusted in Mixxx pre         |
| Pitch bend +/-     | Beatgrid edit mode         | Increases or decreases the BPM of the track (the detected one).                |
| Pitch bend +/-     | Shift                      | Adjust playback speed permanently (range can be adjusted in Mixxx pre          |
| Pitch Scale +/-    |                            | These controls have a different meaning in Mixxx: They have been map           |
| Pitch Scale +/-    | Beatgrid edit mode         | Move the beatgrid to the left or to the right                                  |
| Pitch Scale -      | Shift                      | Activates or deactivates the (musical) keylock mode                            |
| Pitch Scale +      | Shift                      | Activates or deactivates the quantize (to beat) mode                           |
| Pitch Reset        |                            | This is triggered when both pitch scale buttons are pressed at the same to     |
| Pitch Reset        | LED                        | This led has a different meaning in Mixxx: If the beatflash led has been       |
| Deck A/C, B/D      |                            | Switches the deck to control between Deck A/C or between Deck B/D.             |
| Vol. Deck          |                            | Controls a deck's output volume                                                |
| Cue Select Deck    |                            | Toggles on and off this deck's output to the monitor/prefader listen (head     |
|                    |                            |                                                                                |

| Control                     | Mode                    | Function                                                                    |
|-----------------------------|-------------------------|-----------------------------------------------------------------------------|
| Cue Select Deck             | Shift                   | Set this deck to control the "Preview Deck". Press it again to leave this n |
| Cue Select Deck             | LED                     | The led is active when the monitoring with headphones is active. The bu     |
|                             | Load On Left/Right Deck |                                                                             |
| Bass knob                   |                         | EQ low frequencies                                                          |
| Medium knob                 |                         | EQ mid frequencies                                                          |
| Treble knob                 |                         | EQ high frequencies                                                         |
| Gain                        |                         | Controls a deck's gain before the volume fader                              |
| Kill (Bass/ Medium/ Treble) |                         | Toggles that frequency band completely off                                  |
| Kill (Bass/ Medium/ Treble) | LED                     | If the useVuMeters option is activated in the JavaScript file, these LEDs   |
| Source 1/2                  |                         | Toggles the deck to use the input channel 1/2 as its audio source instead   |
| Source 1/2                  | LED                     | If the vumeter is activated in the JavaScript file, they will show a vumete |
| Keypad 1 to 4               |                         | Set/Unset a beatloop of 0.5, 1, 2 or 4 beats. They act like the correspond  |
| Keypad 1 to 4               | Shift                   | Set/Unset a beatloop. buttons 1 and 2 use a beatloop size of 0.125 and 0.   |
| Keypad 5 to 6               |                         | Reveses playback direction when held down. keypad 6 does it with audio      |
| Keypad 7 to 10              |                         | Set/Unset the hotcues 1 to 4                                                |
| Keypad 7 to 10              | Shift                   | The corresponding hotcue is cleared                                         |
| Keypad 11 to 12             |                         | Enables the effect rack 1 and 2 for this specific deck                      |
| Keypad 1                    |                         | Sets the loop begin and Activates the loop edit mode                        |
| Keypad 1                    | Shift                   | Same as click, but it will be a rolling loop (slip mode)                    |
| Keypad 1                    | Loop edit mode          | Exits the loop edit mode                                                    |
| Keypad 1                    | Loop active             | Disable the loop                                                            |
| Keypad 1                    | LED                     | The led is on if the loop is active                                         |
| Keypad 2                    |                         | Reloop (Enable or disable the previously existing loop)                     |
| Keypad 2                    | Loop edit mode          | Sets the loopend and exits the loop edit mode                               |
| Keypad 2                    | LED                     | The led is on if a loop exists                                              |
| Keypad 3 to 4               |                         | Sets a loop of 4 or 16 beats.                                               |
| Keypad 3 to 4               | Shift                   | Same as click, but it will be a rolling loop (slip mode)                    |
| Keypad 3 to 4               | LED                     | If a beatloop of 1 or 4 beats is enabled.                                   |
| Keypad 5 to 6               |                         | starts or stops a sampler 1 or 2 (buttons on the left deck), or the sampler |
| Keypad 3 to 6               | Loop edit mode          | Sets a beatloop of 2, 8, 16 or 32 beats                                     |
| Keypad 7 to 10              |                         | Set/Unset the hotcues 1 to 4                                                |
| Keypad 7 to 10              | Shift                   | The corresponding hotcue is cleared                                         |
| Keypad 11 to 12             |                         | Enables the effect rack 1 or 2 for this specific deck                       |
| Fx knob                     |                         | Filter knob (the Quick Effect set in the equalizer preferences)             |
| Fx knob                     | Shift                   | Move the filter knob slowly (the Quick Effect set in the equalizer prefere  |
| Fx knob                     | Beatgrid edit mode      | Move the beatgrid position                                                  |
| Fx knob                     | Loop edit mode          | Increase or decrease the loop size                                          |
| Fx knob                     | audio effect pressed    | If a keypad number is mapped to an audio effect, holding such button and    |
| Fx knob                     | pitch Scale +/- pressed | Increases or decreases the musical key (it doesn't matter which of the pit  |
| Fx knob                     | Loop edit mode          | Move the loop forward or backward in steps of one beat                      |
| Fx knob                     | keypad 1 held down      | Increase or decrease the loop size                                          |

Note:

The

ac-

tions

of the

Key-

pad

buttons can be changed from the JavaScript. There are three preconfigured presets corresponding to Manual/Virtual DJ LE, Mixxx 2.0 and Mixxx 2.1. 17.1.33 He DJ Console (Mac Edition) New in version 1.7. Note: Unfortunately a detailed description of this controller mapping is still missing. If you own this controller, please consider contributing one. 17.1.34 He DJ Console MK<sub>1</sub> New in version 1.11. Note: Unfortunately a detailed description of this controller mapping is still missing. If you own this controller, please consider contributing one.

17.1.35 He DJ Console MK2

New in ver-

sion 1.11.

**Note:** Unfortunately a detailed description of this controller mapping is still missing. If you own this controller, please consider contributing one.

17.1.36 He

DJ Console MK4

New in

version 1.8.

**Note:** Unfortunately a detailed description of this controller mapping is still missing. If you own this controller, please consider contributing one.

17.1.37 He DJ

Console RMX

Man-

u-

facturer's

prod-

uct

page

The Her-

cules

Console **RMX** is a **USB** controller with a built in sound card. It is a

DJ

pliant USB Audio and HID device. Older versions of Mixxx that did not support HID required using Hercules' MIDI driver, but it is now recommend to not use the Hercules driver on GNU/Linux. If you have it installed, it is recommended to uninstall the driver and upgrade to the latest version of Mixxx if you have not already. On Windows (and Mac OS X?) the driver is still recommended.

New in version 1.11.

The

class com-

#### **Audio**

sound card has 4 in-puts and 4 out-puts (2 stereo in/out). The

inputs are switchable be-

tween line-

in and phono, so you can connect both CD players and turntables on the inputs. The inputs require a high input signal  $(\sim 10 \text{mV+})$  for turntables if you want to record audio or mix it to the output. Time-coded vinyls, for Vinyl Control, should work okay with lower input signal.

## **MIDI Mappings**

## **Regular mapping**

#### **Global controls**

| Con-    | Function                                                                                                   |  |  |
|---------|----------------------------------------------------------------------------------------------------|--|--|
| trol    |                                                                                                    |  |  |
| Cross-  | Fades between left and right deck                                                                          |  |  |
| Fader   |                                                                                                    |  |  |
| Vol.    | Controls output volume of your mix                                                                         |  |  |
| Main    |                                                                                                    |  |  |
| Bal-    | Controls balance between left and right audio channel of your mix                                          |  |  |
| ance    |                                                                                                    |  |  |
| Scratch | Toggles scratch on and off which changes the function of the deck jog wheels <b>Effect Shift</b> when held |  |  |
|         | down shifts function of each decks Bass, Medium, Treble to control effect parameters                       |  |  |
| Up /    | Moves up and down in the library track list When held down changes the jog wheels behaviour to scroll      |  |  |
| Down    | the library list                                                                                           |  |  |
| Left /  | Moves up and down between the library sections                                                             |  |  |
| Right   |                                                                                                    |  |  |
| Moni-   | Fades monitor output (headphones) between cue selected tracks output and the main mix                      |  |  |
| tor     |                                                                                                    |  |  |

## **Deck / Channel specific controls**

| Control                             | Function                                                                                                    |  |  |  |  |
|-------------------------------------|----------------------------------------------------------------------------------------------------|--|--|--|--|
| Play/Pause                          | Starts playing a loaded track if stopped. If track is currently playing it stops the track                                                                                                    |  |  |  |  |
| Stop                                | Stops a currently playing track and moves to the beginning.                                                                                                    |  |  |  |  |
| Cue                                 | Sets the cue point if a track is stopped and not at the curren cue point Stops track and returns to the current cue point if a track is playing. Plays preview if a track is stopped at the cue point for as long as it's held down            |  |  |  |  |
| Jog wheel                           | Seeks forwards and backwards in a stopped track Temporarily changes the playback speed for playing tracks Scratches both stopped and playing tracks when scratch mode is on Moves up / down in the tracklist if either Up or Down is held down |  |  |  |  |
| Forward /<br>Backward               | Seeks at high speed in a track                                                                                                    |  |  |  |  |
| Load Deck<br>A/B                    | Loads the currently selected track in the track list to the related deck                                                                                                    |  |  |  |  |
| Cue Select                          | Toggles this decks output to the monitor (headphones) on and off                                                                                                    |  |  |  |  |
| Pitch                               | Adjusts playback speed +/-10% (can be adjusted in the preferences)                                                                                                    |  |  |  |  |
| Sync                                | Automatically sets pitch so the BPM of the other deck is matched                                                                                                    |  |  |  |  |
| Pitch Reset                         | Resets the pitch to the tracks normal playback speed                                                                                                    |  |  |  |  |
| Bass                                | Adjusts the volume of a channels low frequency content (ex. bass drum) Adjusts flanger period when Effect Shift is held down                                                                                                    |  |  |  |  |
| Medium                              | Adjusts the volume of a channels mid frequency content (ex. vocals) Adjusts flanger delay when Effect Shift is held down                                                                                                    |  |  |  |  |
| Treble                              | Adjusts the volume of a channels high frequency content (ex. hi-hats) Adjusts flanger depth when Effect Shift is held down                                                                                                    |  |  |  |  |
| Kill (Bass /<br>Medium /<br>Treble) | Toggles output of a frequency band on and off                                                                                                    |  |  |  |  |
| Gain                                | Controls a decks input volume                                                                                                    |  |  |  |  |
| Vol. Deck<br>A/B                    | Controls a decks output volume                                                                                                    |  |  |  |  |
| Keypad 1                            | Toggles a channels flanger effect on and off                                                                                                    |  |  |  |  |
| Keypad 4                            | Reveses playback direction when held down                                                                                                    |  |  |  |  |

## **Advanced mapping**

The advanced mapping works similar to the normal RMX map-

ping, but also supports loops and hot

cues. This mapping was added to not brake the previous (Mixxx -1.7.2) behaviour. Controls that differ between the normal and advanced mappings are described here.

#### **Global controls**

| Con-  | Function                                                                                                    |
|-------|----------------------------------------------------------------------------------------------------|
| trol  |                                                                                                    |
| Scrat | chToggles scratch on and off which changes the function of the deck jog wheels <b>Effect Shift</b> when held down: |
|       | - Shifts function of each decks Bass, Medium, Treble to control effect parameters - Shifts the Keypad (1-6)        |
|       | functions to effects. Currently flanger and reverse                                                                |

## **Deck / Channel specific controls**

| Control  | Function                                                                                             |
|----------|----------------------------------------------------------------------------------------------------|
| Stop     | Deck shift changes behaviour of other controls related to this deck when held down                   |
| Forward  | Adjusts position of loop in/out and hot cues when a loop / hot cue button is held down               |
| / Back-  |                                                                                                    |
| ward     |                                                                                                    |
| Bass     | Adjusts the volume of a channels low frequency content (ex. bass drum) Soft takeover when Deck Shift |
|          | is held down, lets you move knob in position before adjusting Adjusts flanger period when Scratch is |
|          | held down                                                                                            |
| Medium   | Adjusts the volume of a channels mid frequency content (ex. vocals) Soft takeover when Deck Shift    |
|          | is held down, lets you move knob in position before adjusting Adjusts flanger delay when Scratch is  |
|          | held down                                                                                            |
| Treble   | Adjusts the volume of a channels high frequency content (ex. hi-hats) Soft takeover when Deck Shift  |
|          | is held down, lets you move knob in position before adjusting Adjusts flanger depth when Scratch is  |
|          | held down                                                                                            |
| Keypad 1 | Go to hotcue 1 Set hotcue 1 when Deck Shift is held down Toggles a channels flanger effect on and    |
|          | off when Effect Shift is held down                                                                   |
| Keypad 2 | Go to hotcue 2 Set hotcue 2 when Deck Shift is held down                                             |
| Keypad 3 | Go to hotcue 3 Set hotcue 3 when Deck Shift is held down                                             |
| Keypad 4 | Hold down to adjust loop in position with Forward / Backward Set loop in when Deck Shift is held     |
|          | down Reveses playback direction when held down if Effect Shift is held down                          |
| Keypad 5 | Hold down to adjust loop out position with Forward / Backward Set loop out when Deck Shift is held   |
|          | down                                                                                                 |
| Keypad 6 | Re-loop / exit turns looping on and off Half loop when Deck Shift is held down                       |

17.1.38 He DJ Console RMX2

Manufac-

turer's product

page

Forum thread

vious fo-

Pre-

rum thread

This all-

inone DJ

controller fea-

tures a

built in

4 channel

sound card with

balanced

XLR mas-

master

outputs and a balanced microphone input. It is a USB class compliant MIDI and audio device (unlike older Hercules controllers).

New

in version 1.11.

To

## **User Options**

change the mapping's user options, you have to open the script file (.js).Atthetop of the

> file un-

der \*\*USER OPTIONS\* the following settings can be made:

## DJCRMX2.jog

DJCRM
Sets
the
jogwheel
sensitivity.
1
=

= de-

fault,

is twice

as sen-

si-

tive, 0.5

half as sensitive.

able jogwheel sensitivity increase when holding  $\boldsymbol{[SHIFT]}.$ 

is

## DJCRMX2.jog

Sets how much

more

sen-

sitive

the

jogwheels

get

when hold-

ing

[SHIFT].

Set it

to 1

to

dis-

#### DJCRMX2.tw

If

true,

level-

meter twin-

kles

if *Au-*

toDJ

is en-

abled.

# **DJCRMX2.au**If

true,

/ Cue

(head-

phone)

is be-

ing

activated by loading a track into certain

deck.

DJCRMX2.vu

If true, deck vu meters show master output (L

Deck A,

R

Deck

B). If

false,

deck vu meter shows deck output (mono).

## DJCRMX2.sh

If true,

Sam-

plers

and

Ef-

fectRack

get

shown

or

hid-

den

de-

pend-

ing on the Pad-Mode.

#### **General Functions**

## **Managed by Mixxx**

| Figure    | [SHIFT]? | Long-<br>press? | Control Name       | Description                                       |
|-----------|----------|-----------------|--------------------|---------------------------------------------------|
| 11        |          |                 | [MAIN VOL-<br>UME] | Controls Master volume                            |
| 13        |          |                 | [VINYL]            | Split headcue                                     |
| 13        | ✓        |                 | [VINYL]            | Maximize library                                  |
| 20        |          |                 | [CROSS             | Controls crossfader                               |
|           |          |                 | FADER]             |                                                   |
| 21        |          |                 | [CUE TO MIX]       | Controls mix in headphones between PFL and master |
|           |          |                 |                    | signal                                            |
| 7         |          |                 | [MIC ON/OFF]       | Toggle microphone on/off and talkover on/off      |
| 15        |          |                 | [FILES]            | Go To Item in Library                             |
| (Right)   |          |                 |                    | ·                                                 |
| 15        | ✓        |                 | [FILES]            | Add to bottom of Auto DJ playlist                 |
| (Right)   |          |                 |                    |                                                   |
| 15 (Left) |          |                 | [FOLDERS]          | Move focus backward in Library                    |
| 15 (Left) | ✓        |                 | [FOLDERS]          | Toggle Auto DJ                                    |
| 15 (Up)   |          |                 | [UP]               | Move vertically up in Library                     |
| 15 (Up)   |          | ✓               | [UP]               | Scroll vertically up in Library                   |
| 15        |          |                 | [DOWN]             | Move vertically down in Library                   |
| (Down)    |          |                 |                    |                                                   |
| 15        |          | <b>√</b>        | [DOWN]             | Scroll vertically down in Library                 |
| (Down)    |          |                 |                    |                                                   |

## Managed by the controller

The following functions directly affect the controller's sound

so adjusting these will not change

card,

anything on screen in Mixxx:

| Figure | [SHIFT]? | Long-press? | Control Name        | Description                           |
|--------|----------|-------------|---------------------|---------------------------------------|
| 22     |          |             | [HEADPHONES VOLUME] | Controls the headphones output volume |
| 6      |          |             | [MIC VOLUME]        | Controls the microphone volume (gain) |

## **Deck Functions**

| Figure    | [SHIFT]? | Long-press? | Control Name          | Description                                              |
|-----------|----------|-------------|-----------------------|----------------------------------------------------------|
| 3 (-)     |          |             | [PITCH BEND MINUS]    | Pitch bend down                                          |
| 3 (-)     | ✓        |             | [PITCH BEND MINUS]    | Decrement (halve) pitch range                            |
| 3 (+)     |          |             | [PITCH BEND PLUS]     | Pitch bend up                                            |
| 3 (+)     | ✓        |             | [PITCH BEND PLUS]     | Increment (double) pitch range                           |
| 2 (Left)  |          |             | [REWIND]              | Fast backward in loaded track                            |
| 2 (Left)  | ✓        |             | [REWIND]              | Spinback effect                                          |
| 2 (Right) |          |             | [REWIND]              | Fast forward in loaded track                             |
| 2 (Right) | ✓        |             | [REWIND]              | Brake effect                                             |
| 9         |          |             | [SOURCE]              | Toggle pass thru                                         |
| 17        |          |             | [PREVIEW]             | Toggle pfl                                               |
| 17        | ✓        |             | [PREVIEW]             | Toggle keylock                                           |
| 30        |          |             | [PLAY]                | Play Button                                              |
| 30        | ✓        |             | [PLAY]                | Play Button                                              |
| 29        |          |             | [CUE]                 | Cue Button                                               |
| 29        | ✓        |             | [CUE]                 | Cue Button                                               |
| 28        |          |             | [SYNC]                | Sync Button                                              |
| 28        | ✓        |             | [SYNC]                | Sync Button                                              |
| 16        |          |             | [LOAD]                | Load selected track                                      |
| 16        | ✓        |             | [LOAD]                | Eject track                                              |
| 8         |          |             | [LOOP MODE] encoder   | Adjust beatloop size                                     |
| 8         | ✓        |             | [LOOP MODE] encoder   | Move loop forward/backward                               |
| 8         |          |             | [FX MODE] encoder     | EffectUnit's mix knob, in EffectFocusMode in combination |
| 8         | ✓        |             | [FX MODE] encoder     | EffectUnit's super knob                                  |
| 8         |          |             | [SAMPLE MODE] encoder | Switch between 4 sampler banks (each of 4 samplers)      |
| 8         |          |             | [CUE MODE] encoder    | Adjust key of loaded track                               |
| 24-1      |          |             | [LOOP PAD 1]          | Toggles beatloop over beatloop size                      |
| 24-2      |          |             | [LOOP PAD 2]          | Toggles beatloop over 2 beats                            |
| 24-3      |          |             | [LOOP PAD 3]          | Toggles beatloop over 4 beats                            |
| 24-4      |          |             | [LOOP PAD 4]          | Toggles beatloop over 8 beats                            |
| 24-1      | ✓        |             | [LOOP PAD 1]          | Toggles beatlooproll over 1/16 beats                     |
| 24-2      | ✓        |             | [LOOP PAD 2]          | Toggles beatlooproll over 1/8 beats                      |
| 24-3      | ✓        |             | [LOOP PAD 3]          | Toggles beatlooproll over 1/4 beats                      |

Table 4 – continued from previous page

| Figure | [SHIFT]?   | Long-press?  | Control Name   | Description                                                                                                    |  |
|--------|------------|--------------|----------------|----------------------------------------------------------------------------------------------------|--|
| 24-4   | [€1.11.1]. | 13113 613331 | [LOOP PAD 4]   | Toggles beatlooproll over 1/2 beats                                                                                          |  |
| 24-1   | -          |              | [FX PAD 1]     | Enables effect 1, in <i>EffectFocusMode</i> toggles effect button                                                            |  |
| 24-2   | +          |              | [FX PAD 2]     | Enables effect 2, in <i>EffectFocusMode</i> toggles effect button                                                            |  |
| 24-3   | +          |              | [FX PAD 3]     | Enables effect 3, in <i>EffectFocusMode</i> toggles effect button                                                            |  |
| 24-3   |            |              | [FX PAD 4]     | Shows/hides focus of EffectUnit                                                                                              |  |
| 24-1   | +          | <b>√</b>     | [FX PAD 1]     | In EffectFocusMode enables ParameterEditMode and gives                                                                       |  |
| 24-1   |            | <b>∀</b>     | [FX PAD 2]     | In EffectFocusMode enables ParameterEditMode and gives                                                                       |  |
| 24-2   | +          | <b>∀</b>     | [FX PAD 3]     | In EffectFocusMode enables ParameterEditMode and gives                                                                       |  |
| 24-3   |            | <b>∀</b>     | [FX PAD 4]     | Enables EffectFocusMode (+ press [FX PAD 13] to focus                                                                        |  |
| 24-4   | <b>√</b>   | _            | [FX PAD 1]     | Enables effect 1 of EffectUnit and controls meta its meta kr                                                                 |  |
| 24-1   | <b>√</b>   |              | [FX PAD 1]     | Enables effect 2 of EffectUnit and controls meta its meta kr                                                                 |  |
| 24-2   | <b>√</b>   |              | [FX PAD 2]     | Enables effect 2 of EffectUnit and controls meta its meta kr<br>Enables effect 3 of EffectUnit and controls meta its meta kr |  |
|        | <b>√</b>   |              | _              |                                                                                                    |  |
| 24-4   | <b>V</b>   |              | [FX PAD 4]     | Cycle through <i>effectUnit</i> numbers array                                                                                |  |
| 24-1   | -          |              | [SAMPLE PAD 1] | Load selected track into Sampler (Index 1) if empty, else go                                                                 |  |
| 24-2   | -          |              | [SAMPLE PAD 2] | Load selected track into Sampler (Index 2) if empty, else go                                                                 |  |
| 24-3   |            |              | [SAMPLE PAD 3] | Load selected track into Sampler (Index 3) if empty, else go                                                                 |  |
| 24-4   |            |              | [SAMPLE PAD 4] | Load selected track into Sampler (Index 4) if empty, else go                                                                 |  |
| 24-1   | <b>√</b>   |              | [SAMPLE PAD 1] | Stop Sampler (Index 1) if playing, else eject loaded track                                                                   |  |
| 24-2   | <b>√</b>   |              | [SAMPLE PAD 2] | Stop Sampler (Index 2) if playing, else eject loaded track                                                                   |  |
| 24-3   | <b>√</b>   |              | [SAMPLE PAD 3] | Stop Sampler (Index 3) if playing, else eject loaded track                                                                   |  |
| 24-4   | ✓          |              | [SAMPLE PAD 4] | Stop Sampler (Index 4) if playing, else eject loaded track                                                                   |  |
| 24-1   |            |              | [CUE PAD 1]    | Hotcue 1 Button                                                                                                    |  |
| 24-2   |            |              | [CUE PAD 2]    | Hotcue 2 Button                                                                                                    |  |
| 24-3   |            |              | [CUE PAD 3]    | Hotcue 3 Button                                                                                                    |  |
| 24-4   |            |              | [CUE PAD 4]    | Hotcue 4 Button                                                                                                    |  |
| 24-1   | ✓          |              | [CUE PAD 1]    | Hotcue 1 Button                                                                                                    |  |
| 24-2   | ✓          |              | [CUE PAD 2]    | Hotcue 2 Button                                                                                                    |  |
| 24-3   | ✓          |              | [CUE PAD 3]    | Hotcue 3 Button                                                                                                    |  |
| 24-4   | <b>√</b>   |              | [CUE PAD 4]    | Hotcue 4 Button                                                                                                    |  |
| 1      |            |              | [JOG WHEEL]    | Jog/Scratch loaded track                                                                                                    |  |
| 1      | <b>√</b>   |              | [JOG WHEEL]    | Jog/Scratch loaded track using DJCRMX2.jogwheelShiftMu                                                                       |  |
| 10     |            |              | [GAIN]         | Controls pregain                                                                                                    |  |
| 18/19  |            |              | [VOLUME FADER] | Controls volume                                                                                                    |  |
| 4      |            |              | [PITCH FADER]  | Controls rate (speed control)                                                                                                |  |
| 12     |            |              | [KILL TREBLE]  | High frequencies kill                                                                                                    |  |
| 12     |            |              | [KILL MEDIUM]  | Middle frequencies kill                                                                                                    |  |
| 12     |            |              | [KILL BASS]    | Low frequencies kill                                                                                                    |  |
| 14     |            |              | [TREBLE]       | High frequencies control                                                                                                    |  |
| 14     |            |              | [MEDIUM]       | Middle frequencies control                                                                                                   |  |
| 14     | +          |              | [BASS]         | Low frequencies control                                                                                                    |  |
| 14     | <b>✓</b>   |              | [BASS]         | Filter (QuickEffectRack) control                                                                                             |  |
| 17     |            |              | [DASO]         | 1 HIGH (AMENTALECTIVACK) COHHOL                                                                                              |  |

17.1.39 He

DJ-Control AIR

This is one of the cheapest Hercules DJ controller from Hercules leisure DJ controllers brand. There are

tually many versions of it:

DJ-Control AIR (The one shown in picture above)

ac-

DJ-Control AIR Street Edition (Limited

Edition)

DJ-Control AIR S Series

DJ-Control AIR for iPad This controller have builtin soundcard with mixer output (3.5mm

jack).
The main fun and

jack) and headphones output (6.35mm

uncom-

mon feature

of this controller

is

proximity sensor (IR) located

its

above EQ potentiometers and between top horizontal vu-meter.

Manufacturer's product page

Forum Thread

New in version 1.11.

## **Sound Hardware settings**

Sample rate: 44100 Hz

ter Output: Channels 1

Mas-

-

2

Headphones

Output: Channels 3

4

## **Mapping Description**

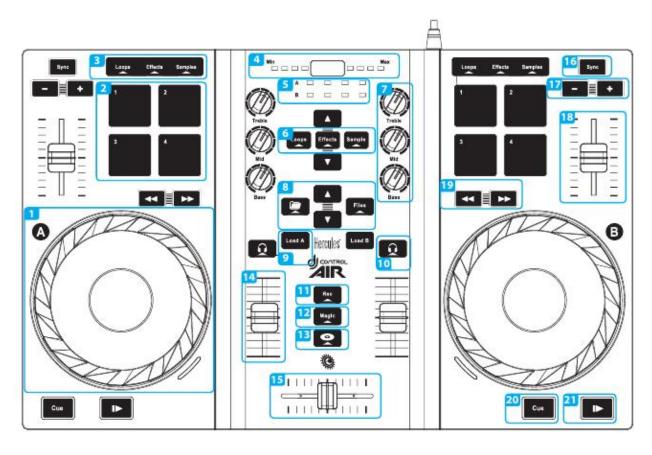

Figure 13: Hercules DJControl AIR (schematic view). This picture is taken from the Getting Started Tutorial (courtesy of Guillemot Corporation S.A.).

We assume from the annotated picture above that

each decks have same

controls.

#### Jogs / Jogs Wheels (1)

Pressing
Jogs
enable
the
scratch

mode.

## PADs (2)

|   |   | Loops       | Effects                             | Samples  |
|---|---|-------------|-------------------------------------|----------|
| ŀ |   |             |                                     | ~        |
|   | 1 | Loop In     | Flanger (Mixxx 1.10)                | Sample 1 |
| ľ | 2 | Loop Out    | Align Beat Grid to current position | Sample 2 |
| ĺ | 3 | Loop Double | Toggle Quantitize                   | Sample 3 |
| ĺ | 4 | Reloop/Exit | Toggle KeyLock                      | Sample 4 |

## **Proximity Sensor (4)**

Currently not mapped

## **Library Navigation (8)**

Folder
:
Switch
to
previous
view
(library,
playlist...)

```
Files
Switch
next
view
(li-
brary,
playlist...)
Up
Scroll
to
pre-
vi-
ous
track
in
li-
brary/playlist
Down
Scroll
to
next
track
in
li-
brary/playlist
This
but-
ton
load
track
to
the
se-
lected
deck
(A
```

## Load track to Deck (9)

=> Deck 1,

В => Deck

2)

## Headphone listen (PFL) (10)

This toggle the Pre Fader Listen for the se-

lected Deck(s)

## Rec (11)

Currently not mapped

## Load selected track to sample (12)

by pressing and holding the **Magic** button

This is done

while pressing on the de-

sired sample

PAD.

## SpinBack(13)

Currently not mapped

## Sync (16)

Syn-chro-nize the tempo to the other deck one (One-time beat

sync,

tempo/phase).

## **Speed Adjustment (17)**

Adjust
speed
slower
[
]
or
faster
[
+
]

in Coarse mode.

17.1.40 He DJ-Control Compact

ufacturer's

Man-

product

page

MIDI mapping manual

The Hercules

DJ-Con-

trol Com-

pact

is a sim-

ple con-

troller for

basic

twochannel

mixing.

This de-

vice does not have a built in sound card, so it would require a *splitter cable* or *separate audio interface* to be able to preview tracks in headphones. It also does not have buttons for routing decks to headphones.

Thanks to

Hercules

for

porting the development of this mapping by providing a con-

sup-

in version

New

2.1.

Much

## **Mapping description**

troller.

of the Compact's behavior is hardcoded into its firmware, including shift

button mode selections.

Shift

button messages and

+ Play jumps to the beginning of the track and stops playback. The cue button behaves differently depending on the сие mode setinMixxx's Preferences.

chronizes the tempo to the other deck. Press and hold

The sync button syn-

sync to en-

gage

Sync Lock.

There is only one each

of the

Mode, Shift,

and Scratch

buttons,

so they

affect both

decks.

Shift

+ Scratch

(Automix)

tog-

gles Au-

toDJ

on/off.

Jog Wheels

When Scratch

off, turn-

ing

a jog wheel

bends the pitch

of the

track.
When
Scratch
is
on,
turn-

ing a jog

wheel scratches that deck. Holding Shift and turning a jog wheel adjusts the playback rate (tempo). Enable keylock on a deck by clicking the music note button on screen if you do not want the pitch to change when adjusting the tempo.

#### **Pad Grid**

the MODE but-ton to cy-cle through each pad

mode.

Press

#### Loop mode

In loop mode, the buttons are mapped in a way that's more

artistically expressive:

Button 1 enables and disables the loop

Button 2 enables an 8 beat loop

Button 3 divides the current loop in half

Button 4 doubles the length of the current loop

Shift + Button 1 per-

forms an 1/8th beat roll

Shift + Button 2 performs an 1/4th beat roll

Shift + Button 3 performs an 1/2th beat roll

Shift
+
Button
4
performs
an
1
beat
roll

## **FX** mode

Button 1 enables and disables the first FX chain for Channel 1

Button 2 enables and disables the second FX chain for Channel 1

Button 1 enables and disables the first FX chain for Channel

2

Button 2 enables and disables the second FX chain for Channel 2 Shift-FX buttons are not mapped.

# Sampler mode

Left side buttons

play Sam-

ple Decks

through

Right side buttons play

Sample

Decks 5

through 8

Shift + Buttons stops Sample Deck and puts the playhead at the cue point

## Cue mode

Each but-ton ac-ti-vates the

the hotcue with

that num-

ber

Shift

button clears the

hotcue with that

number

17.1.41 He DJ-Control Inpulse 300

Manufac-

turer's product

page

Manufacturer's sup-

port and down-

loads page

Forum thread

New in version

2.2.4.

This

Compatibility

controller is a class compliant USB

MIDI and

dio device, so it can be used with-

out

This

au-

any special drivers on GNU/Linux, Mac OS X, and Windows. However, if you wish to use the *ASIO sound API* under Windows, please install the latest driver package available from the Support page.

# Sound card setup

controller has builtin 4 channel output sound card, with MAS-**TER** output (RCA) and HEAD-

PHONE out-

put (3.5mm jack).

Open
Preferences
Sound
Hardware

Select

the Output tab

From the Master dropdown menu, select the audio interface, then Chan-

nels 1-2

From the **Head-phones** drop-down menu, select the

dio inter-

au-

face, then

Channels

3-

4

Click
Apply
to
save

the changes.

See also:

The

example
setups
section
provides
more
details
about
the
au-

dio configuration in

Mixxx.

**Note:** The **Master** and **Headphone** knobs, as well as the **Master** button are hardware controls and interact directly with the integrated sound card's output. Although they also send MIDI messages, they have NOT been mapped in Mixxx, so do not expect an on-screen reaction when using them. This was done to prevent the knobs to adjust both the gain on the controller's sound card and in Mixxx.

### **Mapping description**

#### Controls not included in this mapping

Master

knob (Hardware

control)

Head-phone

knob (Hardware control)

Master buttons (Hardware control)

Beatmatch guide (Hardware control)

PADS: Slicer/Slicer Loop

PADS: Toneplay

PADS: FX

**Note:** When using **Firmware v1.68** and earlier, each FX pad will send multiple and different Note and CC messages. As these could not all be used properly with Mixxx current effect framework, the pads have not been assigned in this mapping. \* However, after applying **Firmware v1.72**, each FX pad now sends a simple Note On/Note Off (as is the case in every other Pad mode). This would make it easier to use the pads to control effect and the mapping might be modified eventually to take advantage of this possibility.

For more details about updating the Firmware.

```
Decks:
```

Sync

=

Sync

lock SHIFT

+

SYNC

Sync

master.

Cue

=

Cue point

SHIFT

+

CUE

=

Return

to

be-

ginning

of

loaded

song.

Play

=

Play/Pause

SHIFT

+

Play

Cue

Stut-

ter.

Vinyl

=

Scratch

On/Off

(De-

fault:

ON)

Q

Key-

lock

Beat

Align

```
LED
                                                                                                           Track
                                                                                                           end
                                                                                                           warn-
                                                                                                           ing
                                                                                                           (Make
                                                                                                           sure
                                                                                                           Beat-
                                                                                                           match
Guide is On for this to work) Loop In = Beatloop 4 beats SHIFT + Loop In = Loop Halve. Loop Out = Beatloop Off
SHIFT + Loop Out = Loop Double.
                                                                                                           Browser:
                                                                                                           En-
                                                                                                           coder
                                                                                                           =
                                                                                                           Move
                                                                                                           up/down
                                                                                                           list
                                                                                                           En-
                                                                                                           coder
                                                                                                           but-
                                                                                                           ton
                                                                                                           =
                                                                                                           Switch
                                                                                                           fo-
                                                                                                           cus
                                                                                                          be-
                                                                                                           tween
                                                                                                           List
                                                                                                           and
                                                                                                           file
                                                                                                           view
                                                                                                           SHIFT
                                                                                                           En-
coder button = Maximize/Minimize browser view Assistant = AutoDJ On/Off
                                                                                                           FX:
                                                                                                           FX
                                                                                                           On
                                                                                                           FX
                                                                                                           3
                                                                                                           On/off
                                                                                                           SHIFT
                                                                                                           +
                                                                                                           FX
                                                                                                           On
                                                                                                           =
                                                                                                           FX
                                                                                                           3
                                                                                                           Se-
```

```
lect
(next
ef-
fect)
PADS
Hot
Cue:
Set
and
trig-
ger
Hot
Cue
1-
4
SHIFT
Pad
Delete
Hot
Cue
1-
4.
PADS
Roll:
Pad
1-
4
=
Beat-
loop
```

# beats **PADS**

### Sample:

Trigger

Sampler 1-4 (Deck A) Trigger Sampler 5-8 (Deck B) **PADS Beat**jump: Pad 1-2: Beatjump Backward/Forward

beat Pad 3-4: Beatjump Back-

2 beat Pad 5-6: Beatjump

ward/Forward

Backward/Forward 4 beat Pad 7-8: Beatjump Backward/Forward 8 beat

17.1.42 He DJ-Control Instinct (S)

This is the cheapest allinone controller with an integrated sound card. The DJ-Control

Manufacturer's product page

Instinct

Forum thread

New in version 1.10.1.

S is functionally identical to the DJ Control Instinct, but has a brushed stainless finish.

# Setup

The controller is a class compliant **MIDI** controller, so you should be able to just plug it in and

it should be recognized in Mixxx. No need for drivers.

sure to select the correct mapping for the controller and enable it.

Make

#### **Audio Channels**

are two outputs on the controller itself: the headphones output with builtin volume con-

There

the side facing you and the speakers output.

In Mixxx the

trol on

headphones out-

put is

on channels

3 and

4, so se-

lect the

"Channels

3-

4" item

to get stereo output. The speakers output is on channels 1 and 2, so to get stereo output you want to select the "Channels 1-2" item.

### **Controls**

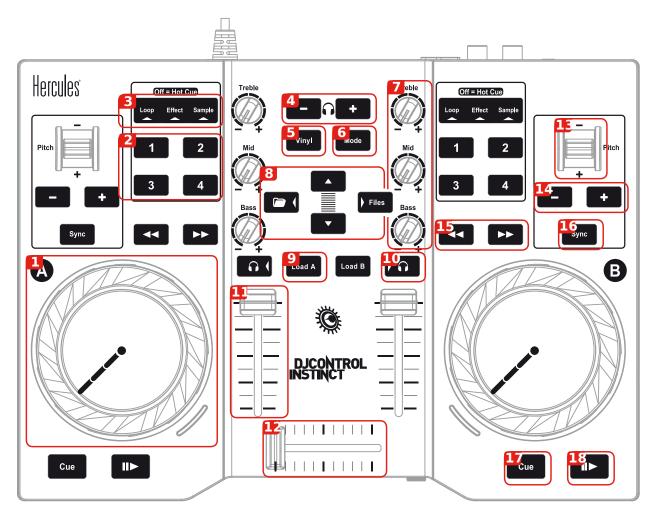

Figure 14: Hercules DJControl Instinct (schematic view). This picture is taken from product poster (courtesy of Guillemot Corporation S.A.).

Jog Wheel for the deck on the side of the wheel

1.

Action buttons

set

```
for
                                                                                                               the
                                                                                                               deck
                                                                                                               on
                                                                                                               the
                                                                                                               side
                                                                                                               of
                                                                                                               the
                                                                                                               con-
                                                                                                               trols,
                                                                                                               de-
                                                                                                               pend-
                                                                                                               ing
                                                                                                               on
                                                                                                               the
                                                                                                               mode
                                                                                                               they
                                                                                                               do
the following:
                                                                                                               Hot
                                                                                                               Cue:
                                                                                                               1:
                                                                                                               Set
                                                                                                               and
                                                                                                               play
                                                                                                               (by
                                                                                                               hold-
                                                                                                               ing
                                                                                                               it)
                                                                                                               from
                                                                                                               Hot
                                                                                                               Cue
                                                                                                               1
                                                                                                               2:
                                                                                                               Set
                                                                                                               and
                                                                                                               play
                                                                                                               (by
                                                                                                               hold-
                                                                                                               ing
                                                                                                               it)
                                                                                                               from
                                                                                                               Hot
                                                                                                               Cue
                                                                                                               2
                                                                                                               3:
                                                                                                               Re-
```

```
Hot
Cue
1
4:
Re-
set
Hot
Cue
2
Loop
1:
Set
Loop
start
2:
Set
loop
end
3:
Shrink
loop
(halves
it)
4:
Exit
loop
Ef-
fect
1:
Tog-
gle
Ef-
fect
1
2:
Tog-
gle
Ef-
fect
2
```

```
3:
  Tog-
  gle
  Ef-
  fect
  3
  4:
  Tog-
  gle
  Ef-
  fect
  4
   Sam-
  ple
   1:
  Play
  Sam-
  ple
   1
  2:
  Play
  Sam-
  ple
   2
  3:
  Play
  Sam-
  ple
3
  4:
  Play
  Sam-
  ple
  4
3.
  Mode
  sta-
  tus
  dis-
  play.
  The
  cur-
  rent
```

mode isglowing or if none is on, Hot Cues are enabled.

4. Headphone volume controls

5. No direct use, used as a button to add a sec-

trols 6. Switch the cur-

ond layer of con-

mode for

rent

both decks

7. Knobs

just the EQ of the deck they are on. Top knob adjusts highs, middle knob the mids

ad-

and bottom know the lows.

8. But-tons

to browse your

library. The

up and

down button

go up

and down in

current

playlist,

the

The folder/left button goes up in the playlist list and the Files/right button goes down in the playlist list.

9. Load the currently se-

lected track

to the respective deck (A is the left deck, B is the right

deck)

10.
Listen
to
this
deck
unmixed
on
the
headphones

volume adjusts the output vol-

Deck

11.

volume of

the respec-

tive deck

12.

. Crossfader

13. Temporary

pitch shift. Pressing the Vinyl button increases the shift. 14. Adjust tempo. Pressing both buttons together resets to the original

> tempo. Pressing the Vinyl

button takes the steps bigger.

Fast forward and backward buttons for the

16.

respective decks

```
Sync
   tempo
   of
   this
   deck
   to
   the
   tempo
   of
   the
   other
   deck
17.
   If
   pressed
   while
   paused
   sets
   the
   cue
   and
   when
   held
```

plays from the cue, when pressed during playback jumps to

the cue.

18. Play and pause

playback of

the re-

spective decks

17.1.43 He DJ-Control Jogvision

Manufac-

turer's prod-

uct

page

Manu-

fac-

turer's sup-

port and

down-

loads page

Forum thread

Whether you're just getting started DJing or you've already

fined your

re-

skills, you

can let

your cre-

ativ-

ity run

This con-troller

wild. Enjoy excellent precision and comfort to create your mixes using the circular displays on the jog wheels to guide your movements and perfect your scratches, and have fun with the amazing contactless AIR Control sensor. Your adventure starts right here and now. It's your turn!

#### Compatibility

is class compliant **USB MIDI** and audio device, so it can be used with-

out

This con-

any special drivers on GNU/Linux, Mac OS X, and Windows. For Windows, please install the latest driver package available from the manufacturer's product page.

#### Sound card setup

troller
has
builtin
4
channel
output
sound
card,
with:

| Channel          | Port                  |
|------------------|-----------------------|
| Master Output    | RCA and 3.5mm jack    |
| Booth Output     | RCA and 3.5mm jack    |
| Headphone Output | 6.35mm and 3.5mm jack |
| Microphone Input | 6.35mm jack           |
| Auxiliary Input  | 3.5mm jack            |

Open
Preferences
→

Sound Hardware

Select the Output

tab

the Master drop-

From

down menu, se-

lect the

audio in-

terface,

then
Channels

*1- 2* 

From

the Head-phones drop-down menu,

lect the audio interface, then Channels3-4 Click Apply to save the changes. Please refer to the user manual

for more details about the audio configuration in Mixxx.

se-

**Note:** The MASTER and HEADPHONE knobs, as well as the MASTER button are hardware controls and interact directly with the integrated sound card's output.

## **Mapping configuration**

the
Hercules\_Do
js,
and
change
the
CFG.
(user|fine)
variables
to
fit
your

needs:

Edit

**Hint:** This controller mapping can be customized by editing the corresponding Javascript file and editing the configuration options at the top of the file.

All controls act as labeled, but there are some additional functionalities that have been

added:

| Control                       | Description                                                                    |
|-------------------------------|--------------------------------------------------------------------------------|
| MODE + LOOP ON                | Set a loop_in mark (with currently defined loop_size), activate it, and enable |
|                               | slip mode                                                                      |
| MODE + LOOP X½ / LOOP X2      | Do a beatjump backward/forward                                                 |
| MODE + LOOP SIZE knob         | Decrease/Increase pitch (only key, not tempo!)                                 |
| MODE + Jog Wheel plate (play- | Scratch with Slip on (deactivate Slip when plate is released)                  |
| ing)                          |                                                                                |
| MODE + Jog Wheel plate        | Move song position backward/forward faster                                     |
| (stopped)                     |                                                                                |
| MODE + BROWSER knob turn      | Move library's selected position multiple elements forward/backward            |
| MODE + LOAD buttons           | Toggle quantize for deck where MODE button is pressed                          |
| SHIFT + LOAD buttons          | Eject track from deck where SHIFT key is pressed                               |
| SHIFT + BROWSER knob press    | Activate (double-click) currently selected item in browser                     |
| SHIFT + LOOP SIZE knob        | Move existing loop forward/backward                                            |
| SHIFT + Jog Wheel touch       | Do a backspin                                                                  |
| SHIFT + MULTI FX              | Set beatgrid to current position                                               |
| SHIFT + AIR CONTROL Filter    | Do the reverse than standard, that is, high-pass filter                        |

17.1.44 He DJ-Control MP3

New in

version 1.11.

**Note:** Unfortunately a detailed description of this controller mapping is still missing. If you own this controller, please consider contributing one.

17.1.45 He

DJ-Control MP3 e2

MP3 LE

Glow

The Her-

MP3 e2, MP3 LE, and Glow are **USB** controllers that have identical con-

cules DJ Control

and share the same mapping. These controllers do not have a built in sound card, so a *splitter cable* or *separate audio interface* is recommended for use with it. The mapping is included in Mixxx and allows you to manipulate 4 decks, 2 at a time, switching Deck A (left) between Channel 1 and 3 and Deck B (right) between Channel 2 and 4.

New in version 1.11.

trols

**Note:** These controllers are not class compliant *MIDI* devices. On Linux, older versions of Mixxx required using a custom Hercules kernel module. This is neither necessary not recommended anymore.

## Mapping description (by function)

#### Shift / Supershift

| Function                                                                                    | Control    | num- |
|---------------------------------------------------------------------------------------------|------------|------|
|                                                                                             |            | ber  |
| Shift button to obtain more controls than those provided by Hercules. Press & Hold automix, | Automix    | 9    |
| then press corresponding button to obtain shifted behavior.                                 |            |      |
| Supershift button to obtain a third level of controls. Press & Hold Automix, then press &   | Shift-     | 7    |
| Hold Scratch, then press corresponding button to obtain supershifted behavior.              | Scratch    |      |
| Switch deck A (left) between Channel1 and Channel3 (also apply to Sampler1 and Sampler3)    | Supershift | 18   |
|                                                                                             | + Load A   |      |
| Switch deck B (right) between Channel2 and Channel4 (also apply to Sampler2 and Sam-        | Supershift | 18   |
| pler4)                                                                                      | + Load B   |      |

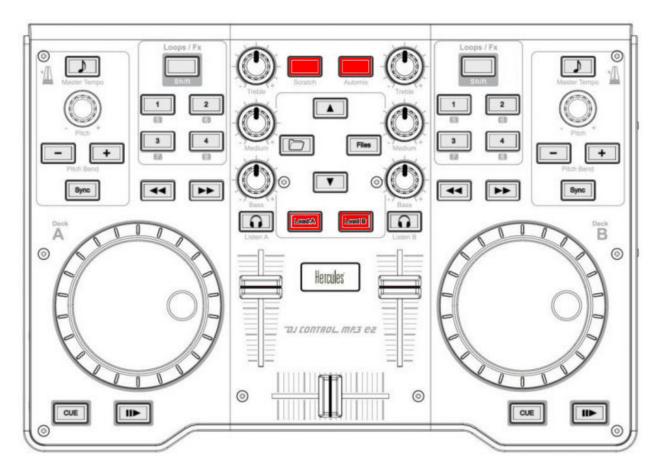

Figure 15: Hercules DJControl MP3 e2 (shift/supershift)

# Library

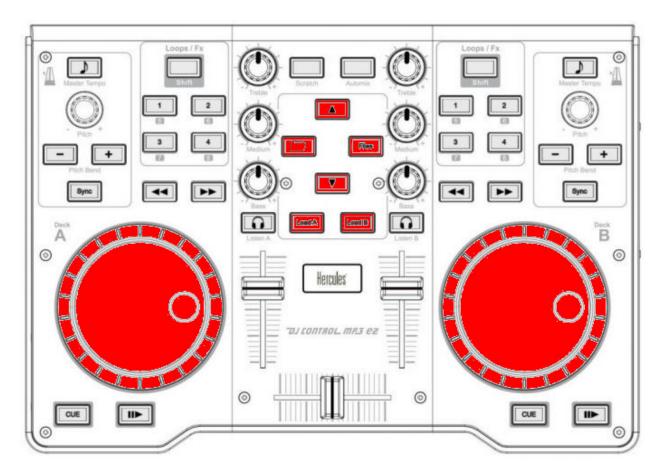

Figure 16: Hercules DJControl MP3 e2 (library)

| Function                                                                | Control                 | num- |
|-------------------------------------------------------------------------|-------------------------|------|
|                                                                         |                         | ber  |
| Select prev/next playlist                                               | Supershift + Deck A Jog | 16   |
|                                                                         | Wheel                   |      |
| Toggles (expands/collapses) the currently selected library sidebar item | Folder                  | 6    |
| Go one track down                                                       | Up arrow                | 8    |
| Go one track up                                                         | Shift + Up arrow        | 8    |
| Select prev/next track                                                  | Supershift + Deck B Jog | 16   |
|                                                                         | Wheel                   |      |
| Loads the currently highlighted track into the corresponding deck (A    | Load A/B                | 18   |
| or B)                                                                   |                         |      |
| Loads the current highlighted track into the corresponding sampler (1   | Shift + Load A/B        | 18   |
| or 2)                                                                   |                         |      |

# Master/Headphones/Microphone

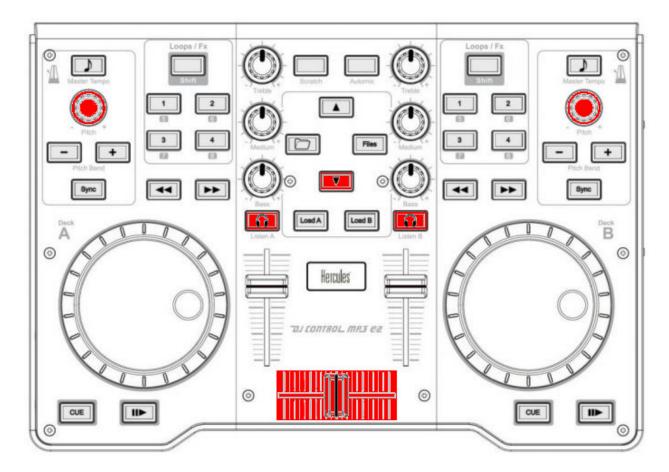

Figure 17: Hercules DJControl MP3 e2 (master/headphones/microphone)

| Function                                                          | Control                   | number |
|-------------------------------------------------------------------|---------------------------|--------|
| Microphone TalkOver                                               | Down Arrow                | 8      |
| Fades between left (channel 1 & 3) and right (channel 2 & 4) deck | Crossfader                | 19     |
| Headphone volume                                                  | Shift + Deck A pitch knob | 3      |
| Adjust the cue/main mix in the headphone output                   | Shift + Deck B pitch knob | 3      |
| Toggles deck output to the headphones monitor on/off              | Headphone monitor         | 20     |

# Sampler

| Function                                                                    | Control             | number |
|-----------------------------------------------------------------------------|---------------------|--------|
| Loads the current highlighted track into the corresponding sampler (1 or 2) | Shift + Load A/B    | 18     |
| Goto start & Play sampler 1/3                                               | Shift + Folder      | 6      |
| Stop sampler 1/3                                                            | Supershift + Folder | 6      |
| Goto start & Play sampler 2/4                                               | Shift + Files       | 10     |
| Stop sampler 2/4                                                            | Supershift + Files  | 10     |

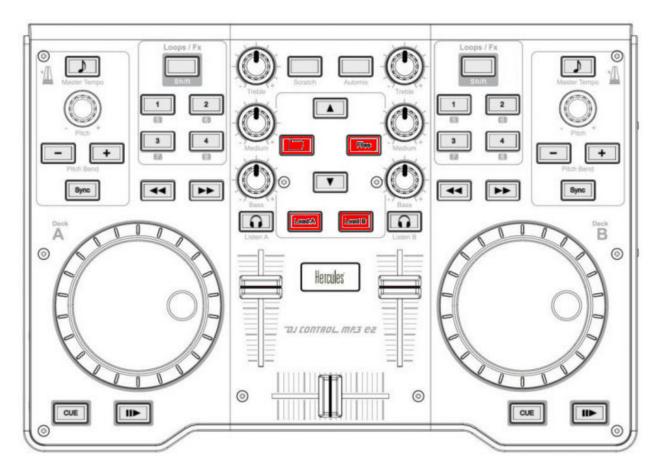

Figure 18: Hercules DJControl MP3 e2 (sampler)

## **Decks / Channels**

# **Playing**

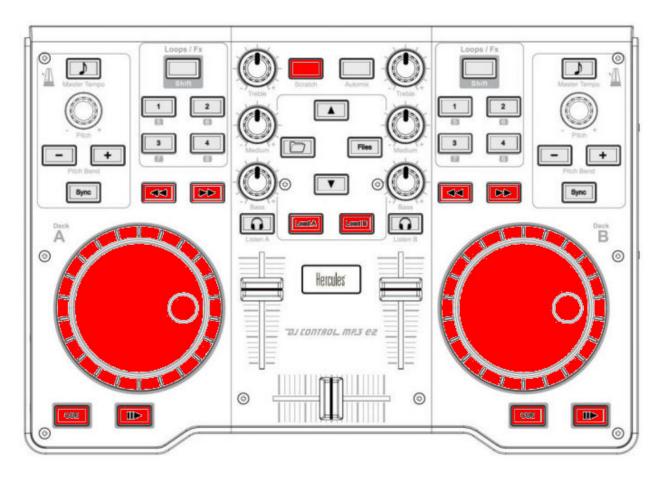

Figure 19: Hercules DJControl MP3 e2 (deck playing)

| Function                                                                                             | Control | num- |
|----------------------------------------------------------------------------------------------------|---------|------|
|                                                                                                    |         | ber  |
| Loads the currently highlighted track into the corresponding deck (A or B)                           | Load    | 18   |
|                                                                                                    | A/B     |      |
| Starts or stop a loaded track                                                                        | Play    | 14   |
| Backward Play                                                                                        | Shift + | 14   |
|                                                                                                    | Play    |      |
| Toggle Repeat                                                                                        | Super-  | 14   |
|                                                                                                    | shift + |      |
|                                                                                                    | Play    |      |
| Sets the cue point if a track is stopped and not at the current cue point. Stops track and returns   | Cue     | 15   |
| to the current cue point if a track is playing. Plays preview if a track is stopped at the cue point |         |      |
| for as long as it's held down                                                                        |         |      |
| Move Forward/Backward in track                                                                       | Forward | 12   |
|                                                                                                    | / Back- |      |
|                                                                                                    | ward    |      |
| Enable or disable the scratch mode on all four decks                                                 | Scratch | 7    |
| Seeks forwards and backwards in a stopped track. Temporarily changes the playback speed for          | Jog     | 16   |
| playing tracks. Absolute sync of the track speed to the jog wheel if scratch mode enabled            | wheel   |      |

## **Volume / Equalizer / Effects**

| Function                                                            | Control                             | num- |
|---------------------------------------------------------------------|-------------------------------------|------|
|                                                                     |                                     | ber  |
| Controls the deck output volume, with soft takeover on deck switch. | Deck volume slider                  | 17   |
| Adjusts the gain of the low/medium/high equalizer filter. No soft   | Equalizer knobs                     | 5    |
| takeover.                                                           |                                     |      |
| Filter Low Kill                                                     | Supershift + Pitchbend -            | 1    |
| Filter Mid Kill                                                     | Supershift + Sync                   | 13   |
| Filter High Kill                                                    | Supershift + Pitchbend +            | 1    |
| Adjust pregain                                                      | Shift + Forward / Backward          | 12   |
| Quick Filter knob                                                   | Supershift + Pitch knobs            | 3    |
| Brake Effect                                                        | Supershift + Forward (stops on re-  | 12   |
|                                                                     | lease)                              |      |
| Spinback Effect                                                     | Supershift + Backward (stops on re- | 12   |
|                                                                     | lease)                              |      |

## Hotcues

Need to be in Hotcue mode (button Loop/Fx

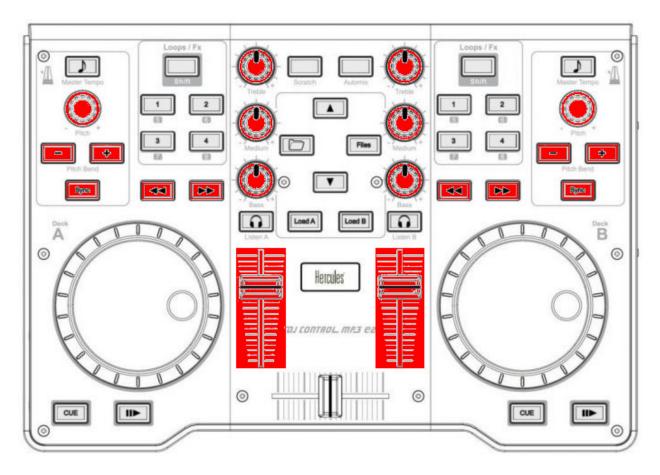

Figure 20: Hercules DJControl MP3 e2 (deck volume/EQ/FX)

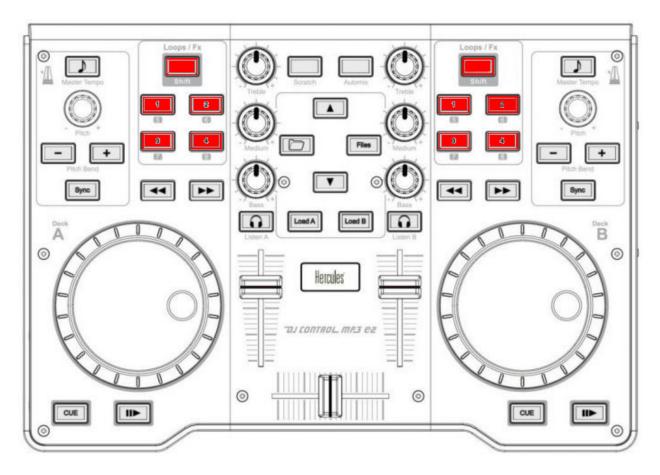

Figure21: Hercules DJControl MP3 e2 (hotcues)

(4)
lit
up).
If
not,
press
Loop/Fx
button
to
switch
to
hotcue
mode.

| Function                                                                                  | Control         | num- |
|-------------------------------------------------------------------------------------------|-----------------|------|
|                                                                                           |                 | ber  |
| If hotcue X is set, seeks the player to hotcue X's position. If hotcue X is not set, sets | 1/2/3/4 buttons | 11   |
| hotcue X to the current play position.                                                    |                 |      |
| If hotcue X is set, clears its hotcue status.                                             | Shift + 1/2/3/4 | 11   |
|                                                                                           | buttons         |      |

## Loops

to be inLoopmode(button Loop/Fx(4) turned off). Ifnot, press Loop/Fx buttonto switch to Loop

mode.

Need

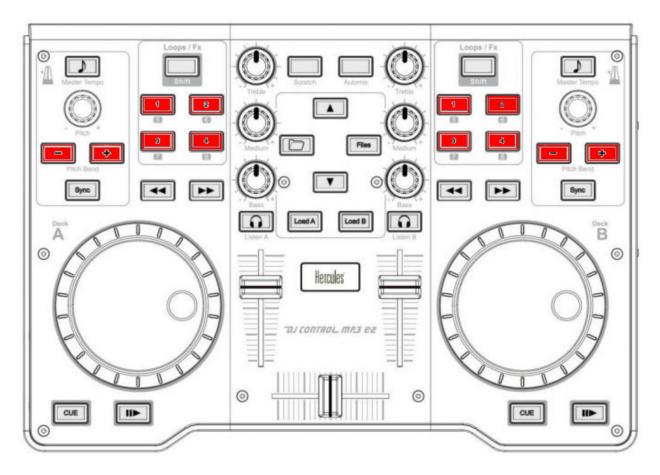

Figure 22: Hercules DJControl MP3 e2 (loops)

| Function                       | Control               | number |
|--------------------------------|-----------------------|--------|
| loop-in                        | Button 1              | 11     |
| loop-out                       | Button 2              | 11     |
| Toggles current loop On or Off | Button 3              | 11     |
| Clear Loop                     | Supershift + Button 1 | 11     |
| loop 1/8                       | Supershift + Button 2 | 11     |
| loop 1/4                       | Shift + Button 1      | 11     |
| loop 1/2                       | Shift + Button 2      | 11     |
| loop 1                         | Shift + Button 3      | 11     |
| loop 2                         | Shift + Button 4      | 11     |
| loop 4                         | Button 4              | 11     |
| loop 8                         | Supershift + Button 3 | 11     |
| loop 16                        | Supershift + Button 4 | 11     |
| Double loop                    | Shift + Pitchbend +   | 1      |
| Half loop                      | Shift + Pitchbend -   | 1      |

# Pitch / Syncing

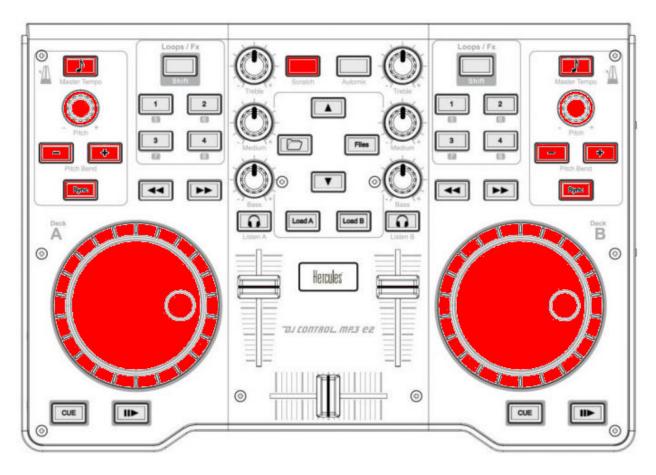

Figure 23: Hercules DJControl MP3 e2 (pitch / sync)

| Function                                                                         | Control                 | num- |  |
|----------------------------------------------------------------------------------|-------------------------|------|--|
|                                                                                  |                         | ber  |  |
| Temporary Holds the pitch 4% higher while pressed                                | Pitchbend +/-           | 1    |  |
| Set deck as master clock. Led blink: master Fixed led: Follower Led off: none    | Master tempo (MP3 e2)   | 2    |  |
|                                                                                  | / Pitch reset (MP3 LE & |      |  |
|                                                                                  | Glow)                   |      |  |
| Adjust playback pitch / speed                                                    | Pitch knobs             | 3    |  |
| Automatically sets pitch so the BPM of the other deck is matched                 | Sync                    | 13   |  |
| Enable key-lock for the specified deck (rate changes only affect tempo, not key) | Shift + Master tempo    | 2    |  |
| Magnet (all cues, hotcues, loops, and beatloops will be automatically quantized  | Supershift + Master     | 2    |  |
| so that they begin on a beat.)                                                   | tempo                   |      |  |
| Adjust beatgrid                                                                  | Shift + Sync            | 13   |  |
| Enable or disable the scratch mode on all four decks                             | scratch                 | 7    |  |
| Seeks forwards and backwards in a stopped track. Temporarily changes the play-   |                         |      |  |
| back speed for playing tracks. Absolute sync of the track speed to the jog wheel |                         |      |  |
| if scratch mode enabled                                                          |                         |      |  |

# Mapping description (by knob/button)

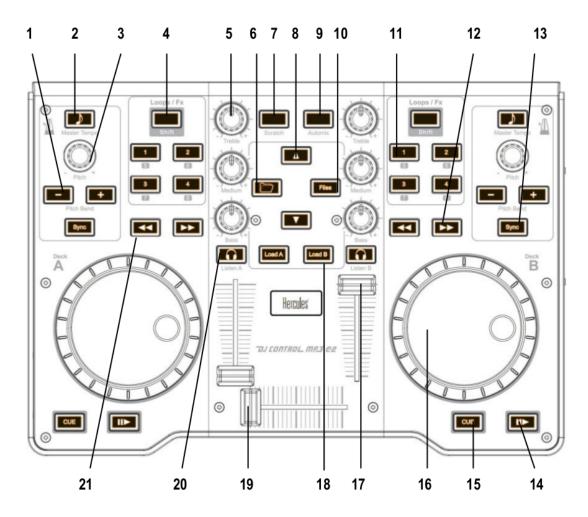

Figure 24: Hercules DJControl MP3 e2 (schematic view)

## **Global controls**

| Num | - Con- | Function                                | shifted                                      | Supershifted |
|-----|--------|-----------------------------------------|----------------------------------------------|--------------|
| ber | trol   |                                         |                                              |              |
| 8   | Ar-    | Up: goes one track down Down: Mi-       | Up: Goes one track up Down: Nothing          | Nothing      |
|     | row    | crophone TalkOver                       |                                              |              |
|     | up/do  |                                         |                                              |              |
| 6   | Folde  | r Toggles (expands/collapses) the cur-  | Play/Stutter sampler 1/3                     | Stop sampler |
|     |        | rently selected library sidebar item    |                                              | 1/3          |
| 10  | Files  | Toggles (expands/collapses) the cur-    | Play/Stutter sampler 2/4                     | Stop sampler |
|     |        | rently selected library sidebar item    |                                              | 2/4          |
| 18  |        | Loads the currently highlighted track   | Loads the current highlighted track into     | Switch deckA |
|     | A/B    | into the corresponding deck (A or B)    | the corresponding sampler (1 or 2)           | between      |
|     |        |                                         |                                              | Channel 1 &  |
|     |        |                                         |                                              | 3 and deckB  |
|     |        |                                         |                                              | between 2 &4 |
| 19  |        | -Fades between left (channel 1 & 3)     |                                              |              |
|     | fader  | 8 (                                     |                                              |              |
| 9   | Au-    | Used as a master shift button to obtain |                                              |              |
|     | tomix  | more controls than those provided by    |                                              |              |
|     |        | Hercules. Press & Hold automix, then    |                                              |              |
|     |        | press corresponding button to obtain    |                                              |              |
|     |        | shifted behavior.                       |                                              |              |
| 7   | Scrat  | elEnable or disable the scratch mode on | Used as a master supershift button to ob-    |              |
|     |        | both decks                              | tain a third level of controls. Press & Hold |              |
|     |        |                                         | Automix, then press & Hold Scratch, then     |              |
|     |        |                                         | press corresponding button to obtain su-     |              |
|     |        |                                         | pershifted behavior                          |              |

# **Deck / Channel specific controls**

| Num<br>ber | - Con-<br>trol                    | Simple function                                                                                                    | Shifted function                                                                                                    | Supershifted function                                                              |
|------------|-----------------------------------|----------------------------------------------------------------------------------------------------|----------------------------------------------------------------------------------------------------|------------------------------------------------------------------------------------|
| 1          |                                   | - Temporary Holds the pitch 4% higher while pressed                                                                                                    | + double loop -<br>half loop                                                                                          | + Filter High Kill - Filter Low Kill                                               |
| 2          | Mas-<br>ter<br>Temp               | Syncs the BPM and phase to that of the other track (if BPM is detected on both). Led blink: master Fixed led: follower to Led off: none                                                                                                    | Enable key-lock<br>for the specified<br>deck (rate changes<br>only affect tempo,<br>not key)                          | Quantize<br>(Magnet)                                                               |
| 3          | Pitch<br>knobs                    | Adjusts playback pitch/speed                                                                                                    | Deck A: adjust the headphone volume Deck B: adjust the cue/main mix in the headphone output                           | Quick Filter<br>knob                                                               |
| 4          | Loop                              | /FRoggle the Loop/Hotcue mode for the keys buttons. When<br>the button is not lit up the loop buttons are enabled, when the<br>button is lit up the hotcue's buttons are enabled                                                                                    |                                                                                                    |                                                                                    |
| 5          | Equa<br>izer<br>knobs             | l-Adjusts the gain of the low/medium/high equalizer filter                                                                                                    |                                                                                                    |                                                                                    |
| 11         | 1/2/3,<br>but-<br>tons            | ALoop mode: 1 - loop-in 2 - loop-out 3 - Toggles current loop On or Off 4 - Loop 4 Hotcue mode: 1, 2, 3 and 4: If hotcue X is set, seeks the player to hotcue X's position. If hotcue X is not set, sets hotcue X to the current play position.                     | Loop mode: 1 - Loop 1/4 2 - Loop 1/2 3 - Loop 1 4 - Loop 2 Hotcue mode: If hotcue X is set, clears its hotcue status. | Loop mode: 1 - Clear loop 2 - Loop 1/8 3 - Loop 8 4 - Loop 16 Hotcue mode: Nothing |
| 12         | For-<br>ward<br>\<br>Back<br>ward | Fast forward/backward                                                                                                    | Adjust pregain                                                                                                    | Forward: brake effect (stay pushed) Backward: spinback effect (stay pushed)        |
| 13         | Sync                              | Automatically sets pitch so the BPM of the other deck is matched                                                                                                    | Adjust BeatGrid                                                                                                    | Kill Mid                                                                           |
| 14<br>15   | Play<br>Cue                       | Starts or stop a loaded track  Sets the cue point if a track is stopped and not at the current cue point Stops track and returns to the current cue point if a track is playing. Plays preview if a track is stopped at the cue point for as long as it's held down | Backward Play                                                                                                    | Repeat                                                                             |
| 16         | Jog<br>whee                       | Seeks forwards and backwards in a stopped track. Temporar-<br>lily changes the playback speed for playing tracks Absolute<br>sync of the track speed to the jog wheel if the scratch mode<br>is enabled                                                             |                                                                                                    | Deck A: Select prev/next playlist Deck B: select prev/next track                   |
| 17         | Deck<br>vol-<br>ume               | deck switch (1/3 or 2/4) to prevent wide parameter changes when the on-screen control diverges from the hardware con-                                                                                                    |                                                                                                    |                                                                                    |
| 17.1.      | Contr                             | of the software, at which point it will take over and operate                                                                                                    |                                                                                                    | 367                                                                                |
| 20         | Head                              | as usual.  - Toggles this deck output to the headphones monitor on/off                                                                                                    |                                                                                                    |                                                                                    |

## **Troubleshooting**

Jog wheels not working or controller not responding

If your jog wheels doesn't work, or nothing works on the controller even when you have carefully read all

resources, you should be aware that this controller stores at least two configuration options in the controller:

Enable/disable Jog Wheels

MIDI

other

channel to

use and

maybe a

third

one: Jog

wheel sen-

si-

tivity

With

```
fac-
tory
de-
fault
set-
tings,
the
jog
wheels
are
en-
abled
and
the
MIDI
chan-
nel
used
is
chan-
nel
```

The mapping is made for channel 1 only. If your controller is configured for another channel, nothing will work and if you launch Mixxx with - `-controllerDebug` parameter, you will have lines like this one showing in the logs when you press a button on the controller:

```
Debug_
⇔"DJ<u> </u>
→MP3<u>    </u>
⊶e2<u></u>
⇔: ⊔
→3
پB3
→38_
→38_
"
```

```
→[Controlle
→Control_
⇔bytes:_
```

note the В3 here. it's B<MIDI Channel 1>. So

4. controller configured on channel 1 will show B0, which is correct.

this controller is configured on channel

To

change these parameters, you have to use the configuration tool that comes with

the Her-

cules driver on on the Hercules support page. Unfortunately, the configuration tool is only available for Windows and Mac OS X. We are not aware of any solution for Linux. So if you normally use Linux, you will have to find a computer with Windows or Mac OS X, install the Hercules driver, plug-in the controller and change configuration. You will only need to do this once, then the controller should work with Linux.

#### Controller not recognized as bulk controller

It has been re-ported that when the Her-

cules drivers

are
installed
on
a
Windows,
the
driver
takes
over
the

bulk communication with the controller so it cannot be recognized by Mixxx as a bulk controller. Uninstall the Hercules driver and use it as a USB bulk controller.

# 17.1.46 He DJ-Control Starlight

Ultracompact, ultralight, ultrapractical and ultraunique with its lights, the DJ-Control Starlight packs all the features needed

to mix and scratch. With its built-in audio interface, the DJControl Starlight offers pre-listening in the headphones so you can then play your mix on speakers, which is perfect for learning or creating new mixes. The system is so comprehensive for its size that it boasts all the essential features such as bass equalization/filter knobs for smooth transitions or touch-sensitive jog wheels for easy scratching. The added bonus: the bright and powerful RGB backlighting.

Manu-

facturer's product page

Manufacturer's support and downloads page

Forum thread

in version 2.3.

This con-

New

## Compatibility

troller is a class compliant USB MIDIand audio device, so it can be used with-

out

any special drivers on GNU/Linux, macOS, and Windows. However, if you wish to use the ASIO sound *API* under Windows, please install the latest driver package available from the Support page.

#### Sound card setup

controller has builtin 4 channel output sound card, with master and headphone output (both 3.5mm

This

jack).

Preferences
>
Sound
Hardware

Open

Select the Output tab

From the **Mas-ter** drop-down

select the audio interface, then Chan-

nels 1-2

menu,

From the **Head- phones** drop-down

menu, se-

lect the au-

dio in-

terface, then

Channels

3-4

Click

Apply to

save the changes.

See also:

More details about audio

uration
can
be
found
in
the
here.

config-

**Note:** The **Master** and **Headphone** knobs are hardware controls and interact directly with the integrated sound card's output. Although they also send *MIDI* messages, they have NOT been mapped in Mixxx, so do not expect an on-screen reaction when using them. This was done to prevent the knobs to adjust both the gain on the controller's sound card and in Mixxx.

The gain staging section of this manualexplains how to set your levels

properly when using

Mixxx.

#### **Mapping description**

The base LED is linked to the VU

Meter for light show effect on each deck respectively. All controls not listed here work as

labeled.

## **Decks**

| Button       | Description                        |
|--------------|------------------------------------|
| SYNC         | Sync lock                          |
| SHIFT + SYNC | Set deck as sync leader            |
| CUE          | Cue point                          |
| SHIFT + CUE  | Return to beginning of loaded song |
| PLAY         | Play/Pause                         |
| SHIFT + PLAY | Cue Stutter                        |
| VINYL        | Scratch On/Off (Default: on)       |

When Vinyl ison, turning a jog wheel scratches that deck. When Vinyl is off,

turning
a
jog
wheel
bends
the

pitch of the track.

## **Pads**

| Pad Mode | Button            | Description                                |
|----------|-------------------|--------------------------------------------|
| Hot Cue  | Pads 1-4          | Set and trigger Hot Cue 1-4                |
| Hot Cue  | SHIFT + Pads 1-4  | Pad = Delete Hot Cue 1-4.                  |
| Loop     | Pad 1             | Beatloop 1/2 beat                          |
| Loop     | Pad 2             | Beatloop 1 beat                            |
| Loop     | Pad 3             | Beatloop 2 beats                           |
| Loop     | Pad 4             | Beatloop 4 beats                           |
| FX       | Pads 1-3          | FX 1-3 on/off                              |
| FX       | SHIFT + Pads 1-3  | FX 1-3 select                              |
| FX       | Pad 4             | FX Rack 1/2 On/Off (Deck A/B respectively) |
| Sampler  | Pads 1-4 (Deck A) | Sampler 1-4                                |
| Sampler  | Pads 1-4 (Deck B) | Sampler 5-8                                |

# 17.1.47 He P32 DJ

Manufacturer's product

page Manu-

fac-

turer's tech-

nical

support

page

Fo-

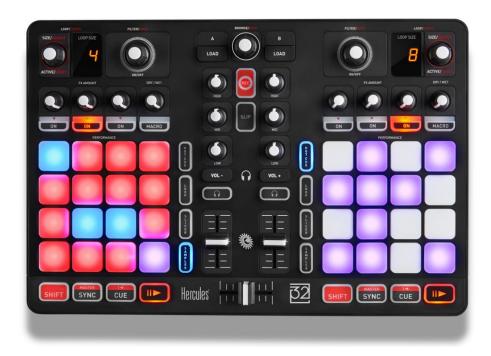

Figure 25: https://www.hercules.com/wp-content/uploads/2018/05/HerculesDJ\_HerculesP32DJ\_top-1400x747.jpg

rum thread

The

Hercules P32 DJ is a rel-

tively compact DJ

controller with a

a builtin sound

card. Rather than

jog wheels, it has a 4 x 4 multicolor (red/blue/purple) pad grid for each deck. The pad grids can be switched between 4 different layers to perform a variety of functions.

Thanks

troller.

to Hercules for supporting the development of this mapping by providing a

New in version 2.1.

con-

Changed in version 2.3.0: Add pitch controls in loop mode and in-

creased head mix knob precision.

## Compatibility

controller is a class compliant **USB MIDI** and audio device, so it can be used with-

out

This device

This

any special drivers on GNU/Linux, Mac OS X, and Windows. However, it recommended to install the driver on Windows to be able to use the ASIO sound API.

## Sound card setup

has a built in 4 channel output sound card. There are 2 **RCA** outputs for the

main

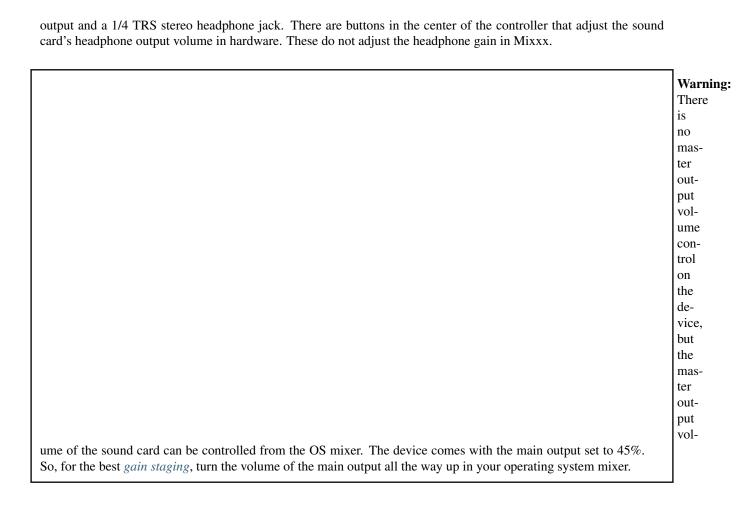

#### **Mapping description**

User configurable options

There are a few user configurable options available for you to cus-

tomize. You

can change these by open-

ing the Hercules-P32-scripts.js file with your text editor of choice (such as Notepad, TextEdit, Kate, or gEdit) and editing the lines at the very top of the file.

loopEnabled-Dot: whether to use the dot on the loop size **LED** display to indicate that a

loop

sam-

is active. This restricts loop sizes to 2-32 beats and may be helpful if you never use loops less than 2 beats long. Otherwise the dot indicates a loop size equal to 1/(# on the LED display).

pler-CrossfaderAssign: whether to assign the samplers to the crossfader. If true, the sam-

plers con-

tog-

trolled by the left pad grid are assigned to the left of the crossfader and the samplers controlled by the right pad grid are assigned to the right of the crossfader.

gle-EffectUnitsWith-Decks\*: whether to automatcally toggle the effect

unit controls

between units 1 & 3 on the left and units 2 & 4 on the right when toggling decks between decks 1 & 3 and 2 & 4

#### **Encoders**

The encoders do not be-

have exactly

as labeled.

Browse en-coder:

library.

through

Push-

ing toggles big brary view. Turning with shift controls the cue/main mix going to the headphone output. Pushing with shift toggles split cue mode (left ear of headphone output plays cue signal, right ear plays main signal). The mapping of the encoders does not match their labels. They are labeled on the controller symmetrically, but they are mapped asymmetrically like the rest of the deck controls: Left en-Turning

coder:
Turning
halves/doubles
the
loop
size.
Turning
with

beatjumps by 1 beat forward/backward or if

shift

a loop is enabled, moves the loop 1 beat forward/backward. Pushing (de)activates a loop. Pushing with shift reactivates a disabled loop, or if a loop is enabled, jumps to the loop in point and stops the deck.

encoder: Turning adjusts the pitch, or with keylock on, just the tempo. Pushing resets the

Right

pitch to the track's default. Turning with shift jumps forward/backwards by the beatjump size. If a loop is enabled, turning with shift moves the loop by the beatjump size. Hold shift, push, and turn to adjust the beatjump size, shown on the LED display on the controller. When the encoder is released, the LED display goes back to showing the loop size.

#### **Effects**

fer to the Standard Effects Map-

ping

Re-

page for details on how to use the effects sections. When the pad grid is in Slicer mode, the pads in the top left of the grid

assign the deck to Ef-

fect Units 1-4.

ing
the
headphone
button
with
shift
assigns
the
effect
unit
on

Press-

that side to the head-

phone chan-

nel. This is useful for previewing an effect on a playing deck before using it. The headphone (PFL) button must also be pressed on the deck to hear the effect on it in headphones.

#### Other controls

Record button: toggles recording on and off.

ton: toggles slip mode on and off for

Slip but-

all decks. With shift,

toggles between

decks 1 &

3 on the left and decks 2 & 4 on the right.

Pad grid: Press the

Hotcue/Loop/S

buttons

to

ac-

ti-

vate

dif-

fer-

ent modes

Hotcue

mode:

Press

an

unlit

pad

to

set

a hotcue.

Press

\_\_\_\_

red

pad

to

ac-

ti-

vate

a

hotcue.

Press

a red pad with shift to delete a hotcue.

#### Loop mode:

Control

man-

ual loops

and

other

miscel-

ceila-

neous

functions.

On

the

top row, from left to

right, the pads set the loop in point, loop out point, and toggle the loop (without changing its size). Hold the loop in or loop out button while moving the waveform with the mouse to adjust the loop in/out point (new in Mixxx 2.1). On the bottom row, the two purple buttons temporarily decrease/increase the playback speed while they are held down for beatmatching. The button to the right of those shifts the beat grid to the current position. The right column is for pitch management, from top to bottom: match the key with the other track, pitch up, pitch down, and reset to the default key of the track.

# Slicer mode:

refer to Effects sec-

tion above

Sampler

mode: Press an unlit pad to load the track selected

in
the
library
to
that
sampler.

Pads are blue when the sampler is loaded but not playing and red when playing. Press a blue pad to play the sample from its cue point. Press a red pad to jump back to the sample's cue point. Press a red pad with shift to stop a playing sample. Press a blue pad with shift to eject a sample. Note that samplers are independent from decks; the left grid controls samplers 1-16 and the right grid controls samplers 17-32.

Sync: Short

to sync to other deck. Press and hold to en-able master sync.

press

Shift + sync: toggle quantize

Shift + cue: jump to beginning of track and

stop

Shift + play: toggle reverse playback

Shift + load: ejects a

track from the deck

EQ knobs, volume faders, crossfader, headphone button, play, cue, sync, and load all behave as la-

# 17.1.48 IOI Discover DJ

beled.

The

ION
Discover
DJ
is
a
cheap
budget
MIDI
controller
meant
to
"dis-

cover DJing"

for people with

a potential interest. It does not have a built in sound card, so a *splitter cable* or *separate audio interface* is required to use headphones with it.

Manufacturer's product page

Forum thread

New in version 1.8.

This con-

## Compatibility

troller is USB MIDI class compliant, so it is plugand-play

on all platforms without hav-

ing to install any special drivers. The manufacturer's page only mentions Windows and Mac but it's confirmed working on Linux as well.

### **Library browsing**

trols for library browsing are in the center of the controller.

The con-

| Control                | Function                                                                                  |
|------------------------|-------------------------------------------------------------------------------------------|
| Rotary encoder         | Track selection                                                                           |
| Load buttons           | Loads currently highlighted track to the corresponding deck (only if no audio is playing) |
| Pushing rotary encoder | Maximizes/minimizes the library                                                           |

### Jog wheels

button in the center can be used to switch the jog wheels between search and scratch mode.

In search

The

mode, the jog wheels can be used to seek to different parts of a song when paused. When that deck is playing, the jog wheels can be pushed/pulled to speed up/slow down the playback. This is useful for beatmatching.

ing the center button will put the jog wheels in scratch mode, which means that the deck in Mixxx

will

Press-

follow the absolute movement of the jog wheels. In this mode the Scratch button is lit.

# **Equalizers**

This controller only has a 2band equalizer but Mixxx uses a 3band EQ.

Therefore, the volume knob

has been mapped to the low EQ, the bass knob has been mapped to the mid EQ, and the treble knob has been mapped to the high EQ. For controlling the volume of the decks, use the crossfader.

### Other buttons

The pitch buttons will control the tempo which also controlsthe pitch, except when keylock is on (pad-

lock icon on screen).

| Button     | Function                                                           | Light                         |
|------------|--------------------------------------------------------------------|-------------------------------|
| Sync       | Matches the BPM of that deck to the song playing in the other deck | Blinks according to the beat- |
|            |                                                                    | grid                          |
| Rev        | While held the deck plays in reverse                               | only lights when pressed      |
| CUE        | Attached to the cue control in mixxx                               | follows cue button on screen  |
| play/pause | Play/pause the deck                                                | follows play button on screen |

behavior of the cue and play buttons can be configured inMixxx's pref-

The

modes>.

erences <interfacecue-

# 17.1.49 IOI Discover DJ

Pro

Ion Discover DJ Pro isa 2deck controller with integrated audio interface and iPhone dock.

Mixxx User Forum

in version 2.2.5.

New

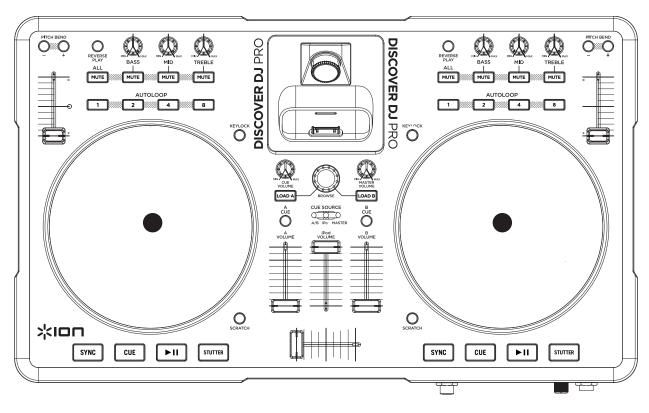

Figure 26: ION Discover DJ Pro (schematic view)

# Compatibility

controller is USB **MIDI** class compliant, so it plugandplay on all platforms without hav-

This

ing to install any special drivers. The manufacturer's page only mentions Windows and Mac but it's confirmed

working on Linux as well.

# **Controller Mapping**

### **Deck section**

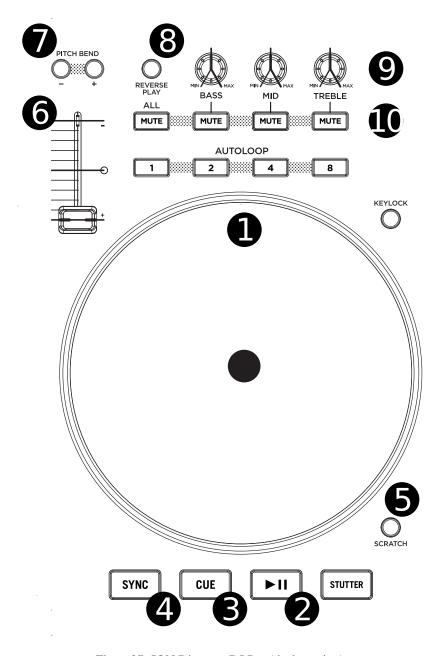

Figure 27: ION Discover DJ Pro (deck section)

| No. | Control                | Function                                                     |
|-----|------------------------|--------------------------------------------------------------|
| 1   | JOG WHEEL              | Scratches the track                                          |
| 2   | PLAY/PAUSE button      | Plays/pauses a track in the respective Deck                  |
| 3   | CUE button             | While playing: go to cue point, while stopped: set cue point |
| 4   | SYNC button            | Sync the tempo to other playing track                        |
| 5   | SCRATCH button         | Toggle the scratch mode                                      |
| 6   | TEMPO slider           | Adjust the track playing speed                               |
| 7   | PITCH BEND buttons -/+ | Lower (-) or Raise (+) the pitch temporarily                 |
| 8   | REVERSE PLAY button    | Hold for reverse play                                        |
| 9   | BASS/MID/TREBLE knobs  | Adjust the low/mid/high-frequency regions of the song        |
| 10  | MUTE buttons           | Mute low/mid/high-frequency regions                          |

### **Mixer section**

| No. | Control                 | Function                                                   |
|-----|-------------------------|------------------------------------------------------------|
| 1   | Channel faders          | Adjust the output level for each channel                   |
| 2   | Cross fader             | Fades between left and right deck.                         |
| 3   | A CUE / B CUE buttons   | Sends the selected channel's audio to the headphone output |
| 4   | LOAD A / LOAD B buttons | Load the selected library track to deck A / B              |
| 5   | CUE VOLUME knob         | Control the output volume of the headphones output         |
| 6   | BROWSE knob             | Browse the library                                         |
| 7   | MASTER VOLUME knob      | Control the output volume of the master output             |

### **Known Issues**

Controls not yet working:

STUT-TER button

ALL MUTE button

AU-TOLOOP buttons

iPod

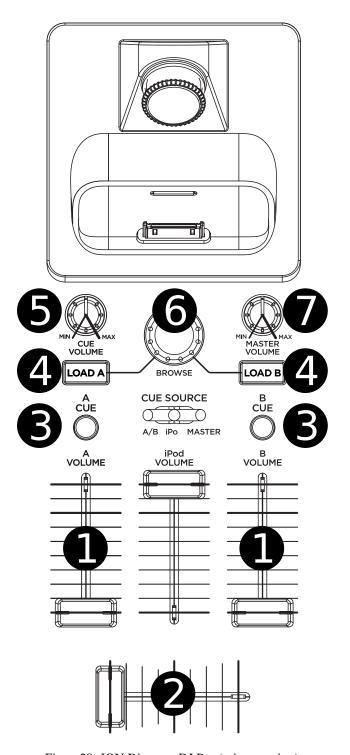

Figure 28: ION Discover DJ Pro (mixer section)

dock

# 17.1.50 Ke McMillen Qu-Neo

Manufacturer's product page

Keith McMillen

Qu-Neo is

a USB multi

purpose pad

controller and

features

tactile

pads, slid-

ers, ro-

tary

sensors and switches. Works with USB, MIDI or OSC and will communicate most music software environments right out of the box.

### Features

pads, sliders and rotary

sen-

are pressure, velocity, and location sensitive.

sors

Even the 17 switches respond to how hard you press.

LED Light Feedback

> variably dif-

fusive elastomers with 251 multicolor LEDs, 16 square

pads pro-

vide 127 levels of Velocity response, X-Y location and continuous pressure.

2 ro-tary sensors allow you to scrub, trigger, stretch,

ulate continuous controllers and more .

pinch and play phrases and sound files, manip-

Each rotary sensor measures angle, pressure and distance from the center.

sensitive
sliders
can
thomann
be
mapped
to

9 touch

and effects controls.

fader

LEDs within each

slider act as VU meters.

Qu-Neo is the size of an iPad (V1) and can fit in iPad accessories such as mic clips, stands

and more.

vanced users  $\quad \text{and} \quad$ programmers can use the development kit and API to create their own

Ad-

code to respond to QuNeo's sensor data. Hack away to control your world in ways never before possible!

New in version 1.11.

### **Mapping Description**

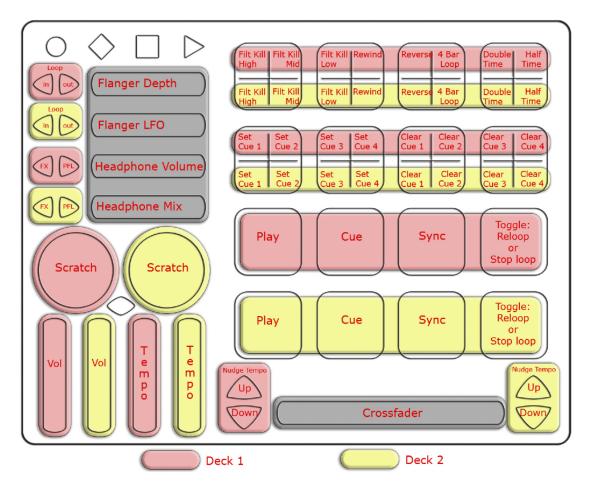

Figure 29: Keith McMillen Quneo (schematic view)

The mapping is included with the Qu-Neo in-

staller,

make sure to click the "Mixxx" check box when prompted dur-

ing the installation. Alternatively download the Installer from www.keithmcmillen.com. The MIDI mapping goes with QuNeo's factory preset number 12. To change the factory preset, select the blue MODE button on the device and press tab #12. Also see Youtube - Setting up Mixxx with QuNeo.

It turns Qu-Neo into a full fledged DJ controller using Mixxx. It includes controls for

play, sync, cue, tempo controls, crossfading, scratching, and various volume controls accessible from QuNeo.

# 17.1.51 Ko DJ KDJ500

Forum thread

players:

New in ver-

sion 1.10.

**Note:** Unfortunately a detailed description of this controller mapping is still missing. If you own this controller, please consider contributing one.

# 17.1.52 Ko Kaoss DJ controller

2deck controller with touch controlled jogwheels, builtin 4channel soundcard and Korg Kaoss Pad as

in effect section (can be switched off for using software effects).

Manufacturer's product page

built-

Forum thread

Pull request

on Github

New in ver-

sion 2.1.

# Mapping

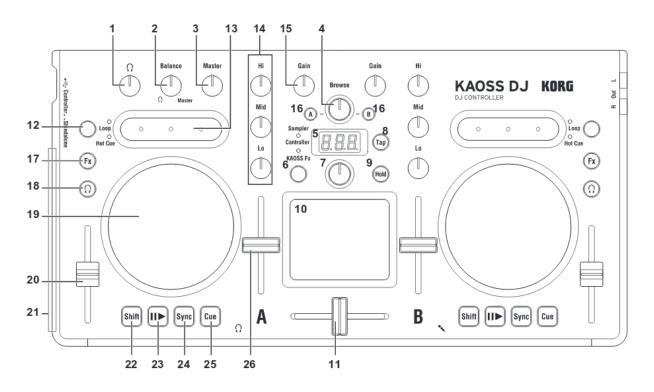

Figure 30: Korg Kaoss DJ (schematic view)

| No. | Name                         | Function                                                                                       |
|-----|------------------------------|------------------------------------------------------------------------------------------------|
| 1   | Headphone knob               | Adjusts the headphone level                                                                    |
| 2   | Balance knob                 | Adjusts the balance between the master level and the headphone monitor level                   |
| 3   | Master knob                  | Adjust the master volume level                                                                 |
| 4   | Browse knob                  | Selects a song from the library                                                                |
| 5   | Display                      | Indicates the effect number or parameter                                                       |
| 6   | Touchpad Mode Button         | Switches the touchpad between the Controller, KAOSS Effect, and Sampler modes (long pre-       |
| 7   | Program/Value Knob           | Selects an effect                                                                              |
| 8   | Tap Button                   | Sets the tempo Long-press this button to access the auto BPM function                          |
| 9   | Hold Button                  | Enables/disables the touchpad's hold function                                                  |
| 10  | Touchpad (controller mode)   | Controls the effects of the DJ software. The vertical axis controls the mix (dry/wet) knob and |
|     | Touchpad (Kaoss Effect mode) | Controls the KAOSS effect                                                                      |
|     | Touchpad (sampler mode)      | Controls the sampler function of the DJ software                                               |
| 11  | Crossfader                   | Adjusts the balance between Decks A and B                                                      |

Table 5 - cont

| No. | Name                        | Function                                                                                    |
|-----|-----------------------------|---------------------------------------------------------------------------------------------|
| 12  | Touch Slider mode button    | Switches between the three touch slider mode                                                |
| 13  | Touch Slider (Normal mode)  | Left Side - Nudges (pitch -) Center - Enables the touch wheel's Scratch mode Right Side - N |
|     | Touch Slider (Hot Cue mode) | Left Side - Sets Hot Cue 1, and moves to Hot Cue 1 Center - Sets Hot Cue 2, and moves to H  |
|     | Touch Slider (Loop mode)    | Left Side - Auto Loop × 1/2 Center - Loop on/off Right Side - Auto Loop × 2                 |
| 14  | EQ                          | Boosts or Cuts the Hi EQ Boosts or Cuts the Mid EQ Boosts or Cuts the Lo EQ                 |
| 15  | Gain knob                   | Adjusts the gain                                                                            |
| 16  | Load button                 | Loads the song into the selected deck                                                       |
| 17  | Fx button                   | Left - FX1 rack mix knob can be manipulated when enabled Right - FX2 rack mix knob can      |
| 18  | Headphone cue button        | Turns the headphone monitor on/off                                                          |
| 19  | Touch wheel                 | Scratches (in scratch mode) or adjusts the pitch                                            |
| 20  | Pitch fader                 | Adjusts the pitch                                                                           |
| 21  | Level meter                 | Indicates the input level to deck A/B or the master level                                   |
| 22  | Shift button                | Holding this button provides access to the controllers SHIFT functions                      |
| 23  | Play / pause button         | Starts/pauses the song                                                                      |
| 24  | Sync button                 | Synchronizes the tempo of Deck A and Deck B                                                 |
| 25  | Cue button                  | Sets the cue point or moves to the cue point                                                |
| 26  | Level fader                 | Adjusts the level of deck A/B                                                               |

# 17.1.53 Ko nanoKON-TROL

This controller has been discontinued in favor of the Korg nanoKON-TROL2.

Forum thread

New in version

1.8.2.

**Note:** Unfortunately a detailed description of this controller mapping is still missing. If you own this controller, please consider contributing one.

# 17.1.54 Ko nanoKON-TROL2

There are two mappings for this controller included Mixxx. The one labeled "Korg Nanokontrol 2 (alter-

native)" takes advantage of features introduced in Mixxx 2.0 such as master sync and cue modes.

Manufacturer's prod-

uct page

Forum thread

New in version 1.11.

Note: Unfortunately a detailed description of this controller mapping is still missing. If you own this controller, please consider contributing one.

# 17.1.55 Ko nanoPAD2

New

in ver-

sion 1.11.0.

Note: Unfortunately a detailed description of this controller mapping is still missing. If you own this controller, please consider contributing one.

# 17.1.56 M-**Audio** X-Session Pro

been discontinued. M-

This device has

Audio dis-

con-

tinued

its DJ

prod-

ucts af-

ter

the com-

New in

pany was bought by inMusic in 2012.

version 1.6.

**Note:** Unfortunately a detailed description of this controller mapping is still missing. If you own this controller, please consider contributing one.

# 17.1.57 M-Audio Torq Xponent

This device has been discontinued. M-Audio discontinued its DJ

pany was bought by inMusic in 2012. This device is a class compliant USB audio and MIDI device, so it does not require a special driver on any OS that Mixxx runs on.

New in version 1.6.

products after the com-

### **Note for Windows users**

cally, the **ASIO** sound API is the best option on Windows and it requires an **ASIO** driver from

Typ-

the sound card manufacturer. However, it seems that the current version of the Xponent ASIO driver for Windows interferes with the ability to send MIDI control messages to the Xponent. As a result, if you are running M-Audio's Xponent ASIO drivers on Windows, the lights will not work. If you uninstall the drivers, the lights will work, but you can no longer use the Xponent's sound card with the ASIO sound API.

recommended to use the WDM-KS sound **API** instead. The sound card will appear

as "Analog

It is

Connector 1 (Xponent Audio)" and "Analog Connector 2 (Xponent Audio)". Connector 2 is the main out, and Con-

nector 1 is the headphones. The latency meter seems to run a bit higher than it did under ASIO, so keep this in mind, and test both setups with your own system to see how they compare. If you require low latency as well as a lot of effects or time stretching, you may want to run with the ASIO driver at the expense of the lights.

**Note:** Unfortunately a detailed description of this controller mapping is still missing. If you own this controller, please consider contributing one.

# 17.1.58 Mid Midicontrol

New in ver-

sion 1.5.2.

**Note:** Unfortunately a detailed description of this controller mapping is still missing. If you own this controller, please consider contributing one.

# 17.1.59 Mix DM2

Man-

u-

fac-

turer's prod-

uct

page

(archived)

New in

ver-

sion

1.7.

**Note:** Unfortunately a detailed description of this controller mapping is still missing. If you own this controller, please consider contributing one.

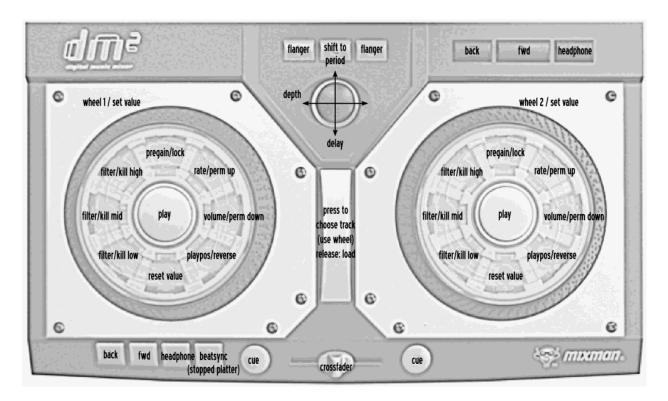

Figure 31: Mixman DM2 (schematic view)

# 17.1.60 Mix U-Mix Control

2 The

MixVibes

(Pro)

U-M:--

Mix Con-

trol Pro

2 is

a

MIDI DJ

controller

with

an **in-**

ter-

nal soundcard and two

**Inputs** for Turntables or any Audio-Source with RCA. It offers also a **changeable** Cross-fader, **adjustable** Cross-Fader **Curve** and **individual Touch-Level-Sensors**. The U-Mix Control **Pro** differs only in Cue-Button-Labels The U-Mix Control 2 (without "Pro" = internal soundcard) also. Both should work fine with this MIDI mapping.

Manufacturer's product page (archived)

Forum thread

New in version 1.10.1.

# Mapping description

Cross-

Volume-

and Pitchbend-Slider

Master, Gain-

and
EQNobs
incl. KillSwitches,
Cue/MasterMix
(Headphone)

```
Cue-
  Play-
  Sync-
  Pitchbend-
  HotCue-
  Head-
  phone,
  Load
  A/B-
  Buttions
  Jog-
  Wheels
  (incl. Scratch
  &
  Jog)
  Me-
  di-
  a-
  Knob
  LEDs
1.
  Clip-
  ping
2.
  EQ-
  Kill
  CUE/PLAY(BF
4.
  HotCUEs
5.
  Head-
  phone
  (A/B)
6.
  Load
  (A/B)
  20
```

Seconds end of

Track

7.

Jog (Keylock)

8.

Bend

Special Func-

tions

BPM-

Tap: Press

"Shift"

"Sync"

Key-lock:

Press

"Jog"

Cur-

rently not working

•

Sample-Deck-Management

•

Loop-Knob

& Loop-

Setting

Not MIDImappable

MIC-

Level-Control

(MIC is hard-wired through master out-put)

Headphone-Level Control (Level-Adjustment in Mixxx and the Hardware-Nob are indepen-

sensitivity (only Hard-

ware)

dent)

Touch Level

C.F.
Curve
(turn
to
fully
left
and
change
in
Mixxx,

needed)

17.1.61 Na Instruction Instruction Kontrol F1

Traktor Kontrol F1 is a small versatile controller that is in-

The

for remix

tended to be used

decks but can easily be repurposed for other uses such as hotcues.

Man-

u-

facturer's

prod-

uct

page New

in

version

1.11.

**Note:** Unfortunately a detailed description of this controller mapping is still missing. If you own this controller, please consider contributing one.

17.1.62 Na Instruction Kontrol S2 MK2

Native Instruments Traktor Kontrol **S**2 MK2 is a 2 deck allinone controller with an

The

integrated audio interface. It has a pair of balanced 1/4 TRS outputs and a pair of unbalanced RCA outputs which both output the main mix, a 1/4 TRS headphone jack, and a 1/4 TRS microphone input. The microphone input is digitized and available to the computer for recording and broadcasting. The Kontrol S2 MK2 can run with only USB bus power and an optional power supply can be connected to make the LEDs brighter and the headphone output louder.

The Kontrol S2 MK2 can be distinguished from the Mk1 by

the jog wheels. The top of the

on the MK2 are shiny aluminum; the top of the jog wheels on the Mk1 are black. The Kontrol S2 Mk3 does not have effects knobs at the top.

New in version 2.3.

The Kon-

jog wheels

### Compatibility

trol **S**2 MK2 is a **USB** audio and HID class compliant device.

It is fully compat-

ible with Linux, Windows, and macOS. No proprietary driver is required on Linux or macOS. For Windows, download and install the latest driver from Native Instruments' website.

# **Audio routing**

| Output     | Channels      |
|------------|---------------|
| Master     | Channel 1 - 2 |
| Headphones | Channel 3 - 4 |

| Input        | Channels      |
|--------------|---------------|
| Microphone 1 | Channel 1 - 2 |

Do

not

con-

fig-

ure

the

Record/Broadce

in-

put in

Mixxx.

## **Mapping**

### **Decks**

# Jog Wheels

Touch the top of the jog wheel and turn it to scratch. Move the jog wheel

fromthe edge without touching

the top to nudge the track. Hold SHIFT and spin the jog wheel to seek quickly.

# **Loop Section**

```
The en-
coders
work
dif-
fer-
ently
in
Mixxx
than
in
Trak-
tor:
```

### Left encoder

Turning jumps for-

ward/backward

the beatjump size.

by

a loop is

enabled,

turn-

ing moves

the

loop by

the beatjump size. Push and turn to adjust the beatjump size. Turning with SHIFT adjusts the musical key. Pushing with SHIFT resets the key to the track's default.

### Right encoder

Turning

halves/doubles

the loop

size. Turn-

ing with

SHIFT beat-

jumps

```
by
1
beat
for-
ward/backward
or
if
a
loop
is
```

enabled, moves the loop 1 beat forward/backward. Pushing (de)activates a loop. Pushing with SHIFT reactivates a disabled loop, or if a loop is enabled, jumps to the loop in point and stops the deck.

### LOOP IN/LOOP OU

Manually set the loop in and out points. Press and hold while moving the jog wheel to adjust

the loop in or out point.

### **Top Pad Row**

The top pad row has 3 different

This is

modes.

**Hotcue mode** 

```
the
de-
fault
mode
when
Mixxx
starts.
The
pads
con-
trol
hotcues
1-
4.
The
color
of
the
hotcues
```

shown on the pads. Press an unlit button to set a new hotcue. Press a lit pad to seek to the hotcue. Press a lit pad with SHIFT to delete the hotcue.

### Intro & Outro cue m

This mode is activated by pressing the **FLUX** button above the tempo fader. Pads 1

used for the intro start & end cues and light up green. Pads 3 & 4 are used for the outro start & end cues and light up red.

### Sampler mode

& 2 are

This mode is ac-

ti-

by
the
button
under
the
Remix
knob
in
the
center
of
the

mixer.

vated

Press an unlit pad to load the selected track in the library to the sampler. Loaded and stopped sampler pads are lit white. Press a white pad to play a sampler. A playing sampler is lit magenta. Press a lit pad with SHIFT to stop a sampler, or if it is already stopped, unload the sample.

## **Transport Controls**

port controls work mostly as labelled on the controller:

The trans-

### **SYNC** button

Press

to sync tempo.
Press and hold to

enable

sync lock. Press again

```
to
                                                                                                                dis-
                                                                                                                able
                                                                                                                sync
                                                                                                                lock.
                                                                                                                Press
                                                                                                                with
                                                                                                                SHIFT
to enable sync lock without needing to hold.
                                                                                                          CUE button
                                                                                                                Be-
                                                                                                                hav-
                                                                                                                ior
                                                                                                                de-
                                                                                                                pends
                                                                                                                on
                                                                                                                the
                                                                                                                cue
                                                                                                                mode
                                                                                                                set
                                                                                                                in
                                                                                                                the
                                                                                                                Mixxx
                                                                                                                pref-
                                                                                                                er-
                                                                                                                ences.
                                                                                                                Press
                                                                                                                with
                                                                                                                SHIFT
                                                                                                                to
                                                                                                                seek
                                                                                                                the
beginning of the track and stop.
                                                                                                          PLAY button
                                                                                                                Play
```

pause the deck. Press with **SHIFT** to toggle key

# lock. **TEMPO** fader

Adjusts the

tempo.

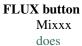

not yet

have

very

useful

flux/slip

mode, so

in-

stead this

tnis but-

ton tog-

gles the

top pad

row to the intro/outro cues. Press the button when it is lit to return the top pad row to hotcue mode.

When

slip mode

is im-

ple-

mented in

in Miyy

Mixxx in

the fu-ture,

this

could

be changed

SO CHIET

SHIFT

FLUX

button

activates intro & outro mode for the pads.

#### **Mixer**

### **Deck Columns**

```
GAIN|FILTER enco
     Con-
     trols
     the
     Quick
     Ef-
     fect
     su-
     per-
     knob
     for
     the
     deck.
     With
     SHIFT,
     con-
     trols
     gain.
     Press
     to
     re-
     set
     the
```

Quick Effect superknob. Press with SHIFT to reset gain.

#### FX 1/FX 2 buttons

```
Assign the deck to effect units 1
```

and 2.

### HI/MID/LOW knob

```
Ad-
just
the
high,
mid-
dle,
and
low
fre-
```

quencies.

# **CUE** button

Toggle

whether

the deck

is

routed

to

the

prefader

head-

neuu-

phone

out-

put.

With

SHIFT, tog-

gle

quan-

tize

for

## Fader

Con-

trol

the deck

vol-

ume.

# Center Column

the deck.

## MAIN LEVEL knob

Ad-

just

the

vol-

ume

of the

main

out-

put.

This

acts

on

the

con-

troller's

au-

```
dio
                                                                                                                in-
                                                                                                                ter-
                                                                                                                face
                                                                                                                out-
put in hardware, so it is not mapped to the main mix gain knob in Mixxx (otherwise the gain would be applied
twice).
                                                                                                          REMIX knob
                                                                                                                Ad-
                                                                                                                justs
                                                                                                                the
                                                                                                                gain
                                                                                                                of
                                                                                                                sam-
                                                                                                                plers
                                                                                                                1-
                                                                                                                8.
                                                                                                          REMIX ON A/REM
                                                                                                                Tog-
                                                                                                                gles
                                                                                                                the
                                                                                                                top
                                                                                                                pad
                                                                                                                row
                                                                                                                of
                                                                                                                the
                                                                                                                cor-
                                                                                                                re-
                                                                                                                spond-
                                                                                                                ing
                                                                                                                deck
                                                                                                                con-
                                                                                                                trol
                                                                                                                sam-
                                                                                                                plers.
                                                                                                                Press
                                                                                                                when
                                                                                                                lit
                                                                                                                to
return the pads to controlling hotcues.
                                                                                                          BROWSE encoder
                                                                                                                Scroll
                                                                                                                through
                                                                                                                the
                                                                                                                mu-
                                                                                                                sic
                                                                                                                li-
                                                                                                                brary.
                                                                                                                Push
                                                                                                                to
                                                                                                                max-
```

imize the library browser on screen. Turn with **SHIFT** to

scroll 5 rows at a time.

Load

LOAD A/LOAD B b

the track

se-

lected

in

the

li-

brary

to

the cor-

re-

spond-

ing

deck.

Press

with

**SHIFT** 

to

un-

load

LEVEL meters

The me-

ters

show

the

lev-

els

for

each

deck.

Crossfader

Cross-

fade be-

17.1. Controllers 433

a track.

tween the decks.

The

### **Effects**

Kontrol
S2
MK2
uses
the
standard
Mixxx
effects
mapping.

The cue

# Front panel

volume knob adjusts the volume of the controller's audio inter-

face in hardware, so

it is not mapped to Mixxx (otherwise the gain would be applied twice). The cue mix knob is mapped to Mixxx. The Mic Engage button toggles talkover for Microphone Input 1 in Mixxx.

17.1.63 Na Instruction Kontrol S2 MK3

Kontrol **S**2 MK3 is a twochannel controller with an integrated sound card. It has two in-

The

grated stereo outputs (line and 1/8/3.5 mm TRS), headphone outputs (1/8/3.5 mm TRS) and microphone inputs (1/4/3.5 mm TRS). The MK3 uses the standard HID protocol to send and receive signals from a computer, so it can work with Mixxx. The Kontrol S2 MK3 can run from USB bus power, and using a separate power supply has no impact on the output level or LED brightness (as opposed to the MK2).

Manufacturer's

te-

product

page

Mapping fo-

rum

#### thread

New in version

2.2.4.

Changed

in ver-

sion

2.3:

Un-

bind Mas-

ter

knob

from

Mixxx's Main

Gain, be-

cause it

con-

trols the

hardware

vol-

ume.

### **Mixxx Sound Hardware Preferences**

Master output:

channels

1-2

Headphone output:

nels

4

chan-3-

# **Mixxx** mapping

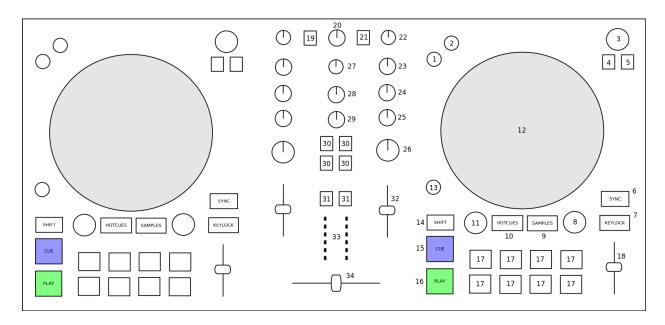

Figure 32: Native Instruments Traktor Kontrol S2 MK3 (schematic view)

| Element                 | Primary function                                                                                    | Secondary function (+ SHIFT)               |
|-------------------------|----------------------------------------------------------------------------------------------------|--------------------------------------------|
| (1) REV Button          | Reverse play while held                                                                             | Reverse play + slip mode while held        |
| (2) FLX Button          | Enable and disable slip mode                                                                        |                                            |
| (3) Browse knob (turn)  | Scroll vertically in library                                                                        | Scroll horizontally in library             |
| (3) Browse knob (press) | Load selected track into deck                                                                       | Eject current track                        |
| (4) Preparation button  | Add selected track to AutoDJ queue                                                                  | Add selected track to AutoDJ queue         |
|                         | (bottom)                                                                                            | (top)                                      |
| (5) List view button    | Toggles maximizing the library                                                                      |                                            |
| (6) Sync button         | Syncs the BPM and phase (depending on quantize). Press longer to activate master sync on that deck. | Syncs the phase to that of the other track |
| (7) Keylock button      | Enable keylock for the deck                                                                         |                                            |
| (8) Loop knob (turn)    | Halve or double loop size                                                                           |                                            |
| (8) Loop knob (press)   | Set a loop of the defined number of beats and enables the loop                                      | Toggles the current loop on or off         |
| (9) Samples button      | Active sampler mode (for the number buttons)                                                        |                                            |
| (10) Hotcues button     | Activate hotcue mode (for the number buttons)                                                       |                                            |
| (11) Move knob (turn)   | Beatjump backwards/forwards                                                                         | Halve or double beatjump size              |

continues on next page

Table 6 – continued from previous page

| Element                | Primary function                      | Secondary function (+ SHIFT)              |
|------------------------|---------------------------------------|-------------------------------------------|
| (11) Move knob (press) | Activates a rolling loop of the de-   | Activate current loop, jump to its        |
| (11) Move knob (press) | fined number of beats. Once dis-      | loop in point, and stop playback          |
|                        | abled, playback will resume where     | loop in point, and stop playback          |
|                        | the track would have been if it had   |                                           |
|                        |                                       |                                           |
|                        | not entered the loop                  |                                           |
| (10) I 1               | Control scratching when touched       |                                           |
| (12) Jog wheels        | from the top (Missing: temporarily    |                                           |
|                        | bend the pitch when touched from      |                                           |
|                        | the side)                             |                                           |
|                        | Adjust beatgrid so closest beat is    | Adjust beatgrid to match another          |
| (13) Grid button       | aligned with the current play posi-   | playing deck                              |
|                        | tion                                  |                                           |
| (14) Shift button      | Activates secondary functions when    |                                           |
|                        | pressed                               |                                           |
|                        | CUE default                           | If the CUE point is set, jump to it       |
| (15) CUE button        |                                       | and stops                                 |
|                        |                                       |                                           |
|                        | Toggles playing                       | Seeks a player to the start and then      |
| (16) Play button       | 10gg.vs p.m.j.mg                      | stops it                                  |
| (10) They believe      |                                       | stops it                                  |
| (17) Number buttons    | Function depends on current mode      |                                           |
| Hotcue mode            | If hotcue is set, seeks the player    | Clear the hotcue                          |
| Hoteue mode            | to hotcue position. Otherwise set     | Clear the notcue                          |
|                        | 1                                     |                                           |
| Commissioned           | hotcue at current position            | If the shale is releasing CIIE default he |
| Samples mode           | If track is loaded into corresponding | If track is playing, CUE default be-      |
|                        | slot, go to CUE point and play        | haviour. Otherwise eject track            |
| (10) 📆                 | Speed control                         |                                           |
| (18) Tempo fader       |                                       |                                           |
| (10) 0                 |                                       |                                           |
| (19) Quantize button   | Toggles quantization for both decks   |                                           |
|                        | Unmapped (adjusts the hardware        |                                           |
| (20) Gain knob         | gain)                                 |                                           |
|                        |                                       |                                           |
| (21) Microphone button | Toggles microphone talkover, long     |                                           |
|                        | press for permanent activation        |                                           |
| (22) Pre-Gain knob     | Adjusts the pre-fader gain of the     |                                           |
|                        | deck                                  |                                           |
|                        | High frequency filter                 |                                           |
| (23) HI knob           |                                       |                                           |
|                        |                                       |                                           |
|                        | Middle frequency filter               |                                           |
| (24) MID knob          |                                       |                                           |
|                        |                                       |                                           |
|                        | Low frequency filter                  |                                           |
| (25) LOW knob          | Low frequency inter                   |                                           |
| (23) LOW KHOU          |                                       |                                           |
| (26) Effect Superknob  | Quick effect superknob for the cor-   |                                           |
| (20) Effect Superkilob | 1 =                                   |                                           |
|                        | responding deck                       | continues on next page                    |

continues on next page

Table 6 – continued from previous page

| Element                  | Primary function                     | Secondary function (+ SHIFT) |
|--------------------------|--------------------------------------|------------------------------|
|                          | Adjusts the pregain for all the sam- |                              |
| (27) Sample knob         | ple decks combined                   |                              |
|                          |                                      |                              |
| (28) Headphone mix knob  | Adjusts the cue/main mix in the      |                              |
|                          | headphone output                     |                              |
| (29) Headphone gain knob | Adjusts the headphone output gain    |                              |
| (30) Effect buttons      | Enable or disable effect units for   |                              |
|                          | both decks                           |                              |
| (31) Headphone buttons   | Toggles headphone cueing             |                              |
| (32) Volume fader        | Adjusts the channel volume fader     |                              |
|                          | for the corresponding deck           |                              |
| (33) VuMeter LEDs        | Show the current instantaneous deck  |                              |
|                          | volume                               |                              |
|                          | Adjusts the crossfader between both  |                              |
| (34) Crossfader          | decks                                |                              |
|                          |                                      |                              |

17.1.64 Na Instruction ments
Traktor
Kontrol
S3

The Kontrol **S**3 is an introductory 4 deck controller with good build qual-

ity and inte-

sound card. This is the first controller released with the S3 name.

grated

The Kontrol S3 can run from USB bus power. Us-

ing
the
separate
power
supply
increases
the
bright-

ness of the LEDs, which is helpful for using it in daylight, and increases the volume of the headphone output.

Manu-

facturer's

product page

New in version

2.3.0.

### Compatibility

#### Controller

The Kontrol S3 is a USB

compliant audio and HID device, so it is compat-

With

class

ble with Mixxx without any proprietary drivers on GNU/Linux and macOS. On Windows, it is recommended to install the driver from Native Instruments and select the ASIO sound API in the Sound Hardware section of Mixxx's Preferences.

the **S**3 plugged in, the device islisted as an available controller in Mixxx's Preferences.

The con-

troller uses HID for the knobs, buttons, and other components on the device, so the mapping can only be loaded when you select the HID device on the left side of Mixxx's Preferences.

## **Audio Hardware setup**

**S**3 has a standard 4 channel sound card. You shouldconfigure the channels as fol-

lows:

The

The

| Audio Output | Channel Configuration |
|--------------|-----------------------|
| Master       | Channel 1-2           |
| Headphones   | Channel 3-4           |

# **Audio Inputs**

**S**3 has two sets of inputs, but only one can be active at a time. There

is a

set of

Note

line-level RCA inputs on the back of the controller, and a combo XLR /  $1\frac{1}{4}$  mic jack on the front. Use SHIFT + EXT to switch between these inputs.

### **Mapping description**

that Mixxx doesn't have the concept of a single leader deck for sync. Instead,

push and hold the SYNC

button to lock sync on for all decks you want to remain in sync. Or you can push SHIFT + SYNC to lock sync on. Refer to *Sync Lock documentation* for details.

**Hint:** There are two SHIFT buttons, one for each side of the controller. Make sure you press the SHIFT button on the same side as the control you want to modify.

#### **Mixer**

The GAIN and equalizer HIGH/MID/LC knobs and the CUE (head-phones)

button

behave

as labelled.

FX En-

able but-

buttons:

See Ef-

fect

section

below.

The FIL-

TER knob con-

trols the

Quick Ef-

fect su-

perknob.

By default,

this uses

a high-/low-

pass

filter, but a different effect can be chosen in the Equalizer section of Mixxx Preferences.

The EXT button changes the

EXT:

volume

fourth channel pregain (knob), pfl, and volume (slider) adjustments to operate with the Microphone input. The microphone does not respond to EQ or effects. **SHIFT** EXT: Switches input sensitivity for the input connectors from Mic to Line and back again. The Main Volume knob on the **S**3 controls the

the S3's main output in hardware, so

Peak

of

it does not affect the software main output gain knob in Mixxx by default. You can hold SHIFT and turn the knob to adjust Mixxx main output gain. Note that this will still also adjust the hardware gain, so after you release SHIFT you'll need to adjust the knob again.

display is only generated from software. So if you see clipping indicated, lower the gain

of the playing decks or use SHIFT + Main Volume knob.

#### **Decks**

| Control          | Description                                                                                      |
|------------------|--------------------------------------------------------------------------------------------------|
| Library encoder  | Load track selected in library to the deck.                                                      |
| press            |                                                                                                  |
| SHIFT + Library  | Eject track.                                                                                     |
| encoder press    |                                                                                                  |
| Small play but-  | While held, plays the current track in the preview deck. If you rotate the library encoder while |
| ton              | you hold the PLAY button, Mixxx will scan through the track being previewed.                     |
| Star button      | This button is not used.                                                                         |
| List-plus button | Adds the current track to the Auto DJ list.                                                      |
| VIEW button      | Move focus of library control between left-hand tree and main list.                              |

## **Transport Mode Buttons**

| Control        | Description                                                 |
|----------------|-------------------------------------------------------------|
| REV            | Activates a reverse-roll (aka censor) effect.               |
| SHIFT + REV    | Turns on reverse playback mode.                             |
| GRID           | Turns on Quantize mode.                                     |
| FLUX           | Turns on Slip mode.                                         |
| JOG            | When on, touching the jog wheels enables Scratch mode.      |
| SHIFT + Wheels | Hold to use the wheels to quickly scroll through the track. |

## Looping

| Control                     | Description                                                             |
|-----------------------------|-------------------------------------------------------------------------|
| Right Encoder Turn          | Double/halve loop size.                                                 |
| SHIFT + Right Encoder Turn  | Move loop forward/backward by the beatjump size.                        |
| Right Encoder Press         | Activate loop of set size from current position, or disable active loop |
| SHIFT + Right Encoder Press | Toggles the existing loop on and off.                                   |
| Left Encoder Turn           | Beatjump forward/backward.                                              |
| SHIFT + Left Encoder Turn   | Adjust beatjump size.                                                   |
| Left Encoder Press          | Activates beatloop roll.                                                |
| SHIFT + Left Encoder Press  | Activates a loop and then stops.                                        |

## Rate / Keylock

There are two ways the rate sliders can be mapped: Absolute, and Relative. Ab-

solute mode

the default. In this mode, the position of the pitch slider matches the on-screen pitch slider position. If the sliders are misaligned, Mixxx engages soft takeover mode – Mixxx won't update the value of the slider until the controller

matches the GUI. In Relative mode, moving the slider always adjusts the value of the pitch slider, even if they don't match.

Absolute Mode: KEY-LOCK: Press to toggle keylock mode. SYNC: Press to beatsync, or press and hold to activate Sync Lock Mode. Pitch slider: Adjusts playbackspeed. **SHIFT** Pitch slider: Adjusts musi-

key Relative Mode: KEY-LOCK: Press to toggle keylock mode (toggles when releasing the button). SYNC: Press to beatsync, or press and hold to activate Sync Lock Mode. Pitch slider: Adjusts playback

speed.

cal

lock + Pitch Slider: adjusts musical key

Key-

Allows the user to move the slider without any ef-

fect.

The

Pitch Slider:

## **Button Pads**

grid of 8 buttons have two possible trigger modes: Hotcues, and Samplers.

In

Hotcues mode, pressing the number button will set the hotcue if none exists, and activate it In Samplers mode, the buttons on the left side of the controller correspond to Samplers 1-

if one does. If you hold SHIFT and press a button, it will clear that hotcue.

The buttons on the right side of the controller correspond to Samplers 9-16. By default, pressing a number button will activate a sample. Pressing the button again will stop sample playback.

You can change this be-

8.

havior by editing the javascript file to set TraktorS3.SamplerN true;. In this mode, the In both modes, holding **SHIFT** and pressing a button will eject the sample

if
it
is
not
playing,

sample will play while the button is held, and stop when you let go.

and will rewind the sample back to the beginning if it was playing.

#### **Effects**

cause the **S**3 has limited effects controls, the FX setup is unusual and a little complex.

Be-

Each deck has a single effect toggle button and one knob, and on the right-hand side of the mixer there are five buttons, one for each effect chain and one for the QuickEffect. These buttons and knobs are used in different ways depending on how they are pushed, and together allow the DJ to customize all of the effects.

are three modes that the effect controls can be in: 1. The initial mode is Fil-

ter Mode. This

There

mode is indicated when the FILTER ENABLE buttons have the same colors as the individual decks. This mode is used for adjusting QuickEffects and assigning Effect Chains to decks. 1. The next mode is Effect Chain Edit Mode.

This mode is indicated when the FILTER ENABLE buttons are all the same color as one of the effect buttons. This mode is used for turning individual effects in a chain on and off, and adjusting each effect chain's mix knob. 1. The last mode is Effect Focus Mode. This mode is indicated when FILTER ENABLE buttons are all the same color as one of the effects, and one of the FX SELECT buttons is blinking. This mode is used for tuning individual parameters in an effect and enabling or disabling effect toggle buttons.

#### **Switching Effect Modes**

any time, you can push the FIL-**TER** FX SE-**LECT** button to return to Filter Mode.

At

get lost, try pusing the FILTER button to start over.

Press any FX SE-

**LECT** 

If you

button to

enter

Effect

Chain mode

for that

number

chain. If

you press the

Press and

same FX SELECT button again, you'll return to Filter Mode. Press a different FX SELECT button to enter Effect Chain mode for that other chain.

hold an FX SE-**LECT** button, then press FIL-**TER** EN-**ABLE** button to en-

> ter Effect

The

Focus mode. The FX SELECT button will start blinking. From left to right, the FILTER ENABLE buttons will focus on the first through fourth effects in the chain. If you press any FX SELECT button, you'll return to Effect Chain mode.

## **Soft Takeover**

knobs have Soft Takeover mode enabled, which means you need to turn the physical

knob to match the cur-

You can

rent position of the UI knob before the value will change. If you are wondering why it seems like the values aren't changing, you may need to rotate the knob more.

### **Assigning Effects**

assign effect chains to individual decks in Filter Mode. Press and hold

FIL-TER EN-

ABLE, then press the desired FX SELECT button or buttons. The FX SELECT buttons that are bright are the effect chains that are selected for that deck.

### **Effect Chain Edit Mode**

Effect Chain Edit Mode, the FIL-TER EN-ABLE but-

tons change

In

to match the selected

color

FX but-ton.

The lights will be dim if the effect is disabled, and bright if it is enabled. Tap the FILTER ENABLE button to enable or disable the effect. Turn the first three knobs to adjust the meta knob for each effect. The last filter knob adjusts the mix knob for the whole chain. This is to prevent sudden changes in sound when navigating between modes.

#### **Effect Focus Mode**

Effect
Focus
Mode,
the
FILTER
ENABLE
buttons
represent

effect button parame-

In

ters, while the four knobs adjust the first four parameters of the selected effect.

## **Mapping options**

There are two user-friendly cus-tomizations

possi-

```
ble
  on
  the
  S3:
1.
  Tog-
  gle
  be-
  tween
  Ab-
  so-
  lute
  and
  Rel-
  a-
  tive
  pitch
  slider
  mode.
2.
  Cus-
  tomize
  the
  col-
  ors
  for
  decks
  A,
  B,
  C,
  and
  D.
3.
  Change
  the
  Sam-
```

pler playback mode.

Whether wheel touch scratching is on by default.

4.

```
То
  make
  these
  changes,
  you
  need
  to
  edit
  to
  the
  map-
  ping
  script
  file.
1.
  Open
  Mixxx
  Pref-
  er-
  ences
  and
  se-
  lect
  the
  Kon-
  trol
  S3
```

2. There will be a box labeled Mapping Info, and that box will

have a section labeled Map-

in the side list.

Files.

ping

3. Se-lect

Traktor-Konjs.

4.

Either the

file should

open in an

edi-

tor, or

you should

see a file

browser win-

dow with

that

file selected. If you see a file browser, right click the file and select an option to edit it.

5.

At the top of

the file

will be

short instruc-

tions

explain-

ing how

to

edit the

file.

Changes
you
make
will
take
effect
as
soon
as
you
save
the

file.

# 17.1.65 Na Instruments

Traktor

Kontrol

S4 MK2

MK2
The

Kontrol

S4

MK2 is

a 4

deck all-

inone

controller

with a

sturdy build qual-

quality and

inte-

grated sound card. The MK2 has substantial improvements over the S4 MK1, including large multicolor buttons. The MK1 is not supported and cannot be supported because it uses a proprietary communication protocol exclusive to Traktor. The MK2 uses the standard *HID* protocol (also used by keyboards & mice) to send and receive signals from

a computer, so it can work with Mixxx. The easiest way to tell the MK1 apart from the MK2 is the appearance of the jog wheel. On the MK1, the top of the jog wheel is black plastic; on the MK2, the top of the jog wheel is shiny aluminum.

Kontrol **S**4 Mk2 can run from USBpower. Using the separate power sup-

ply increases the bright-

The

ness of the LEDs, which is helpful for using it in daylight, and increases the volume of the headphone output.

Manufacturer's product page New in

version

2.1.

# Compatibility

#### Controller

The Kontrol S4 MK2 is

USB class compliant audio, HID and MIDI device, so it is

com-

With the

a

patible with Mixxx without any proprietary drivers on GNU/Linux and MacOS. On Windows, it is recommended to install the driver from Native Instruments and select the ASIO sound API in the preferences.

**S**4 plugged in, **MIDI** device is listed as an available controller in Mixxx's Preferences.

That

is the MIDI input/output ports on the back of the S4 for connecting external MIDI gear; no mapping for the S4 will appear in the menu for the MIDI device. The controller uses HID for the knobs, buttons, and other components on the device, so the mapping can only be loaded when you select the HID device on the left side of Mixxx's Preferences.

# Timecode vinyl

The phono inputs on the **S**4 can be used with turntables for timecode vinyl control

See also:

Read

of Mixxx.

the Vinyl Control section for details.

## **Mapping Description**

and hold the SYNC button to "lock" sync

on for all

Push

decks you want to remain in sync. Push SHIFT

+ SYNC to enable *Sync Lock* for details.

Mixxx does not have remix decks, so the four remix slot buttons controlthe samplers. There are some more

bonus

actions that can be accessed by holding SHIFT and pressing certain buttons.

#### **Mixer**

| Control | Description                                                                                            |  |
|---------|----------------------------------------------------------------------------------------------------|--|
| FILTER  | Controls QuickEffect superknob. This controls the Filter effect by default, but a different effect can |  |
| knob    | be chosen in the Equalizer section of Mixxs's Preferences.                                             |  |
| SNAP    | Toggles library fullscreen                                                                             |  |
| LOOP    | Toggles recording                                                                                      |  |
| RECORD  |                                                                                                    |  |
| SHIFT + | Up/down will move the beatgrid                                                                         |  |
| Gain    |                                                                                                    |  |

GAIN, effects rout-

ing, equalizer high/mid/low, and **CUE** (headphones) behave as labeled. The Master Volume knob on the **S**4 controls the volume of the S4's master

output in hard-

ware, so it does not affect the software master gain knob in Mixxx. Peak display is only generated from software, however. So if you see or hear clipping, lower the gain of the playing decks; adjusting the master volume knob on the S4 will not help.

#### **Decks**

| Control                    | Description                                                                            |
|----------------------------|----------------------------------------------------------------------------------------|
| LOAD                       | Load track selected in library to the deck.                                            |
| SHIFT + LOAD               | Eject track                                                                            |
| Small buttons with play    | Play a sampler from its cue point. If no track is loaded in the sampler, the track     |
| icons                      | selected in the library will be loaded.                                                |
| SHIFT + small buttons with | If sampler is playing, stop it. If sampler is not playing, the loaded eject track from |
| play icons                 | the sampler.                                                                           |
| 1-4 numbered buttons       | Set/activate hotcue                                                                    |
| SHIFT + 1-4 numbered but-  | Clear hotcue                                                                           |
| tons                       |                                                                                        |
| SHIFT + Wheel nudge        | Fast search through track when not playing                                             |

## Looping

| Control          | Description                                                                                     |
|------------------|-------------------------------------------------------------------------------------------------|
| Right Encoder    | Double/halve loop size. The loop size is shown on the controller. A dot on the right indicates  |
| (turn)           | a fractional loop size. Two dots indicates a loop size larger than 99 beats.                    |
| Right Encoder    | Activate loop of set size from current position                                                 |
| (press)          |                                                                                                 |
| SHIFT + Right    | Adjust key                                                                                      |
| Encoder (turn)   |                                                                                                 |
| SHIFT + Right    | Reset key                                                                                       |
| Encoder (press)  |                                                                                                 |
| Left Encoder     | Beatjump forward/backward by beatjump size (shown on screen but not on controller), or          |
| (turn)           | move the loop by beatjump size if there is a loop enabled                                       |
| Left Encoder     | Re-enable a loop that has been set previously. Pressing this before a loop will keep playing    |
| (press)          | until the loop is entered.                                                                      |
| SHIFT + Left En- | Adjust beatjump size                                                                            |
| coder (turn)     |                                                                                                 |
| SHIFT + Left En- | Jump to loop in point, activate loop, and stop playback. This is helpful for preparing to mix a |
| coder (press)    | track in with a loop.                                                                           |
| IN button        | Set loop in point manually. Hold pressed while moving the jog wheel to finely adjust the loop   |
|                  | in point.                                                                                       |
| OUT button       | Set loop out point manually. Hold pressed while moving the jog wheel to finely adjust the       |
|                  | loop out point.                                                                                 |

#### **Effects**

The knob on the left of each effect

controls
the
mix
(dry/wet)
knob
for
all
3
effects
in

the

The but-tons

unit

unit. The other knobs control the metaknobs of the effects. The buttons below the metaknobs control the effect enable buttons. When pressed with shift, they cycle through the available effects. The button below the mix knob toggles whether the effect parameters are showing on screen. This will be expanded in a future update to implement the Standard Effects Mapping.

at the top of each mixer column control which decks are routed to which effects

#### **Mapping options**

If you choose, you can

units.

edit the controller

and change the Remix Slot buttons to perform loop rolls in-

script

stead. Also by default, SHIFT + CUE rewinds the track to the beginning but you can change this to a Reverse Roll (or "Censor") effect instead.

ing
these
changes
is
still
a
little
awkward
and
we
will
be

making controller preferences eas-

Mak-

ier to change in the future. For now you'll have to make a small change to the mapping script file. Don't worry, the actual edit only involves replacing a single word in a text file.

1. Open Mixxx Preferences and select

the Kontrol

in the side list.
3. Se-lect Traktor-Konjs.

**S**4

4.

Click *Open Selected File*. 5. Either the file should open in an editor, or you should see a file browser window with that file selected. If you see a file browser, right click the file and select an option to edit it. 6. At the top of the file will be short instructions explaining what to do.

17.1.66 Na Instruction Ments Traktor Kontrol X1

New in ver-

sion 1.11.0.

**Note:** Unfortunately a detailed description of this controller mapping is still missing. If you own this controller, please consider contributing one.

## 17.1.67 Nir Wiimote

Wiimote is a motionsensitive wireless

game

The

console con-

troller.

Forum thread

New in ver-

sion 1.11.

## 17.1.68 No Dicer

Manufacturer's product page (archived)

Forum thread

The

Novation Dicer is a small

controller de-

designed

to be

placed on the

cor-

ner of

use with timecode vinyl. They are sold in pairs.

turntables for

New in version 1.10.

#### **Mapping description**

The mapping has all buttons mapped and mimics the overall layout of the DJ Tech **Tools** Dicer

map-

ping for Traktor.

## 17.1.69 No Launchpad Mini

Manufacturer's product

page

Forum thread

New in ver-

sion 2.0.

Note: Unfortunately a detailed description of this controller mapping is still missing. If you own this controller, please consider contributing one.

## 17.1.70 No Launchpad MK1

Forum thread

New in ver-

sion

1.11.

Changed

in ver-

sion 2.1.

This

device

isnot

USB **MIDI** 

class

com-

pliant.

Its sig-

nals are

translated

to MIDI by special

drivers

on Windows and Mac OS X. There is no driver available for Linux. It has been discontinued in favor of the *Novation Launchpad MK2* which is USB MIDI class compliant and has RGB pads.

**Note:** Unfortunately a detailed description of this controller mapping is still missing. If you own this controller, please consider contributing one.

## 17.1.71 No Launchpad MK2

Novation Launchpad MK2 is an updated versions of the Launchpad. It introduces

such as RGB, velocity sensitive pads, and a redesigned layout scheme.

New in

new features

ver-

sion 2.1.

\_\_\_\_

**Note:** Unfortunately a detailed description of this controller mapping is still missing. If you own this controller, please consider contributing one.

# 17.1.72 No Twitch

New in

ver-

sion 2.1.

**Note:** Unfortunately a detailed description of this controller mapping is still missing. If you own this controller, please consider contributing one.

### 17.1.73 Nu DJ2GO

Man-

u-

fac-

turer's prod-

uct

page

New

in

ver-

sion

1.10.

**Note:** Unfortunately a detailed description of this controller mapping is still missing. If you own this controller, please consider contributing one.

# 17.1.74 Nu iDJ Live

Numark iDJ

The

Live

II

is

budget

get MIDI

controller siminates in the cover DJ <iondiscover-discover-discove

dj>. It does not have a built in sound card, so a *splitter cable* or a *separate audio interface* is required to use headphones with it.

Manufacturer's product page New

in version 2.3.0.

This con-

#### Compatibility

troller is USB MIDIclass compliant, so it is plugandplay on all platforms

without

ing to install any special drivers.

#### **Button mapping**

of the mapping is selfexplanatory and matches up to labels in the Mixxx GUI.The mapping script

only

Despite

hav-

Most

handles the jog wheels and scratch button, so you can remap everything else using the learning wizard if you'd like.

#### Play/Cue/Sync buttons

their appearance, the cue buttons don't seem to have LEDs. Only the play and

sync

tons do. The **SET** buttons set the cue point and the arrow buttons jump to the cue point. They do

not change

The

but-

behavior depending on whether the track is playing or paused.

#### Jog wheels and scratch button

scratch button in the middle changes the mode of the jog wheels. When the scratch LED isoff,

you

can

use the wheels to adjust the pitch of a playing track, or to quickly search through a paused track. The search mode moves exactly 32 beats for each revolution of the jog wheel.

#### **Browse knob**

The browse knob scrolls through your library, and the 1 and 2 buttons below it load a track into the

corresponding deck. Pressing down on the Browse knob toggles fullscreen library view.

## 17.1.75 Nu Mixtrack

controller as the same as the Numark Mixtrack Pro

but without a

This

builtin sound card. It has

been discontinued and succeeded by the Numark Mixtrack 3.

Manufacturer's product page

Forum thread

New in version 1.8.2.

## **Mapping Description**

1. USB

ca-

ble

2. Channel Treble

3. Channel Mid

4. Channel Bass

5. Cue: send the cor-

re-

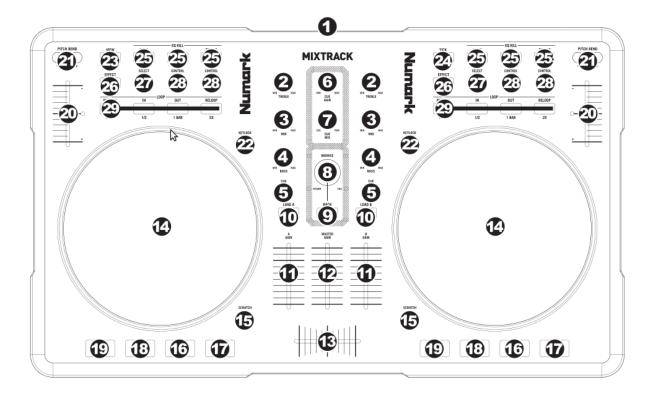

Figure 33: Numark Mixtrack (schematic view)

sponding track to the headphones

6.
Cue
Gain:
adjust
audio
level

of cue channel

7. Cue Mix: adjust mix be-

tween Cue and Audio out in the headphones.

8.
Browser
Knob:

browse through

your col-

lection

with-

out us-

ing a

mouse or

trackpad

9.

Back: takes you

up one

level in

your file

hier-

archy

10.

Load A/Load B: Load

the

highlighted track

```
to
    the
    cor-
    re-
    spond-
    ing
    Deck
11.
    Chan-
    nel
    faders:
    con-
    trol
    the
    vol-
    ume
    of
    each
    chan-
    nel
12.
    Mas-
    ter
    fader:
    ad-
    just
    the
    out-
    put
    vol-
    ume
    of
    mixxx
13.
    Cross-
    fader
14.
    Jog
    Wheels
    (see
    be-
    low
    for
    de-
    tails)
15.
    Scratch
    mode
    (see
    be-
    low
```

```
de-
    tails)
16.
    Play/Pause
17.
    Stut-
    ter:
    press
    while
    mu-
    sic
    is
    play-
    ing
    to
    jump
    back
    to
    the
    cue
    point
18.
    CUE:
    plays
    from
    the
    cue
    point
    if
    hold.
    When
    re-
    leased,
    jumps
    back
    to
    the
    cue
    point
19.
    SYNC:
    au-
    to-
    mat-
    i-
    cally
    matches
    the
    cor-
    re-
    spond-
```

for

ing
Deck's
tempo
to
the
other
Deck's
tempo

Pitch
Faders

20.

21.

Pitch Bend: when pressed, the pitch will adjust /+4%, when released, the tempo will

22.

Keylock

set back to the right

23.

View: dynamically set

set cue point

for Deck

Α

24.

one

```
Tick:
   dy-
   nam-
   i-
   cally
   set
   cue
   point
   for
   Deck
   В
25.
   Eq
   Kill
   Switches
26.
   Ef-
   fect
   On/Off:
   turn
   on/off
   the
   flanger
   ef-
   fect
27.
    On
   Deck
   A:
   con-
   trol
   the
   Flagner's
   LFO
   (unas-
   signed
   on
   Deck
   B)
28.
   On
   Deck
   A:
   con-
   trol
   the
   Flagner's
   Depth
   and
   de-
   lay
```

(unas-

```
signed
   on
   Deck
   B)
29.
   Loop
   Mode:
   press
   to
   al-
   ter-
   nate
   be-
   tween
   man-
   ual
   or
   au-
   toloop-
   ing
   Man-
   ual
   Loop-
   ing
   In:
   set
   loop
   start
   Out:
    set
   loop
   end
   Reloop:
   exit
   or
   reen-
   ter
   loop
   Auto
   Loop-
   ing
    1/2
   X:
   di-
```

vide loop length by 2

1 Bar: make a loop

of just one

bar (the current

one)

2 X: multiply loop length by 2

### The Jogs

#### Not in scratch mode

When not in scratch mode, touching the jogs won't pause the song. Turn-

ing them will slightly

adjust the tempo, which

will resume slowly to its speed. This slowness to resume is somehow equivalent to what you would expect from drivebelt turntables. I hate it, and I have not found a way to correct it... This is why I mostly mix using the pitch bend buttons, which allow for an instant resume to the "pitch slider assigned" pitch for the track.

#### In scratch mode

In scratch mode, touching the jogs will pause the song. The jogs are very sensitive,

and allow for scratch-

ing and launching tracks on a given moments when "cueing them in your headphones". Be very careful with this: never remain in scratch mode if not needed, you will touch the jogs by error and put your tracks out of sync because one has pause, or worse, produce a "blank".

#### **Known problems**

The pitch on the controller has a very short run.

Thus, having it configured as a +10/-10

The au-

(or more) is tricky because you will get a very low pitch precision. Configuring it as +8/-8 (Mk2 style) is highly recommended

tolooping functions, although implemented are quite flawed. The "loop one bar",

which

present since

the 1.0b version, is making a loop between two bars, which are rarely fitted on real "measures". As of mixxx 1.9, there is no possibility to adjust the bars to make them fit perfectly to the tempo

Pressing play while "cue pre-viewing" should start the track for real,

style. This is not imple-mented

Fi-

CDJ

yet, and is marked as a TODO in Mixxx code, so it is unlikely to get implemented on the controller mapping side. \*NOTE: If you use the mapping included with the software, this feature is supported. Controls in this mapping are different than the community made one, so be careful.\*

nal remark on the hardware design: be very, very careful not press the "Load Α" or

"Load B" button, instead of the corresponding track's "cue" button. They are very near, the error is easy and produces the most dire effect in a party: an awful blank!

17.1.76 Nu Mixtrack Platinum

ufacturer's product page

Man-

Forum thread

The Nu-

mark Mixtrack Platinum is a

a 2 chan

channel (with 4

channel layer-

ing) entry

level DJ

controller with an integrated audio interface. The stand out feature of the Mixtrack Platinum is the LCD displays integrated into the jog wheels. It is a USB Audio and MIDI Class compliant device and works with Linux, macOS, and Windows.

New in version

2.2.

#### **Audio interface**

figure Mixxx's Mas-

Con-

output

ter

for channels

1-2 and

Headphones output for Channels 3-4. The microphone input on this controller is not available to the computer through the controller's

dio interface. It is mixed with the master output in hardware, so this controller's audio interface is not suitable for broadcasting or recording the inputs. If you want to use the controller for broadcasting or recording, a separate *audio interface* with a microphone input is suggested.

#### **Configuration Options**

uration
options
can
be

set

Config-

au-

in the mapping. You

will need to edit

the values be-

En-

low at the very top of the JavaScript file Numark-Mixtrack-Platinum-scripts.js and save changes. Allowed values are "true" or "false" unless specified.

ableWheel:
if
true,
wheel/vinyl
mode
will
be
enabled
by
default

(defaults to true)

Show-TimeE-lapsed: if true, time elapsed will be show by default on

the displays, otherwise time re-

maining will be displayed (defaults to true)

Use-Manual-LoopAs-Cue: if true, the manual loop controls will behave as hotcues 5-8. When

enabled, the normal loop control behavior can be activated using shift+pad mode+mode button and pad mode+mode to use the hotcue behavior (defaults to false)

UseAutoLoopAsCue:
if
true,
the
auto
loop

will behave as

controls

hotcues

5-8. When

enabled, the

normal loop control behavior can be activated using shift+pad mode+mode button and pad mode+mode to use the hotcue behavior (defaults to false)

Use-Cue-

As-Sampler: if true, the hotcues will control sampler slots 5-8 when sampler mode

active. When enabled, the normal hotcue control behavior can be activated using shift+pad mode+sampler while pad mode+sampler will activate the special behavior (defaults to false)

Shift-Load-Ejects: if true, pressing shift+ load will eject a track (defaults to false)

#### **Mapping**

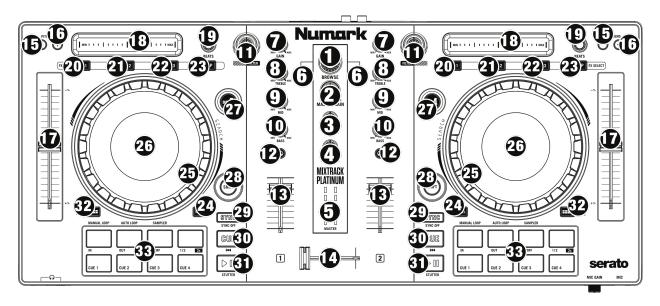

Figure 34: Numark Mixtrack Platinum (schematic view)

Browse Knob:

1.

Rotate this knob clockwise

to scroll down,

counter clockwise

to scroll up.

Press the

Knob to

load tracks into the inactive deck, expand entries in the library view, and select playlists and crates.

Shift

Turn:

Page down/page

up, allows you to scroll by page instead of by item.

#### Shift

+

#### **Push:**

Focus

next li-

brary

pane, al-

lows

you to

toggle be-

tween the

left and right

panes.

Master

2.

# Gain:

justs the

mas-

ter vol-

ume in

the soft-

ware.

Note: This control does not affect the microphone volume which is summed with the final

put of the Master Gain to the Master Output. Use the Mic Gain knob to control the microphone volume.

3. **Cue** 

out-

Mix: Adjusts

the soft-

ware's au-

dio out-

put to the

headphones,

mixing

between

the cue (PFL)

output and the master mix output.

4. Cue Gain: Adjusts the volume for headphone cueing in the software.

### Shift+Cue Gain:

adjust the volume

of the

first 8

sampler

pler banks

5. **VU** 

Meter:

Mon-

itor the

vol-

ume lev-

els

of the

master

output

and each

channel. When

6.

cue/pfl is active on ANY channel, the meter shows the mono levels each channel (left meter shows the deck on the left, right meter for the deck on the right). Otherwise the meter shows the stereo levels of the master output.

Load: Press one of these buttons while a track selected in the library window to as-

sign it to Deck 1 and 2 (or 3 and 4), respectively, in the software.

# Load: Load the track and play (or if the Shift-Load-Ejects

option

set, eject the

Shift

track)

7. Gain **Knobs:** Ad-

just the

gain of

the deck.

Shift

Gain: Ad-

just

param-

e-

ter 2

of the cur-

rently fo-

cused ef-

fect on this

deck.

8.

High EQ **Knobs:** Ad-

just the

volume

of the

high fre-

quencies

of the deck.

#### Shift

High:

Adjust

pa-

ram-

e-

ter 3

of

the

cur-

rently

focused

ef-

fect

on

this deck.

9.

Mid EQ

**Knobs:** 

Ad-

just the

vol-

ume of

the

mid fre-

quencies

of

the deck.

Shift

Mid:

Ad-

just pa-

ram-

eter
4
of
the
currently
focused
effect
on
this

Low EQ Knobs: Adjust the volume of the low

frequencies of the deck.

deck.

10.

#### Shift

Low: Ad-

just pa-

rame-

ter 5

of the

currently

focused

effect

on this deck.

11. Filter: Adjusts the amount of the filter effect. Turning the knob left controls

the low

pass filter; turning it right controls the high pass filter. The effect applied here can be configured (the Quick Effect option in the Equalizer preferences).

With no effect fo-

Shift

Filter:

cused, this con-

trols the

Super-

knob of

the effects

unit.

With an effect focused, this adjusts parameter 1 of the currently focused effect on this deck.

12. Cue/PFL/Head

Sends

pre-

fader au-

dio

to

the head-

phone

out-

put.

If

any chan-

nels

have

the

cue

but-

ton

ac-

13.

Volume

fader:

Ad-

justs

the

vol-

ume

of the

deck.

14.

Cross-

fader:

Con-

trols

the blend

be-

tween the

two

decks.

15-

16.

17.1. Controllers 506

tive, the VU meter will show channel output levels instead of master output levels on all decks.

Pitch Bend Down/Up:

Press and hold to momentarily reduce the speed

Shift

+

of the track.

# Pitch

Bend:

adjust the

key of

the

playing

track

up or

down. Press

both

buttons

to

re-

set the key.

Pitch Bend Up + Pitch Bend Down:

toggle key-

lock

17.

Pitch Fader: Adjust the speed of the music (activate keylock adjust tempo without

af-

18. **Touch** 

fecting pitch). Note that moving the fader down *increases* speed, as marked by the "+" at the bottom of the fader on the controller. This can be reversed in Mixxx's preferences under Interface > Speed slider direction.

Strip: Use the Touch Strip to adjust the deck's Effect Unit Superknob. When an ef-

fect

is focused, the touch strip controls that effect's meta knob.

```
Shift
+
Touch
Strip:
search
through
```

a track's timeline

19.

Beats Knob: Adjusts the Dry/Wet mix of the deck's Effect

Unit.

20.
FX
1
On/Off:
Toggle
FX

of the

deck's Ef-

fect Unit

Shift

+ FX

1: Cy-

cle to

> the next

effect.

#### Hold

FX

1: En-

able

this ef-

fect in

instant

mode,

after

the but-

ton

is re-

leased the

Tap

FX 1:

Focus

this

effect

to al-

low ad-

just-

ing its

metaknob

with the

touch

strip.

21. FX

17.1. Controllers 510

effect will be disabled again.

# 2 On/Off:

Tog-gle FX 2 of the deck's Ef-

# Shift

fect Unit

+

FX 2:

Cycle

to

the next

effect.

#### Hold

FX

2: En-

able this

ef-

fect in

instant

mode, af-

ter the

but-

ton is

re-

leased the

effect will be disabled again.

Tap + FX

2:

cus this effect to allow adjusting its metaknob with the touch

Fo-

22. FX 3

strip.

# On/Off: Tog-

gle FX 3 of the

the deck's

Ef-

fect Unit

# Shift

+ FX

**3:** Cy-

cle

to the

next ef-

fect.

#### Hold

FX

3:

Enable

effect will be disabled again.

this effect in instant mode, after the button isreleased the

Tap

 $\mathbf{F}\mathbf{X}$ 

3: Focus this effect to allow adjusting its metaknob with the touch

23. **Tap BPM:** Press this button sev-

eral times on

strip.

to manually enter a new BPM. The

beat

software will ignore the track's BPM and follow your manually entered tempo.

24. Wheel button: If active you can use the platter/jog wheel to grab and move the

ing the track like a vinyl record.

Shift

audio, scratch-

Wheel:

Toggle elapsed time

or time

remain-

ing on

the deck's dis-

play.

25. Platter/Jog Wheel: If Wheel is enabled, touching the platter will result in vinyl scratching, when

disabled, nothing will happen and the entire jog wheel behaves as if the side was touched.

# Touch side: Pitch

bend (nudging) if track

is play-

ing

# Shift

Touch platter: Quickly scroll through

the track

#### Shift

+

Touch side:
Beat

jump

26.

Jog Wheel Dis-

**play:** The

dis-

play is

fully func-

tional with

this

mapping.

It will

dis-

play the

po-

sition of the spinner, play position, bpm, and keylock status.

27.

#### Deck Switch:

Allows

switching

between

decks 1/3

and 2/4.

28.

#### Shift:

Allows

alter-

nate

options

to

activated for various controls.

be

29. Sync: Set the BPM of this deck to match the

posite deck.

op-

Press:

Press once

to syn-

chronize

the tempo (BPM) to that of to that of the other track

# Long

#### **Press:**

Enable mas-

ter sync.

Press again

to dis-

able.

#### Shift

Sync: Tog-

gle quantize mode.

30. Cue (Transport Control): Behavior depends on the cue modeset in the Mixxxpreferences.

#### Shift

Cue: return

the play head

to the

start of the

track

and stop

the deck.

Starts

31. **Play/Pause:** 

518

and stops play-

back.

Shift

+

Play/Pause:

stutter the track from

the last

set cue

point. If

a cue

point has not

been set,

the

play head will return to the start of the track.

Pad Mode:

32.

Hold this but-

ton to see

the cur-

rently se-

lected pad

mode, while

holding

select

be-

tween Manual Loop, Auto Loop, and Sampler modes. Additionally control of hotcues 5-8 can be activated using

shift+pad mode+loop mode (either manual or auto loop). Setting either of the UseManualLoopAsCue or UseAutoLoopAsCue options will reverse the selection of hotcue vs loop mode when shift is held.

#### Pad

## Mode+Manual

#### Loop:

set

the

top

row

of

pads

to

man-

ual

loop

con-

trol mode

(see

be-

low)

#### Pad

# Mode+Auto

#### Loop: set

the

top

row

of

pads

to

auto

loop/loop

roll con-

trol

mode

(see

be-

low)

#### Pad

# Mode+Sample

the

top

row

of

pads

to

sam-

pler control mode (see below)

#### Shift+Pad Mode+Manual

# Loop:

set

the

top

row

of

pads

to

con-

trol

hotcues

5-

8

(see

be-

low)

#### Shift+Pad Mode+Auto Loop:

set

the

top

row

of

pads

to

con-

trol

hotcues

5-8

(see

be-

low)

# Shift+Pad Mode+Sample

set

the

bot-

tom row

of pads to control sampler banks

5-8 (see below)

33.

Performance

mance Pads:

top row of

The

pads is for

control-

ling loops

and sam-

ples. To

select a

mode,

down the Pad

Mode button and press one of the upper pads. An LED under the pad section indicates the currently selected mode. See the subsections below for details about each mode.

The bottom row of pads

is used to trigger hotcue points. If a hotcue point has not al-ready

set for the loaded track, this control will mark the hotcue point. If a hotcue point has already been set, this control will jump to it.

#### Shift +

been

Hot

Cue: Deletes

the assigned

hotcue point

Note:

the top row

can

be made

to control

hotcues

5-8

using

shift+pad mode+loop

mode (be-

ing Auto

Loop or

Manual Loop). This can also be made the default using a config option (see documentation above and below).

# **Manual Loop Mode**

Pad Mode and press the pad marked Manual Loop (silkscreened above the pad) to assign the upper pads

Hold

to the functions listed below:

Loop
In

Sets
the
beginning
of
a
loop:
When
assigned,
the
Pad

Loop Out

LED will light blue

Sets
the
end
point
for
the
loop:
When
assigned,
the
Pad
LED
will

# On/Off

light blue

(De)activate the loop.
If a loop has not been set, this

button

will have

no ef-

fect.:

When

as-

#### Loop x1/2

.

Halve the

the length

of the

loop. Press

Shift

signed, the Pad LED will light blue

Loop x1/2 to double the length of the loop.

Note that this does not update the beatloop size shown on screen.

If Manual Loop is selected with Shift and Pad Mode held down this will activate con-

trol of hotcues

5-8 on the upper row instead of the looping controls. Select Manual Loop again while holding Pad Mode to restore the default behavior. There will be no indication of which mode is selected (beyond the LEDs on the keys themselves, which will vary depending on loop and hotcue status). The **UseManualLoopAsCue** config option can be set in the mapping file (see above) to swap the default "shadow" mode of the looping controls such that hotcue control will be the default and manual loop control with be selected when Shift is used.

#### **Auto Loop Mode**

Hold Pad Mode and press the pad

marked

to assign the upper 4 pads to the functions \* Auto 1: Sets and starts playback of a

Auto Loop

Auto

1beat autoloop.

2: -Sets

and starts

playback

of a

2beat

au-

toloop.

Auto 3:

-Sets

and

listed below:

playback of a 4beat autoloop.

starts

Auto 4: -Sets

sets

starts playback

back of a

8beat

toloop.

Shift

Auto 1:

1: -

When held,

starts a 1/16-beat loop roll.

Shift +

Auto 2:

-When

held, starts a

1/8beat loop

roll.

Shift + Auto 3:

When held, starts a 1/4-beat loop roll.

Shift +

Auto 4:

-When

held, starts

a 1/2beat

loop roll.

Note: loop

rolls ac-

tivate slip

mode so the

play posi-

tion con-

tinues

to advance nor-

mally, such

that when the loop is released, play continues from the place it would have been if no loop had been activated.

If Auto Loop is se-

with Shift and Pad Mode held down this will activate control of hotcues

lected

8 on the upper row instead of the looping controls. Select Auto Loop again while holding Pad Mode to restore the default behavior. There will be no indication of which mode is selected (beyond the LEDs on the keys themselves, which will vary depending on loop and hotcue status). The **UseAutoLoopAsCue** config option can be set in the mapping file (see above) to swap the default "shadow" mode of the looping controls such that hotcue control will be the default and auto loop control with be selected when Shift is used.

#### Sample Mode

Hold Pad Mode and press the pad marked Sampler to enter sampler mode (hold down shift as

well

con-

trol slots 5-8 using the hotcue buttons). A press of any of the sample buttons will load a sample if the sampler is not loaded. Shift + sample pad will unload a sample if it is not playing. Pressing a pad when a sample is loaded will play the sample, pressing shift + sample pad while a sample is playing will stop it.

gain to adjust the volume of the sampler. When switching to the pad mode to sam-

pler,

Note: the 8 sample

Use **shift+cue** 

hold down shift to control slots 5-8 using the hotcue buttons.

slots on each deck all control the same 8 slots in Mixxx no

matter which deck

the sampler is active on. This is because the controller sends the same MIDI codes for button presses on each side, so there is no way for Mixxx to tell whether a sampler button was pressed on the left or right side of the controller.

# 17.1.77 Nu Mixtrack Pro

This is the same as the Numark Mixtrackwith the addition of an integrated sound card. This

product has been discontinued and succeeded by the Numark Mixtrack Pro 3.

ufacturer's product page New in

version 1.8.2.

Man-

# **Mapping Description**

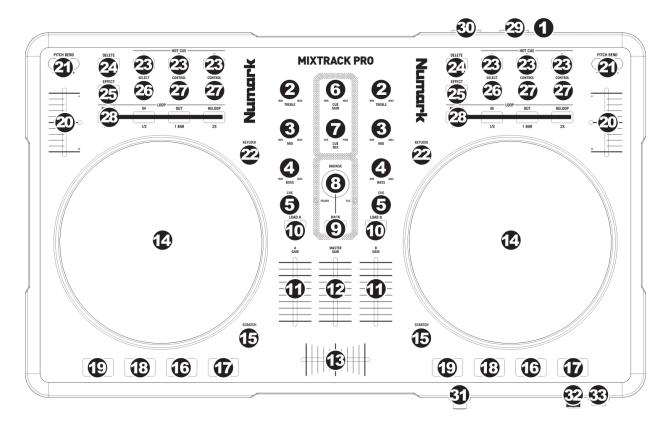

Figure 35: Numark Mixtrack Pro (schematic view)

**USB:** This **USB** connection sends and receives control information to/from a connected computer.

1.

```
2.
  CHAN-
  NEL
  TRE-
  BLE:
  Ad-
  justs
  the
  high
  (tre-
  ble)
  fre-
  quen-
  cies
  of
  the
  cor-
  re-
  spond-
  ing
  chan-
  nel.
3.
  CHAN-
  NEL
  MID:
  Ad-
  justs
  the
  mid-
  range
  fre-
  quen-
  cies
  of
  the
  cor-
  re-
  spond-
  ing
```

CHAN-NEL BASS: Adjusts the low

(bass) frequen-

channel.

4.

cies of the corresponding channel.

Sends pre-fader au-dio to the

5.

Cue Chan-

nel for

headphone mon-

itoring.

6.

# CUE GAIN:

Adjusts the audio

level of

the Cue chan-

nel.

7.

CUE MIX: Turn to

mix be-

tween Cue

and

gram in the Headphone channel. When all the way to

Pro-

the left, only channels routed to CUE will be heard. When all the way right, only the Program mix will be heard.

8. **BROWSE** 

KNOB:
Turn
this
knob
to
scroll
through
lists
of
tracks
/
library.

When a file

is selected,

press the

knob to load the currently highlighted song into the first stopped deck.

9. **BACK:** 

This but-ton

will switch

the Browse

Knob to

scroll into

the track

channel.

```
list
                                                                                                                 (FILE
                                                                                                                 LED
                                                                                                                 will
                                                                                                                 il-
                                                                                                                 lu-
                                                                                                                 mi-
                                                                                                                 nate)
or into the library section (FOLDER LED will illuminate).
                                                                                                             10.
                                                                                                                 LOAD
                                                                                                                 A
                                                                                                                 LOAD
                                                                                                                 B:
                                                                                                                 Press
                                                                                                                 one
                                                                                                                 of
                                                                                                                 these
                                                                                                                 but-
                                                                                                                 tons
                                                                                                                 while
                                                                                                                 track
                                                                                                                 is
                                                                                                                 se-
                                                                                                                 lected
                                                                                                                 to
                                                                                                                 as-
                                                                                                                 sign
                                                                                                                 it
                                                                                                                 to
Deck A or Deck B, respectively. *Only if the track is paused. Put the pitch in 0% at load(without mattering where
the slider is).
                                                                                                             11.
                                                                                                                 CHAN-
                                                                                                                 NEL
                                                                                                                 FADER:
                                                                                                                 Ad-
                                                                                                                 justs
                                                                                                                 the
                                                                                                                 au-
                                                                                                                 dio
                                                                                                                 level
                                                                                                                 on
                                                                                                                 the
                                                                                                                 cor-
                                                                                                                 re-
                                                                                                                 spond-
                                                                                                                 ing
```

```
12.
   MAS-
   TER
   FADER:
    Ad-
   justs
   the
   out-
   put
   vol-
   ume
   of
   the
   Pro-
   gram
   mix.
13.
   CROSS-
   FADER:
   Blends
   au-
   dio
   play-
   ing
   be-
   tween
   Decks
   A
   and
   B.
   Slid-
   ing
   this
   to
   the
   left
   plays
```

and sliding to the right plays Deck B.

JOG
WHEEL:
When
the
deck
is
playing,
the
JOG
WHEEL

will

Deck A

bend the track's pitch. When the SCRATCH button

on, touching the top of the JOG WHEEL will scratch the selected track (can do backspin effect), and touching the border of the JOG WHEEL will bend the track's pitch. When the deck is not playing, rotating the JOG WHEEL will scan through the track.

15.

is

#### **SCRATCH:**

Turns Scratch Mode on

or

off. If Scratch

Mode

is

on, the

button

ton will

light up

and the

JOG WHEEL

will scratch like a turntable when you spin it.

16.

PLAY

PAUSE:

Starts or

resumes

playback

if the

tne Deck

is

paused. Pauses

playback if the Deck is play-

17.

ing. LED ON when playing. LED OFF when stopped.

STUT-TER: Adjust Beat-Grid in the correct place (useful sync well). \*LED Blink at

each Beatof the

grid.

18. CUE: The **CUE** button will return and pause the track at the last

> set cue point. For tem-

porary

play of the cue point, you can hold down the CUE button. The track will play for as long as the button is held down and will return to the cue point once it has been released (Until it has been pressed PLAY before release CUE, then playback will continue). LED ON when stopped. LED OFF when playing. \*LED Blink at each Beat in the last 30 seconds of song. \*Don't set Cue accidentally at the end of the song (return to the latest cue).

SYNC: Au-

19.

tomat-

ically

matches the

corre-

spond-

ing Deck's

tempo and

phase with the

other Deck.

\*If

**other deck is stopped, only sync tempo (not phase).** \*LED Blink at Clip Gain(*Peak indicator*). \*\*\*Pressing DELETE\*\**before SYNC: Set Pitch to 0%.* 

20.

# PITCH FADER:

Controls the track's playback speed.

LED next

An

to the fader

will light

up when

set at

0%.

\*Pitch slide are inverted, to match with the screen(Up: +, Down: -, otherwise is very confusing). \*\*\* Soft-takeover to prevent sudden wide parameter changes\*\*when the on-screen control diverges from a hardware control. The control will have no effect until the position is close to that of the software, at which point it will take over and operate as usual.

PITCH BEND ( + / -):

21.

Press or hold

down either

of these but-

tons to tem-

porarily ad-

just the track's playback speed. When released, the track playback will return to the speed designated by the PITCH FADER.

22.

#### KEY-LOCK:

This feature allows you to change the speed of the song

without chang-

ing the

key.

```
23.
    HOT
    CUE
    BUT-
    TONS
    (1-
    3):
    As-
    signs
    a
    Cue
    Point
    or
    re-
    turns
    the
    track
    to
    that
    Cue
    Point.
    When
    a
```

HOT CUE BUTTON is unlit, you can assign a Cue Point by pressing it at the desired point in your track. Once it is assigned, the HOT CUE BUTTON will light. To return to that Cue Point, simply press it. \*Pressing DELETE before HOT CUE: Clear Hotcue.

24.

**DELETE:** Press this to enable second functions to some buttons (LED on). On hav-

ing pressed another

button, it is deactivated and LED turn off. Combinations: **Delete + EFFECT:** Brake Effect (maintain pressed). Flanger Delay (Left. EFFECT CONTROL): Adjust the speed of Brake. **Delete + HOTCUE:** Clear Hotcue. **Delete + RELOOP:** Clear Loop. **Delete + MANUAL:** Set Quantize ON (for best manual loop) or OFF. **Delete + SYNC:** Set Pitch to 0%.

```
25.
                                                                                                         EF-
                                                                                                        FECT:
                                                                                                         Ac-
                                                                                                         ti-
                                                                                                         vate
                                                                                                        de-
                                                                                                        ac-
                                                                                                        ti-
                                                                                                         vate
                                                                                                        Flanger.
                                                                                                        SE-
                                                                                                        LECT
                                                                                                        mod-
                                                                                                        ify
                                                                                                        the
                                                                                                        Depth
                                                                                                        and
                                                                                                        LEFT.
                                                                                                        EF-
                                                                                                        FECT
                                                                                                        CON-
TROL change the Delay. *Pressing DELETE before EFFECT: Brake (maintain pressed). Adjust Speed with Flanger
Delay (Left. EFFECT CONTROL).
                                                                                                     26.
                                                                                                        EF-
                                                                                                        FECT
                                                                                                        SE-
                                                                                                        LECT:
                                                                                                         Mod-
                                                                                                        ify
                                                                                                         the
                                                                                                        Depth
                                                                                                        of
                                                                                                        Flanger
                                                                                                        ef-
                                                                                                        fect,
                                                                                                        which
                                                                                                        will
                                                                                                        be
                                                                                                        dis-
                                                                                                         played
                                                                                                        in
                                                                                                         the
                                                                                                         soft-
                                                                                                         ware.
                                                                                                     27.
                                                                                                        LEFT
                                                                                                        EF-
                                                                                                        FECT
                                                                                                         CON-
                                                                                                        TROL:
```

ify the Depth of Flanger effect, which will be displayed in the soft-

Mod-

\*Used for change the speed of Brake effect too. RIGHT EFFECT CONTROL: Gain control of the deck (up to clip).

28.

ware.

MODE: Press this to switch between Autoloop Mode and Manual Mode, which changes the func-

tions of the LOOP

CONTROL buttons. \*Pressing DELETE before MODE: Set Quantize ON (for best manual loop), or OFF. Autoloop Mode (LED ON): • 1/2 X: Press this to halve the length of the loop. • 1 BAR: Press this to set a 4 beat loop automatically and enable it (LED ON). Press again to exit loop. • 2 X: Press this to double the length of the loop. Manual Mode (LED OFF): • IN: Press this to set a "Loop In" point where your loop will begin (LED ON). • OUT: Press this to set a "Loop Out" point where your loop will end, and enable it (LED ON). • RELOOP: If the Deck is already looping when you press it (LED ON), exit loop. If not, jump to the start of the loop and enable it. (If no loop is set, nothing will happen.) \*Pressing DELETE before RELOOP: Clear Loop.

29.

OUT-**PUT** 1

This stereo 1/4 output

```
(RCA):
                                                                                                               This
                                                                                                               stereo
                                                                                                               RCA
                                                                                                               con-
                                                                                                               nec-
                                                                                                               tion
                                                                                                               will
                                                                                                               out-
                                                                                                               put
                                                                                                               the
                                                                                                               Mas-
                                                                                                               ter
                                                                                                               Mix
                                                                                                               from
                                                                                                               your
                                                                                                               com-
                                                                                                               puter.
                                                                                                               Please
use a stereo RCA cable to connect this output to a powered speaker or amplifier system.
                                                                                                           30.
                                                                                                               OUT-
                                                                                                               PUT
                                                                                                               (RCA):
                                                                                                               This
                                                                                                               stereo
                                                                                                               RCA
                                                                                                               con-
                                                                                                               nec-
                                                                                                               tion
                                                                                                               will
                                                                                                               out-
                                                                                                               put
                                                                                                               the
                                                                                                               Cue
                                                                                                               Chan-
                                                                                                               nel
                                                                                                               from
                                                                                                               your
                                                                                                               com-
                                                                                                               puter
                                                                                                               for
monitoring purposes. Please note that the Cue Channel is also output through the HEADPHONES output on the front
panel.
                                                                                                           31.
                                                                                                               HEAD-
                                                                                                               PHONES:
```

will output the signal being routed to the Cue Channel. MIC **GAIN:** This knob controls the microphone

level being sent to the Master Mix.

32.

33.

# MIC THROUGH:

This is a 1/4 mi-cro-phone in-put. The

nal from this

sig-

input

will be sent di-

rectly to the Master Mix.

### **Known problems**

The pitch on the controller has a very short run. Thus, having it configured as a +10/-

10

(or more) is tricky because you will get a very low pitch precision. Configuring it as +8/-8 (Mk2 style) is highly recommended.

Each slide/knob needs to be moved on Mixxx startup to match levels with

the Mixxx UI.

17.1.78 Nu Mixtrack (Pro) 3

Manufacturer's product page

Forum thread

The Nu-

mark Mixtrack 3 and Numark Mix-

track Pro

are the

same controller

except

that the Pro

version has an integrated 4 channel output sound card and costs \$50 more. If you use the non-Pro version, you would need a *splitter cable* or *separate audio interface* to be able to preview tracks in headphones.

The mi-cro-phone in-put on the Pro

sion
is
not
available
to
the
computer
through

ver-

sound card. It is mixed with the master output in hardware, so this controller's sound card is not suitable for broadcasting or recording the inputs. If you want to use the controller for broadcasting or recording, getting the non-Pro version with a separate *audio interface* with a microphone input is suggested.

New in version 2.1.

Configu-

the con-troller's

#### **Configuration options**

ration options can be set in the mapping. You

will need to edit the values be-

low at the very top of the JavaScript file "Numark-Mixtrack-3-scripts.js" and save changes. Allowed values are "**true**" or "**false**" unless specified.

Track-

End-Warn-ing: whether the Wheel but-ton flashes near the end of a

iCutEnabled: whether to

track

able iCut

en-

with the jog

wheel. See

#platter/jog

wheel sec-

tion for

details

fast-

SeekEnabled: whether

to en-

able fast

seeking

with the

jog wheel.

See #plat-

ter/jog wheel section for de-

tails

smartPFL:

When the Load button is used, the Cue/PFL button is au-

tomati-

cally acti-

vated on

the deck being loaded and deactivated on the other deck

beatlooprollAc-

tivate:

Use beatlooproll

(slip mode loop)

instead

of beat-

loop com-

mand when

us-

pads in Autoloop mode

ing

Dark-Metal-Skin: Specify if Dark Metal skin is used for your installation. This is required

in order for Expand Library feature to work properly.

FX-Mode:

> Select FX Mode

based on

skin used:

value
"1":
(Deere skin):

Each deck

assigned

its own Ef-

fect Unit

```
with
                                                                                                                    3
                                                                                                                    ef-
                                                                                                                    fects
                                                                                                                    per
                                                                                                                    deck
                                                                                                                    (e.g. Deck
= Effect Unit 1, Deck 2 = Effect Unit 2, etc...\
                                                                                                                    value
                                                                                                                    "2":
                                                                                                                    (other
                                                                                                                    skins):
                                                                                                                    FX
                                                                                                                    but-
                                                                                                                    ton
                                                                                                                    1
                                                                                                                    =
                                                                                                                    Ef-
                                                                                                                    fect
                                                                                                                    Unit
                                                                                                                    1,
                                                                                                                    Ef-
                                                                                                                    fect
                                                                                                                    1,
                                                                                                                    FX
                                                                                                                    But-
                                                                                                                    ton
                                                                                                                    2
                                                                                                                    =
                                                                                                                    Ef-
fect Unit 2, Effect 1, FX button 3 = Effect Unit 3, Effect 1. Effect settings are shared by each deck.\
                                                                                                                    Pitch-
                                                                                                                    Ben-
                                                                                                                    dOn-
                                                                                                                    WheelOff:
                                                                                                                    al-
                                                                                                                    low
                                                                                                                    nudge
                                                                                                                    with
                                                                                                                    wheel
                                                                                                                    when
                                                                                                                    wheel
                                                                                                                    is
                                                                                                                    not
                                                                                                                    ac-
                                                                                                                    tive.
                                                                                                                    no-
                                                                                                                    PlayOn-
```

Sync-DoublePress: Specify if Play isdisabled on Sync button Double Press.

Shift-Fil-

terFX4:

Specify

Shift+Filter con-

trol be-

hav-

ior -

FX

pa-

rame-

ter

4 (true)

or Chan-

nel Gain (false)

### **Mapping Description**

#### 1. Browser Knob

Rotate this knob to

cy-

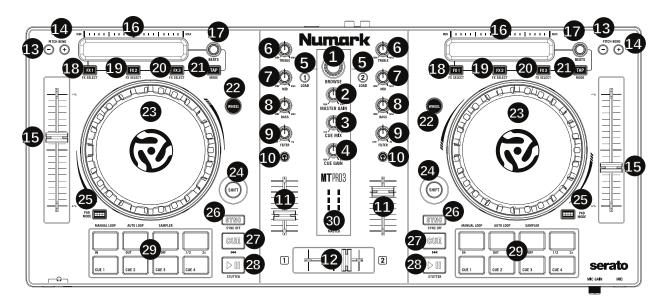

Figure 36: Numark Mixtrack (Pro) 3 (schematic view)

cle through tracks in main library window. Press the Knob to expand library

view.

Turn: allows selecting Play Lists and side

navi-

Shift

gation bar items.

#### Shift

+

Push:

opens

, \_1\_\_\_

closes se-

lected

side

nav-

i-

gation

bar

item.

#### 2. Master Gain

Adjusts

the

mas-

ter

vol-

ume in

the

soft-

ware.

#### Note:

This

con-

trol does

not

af-

fect

the

mi-

cro-

phone

vol-

ume

which

is

summed

with the final out-

put of the Master Gain to the Master Output. Use the Mic Gain knob to control the microphone volume.

#### 3. Cue Mix

Adjusts the software's audio output to the headphones, mixing between the cue (PFL) output

the master mix output.

#### 4. Cue Gain

the volume for headphone cueing

Adjusts

and

in the software.

#### 5. Load

one of these buttons while a track is selected in the library window to assign

Press

to Deck 1 and 2, respectively, in the software.

Shift

# Load:

tivates Fader Start

mode for

the cor-

respond-

ing (PFL

But-

ton is then

blink-ing).

Fader start guide: In fader start mode, not only you can press the play/pause button to play/pause the track, but if you move up the level fader (the volume fader if you prefer) of the deck, the track will be played and if you close it to zero, the track will be paused.

### Configurable

option:

If the

smartPFL

option

is set

to

true, the

Cue/PFL

but-

ton is

au-

tomat-

i-

cally

acti-

vated

on the deck being loaded and deactivated on the other deck.

# 6. High EQ Knobs

Adjust High

frequen-

cies of

the deck

Shift

+ High

:

Ad-

just pa-

ram-

eter

ter 1

of

the currently focused effect on this deck.

#### 7. Mid EQ Knobs

Adjust Mid fre-

quencies

of the deck

\_\_\_\_

Shift

Mid:

Ad-

just

param-

e-

ter

2

of the

cur-

rently fo-

cused ef-

fect on

this deck.

### 8 Low EQ Knobs

Adjust Low frequencies

deck

of the

Shift

Mid:

Ad-

just

pa-

rame-

ter

3 of the

currently

focused

ef-

fect on

this deck.

9. Filter

Adjusts

the amount

of the

fil-

ter ef-

fect. Turn-

ing the

knob left

con-

trols the

low pass

filter; turn-

ing it right controls the high pass filter.

#### Shift

+

Fil-

ter: Ad-

just

pa-

rame-

ter

4 of the

cur-

rently fo-

cused ef-

fect

on

this

deck.

If ef-

fect is

unfo-

cused then;

#### Shift

+ Fil-

ter:

Adjust

the

gain of

the deck.

# 10. Cue/PFL/Headphones

Sends prefader audio to the headphone output

#### **SHIFT**

press:

toggle slip mode

#### **SHIFT**

double press:

toggle quan-

tize mode

#### 11. Volume fader

justs the volume of the deck

Ad-

#### 12. Crossfader

trols
the
blend
between
the
two

decks

Con-

# 13-14. Pitch Bend Down/Up

Press and hold to momentarily reduce the speed of the

### Shift+Pitch Bend Down/Up: Jump

1 beat

track.

back-

ward/forward

### 15. Pitch Fader

just the speed of

Ad-

the mu-

sic

(ac-

keylock to adjust tempo without affecting

pitch).

tivate

Note that moving the fader down *increases* speed, as marked by the "+" at the bottom of the fader on the controller. This can be reversed in Mixxx's preferences under Interface > Speed slider direction

### 16. Touch Strip

Use the Touch Strip to adjust the deck's Effect Unit Super-knob.

If Effects are assigned to

Instant FX, they will be enabled instantly on touch, and disabled on finger lift.

Shift + Touch Strip: search through a track's time-

line

### 17. Beats Multiplier

Adjusts the Dry/Wet mix of the deck's Ef-

Shift

fect Unit

\_

**Beats:** 

Moves the

beat

grid left

(turn

counter-

clock-

wise)

or

right

(turn

clockwise)

Pad-

mode

Beats:

Adjust Sampler Volume. Left beat knob will adjusts Samplers 1-4; Right knob will adjusts Samplers 5-8

#### 18. FX 1 On/Off

Turns FX1

on and

off

Shift

+

1: Select from the list of available effects for the respective ef-

FX

#### **Padmode**

FX

fect.

1: As-

sign

unas-

sign FX

1

to In-

stant FX.

When

assigned

to

Instant

FX,

the FX is instantly activated by touching the Strip and stopped when finger is lifted.

Tap +

FX

1: Fo-

cus this

effect

to

low adjusting its metaknob with the touch

strip.

al-

#### 19. FX 2 On/Off

Turns FX2 on and off

#### Shift +

2: Select from

FX

the

list of

available

effects

for the

re-

spective

effect.

### Padmode

FX 2:

2:

Assign

/ unas-

sign FX 1 to Instant FX. When assigned to Instant

FX,

Tap

the FX is instantly activated by touching the Strip and stopped when finger is lifted.

FX 2: Focus this effect to allow adjusting its metaknob

with the touch strip.

#### 20. FX 3 On/Off

Turns FX3 on and off

Shift

FX 3:

Select from the list of available effects for the respective ef-

#### **Padmode**

fect.

FX
3:
Assign
/
unassign
FX
1
to
Instant

FX. When

assigned

to In-

stant FX,

the FX is instantly activated by touching the Strip and stopped when finger is lifted.

Tap + FX

3:

Focus

this

effect

to al-

low

adjusting its metaknob with the touch strip.

Press

# 21. Tap BPM

this 8 or more times on beat to manually enter a new BPM. The software will ig-

nore the track's BPM and follow your manually entered tempo.  $\,$ 

Toggles deck between deck 1-3 (left

side)

Shift

Tap:

deck 2-4 (right side). TAP LED will

or

be RED when deck 3 is active (Left Tap) or deck 4 is active (Right Tap)

Tap

+

## Hotcue

1: Acti-

vates Brake

effect

Tap

# Hotcue

2:

Acti-

> vates Spin-

back

effect

## 22. Wheel button

tivate this button to use

Ac-

the platter/jog

wheel to

grab and move

the audio, scratching the

track

**Touch** 

like a vinyl record.

# 23. Platter/Jog Wheel

side: Pitch bend (nudging) if track playing (Wheel On (always) & Wheel Off

BendOnWheelOff configuration option is true) and / track positioning (Wheel On)

if Pitch-

Wheel
On
+
Touch
platter:
scratching:
touch
the
platter

and move

Shift Wheel On **Touch** platter: iCut mode: simulates scratch routine with the jog wheel.

When

Wheel

the jog wheel is turned back, the crossfader closes; when the jog wheel is turned forward the crossfader will open. As a visual reference, TAP LED and Wheel button LED will be ON.

**But**ton Off **Touch** platter: If track is not playing, allows position-

> Shift + Wheel Off

ing the track

+ Touch

platter: fast seek through track

Configuration Options: The iCutEnabled and fast-SeekEnabledoptions can be used to turn

off iCut

and fast seeking. These options may be helpful to avoid accidentally using these features when touching the platter with shift lock on.

#### 24. Shift

multiple
control
commands
to
be
triggered
when
pressed
first
along

Allows

with other buttons

# Single

# Press

:

Tempo-

rary SHIFT

# Double

# press

(like

9

dou-

ble

click): SHIFT

Lock

en-

abled (TAP

LED

will

re-

main ON

if

Shift

Lock

is

en-

abled)

Press and

re-

lease: tog-

gle

off SHIFT

Lock if

en-

abled

#### 25. Pad Mode

is used to change the operation mode of the topperformance pads. Pressing this

This

ton will light the pad indicating the currently active mode (Manual Loop, Auto Loop or Sampler).

# 26. Sync

Enables BPM syncing between

decks.

**Short** 

but-

Press: Press once to synchronize

tempo (BPM) to that

the

of

to that of the

other track

## **Double**

### **Press:**

press twice

QUICKLY

to play

the

track im-

me-

diately

syn-

chronized

to the

tempo (BPM)

and

to

the phase of the other track, if the track was paused

Long

Press

(Sync

Lock):

Hold for

at

least

half

of

a

sec-

ond

to

en-

able

sync lock

for

this

deck.

Decks

with sync locked will all play at the same tempo, and decks that also have quantize enabled will always have their

beats lined up. If the Sync Lock was previously activated, it just deactivates it regardless of the Short press/Double Press

Shift

Sync:

Toggle

Key Lock

Con-

fig-

ura-

tion

Op-

tions:

The no-

PlayOn-

Sync-Dou-

blePress

op-

tion can

be

used to

turn

off Play on

Sync Double Press.

# 27. Cue (Transport Control)

Behavior

depends

on the

cue mode

mode set

in the Mixxx

Mixxx pref-

erences.

Shift

Cue:

return

the play

Starts

head to the start of the track.

# 28. Play/Pause

and suspends playback. If no track isloaded, loads the selected track (if any)

### Shift

and play.

# Play/Pause: stut-

the track from the

ter

last

set cue

point. If

a cue point

has

not been set, the

The top

play head will return to the start of the track.

#### 29. Performance Pads

row of pads is for controlling loops and samples. То select a mode,

hold down the Pad

The

Mode button and press one of the upper pads. An LED under the pad section indicates the currently selected mode. See the subsections below for details about each mode.

bottom
row
of
pads
is
used
to
trigger
hotcue
points. If
a
hotcue

point

has not already been

set for the loaded track, this control will mark the hotcue point. If a hotcue point has already been set, this control will jump to it.

Shift
+
Hot
Cue:
Deletes
the
assigned
hotcue
point

# **Manual Loop Mode**

Hold Pad Mode and press the pad marked Manual Loop (silkscreened above the pad) to assign

the functions listed below:

Loop In

the lower 4 pads to

Sets the

be-

ginning of a loop: When assigned, the Pad LED will light

## Loop Out

blue

Sets the end point for

the loop:

When assigned,

the Pad

LED will

will light blue

# On/Off

(De)activate

the

loop. If

loop has

a

not

been

set, this

but-

ton will

have

no

signed, the Pad LED will light blue

effect.: When as-

### Loop x1/2

\_

Halve the length of the loop. Press Shift + Loop x1/2 to dou-

ble the length of the loop.

# **Auto Loop Mode**

Pad Mode and press the pad marked Autoloop to as-

Hold

sign the lower

4 pads to the

func-

below: When assigned, the respective Pad LED will blink Yellow

tions listed

## Auto

1

-Sets

and starts

play-

back of

a 2-

beat au-

toloop.

# Auto

2

-Sets and

starts play-

back

of a

4beat

autoloop.

# Auto

3

Sets and starts

play-

back

of a

8beat au-

toloop.

Auto

- Sets
and
starts
playback
of
a
16beat
autoloop.
\*
Shift
+
Auto

1

Sets and

4

starts playback of a 1/8-beat autoloop.

Shift +
Auto 2
Sets and starts play-back of a 1/4-beat au-

toloop.

Shift +
Auto 3
Sets and starts play-back of a 1/2-

beat autoloop.

> Shift Auto 4 Sets and starts playback of a 1beat autoloop. If the pad

is

held down more

than .5

second (Long

Press), the Autoloop

will

be disabled once

pad is

released. On Short Press, the pad will behave as a normal button (ON on first press, OFF on second press)

# **Sample Mode**

Pad Mode and press the pad marked Sampler to assign the lower 4 pads to the func-

Hold

below. When assigned, the respective Pad LED will blink Purple

Shift +

tions listed

Sample

X will play

loaded sam-

ple, but with

Sampler unit

Sync dis-

abled

Deck

1

Sample

Plays the sample assigned to Sample Pad 1 with the unit

Sync activated.

Deck 1

-

Sample 2

Plays the sam-

ple as-

signed

to Sam-

ple Pad 2

with the unit

Sync activated.

Deck

1

Sample 3

Plays the

sam-

ple assigned to Sample Pad 3 with the unit

Sync activated.

Deck 1

.

Sample 4

Plays the sam-

ple as-

signed to

Sample

Pad 4 with

the unit

Sync activated.

Deck 2

-

Sample 1

> Plays the

sample as-

signed to

Sam-

ple Pad 5 with the unit

Sync activated.

Deck 2

Sam-

ple

2 -Plays the sample

assigned to Sample Pad

6 with the

unit

If

Sync activated. \* **Deck 2 - Sample 3** – Plays the sample assigned to Sample Pad 7 with the unit Sync activated. \* **Deck 2 - Sample 4** – Plays the sample assigned to Sample Pad 8 with the unit Sync activated.

the pad is held down more than .5 second (Long Press), the sampler will

be disabled once

released. On Short Press, the pad will behave as a normal button (ON on first press, OFF on second press)

pad is

Load sample by selecting track and pressing Sample

 $\mathbf{X}$ 

Pressing sample button when sample is already playing goes back to cue and plays

Shift + sample to stop sample

Eject sample

by
Tap
+
Sample
X

### 30. Master Output LEDs

Displays the audio level going to the Master Output.

### **Effects**

Toggle
effect
with
FX
button

Focus effect with **Tap** + **FX but-**

ton

Move mapping of

InstantFX
to
Padmode
+
FX
button

Shift
+
High
controls
pa-

rameter 1 of focused effect

Shift + Mid controls parame-

2 of fo-

ter

cused effect

Shift + Low controls parameter 3

of focused effect

Shift Filter controls paramter 4 of focused effect If no effects are focused, the super knob of the effect rack

is controlled by the touch strip.

If an effect is focused, the touch strip controls the meta knob of the focused effect. If any effects are added to InstantFX, they are turned on when the touch strip is activated, and off when it is not. While active, the meta knobs associated with effects with InstantFX enabled are controlled by the touch strip.

# Sampler

# Beat jump

Adjust beatjump amount with Shift + Beats

Beatjump

knob

with **Shift** 

+ Pitch

Bend +/-

. If loop

is acti-

> vated, move loop

by beatjump

amount in-

stead.

# **Manual Loop Mode**

The Loop x1/2 button is disabled unless

the corresponding deck is set to be quantized

### **Others**

Move slip mode to Shift +

Wheel

Move quantize toggle to Shift +

PFL (sin-gle press)

Move beat grid alignment to Tap + Beats

knob

17.1.79 Nu Mixtrack Pro II

The Numark Mixtrack Pro II is the successor of Numark MixtrackProand features

hardware with some minor design changes.

Manufacturer's product

the same

Forum thread

page

New in version 1.11.

# **Mapping Description**

#### 1. Browser Knob

Rotate the knob to cycle through folders

#### **Press:**

and tracks.

Same as Back but-

ton.

#### 2. Load

Load the track selected in the library to the deck.

### 3. Back

cles between the file structure and the

Cy-

music library in the software.

Al-

# 4. Shift

lows multiple control commands to be triggered when pressed and held first along with other buttons.

# 5. Play/Pause

Starts and sus-

pends play-

back.

#### Shift

\_\_

# Play/Pause:

tivates

soft

start
effect
if
paused
or
brake
effect
if
playing.

# 6. Headphone Cue

fader audio to the Cue Channel for head-phone monitoring.

Sends pre-

# 7. Cue (Transport Control)

be-hav-ior de-pends on the cue mode set in the

Mixxx preferences.

The

+ Cue: re-turn

the

This

Shift

play head to the start of the track.

## 8. Platter/Jog Wheel

capacitive, touchsensitive jog wheel controls the audio when the wheel is touched and moved. When

the

Scratch button is not active, use the wheel to bend the pitch of the track. When the Scratch button is active, use the wheel to grab and move the audio, "scratching" the track as you would with a vinyl record. You can also grab the non-touch-sensitive outer wheel to bend the pitch of the track.

#### 9. Scratch

the behavior of the platters. When

not

Controls

tive, the platter will function as Pitch Bend.

ac-

When active, the platter will have the ability to scratch.

### 10. Pitch Fader

the tempo (speed) of the indi-vidual decks.

Controls

## 11. Pitch Bend -

and hold to momentarily re-

Press

duce the speed of

of the track.

Shift + Pitch Bend

Toggles keylock on/off.

### 12. Pitch Bend +

and hold to momentarily increase the speed of the track.

Press

Shift

+ Pitch Bend

+:

Changes pitch fader

range.

# 13. Sync

ables BPM syncing between decks.

En-

# 14. Effect Control

Adjusts effect metaknobs.

Shift

Ef-

fect

Con-

trol:

Se-

lects ef-

fect.

#### 15. Beats

Adjusts the Dry/Wet

mix

of

the

Ef-

fec-

tUnit.

### Shift

**Beats:** 

Adjust

the

deck's

Quick-

Ef-

fect.

# 16. Loop In

Function of this button depends on the current Pad Mode. Shift Loop In:

Sets the current Pad Mode to "Loop Mode".

# Loop

# Mode: Press

pad to set

this

the be-

ginning

of

loop.

# Sample Mode:

Plays the

sample

as-

signed to Sampler 1 (left deck) or Sampler 5 (right deck).

Cue Mode:

If Hotcue

1 has not

already been

set for

the loaded track,

this control

will set

Hotcue

at current position in the track. If Hotcue 1 has already been set, this control will jump to Hotcue 1.

# 17. Loop Out

Function

of this

button

de-

pends on

the

current

Pad Mode.

#### Shift

Loop

Out: Sets

the

cur-

rent pad

mode

to

"Sam-

ple Mode".

# Loop Mode:

Set the end of

a

loop.

## Sample Mode:

Plays

the

sam-

ple as-

signed

to Sam-

pler

2 (left

deck) or

Sam-

pler

6 (right

deck).

# Cue Mode:

If Hotcue

2

not already been set for the loaded track, this control will set Hotcue

2

has

at current position in the track. If Hotcue 2 has already been set, this control will jump to Hotcue 2.

# 18. Reloop

of this button depends on the current Pad Mode.

Function

# Shift

## Reloop: Sets

current pad

the

mode to

"Cue

Mode".

Loop Mode:

De-

activate an active loop. If no loop isactive, this will activate

loop and start playback from its Loop In point.

# Sample Mode:

the

Plays the sample assigned to Sampler 3 (left deck) or

Cue Mode:

Sampler 7 (right deck).

If Hotcue 3

has not

already

been set

for

the loaded track, this control will set Hotcue

3

at current position in the track. If Hotcue 3 has already been set, this control will jump to Hotcue 3.

# 19. Loop x1/2

Function of this button depends on the current Pad Mode.

Loop Mode: Half

the loop size.

Shift

Loop x1/2 when in Loop

Mode: Dou-

ble the loop

size.

Sample Mode:

Plays the sample assigned to Sampler 4 (left deck) or Sampler 8 (right

Cue Mode:

deck).

Toggles

Hotcue Delete

Mode. Press

this

button,

and

then press

one

of the

other pads

in the

the row

to delete that Hotcue.

## Note:

This button

lit when

in

Hotcue Delete Mode.

# 20. FX 1 On/Off

the 1st effect in the unit on/off.

Toggle

#### Shift

FX

1: Sets and

starts playback

of a

1beat au-

toloop.

#### 21. FX 2 On/Off

Toggle the 2nd effect in the unit

#### Shift

on/off.

FX 2: Sets and starts playback

of

a 2beat autoloop.

#### 22. FX 3 On/Off

the 3rd effect in the unit on/off.

Toggle

#### Shift

FX 3: Sets and starts play-back of

a 4-

beat au-

toloop.

# 23. Tap

manual entry of song's BPM by repeated press-

ing

Allows

along the beats of the track.

#### Shift

+

# Tap:

Sets

and

starts

playback

of

a 16-

beat au-

toloop.

# Note:

This but-ton

will blink

at each de-

tected beat

in the

track.

#### 24. Channel Volume

Adjusts the volume of the deck.

# 25. Master Gain

Adjusts the volume of the master mix coming from the soft-

Note:

ware.

This does not

af-

fect the mi-

cro-

phone vol-

ume.

Use the

Mic

Gain knob

to control

the mi-

crophone volume.

#### 26. Crossfader

Controls the blend between the two decks.

# 27. High EQ

trols the treble frequencies for the deck.

Con-

# 28. Mid EQ

Controls the mid range frequencies for the deck.

#### 29. Low EQ

trols the bass frequencies for

Con-

the deck.

#### 30. Cue Gain

Adjusts
the
volume
for
headphone
cueing
in
the

software.

# 31. Cue Mix

Adjusts
the
software's
audio
output
to
the
headphones,
mixing

between the cue output and the

master mix output.

# 32. Stutter

this button while the music isplaying to jump back to the last set cue point, creating

Press

a "stutter" effect.

# 17.1.80 Nu N4

The Numark N4 is a 4deck DJ controller with seamless integration

of external

vices.

Manufacturer's product page

de-

Wiki page New in version 1.10.

# **Mapping Description**

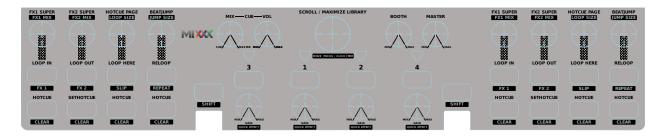

Figure 37: Numark N4 (schematic view)

mapping has some unusual features like per Deck shift buttons and multiple pages

This

of hotcues. An

Some

annotated, ready-to-print overlay of this mapping can be downloaded for DIN  $\,$  A4 printers.

# **Definable Settings**

settings in the script can be changed by editing them at the top of the script.

# searchAmplific

Defines
the
speedupfactor
used
when
using
the
searchbutton
and

type:

scrolling.

number

range:  $]0;+\infty[$ 

#### warnAfterTim

warnA Time in seconds before the end of the track in which

controller

the

troller should

warn

you.

*type:* num-

ber

range:  $[0;+\infty]$ 

#### blinkInterval

Timein-

ter-

val for

the

tri-

angu-

lar

Leds in

in ms

*type:* num-

ber

range:  $[20;+\infty[$ 

#### encoderResolu

Percent how much the value changes with each encoder

*type:* num-

tick

ber

range: ]0;1]

## resetHotCuePa

The Hotcuepage should

be

re-

set to

10

when

a new

Track

is

loaded

into the

THE

Deck

type:

boolean

range:

true or

false

#### cueReverseRol

[SHIFT]+[CUE

should

trigger

a

re $verse\_roll$ 

type:

boolean

range:

true

or false

# rateRanges

An ar-

ray

of

rateRanges

per-

cent

type:

ar-

ray

range: ]0;3]

**Deck** 

The

Deck con-

sists

of the

jog-

wheel, play,

cue, the

top-

Container (which hold the eight square buttons and the

four encoders), pitchslider, pitchrange, search, keylock, tap, sync and pitchbend  $\pm$ .

# **Special Features**

mapping features some peculiar features which might not be discoverable by stan-

dard trial-

The

and-error.

#### Shift

A shift button is bound to its Deck, which

means that you can't use the shift button of Deck1 to ac-

cess a shifted function on any of the other three Decks. Moreover the shiftbuttons can also work as toggle switches instead of pushbuttons (enabled via components.js Button.type.powerWindow). This means that if the shiftbutton is pressed for a longer period than 275ms it will bounce back to its original state (like a regular shift-/pushbutton). If the Button was pressed for a shorter period than 275ms, the button will remain in that state until it is pressed again (like a toggling button).

#### **Hotcues**

lower buttons of the top-Container are hotcues. They can be changed by using the

correspond-

The four

ing Encoder [HOTCUE PAGE]. The current assignment will then be shown for one second in the upper row. Currently up to 4 Pages are supported (with 4 hotcues each). A demo of how this looks can be seen on JsFiddle (not done yet) (the slider represents the Encoder).

# **Controls**

Most of these controls behave as expected but they are listed in detail for the sake of com-

ness anyways.

# Play

Default:

Starts

plete-

regu-

lar Play.

Shifted:

Plays

Track

in re-

verse.

# Cue

Default: Stan-

dard Cue.

Shifted:

reverse roll

if shift

is en-

abled (plays

in re-

verse end en-

ables slip) oth-

erwise

standard

cue.

#### Pitchbend $\pm$

Default:

Change rate

temporar-

ily.

Shifted:

Change

rate tem-

porarily small.

# Sync

Default: Momentary BPM Sync \* Short Press: Momen-

Long

Press:

tary BPM & Phase Sync

Toggle Mas-

ter

Sync (Sync Lock)

Shifted:

Toggles mag-

net (quantize)

Tap

Default: Tap the desired BPM of

the Chan-

nel

Shifted: ۸۸

Note: This functional-

ity is

broken

un-

til #1811

gets merged

# Search/Scratch

Default:

Enable

Scratch-

ing (oth-

er-

wise it

just works

just like

moving

the

Jog with-

out the

plat-

ter)

Shifted: Speeds

up plat-

ter move-

ment for searching within the track

# **Keylock**

Default: Toggles

track

keylock

Shifted: Syncs Key

# Pitch Range

Default:

Cycles Through

pitchranges

Shifted:

# Pitch/Bpm slider

Default:

Normal Pitch-

slider (Down plays

faster;

be

changed in

the

global mixxx preferences)

Shifted:

# **TopContainer**

The Top-Container holds four assignable Hotcue buttons, four loop buttons, which can

enable FX via Shift, and four

Encoderknobs.

## **Hotcues**

Default: set/active

Hotcue\_X

Shift: clear

Hotcue\_X

visit#special\_fe more info on

how these work

# Loop In

Default: Presses the Loop In but-

ton like in

the UI

Shifted:

Toggles Ef-

fectRack1

**Loop Out** 

Default:

Presses

the

Loop Out

but-

ton like

in the

UI

Shifted:

Tog-

gles Ef-

fec-

tRack2

# **Loop Here**

Creates a loop at the current position of current Loop Size.

Default:

# Shifted:

Toggles Slip

# Reloop

Default: De-/Re-

activates the

last loop

Shifted:

Jumps to

start of

last loop

and

stops

playback

there

#### **FX1 Knob**

Controls the Super Knob on EffectRack1.

trols
the
Mix
Knob
on
EffectRack1.

Default:

FX2 Knob

Default:

Con-

trols

the Su-

per

Knob

on

Effec-

tRack2.

Shifted:

Con-

trols

the

Mix

Knob

on

Ef-

fectRack2.

# **Hotcue Page**

Default: visit

#special\_features

for more info

on what this

encoder

does
Shifted:

Double/Halve

current Loop Size

# **Beat Jump**

Default:

Jump

in

the

di-

rection

turned

Shifted:

Dou-

ble/Halve

cur-

rent Beat

Jump

Size

#### **Mixer**

The Mixer features four channels with identical functionality and controls for the library and

other miscellaneous features.

#### Channel

Α channel consists of a volume fader, a gain knob, knobs for low,mid,high EQ a Loadbutton and

a

pflButton. These are internally still part of the Deck which is why the shiftbutton of Deck 1 won't work with the

Loadbutton or gainknob of Deck2/3/4.

# Volume

Default: Channel Vol-

ume

#### **CUE**

Default: Channel Pre-Fader-Listening

thesework asusual onthe*N4:* Clicking another one deselect all other. Pressmul-

tiple

at the same Time to PFL multiple Channels

# **BASS**

Default: EQ Low

#### MID

Default: EQ Mid

## **TREBLE**

Default: EQ High

# **GAIN**

Default: Gain

Shifted: Quick-Effect1 (Usually Fil-

ter)

#### **LOAD**

Default:

Load Track into

Deck

Shifted: Eject Track

from Deck

The

# Library

Library is managed via the Library Encoder. Any shiftbutton can be used to access

function anly

17.1. Controllers

Turn

Default:

Move

shift

Li-

brary

Cur-

sor Ver-

ti-

ucally

Shifted:

Move

Fo-

cus be-

tween panes

641

sometimes the focus isstuck somewhere(eg whenusing thesearchbox) andisonly recov-

with user intervention via a pointing device.

#### Button

erable

De-fault:
Open/Close
Folder
/
Load
Item
into
first
available
Deck
(Context-dependent)

Maximize

Shift:

Library

#### **Miscellaneous**

#### Crossfader

Crossfader and its assignment buttons are integrated seamlessly with Mixxx.

The

# **Line/PC Input Source**

tion
as
expected:
Mutes
the
corresponding
Deck
in
Mixxx
if
set
to

Line.

Func-

#### **Crossfader Contour**

mal: Uses the crossfader parameters that were present when the mapping was loaded Scratch: Uses

Scratch typ-

Doesn't ma-

Nor-

ical parameters for hard cuts

#### **Cue-Master Mix**

nipulate the mixxxcontrols. Make sure the head gain is not zero and the mix is set to

100% PFL

#### **Cue Volume**

Make sure its high enough within mixxx

#### **Booth/Gain Volume**

Be-haves as es-pected (but doesn't ma-nip-u-late any mixxx controls).

### 17.1.81 Nu NS7

This

allinone controller features motorized jogwheels. This device isnot

USB MIDI class

compliant and requires a special driver which is only available for Windows and Mac OS X. There is no Linux driver. This controller has been discontinued in favor of the NS7III. Manufacturer's product page New in version 1.9. Note: Unfortunately a detailed description of this controller mapping is still missing. If you own this controller, please consider contributing one. 17.1.82 Nu **Omni** Control Manfacturer's product page New in version 1.10. Note: Unfortunately a detailed description of this controller mapping is still missing. If you own this controller,

17.1. Controllers 646

please consider contributing one.

## 17.1.83 Nu Total Control

Manufacturer's

product page

Forum thread

New in ver-

sion 1.6.

**Note:** Unfortunately a detailed description of this controller mapping is still missing. If you own this controller, please consider contributing one.

# 17.1.84 Nu V7

Manufac-

turer's prod-

page

Forum thread

New in version 1.10.

**Note:** Unfortunately a detailed description of this controller mapping is still missing. If you own this controller, please consider contributing one.

### 17.1.85 Pic CDJ-2000

This is a

CD and **USB** media player that can control Mixxx over **USB** with **MIDI** or HID. It

can also

Man-

control Mixxx by playing timecode from a CD or USB drive and running that signal into Mixxx through a sound card.

u-fac-turer's prod-uct page
New in version 1.10:

Support for *MIDI* mode.

New in version 1.11: Support for HIDmode.

Note: Unfortunately a detailed description of this controller mapping is still missing. If you own this controller, please consider contributing one.

## 17.1.86 Pic CDJ-350

This is a CD and **USB** media player that can control Mixxx via **USB** with

MIDI. The

device can

also

send HID signals to computers, but no Mixxx mapping has been made for this device's HID signals. It can also control Mixxx by playing timecode from a CD or USB drive and running that signal into Mixxx through a sound card.

> Manufacturer's product page

Forum thread

New in ver-

sion 1.8.2:

Support

for *MIDI* 

mode.

**Note:** Unfortunately a detailed description of this controller mapping is still missing. If you own this controller, please consider contributing one.

### 17.1.87 Pic CDJ-850

is a CD

This

and USB

media

player that

can con-

trol Mixxx

via USB

with MIDI

or

HID. It

can also

control Mixxx by playing timecode from a CD or USB drive and running that signal into Mixxx through a sound card.

Manufac-

turer's product page New in version 1.10: Support for MIDImode. New in version 1.11: Support for

HID mode.

**Note:** Unfortunately a detailed description of this controller mapping is still missing. If you own this controller, please consider contributing one.

# 17.1.88 Pic DDJ-200

The Pioneer DDJ200
is
a
2
deck
USB
and
Blue-

tooth DJ controller de-

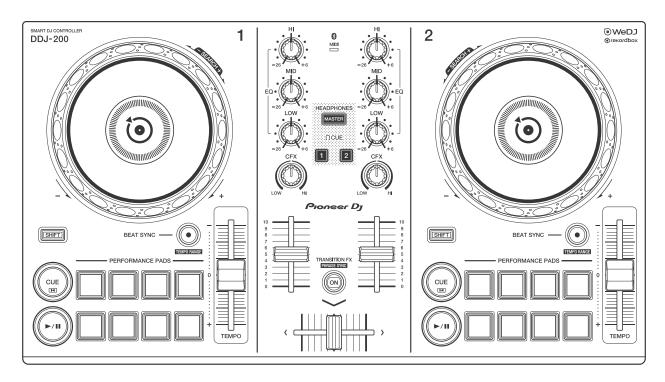

Figure 38: Pioneer DDJ-200 (schematic view)

jing Mix and Rekordbox.

signed for WeDJ, djay, ed-

Manufacturer's Product Page

Manufacturer's User Manual

Manufacturer's

Firmware Up-date

Mixxx User Fo-

rum

New in ver-

sion 2.2.5.

# **Controller Mapping**

A schematic

drawing

with the

control

num-

bers that

are

used here

can

be found

on the

speci-

fied page

in the User Manual in the Links section.

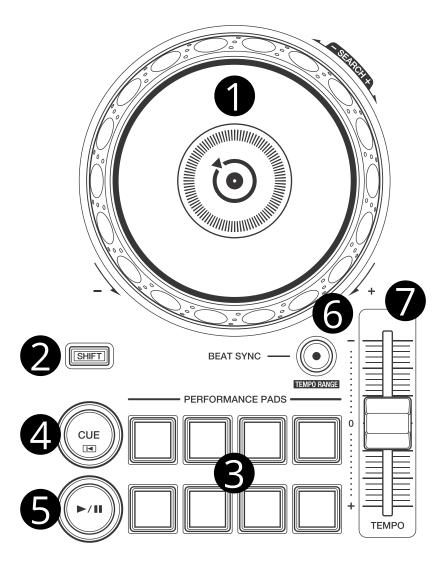

Figure 39: Deck section (p. 8)

# Deck section (p. 8)

| No. | Control                  | Function                                                              |
|-----|--------------------------|-----------------------------------------------------------------------|
| 1   | Jog Wheel (top)          | Scratch (move play position)                                          |
| 1   | Jog Wheel (outer)        | Pitch bend (nudge)                                                    |
| 1   | SHIFT + Jog Wheel (top)  | Scratch (move play position) faster                                   |
| 1   | SHIFT (left) + Jog Wheel | Move track selection in library                                       |
|     | (outer)                  |                                                                       |
| 2   | SHIFT button             | Switch function of controls                                           |
| 3   | Pad 1 - 8                | Set (if empty) or play (if set) hot cue point / loop 1 - 8            |
| 3   | SHIFT + Pad 1 - 8        | Unset / delete hot cue 1 - 8                                          |
| 4   | CUE button               | Set or play cue point, change cue point with JOG WHEEL (top) + cue    |
|     |                          | point                                                                 |
| 4   | SHIFT + CUE button       | Return to cue point and stop                                          |
| 5   | PLAY/PAUSE button        | Play / pause                                                          |
| 6   | BEAT SYNC button         | Match tempo and phase of other deck, long press to enable master sync |
| 7   | TEMPO slider             | Adjust track playing speed (can be adjusted via SHIFT + BEAT SYNC)    |

# Mixer section (p. 10)

| No. | Control         | Function                                                                                 |
|-----|-----------------|------------------------------------------------------------------------------------------|
| 1   | MASTER button   | Toggle Master/Cue knob of headphones between left and right                              |
| 1   | SHIFT + MAS-    | Toggle between 2- and 4-deck mode                                                        |
|     | TER button      |                                                                                          |
| 2   | HI/MID/LOW      | Adjust high/mid/low-frequencies                                                          |
|     | knobs           |                                                                                          |
| 3   | CFX knobs       | Turns on the selected effects                                                            |
| 4   | HEADPHONE       | Toggle headphone pre-fader listening of left deck.                                       |
|     | CUE 1 button    |                                                                                          |
| 4   | HEADPHONE       | Toggle headphone pre-fader listening of right deck.                                      |
|     | CUE 2 button    |                                                                                          |
| 4   | SHIFT (left) +  | Load selected track to left deck.                                                        |
|     | HEADPHONE       |                                                                                          |
|     | CUE 1           |                                                                                          |
| 4   | SHIFT (left) +  | Load selected track to right deck.                                                       |
|     | HEADPHONE       |                                                                                          |
|     | CUE 2           |                                                                                          |
| 4   | SHIFT (right) + | Toggle between left deck between 1 / 3 in 4-deck mode (if LED is lit, deck 3 is active). |
|     | HEADPHONE       | If 4-deck mode is disabled, this behaves the same as SHIFT (left) + HEADPHONE            |
|     | CUE 1           | CUE 1.                                                                                   |
| 4   | SHIFT (right) + | Toggle between right deck between 2 / 4 in 4-deck mode (if LED is lit, deck 4 is         |
|     | HEADPHONE       | active). If 4-deck mode is disabled, this behaves the same as SHIFT (left) + HEAD-       |
|     | CUE 2           | PHONE CUE 2.                                                                             |
| 5   | Channel faders  | Adjust the output level for each channel                                                 |
| 6   | Transition FX   | Turns on $AutoDJ$                                                                        |
|     | Button          |                                                                                          |
| 7   | Cross fader     | Fade between left and right deck                                                         |

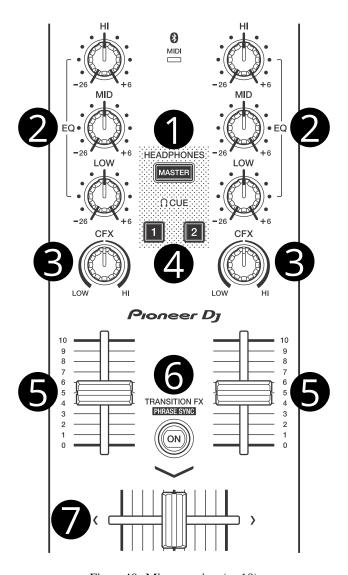

Figure 40: Mixer section (p. 10)

17.1.89 Pic DDJ-400

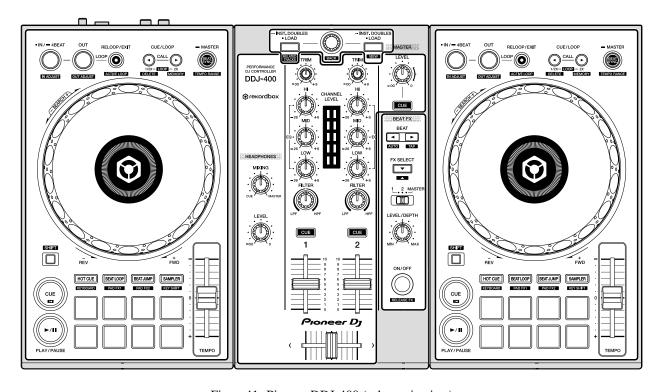

Figure 41: Pioneer DDJ-400 (schematic view)

The Pioneer DDJ-400 is a 2 deck **USB** controller with an integrated audio

interface

designed for rekordbox.

Manu-

facturer's

Prod-

uct Page

Man-

ufac-

turer's

User Man-

ual

Man-

ufacturer's

Firmware

Midi

Mappings

Hardware

Dia-

agram

Mapping Forum

Thread

New in version

2.3.0.

#### **Firmware**

**Note:** The release version of the firmware contains a bug which causes signals from the tempo sliders to be sent without the sliders being touched.

It is therefore highly recommended that you update your controller's firmware.

You can download the latest firmware from the manufacturer's website. Unfor-

Pioneer only offers

tunately

Windows and

a

Mac firmware installer, so to

update your

The Pi-

controller you will need access to such a machine. Simply download the appropriate file for that OS, attach your device and run the installer.

#### Compatibility

oneer DDJ-400 is **USB** audio and **MIDI** class compliant and works with Linux,

Windows, and

macOS without needing to install any drivers. However, updating the firmware is recommended as described above.

### **Audio Setup**

Configure Mixxx's sound hardware settings as

follows:

| Output     | Channel |
|------------|---------|
| Master     | 1-2     |
| Headphones | 3-4     |

**Note:** It is not possible to record or broadcast input sent from the 1/4 unbalanced TS microphone jack on the controller, as it is not routed back to the computer and cannot be configured as an input device.

### **Controller Mapping**

The schematic drawings used here can be referenced in the manufacturer's manual on the given page

number.

### Browser section (p. 6)

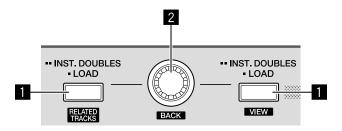

Figure 42: Pioneer DDJ-400 (browser section)

| No. | Control       | Function                                                                                    |
|-----|---------------|---------------------------------------------------------------------------------------------|
| 1   | LOAD          | Load track selected in library into deck.                                                   |
|     | buttons       |                                                                                             |
| 2   | Rotary Selec- | Press to toggle focus between the library sidebar and associated panels. Turn to move focus |
|     | tor           | up or down.                                                                                 |

### Deck sections (p. 6)

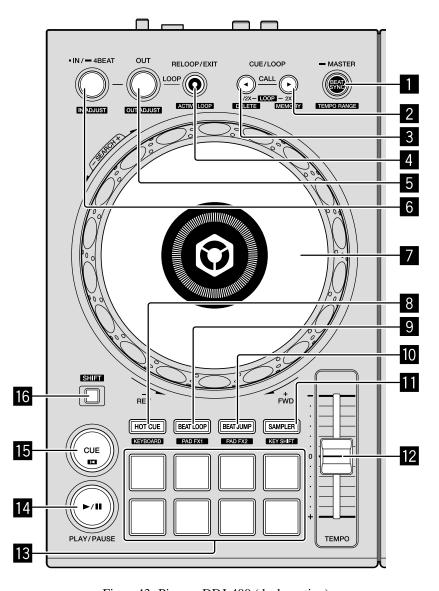

Figure 43: Pioneer DDJ-400 (deck section)

| No. | Control                                                                                                   | Function                                                                                                    |  |
|-----|----------------------------------------------------------------------------------------------------|----------------------------------------------------------------------------------------------------|--|
| 1   | BEAT SYNC                                                                                                 | Press to sync tempo to the other playing track. Hold to enable sync lock.                                                                                                    |  |
| 1   | SHIFT + BEAT<br>SYNC                                                                                      | Cycles through tempo ranges: +/-6%, +/-10%, +/-16%, +/-25%                                                                                                    |  |
| 2   | CUE/LOOP<br>CALL>                                                                                         | Doubles the current loop size.                                                                                                    |  |
| 2   | SHIFT +<br>CUE/LOOP<br>CALL>                                                                              | Jumps 32 beats forwards.                                                                                                    |  |
| 3   | CUE/LOOP<br>CALL<                                                                                         | Halves the current loop size.                                                                                                    |  |
| 3   | SHIFT +<br>CUE/LOOP<br>CALL<                                                                              | Jumps 32 beats backwards.                                                                                                    |  |
| 4   | RELOOP/EXIT                                                                                               | Enables/disables currently set loop.                                                                                                    |  |
| 4   | shift +<br>RELOOP/EXIT                                                                                    | Jump to loop start, enable loop, and stop playback.                                                                                                    |  |
| 5   |                                                                                                    |                                                                                                    |  |
| 5   | shift + OUT                                                                                               | When a loop is enabled, press to adjust the loop's end position with the jog wheel.                                                                                                |  |
| 6   | IN/-4BEAT                                                                                                 | Sets start of loop to the current playback position. If quantize is enabled, it is set to the closest beat. If held during an active loop, sets the new start point when released. |  |
| 6   | shift + IN/- When a loop is enabled, press to adjust the loop's start position with the jog wheel.  4BEAT |                                                                                                    |  |
| 7   | Jog Wheel (top)                                                                                           | Scratch (move play position).                                                                                                    |  |
| 7   | Jog Wheel (outer)                                                                                         | Nudge tempo up or down temporarily.                                                                                                    |  |
| 8   | HOT CUE mode                                                                                              | Sets pads to hot cue mode.                                                                                                    |  |
| 9   | BEAT LOOP mode                                                                                            | Sets pads to beat loop mode.                                                                                                    |  |
| 10  | BEAT JUMP mode                                                                                            | Sets pads to beat jump mode.                                                                                                    |  |
| 11  | SAMPLER<br>mode                                                                                           | Sets pads to sampler mode.                                                                                                    |  |
| 12  | TEMPO slider                                                                                              | Adjust playback speed.                                                                                                    |  |
| 13  | Performance pads                                                                                          | Functionality differs depending on the pad mode selected by 8-11.                                                                                                    |  |
| 14  | PLAY/PAUSE                                                                                                | Play/pauses a track).                                                                                                    |  |
| 15  | CUE                                                                                                    | Behavior depends on the <i>cue mode</i> .                                                                                                    |  |

### **Pad Modes**

The pad mode but-tons change be-tween

different modes in which the performance pads operate.

The

main pad modes described below are similar to those found in rekordbox.

**Note:** The secondary pad modes described in the manufacturer's manual (KEYBOARD PAD FX1 PAD FX2 and KEYSHIFT) are not currently implemented by this mapping.

#### **Hot Cue Mode**

Bookmark positions in the track and jump to them.

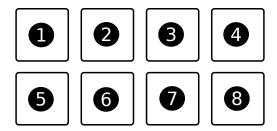

Figure 44: Pioneer DDJ-400 (hot cue pads)

| No. | Control     | Function                                                                                     |
|-----|-------------|----------------------------------------------------------------------------------------------|
| 1-8 | Pad (unlit) | Save current position as hot cue.                                                            |
| 1-8 | Pad (lit)   | Jump to hot cue. If the track is stopped, holding the pad will preview the hot cue until the |
|     |             | pad is released.                                                                             |
| 1-8 | SHIFT + Pad | Clear hot cue.                                                                               |
|     | (lit)       |                                                                                              |

## **Beat Loop Mode**

Press pad to enable loop from the current position. Press the pad again to disable the

loop. The size of the loop is assigned to the pads as follows:

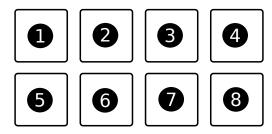

| 1/4 beat | 1/2 beat | 1 beat   | 2 beats  |
|----------|----------|----------|----------|
| 4 beats  | 8 beats  | 16 beats | 32 beats |

### **Beat Jump Mode**

Press a pad to jump forwards or backwards

by the num-

ber of

beats as-

signed

to the

the pads

be-

low.

Press

SHIFT +

pad 7

to de-

crease

or SHIFT

+ pad

pad 8

to in-

crease the

jump

val-

ues by

a fac-

tor of 16.

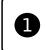

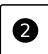

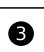

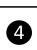

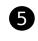

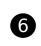

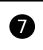

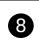

| 1 beat back 1 beat forward |                 | 2 beats back | 2 beats forward |
|----------------------------|-----------------|--------------|-----------------|
| 4 beats back               | 4 beats forward | 8 beats back | 8 beats forward |

## **Sampler Mode**

Load and play samples from the library. The pads on decks and 2 correspond to the firstand

second sampler rows in Mixxx respectively.

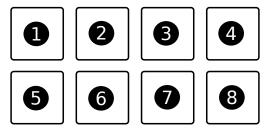

Figure 45: Pioneer DDJ-400 (sampler pads)

| No. | Control     | Function                                                                                |
|-----|-------------|-----------------------------------------------------------------------------------------|
| 1-8 | Pad (unlit) | Load sample selected in library.                                                        |
| 1-8 | Pad (lit)   | Play a loaded sample. If the sample is already playing, playback starts from the begin- |
|     |             | ning.                                                                                   |
| 1-8 | SHIFT + Pad | Stop a loaded sample from playing. If the sample is already stopped, unload it.         |
|     | (lit)       |                                                                                         |

# Mixer section (p. 8)

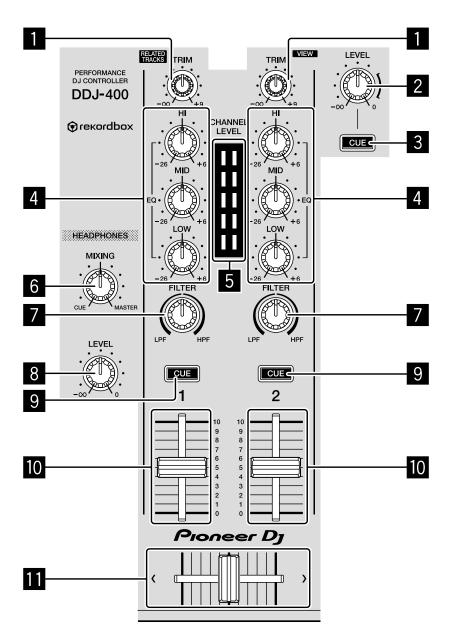

Figure 46: Pioneer DDJ-400 (mixer section)

| No. | Control                  | Function                                                                                                    |
|-----|--------------------------|----------------------------------------------------------------------------------------------------|
| 1   | TRIM                     | Adjusts deck prefader gain                                                                                  |
| 2   | MASTER                   | Adjusts master output (this is hardware implemented and is not mapped to the software gain in Mixxx).       |
| 3   | MASTER CUE               | Sends master output to headphones (this is hardware implemented and is not visible in the Mixxx interface). |
| 4   | EQs (LOW MID<br>HIGH)    | Boosts or cuts channel frequencies                                                                          |
| 5   | Channel level indicators | Displays channel levels (before being sent through channel faders)                                          |
| 6   | HEADPHONES<br>MIXING     | Adjusts between headphone CUE and MASTER levels sent to headphones                                          |
| 7   | FILTER                   | QuickEffect superknob (by default controls a Filter, but this can be changed in the <i>preferences</i> )    |
| 8   | HEADPHONES<br>LEVEL      | Adjusts output level from PHONES jack                                                                       |
| 9   | Headphone CUE (Channel)  | Turn on to output channel to headphones                                                                     |
| 9   | SHIFT + Headphone<br>CUE | Toggles quantize for the current channel                                                                    |
| 10  | Channel fader            | Adjusts channel levels output to master                                                                     |
| 11  | Crossfader               | Fade between left and right channels                                                                        |

## Effect section (p. 9)

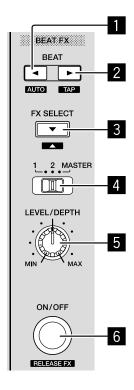

Figure 47: Pioneer DDJ-400 (effect section)

The

BEAT FX controls above are mapped to Mixxx's first effect unit as fol-

lows:

| No. | Control               | Function                                                    |
|-----|-----------------------|-------------------------------------------------------------|
| 1   | BEAT <                | Focus effect 1                                              |
| 1   | SHIFT + BEAT <        | Load previous effect                                        |
| 2   | BEAT >                | Focus effect 2                                              |
| 2   | SHIFT + BEAT >        | Load next effect                                            |
| 3   | FX SELECT             | Focus effect 3                                              |
| 4   | Channel select switch | Route deck 1, deck 2 or master mix to effect unit 1         |
| 5   | LEVEL/DEPTH           | Controls the wet/dry mix knob                               |
| 5   | SHIFT + LEVEL/DEPTH   | Controls the metaknob of the currently focused effect       |
| 6   | ON/OFF                | Enable/disable the currently focused effect                 |
| 6   | SHIFT + ON/OFF        | Disables all effects in the chain and kills the wet/dry mix |

**Note:** Soft takeover is enabled on the LEVEL/DEPTH knob to prevent sudden changes to the wet/dry mix or effect metaknob when changing between the two.

# 17.1.90 Pic DDJ-SB

Pioneer DDJ-SB is an allinone

2 deck USB

The

MIDI

controller with a

built in

sound-card.

Mixxx allows it to control 4 decks.

Man-

ufacturer's prod-

uct page

Forum thread

GitHub pull

request

New in ver-

sion 2.0.

#### **Drivers**

#### **Windows**

Windows Vista, Windows 7 and Windows 8 are

supported. You

can download the latest drivers and firmware

from http://www.pioneerdj.com/en/support/software/ddj-sb.

**Note:** If you're using Windows and have problems getting both sound outputs to work properly, please try using a different Sound *API* in the *preferences*. DirectSound seems to have issues with this controller. WASAPI seems to work fine, as does MME, although only with higher latencies. On Windows 10, only MME works.

#### Mac OS X & Linux

need any drivers on Mac OS  $\mathbf{X}$ and Linux. The controller supports Mac OS X 10.6 and

up.

You don't

#### **Usage**

#### **Library browsing**

The controls for li-brary

browsing can be found in the center top of the controller.

| Control         | Function                                                                                     |
|-----------------|----------------------------------------------------------------------------------------------|
| Rotary knob     | Track selection                                                                              |
| Load buttons    | Loads currently highlighted track to the corresponding deck                                  |
| Pushing rotary  | Push: Loads currently highlighted track to the preview deck and plays it. – Release: jump to |
| knob            | 30% position – Push again without rotary: Stop preview                                       |
| Shift + rotary  | Library section selection                                                                    |
| knob            |                                                                                              |
| Shift + pushing | toggle expanding library section                                                             |
| rotary knob     |                                                                                              |

## Switching between decks

Pressing Shift "Key Lock Tempo Range" allows the left deck to switch between decks 1

and 3 and

the right deck to switch between decks 2 and 4.

### Volume, equalizers & filters

tween the decks the usual faders, crossfader and EQ knobs can be found. A filter knob is also available. Knobs are available for the master and head-

Be-

as they control the controller's soundcard directly.

The fil-ter fade

Mixxx,

phones level. These are functional but are not reflected

ton allowsto use the crossfader in an innovative way that fades

but-

songs through filtering instead of fading.

There is no trim/gain knob, but the same ef-

across

can be achieved

fect

by using

the filter

knobs while

holding

shift.

### Jogwheels, tempo & vinyl mode

When a deck is paused, the jogwheel allows you to browse through track. If you want to browse faster, hold

shift while using the jogwheel.

playing track. Again, holding shift exaggerates this effect.

When deck is playing, using the jogwheel allows you to temporarily change the tempo

of the

The tempo slider

make the pitch stay constant by pressing the "key lock / tempo range" button.

lows changing the tempo of each deck. This normally changes the pitch of a track, you can Vinyl mode makes the jogwheels

emulate the way turntables work. Vinyl mode can be toggled by pressing

al-

the "vinyl / slip" button. Touching the outer plastic ring of the jogwheel will make it behave as with vinyl mode off. Touching the metal disc simulates touching the vinyl record, so just putting your hand on it will stop the "vinyl". You can scratch in a similar way as with turntables in vinyl mode.

### Slip mode

By pressing shift "vinyl slip" you can toggle slip mode. When entering slip mode, Mixxx re-

mem-

bers what point exactly of the track should be playing even if, for example, you scratch or make a loop. This allows to return to the original pace of the track.

### Pads - lower row

The play and cue pads should be selfexplaining. The sync pad toggles master sync for deck, which tries

to

beatmatch the deck with the others, and also syncs the tempo between them, even when the tempo of one deck is changed.

ditional functions can be accessed by holding shift

Ad-

| Control      | Function                                                                                              |
|--------------|----------------------------------------------------------------------------------------------------|
| Shift + play | Plays the track in reverse and enables slipping (see slip mode)                                       |
| Shift + cue  | Brakes the track as if the power of the motor on a turntable was turned off                           |
| Shift + sync | Enables quantize mode (this makes most actions, e.g. setting the cue point, fall to the nearest beat) |

#### Pads - hot cue mode

cue mode the upper row of pads control the hotcues. Pressing a pad

In hot

a hotcue. Pressing a pad that is lit makes the track jump and play from that hotcue. Pressing a pad while holding shift deletes that hotcue.

You can con-

that is not lit sets

trol a set of 4 more hotcues by pressing shift hot cue. The hot cue

> button will

start blinking. The pads will behave in the same way, but controlling hotcues  $5\ \text{to}\ 8$ .

#### Pads - auto loop mode

Pressing the pads in auto loop mode will make loops of specific length measured in beats.

| Control       | Function     |
|---------------|--------------|
| Pad 1         | 1 beat loop  |
| Pad 2         | 2 beat loop  |
| Pad 3         | 4 beat loop  |
| Pad 4         | 8 beat loop  |
| Shift + pad 1 | 16 beat loop |
| Shift + pad 2 | 32 beat loop |
| Shift + pad 3 | 64 beat loop |

# Pads - manual loop mode

This mode will make the pads control looping in the way labeled on them.

| Control       | Function                    |
|---------------|-----------------------------|
| Pad 1         | Set loop in                 |
| Pad 2         | Set loop out                |
| Pad 3         | Toggles loop                |
| Pad 4         | Halve loop length           |
| Shift + pad 4 | Double loop length          |
| Shift + pad 1 | Move loop one beat backward |
| Shift + pad 2 | Move loop one beat forward  |

# Pads - sampler mode

In sampler mode the sampler can be controlled. To load a file into a

sampler, first press

the sam-

To

pler button while holding shift, so that the sampler button starts blinking. Now pressing a pad will load the currently highlighted track on the library into the corresponding sampler. Pressing a pad while holding shift will eject the sample.

play samples, press the sampler button without holding shift (it should not blink). Pressing pad

will start playing the corresponding sample, pressing a pad while holding shift will stop it.

#### Pads - loop roll (shift + auto loop)

pressing the auto loop button while holding shift (it should

start blinking) you can make

By

loop rolls. This

mode combines auto loops with slip mode. The pads will start a loop in the current position with a determinate beat length while simultaneously enabling slip mode, so that when releasing the pad the track will continue playing as if the loop never happened.

| Control       | Function              |
|---------------|-----------------------|
| Pad 1         | 1/16th beat loop roll |
| Pad 2         | 1/8th beat loop roll  |
| Pad 3         | 1/4th beat loop roll  |
| Pad 4         | 1/2 beat loop roll    |
| Shift + pad 1 | 1 beat loop roll      |
| Shift + pad 2 | 2 beat loop roll      |
| Shift + pad 3 | 4 beat loop roll      |
| Shift + pad 4 | 8 beat loop roll      |

#### Pads - kill (shift + manual loop)

behave as kill switches.

| Control | Function  |
|---------|-----------|
| Pad 1   | Kill low  |
| Pad 2   | Kill mid  |
| Pad 3   | Kill high |
| Pad 4   | Mute      |

17.1. Controllers 683

By pressing the manual loop button while holding shift (it should start

blinking) you can make the pads

#### **Effects**

Over the jogwheelsthere are sections allowing to control effects. Turning the knobs will control the wet/dryness an effect. Turning the knobs while holding one of the three FX but-

tons
will
control
the
first,
second
or

parameter of an effect, respectively.

third

If holding shift when using the knobs the "super" pa-

can be controlled.

Pressing the

rameter

central FX button (num-

ber 2) while holding

shift will toggle

the effect for

the I

headphones, while the left and right buttons (number 1 and 3) will toggle the effect for the active deck in the left and right sides of the controller respectively.

You can choose between

effects by entering "kill mode" and using pads and 2 while holding

shift.

#### **Channel fader start**

By moving channel fader up fromthe very bottom while holding shift

when a deck is paused, the

deck will start playing. Moving the fader back to the bottom without releasing shift stops the deck and moves it back to its original position.

# 17.1.91 Pic

The Pi-

SB2

o-

neer

DDJ-

SB2

IS

an all-

in-

one

USB

MIDI

con-

troller with

a built

in sound

card. It

has

controls for 2 decks that can be toggled between decks to play with 4 decks.

Man-

u-

facturer's

product

page

Forum thread

New in version

2.0.

#### **Audio**

sound card has 2 **RCA** jacks for the main output. There are two headphone jacks, one small (1/8")and one

The

large (1/4") connector (each jack plays the same channels, they cannot be used for independent signals). There is a 1/4 microphone input with an adjustable gain knob. The microphone input is mixed directly with the main RCA outputs in hardware. It is not available to the computer, so cannot record or broadcast with the microphone input on the controller. You could use the controller with a separate USB *audio interface* that has a microphone input for that purpose. The microphone preamplifier is very noisy, so it is recommended to keep the microphone gain knob all the way down when not using a microphone, otherwise there will be noise added to the main RCA outputs.

#### **Windows**

Pioneer has a driver for Windows versions 7 and newer. Se-

lect the ASIO sound

Hardware Preferences.

#### Mac OS X & Linux

and Linux without any special drivers.

# User Options

There are some user configurable options for this mapping. To change

the op-

API in Mixxx's Sound

> The DDJ-SB2 is USB class compliant **MIDI** and audio device, so it works with Mac OS  $\mathbf{X}$

tions, open the .

file

in your controller for your Pioneer DDJ-SB2 with a text editor such as KWrite or GEdit on GNU/Linux, Notepad on Windows, or TextEdit on Mac OS X.

blinkingSync:
If
true
the
sync
button
blinks
with
the
beat,
if
false

led is lit when sync is en-

invertVinyl-Slip-

If true, the

Button:

vinyl button

acti-

vates slip.

Vinyl mode is

then ac-

ti-

vated by using shift. Allows toggling slip faster, but is counterintuitive. jogwheelSensivity: Sets the jogwheels sensitivity. 1 is default, 2 is twice as sensitive, 0.5 is half as sensitive. jogwheelShift-Multiplier: Sets how much more sensitive the jogwheels get when holding shift. Set to 1 to disable jogwheel sensitivity increase when holding shift. speedRateToN

mal-Time: Time per step (in ms) for pitch speed fade to nor-

> showVumeter-

Mas-

mal

ter:

If true

Level-Meter

shows

VU-

Master

left &

right.

If false

shows

level of

chan-

nel:

1/3

2/4 (depending active deck)

# cutVume-

ter: Cut's

Level-

Meter

low

and

ex-

pand

up-

per.

Fore ex-

am-

0.5 only signals greater

50%

ple, at

show on the meter, expanded to full range

twin-kle-Vume-ter-Autod-jOn:
If true
VU-Level
twin-kle
if
Au-toDJ

is ON.

jump-Pre-

viewEnabled: If true, when releasing the browser knob, the preview deck jumps for-

ward

"po-

sition".

of track) to 1 (end of track).

#### **Usage**

# Library browsing

Preview-Position: The place in the track to jump to, on scale from (beginning

jump-

controls
for
library
browsing
can
be
found
in
the
center
top

of the controller.

The

| Control                                  | Function                                                           |
|------------------------------------------|--------------------------------------------------------------------|
| Rotary knob                              | Track selection                                                    |
| Load buttons                             | Loads currently highlighted track to the corresponding deck        |
| Pushing rotary knob                      | Loads currently highlighted track to the preview deck and plays it |
| Pushing rotary knob again without rotate | Stop the preview deck                                              |
| Shift + rotary knob                      | Library section selection (scroll through left pane of library)    |
| Shift + pushing rotary knob              | Toggle expanding library section                                   |

Pushing the rotary knob to start playing a track the preview deck then releasing it jumps

forward in the preview deck. This behavior can be disabled in the mapping's user options and the place in the track it jumps to can also be configured.

Addition functions not belonging to library:

Shift & load left

>

toggle effects view in/out

Shift & load

right ->

toggle sampler

view in/out

# Switching between decks

Press the deck button. It lights when deck 3-4 is

active.

# Volume, equalizers & filters

Between the decks the usual faders, crossfader

EQ knobs

and

be found. A filter knob is also available. Knobs are available for the master and headphones level. These control the controller's built in sound

can

do not control the software gains in Mixxx, so moving them does not move the master and headphone gain knobs on screen.

fade button changes the crossfader from fad-

card; they

The fil-ter

volumes be-

ing the

ters to fade between decks.

The TRIM knob controls the deck's gain.

tween decks to using fil-

#### Jogwheels, tempo & vinyl mode

When a deck paused, the jogwheel allows you to browse through track. If you want to browse faster, hold

shift while using the jogwheel.

a deck is playing, using the jog-

When

allows you to temporarily change the tempo of the

wheel

playing track. Again, holding shift exaggerates this effect.

The tempo slider allowschanging the tempo of each deck. This normally changes the pitch of track,

can make the pitch stay constant by pressing the "key lock / tempo range" button. Additionally, with shift, the "key lock / tempo range" will fade the tempo slowly to 0. The fading speed can be customized with the speedRateToNormalTime mapping option.

mode makes the jogwheels emulate the way

turntables

Vinyl

but you

Vinyl mode can be tog-gled by pressing

work.

the "vinyl / slip" button. Touching the outer plastic ring of the jogwheel will temporarily change the tempo like when vinyl mode is off. Touching the metal disc simulates touching the vinyl record, so just putting your hand on it will stop the "vinyl". You can scratch in a similar way as with turntables in vinyl mode.

## Slip mode

pressing shift "vinyl slip" you can toggle slip mode. When entering slip

mode, Mixxx remem-

By

bers what point exactly of the track should be playing even if, for example, you scratch or make a loop. When you press shift + slip again, Mixxx will jump back to that point.

#### Pads - lower row

The play and cue pads should be

self-explaining. The sync pad tog-gles master sync for a deck, which tries to

beatmatch the deck with the others, and also syncs the tempo between them, even when the tempo of one deck is changed.

Ad-di-tional func-tions can be ac-cessed by hold-ing shift

| Contro |   | Function                                                                                             |
|--------|---|----------------------------------------------------------------------------------------------------|
| Shift  | + | Plays the track in reverse and enables slipping (see slip mode)                                      |
| play   |   |                                                                                                    |
| Shift  | + | Brakes the track as if the power of the motor on a turntable was turned off                          |
| cue    |   |                                                                                                    |
| Shift  | + | Enables quantize mode (this makes most actions, e.g. pressing play or setting the cue point, fall to |
| sync   |   | the nearest beat)                                                                                    |

#### Pads - hot cue mode

In hot cue mode the upper row of pads

trol
the
hotcues.
Pressing
a
pad
that
is
not
lit

sets

You

con-

a hotcue. Pressing a pad that is lit makes the track jump and play from that hotcue. Pressing a pad while holding shift deletes that hotcue.

can control a set of 4 more hotcues by pressing shift hot cue. The

hot cue button will

start blinking. The pads will behave in the same way, but controlling hotcues  $5\ \text{to}\ 8$ .

#### Pads - auto loop mode

Pressing the pads in auto loop mode will make

loops of a specific length measured in beats.

| Control     | Function                                                                                           |
|-------------|----------------------------------------------------------------------------------------------------|
| Pad 1       | set a loop of the selected number of beats                                                         |
| Pad 2       | halve the selected loop length                                                                     |
| Pad 3       | double the selected loop length                                                                    |
| Pad 4       | reloop (reactivate a pre-existing loop)                                                            |
| Shift + pad | set a rolling loop of the selected number of beats                                                 |
| 1           |                                                                                                    |
| Shift + pad | beatjump backwards by the beatjump size, or move the loop backwards by the beatjump size if the    |
| 2           | loop is enabled                                                                                    |
| Shift + pad | beatjump forwards by the beatjump size, or move the loop forwards by the beatjump size if the loop |
| 3           | is enabled                                                                                         |
| Shift + pad | enable loop, jump to loop in marker, and stop playback                                             |
| 4           |                                                                                                    |

# Pads - manual loop mode

mode allows you to set loops different from the fixedlengths of beats inauto loop mode.

This

| Control       | Function                    |
|---------------|-----------------------------|
| Pad 1         | Set loop in                 |
| Pad 2         | Set loop out                |
| Pad 3         | Toggles loop                |
| Pad 4         | Halve loop length           |
| Shift + pad 4 | Double loop length          |
| Shift + pad 1 | Move loop one beat backward |
| Shift + pad 2 | Move loop one beat forward  |

#### Pads - sampler mode

In sampler mode the sampler can be controlled. To load file into a sampler, first press the sam-

pler button while holding shift, so that the sampler button starts blinking. Now pressing a pad will load the currently highlighted track on the library into the corresponding sampler. Pressing a pad while holding shift will eject the sample.

play samples, press the sampler button without holding

To

shift (it should not blink). Pressing a pad

By

will start playing the corresponding sample, pressing a pad while holding shift will stop it.

#### Pads - loop roll (shift + auto loop)

pressing the auto loop button while holding shift (it should start blinking) you can make loop rolls. This

mode combines auto loops with slip mode. The pads will start a loop in the current position with a determinate beat length while simultaneously enabling slip mode, so that when releasing the pad the track will continue playing as if the loop never happened.

| Control       | Function              |
|---------------|-----------------------|
| Pad 1         | 1/16th beat loop roll |
| Pad 2         | 1/8th beat loop roll  |
| Pad 3         | 1/4th beat loop roll  |
| Pad 4         | 1/2 beat loop roll    |
| Shift + pad 1 | 1 beat loop roll      |
| Shift + pad 2 | 2 beat loop roll      |
| Shift + pad 3 | 4 beat loop roll      |
| Shift + pad 4 | 8 beat loop roll      |

# Pads - kill (shift + manual loop)

By pressing the manual loop button while holding shift (it should start blinking) you can make the pads

behave as EQ kill switches.

| Control | Function  |
|---------|-----------|
| Pad 1   | Kill low  |
| Pad 2   | Kill mid  |
| Pad 3   | Kill high |
| Pad 4   | Mute      |

#### **Effects**

knob controls the dry/wet knob of the whole effect

chain when no effect

The

is focused. When an ef-

fect is focused, the knob controls the metaknob of the focused effect. Focus an effect by pressing one of the effect buttons. To switch the controller's knob back to manipulating the dry/wet knob, unfocus by pressing the button of the focused effect again.

Press and hold an effect button to toggle the enable switch for that effect. The enable

switches

Use

for each effect are not shown on the controller's LEDs, so you need to look at the screen to check whether an effect is on. All effects are off when Mixxx starts.

shift and the mixer knobs to control the parameters

of the focused ef-

controls parameter 1, the equalizer knobs control parameters 2-4, and the filter knob controls parameter 5.

knob
The
DDJ-

fect. The trim

SB2 does

not have enough

buttons to

control

assigning

effect units to

different

decks.

You may want to set up a *custom keyboard mapping* to have easy access to those switches. Otherwise, you can use your mouse to click the buttons on screen.

#### **Auto DJ**

Start/stop

Auto DJ: Shift

+ DECK

4. If enabled

in the user

options

enabled, the

level

kle.

ter LEDs twin-

Skip Track:

me-

Shift + DECK

3

#### **Channel fader start**

By moving channel fader up from the very bottom while holding shift when a deck is

paused, the

deck will start playing. Moving the fader back to the bottom without releasing shift stops the deck and moves it back to its original position.

# 17.1.92 Pic DDJ-SX

Pioneer DDJ-SX is

The

4 deck all-in-one controller that provides in-tu-itive control

a

of all of Mixxx's features. The DDJ-SX mapping reportedly works with the DDJ-SX2, but it does not use the new features of the DDJ-SX2 hardware.

Manufacturer's product page

Forum thread

Manual
New in version 2.1.

User

# **User Options**

To change the mapping's user options, you

have to open the script file (.js).Atthe top ofthe file un-

der \*\*USER OPTIONS\* the following settings can be made:

Pi-0neerD-

DJSX.jogwhee Sets

the jogwheel

sen-

sitiv-

ity.

1 =

de-

fault, 2

is

twice

as sen-

si-

Pi-0-

> neerD-DJSX.jogwhee

Sets how

much more

sensi-

tive

the jog-

tive, 0.5 is half as sensitive.

wheels get when holding SHIFT. Set it to

Pi-

1 to disable jogwheel sensitivity increase when holding SHIFT.

oneerDDJSX.twinkle
If
true,
levelmeter
twinkles
if
AutoDJ
is
enabled.

oneerDDJSX.autoDJA
If
true,
the
se-

track will be

lected

Pi-

added to

AutoDJ

queue-

top on

pressing RO-

TARY SELECTOR, else the selected track will be added to AutoDJ queue-bottom.

neerD-DJSX.autoDJ7 Sets the duration of sleeping between AutoDJactions if AutoDJ

Pio-

enabled [ms].

Pio-

is

neerD-

DJSX.autoDJN Sets

the

maxi-

mum

adjust-

ment

of BPM

allowed

for

beats to

sync

if

Au-

Pio-

neerD-

DJSX.autoDJS

If

toDJ is enabled.

```
true,
Au-
toDJ
queue
is
be-
ing
shuf-
fled
af-
ter
skip-
ping
track.
```

0neerD-DJSX.jumpPr If

by releas-

true,

Pi-

ing the

Rotary

Selec-

tor,

track in

preview

player

jumps

forward to jumpPreviewPosition.

Pi-0neerD-DJSX.jumpPro Sets the

preview

player

abso-

lute

po-

by

```
si-
                                                                                                                tion,
                                                                                                                be-
                                                                                                                ing
                                                                                                                set
                                                                                                                at
                                                                                                                re-
                                                                                                                leas-
                                                                                                                ing
Rotary\ Selector\ and\ if\ \verb"jumpPreviewEnabled".
                                                                                                                Pi-
                                                                                                                0-
                                                                                                                neerD-
                                                                                                                DJSX.sampler
                                                                                                                true,
                                                                                                                pad
                                                                                                                press
                                                                                                                in
                                                                                                                SAM-
                                                                                                                PLER
                                                                                                                PAD
                                                                                                                MODE
                                                                                                                re-
                                                                                                                peat-
                                                                                                                edly
                                                                                                                causes
                                                                                                                sam-
                                                                                                                pler
                                                                                                                to
                                                                                                                play
                                                                                                                loaded
track from cue-point, else it causes to play loaded track from the beginning.
                                                                                                                Pi-
                                                                                                                0-
                                                                                                                neerD-
                                                                                                                DJSX.autoPFI
                                                                                                                If
                                                                                                                true,
                                                                                                                PFL
                                                                                                                Cue
                                                                                                                (head-
                                                                                                                phone)
                                                                                                                is
                                                                                                                be-
                                                                                                                ing
                                                                                                                ac-
                                                                                                                ti-
                                                                                                                vated
```

loading a

track

into certain deck.

### **General Functions**

| BROWSER   Controls deck squalizer/filter high frequencies   S - HIFT Channel fader   S - HIFT Channel fader   S - HIFT CHE FADER FADER F   | Group              | Fig-<br>ure | Control          | Description                                                                                                    |
|----------------------------------------------------------------------------------------------------|--------------------|-------------|------------------|----------------------------------------------------------------------------------------------------|
| BROWSER 5 - 3 SHIFT + LOAD Move UP or DOWN the specified number of locations in (Move Vertical function) 5 - 1 Rotary Selector (Move Vertical function) 5 - 1 SHIFT + Rotary Selector (Move Note of Rowser Selector (Move Note) (Rotal function) 5 - 1 SHIFT + Rotary Selector (Move Note) (Rotal function) 5 - 1 SHIFT + Rotary Selector (Move Note) (Rotal function) 5 - 1 SHIFT + Rotary Add track from Library to AutoDJ queue at top/bottom (see to tions: default = at bottom) 5 - 6 BACK (Currently focused pane changes in Library - previously focus will be focused (MoveFocusBackward function) 5 - 6 SHIFT BACK (MoveFocusBackward function) 5 - 7 LOAD PREPARE (Load selected track into Preview Deck, jump to position (see to tions) and play, else stop already playing track 3 - MIXER 1 Crossfader (Controls Mixxx crossfader, fades between deck 1, 3 and 2, 4 3 - MIXER 2 SHIFT Channel fader (Controls deck volume) 3 - MIXER 3 TRIM (Salming Selector) (Salming Selector) (Sa |                    |             | LOAD             | Loads the selected track into the specific deck                                                                     |
| BROWSER  5 - 1 Rotary Selector (Move VP or DOWN the specified number of locations in (MoveVertical function)  5 - 1 Rotary Selector (press) (GoToltem function)  5 - 1 SHIFT + Rotary Selector (GoToltem function)  5 - 1 SHIFT + Rotary Selector (MoveHorizontal function)  5 - 1 SHIFT + Rotary Selector (MoveHorizontal function)  5 - 1 SHIFT + Rotary Selector (press) (MoveHorizontal function)  5 - 1 SHIFT + Rotary Selector (press) (MoveHorizontal function)  5 - 6 BACK (Currently focused pane changes in Library - previously focus will be focused (MoveFocusBackward function)  5 - 6 BACK (Currently focused pane changes in Library - previously focus will be focused (MoveFocusBackward function)  5 - 7 LOAD PREPARE (MoveFocusBackward function)  5 - 8 SHIFT BACK (MoveFocusBackward function)  5 - 7 LOAD PREPARE (Controls Mixxx crossfader, fades between deck 1, 3 and 2, 4 and 3 - MIXER 2 (Channel fader (Controls Mixxx crossfader, fades between deck 1, 3 and 2, 4 and 2, 4 and 3 - MIXER 2 (Channel fader (Controls deck gain)  3 - MIXER 3 TRIM (Controls deck gain)  3 - MIXER 4 EQ HIGH (Controls deck's equalizer/filter high frequencies and MIXER 5 EQ MID (Controls deck's equalizer/filter mid frequencies and MIXER 7 CUE (Controls deck's equalizer/filter mid frequencies and MIXER 8 MASTER LEVEL (Controls the master output volume and MIXER 9 MASTER LEVEL (Controls the master output volume)  3 - MIXER 9 MASTER LEVEL (Controls the master output volume and MIXER 14 SAMPLER VOL (UME)  3 - MIXER 15 BOOTH MONITOR LEVEL (Controls the booth output volume and MIXER 15 BOOTH MONITOR LEVEL (Controls deck source (PC, MIC, CD, PHONO, LINE)                                                                                                    |                    | 2           | SHIFT + LOAD     | AutoDJ - Toggle BPM sync                                                                                            |
| BROWSER   Controls deck squalizer/filter high frequencies   S- HIFT Channel fader   S- HIFT Channel fader   S- HIFT Channel    | -                  | 3           | SHIFT + LOAD     |                                                                                                    |
| BROWSER                                                                                                    | -                  | 1           |                  |                                                                                                    |
| BROWSER   Selector   (MoveHorizontal function)   5                                                                                                    | BROWSER            | 1           | (press)          |                                                                                                    |
| BROWSER  Selector (press)  Currently focused pane changes in Library - previously focuse will be focused (MoveFocusBackward function)  SHIFT BACK  BROWSER  SHIFT BACK  Maximize view of Library  LOAD PREPARE Load selected track into PreviewDeck, jump to position (see to tions) and play, else stop already playing track  MIXER  Controls Mixxx crossfader, fades between deck 1, 3 and 2, 4  MIXER  Controls deck volume  TRIM  Controls deck volume  TRIM  Controls deck gain  MIXER  TRIM  Controls deck's equalizer/filter high frequencies  TRIM  Controls deck's equalizer/filter mid frequencies  MIXER  MIXER  TOUE  Toggles PFL/Cue (headphones) for specific deck  MIXER  MIXER  MASTER LEVEL  Controls the master output volume  MIXER  MIXER  MASTER CUE  Toggles split cue (headphones)  CUE  MIXER  MIXER  MIXER  MIXER  MIXER  MIXER  MIXER  MIXER  MIXER  MASTER LEVEL  Controls headphone's audio source (cue, master)  MIXER  MIXER  M | -                  | 1           | Selector         |                                                                                                    |
| BROWSER  5 - 6 SHIFT BACK Maximize view of Library  5 - 7 LOAD PREPARE Load selected track into PreviewDeck, jump to position (see to tions) and play, else stop already playing track  3 - MIXER 1 Crossfader Controls Mixxx crossfader, fades between deck 1, 3 and 2, 4  3 - MIXER 2 Channel fader Controls deck volume  3 - MIXER 3 TRIM Controls deck gain  3 - MIXER 4 EQ HIGH Controls deck's equalizer/filter high frequencies  3 - MIXER 5 EQ MID Controls deck's equalizer/filter mid frequencies  3 - MIXER 6 EQ LOW Controls deck's equalizer/filter mid frequencies  3 - MIXER 7 CUE Toggles PFL/Cue (headphones) for specific deck  3 - MIXER 8 MASTER LEVEL Controls the master output volume  3 - MIXER 9 MASTER CUE Toggles master cue  3 - MIXER 10 Crossfader Assign Crossfader assignment - deck to crossfader (left (A), right (B) ter (THRU))  3 - MIXER 14 SAMPLER VOL- UME  3 - MIXER 15 BOOTH MONI- TOR LEVEL  4 - FRONT 1 Crossfader curve Controls deck source (PC, MIC, CD, PHONO, LINE)                                                                                                    | -                  | 1           | Selector (press) |                                                                                                    |
| BROWSER 5 - 7 LOAD PREPARE tions) and play, else stop already playing track 3 - MIXER 1 Crossfader Controls Mixxx crossfader, fades between deck 1, 3 and 2, 4 3 - MIXER 2 Channel fader Controls deck volume 3 - MIXER 2 SHIFT Channel fader 3 - MIXER 3 TRIM Controls deck gain 3 - MIXER 4 EQ HIGH Controls deck's equalizer/filter high frequencies 3 - MIXER 5 EQ MID Controls deck's equalizer/filter mid frequencies 3 - MIXER 6 EQ LOW Controls deck's equalizer/filter low frequencies 3 - MIXER 7 CUE Toggles PFL/Cue (headphones) for specific deck 3 - MIXER 8 MASTER LEVEL Controls the master output volume 3 - MIXER 9 SHIFT MASTER Toggles master cue 3 - MIXER 9 Crossfader Assign Crossfader assignment - deck to crossfader (left (A), right (B) ter (THRU)) 3 - MIXER 14 SAMPLER VOL-UME 3 - MIXER 15 BOOTH MONITOR LEVEL 4 - FRONT 1 Crossfader curve Controls deck source (PC, MIC, CD, PHONO, LINE)                                                                                                    | BROWSER            | 6           |                  |                                                                                                    |
| BROWSER 1 Crossfader Controls Mixxx crossfader, fades between deck 1, 3 and 2, 4 3 - MIXER 2 Channel fader Controls deck volume 3 - MIXER 2 SHIFT Channel Fader start (starts playing deck when rising deck volume)  3 - MIXER 3 TRIM Controls deck gain 3 - MIXER 4 EQ HIGH Controls deck's equalizer/filter high frequencies 3 - MIXER 5 EQ MID Controls deck's equalizer/filter mid frequencies 3 - MIXER 6 EQ LOW Controls deck's equalizer/filter low frequencies 3 - MIXER 7 CUE Toggles PFL/Cue (headphones) for specific deck 3 - MIXER 7 SHIFT CUE BPM Tab function for specific deck 3 - MIXER 8 MASTER LEVEL Controls the master output volume 3 - MIXER 9 SHIFT MASTER Toggles master cue 3 - MIXER 9 SHIFT MASTER Toggles split cue (headphones) CUE Toggles split cue (headphones)  3 - MIXER 10 Crossfader Assign Crossfader assignment - deck to crossfader (left (A), right (B) ter (THRU))  3 - MIXER 13 HEADPHONES Controls headphone's audio source (cue, master) MIX SAMPLER VOL-UME  3 - MIXER 15 BOOTH MONITOR LEVEL 4 - FRONT 1 Crossfader curve Controls Mixxx crossfader curve  1 - FRONT 2 INPUT SELECT Controls deck source (PC, MIC, CD, PHONO, LINE)                                                                                                    | -                  | 6           | SHIFT BACK       | Maximize view of Library                                                                                            |
| 3 - MIXER   2   Channel fader   SHIFT   Channel fader   Fader start (starts playing deck when rising deck volume)                                                                                                    | -                  | 7           | LOAD PREPARE     | Load selected track into PreviewDeck, jump to position (see user options) and play, else stop already playing track |
| 3 - MIXER   2   SHIFT   Channel   Fader start (starts playing deck when rising deck volume)                                                                                                    |                    | _           |                  |                                                                                                    |
| fader  3 - MIXER 3 TRIM Controls deck gain  3 - MIXER 4 EQ HIGH Controls deck's equalizer/filter high frequencies  3 - MIXER 5 EQ MID Controls deck's equalizer/filter mid frequencies  3 - MIXER 6 EQ LOW Controls deck's equalizer/filter low frequencies  3 - MIXER 7 CUE Toggles PFL/Cue (headphones) for specific deck  3 - MIXER 7 SHIFT CUE BPM Tab function for specific deck  3 - MIXER 8 MASTER LEVEL Controls the master output volume  3 - MIXER 9 MASTER CUE Toggles master cue  3 - MIXER 9 SHIFT MASTER Toggles split cue (headphones)  CUE  3 - MIXER 10 Crossfader Assign Crossfader assignment - deck to crossfader (left (A), right (B) ter (THRU))  3 - MIXER 13 HEADPHONES MIXER  3 - MIXER 14 SAMPLER VOL- Controls headphone's audio source (cue, master)  MIXER 15 BOOTH MONITOR LEVEL  4 - FRONT 1 Crossfader curve Controls Mixxx crossfader curve  4 - FRONT 1 Crossfader curve Controls deck source (PC, MIC, CD, PHONO, LINE)                                                                                                    |                    |             |                  |                                                                                                    |
| 3 - MIXER4EQ HIGHControls deck's equalizer/filter high frequencies3 - MIXER5EQ MIDControls deck's equalizer/filter mid frequencies3 - MIXER6EQ LOWControls deck's equalizer/filter low frequencies3 - MIXER7CUEToggles PFL/Cue (headphones) for specific deck3 - MIXER7SHIFT CUEBPM Tab function for specific deck3 - MIXER8MASTER LEVELControls the master output volume3 - MIXER9MASTER CUEToggles master cue3 - MIXER9SHIFT MASTER CUEToggles split cue (headphones)3 - MIXER10Crossfader AssignCrossfader assignment - deck to crossfader (left (A), right (B) ter (THRU))3 - MIXER13HEADPHONES Controls headphone's audio source (cue, master)3 - MIXER14SAMPLER VOL-UME3 - MIXER15BOOTH MONITOR LEVEL4 - FRONT1Crossfader curveControls Mixxx crossfader curve4 - FRONT1Crossfader curveControls Mixxx crossfader curve4 - FRONT2INPUT SELECTControls deck source (PC, MIC, CD, PHONO, LINE)                                                                                                    |                    |             | fader            |                                                                                                    |
| 3 - MIXER5EQ MIDControls deck's equalizer/filter mid frequencies3 - MIXER6EQ LOWControls deck's equalizer/filter low frequencies3 - MIXER7CUEToggles PFL/Cue (headphones) for specific deck3 - MIXER7SHIFT CUEBPM Tab function for specific deck3 - MIXER8MASTER LEVELControls the master output volume3 - MIXER9MASTER CUEToggles master cue3 - MIXER9SHIFT MASTER CUEToggles split cue (headphones)3 - MIXER10Crossfader AssignCrossfader assignment - deck to crossfader (left (A), right (B) ter (THRU))3 - MIXER13HEADPHONES MIXControls headphone's audio source (cue, master)3 - MIXER14SAMPLER VOL-UMEControls volume of all available Sampler decks3 - MIXER15BOOTH MONITOR LEVELControls the booth output volume4 - FRONT1Crossfader curveControls Mixxx crossfader curve4 - FRONT2INPUT SELECTControls deck source (PC, MIC, CD, PHONO, LINE)                                                                                                    |                    |             |                  |                                                                                                    |
| 3 - MIXER   6                                                                                                    |                    |             | _                |                                                                                                    |
| 3 - MIXER   7   CUE   Toggles PFL/Cue (headphones) for specific deck     3 - MIXER   7   SHIFT CUE   BPM Tab function for specific deck     3 - MIXER   8   MASTER LEVEL   Controls the master output volume     3 - MIXER   9   MASTER CUE   Toggles master cue     3 - MIXER   9   SHIFT MASTER   Toggles split cue (headphones)     CUE   Crossfader Assign   Crossfader assignment - deck to crossfader (left (A), right (B) ter (THRU))     3 - MIXER   13   HEADPHONES   Controls headphone's audio source (cue, master)     3 - MIXER   14   SAMPLER VOLUME   Controls volume of all available Sampler decks     3 - MIXER   15   BOOTH MONITOR LEVEL     4 - FRONT   1   Crossfader curve   Controls Mixxx crossfader curve     4 - FRONT   2   INPUT SELECT   Controls deck source (PC, MIC, CD, PHONO, LINE)                                                                                                    |                    |             | _                |                                                                                                    |
| 3 - MIXER   7   SHIFT CUE   BPM Tab function for specific deck     3 - MIXER   8   MASTER LEVEL   Controls the master output volume     3 - MIXER   9   MASTER CUE   Toggles master cue     3 - MIXER   9   SHIFT MASTER   Toggles split cue (headphones)     3 - MIXER   10   Crossfader Assign   Crossfader assignment - deck to crossfader (left (A), right (B) ter (THRU))     3 - MIXER   13   HEADPHONES   Controls headphone's audio source (cue, master)     3 - MIXER   14   SAMPLER VOLUME   Controls volume of all available Sampler decks     15   BOOTH MONITOR LEVEL     4 - FRONT   1   Crossfader curve   Controls Mixxx crossfader curve     4 - FRONT   2   INPUT SELECT   Controls deck source (PC, MIC, CD, PHONO, LINE)                                                                                                    |                    |             | _                |                                                                                                    |
| 3 - MIXER   8   MASTER LEVEL   Controls the master output volume     3 - MIXER   9   MASTER CUE   Toggles master cue     3 - MIXER   9   SHIFT   MASTER   Toggles split cue (headphones)     3 - MIXER   10   Crossfader Assign   Crossfader assignment - deck to crossfader (left (A), right (B) ter (THRU))     3 - MIXER   13   HEADPHONES   Controls headphone's audio source (cue, master)     MIX   3 - MIXER   14   SAMPLER   VOL-   Controls volume of all available Sampler decks   UME     3 - MIXER   15   BOOTH   MONI-   Controls the booth output volume     4 - FRONT   1   Crossfader curve   Controls Mixxx crossfader curve     4 - FRONT   2   INPUT SELECT   Controls deck source (PC, MIC, CD, PHONO, LINE)                                                                                                    |                    |             |                  |                                                                                                    |
| 3 - MIXER 9 MASTER CUE Toggles master cue 3 - MIXER 9 SHIFT MASTER CUE 3 - MIXER 10 Crossfader Assign Crossfader assignment - deck to crossfader (left (A), right (B) ter (THRU)) 3 - MIXER 13 HEADPHONES Controls headphone's audio source (cue, master) MIX 3 - MIXER 14 SAMPLER VOL- UME 3 - MIXER 15 BOOTH MONI- TOR LEVEL 4 - FRONT 1 Crossfader curve Controls Mixxx crossfader curve PANEL 4 - FRONT 2 INPUT SELECT Controls deck source (PC, MIC, CD, PHONO, LINE)                                                                                                    |                    |             |                  |                                                                                                    |
| 3 - MIXER 9 SHIFT MASTER CUE  3 - MIXER 10 Crossfader Assign Crossfader assignment - deck to crossfader (left (A), right (B) ter (THRU))  3 - MIXER 13 HEADPHONES Controls headphone's audio source (cue, master) MIX  3 - MIXER 14 SAMPLER VOL- Controls volume of all available Sampler decks UME  3 - MIXER 15 BOOTH MONI- Controls the booth output volume TOR LEVEL  4 - FRONT 1 Crossfader curve Controls Mixxx crossfader curve PANEL  4 - FRONT 2 INPUT SELECT Controls deck source (PC, MIC, CD, PHONO, LINE)                                                                                                    |                    |             |                  | •                                                                                                    |
| CUE  3 - MIXER 10 Crossfader Assign Crossfader assignment - deck to crossfader (left (A), right (B) ter (THRU))  3 - MIXER 13 HEADPHONES Controls headphone's audio source (cue, master)  MIX  3 - MIXER 14 SAMPLER VOL- Controls volume of all available Sampler decks  UME  3 - MIXER 15 BOOTH MONI- Controls the booth output volume  TOR LEVEL  4 - FRONT 1 Crossfader curve Controls Mixxx crossfader curve  PANEL  4 - FRONT 2 INPUT SELECT Controls deck source (PC, MIC, CD, PHONO, LINE)                                                                                                    |                    |             |                  |                                                                                                    |
| ter (THRU))  3 - MIXER 13 HEADPHONES Controls headphone's audio source (cue, master)  MIX  3 - MIXER 14 SAMPLER VOL- Controls volume of all available Sampler decks  UME  3 - MIXER 15 BOOTH MONI- Controls the booth output volume  TOR LEVEL  4 - FRONT 1 Crossfader curve Controls Mixxx crossfader curve  PANEL  4 - FRONT 2 INPUT SELECT Controls deck source (PC, MIC, CD, PHONO, LINE)                                                                                                    |                    |             | CUE              |                                                                                                    |
| MIX  3 - MIXER 14 SAMPLER VOL- Controls volume of all available Sampler decks UME  3 - MIXER 15 BOOTH MONI- Controls the booth output volume TOR LEVEL  4 - FRONT 1 Crossfader curve Controls Mixxx crossfader curve PANEL  4 - FRONT 2 INPUT SELECT Controls deck source (PC, MIC, CD, PHONO, LINE)                                                                                                    |                    |             |                  | ter (THRU))                                                                                                    |
| UME 3 - MIXER 15 BOOTH MONI- Controls the booth output volume TOR LEVEL 4 - FRONT 1 Crossfader curve Controls Mixxx crossfader curve PANEL 4 - FRONT 2 INPUT SELECT Controls deck source (PC, MIC, CD, PHONO, LINE)                                                                                                    | 3 - MIXER          | 13          | MIX              | •                                                                                                    |
| TOR LEVEL  4 - FRONT 1 Crossfader curve Controls Mixxx crossfader curve PANEL  4 - FRONT 2 INPUT SELECT Controls deck source (PC, MIC, CD, PHONO, LINE)                                                                                                    | 3 - MIXER          | 14          | UME              | Controls volume of all available Sampler decks                                                                      |
| PANEL 4 - FRONT 2 INPUT SELECT Controls deck source (PC, MIC, CD, PHONO, LINE)                                                                                                    | 3 - MIXER          | 15          |                  | Controls the booth output volume                                                                                    |
|                                                                                                    |                    | 1           | Crossfader curve | Controls Mixxx crossfader curve                                                                                     |
|                                                                                                    | 4 - FRONT<br>PANEL | 2           | INPUT SELECT     | Controls deck source (PC, MIC, CD, PHONO, LINE)                                                                     |
| 1 - DECK 25 PANEL SELECT Show/hide Sampler decks / Effect rack                                                                                                    |                    | 25          | PANEL SELECT     | Show/hide Sampler decks / Effect rack                                                                               |

**Note:** The MASTER LEVEL, MASTER CUE, HEADPHONE MIX, BOOTH MONITOR LEVEL and INPUT SELECT controls directly affect the controller's sound card, so adjusting these will not change anything on screen in Mixxx.

#### **Deck Functions**

controls
listed
here
are
documented
in
Section
1
(Deck)
of
the
owner's
manual.

The

| Figure | Control                     | Description                                                                                  |
|--------|-----------------------------|----------------------------------------------------------------------------------------------|
| 1      | PLAY/PAUSE                  | Toggles play/pause (hold pressed while playing: starts brake effect -> release: pause track, |
| 1      | SHIFT + PLAY/PAUSE          | Toggles play stutter                                                                         |
| 2      | CUE                         | Toggles default cue (sets cue point/ goes to cue point)                                      |
| 2      | SHIFT + CUE                 | Jump to the beginning of the track and stop                                                  |
| 3      | Jog Wheel (platter)         | Vinyl-Mode enabled: performs scratching when pressed and rotated, Vinyl-Mode disabled:       |
| 3      | SHIFT + Jog Wheel (platter) | Vinyl-Mode enabled: performs scratching considering user-options multiplier when touche      |
| 3      | Jog Wheel (side)            | Performs pitch bend when rotated                                                             |
| 3      | SHIFT + Jog Wheel (side)    | Performs pitch bend when rotated considering user-options multiplier                         |
| 4      | TEMPO                       | Controls pitch/tempo ratio                                                                   |
| 5      | KEYLOCK                     | Toggles keylock                                                                              |
| 5      | SHIFT + KEYLOCK             | Changes TEMPO slider range: Doubles the rateRange, starting from the value set up in the     |
| 5      | KEYLOCK (long press)        | Toggles pitch/tempo reset                                                                    |
| 6      | NEEDLE SEARCH               | Jumps to equivalent absolute position in track if track is stopped.                          |
| 6      | SHIFT + NEEDLE SEARCH       | Jumps to equivalent absolute position in track while track is playing.                       |
| 7      | DECK 1                      | Switches left deck to DECK 1 control and illumination                                        |
| 8      | DECK 2                      | Switches right deck to DECK 2 control and illumination                                       |
| 9      | DECK 3                      | Switches left deck to DECK 3 control and illumination                                        |
| 10     | DECK 4                      | Switches right deck to DECK 4 control and illumination                                       |
| 11     | DUAL DECK                   | Toggles left deck to dual deck control and illumination (DECK 1 and 3)                       |
| 12     | DUAL DECK                   | Toggles right deck to dual deck control and illumination (DECK 2 and 4)                      |
| 13     | SYNC                        | Toggles deck sync                                                                            |
| 13     | SHIFT + SYNC                | Toggles quantize function                                                                    |

Table 9 – continued from previous

| Figure | Control           | Description                                                                       |
|--------|-------------------|-----------------------------------------------------------------------------------|
| 14     | AUTO LOOP         | Set and enable beat loop                                                          |
| 14     | SHIFT AUTO LOOP   | Activates / Deactivates current loop                                              |
| 15     | LOOP 1/2X         | Halves active loop                                                                |
| 15     | SHIFT LOOP 1/2X   | Moves active loop one beat backward (left)                                        |
| 16     | LOOP 2X           | Doubles active loop                                                               |
| 15     | SHIFT LOOP 2X     | Moves active loop one beat forward (right)                                        |
| 17     | LOOP IN           | Toggles loop in                                                                   |
| 17     | SHIFT LOOP IN     | Activates current loop, jumps to its loop in point and stops playback.            |
| 18     | LOOP OUT          | Toggles loop out                                                                  |
| 18     | SHIFT LOOP OUT    | Toggles reloop / exit loop                                                        |
| 19     | VINYL             | Toggles vinyl (scratch) mode                                                      |
| 20     | CENSOR            | Toggles reverse roll play                                                         |
| 20     | SHIFT CENSOR      | Toggles reverse play                                                              |
| 21     | SLIP              | Toggles slip mode                                                                 |
| 22     | GRID ADJUST       | Hold and touch/rotate Jog dial to adjust beats faster/slower                      |
| 22     | SHIFT GRID ADJUST | Set/translate beat grid to current track position (adjust position with Jog dial) |
| 23     | GRID SLIDE        | Hold and touch/rotate Jog dial to set/translate beat grid earlier/later           |
| 24     | SHIFT             | Switches to shifted controls, no direct function                                  |

#### **Performance Pads**

performance pads support multiple different modes. The controls listed here are

doc-

mented

The

in Section 6 (Performance Pads) of the owner's manual.

| Fig- | Control      | Description                                                                           |
|------|--------------|---------------------------------------------------------------------------------------|
| ure  |              |                                                                                       |
| 9    | HOT CUE mode | Switches pad control and illumination to HOT CUE mode                                 |
| 10   | ROLL mode    | Switches pad control and illumination to BEATLOOP ROLL mode                           |
| 10   | SHIFT + ROLL | Switches pad control and illumination to GROUP2 (BEATLOOP) mode                       |
|      | mode         |                                                                                       |
| 11   | SLICER mode  | Switches pad control and illumination to <i>SLICER mode</i> , in SLICER mode switches |
|      |              | between continuous slice mode and loop slice mode                                     |
| 12   | SAMPLER mode | Switches pad control and illumination to SAMPLER mode                                 |
| 12   | SAMPLER mode | Toggles sampler pad velocity mode (velocity ~ volume)                                 |
|      | (long press) |                                                                                       |

### **HOT CUE Mode**

| Figure | Control                 | Description                       |
|--------|-------------------------|-----------------------------------|
| 1      | PAD 1                   | Set/activate Hot cue 1            |
| 1      | SHIFT + PAD 1           | Clear Hot cue 1                   |
| 2      | PAD 2                   | Set/activate Hot cue 2            |
| 2      | SHIFT + PAD 2           | Clear Hot cue 2                   |
| 3      | PAD 3                   | Set/activate Hot cue 3            |
| 3      | SHIFT + PAD 3           | Clear Hot cue 3                   |
| 4      | PAD 4                   | Set/activate Hot cue 4            |
| 4      | SHIFT + PAD 4           | Clear Hot cue 4                   |
| 5      | PAD 5                   | Set/activate Hot cue 5            |
| 5      | SHIFT + PAD 5           | Clear Hot cue 5                   |
| 6      | PAD 6                   | Set/activate Hot cue 6            |
| 6      | SHIFT + PAD 6           | Clear Hot cue 6                   |
| 7      | PAD 7                   | Set/activate Hot cue 7            |
| 7      | SHIFT + PAD 7           | Clear Hot cue 7                   |
| 8      | PAD 8                   | Set/activate Hot cue 8            |
| 8      | SHIFT + PAD 8           | Clear Hot cue 8                   |
| 13     | PARAMETER LEFT          | Jump beatjump_size beats backward |
| 13     | SHIFT + PARAMETER LEFT  | Increase beatjump_size            |
| 14     | PARAMETER RIGHT         | Jump beatjump_size beats forward  |
| 14     | SHIFT + PARAMETER RIGHT | Decreate beatjump_size            |

# **BEATLOOP ROLL Mode**

By using the PA-RAM-E-TER LEFT and PA-

RAM-E-TER RIGHT buttons in BEAT-LOOP ROLL (default

parameter set: 2), you can change the pad-assigned loop size. The following table shows the possible assignments (unit: beats).

| Set No. | Pad 1 | Pad 2 | Pad 3 | Pad 4 | Pad 5 | Pad 6 | Pad 7 | Pad 8 |
|---------|-------|-------|-------|-------|-------|-------|-------|-------|
| 0       | 1/4   | 1/2   | 1     | 2     | 4     | 8     | 16    | 32    |
| 1       | 1/8   | 1/4   | 1/2   | 1     | 2     | 4     | 8     | 16    |
| 2       | 1/16  | 1/8   | 1/4   | 1/2   | 1     | 2     | 4     | 8     |
| 3       | 1/32  | 1/16  | 1/8   | 1/4   | 1/2   | 1     | 2     | 4     |

| Fig- | Control   | Description                                                                          |
|------|-----------|--------------------------------------------------------------------------------------|
| ure  |           |                                                                                      |
| 1    | PAD 1     | Toggle Beatloop roll length index 1 (according parameter set)                        |
| 2    | PAD 2     | Toggle Beatloop roll length index 2 (according parameter set)                        |
| 3    | PAD 3     | Toggle Beatloop roll length index 3 (according parameter set)                        |
| 4    | PAD 4     | Toggle Beatloop roll length index 4 (according parameter set)                        |
| 5    | PAD 5     | Toggle Beatloop roll length index 5 (according parameter set)                        |
| 6    | PAD 6     | Toggle Beatloop roll length index 6 (according parameter set)                        |
| 7    | PAD 7     | Toggle Beatloop roll length index 7 (according parameter set)                        |
| 8    | PAD 8     | Toggle Beatloop roll length index 8 (according parameter set)                        |
| 13   | PARAMETER | Decrement active looproll-interval parameter set (0-3), button LED is illuminated at |
|      | LEFT      | parameter set 2, 3                                                                   |
| 14   | PARAMETER | Increment active looproll-interval parameter set (0-3), button LED is illuminated at |
|      | RIGHT     | parameter set 1, 3                                                                   |

#### **SLICER Mode**

a detailed explanation of the slicer mode, take

For

a

track, the track is divided

look at the controller's manual. A limited slicer functionality is implemented into the controller mapping as described below. There are two slicer modes, continuous slice and loop slice, which can be selected by pressing the **SLICER** mode button. If none or only one pad (beat) is lit, continuous slice mode is active. If you press SLICER mode button again, loop slice mode will be activated and all pads, except one for the beat, will light up. Starting with the first beat marked on playing

into sections of 8 equal

parts (not visible in waveform). If the first 8 parts are reached, the next section starts. The pads are assigned to one section, each time the active section changes, the pads will be assigned to the new active section (pad 1..8 = section part 1..8). The section size is dependent of the selected slicer domain, changeable by pressing SHIFT + PARAMETER LEFT or PARAMETER RIGHT. The default slicer domain is 8 beats, so each part represents the part between one beat and the following beat. Possible slicer domains are 8, 16, 32, 64 beats.

| Fig- | Control     | Description                                                                                  |
|------|-------------|----------------------------------------------------------------------------------------------|
| ure  |             |                                                                                              |
| 1    | PAD 1       | Press: Jumps to beat position 1 in 8-beat-section and beat loops according quantization      |
|      |             | index (default: 1/4 beat), Release (continuous slice only): Jumps to actual play position in |
|      |             | the background (slip).                                                                       |
| 2    | PAD 2       | Press: Jumps to beat position 2 in 8-beat-section and beat loops according quantization      |
|      |             | index (default: 1/4 beat), Release (continuous slice only): Jumps to actual play position in |
|      |             | the background (slip).                                                                       |
| 3    | PAD 3       | Press: Jumps to beat position 3 in 8-beat-section and beat loops according quantization      |
|      |             | index (default: 1/4 beat), Release (continuous slice only): Jumps to actual play position in |
|      |             | the background (slip).                                                                       |
| 4    | PAD 4       | Press: Jumps to beat position 4 in 8-beat-section and beat loops according quantization      |
|      |             | index (default: 1/4 beat), Release (continuous slice only): Jumps to actual play position in |
|      |             | the background (slip).                                                                       |
| 5    | PAD 5       | Press: Jumps to beat position 5 in 8-beat-section and beat loops according quantization      |
|      |             | index (default: 1/4 beat), Release (continuous slice only): Jumps to actual play position in |
|      |             | the background (slip).                                                                       |
| 6    | PAD 6       | Press: Jumps to beat position 6 in 8-beat-section and beat loops according quantization      |
|      |             | index (default: 1/4 beat), Release (continuous slice only): Jumps to actual play position in |
|      |             | the background (slip).                                                                       |
| 7    | PAD 7       | Press: Jumps to beat position 7 in 8-beat-section and beat loops according quantization      |
|      |             | index (default: 1/4 beat), Release (continuous slice only): Jumps to actual play position in |
|      |             | the background (slip).                                                                       |
| 8    | PAD 8       | Press: Jumps to beat position 8 in 8-beat-section and beat loops according quantization      |
|      |             | index (default: 1/4 beat), Release (continuous slice only): Jumps to actual play position in |
|      |             | the background (slip).                                                                       |
| 13   | PARAME-     | Decrement active slicer quantization (1/8, 1/4, 1/2, 1 beat loop), button LED is illuminated |
|      | TER LEFT    | at quantization 1/2, 1                                                                       |
| 13   | SHIFT + PA- | Decrement active slicer domain (8, 16, 32, 64 beats), button LED is illuminated at domain    |
|      | RAMETER     | 32, 64                                                                                       |
|      | LEFT        |                                                                                              |
| 14   | PARAME-     | Increment active slicer quantization (1/8, 1/4, 1/2, 1 beat loop), button LED is illuminated |
|      | TER RIGHT   | at quantization 1/4, 1                                                                       |
| 14   | SHIFT + PA- | Increment active slicer domain (8, 16, 32, 64 beats), button LED is illuminated at domain    |
|      | RAMETER     | 16, 64                                                                                       |
|      | RIGHT       |                                                                                              |

### Continuous slice mode

The pad lights show the active part in the active section: The active part pad is lit, all other

pad lights are off.

tion is reached.

slice mode moves to the next section if the end of the pre-vi-

Continuous

By pressing

ous active sec-

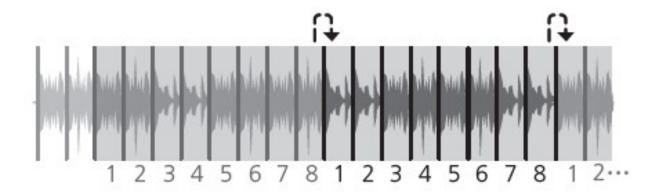

Figure 48: Pioneer DDJ SX Slicer (type 1)

pad X, the play position jumps to the beat X of the active section. If you

have pressed the pad on-beat and hold it, the play position is playing in loop. The beat loop length depends on the selected slicer quantization (changeable by pressing PARAMETER LEFT or PARAMETER RIGHT). If you release the pad, the playback will resume where the track would have been if the slicer wouldn't have been activated (slip mode).

#### Loop slice mode

The pad lights show the active part in the

other pads are lit.

in waveform). If the end of the active section is reached, the play position jumps back to the beginning of the active section.

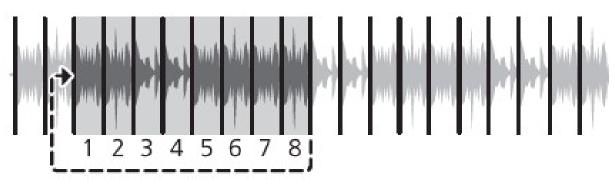

Figure 49: Pioneer DDJ SX Slicer (type 2)

17.1. Controllers 726

active section: The active part pad light is off, all

As soon as loop slice mode is acti-vated,

the active section is played in

(not visi-

ble

loop

By pressing pad X, the play position jumps to the beat  $\mathbf{X}$ of the active section. In loop

As soon as

loop

slice mode is

deacti-

vated (by press-

ing SLICER mode

button again),

the play-

back will

resume where the track would have been if the slicer wouldn't have been activated (slip mode).

slice mode beat loop is not possible.

#### **SAMPLER Mode**

| Fig-<br>ure        | Control                                         | Description                                                                                                    |
|--------------------|-------------------------------------------------|----------------------------------------------------------------------------------------------------|
| 1                  | PAD 1                                           | Sample deck index 1 (according sampler bank) - empty: Load selected track into sample deck, track loaded: start play (default, see user options) sample deck                                                                        |
| 1                  | SHIFT<br>+ hwla-<br>bel: <i>PAD</i><br><i>1</i> | Sample deck index 1 (according sampler bank) - playing: stop deck, stopped: eject track                                                                                                    |
| 2                  | PAD 2                                           | Sample deck index 2 (according sampler bank) - empty: Load selected track into sample deck, track loaded: start play (default, see user options) sample deck                                                                        |
| 2                  | SHIFT<br>+ hwla-<br>bel: <i>PAD</i><br>2        | Sample deck index 2 (according sampler bank) - playing: stop deck, stopped: eject track                                                                                                    |
| 3                  | PAD 3                                           | Sample deck index 3 (according sampler bank) - empty: Load selected track into sample deck, track loaded: start play (default, see user options) sample deck                                                                        |
| 3                  | SHIFT<br>+ hwla-<br>bel: <i>PAD</i><br>3        | Sample deck index 3 (according sampler bank) - playing: stop deck, stopped: eject track                                                                                                    |
| 4                  | PAD 4                                           | Sample deck index 4 (according sampler bank) - empty: Load selected track into sample deck, track loaded: start play (default, see user options) sample deck                                                                        |
| 4                  | SHIFT<br>+ hwla-<br>bel: <i>PAD</i><br>4        | Sample deck index 4 (according sampler bank) - playing: stop deck, stopped: eject track                                                                                                    |
| 5                  | PAD 5                                           | Sample deck index 5 (according sampler bank) - empty: Load selected track into sample deck, track loaded: start play (default, see user options) sample deck                                                                        |
| 5                  | SHIFT<br>+ hwla-<br>bel: <i>PAD</i><br>5        | Sample deck index 5 (according sampler bank) - playing: stop deck, stopped: eject track                                                                                                    |
| 6                  | PAD 6                                           | Sample deck index 6 (according sampler bank) - empty: Load selected track into sample deck, track loaded: start play (default, see user options) sample deck                                                                        |
| 6                  | SHIFT<br>+ hwla-<br>bel: <i>PAD</i><br>6        | Sample deck index 6 (according sampler bank) - playing: stop deck, stopped: eject track                                                                                                    |
| 7                  | PAD 7                                           | Sample deck index 7 (according sampler bank) - empty: Load selected track into sample deck, track loaded: start play (default, see user options) sample deck                                                                        |
| 7                  | SHIFT<br>+ hwla-<br>bel: <i>PAD</i><br>7        | Sample deck index 7 (according sampler bank) - playing: stop deck, stopped: eject track                                                                                                    |
| 8                  | PAD 8                                           | Sample deck index 8 (according sampler bank) - empty: Load selected track into sample deck, track loaded: start play (default, see user options) sample deck                                                                        |
| 8                  | SHIFT<br>+ hwla-<br>bel: <i>PAD</i><br>8        | Sample deck index 8 (according sampler bank) - playing: stop deck, stopped: eject track                                                                                                    |
| 13                 | PARAM-<br>ETER                                  | Decrement active sampler bank (0-3), button LED is illuminated at sampler bank 2, 3. Sampler bank 0: sampler 1-8, sampler bank 1: sampler 9-16 sampler bank 2: sampler 17-24, sampler                                               |
| <b>17.1.</b><br>14 | Controllers<br>PARAM-<br>ETER<br>RIGHT          | bank 3: sampler 25-32  Increment active sampler bank (0-3), button LED is illuminated at sampler bank 1, 3. Sampler bank 0: sampler 1-8, sampler bank 1: sampler 9-16, sampler bank 2: sampler 17-24, sampler bank 3: sampler 25-32 |

# **BEATLOOP Mode (GROUP2)**

By using the PA-RAM-E-**TER** LEFT and PA-RAM-E-**TER RIGHT** buttons BEAT-LOOP mode (de-

fault

parameter set: 0), you can change the pad-assigned loop size. The following table shows the possible assignments (unit: beats).

| Set No. | Pad 1 | Pad 2 | Pad 3 | Pad 4 | Pad 5 | Pad 6 | Pad 7 | Pad 8 |
|---------|-------|-------|-------|-------|-------|-------|-------|-------|
| 0       | 1/4   | 1/2   | 1     | 2     | 4     | 8     | 16    | 32    |
| 1       | 1/8   | 1/4   | 1/2   | 1     | 2     | 4     | 8     | 16    |
| 2       | 1/16  | 1/8   | 1/4   | 1/2   | 1     | 2     | 4     | 8     |
| 3       | 1/32  | 1/16  | 1/8   | 1/4   | 1/2   | 1     | 2     | 4     |

| Fig- | Control   | Description                                                                      |
|------|-----------|----------------------------------------------------------------------------------|
| ure  |           |                                                                                  |
| 1    | PAD 1     | Toggle Beatloop length index 1 (according parameter set)                         |
| 2    | PAD 2     | Toggle Beatloop length index 2 (according parameter set)                         |
| 3    | PAD 3     | Toggle Beatloop length index 3 (according parameter set)                         |
| 4    | PAD 4     | Toggle Beatloop length index 4 (according parameter set)                         |
| 5    | PAD 5     | Toggle Beatloop length index 5 (according parameter set)                         |
| 6    | PAD 6     | Toggle Beatloop length index 6 (according parameter set)                         |
| 7    | PAD 7     | Toggle Beatloop length index 7 (according parameter set)                         |
| 8    | PAD 8     | Toggle Beatloop length index 8 (according parameter set)                         |
| 13   | PARAMETER | Decrement active loop-interval parameter set (0-3), button LED is illuminated at |
|      | LEFT      | parameter set 2, 3                                                               |
| 14   | PARAMETER | Increment active loop-interval parameter set (0-3), button LED is illuminated at |
|      | RIGHT     | parameter set 1, 3                                                               |

### **Effect Functions**

This controller mapping uses the standard Mixxx mapping for effects sections on controllers. The

controls

listed here are documented in Section 2 (Effects) of the owner's manual.

| Fig-<br>ure       | Control                              | Description                                                                                                    |
|-------------------|--------------------------------------|----------------------------------------------------------------------------------------------------|
| 1 (L)             | FX1-1                                | Focused effect none: Controls EffectRack1-EffectUnit1/3-Effect1 meta, Focused effect 13: Controls effect parameter 1 of effect in EffectRack1-EffectUnit1/3         |
| 1 (L)             | SHIFT + FX1-<br>1                    | Controls effect selection for EffectRack1-EffectUnit1/3 effect 1                                                                                                    |
| 1 (R)             | FX2-1                                | Focused effect none: Controls EffectRack1-EffectUnit2/4-Effect1 meta, Focused effect 13: Controls effect parameter 1 of focused effect in EffectRack1-EffectUnit2/4 |
| 1 (R)             | SHIFT + hwlabel: <i>FX2-1</i>        | Controls effect selection for EffectRack1-EffectUnit2/4 effect 1                                                                                                    |
| 2 (L)             | FX1-2                                | Focused effect none: Controls EffectRack1-EffectUnit1/3-Effect2 meta, Focused effect 13: Controls effect parameter 2 of focused effect in EffectRack1-EffectUnit1/3 |
| 2 (L)             | SHIFT + hwlabel: <i>FX1-2</i>        | Controls effect selection for EffectRack1-EffectUnit1/3 effect 2                                                                                                    |
| 2 (R)             | FX2-2                                | Focused effect none: Controls EffectRack1-EffectUnit2/4-Effect2 meta, Focused effect 13: Controls effect parameter 2 of focused effect in EffectRack1-EffectUnit2/4 |
| 2 (R)             | SHIFT + hwlabel: <i>FX2-2</i>        | Controls effect selection for EffectRack1-EffectUnit2/4 effect 2                                                                                                    |
| 3 (L)             | FX1-3                                | Focused effect none: Controls EffectRack1-EffectUnit1/3-Effect3 meta, Focused effect 13: Controls effect parameter 3 of focused effect in EffectRack1-EffectUnit1/3 |
| 3 (L)             | SHIFT + hwlabel: <i>FX1-3</i>        | Controls effect selection for EffectRack1-EffectUnit1/3 effect 3                                                                                                    |
| 3 (R)             | FX2-3                                | Focused effect none: Controls EffectRack1-EffectUnit2/4-Effect3 meta, Focused effect 13: Controls effect parameter 3 of focused effect in EffectRack1-EffectUnit2/4 |
| 3 (R)             | SHIFT + hwlabel: FX2-3               | Controls effect selection for EffectRack1-EffectUnit2/4 effect 3                                                                                                    |
| 4 (L)             | FX1 BEATS                            | Controls EffectRack1-EffectUnit1/3 mix                                                                                                    |
| 4 (R)             | FX2 BEATS                            | Controls EffectRack1-EffectUnit2/4 mix                                                                                                    |
| 4 (L)             | SHIFT + hwlabel: <i>FX1 BEATS</i>    | Controls EffectRack1-EffectUnit1/3 super1 knob                                                                                                    |
| 4 (R)             | SHIFT + hwlabel: <i>FX2 BEATS</i>    | Controls EffectRack1-EffectUnit2/4 super1 knob                                                                                                    |
| 5 (L)             | FX1-1 ON                             | EffectFocusButton press and hold: focus EffectRack1-EffectUnit1/3-Effect1, else: Toggles EffectRack1-EffectUnit1/3-Effect1                                          |
| 5 (R)             | FX2-1 ON                             | EffectFocusButton press and hold: focus EffectRack1-EffectUnit2/4-Effect1, else: Toggles EffectRack1-EffectUnit2/4-Effect1                                          |
| 6 (L)             | FX1-2 ON                             | EffectFocusButton press and hold: focus EffectRack1-EffectUnit1/3-Effect2, else: Toggles EffectRack1-EffectUnit1/3-Effect2                                          |
| 6 (R)             | FX2-2 ON                             | EffectFocusButton press and hold: focus EffectRack1-EffectUnit2/4-Effect2, else: Toggles EffectRack1-EffectUnit2/4-Effect2                                          |
| 7 (L)             | FX1-3 ON                             | EffectFocusButton press and hold: focus EffectRack1-EffectUnit1/3-Effect3, else: Toggles EffectRack1-EffectUnit1/3-Effect3                                          |
| 7 (R)             | FX2-3 ON                             | EffectFocusButton press and hold: focus EffectRack1-EffectUnit2/4-Effect3, else: Toggles EffectRack1-EffectUnit2/4-Effect3                                          |
| 8 (L)             | FX1 TAP                              | EffectFocusButton of EffectRack1-EffectUnit1/3                                                                                                    |
| 8 (R)             | FX2 TAP                              | EffectFocusButton of EffectRack1-EffectUnit2/4                                                                                                    |
| 8 (L)             | SHIFT + hwla-<br>bel: <i>FX1 TAP</i> | Switch EffectUnit 1 <-> 3                                                                                                    |
| 8 (R)             | SHIFT + hwla-<br>bel: <i>FX2 TAP</i> | Switch EffectUnit 2 <-> 4                                                                                                    |
| 9, 10,<br>11, 12  | FX1 ASSIGN                           | Assign EffectRack1-EffectUnit1/3 to specific deck                                                                                                    |
| 15, 16            | ntr <del>ollers</del> SIGN           | Assign EffectRack1-EffectUnit2/4 to specific deck 732                                                                                                    |
| 17, 18,<br>19, 20 | FILTER                               | Control QuickEffectRack1 super1 knob (e.g. moog filter)                                                                                                    |

### **Troubleshooting**

you experience any strange behavior of a button or a **LED** (e.g. wheel LEDs not working),

If

make sure your controller is set up correctly to work with Mixxx. The DDJ-SX provides several settings, which can be changed in a special *Utility-Mode*.

## **Utility-Mode**

Disconnect USB-

cable.

Switch off STANDBY/ON

the

the unit.

ton at

Hold SHIFT button and PLAY/PAUSE but-

the left deck while switching on the unit STANDBY/ON

Now

Utility-

Mode

is

acti-

vated.

For sav-

ing

and

ex-

iting

 $Utility \hbox{-}$ 

Mode,

switch

off

the

unit

again

STANDBY/ON

Setting for usage of Serato DJ

the DDJ-SXwith

To use

Mixxx,

the con-

troller

must be

config-

ured

the usage of Serato DJ.

for

You can check/change this setting by pressing the KEY LOCK button at the left deck.

KEY LOCK button off: Controller is configured for using Serato DJ (de-

fault).

KEY

LOCK
button
on
(lit):
Controller
is
configured

for using different DJsoftware.

## 17.1.93 Re Beatmix 2

The Reloop **Beat**mix 2 is performanceoriented channel pad controller with integrated soundcard. **Beat**mix 2

offers an ergonomically designed 2-channel mixer layout, optimized for the club allowing you to work intuitively: Dedicated equalizer and gain dials, high-quality line-faders, an extremely smooth-running crossfader, 16 multi-colour drum pads, as well as two extensive FX units are the foundation for your creativity.

controller is a midi and audio class compliant device so it is compatible

This

as-

The map-

is with Linux, MacOS and Windows. However, on Windows, the manufacturer ship an ASIO low-latency driver that can be found on the manufacturer's product page.

ping for the Reloop Beatmix 4 should be compatible with this controller, but hasn't been

See the *Reloop Beatmix 4* page for the complete mapping description.

Manufacturer's product

tested.

Forum thread

page

New in version 2.1.

## 17.1.94 Re Beatmix 4

The Reloop Beatmix 4 is performanceoriented channel pad controller with integrated soundcard. It offers

an ergonomically designed 4-channel mixer layout, optimized for the club allowing you to work intuitively: Dedicated equalizer and gain dials, high-quality line-faders, an extremely smooth-running crossfader, 16 multi-colour drum pads, as well as two extensive FX units are the foundation for your creativity.

Manufacturer's product page

Forum thread

in version

New

2.1.

#### **Audio**

controller is a **MIDI** and audio class compliant device so it is compatible as-

This

is with Linux, MacOS and Windows. On windows, the manufacturer ships an ASIO low-latency driver that can be found on the Manufacturer's product page.

MIC input is hardwaremixed and is not digitized so Mixxx can not have

any control on the

The

mic and you can not use ducking in Mixxx. The MASTER volume and PHONES volume knobs directly control hardware and don't change Mixxx controls.

#### **Mixer Section**

| Control       | Description                                                                                     |  |
|---------------|-------------------------------------------------------------------------------------------------|--|
| MASTER        | Controls the master volume to your main sound system. This controls the built in sound car      |  |
|               | and has no effect on the master gain knob in Mixxx.                                             |  |
| PHONES        | Controls your headphones volume. This controls the built in sound card and has no effect        |  |
|               | the headphone gain knob in Mixxx.                                                               |  |
| CUE MIX       | Mixes the headphones CUE signal between your selected channel and the master output.            |  |
| TRAX SELECT   | Use the <i>Trax selector</i> to navigate through your song library.                             |  |
| TRACK LOAD    | Load tracks on either channel. These buttons are lit when a track is loaded into the associated |  |
| (short press) | deck.                                                                                           |  |
| TRACK LOAD    | Eject the selected deck.                                                                        |  |
| (long press)  |                                                                                                 |  |
| SHIFTTRACK    | Enable and launch a track using your linefader (FADER-START, hardware function)                 |  |
| LOAD          |                                                                                                 |  |
| CUE           | Pre-listen the selected channel in your headphones. This buttons lights-up when activated       |  |
| BACK          | Switch <i>Trax action</i> between playlists (sidebar), tracks and Preview Deck.                 |  |
| SAMPLER VOL-  | Controls the volume of all samplers.                                                            |  |
| UME           |                                                                                                 |  |
| LINE FADERS   | Controls your channel volume.                                                                   |  |
| CROSSFADER    | Enables you to fade between your decks.                                                         |  |
| GAIN          | Adjust the gain for each deck.                                                                  |  |
| EQ            | Tweak the high, mid or low frequencies when mixing your track.                                  |  |
| DECK          | Press the deck button to swap between decks 1 & 3 on the left and 2 & 4 on the right.           |  |

**Hint:** You can replace the fader cap of the SAMPLER VOLUME fader with a custom colored fader cap to make it visually stand out from the channel volume faders.

#### Trax selector and Back button

trax selector let you navigate through your library (playlist and tracks) as well as

The

```
preview tracks.

The trax selector has three modes:
```

### Track mode (default

Turning the trax selector will select tracks (one by one), turning with shift will se-

faster (10 by 10). Pressing the Back button will switch to Playlist mode and pushing the trax selector will load the selected track into the preview deck, start playing and switch to Preview mode.

#### Playlist mode

lect tracks

Turning the trax selector will select side-

bar item (one by

one), turning with shift will se-

lect sidebar item faster (10 by 10). Pressing the trax selector will expand/collapse the selected sidebar item and pressing the Back button will return to Track mode.

#### Preview mode

Turning the trax selector let you navigate through the track loaded in the PreviewDeck (faster with

shift), pushing the trax selector will play/pause the preview deck and pushing the back button return to Track mode.

#### **Transport Section**

| Control    | Description                                                                                               |
|------------|----------------------------------------------------------------------------------------------------|
| PLAY/PAUSE | Press to launch and pause your track.                                                                     |
| SHIFT +    | Reverses the direction of the track playing.                                                              |
| PLAY/PAUSE |                                                                                                    |
| CUE        | Sets a temporary <i>cue point</i> . It is set by pausing the track and pressing the CUE button. While the |
|            | track is playing, press the button to return to that point, where it will pause.                          |
| SHIFT +    | Takes you back to the start of your track.                                                                |
| CUE        |                                                                                                    |
| CUP        | Takes you directly to your cue point and starts playback instantly. If no cue point is set, it will       |
|            | jump to the beginning of the track.                                                                       |
| SHIFT +    | Changes the pitch range, cycling through 8%, 10%, 12% and 16%                                             |
| CUP        |                                                                                                    |
| SYNC       | Syncs the BPM and phase to that of the other track (if <i>BPM</i> is detected on both).                   |
| SHIFT +    | Turn on master sync, keeping sync enabled                                                                 |
| SYNC       |                                                                                                    |

## Jog wheel and pitch slider

Touch and move the jog wheel to scratch (either deck playing or not). When playing, use the side of the wheel, without touching the metallic platter,

the pitch (speed up/slow down playback). When the deck is not playing, using the side of the wheel let you quick search through your track.

Hold SHIFT and turn the jog wheel to quick search through

to temporarily bend

buttons

your track. **SHIFT** ignores touch sensitive platter holding it and turning jogwheel is the same as using the side of the jog wheel. When deck is playing, jog led will turn around at 33.3 RPM. When track time left is below 30 seconds, jog leds will blink slowly, and when track time remaining is below 15 seconds, jog leds will blink quickly. These delays can be changed by editing the two variables at the beginning of the JavaScript file and eventually set to -1 to disable jog led blink. The pitch slider let you adjust pitch. **PITCH** +/-

you
temporarily
adjust
the
the
speed
one
step
higher/lower.
These
buttons,

when used

let

with shift, let you control effects.

#### **Effects Section**

The effect section let you control the first two EffectUnits. There are two dif-

fect modes mapped:

Multi Effect mode (the de-

ferent ef-

fault), where you can load up to three effects in each EffectUnit

Single Effect mode, where you can load a single effect in the Effect Unit and control

and control then with the super knob

the first 6 parameters

| Control              | Multi Effect mode             | Single Effect mode  |
|----------------------|-------------------------------|---------------------|
| Control              | Multi Effect mode             |                     |
| FX1                  | Turn left to disable effect 1 | Effect parameter 1  |
| FX2                  | Turn left to disable effect 2 | Effect parameter 2  |
| FX3                  | Turn left to disable effect 3 | Effect parameter 3  |
| SHIFT + FX1          | select effect 1               | Effect parameter 4  |
| SHIFT + FX2          | select effect 2               | Effect parameter 5  |
| SHIFT + FX3          | select effect 3               | Effect parameter 6  |
| BEATS (turn)         | SuperKnob                     | dry/wet knob        |
| BEATS (push)         | Toggle Effect Unit            |                     |
| SHIFT + Beats (turn) | Dry/Wet knob                  | Select Effect Chain |
| SHIFT + Beats (push) | Eject Effect Chain            |                     |

```
You
can
choose
which
deck
you
want
to
ap-
ply
Ef-
fec-
tU-
nit
1
and
2
by
press-
ing
SHIFT
PITCH-
```

BEND - / SHIFT + PITCHBEND + on that deck (short press).

To switch from Single Effect mode to Multi Effect mode, hold down **SHIFT** and press PITCH-**BEND** 

for

more than a second to switch to "Single Effect mode" or PITCHBEND + for more than a second to switch to "Multi Effect mode". The corresponding led will blink three times, indicating which mode you switched to.

#### **Pad Section**

### Mode A - Cue points and Loops

| Control                    | Description                                                                                      |  |  |
|----------------------------|--------------------------------------------------------------------------------------------------|--|--|
| Pads 1-4 (top row)         | Press an unlit pad to set a new <i>cue point</i> . If it is already set, jump to this cue point. |  |  |
| SHIFT + Pads 1-4 (top row) | Deletes cue points.                                                                              |  |  |
| Pads 5-8 (bottom row)      | Press the pad to activate a loop. Loop length (in beats) is respectively 1, 2, 4 and 8           |  |  |
|                            | beats.                                                                                           |  |  |
| SHIFT + Pads 5 (bottom     | Sets a loop length. Push to define loop start, release to define loop end.                       |  |  |
| row)                       |                                                                                                  |  |  |
| SHIFT + Pads 6 (bottom     | Shortens (half) the loop.                                                                        |  |  |
| row)                       |                                                                                                  |  |  |
| SHIFT + Pads 7 (bottom     | Lengthens (double) the loop.                                                                     |  |  |
| row)                       |                                                                                                  |  |  |
| SHIFT + Pads 8 (bottom     | Replays the loop.                                                                                |  |  |
| row)                       |                                                                                                  |  |  |

### **Mode B - Samplers**

В let you control samplers. Top row is for sampler 1-4 and bottom row is

Mode

sampler 5-8, each sampler controlled by a pad button.

Press an unlit pad to load

for

the track selected in the library to that sampler. Pads are red when Press a red pad to play

the sampler is loaded but not playing and purple when playing.

sample's cue point.

the sample fromitscue point. Press a purple pad to jump back to the

> Press a purple pad with shift

stop

playing

sample.
Press a red pad with shift to eject

sample.

## Split mode

mode is activated by pressing mode A and mode В buttons simulneously.

The two

Split

leds A and B are lit together. In this mode, to top row is configured in mode A, and the bottom row if configured as the top row of mode B.

So in this mode, you can control 4 cue points and

4 sam-plers.

## 17.1.95 Re Beatpad

The Reloop **Beat**pad is a conventional channel controller that is primarily designed

with algoriddim's djay on the iOS platform and more recently on the Android platform, but can also be used with Mixxx by sending MIDI signals to a computer with a USB cable.

Manufacturer's prod-

uct page

to work

Forum

thread

New in ver-

sion 2.0.

#### **Mixer Section**

#### Crossfader

Blends
audio
between
left
and
right
mixer
channels.

Adjust

#### **Volume Faders**

the Volume of each channel. If FaderStart <reloopbeatpadtrackselect> is enabled the deck

will stop at

the previously used Cue if the Volume Fader reaches the minimum position and will start playing if the Volume fader moves from the minimum position.

#### 1 and 2 (Track select buttons)

Load a track: Press these buttons to load the selected track from the Browser to left or right deck.

LED of the button will be on if the deck is loaded.

**Eject:** 

The

Hold the same button

for more than half

of a second

to un-

load the same

deck.

Fader **Start:** Hold

SHIFTdown

one of these buttons to enable the **Fader Start** on a

deck.

and then press

The LED of the button will blink if Fader Start is enabled. If Fader Start is enabled the deck will stop at the previously used Cue if the Volume Fader reaches the minimum position and will start playing if the Volume fader moves from the minimum position.

#### PFL (symbolized by a headphone)

\*\*PFL: \*\*Press these buttons to send each channel to the Headphones Output channel for prelistening.

\*\*Slip mode: \*\*Hold SHIFT down and

then
press
these
buttons
to
activate/deactivate
Slip
Mode.
When
active,
the

play-

back continues muted in the background during a loop, scratch etc. Once disabled, the audible playback will resume where the track would have been.

Quantize mode: Hold **SHIFT** down and then press these buttons to activate/deactivate

the Quantize mode. When ac-

tive, it aligns Hot-cues and Loops to the next beat from the current position.

#### **Equalizer**

Adjust
the
Low
(Bass)
frequencies
for
each
mixer
channel.

MID:

Adjust
the
Mid
frequencies
for
each
mixer
channel.

#### HIGH:

Ad-

just the High (Treble) frequencies for each mixer

#### **GAIN:**

Adjust the

channel.

Gain of each mixer channel.

MAS-TER: Adjust the level of the Master Output.

Cue
Mix
(Hadphones
mixing):
Adjust
how

Channels and

the

the Mas-

ter Output

blend at the

the

Head-

Phones (Had-phones level): Ad-

just the

Vol-

phones Channel.

ume Output of the Headphones Channel.

AUX: Adjust the Volume of the AUX Input. The MAS-

TER, Phones,

and AUX

knobs ad-

just the

levels

of the

Beatpad's sound

card;

they do not

control

the software gains in Mixxx so the changes are not visible on screen.

#### **REC**

Record: Use

> this but-

ton to

start/stop record-

ing

your mix-

ing ses-

sion.

End track warn-

ing: Hold SHIFT

down and then

press this but-

ton

in or-

der

to tog-

gle

on or off

the red flashing of the jog wheels when the playback reaches the end of the track.

#### **Browse Knob**

Scroll through your li-

brary.

Turn to

select a track in

the song list.

#### Push

to load the selected

track

into first

stop deck.

#### SHIFT+Turn

to select a

folder

or sub-

folder in

the left

item

list sidebar.

### SHIFT+Push

open/close fold-

ers

and sub-

fold-

ers in

the

left item

list

sidebar.

Press

#### **Deck Controls Section**

#### **SHIFT**

and hold one of those buttons to access secondary functions of other controls on the Beat-

pad.

The secondary functions can be accessed while the **SHIFT** button is held down. If the **SHIFT LOCK** switch on the back side of the Reloop Beatpad is on, the secondary functions can be accessed after the button **SHIFT** button is released and until the **SHIFT** is pressed again.

#### **PLAY/PAUSE**

## **Play/pause:** Press

to play/pause the track. If there was no track

loaded into the

deck

and a track is selected

in

the library, it is loaded and starts playing.

Censor: Hold **SHIFT** down and then press this button to play the track in reverse. When re-

> leased the

track will continue to play from the position it would have been if the button was never pressed. In other words, it enables reverse and slip mode while held.

#### **JUMP**

While playing, or stopped: If the Cue point is set,

seeks the player to

it and starts playback. **Brake:** Hold **SHIFT** down and then press this button to stop the track with a gradual brake. If the **JUMP** button is released before the track has completely stopped, the track is then played back to its regular speed. Spinback: see the Instant FXusage. **SET** While playing: Seeks the track to the cue-

point and stops.

# While stopped: Sets the

cue point

(Pi-

oneer/Mixxx

mode) OR

preview

from it

(Denon

mode). If

the Cue point

is already set at the current position of the track, hold this button to play the track and release it to return to the Cue point and pause it. To continue playback without returning to the Cue Point, press and hold the **SET** Button, then press and hold the *Play/Pause* Button and then release both buttons.

lock: Hold SHIFT down and then press

Key

this button

to en-

able/disable

the Keylock.

**Hint:** Change the default cue mode in Preferences -> Interface. The Pioneer mode is the more consistent with the Reloop Beatpad.

#### **SYNC**

Press once to synchronize the tempo (BPM) and phase to that of the other track.

Press twice quickly

to

play the track immediately, synchro-

nized to the

tempo (BPM) and

the phase

to

of the other track, if the track was paused.

Sync Lock: Hold for at least half of

second to enable sync lock for this deck. Decks

sync

Touch

a

locked will all play at the same tempo, and decks that also have **quantize** enabled (which is enabled by default by the mapping) will always have their beats lined up. **Note:** the **quantize** mode is not mapped on the controller but can be enabled/desabled from Mixxx.

#### **Jogwheel**

sensitive platters for scratching (Scratch mode/iCut mode), bending (Scratch mode/CD mode) or Seek mode.

The jog-wheel of-fers multi-color leds, which

will show

the playing marker (Scratch mode), the song progress bar (in

Seek mode), and other colored combinations depending on the applied effect, loop, loop roll or Filter. If no track is loaded, the jogwheel displays a red cross. At the end of a track, the jogwheel is flashing red faster and faster until it reaches the end of the track (full steady red).

You can toggle on/off this behavior with

**SHIFT** 

REC.

#### Scratch mode

Toggle with the **JOG** 

**SCRATCH** button.

Use the jogwheel

to scratch and

the outer

ring to

bend

(like in *CD mode*).

iCut mode: Hold **SHIFT** down and scratch to scratch in "automagic" scratch mode. When the jog wheel is turned back, the

crossfader is closed. When the jog wheel is turned forward, the crossfader opens. (Note that the Algoriddim djay mapping actually closes/opens the crossfader quickly without taking into account the direction of the wheel, contrary to what the Beatpad's Quick Start guide says.)

#### Seek mode

Toggle with the

JOG SEEK

button.

Use

the jogwheel to

navigate through

the track.

#### **CD** mode

Deactivate both the Scratch mode and the Seek mode to enable

Use the

this mode.

jogwheel to

tem-

porarily bend

the pitch of

the track (which

only affects

the tempo

with key-

lock on).

#### **PITCH BEND**

Pitch bend: Use these buttons temporary slowdown/speed up the tempo of the track. Once the buttons

released the track will continue to play at the tempo designated by the pitch fader.

Beat Jump: Hold **SHIFT** down and then use these buttons to jump 1 beat back-

wards or forward.

are

#### **PITCH**

Controls the track's pitch. With keylock on, this only changes the tempo. The red LED indicates that the pitch

fader of the unit is on zero (center) position.

#### **Loops Section**

Loop size:
Turn the encoder to select the number of beats for

a loop.
Turn it counter-clock-

wise to half the size of the loop and clockwise to double it.

Loop move: Hold **SHIFT** down and then use the encoder to move the triggered loop forward or back-

by 1 beat.

Acti-

wards

vate/deactivate

(Acts ex-actly like

the *LOOP* 

But-ton)

Reg-

ular loop

**mode:** Push

(and

release)

the en-

coder to

trig-

ger a

loop of the selected size

Roll loop mode: Press (and hold down) to trigger a momentary rolling loop of the selected size. While

the encoder is held down, the track will keep moving forward as if it was not looping, so when the encoder is released, it will jump forward to where the track would have been if the rolling loop was never enabled. In other words, this is a regular loop in slip mode.

Toggle loop mode: Hold **SHIFT** down and then push the encoder to toggle between

Regu-

Roll Loop mode.

lar and

See also:

Rolling

loops can be set using the Bounce Loop (Roll) mode.

#### **Effects Section**

#### **FX ON**

Push (and release) this button to trigger the selected ef-

fect chain for the corresponding deck

(toggle function).

#### **FX SELECT**

lect: Use this encoder to select an effect for the current selected rack.

Se-

porary effect: Push and hold the

Tem-

coder to tem-

en-

porarily

apply the

effect

of the

current selected rack for the corresponding deck (while pressed).

Quick Effect: Hold SHIFT down

then push the encoder Activate or Kill the Quick Effect.

You

SU-PER:

and

can change the Quick effect assigned in Mixxx, via Options -> Settings-> Equalizers -> Quick Effect.

#### **FX PARAM**

Use this knob to control the SU-**PER** parameter of the effect for the

rent selected rack.

MIX: Hold SHIFT down and then use

cur-

this knob to control the

parame-

MIX

ter of

the effect

for the current selected rack.

#### **FILTER**

Quick Ef-

fect: Use

this knob to

apply the

Quick ef-

fect (by de-

fault, this

is Filter,

but you

can change it) to the deck. In middle position no effect is applied for filter.

Hold SHIFT down and use

Key:

this knob

to
adjust
the
key
(pitch)
of
the
track
without
changing
the

The

tempo. In middle position the track will have its original key.

#### **Pads Section**

4 Performance Pads offer 4 different modes, depending on the PAD **MODE** buttons

just above.

#### **HotCues mode**

#### **CUE**

the CUE mode button to set the PADs to HOT CUE mode.

Press

#### **Pads**

one
of
the
4
pads
to
assign
a
Hot
Cue
Point
(1
to

4) or returns the track

Press each

to that Hot Cue Point. When a Hot Cue Button is unlit, you can assign a Hot Cue Point by pressing it at the desired point in your track. Once it is assigned, the Hot Cue Button will light up blue.

\*\*
SHIFT
+
Press\*\*

to

delete its assigned Hot Cue

Point.

#### Bounce Loop (Roll) mode

#### **BOUNCE LOOP**

the **BOUNCE LOOP** mode button to set

Press

**PADs** to Loop

the

Roll mode.

Press (and keep

down) any of the 4 pads to trig-

ger a mo-

mentary

Loop Roll

of a dif-

fer-

17.1. Controllers 780

**Pads** 

size (in beats) as per the table.

=== === ===

17.1. Controllers 781

ent

Pads

1

2

3

4 Press

1/8

1/4

1/2

**SHIFT** 

Press 2

4 8

16

Once the

**PAD** 

is

released

the

track will

continue

to play

from

the po-

si-

tion it

would

have been

if

the Loop Roll was never triggered. The size of the applied Loop Roll can be adjusted with the LOOP SIZE encoder as well. Pads change the "selected loop size" introduced in LOOP SIZE and LOOP sections.

#### **Instant FX mode**

#### **Instant FX**

this button to set the PADs to Effects mode.

Press

Spin-back:
Hold
SHIFT
down
and
then
press

this button down

in order

to stop the

track with a

back-

ward brake effect. If the Instant FX button is released before the track has completely stopped, the track is then played back to its regular speed, in the forward direction.

Brake

see JUMP

button us-

age

#### **Pads**

Instant FX: Press (and keep down) any of the 4 pads to apply momentarily the effect

of the corresponding effect rack. The parameters of these effects can be adjusted from the FX PARAM knob.

rent effect rack selection: Hold SHIFT<reloopbeatpadshift> down and then press any of the 4 pads

Cur-

to select the current effect rack for this deck that will be used for effect selection or for the corresponding effect to be triggered later on (see *Effects Section*). this can also be done with a visual feedback in *Sampler mode*.

#### Sampler mode

Reloop Beatpad limitations (bug ?), lights will not show on

in Sampler

Press the SAM-PLER

Note: On account of the

mode when the controller is in SHIFT mode.

mode button to set the PADs to

between 4

cycle

sub

modes:

Sampler mode (orange LEDs):

each

pad triggers a sample from the selected Sampler bank. The **PADs** Sampler selection each pad selects 1 of the 4 sampler The PAD Loop mode status

wgich are lit indicate which samples are loaded and ready to use. While a sample is playing, the corresponding PAD changes its color to pink.

> bank mode (pink LED): banks.

that is lit indicates which bank is active.

and selection (ma-

genta LEDs):

any pad to toggle be-tween reg-u-lar

press

*loop mode* and *roll loop mode*. **Regular loop mode** is symbolized by the left PAD lit, representing the loop), and all the others switched off. **Roll loop mode** is symbolized by both the left (representing the loop) and the right PADs lit (symbolizing the position after the loop where the track will continue to play when the loop will be triggered off).

Effect rack selection mode (purple LED): each pads selects 1 of the 4 effect racks. The

PAD which is lit indicates which effect rack is active (see Effect Section).

#### **Troubleshooting**

#### **Grounding problem**

If
your
controller
randomly
freezes
or
your

iPad or Android tablet acts weirdly (screen flashing, bad sound), make

home made, grounded power cable.

#### **Controller not detected by Windows**

see yellow exclamation point (!) in the Windows Device Manager indi-

cat-

If you

ing that the drivers did not start, unplug the power cable from your laptop then unplug/replug the USB cable from your controller. If that does not work, restart your laptop without the power cable plugged in.

17.1.96 Re
Digital
Jockey
2
Controller
Edition

ufacturer's

Man-

product page

Forum thread

New in version

1.8.

**Note:** Unfortunately a detailed description of this controller mapping is still missing. If you own this controller, please consider contributing one.

17.1.97 Re

Digital

Jockey 2

Master Edi-

tion

Manufacturer's

product page Forum thread New in version 1.8. Warning: This device isnot USB **MIDI** class compliant. Its signals are translated to MIDIby special drivers on Windows and macOS. There is no driver available for Linux. Note: Unfortunately a detailed description of this controller mapping is still missing. If you own this controller,

please consider contributing one.

17.1.98 Re Jockey 3 Master Edi-

tion

The Reloop Jockey Master Edition is a 2 Channel Controller with the option control 4

Channels. It has a built-in sound card with 6 channels in and 4 channels out. It features both balanced 1/4 and unbalanced RCA master outputs plus RCA booth outputs with an independent volume control. It can also be used as a stand-alone mixer, or used to mix an analog source with music files in Mixxx. This device requires a power adapter in addition to the USB cable.

Mixxx Forum Thread

> Manufacturer's product page

Man-

facturer's manual New in

sion 2.1.

ver-

# Warning:

This device is not USB *MIDI* class compli-

ant. Its signals are translated

to *MIDI* by

special

The

drivers on Windows and macOS. There is no driver available for Linux.

# Setup

Mixxx mapping uses the same settings as Reloop's Traktor

map-

Leave the MIDI channels as the

ping.

fault 1-4. If you have problems with the jogwheels, set the jogwheel resolution to 2048. (Please read the manual of this Controller section **5.1** and **5.1.2**)

Set the Input and Input 2 switches on the front side of the Jockey 3 ME

#### **Mixxx Sound Hardware Preferences**

Master output: channels 1-2

to SW.

Head-phone out-put: chan-nels

3-4

Auxiliary
or
vinyl
input
1:

channels

1-2

Auxiliary
or
vinyl
input
2:
channels
34

Microphone input: channels 5-6

# **Mapping Description**

#### **Mixer Section**

Trax encoder: scroll through library.

shift, scroll through sections on the left side of the library.

With

to toggle big library.

Load button: load selected track into active deck

Push

# Deck switches:

lect between controlling deck 1/3 or ana-

se-

log in-

put 1 on

the left;

select

between controlling deck 2/4 or analog input 2 on the right. Note that the analog inputs are only affected by the mixer controls but not the other deck controls.

Gain: set deckgain High/mid/low: adjust EQ for high/mid/low frequencies Master/booth/phor trol the Jockey ME's sound card. These knobs do not send **MIDI** messages or adjust val-Headphones: play deck on headphone

ues in Mixxx, so turning them will not change anything on screen. Use these but don't change the software knobs on

screen in Mixxx.

out-

put

**Cuemix**:

Fade between PFL and master output on headphones

Vertical faders:

deck

volume

Level meter LEDs:

show the level

of the

deck

Cross-fader:

fade be-

tween decks

Crossfader curve (front side

of con-

troller): Adjust

crossfader

curve

between fade and cut.

# **Transport Section**

Play/pause: play/pause or, with shift,

gle keylock

tog-

Cue: be-

havior depends

on cue mode set

in Mixxx prefer-

ences. With

shift, it does

not work as

labeled; it toggles quantize.

Cup:

Like Cue, but

it plays only

after

797

releasing the button.

# Sync: toggle master sync. With shift, it does not work as labeled; it toggles micro-

phone talkover.

Set

# **Jogwheels**

the jog wheel mode by pressing one of the 4 buttons beside

the jog wheel, be-

rubber ring to temporarily bend the

low the trash and 5-8 buttons. Off: By default, all mode buttons are off. In this default mode, moving the jogwheel temporarily bends the pitch, regardless of whether it is moved from the top or the side. Scratch: Move the wheel from the top to scratch. Touch the outside

17.1. Controllers 799

pitch.

Pitch bend: Move the wheel to control the Super-Knob on EffectUnit of this Deck. **FIXME** (Maybe

a Touch Control?)

Search: Search

> position in file

file quickly. Touch

stops the

Deck.

Trax:

Not Mapped. FIXME (No Plans)

#### **Hotcue Section**

an unlit hotcue button to set that hotcue at the current position. Press a lit hotcue but-

Press

ton to jump to that hotcue. To delete a hotcue, hold the Trash button while pressing a hotcue. To toggle between hotcues 1-4 and 5-8, press the 5-8 button.

# **Loop Section**

Length encoder: Press to activate a 4 beat loop. Double or half the beats

of the loop by

turning

Move encoder: Move track 4 Beats forward or backward. Push, hold and Turn it to halve or dou-

ble the value of 4 Beats.

Loop button: Turn on/off a Loop that isset fromLength encoder. With shift, sets the

of a loop.

Reloop but-

start position

Repeat the entire file. With shift, sets the end position of a loop.

ton:

# Other controls

ter: turn to apply a highpass or lowpass filter. On

Deck A, press Shift and turn Fil-

ter to adjust the Gain of the Microphone

Pan: On Deck A, turn

between the left and right speakers on the master output. (Bal-

fade

ance)

< Beat: Beatjump by one beat back. With shift, moves the beatgrid lines further from each other

by 0.01)

>: Beatjump by one

Beat

(lower BPM

beat forward.

With shift,

moves beatgrid lines closer to each other (raise BPM by

0.01)

Pitch fader: adjust playback rate of deck (with keylock, only adjusts tempo and not pitch)

+/: Pitch
temporarily
faster
or
slower.

FX 1: Shift

(Minus) does not

tion as labeled. It aligns the beatgrid with the cur-

func-

rent play position.

#### **Effect Section**

effect section controls the effect chain with the same number as the deck selected by

The

deck switch, although any effect chain can be applied to any deck.

#### Dry/wet:

the

adjust how much the ef-

fect is

ap-

plied. With shift, turn to se-lect different effect

chain presets

 $\mathbf{F}\mathbf{X}$ Param: adjust effect paramters 1-3 for the first effect

in the chain.

1-3 + Shift: edit how effect

Press FX Param

ters are linked

to

param-

work#linking

val-

```
the
                                                                                                                       su-
                                                                                                                      per-
                                                                                                                      knob.
The effect selected corresponds to the number of the FX Param encoder pressed. For example, pressing FX Param 2
with shift on deck 3 edits Effect2 of the EffectRack3. Each encoder press with shift changes what is being edited:
                                                                                                                       Se-
                                                                                                                      lect
                                                                                                                       which
                                                                                                                      ef-
                                                                                                                      fect
                                                                                                                       pa-
                                                                                                                      ram-
                                                                                                                       ter
                                                                                                                       to
                                                                                                                      edit
                                                                                                                       Se-
                                                                                                                      lect
                                                                                                                      [[ef-
                                                                                                                      fects
                                                                                                                      frame-
                                                                                                                      work#linking
                                                                                                                       val-
                                                                                                                       ueslsuperknob
                                                                                                                      link
                                                                                                                       type
                                                                                                                      be-
                                                                                                                       tween
                                                                                                                       and
                                                                                                                      4]]
                                                                                                                      for
                                                                                                                      the
                                                                                                                       pa-
                                                                                                                      ram-
                                                                                                                      e-
                                                                                                                       ter
selected on the first press
                                                                                                                      Se-
                                                                                                                      lect
                                                                                                                      whether
                                                                                                                       the
                                                                                                                       [[ef-
                                                                                                                      fects
                                                                                                                      frame-
```

ply

```
ueslsuperknob
                                                                                                                     link
                                                                                                                     is
                                                                                                                     in-
                                                                                                                     verted]]
                                                                                                                     for
                                                                                                                     the
                                                                                                                     pa-
                                                                                                                     ram-
                                                                                                                     e-
                                                                                                                     ter
                                                                                                                     se-
                                                                                                                     lected
on the first press
                                                                                                                     Close
                                                                                                                     su-
                                                                                                                     per-
                                                                                                                     knob
                                                                                                                     link
                                                                                                                     edit-
                                                                                                                     ing
                                                                                                                     mode
                                                                                                                     FX
                                                                                                                     on:
                                                                                                                     en-
                                                                                                                     able/disable
                                                                                                                     ef-
                                                                                                                     fect
                                                                                                                     chain
                                                                                                                     FX
                                                                                                                     B1/2/3:
                                                                                                                     en-
                                                                                                                     able/disable
                                                                                                                     ef-
                                                                                                                     fect
                                                                                                                     1/2/3
                                                                                                                     on
                                                                                                                     this
                                                                                                                     chain
                                                                                                                     Pre-
                                                                                                                     set
                                                                                                                     1-
                                                                                                                     (shift+effect
                                                                                                                     but-
                                                                                                                     tons):
                                                                                                                     ap-
```

effect chain to that deck number

# 17.1.99 Re

Terminal

Mix 2/4

Terminal Mix 2 product

Terminal

page

Mix 4

product

page The

Reloop Termi-

nal

Mix 2

and Ter-

minal

mai Mix

4 use the

same map-

ping in Mixxx.

New in version 1.11.

The

#### Sound hardware

Reloop Terminal Mix 2 and Terminal Mix 4 have integrated multichannel sound

cards.

Usually, the TerminalMix runs very well with USB power only. If you experience issues especially when powering both Master and Booth outputs at high levels you should use the additional power supply (6v/1.5A). The official manual from Reloop states not to operate the unit at temperatures below 5°C/41°F as it might damage A/D converters and other components. However, the audio output may already start crackling if the temperature drops below 10°C.

#### Inputs

Both TerminalMix 2 and 4 have

a micro-

phone
and
a
switchable
line/phono
input
that
can
be

routed

At

into Mixxx. The Microphone jack is at the front side of the controller, the RCA line jacks are at the back next to the line/phono switch. For both inputs there is a gain knob and a switch on the controller's front side that toggles between routing the signal to the computer (SW) or mixing it directly with the master output (MST). MST allows to play music from external sources without any software, for example while setting up Mixxx software. Switch to SW if you want to use the line signal for vinyl control or AUX input, or if you want to record the microphone input with Mixxx, broadcast it, or put on effects.

# **Outputs**

the front, there are two headphone jacks (1/8)and 1/4"), both affected by the hardwired **TONE** knob. At the

back, there are unbalanced outputs for booth and master (RCA), as well as a balanced master output (1/4"). The output level of both master outputs, booth and headphone outputs are all controlled by respective hard-wired knobs in the center column which can't be mapped to software.

#### **Controller hardware / Maintenance**

The jog wheels' touch sensitivity can be adjusted separately. Refer to the official man-

ual for instructions.

When used in

dusty envi-

ronment for

a while

you might find

MIDI LED

the

flick-

ering al-

though you

didn't touch any of the controls. This is mostly due to dust/fuzz particles in the 'comb' at the jog wheels' underside that is distracting the IR light barriers that detect platter movement. Remove the particles with a vacuum cleaner, or blow into the gap between wheel and housing.

Af-

a few years of heavy usage the buttons and sliders may start to wear out. Then, but-

tons

The mapping the fol-

ter

need to be pressed harder or in a different manner than what was working before, and sliders may send false values when they are actually in the 'off zone'. Luckily, the buttons are standard parts and relatively easy to replace, and the sliders' conductive surface can be cleaned with Q-tips and alcohol.

# **Mapping options**

lowing customization variable at the top of the script you can set to your

liking:

pitchRange: Set the pitch slider range each time you toggle it. Just open the Reloop Terminal Mix 2 - 4.js file in your favorite text editor and you'll see these vari-

right near the top. Edit and save and Mixxx will automatically reload the mapping.

### **Deck controls**

controls are the same on both sides of the con-

troller. The

ables

The

left side controls Deck 1 or 3 and

the right side controls Deck 2 or 4.

RANGE button

Toggles the pitch slider range. See

Mapping Op-

tions.

KEY-LOCK\* button

Toggles

key lock.

# **FX Controls**

mapping uses the Standard Effects Mapping

This

to control the FX units.

**Note:** These knobs and buttons don't switch to decks 3 and 4.

FX1/2/3 knobs

> control

the Meta knob of

each effect

fo-

cused ef-

fect: control

the first three

knob pa-

rame-

ters of the

focused

effect

ON but-

tons

Press: toggle

```
ef-
fects
Press
+
hold:
tem-
porar-
ily
tog-
gle
an
ef-
fect
fo-
cused
ef-
fect:
con-
trol
the
first
three
but-
ton
pa-
ram-
e-
ters
of
the
fo-
cused
ef-
fect
BEATS
en-
coder
Turn:
ad-
just
the
Wet/Dry
knob
of
the
ef-
fect
```

the

```
Press
re-
peat-
edly:
ad-
just
the
BPM
(not
the
pitch/speed!)
the
loaded
track
SHIFT
Press:
move
the
near-
est
beat
marker
to
the
cur-
rent
play
po-
si-
tion
TAP
but-
ton
LED
flashes
on
each
beat
Press
hold,
then
press
```

unit

any ON button to focus the respective effect **SHIFT** Press: switch between FXunits

1/3
(left
FX
section)
and
2/4
(right
FX
section)

# **Loop Controls**

LENGTH knob

Turn:
double
or
halve
the
current
loop
size
(beats)

vis-

```
i-
ble
in
loop
size
spin-
box
in
each
skin.
Press:
set
and
ac-
ti-
vate
a
loop
of
loop
size
SHIFT
Press:
re-
activate
the
pre-
vi-
ous
loop
play
po-
si-
tion
be-
hind
loop-
out:
jump
to
loop-
in
point
and
play
```

loop from there

```
play
                                                                                                                    po-
                                                                                                                    si-
                                                                                                                    tion
                                                                                                                    be-
                                                                                                                    fore
                                                                                                                    loop:
                                                                                                                    ac-
                                                                                                                    ti-
                                                                                                                    vate
                                                                                                                    loop,
                                                                                                                    keep
                                                                                                                    play-
                                                                                                                    ing
                                                                                                                    and
                                                                                                                    en-
                                                                                                                    ter
                                                                                                                    loop
                                                                                                                    when
                                                                                                                    play
                                                                                                                    po-
                                                                                                                    si-
tion crosses loop-in marker
                                                                                                                    IN
                                                                                                                    1/2x
                                                                                                                    but-
                                                                                                                    ton
                                                                                                                    Press:
                                                                                                                    set
                                                                                                                    the
                                                                                                                    loop
                                                                                                                    in
                                                                                                                    point,
                                                                                                                    flashes
                                                                                                                    when
                                                                                                                    a
                                                                                                                    loop
                                                                                                                    is
                                                                                                                    ac-
                                                                                                                    tive
                                                                                                                    Press
                                                                                                                    hold:
                                                                                                                    drags
                                                                                                                    the
                                                                                                                    loop
                                                                                                                    in
```

```
point
of
an
ac-
tive
loop
OUT
2x
but-
ton
Press:
set
the
loop
out
point,
flashes
when
a
loop
is
ac-
tive
Press
hold:
drags
the
loop
out
point
of
an
ac-
tive
loop
MOVE
knob \\
Press
turn:
ad-
just
the
//beat-
```

```
jump
size//
vis-
i-
ble
in
beat-
jump
spin-
box
in
each
skin
Turn
with
no
ac-
tive
loop:
jump
back
or
forth
in
the
track
by
beat-
jump
size
Turn
with
ac-
tive
loop
Quan-
tize
OFF:
move
the
loop
po-
si-
tion
by
1/8
beat
```

per detent

size

(helpful to correct the loop in point in case it's set slightly too early or too late) Turn with active loop Quantize ON: move the loop position by one beat per detent (helpful to correct the loop in point in case it snapped to the wrong beat marker) **SHIFT** + turn with active loop: shift the loop back or forth by beatjump

# Hot cues / Sampler buttons

```
Hot
cue
but-
tons
1-
4
LED:
lit
if
a
hot
cue
is
set
Press:
set
or
re-
call
a
hot
cue
Press
hold
when
deck
is
stopped:
play
from
hot
cue
as
long
as
but-
ton
is
pressed.
Press
Play
to
con-
```

tinue playing after releasing hot cue button

Press + hold when deck isplaying: jump to hot cue and play from there

**SHIFT** press:

delete the

hot cue

1-4

Sampler

buttons

LED: lit

when a

sample

is loaded

to the

corre-

sponding

sampler,

flashes when

that

sam-

playing.

pler is

Press: play the sample from the beginning

SHIFT +

Press: stop the sample

(scissors) button

Switches hot cues 5-

8 and samplers

5-8

Wheel & Vinyl button

Vinyl/Search but-

ton

Press +

release:

toggle scratching with the wheel (LED On)

Hold down + turn the wheel: seek through the track

Wheel

Vinyl mode ON

Touch the

top black area + turn: scratch the current

like a vinyl record

track

Touch gray rim only + turn: per-

form a temporary pitch bend Vinyl mode OFF

Touch wheel any-where

+

turn:
perform
a
temporary

pitch bend

## **Transport buttons**

(Sync)

Synchronizes the tempo and beat phase of this deck to that

CUP

of the other.

```
(Cue-
Play)
Start
play-
back
from
the
cue
point
(also
known
as
stut-
ter
play)
Q
(Cue)
LED:
lit
or
flashes
when
play
po-
si-
tion
is
at
cue
point,
de-
pend-
ing
on
the
сие
mode.
Press:
Set
or
re-
call
```

the main cue point on the track

```
Press
+
hold:
play
from
Cue
point.
Re-
lease
stops
play-
back
\parallel
(Play/Pause)
Tog-
gle
play-
back
of
the
track
SHIFT
(left
deck)
SHIFT
+
\parallel
(right
deck)
ini-
ti-
ate
the
brake
ef-
fect
for
the
re-
spec-
tive
deck:
track
slows
down
```

to

```
full
stop.
Touch
wheel,
Vinyl
mode
ON:
track
speed
jumps
back
to
nor-
mal
(con-
sid-
er-
ing
the
pitch
slider)
and
play-
```

continues as soon as the wheel is released. Open the controllers/Reloop Terminal Mix 2-4. js file and look for TerminalMix.brake to adjust parameters.

```
3
/
4
but-
ton
```

back

```
When lit all deck buttons (except FX
```

controls)
control
deck

(deck 4 respectively).

### **Mixer controls**

### **Channel strips**

Thebelow controls adjust thespecified parameter ofthe respectivevirtualdeck.

GAIN knob

-

Adjusts the pre-

fader gain

HIGH/MID/LC EQ

knobs

Ad-

just the

volume

of the

re-

spective frequency range

FIL-TER knob

Adjust

the Quick-Effect

Meta knob (de-

fault: filter)

Headphone button

Toggles hearing the deck in the head-

phone output

4

Press:

the currently high-lighted song into that deck.

SHIFT + press:

toggle faderstart (on the channel fader and crossfader when applicable.) The but-

load

ton flashes when fader-start is enabled on that deck.

Channel slider -Adjust

> the output

volume

The
below

controls

are notdeckspecific.

MAS-**TER** knob

Adjust the

mas-

ter out-

put vol-

ume

of the in-

ternal

sound card.

(Hard-

wired knob, does not send MIDI messages)

**BOOTH** knob

> Adjust the booth

output

volume of

the in-

ternal sound

card. wired

(Hard-

knob,

does not send MIDI messages)

**PHONES** knob Adjust the headphone output volume of the internal sound card. (Hardwired knob, does not send MIDI messages) CUE MIXknob Adjust how much of the headphone bus VS the master output you hear in the headphones. SAM-**PLER** VOL-**UME** 

knob

Ad-

justs the volume of all of the samplers at once.

**CRATES** 

button

Does

nothing at the mo-

ment. (Mixxx's

brary doesn't

yet sup-

port di-

rect panel

VIEW

button

-

Does nothing

the mo-

at

ment.

selection.) Use the MIDI Learning Wizard to assign an action.  $\!\!\!^*$ 

```
Use
                                                                                                                 the
                                                                                                                 MIDI
                                                                                                                 Learn-
                                                                                                                 ing
                                                                                                                 Wiz-
                                                                                                                 ard
                                                                                                                 to
                                                                                                                 as-
                                                                                                                 sign
an action.* - PREP button - Does nothing at the moment. Use the MIDI Learning Wizard to assign an action.
                                                                                                                 BACK
                                                                                                                 but-
                                                                                                                 ton
                                                                                                                 Press:
                                                                                                                 move
                                                                                                                 the
                                                                                                                 high-
                                                                                                                 light
                                                                                                                 in
                                                                                                                 the
                                                                                                                 ac-
                                                                                                                 tive
                                                                                                                 li-
                                                                                                                 brary
                                                                                                                 panel
                                                                                                                 to
                                                                                                                 the
                                                                                                                 right
                                                                                                                 SHIFT
                                                                                                                 Press:
                                                                                                                 move
                                                                                                                 the
                                                                                                                high-
                                                                                                                 light
                                                                                                                 to
                                                                                                                 the
                                                                                                                 left
                                                                                                                 TRAX
                                                                                                                 knob
                                                                                                                 Turn:
                                                                                                                 move
                                                                                                                 the
                                                                                                                 high-
                                                                                                                 light
```

```
up/down
by
one
line
SHIFT
turn:
move
the
high-
light
one
page
up/down
Press
while
Tree
panel
has
fo-
cus:
ex-
pand
an
item
if
pos-
si-
ble.
If
item
can't
be
ex-
panded
fur-
Press
while
tracks
ta-
ble
has
fo-
cus:
per-
form
the
Track
```

ther, it is selected and and highlight is shifted rightwarde to the respective tracks table.

```
Load
                                                                                                                      Ac-
                                                                                                                      tion
                                                                                                                      spec-
                                                                                                                      i-
                                                                                                                      fied
                                                                                                                      in
                                                                                                                      Pref-
                                                                                                                      er-
                                                                                                                      ences
\rightarrow Library (default: load track to next empty deck)
                                                                                                                      Vol-
                                                                                                                      ume
                                                                                                                      Level
                                                                                                                      Me-
                                                                                                                      ter
                                                                                                                      LEDs
                                                                                                                      dis-
                                                                                                                      play
                                                                                                                      the
                                                                                                                      hard-
                                                                                                                      ware
                                                                                                                      (!)
                                                                                                                      vol-
                                                                                                                      ume
                                                                                                                      of
                                                                                                                      the
                                                                                                                      Mas-
                                                                                                                      ter
                                                                                                                      out-
                                                                                                                      put
                                                                                                                      (2
                                                                                                                      blue
                                                                                                                      LEDs
                                                                                                                      at
                                                                                                                      the
                                                                                                                      top
                                                                                                                      in-
dicate clipping)
                                                                                                                      At-
                                                                                                                      ten-
                                                                                                                      tion:
                                                                                                                      the
                                                                                                                      Mas-
                                                                                                                      ter
                                                                                                                      vol-
                                                                                                                      ume
                                                                                                                      might
                                                                                                                      al-
```

ready clip in Mixxx before the hardware LEDs light up.

You can adjust the hardware Master volume knob and target loudness in  $Preferences \rightarrow Normalization \rightarrow ReplayGain$  to keep enough headroom for the Master volume in Mixxx and make the lower blue LEDs light up when the Master volume clips in Mixxx

POWER LED (red)

> MIDI LED (blue)

Flashes

when a MIDI messages was

sent

it flashes although no

control

When

is touched, it's

probably due

to dust in

the

Controler Hardware / Maintenance)

jogwheels (See

Shift Lock switch at the

> back side

ON:
press
SHIFT
buttons
once
to
switch
to
secondary
button/knob
actions

OFF: press &

hold SHIFT

buttons

to switch to

secondary but-

ton/knob actions

#### **Cross-fader section**

Move the crossfader to smoothly fade between the decks assigned to either

side.

## Deck assign switches (Terminal Mix 4 only)

Use the four switches on the front of the unit choose on which side of the

cross fader that deck will be

heard. (Note that the fader-start functionality correctly follows this assignment.) If "thru" is selected, the cross-fader will not affect the audio from that deck and it will always be heard.

# **Curve adjust**

Use the knob to adjust the curve from smooth fade to a fast cut. Theremainingcontrolsonthefront oftheunit adjust hardware parameters and are

not

MIDI-mappable.

17.1.100 R DJ-505

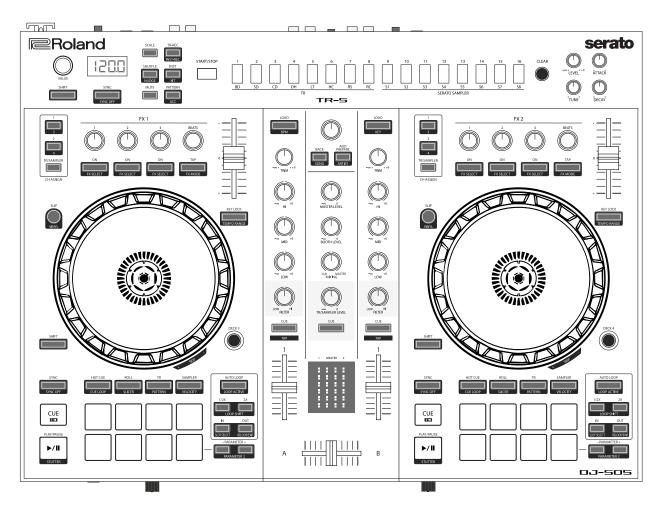

Figure 50: Roland DJ-505 (schematic view)

The Roland DJ-505 is an allinone **USB** MIDIcontroller with an in-

te-

grated

audio

inter-

face.

It has controls for 2 decks that can be toggled between decks to play with 4 decks. It also features a TR-S step sequencer with sounds from the TR-808 and the TR-909 drum machines (TR-606 and TR-707 are available via firmware update).

Man-

u-

fac-

turer's

prod-

uct page

Ser-

ato

DJ

Hardware

Page

Owner's

Manual

Driver/Firmwar

S Sam-

ples

Down-

load Page

•

Mapping Fo-

rum

Thread

New in

ver-

sion 2.3.0.

#### **Drivers**

can download the latest Windows & MacOS drivers and firmware from the manufacturer's web-

site.

The map-

You

Since the DJ-505 is a USB class compliant MIDI and audio device, the device is plug-and-play on Linux.

## **Audio Setup**

ping relies on the following channel assignments (for line/phono input support,

apply-

ing effects to the TR-S output, etc.):

| Output Channels | Assigned to |  |
|-----------------|-------------|--|
| 1-2             | Master      |  |
| 3-4             | Headphones  |  |

| Input Channels        | Assigned to      |  |
|-----------------------|------------------|--|
| 1-2 (CH 1 Line/Phono) | Vinyl Control 1  |  |
| 3-4 (CH 2 Line/Phono) | Vinyl Control 2  |  |
| 5-6 (Mix)             | Record/Broadcast |  |
| 7-8 (TR-S output)     | Auxiliary 1      |  |

nels 5-6, so Mixxx can record and broadcast them.

The microphone, TR-S drum machine, and external inputs are mixed together in

> input chan-

The knobs for MAS-TER LEVEL, BOOTH LEVEL, PHONES VOL-UME, MIC LEVEL, TR/SAMPLER LEVEL

and

CUE/MASTER

MIX-ING are control-

ling

the hardware mixer of the built-in audio interface. Hence, turning the knobs will not change values in the Mixxx *GUI* and you'll need to set the Mixxx knobs to their default values when using the controller:

Set the master/booth/headp channel levels

100% (knob

to

center po-

sition)

Set cue/master

mixing to

cueonly

(leftmost

posi-

tion)

**Note:** You should assign the *Vinyl Control* input channels even if you do not intend to use timecode vinyl. These channel assignments are also needed to make the CH 1/2 PC/LINE/PHONO switches work (i. e. passing through line or phono input to the left/right deck).

# **Controller Mapping**

The control numbering in the schematic drawings matches the those found on the specified page in

the

Owner's Manual.

## **Browser Section (p. 4)**

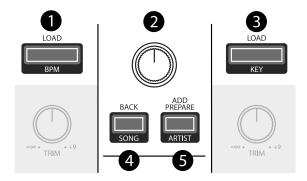

Figure 51: Roland DJ-505 (browser section)

| No. | Control                     | Function                                                                    |  |
|-----|-----------------------------|-----------------------------------------------------------------------------|--|
| 1   | LOAD buttons                | Load song into deck.                                                        |  |
| 1   | SHIFT + LOAD button (left)  | Sort library by BPM (press repeatedly to toggle ascending/descending        |  |
|     |                             | order).                                                                     |  |
| 1   | SHIFT + LOAD button (right) | Sort library by key (press repeatedly to toggle ascending/descending or-    |  |
|     |                             | der).                                                                       |  |
| 2   | Rotary Selector             | Turn to move tracklist cursor up/down. Press to toggle the selected item.   |  |
| 2   | SHIFT + Rotary Selector     | Turn to move sidebar cursor up/down.                                        |  |
| 3   | BACK button                 | Not yet mapped.                                                             |  |
| 3   | SHIFT + BACK button         | Sort library by title (press repeatedly to toggle ascending/descending or-  |  |
|     |                             | der).                                                                       |  |
| 4   | ADD PREPARE button          | (Un-)Maximizes the library view.                                            |  |
| 4   | SHIFT + ADD PREPARE but-    | Sort library by artist (press repeatedly to toggle ascending/descending or- |  |
|     | ton                         | der).                                                                       |  |

# Deck Section (p. 5-6)

| No. | Control                         | Function                                                            |
|-----|---------------------------------|---------------------------------------------------------------------|
| 1   | Jog Wheel (top surface)         | Perform scratch operation.                                          |
| 1   | Jog Wheel (outer edge)          | Rotate to lower/raise playback speed and pitch if key lock is off). |
| 1   | SHIFT + Jog Wheel (top surface) | Search fast through the track location.                             |
| 2   | SLIP button                     | Hold to turn on slip mode temporarily or double press to turn it on |
|     |                                 | permanently.                                                        |
| 2   | SHIFT + SLIP button             | Toggle vinyl control mode.                                          |
| 3   | SHIFT button                    | Hold down to access other functions.                                |
| 4   | SYNC button                     | Match tempo and phase of other deck. Long press to set Deck as      |
|     |                                 | Sync Leader.                                                        |
| 4   | SHIFT + SYNC button             | Disables Sync mode.                                                 |
| 5   | CUE button                      | Specifies, plays or recalls temporary cue point.                    |
| 5   | SHIFT + CUE button              | Returns to the beginning of the song.                               |
| 6   | PLAY/PAUSE button               | Plays or pause the song.                                            |
| 6   | SHIFT + PLAY/PAUSE button       | Hold to play backwards.                                             |
| 7   | Pad Mode Select                 | See Performance Pads.                                               |
| 8   | Performance Pads                | See Performance Pads.                                               |
| 9   | PARAMETER area                  | See Performance Pads.                                               |
| 10  | LOOP area: AUTO LOOP button     | Set a beatloop at the current play position.                        |
| 10  | LOOP area: SHIFT + AUTO LOOP    | Toggle looping.                                                     |
|     | button                          |                                                                     |
| 10  | LOOP area: 1/2X/2X buttons      | Set the loop playback length to half/double.                        |
| 10  | LOOP area: SHIFT + 1/2X button  | Move the loop by it's length toward the left.                       |
| 10  | LOOP area: SHIFT + 2X button    | Move the loop by it's length toward theright.                       |
| 10  | LOOP area: IN/OUT button        | Specify loop-in/loop-out points.                                    |
| 10  | LOOP area: SHIFT + IN button    | Toggle beats quantization.                                          |
| 10  | LOOP area: SHIFT + OUT button   | Toggle looping, go to loop-in point and resume playback.            |
| 11  | DECK 3/DECK 4 buttons           | Switches the deck (left: decks 1 and 3, right: decks 2 and 4)       |
| 12  | KEY LOCK                        | Toggle key lock.                                                    |
| 12  | SHIFT + KEY LOCK                | Cycles through tempo slider range (8%, 16%, 50%).                   |
| 13  | Tempo slider                    | Adjust song playback speed (and pitch if key lock if off).          |

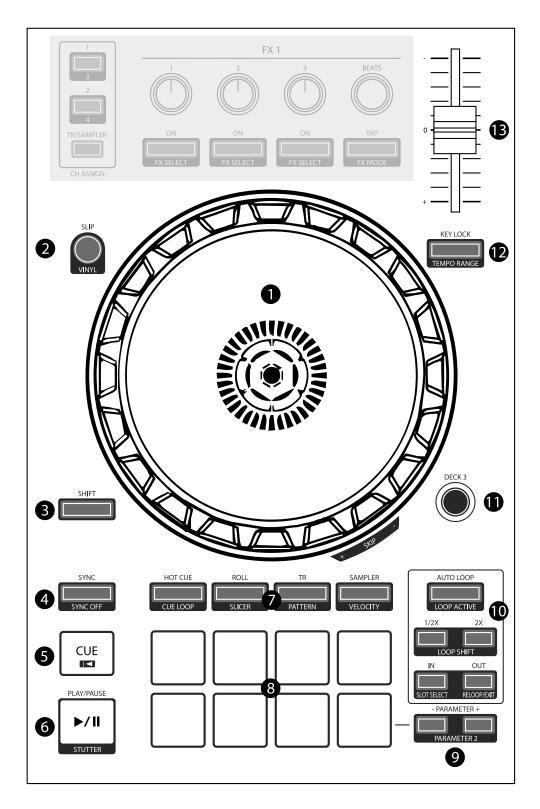

Figure 52: Roland DJ-505 (deck section)

# Mixer Section (p. 7)

| No. | Control                    | Function                                                                        |  |
|-----|----------------------------|---------------------------------------------------------------------------------|--|
| 1   | TRIM knobs                 | Adjust the deck gain (prefader)                                                 |  |
| 2   | HI/MID/LOW knobs           | Adjust the high/mid/low-frequency regions of the song.                          |  |
| 3   | FILTER knobs               | QuickEffect superknob (filter by default, can be changed to a different effect  |  |
|     |                            | in Mixxx preferences)                                                           |  |
| 4   | Channel CUE buttons        | Toggle PFL for each channel.                                                    |  |
| 4   | SHIFT + CUE buttons (short | Adjust beatgrid so that the closest beat is set to the current cursor position. |  |
|     | press)                     |                                                                                 |  |
| 4   | SHIFT + CUE buttons (long  | Adjust beatgrid to match another playing deck.                                  |  |
|     | press)                     |                                                                                 |  |
| 4   | SHIFT + CUE buttons (tap   | Set tempo by tapping on each beat.                                              |  |
|     | repeatedly)                |                                                                                 |  |
| 5   | Channel faders             | Adjust the output level for each channel.                                       |  |
| 6   | Cross fader                | Fades between left and right deck.                                              |  |
| 7   | MASTER LEVEL knob          | Adjusts the master output level.                                                |  |
| 8   | BOOTH LEVEL knob           | Adjusts the output level of the BOOTH OUT jacks.                                |  |
| 9   | MIXING knob                | Fades between PFL and master output in headphones                               |  |
| 10  | TR/SAMPLER LEVEL knob      | Adjusts output of the TR-S (Aux 3) and Samplers 1-16.                           |  |
| 11  | TR/SAMPLER CUE button      | Toggle PFL of the TR-S (Aux 3) and Samplers 1-16.                               |  |
| 12  | Level indicator            | Indicate the output level of each channel and master.                           |  |

# Effects Section (p. 7)

| No. | Control Function |                                                                                         |
|-----|------------------|-----------------------------------------------------------------------------------------|
| 1   | CH ASSIGN        | Toggle effect units 1/2 for decks 1/2 (3/4 if SHIFT is pressed) or the TR-S (Aux 3) and |
|     | area             | Samplers 1-16.                                                                          |
| 2-5 | Various          | See Standard Effects Mapping.                                                           |

# TR-S Section (p. 8)

| No. | D. Control Function                               |                                                                             |
|-----|---------------------------------------------------|-----------------------------------------------------------------------------|
| 1   | VALUE knob                                        | See Owner's Manual.                                                         |
| 2   | SHIFT button Hold down to access other functions. |                                                                             |
| 3   | Display                                           | See Owner's Manual.                                                         |
| 4   | SYNC button                                       | Match tempo of playing deck (phase matching is not implemented yet, use the |
|     |                                                   | NUDGE button instead).                                                      |
| 4   | SHIFT + SYNC                                      | Currently not mapped.                                                       |
|     | button                                            |                                                                             |
| 5-  | Various                                           | See Owner's Manual.                                                         |
| 17  |                                                   |                                                                             |

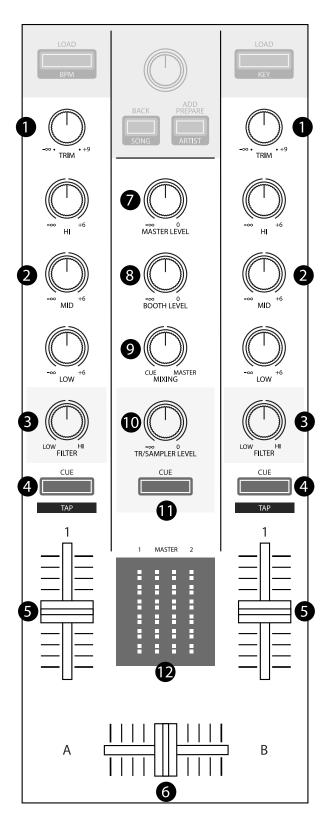

Figure 53: Roland DJ-505 (mixer section)

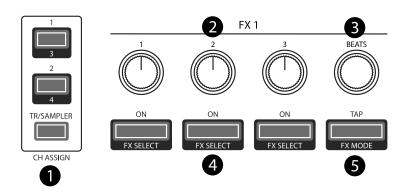

Figure 54: Roland DJ-505 (effects section)

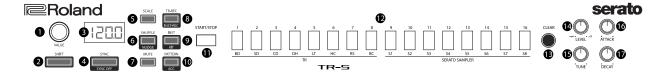

Figure 55: Roland DJ-505 (TR-S section)

## Front Panel (p. 8)

| No. | Control               | Function                                                                  |
|-----|-----------------------|---------------------------------------------------------------------------|
| 1   | PHONES jacks          | Connect headphones here.                                                  |
| 2   | VOLUME knob           | Adjust the volume of the headphones.                                      |
| 3   | CROSS FADER switch    | Switch the cross fader response curve.                                    |
| 4   | REVERSE switch        | Switch cross fader reverse (hamster) mode on/off.                         |
| 5   | CH1/CH 2 switches: PC | Selects Mixxx deck as input source (Unmute the Mixxx deck and mute Aux    |
|     |                       | 1/2).                                                                     |
| 5   | CH1/CH 2              | Selects Line/Phono input source (Mute the Mixxx deck and unmute Aux 1/2). |
|     | LINE/PHONO            |                                                                           |
| 6   | MIC LEVEL knob        | Adjust the microphone volume.                                             |

### **Performance Pads**

can
use
the
Pad
Mode
Select
buttons
to
select

You

mode for the performance pads.

| Control                              | Mode                  | LED Color  |
|--------------------------------------|-----------------------|------------|
| HOT CUE button                       | Hot Cue Mode          | White      |
| SHIFT + HOT CUE button               | Cue Loop Mode         | Blue       |
| SHIFT + HOT CUE button (press twice) | Prepare Mode          | Red        |
| ROLL button                          | Roll Mode             | Light blue |
| ROLL button (press twice)            | Loop Mode             | Green      |
| TR button                            | TR Mode               | Red        |
| SHIFT + TR button                    | Pattern Mode          | Green      |
| TR button (press twice)              | TR Velocity Mode      | Orange     |
| SAMPLER button                       | Sampler Mode          | Magenta    |
| SHIFT + SAMPLER button               | Velocity Sampler Mode | Purple     |
| SAMPLER button (press twice)         | Pitch Play Mode       | Green      |

Most pad modes are similar to those found when used with Serato. A notable

exception is the

Loop Mode, which replaces the Serato's Saved Loop Mode. In this mapping, the Loop Mode is similar to the Roll mode, but sets a non-rolling beatloop instead.

Modes that are described in the

manual
(Slicer,
Slicer
Loop,
Saved
Loop,
Flip)
but
not
listed
below
are

cur-

owner's

rently not mapped.

### **Hot Cue Mode**

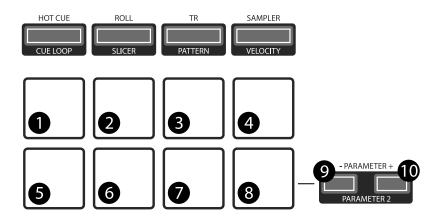

Figure 56: Roland DJ-505 (performance pads)

Bookmark positions in the track and jump to them.

| No. | Control            | Function                                                                       |
|-----|--------------------|--------------------------------------------------------------------------------|
| 1-8 | Pad (unlit)        | Save current position as hot cue.                                              |
| 1-8 | Pad (lit)          | Jump to hot cue. If the track is stopped, holding the pad will preview the hot |
|     |                    | cue until the pad is released.                                                 |
| 1-8 | SHIFT + Pad (lit)  | Clear hot cue.                                                                 |
| 9   | PARAMETER - button | Change color of last used hotcue to the previous color in the palette.         |
| 10  | PARAMETER + button | Change color of last used hotcue to the next color in the palette.             |
| 9   | SHIFT + PARAMETER  | Move beatgrid left.                                                            |
|     | - button           |                                                                                |
| 10  | SHIFT + PARAMETER  | Move beatgrid right.                                                           |
|     | + button           |                                                                                |

# **Cue Loop Mode**

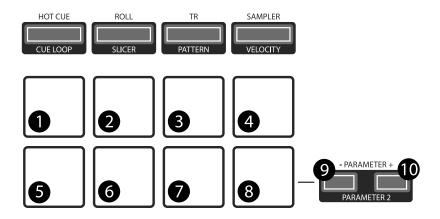

Figure 57: Roland DJ-505 (performance pads)

Set beatloop from a hot cue point.

| No.  | Control                       | Function                                                     |
|------|-------------------------------|--------------------------------------------------------------|
| 1-8  | Pad (lit)                     | Set a beatloop at the position of the hotcue and jump to it. |
| 1-8  | Pad (unlit)                   | Save the current position as hot cue and set a beatloop.     |
| 9    | PARAMETER - button            | Halve the size of the current loop.                          |
| 10   | PARAMETER + button            | Double the size of the current loop.                         |
| 9-10 | SHIFT + PARAMETER -/+ buttons | Currently not mapped.                                        |

### **Prepare Mode**

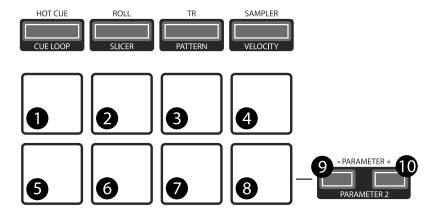

Figure 58: Roland DJ-505 (performance pads)

This mode allow you to prepare tracks by setting intro/outro cues.

| No.  | Control                       | Function                             |
|------|-------------------------------|--------------------------------------|
| 1    | Pad (unlit)                   | Set current position as intro start. |
| 1    | Pad (lit)                     | Jump to intro start position.        |
| 2    | Pad (unlit)                   | Set current position as intro end.   |
| 2    | Pad (lit)                     | Jump to intro end position.          |
| 3    | Pad (unlit)                   | Set current position as outro start. |
| 3    | Pad (lit)                     | Jump to outro start position.        |
| 4    | Pad (unlit)                   | Set current position as outro end.   |
| 4    | Pad (lit)                     | Jump to outro end position.          |
| 5-8  | Pad                           | Currently not mapped.                |
| 9-10 | SHIFT + PARAMETER -/+ buttons | Currently not mapped.                |

Note: This mode has been added by the Mixxx developers and is not available in Serato.

### **Roll Mode**

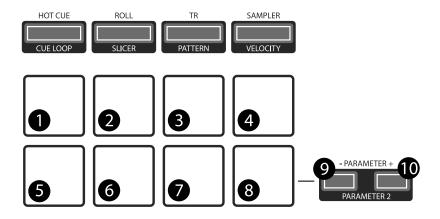

Figure 59: Roland DJ-505 (performance pads)

The Roll Mode provides quick access to rolling loops and beat-jumps.

| No.  | Control                       | Function                                                             |
|------|-------------------------------|----------------------------------------------------------------------|
| 1-4  | Pad (hold)                    | Play a rolling loop with the beatlength that is assigned to the pad. |
| 5    | Pad (press)                   | Beatjump left.                                                       |
| 6    | Pad (press)                   | Decrease beatjump size.                                              |
| 7    | Pad (press)                   | Increase beatjump size.                                              |
| 8    | Pad (press)                   | Beatjump right.                                                      |
| 9    | PARAMETER - button            | Halve the size of the current loop.                                  |
| 10   | PARAMETER + button            | Double the size of the current loop.                                 |
| 9-10 | SHIFT + PARAMETER -/+ buttons | Currently not mapped.                                                |

### TR/Pattern/TR Velocity Modes

These modes are hardcoded in the device firmware, they work exactly as described in the Owner's Manual.

### Sampler/Velocity Sampler Play Modes

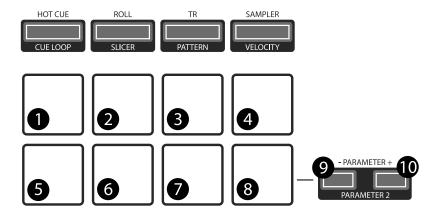

Figure 60: Roland DJ-505 (performance pads)

sampler modes allow you

to load,

The

play and stop samples in the first 8 sample slots.

| No. | Control     | Function                                                                                    |
|-----|-------------|---------------------------------------------------------------------------------------------|
| 1-8 | Pad (unlit) | Load currently selected track into the sample slot associated with the pad.                 |
| 1-8 | SHIFT + Pad | If the sample is playing, stop the playback. If the sample is not playing, eject the sample |
|     | (lit)       | from the sample slot.                                                                       |
| 1-8 | Pad (lit)   | Play the sample in the sample slot associated with the pad. Velocity Sampler Mode: The      |
|     |             | playback volume of the sample depends on the pressure (velocity).                           |
| 9-  | PARAMETER   | Currently not mapped.                                                                       |
| 10  | -/+ buttons |                                                                                             |

### **Pitch Play Mode**

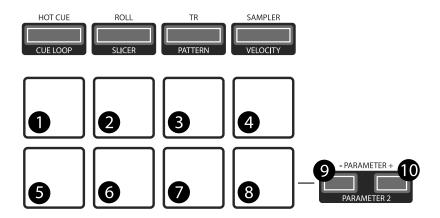

Figure 61: Roland DJ-505 (performance pads)

the track from a hot cue position and change

Play

the pitch in semi-tone steps. Pads right of the white

lit pad raise the pitch, pads left of it lower it.

| No. | Control                 | Function                                                                       |
|-----|-------------------------|--------------------------------------------------------------------------------|
| 1-8 | Pad                     | Play currently selected hotcue with modified pitch.                            |
| 1-8 | SHIFT + Pad (dimly lit) | Select hot cue for pitch play. The pad of the currently selected hotcue pad is |
|     |                         | lit.                                                                           |
| 9-  | PARAMETER -/+ but-      | Cycles through semitone ranges (Up, Mid, Down).                                |
| 10  | tons                    |                                                                                |

#### **Known Issues**

S Syncing currently works at the BPMlevel, but phase syncing is not implemented

TR-

a workaround, the NUDGE button can be used to adjust the phase. This depends on MIDI clock I/O (Launchpad Bug #682221).

Some performance

yet. As

pad modes are missing (Slicer [Launchpad Bug #1828886], Slicer Loop, Saved Loop [Launchpad Bug #1367159,

PR #2194], Flip [Launchpad Bug #1768113])

Some buttons are not mapped yet (e.g. BACK)

on BACK/ADD

**LEDs** 

PRE-**PARE** 

do not

work (this

seems to

be

a hard-

ware/firmware bug

and does

not work

inSer-

ato either)

troller does not send current cross fader value on Serato SysExMessage (this seems to

> be a

Con-

hardware/firmware bug and does not work in Serato either)

### 17.1.101 S Sixxaxis

The Sony Six-axis is a motion-sensitive wire-less game console con-

Forum thread

troller.

New in ver-

sion 1.11.

**Note:** Unfortunately a detailed description of this controller mapping is still missing. If you own this controller, please consider contributing one.

17.1.102 S Studio joyMIDI

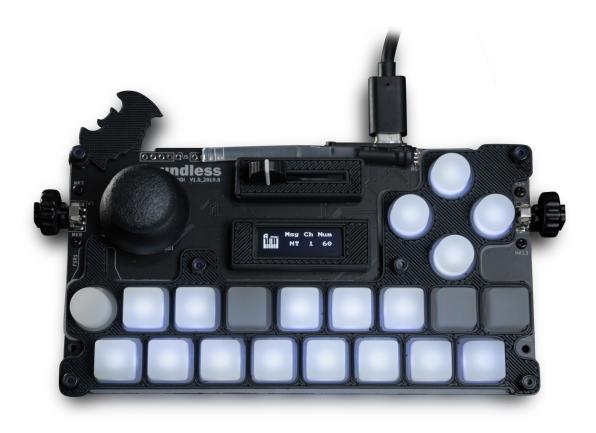

Figure62: Soundless Studio joyMIDI (top view)

The joyMIDI is a portable 4-in-1 MIDI controller with 4

operating modes: Keyboard (MIDI), DrumPad (MIDI),

DJ (MIDI) and GamePad (HID joystick). The case is 3D printed and the design files are open source on Onshape.

User Manual (See the chapter 7.3, DJ con-

Forum thread

troller mode)

New in version 2.2.4.

Af-

### **Mapping Description**

ter
powering
on
the
device,
press
the
right
button
to

ter the DJ controller mode.

en-

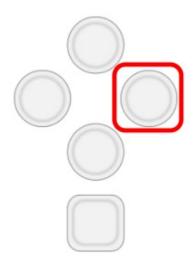

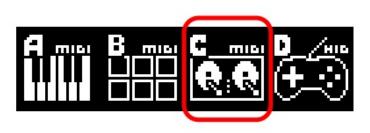

Figure 63: Entering the DJ controller mode on the joyMIDI.

Bank 1

Bank 2

Bank 3

Bank 4

### 17.1.103 S DJC.4

Manufacturer's product page

Manual

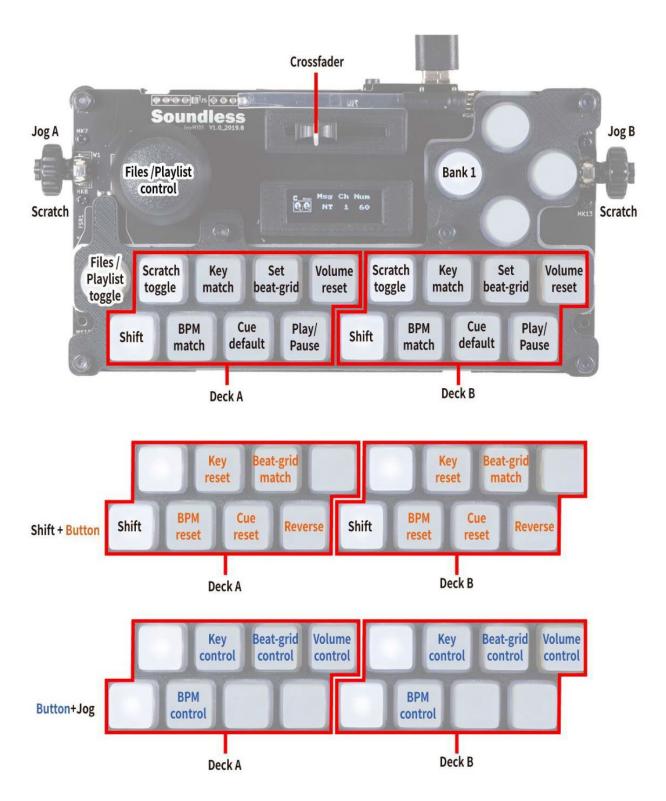

Figure64: Soundless Studio joyMIDI (bank 1)

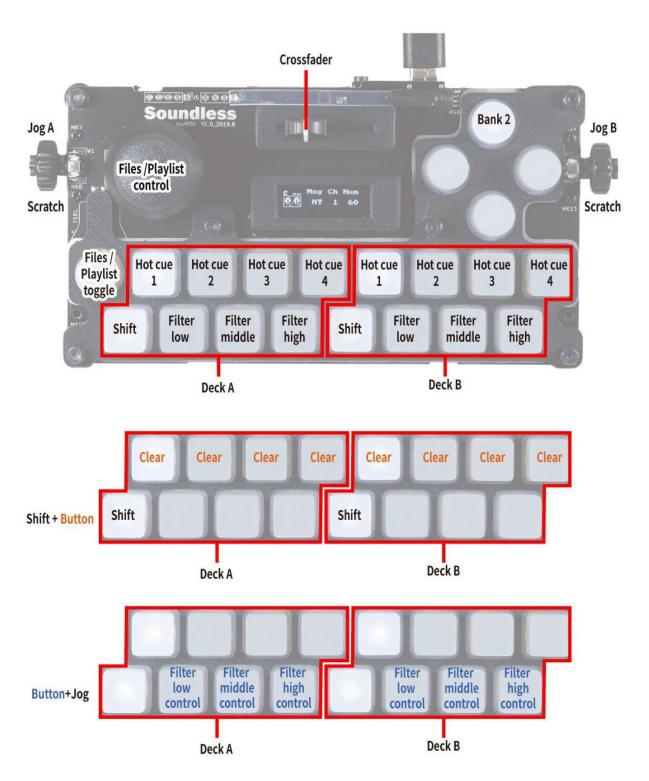

Figure 65: Soundless Studio joyMIDI (bank 2)

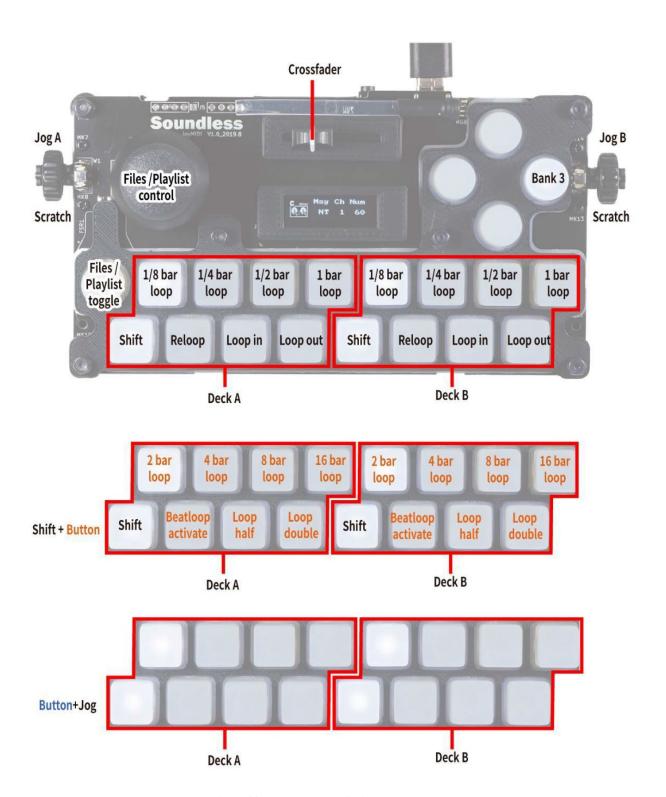

Figure66: Soundless Studio joyMIDI (bank 3)

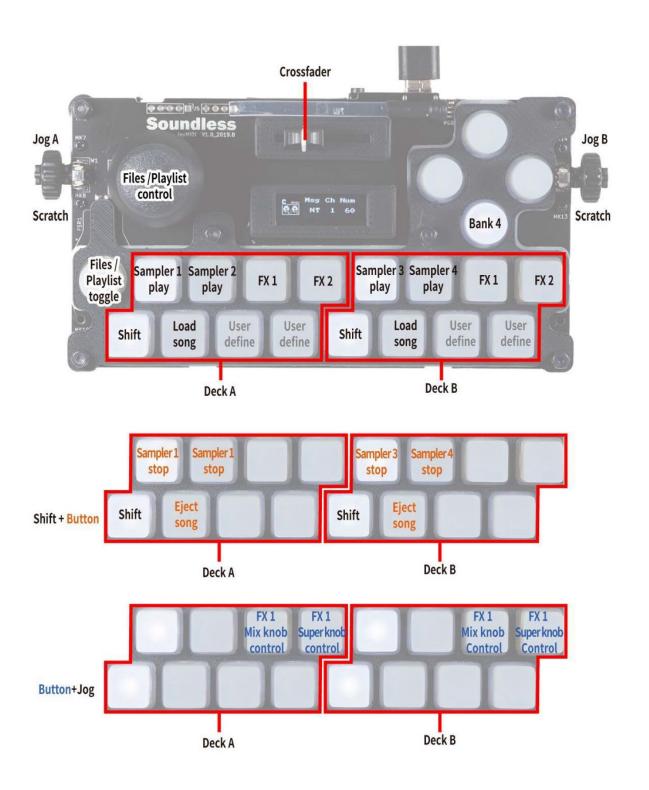

Figure 67: Soundless Studio joyMIDI (bank 4)

Midi commands

Forum thread

New in version 2.2.4.

This con-

### Compatibility

troller is class compliant **USB MIDI** and audio device, so it can be

used without

any special drivers on GNU/Linux, Mac OS X, and Windows. However, if you wish to use the *ASIO sound API* under Windows, please install the latest driver package available from the Product page.

### Sound card setup

controller has a builtin 4 channel sound card, with MAS-TER output (RCA and balanced 6.3 mm

This

TRS) and HEADPHONE output (6.3 and 3.5mm jack).

| Output Channels | Assign to  |
|-----------------|------------|
| 1-2             | Master     |
| 3-4             | Headphones |

| Input Channels | Assign to                |
|----------------|--------------------------|
| 1-2 (Input 1)  | Vinyl Control 1 or Aux 1 |
| 3-4 (Input 2)  | Vinyl Control 2 or Aux 2 |

Above the Gain knobs are switches to select which input should be sent to

the

PC. For input 1 this

can be Aux (3.5 mm TRS) or Line/Phono 1/2 (RCA) and for input 2 this can be microphone (6.3 mm TRS on front) or Line/Phono 3/4 (RCA).

#### **Input 1 routing**

the rear side is a small switch to select if

Input

is routed to the PC or di-rectly

On

to the master output (through). It is therefore possible to include the microphone into a recording/stream or to exclude it.

See also:

The

example setups section provides more de-

tails

about the audio configuration in

The Master and

Mixxx.

#### **Hardware controls**

Mic Level are hardware controls and interact directly with the inte-

card and are not mapped to Mixxx.

See also:

The

grated sound

gain staging documentation explains

to set your levels properly when using Mixxx.

The

how

### **Mapping description**

knobs for MAS-**TER** LEVEL, MIC LEVEL and the MIC ON/OFF switch are controlling the hardware mixer

of the

built-in audio interface. Hence, turning the knobs will not change values in the Mixxx *GUI* and you'll need to set the Mixxx knobs to their default values when using the controller.

### Controls

### **Center section**

| No. | Control              | Function                                                                       |
|-----|----------------------|--------------------------------------------------------------------------------|
| 1   | SAMPLER VOLUME       | Change the volume of all eight samplers at the same time. If the SAMPLER       |
|     | knob                 | VOLUME is at zero hide the sampler bank.                                       |
| 2   | BROWSER Rotary en-   | Turn to move tracklist/sidebar cursor up/down. Press to toggle between sidebar |
|     | coder                | and tracklist.                                                                 |
| 2   | SHIFT + BROWSER      | Turn to move tracklist/sidebar cursor page wise up/down. Press to (Un-         |
|     | Rotary encoder       | )Maximizes the library view.                                                   |
| 3   | LOAD buttons         | Load song into active deck (Depending on Deck select).                         |
| 3   | SHIFT + LOAD buttons | Open/close a tree view. Equivalent to pressing the LEFT/RIGHT key on the       |
|     |                      | keyboard                                                                       |

#### **Mixer section**

| No. | Control                       | Function                                                             |
|-----|-------------------------------|----------------------------------------------------------------------|
| 1   | GAIN knobs                    | Adjust the deck gain (prefader)                                      |
| 2   | HI, MID, LOW knobs            | Adjust the high/mid/low-frequency regions of the song. Press to kill |
|     |                               | this frequency region.                                               |
| 3   | SHIFT + LOW knob              | QuickEffect superknob (filter by default). Press to (de-)activate    |
|     |                               | QuickEffect.                                                         |
| 4   | Channel CUE buttons           | Toggle PFL for each channel.                                         |
| 5   | Channel faders                | Adjust the output level for each channel.                            |
| 6   | Cross fader                   | Fades between left and right deck.                                   |
| 7   | Level indicator               | Indicate the output level of master.                                 |
| 8   | CROSSFADER CURVE (front side  | Adjust crossfader curve between fade and cut.                        |
|     | of controller)                |                                                                      |
| 9   | HEADPHONES MIX (front side of | Adjusts the cue/main mix in the headphone output.                    |
|     | controller)                   |                                                                      |
| 10  | HEADPHONES LEVEL (front side  | Adjusts the headphone output gain.                                   |
|     | of controller)                |                                                                      |

### **Deck section**

| No. | Control                    | Function                                                                     |
|-----|----------------------------|------------------------------------------------------------------------------|
| 1   | Jog dial (top surface)     | Perform scratch operation if Scratch is enabled.                             |
| 1   | Jog dial (outer edge)      | Rotate to lower/raise playback speed if Scratch is enabled (and pitch if key |
|     |                            | lock is off).                                                                |
| 1   | SHIFT + Jog dial (top sur- | Search fast through the playback location.                                   |
|     | face)                      |                                                                              |
| 2   | SCRATCH button             | En-/Disable scratch function                                                 |
| 3   | SHIFT button               | Hold down to access other functions.                                         |
| 4   | SYNC button                | Match tempo and phase of other deck.                                         |
| 4   | SHIFT + SYNC button        | Plays the track reverse as long as pressed.                                  |
| 4   | TAP button (tap repeat-    | Set tempo by tapping on each beat.                                           |
|     | edly)                      |                                                                              |
| 5   | CUE button                 | Specifies, plays or recalls temporary cue point.                             |
| 5   | SHIFT + CUE button         | Jumps to the cue point and stops.                                            |
| 6   | PLAY/PAUSE button          | Plays or pause the song.                                                     |
| 11  | DECK select buttons        | Switches the deck (left: decks 1 and 3, right: decks 2 and 4)                |
| 12  | KEY LOCK                   | Toggle key lock.                                                             |
| 12  | SHIFT + KEY LOCK           | Toggle beats quantization.                                                   |
| 13  | Tempo slider               | Adjust song playback speed (and pitch if key lock if off).                   |
| 14  | PITCH BEND +               | Holds the speed one step (4 % default) higher while pushed.                  |
| 15  | PITCH BEND -               | Holds the speed one step (4 % default) lower while pushed.                   |
| 14, | SHIFT + PITCH BEND         | Not mapped.                                                                  |
| 15  |                            |                                                                              |
| 16  | HOT CUE                    | Set (if empty) or Play Hot Cue Point.                                        |
| 16  | SHIFT + HOT CUE            | Unset/Delete Hot Cue Point                                                   |

### **Loop section**

| No. | Control       | Function                                                                                    |
|-----|---------------|---------------------------------------------------------------------------------------------|
| 1   | IN            | If loop is disabled, sets the player loop in position to the current play position. If loop |
|     |               | is enabled, press and hold to move loop in position to the current play position.           |
| 1   | SHIFT + IN    | Seek to the loop in point.                                                                  |
| 2   | OUT           | If loop is disabled, sets the player loop out position to the current play position. If     |
|     |               | loop is enabled, press and hold to move loop out position to the current play position.     |
| 2   | SHIFT + OUT   | Seek to the loop out point.                                                                 |
| 3   | ON            | Toggles the current loop on or off. If the loop is ahead of the current play position,      |
|     |               | the track will keep playing normally until it reaches the loop.                             |
| 3   | SHIFT + ON    | Activate current loop, jump to its loop in point, and stop playback.                        |
| 4   | DELETE        | Not mapped.                                                                                 |
| 5   | LOOP LENGTH / | Halves beatloop size.                                                                       |
| 6   | LOOP LENGTH X | Doubles beatloop size.                                                                      |
| 7   | BEAT MULTI-   | Turn to move the loop left or right by 1 beat per click.                                    |
|     | PLIER encoder |                                                                                             |
| 7   | BEAT MULTI-   | Sets a loop using the current beatloop size long and enable the loop.                       |
|     | PLIER button  |                                                                                             |
| 7   | SHIFT + BEAT  | Activates a rolling loop using the current beatloop size.                                   |
|     | MULTIPLIER    |                                                                                             |
|     | button        |                                                                                             |

### Sampler section

| No. | Control                  | Function                                              |
|-----|--------------------------|-------------------------------------------------------|
| 1   | SAMPLER 1-4 (left deck)  | Controls Samplers 1-4 (independent of deck selection) |
| 2   | SAMPLER 1-4 (right deck) | Controls Samplers 5-8 (independent of deck selection) |

### **Effect section**

| No. | Control | Function                                                                                 |
|-----|---------|------------------------------------------------------------------------------------------|
| 1   | ON      | Toggle FX 1 for decks 1/3 (both on the left) and FX 2 for decks 2/4 (both on the right). |
| 2-5 | Various | See Standard effects mapping.                                                            |

#### **Tweakables**

At the top of the file file:Stanton-DJC-4scripts.js there are a few customizable options

change the de-

### fault mapping.

| Variable          | Function                                                                  | De-   |
|-------------------|---------------------------------------------------------------------------|-------|
|                   |                                                                           | fault |
| autoShowFourDecks | If a track gets loaded into deck 3 or 4, automatically show four decks in | false |
|                   | Mixxx                                                                     |       |
| showMasterVu      | If set to false, show channel VU meter instead of Master L/R              | true  |
| dryWetAdjustValue | Amount the dryWetKnob changes the value for each increment                | 0.05  |

#### **Known Issues**

The follow-ing controls are currently not mapped:

Loop Delete button (no matching function

in Mivvy

Mixxx)

X-Fader Link button

Smart Fade

button

> button (Shift

> Smart

+ Scratch)

Video button (Shift + Smart

Fade)

FX Ctrl 1/2 fader (Shift + Channel fader)

TX/FX Select ro-

tary

encoder

TX/FX

Action ro-

tary en-

coder

button

### 17.1.104 S SCS.1d

Man-

ufac-

turer's

prod-

uct page

New in

version 1.9.1.

### **Mapping description**

customization: We have provided the following customization variables at the top

Easy

you can set to your liking:

pitchRanges

of the script

The pitch ranges se-

lectable with

the Range but-

ton. You

can add

more as

you

like but

they

.

fast-DeckChange

must be in ascending order.

If set to true, changes decks instantly by skipping the flashing lights. Useful for globalModeIf true, the unit will stay in the current section modes on virtual deck changes plat-

beat juggling on one unit.

(instead of switching to the modes you were in the last time you controlled that virtual deck.) The trigger pad section always stays in the current mode regardless of this setting.

platter-Speed

The

speed of the platter at 0% pitch: 0=33 RPM, 1=45 RPM

deckChange-Wait

-

Time in mil-lisec-onds to

hold the

Deck Select

button down

to avoid chang-

ing

pad-

Veloc-

ity

If set

to true,

uses the

ve-

locity

val-

decks

ues when recalling cues on the trigger pads (this is toggle-able with a button on the unit as well.) cross-Fader If true, uses the pitch slider to adjust the crossfader while the Pitch Range button is held down

### browseDamp

Num-

ber

of platter ticks to move the

highlight one

item when brows-

ing the li-

brary. Set higher for slower movement. (Defaults to 3.) looseLoops If true (default,) causes the loop buttons to set new loop points each time you press them (good for loop rolls.) If set to false, you must explicitly delete one before you can set another. Just open the midi/ Stanton-SC: js file in your favorite text editor (Wordpad works too) and you'll see these variables right near the top. Edit & save, then restart Mixxx and enjoy. Now let's

take a look at how the controls operate, starting in the upper left and moving

counter-clockwise:

#### Mode switch buttons

Setup:
unused
by
Mixxx
but
will
enter
the
deck's
internal
setup

Control:
unused

menu

**Browse**: Allows brows-

```
ing
the
li-
brary
with
the
plat-
ter.
Press
ad-
di-
tional
times
to
change
the
cat-
e-
```

gory (Library, Playlists, Crates, etc.) To go backwards, press another mode button (Vinyl or Control) then Browse again.

## Vinyl: Take guess! :-

Ænter:

#### Loads the currently selected track into the

currently

selected virtual

deck

#### Deck Se-

lect: Switches

to

the other virtual deck

/Can-cel: unused

### **Transport section**

circle button: Toggles headphone cue

«: Fast rewind

»: Fast forward

|«: unused

»l: unused

Cue, Sync, Play/Pause: as

labeled

**BPM**:

BPM tap

The trig-

#### **Trigger Pad section**

ger pads are used to set and recall hot cues. You can use them as

you would

sampler

if the target deck is stopped (where it will only play as long as you are pressing the pad) or as hot cues (if the target deck is playing.) You set a cue simply by pressing an unlit pad at the desired point. It lights green when there's a cue set and the corresponding display shows the cue point in minutes:seconds.centiseconds format.

circle
buttonsabove
the
displays:
un-

used

cir-

cle button at the top right

of the

sec-tion:

Velocity toggle: When lit red, the target deck's volume will be adjusted by how

hard you

strike the pads. Press this button to toggle the feature.

Delete cues: Hold this button down and press a pad to delete the cue stored

circle
buttons
at
the
bot-

there

tom right of the section: These select the cue bank

for each deck.

The top button chooses the bank for deck one and the bottom for deck two. There are three banks for each deck denoted by the button color: green (1), red (2), and amber (3). In this way you can recall cues/play samples on either deck at any time regardless of what the rest of the controller is doing.

#### Pitch slider section

# Pitch slider:

Pitch adjust:

directly corresponds to the slider

on screen for the

currently

selected vir-

tual deck.

Since the slider is motorized, it will move on its own if you change decks or adjust the slider on the screen.

Crossfader ad-

just: will move to and allow adjustment of the onscreen crossfader while the Range

button is held down.

Range button:

Tog-

gles between the pitch range values specified in the

pitchRanges global vari-

able mentioned

at

the

When held, al-

top of this page

lows the pitch slider to be used to adjust the crossfader (if the cross-Fader vari-

able

is set to true.) If you do this, the pitch range will not be changed when you release the button.

Reset button: Resets the slider to the center position when adjusting pitch or the

cross-fader.

#### **Preset section**

tion has three banks, selected by the three circle buttons at the bottom of the section.

This sec-

#### Loop mode

top circle button (Bank 1) at the bottom of the sec-

tion to get into this mode. The

Press the

12 preset buttons are grouped in pairs with the left one adjusting the loop in point and the right one adjusting the loop out point.

There are two modes of operation selectable by the looseLoops global variable described at the top of

this page:

1.

Loose Loops mode

Works just like a

-

CDJ and the onscreen loop

controls.

Use this

for loop

rolls.

Left loop button

Sets loop in point any time you press it

Right loop button

Sets loop out point any time you press

it

Reloop/Exit: Hold the

Bank

## 1

button and

press ei-

ther Left

or Right

loop but-

tons

to tog-

gle

the

loop

Pro-

2.

on and off

#### tected Loops mode

Works like

the hot cue

sec-

tion in that

you must first

delete a loop point

before you can set another. Use this when you want to return to a pre-set loop and not worry about accidentally losing it.

Left loop button

Sets

loop in point only

when none is

already set

Right loop button

Sets loop out point only

when none is already set

Reloop/Exit: **Both** 

loop but-

tons to-

gether

-

Toggles the loop on and

off

•

Hold the Bank

Delete:

1 but-

ton and press

a Left

or Right

loop but-

ton to

delete that

loop point.

### Instant pitch changes

tom two banks are used for instant pitch changes for the current virtual deck. These are

useful

They of-fer

The bot-

when using the pads as samplers to further vary the sounds.

the following arrangements, increas-

from left to right,

ing

top to bot-

tom:

circle buttons at

the bot-tom:

Middle: Key change

Center row but-

tons are one

semitone away from

their vertical

neigh-

bors and the outside ones are three semitones away (for harmonic key changes.)

Bottom: Notes

Buttons

correspond

to major scale notes (ala

Vestax Con-

troller One.) This

is most useful with a constant-pitch sound or chord. (You can generate one in Audacity, or use the time code sound. :-) )

member you can return to the original pitch (tonic) by pressing Reset just above the pitch

Re-

slider.

order for the values to be set correctly.

Note that when you use one of these buttons, the pitch range isautomatically set to 100% in

Key change and Note modes

were tuned with respect to 440Hz A (above middle C.)

#### **Encoder section**

ing
any
of
the
encoders
returns
the
parameter
to
the

default value.

Press-

circle
button
to
the
left
of
the
section:
changes
the
param-

eter

bank the encoders adjust: Green: 1stencoder (from the left): adjusts low frequency equalizer 2nd encoder: adjusts mid frequency equalizer 3rd encoder: adjusts high frequency equalizer 4th encoder: adjusts deck

volume circle buttons under each display: momentary kill buttons for the corresponding pa-Red: 1st encoder (from the left): adjusts flanger depth 2nd encoder:adjusts flanger delay 3rd en-

rameter

```
coder:
ad-
justs
flanger
pe-
riod
(Low
Fre-
quency
Os-
cil-
la-
tor)
4th
en-
coder:
ad-
justs
pre-
fader
track
gain
cir-
cle
but-
ton
un-
der
the
1st
dis-
play:
tog-
gles
the
flange
ef-
fect
for
the
cur-
rent
deck.
//circle
but-
ton
un-
der
the
```

```
2nd
dis-
play:
un-
used//
//circle
but-
ton
un-
der
the
3rd
dis-
play:
un-
used//
cir-
cle
but-
ton
un-
der
the
4th
dis-
play:
tog-
gles
key
lock
for
the
cur-
rent
deck.
When
hold-
ing
down
the
Deck
Se-
lect
but-
ton:
1st
en-
coder
```

```
(from
the
left):
ad-
justs
the
cue/main
head-
phone
mix
2nd
en-
coder:
ad-
justs
the
head-
phone
vol-
ume
3rd
en-
coder:
ad-
justs
```

ance (pan)

the master bal-

encoder: ad-

the mas-

justs

ter vol-

ume

# 17.1.105 S<sup>2</sup> SCS.1m

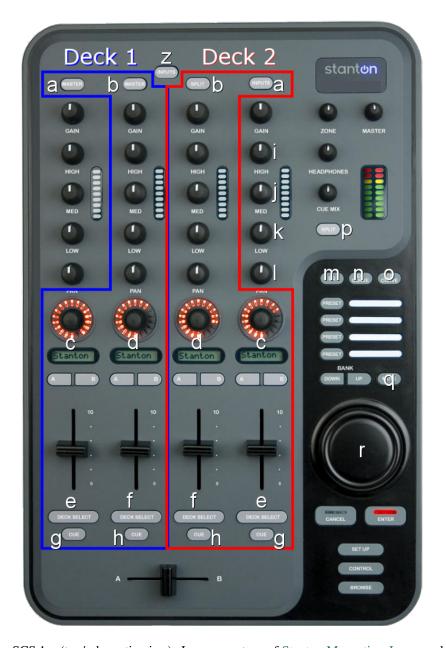

Figure 68: Stanton SCS.1m (top/schematic view). Image courtesy of Stanton Magnetics, Inc., overlay (c) 2009 Sean M. Pappalardo.

Manufacturer's product page

in version 1.7. **Easy** customization: We have provided the following customization variables at the top of

New

you can set to your liking:

fader-Start: If set to true, it allows decks to start when

> their channel or the crossfader is opened.

1.

the script

(This is also toggleable with the topmost button on the controller. See below.)

```
scratch-
Fac-
tor:
Ad-
justs
the
speed
of
scratch-
ing
with
the
se-
lect
knob.
(De-
faults
to
2.)
Just
open
the
controller
Stanton-SC:
js
file
in
your
fa-
vorite
text
ed-
i-
tor
(Word-
pad
works
too)
and
```

you'll see these

2.

variables right near the top. Edit & save.

#### **Deck controls**

Refer tothe imageabove,toptobottom

a buttons: Sync

function: change the

pitch of the deck so

that its **BPM** 

matches that of

the other

deck

b

buttons: Tog-

gle head-

phone cue

Gain, High, Mid, Low knobs:

(assuming the pitch range is sufficient)

as labeled

Panknob:

unused

c encoders

Rotate to increase or decrease

the pitch range in 1% steps

Press to toggle the flange effect

c displays: Show the current pitch adjustment percent-

age. The

back light color changes with the pitch

range:

Green = 1%-

25%

Orange =

25%-50%

Red = 50% and above

c A buttons: Permanently lower the pitch by

1%

c B buttons: Permanently raise the pitch

by 1%

e sliders: Pitch adjust

> e buttons: Temporarily raise the pitch by 4% for as long as held (pitch bend up.)

**g** buttons: Temporarily lower the pitch by 4% for as long as held (pitch

d encoders

bend down.)

Rotate to nudge the track either direction (akin to twisting a record spindle)

Press to toggle reverse playback

LEDs show current track position

d displays: Show the current track time remaining. They will

flash slowly when less than 30 sec-

onds

remain, quickly when less than 15 seconds remain.

d A

buttons: Rewind

d B

buttons:

Fastforward

f

sliders:

Volume

adjust

f

buttons:

Play/pause

h

buttons:

Cue

#### **Global controls**

```
Re-
fer
to
the
im-
age
above,
top
to
bot-
tom
Z
but-
ton:
Tog-
gle
fader
start/cue
Mas-
ter,
Head-
phones,
Cue
Mix
knobs:
as
la-
beled
Zoneknob:
un-
used
Gainknob:
un-
used
knob:
Ad-
just
flange
ef-
fect
depth
```

j

Adjust flange effect de-

lay

knob:

k knob:

Adjust

flange ef-

fect pe-

riod (Low

Fre-

quency Oscil-

lator)

l knob:

Adjust

mas-

ter pan

(bal-ance)

**p**button: unused

m but-

ton: BPM

tap for Deck

**n**button: un-

used

button: BPM tap for Deck 2

Preset buttons: Hot cue

points for the se-

lected deck (q

button)

Bank Down

button:

select

backward

between

Library, Playlist, and Browse

views

Bank Up

button:

se-

lect for-

ward

between Library, Playlist, and Browse views

button: Change which deck's hot cues are active (Preset buttons.) Off is Deck

•

1, On (red) is Deck

jog wheel:

Browse mode:

Ro-

tate
to
move
the
track
select
highlight

\_

2.

Press to load the selected track into the first stopped deck, if any.  $/\!/(This$ is [[https: bugs. launchpad. net/ mixxx/

+bug/734713|not working]] in 1.9.x for some reason.)//

Control mode:

Ro-

tate to scratch the song on

selected deck

the

//Pressing does nothing//

Cancel button:

toı

#### **Browse** mode:

Press to load the highlighted song onto deck 1, if it's not cur-

Control mode:

rently playing.

hold down to en-

able scratching

on deck

1

Enter but-

ton:

**Browse** mode:

Press to load the highlighted song onto deck

2, if

it's not currently playing.

Control mode: hold down to en-

able scratching on deck 2

//Setup but-

ton: unused by

Mixxx but will

enter the

mixer's inter-

nal setup menu//

Control but-

ton: Selects

scratching mode

for the jog

wheel

**Browse** button: Selects track browse mode for the jog wheel (Any unlabeledcontrolsare not currently

## 17.1.106 S SCS.3d "DaScratch

used.)

Manufacturer's product

page

Walkthrough video!

in version 1.7.

New

New in

ver-

2.0: Alternate mapping with many more visual effects (flashing lights) and dif-

fer-

Easy

sion

ent behavior.

#### **Default Mapping**

customization: We have provided the following customization variables at the

you can set to your liking:

## pitchRanges

top of the script

Set

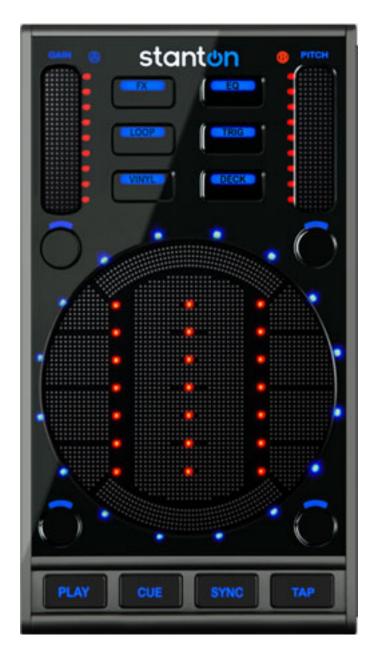

Figure 69: Stanton SCS.3d (layout). Images courtesy of Stanton Magnetics, Inc.

```
the
pitch
slider
range
when
the
Pitch
LED
is
off,
blue,
pur-
ple
and
red
(in
dec-
i-
```

mal values. E.g. 0.08 = 8%, 0.5 = 50%)

## fast-DeckChange

If set

to true, changes

decks in-

stantly

by skip-

ping the flash-

ing lights.

Useful

for

beat juggling on one unit.

spinning-Platter

I ¢

If set

to

```
true,
                                                                                                                    uses
                                                                                                                    the
                                                                                                                    cir-
                                                                                                                    cle
                                                                                                                    LEDs
                                                                                                                    to
                                                                                                                    ac-
                                                                                                                    cu-
                                                                                                                    rately
                                                                                                                    (no
                                                                                                                    sticker
                                                                                                                    drift!)
show the track position in record revolutions, also useful for juggling.
                                                                                                                    spin-
                                                                                                                    ning-
                                                                                                                    Plat-
                                                                                                                    terOn-
                                                                                                                    lyVinyl
                                                                                                                    If
                                                                                                                    set
                                                                                                                    to
                                                                                                                    true,
                                                                                                                    only
                                                                                                                    shows
                                                                                                                    the
                                                                                                                    spin-
                                                                                                                    ning
                                                                                                                    plat-
                                                                                                                    ter
                                                                                                                    LED
                                                                                                                    in
                                                                                                                    vinyl
                                                                                                                    modes.
Otherwise shows in all modes except Loop, Instant Pitch Change and TRIG (because they're used for other things in
those modes.)
                                                                                                                    spin-
                                                                                                                    ning-
                                                                                                                    Lights
                                                                                                                    The
                                                                                                                    num-
                                                                                                                    ber
                                                                                                                    of
                                                                                                                    lights
                                                                                                                    used
                                                                                                                    for
                                                                                                                    the
```

spinning platter effect, 1 or 2.

VUMeters

markHotCues

Set
to
"blue"
or
"red"
(with
quotes)
to
choose
which
LEDs
mark
the
stored
po-

If set to true, shows a VU meter in the circular area for the cur-

```
(1 is best for juggling.)
rently selected deck when in vinyl mode. (Left for deck 1, right for deck 2.)
```

& LOOP modes

sitions in TRIG

jogOnLoad

If true, the unit will automatically change to

after load-

Vinyl (jog) mode

ing a track (from Track Select mode)

globalMode

-If

true, the unit will stay in the current

mode on deck changes (instead

of switch-

ing to the mode you were in the last time you controlled that deck.)

## singleDeck

If you've got

more than

one MIDI

con-

troller,

set this

to true

to

have the

SCS.3d

stay

#### deckChange-Wait

\_

Time in

mil-

liseconds

to hold

the

DECK but-

ton down

to avoid

chang-

ing decks

pitchAdjustment

Ad-

17.1. Controllers 935

on one deck and make Deck mode non-temporary. More on this here.

justs
the
coarseness
of
the
pitch
slider
(1=coarse,
3=normal,
5=fine)

### finePitchAdjustment

-

Adjusts the coarseness of the pitch slider infine mode (1=coarser, 3=normal, 5=finer)

## finePitchDefault

\_

If true, swaps normal and fine

pitch modes

so you

can use fine

pitch mode unshifted Just open the controller Stanton-SC: js file in your favorite text editor and you'll see these variables right

near

the top. Edit & save.

#### **Mode buttons**

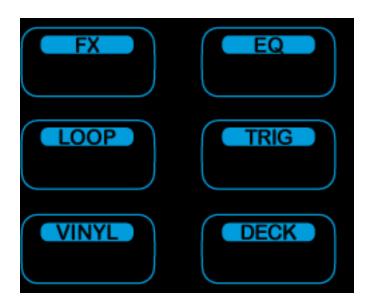

Figure 70: Stanton SCS.3d (mode buttons)

FX

Adjust
&
toggle
Flanger

effect, tog-

gle re-

verse effect

EQ

-

Adjust channel

EQ pa-

> rameters

Loop

Loop controls and In-

stant pitch changes

Trig

Hot cues

Vinyl

gle between pitch bend, vinyl manipulation & scratching, and track selec-

Tog-

tion

Deck

Ad-

just global controls and switch to an-other virtual

#### Common to all modes:

(except where noted)

deck

Gain slider (S1) adjusts deck

volume

Pitch slider (S2) adjusts deck pitch control

B11 toggles headphone cue

B12 toggles pitch range (black=8%, blue=12%, purple=50%, red=100%)

B13 Rewind (REW)

B14 Fast Forward (FFWD)

PLAY starts or pauses track playback.

CUE

will jump to the cue point or set it, depending on your settings and whether the track is SYNC synchronizes the tempo of the current deck to another. Holding

playing.

a second will enable Master SYNC lock. (Press SYNC again to disable it.)

Pressing TAP repeatedly

SYNC for more than 1/3 of

will change the speed of the current deck to match your tap tempo (useful

for synchronizing with an external music source.)

While holding down the current mode button:

Gain slider (S1) adjusts prefader gain

Pitch slider (S2) finely adjusts pitch control

B11 resets prefader

gain to center

B12 resets pitch to center 0%

SYNC toggles the Quantize function (where Cue and Loop points snap to

the nearest beat and trigger-

ing them happens in time with the beat.)

#### **FX Modes**

These modes let you adjust the effect unit param-

ters.
The
FX
button
will
be
red
when
ad-

e-

justing effect unit 1, purple for unit 2, and black for unit 3. (In Mixxx versions below 2.0.1, there is only one mode that adjusts the Flanger effect.)

Left slider (S3) adjusts the first effect parameter

ter slider (S4) adjusts the second effect pa-

rameter

Cen-

Right slider (S5) adjusts the third ef-

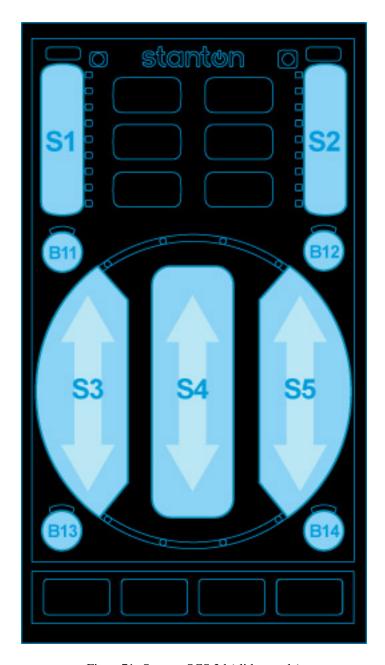

Figure 71: Stanton SCS.3d (slider mode)

fect parameter

> B11 performs a reverseroll (cen-

sor) while held down

B12 tog-

gles this effect on

the current

deck Hold

the FX but-

ton down and touch

any slider to

reset it

to cen-

ter.

## **EQ Mode**

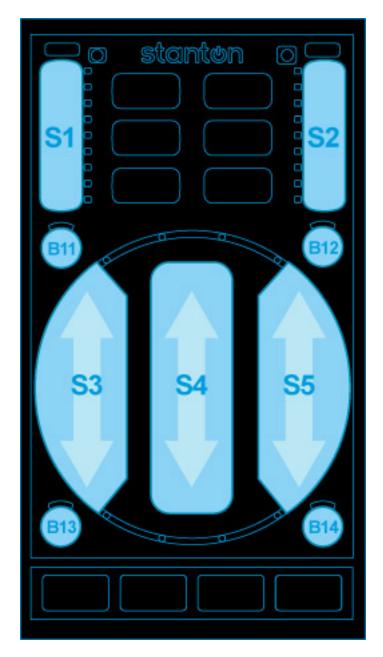

Figure 72: Stanton SCS.3d (slider mode)

Left slider (S3) adjusts low frequency

equalizer

Center slider (S4) adjusts mid frequency equalizer

Right slider (S5)adjusts high frequency equalizer Hold the EQ button down and touch

any slider to reset it to center.

# Loop mode (red)

surface is configured as 11 but-

tons:

The

| Left          | Middle      | Right        |
|---------------|-------------|--------------|
| 1/8-beat loop | Loop In     | 2-beat loop  |
| 1/4-beat loop | Reloop/Exit | 4-beat loop  |
| 1/2-beat loop | Reloop/Exit | 8-beat loop  |
| 1-beat loop   | Loop Out    | 16-beat loop |

Mixxx v2.0.1 and above have the left

column flipped

so you can

adjust

the loop

size se-

quentially when

mov-

ing along the circle:

| Left          | Middle      | Right        |
|---------------|-------------|--------------|
| 1-beat loop   | Loop In     | 2-beat loop  |
| 1/2-beat loop | Reloop/Exit | 4-beat loop  |
| 1/4-beat loop | Reloop/Exit | 8-beat loop  |
| 1/8-beat loop | Loop Out    | 16-beat loop |

The Reloop/Exit

when a loop is active. If it happens to be an exact

button lights up

of beats, the corresponding beat loop button will light up as well.

Also:

number

# **B11** (un-

der the Gain slider) halves the length of the cur-

# **B12** (un-

rent loop

der the Pitch slider) doubles

the length of

the cur-

rent loop

You can exit

any loop

by press-

ing Reloop/Exit

(or a

lit beat

loop

button.)

Instant-pitch change modes (Loop button)

This of-

fers in-

stant pitch

change but-

tons in

the

follow-

ing ar-

rangements:

Key change (purple)

Center

but-

tons are

one semi-

tone

away from their vercal neighbors and the outside ones are three semitones away (for harmonic key changes.) Notes (black) Buttons correspond to major scale notes (ala Vestax Controller One.) This is most useful with a constant-pitch sound or chord. (You can generate one in Audacity.) Remember you can return to the original pitch (tonic) by pressing B12 (un-

der the pitch slider.) Note

you use one

that when

of these

buttons,

the pitch

range is

auto-

mat-

ically set

100%

in

order for the values to be set correctly.

17.1. Controllers

Key changeandNotemodeswere

tuned with

re-

spect to

440Hz  $\boldsymbol{A}$ 

(above mid-

dle*C*.)

1.7 also of-

fered the

follow-

953

ing

since looping

was not

available:

Fixed in-

crement (red)

-

Each but-ton sets the

pitch 3.33% above

or below

its ver-

tical

neigh-

bors.

# **Trig Modes**

These modes con-

figure

the sur-

face as three

sep-

arate banks

of 12

but-

tons
(lit
up
dim
red
for

The

visibility) giving you a total of THIRTY-SIX hot cues! (Mixxx 1.8.0-1.9.0 internally supports just 32, so the center 4 buttons and the lower right one in the third bank (black) are inoperative. Mixxx 1.9.1+ supports 36 again.) The TRIG button will be red in bank 1, purple in bank 2, and black in bank 3.

red **LEDs** flash when you press the corresponding button. The outer blue **LEDs** light when cue point

is set on that button. (Changeable with the **markHotCues** option mentioned at the top of this page.)

To set a cue, just press a free button at the desired time.

To re-

a cue, just press a button that has a cue point set

call

To erase a cue, hold TRIG while pressing the button(s)

you want to erase

# **Vinyl Modes**

Vinyl mode (red)

circle (C1) and Cen-

Outer

ter slider (S4)

allow

you to bend

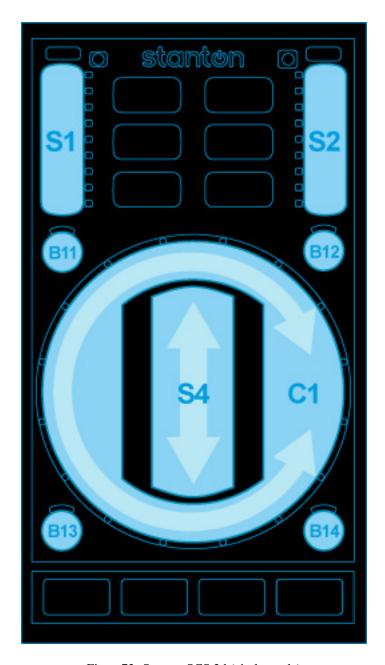

Figure 73: Stanton SCS.3d (circle mode)

finger on the record

the song's pitch, akin to dragging your

Vinyl2 Mode (purple)

Outer circle (C1) allowsyou to "scratch" the song and perform juggles

Center slider (S4) allows you to "scratch" the song

& cue tog-gle: Hold the VINYL

but-

Scratch

press CUE when in Vinyl2 mode to toggle recall-

ton and

ing the cue point when you touch either C1 or S4. This makes juggling really easy since you don't have to back-cue.

Track Select Mode (black)

Outer circle (C1) allows you to scroll through your Library

Center button (any-where on S4) loads the currently high-lighted song

into the cur-

as it's not live (playing to the master output.)

rent deck, as long

B11 selects backward between Library, Playlist,

views
B12
selects

Browse, etc.

forward between

Li-

brary, Playlist, Browse,

etc. views

B13 moves the highlight

up one item

B14 moves the highlight down one item

## **Deck Mode**

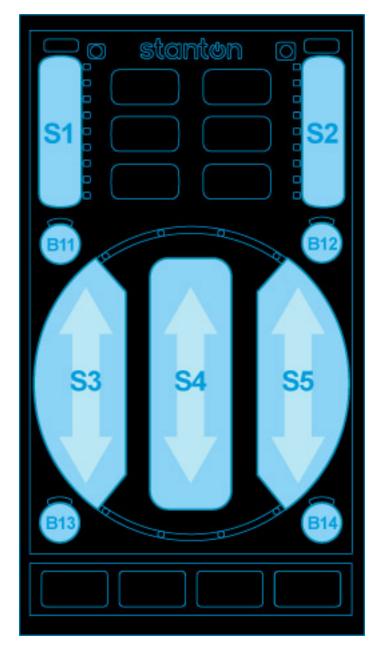

Figure 74: Stanton SCS.3d (slider mode)

You are in this mode only while holding

the Deck but-ton, un-less the controller is in single-deck

down

mode:

Gain slider (S1) adjusts master volume

Pitch slider (S2) adjusts master balance (pan)

B11 resets master volume knob to the middle

B12 re-

master balance to center

sets

Left slider (S3) adjusts the cue/main headphone mix

Center slider (S4) adjusts the crossfader

Right slider (S5) adjusts the headphone volume

TAP resets cross-fader to center position

(only in multideck mode)

Press
Deck
+
Sync
together
to
tog-

gle between multi-

and singledeck modes

In single-deck mode:

Hold the Deck button down and touch any slider to reset it to its de-

Press Deck

fault value

Play together to change the active deck

Un-

### **General controls**

less otherwise noted, the following controls have the same function in all modes.

controls
volume
of
currently
active

deck.

**S**1

S2 changes rate or pitch de-

pend-

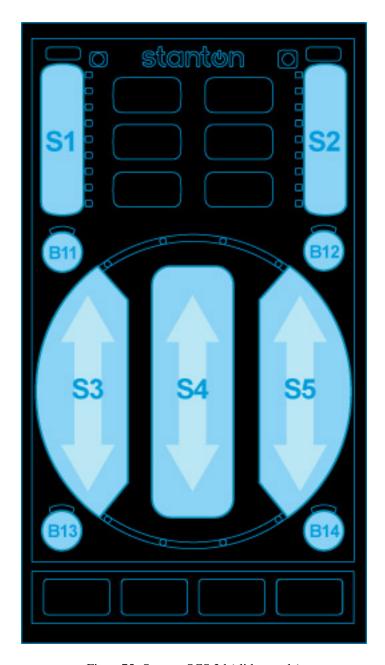

Figure 75: Stanton SCS.3d (slider mode)

ing
on
current
mode,
see
VINYLmode
for
discussion.

PLAY starts or pauses the track. When a track is ready to play the but-

ton blinks.

CUE will jump to the cue point or set it, depending on your

settings and whether the track is

playing.

**SYNC** syncs the active deck to another deck. Holding SYNC for more than one second will enable

SYNC lock.

Pressing TAP repeatedly will adjust track BPM. The currently active deck/channel is shown by lighting one

of B11 through

red (except for FXmode where

> A light

B14

the selected FX chain is shown). B11 lights red for deck 1, B12 for deck 2, B13 for deck 3 and B14 for deck 4. See DECK and FX modes on how to control this.

spinning around the circle shows the track is playing. When the track nears its

end (at

30

seconds), a blinking light will detach and run slower. When the spinning light reaches the blinking light, the track ends.

By touching one of the six mode buttons, you switch to that mode.

Some modes have

alternate over-

lays,

you can switch to those by touching the mode again. The first overlay is red, the second blue, the third is purple. The following mode-overlays are available:

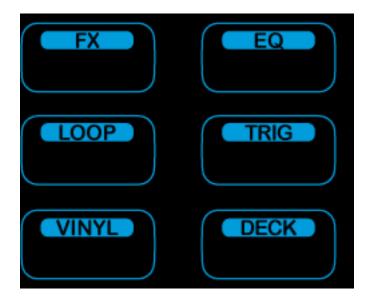

Figure 76: Stanton SCS.3d (mode buttons)

FX: (red) Control effect

> device; (blue)

Control deck

superknob

EQ: (red)

Control deck

EQ

LOOP:

(red)
Set/release
beatloops;
(blue)
Rollingloops

TRIG: (red) cue points through 5; (blue) cue points 6 through 10; (pink) cue points 11

VINYL: (red) jog wheel; (blue)

through 15;

DECK:

scratch

(red) library scan &

load Modes

are remembered per-

When you switch

deck.

lected.

the deck, the mode last active for that deck will be se-

By

holding a mode button, mode is enabled temporarily in holdmode. When the

button is

released again, the device switches back to the previously selected mode. Some hold-modes enable alternative, often disruptive functionality. Most of the time you won't want to use the hold-modes on live decks (e.g. needledrop in VINYL) or you must be very cautious (assigning effect chains with FX).

will be explained in detail be-

low.

Each mode

# **FX** mode

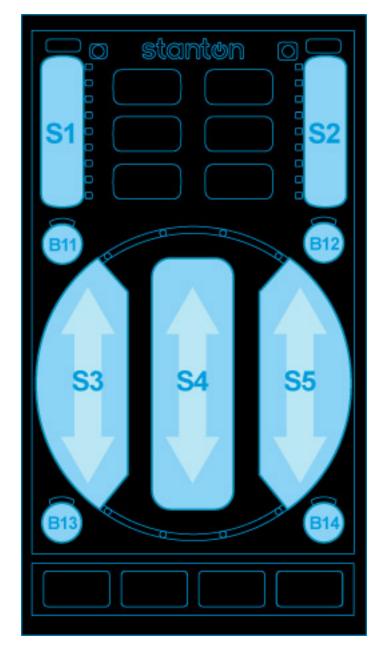

Figure 77: Stanton SCS.3d (slider mode)

FX mode allows you to control ef-

al-

fects. Slider **S**2 controls the wet/dry mix of the current effect. Sliders S3, S4, and S5 control the first three effect knobs on the effect unit. (Specifically, the first effect of one of the four effect chains is controlled.) The device remembers the selected effect per deck, so if you switch decks you also switch to the previously selected effect on that deck. Initially, effect slot 1 is selected for deck 1, slot 2 for deck 2 and so on. To control another effect, buttons B11 through B14

low you to switch. The currently active ef-

For

fect is shown in red where button B11 lights red when the first effect chain is selected, B12 for the second chain, B13 for chain 3, and B14 for chain 4. The buttons turn blue when the active deck is assigned to this effect chain. If the active effect is assigned to the current deck, the corresponding button will appear purple. If you don't see purple it means that the effect you're controlling is not assigned to the current deck.

example, if the controller is on deck 2, has effect slot 2 selected, and effects 2

and 3 assigned, the four buttons would be lit as follows:

B11: black

B12: purple

B13: blue

B14: black

# **Holding FX**

holding FX, you can toggle assignment of the current deck to effect chains

with buttons

When

By

B11 through B14. B11 assigns effect chain 1, B12 assigns effect chain 2, B13 assigns chain 3, and B14 assigns chain 4 to the active deck. The effects that have the current deck assigned are shown in blue. While FX is held, S2 can be used to scroll through different effects. To load the next effect, touch top half of the slider and touch the bottom half to load the previous effect into the currently active effect slot.

FX is held, the button for the active deck is shown in red. So if

you want to assign

the active effect to the active deck, press the button that is red. If the button is purple, pressing it would deactivate the

active effect on the active deck.

Example on how to load an echo effect into chain 3 and assign it to channel 2: Press DECK-B12 to switch

1.

2. Press FX

to deck 2

to switch to

FX mode

3.

Press
B13
to
select
effect
chain

4.

3

Slide **S**2 to the bottom to bypass chain 3 (precautionary measure) 5. Hold FX and touch **S**2 above the mid-

dle to se-lect the next ef-fect (will se-lect echo if no

effect was selected previously)

6.

Hold
FX
and
press
B13
to
assign
effect
chain

3 to deck 2 7. Adjust echo parameters with sliders S3, S4, **S**5 8. Slide S2 upwards to bring the effect

in

# **EQ** mode

In EQ mode, the central sliders S3, S4, **S**5 control low/mid/high EQs. Hold EQ to

control

pregain on

S1 instead of volume. The other controls (low/mid/high/pitch) are reset to center when the control is touched while EQ is held.

# **LOOP** mode

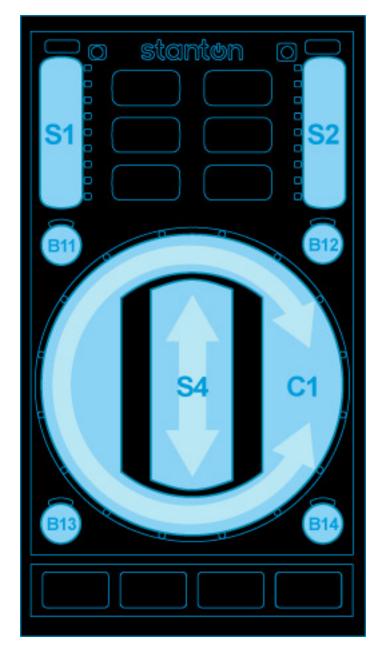

Figure 78: Stanton SCS.3d (circle mode)

By touching

circle you activate a loop over a certain number of beats. Touching on

the

the right side will activate a beat-loop over 1, 2, 4, 8 etc beats, starting from the top. On the left side you get fractions 1/2, 1/4, 1/8 etc loops starting from the top. To leave the loop, touch center.

By touching the LOOP mode button again, the 'rolling' overlay comes on and the **LOOP** button turns

blue. In

rolling mode, the loop will be released as soon as you take your finger off the circle and the track will resume where it would have been without looping.

#### **TRIG** mode

set hotcues and jump to hotcues in this mode. The circle is split into five fields (1: top left, 2:

You can

bottom left, 3: top right, 4: bottom right, 5: center) where touching the area will either set the hotcue if it was unset, or trigger the hotcue if it was set. When a hotcue is set, the blue lights next to it will light.

To clear hotcue, hold **TRIG** and touch the corresponding field. The first **TRIG** overlay (red light) controls hotcues 1

to

5, touching TRIG will switch to overlay two, con-

The cir-

trolling hotcues 6 to 10 (blue light), then overlay three, for cue points 11 to 15 (purple light).

### **VINYL** mode

cle C1 functions as a jogwheel, slide clockwise to speedup the track. The center

can be used to raise and lower speed by holding it above or below center, respectively.

B11 jumps back one beat, B12 jumps

slider S4

ward. B13 and B14

for-

con-

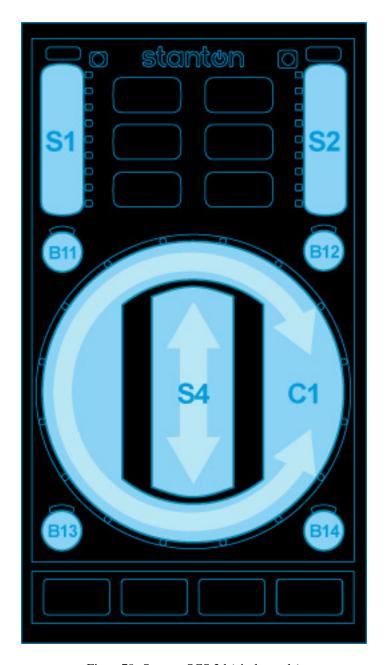

Figure 79: Stanton SCS.3d (circle mode)

trol fastreverse, fastforward.

While VINYL is held, B11 through B14 set the pitch slider mode. The cur-

rently ac-

tive mode lights blue.

The dif-

fer-

B11

Abso-

lute rate:

The pitch

slider

directly

sets the

rate in

a wide

range

B12 Discrete Pitch:

ent pitch slider modes are:

pitch up or down by touching upper or lower

Change

of slider B13

part

Rate: Change the rate up or down by holding the

slider offcenter.

The fur-

ther from the

center

you hold the slider, the faster the rate changes.

B14 Relative pitch: slide to change pitch up or down

When **VINYL** is held, the SYNC button adjusts the beatgrid. When the track is not playing, the beatgrid A second overlay to VINYL (blue) enables scratching on the pad. Both the cir-

> cle and the center

is moved to the current track position. When the track is playing, the beatgrid is aligned with the other track's beatgrid.

slider (S4) can be used to scratch.

#### **DECK mode**

mode is used to load tracks. When the current deck is not playing, an arrow pattern indi-

This

cates that the currently selected track can be loaded into the deck by pressing the central field S4. Sliding on the circle C1 will scroll through the library.

allow you to switch up and down between the

library cat-

B11 and B13

low stepping through the library list one-by-one (the slider allows only coarse control).

When hold-

gories, while B12, B14 al-

ing DECK, you can switch channels.

B11: deck 1; B12: deck

2

B13: deck 3; B14: deck

4 The

corresponding but-

ton turns red.

The ac-

deck is shown

on the but-

tons in all

modes ex-

The controller keeps

its mode per

cept FX.

used on that deck.

or 2 and 4 the other device changes as well.

deck. So when changing deck, the mode will switch to the mode previously

Note that the active deck issynced with the Stanton SCS.3m, so when switching between decks and 3,

# 17.1.107 S SCS.3m "DaMix"

Manufacturer's prod-

uct page

New in

version 1.7.

# **Mapping Description**

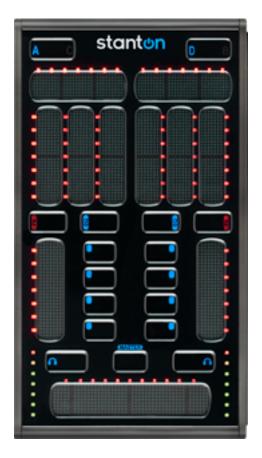

Figure 80: Stanton SCS.3m DaMix (top view). Images courtesy of Stanton Magnetics, Inc.

left side of the controller controls deck

1. The right

The

is for deck 2. This I'll walk through the

These

side

controller from top to bottom and explain the features.

#### **Deck select buttons**

are used only as modifier buttons in Mixxx for now. Hold them down to access

different

functions for that side of the controller (Deck A/C for the left side virtual deck 1, Deck B/D for the right side, deck 2,) detailed for each control below.

# Top horizontal sliders

These adjust the pitch con-

trol.

Touch-ing

near the edges will do a temporary pitch bend in that direction.

Hold the current mode button down (EQ/FX) and touch the slider on that side to reset

applicable
Deck
select
but-

ton down when

Hold the

it to 0%.

grained pitch adjustment.

using these sliders to perform fine-

When the Mas-

ter but-

ton is held

down:

The left slider adjusts the Pre/Main headphone mix

The right slider adjusts Mas-

ter Bal-

ance

Also hold the current mode button and

touch the

slider on that side to reset it to center

### FX/EQ sliders

From left to right, for each side:

in EQ mode these adjust Low, Mid, and High frequency filters

in
FX
mode
these
adjust
Depth,
Delay,
and
LFO
for
the
flanging

effect Hold down the current mode button (FX/EQ) and touch one of these sliders to reset it to

center.

### **FX/EQ mode buttons**

Press these to choose what the sliders above them control. (See

above.)

Hold Deck and press FX to toggle the

flange effect for that deck

Hold Deck and press EQ to autoadjust the pitch to sync the **BPM** on this deck with the other

one (as-

suming it was detected correctly on both)

### **Volume sliders**

These adjust the channel volume as on a tradi-

Holding Deck

tional mixer.

causes these to adjust the pre-

fader gain for

the deck

When

the Master button

isheld

down:

The left slider adjusts the Headphone vol-

The right slider adjusts Master

volume

ume

### **Soft buttons**

From top to bottom on both sides:

Rewind

Fast forward

Cue

Play

Head-phone but-tons tog-gle that deck in the head-phone mix.

### **Cross-fader**

Adjusts the crossfade between the virtual

Needle

decks

function: Hold a Deck button to use the crossfader strip to search through the track

loaded

These nor-

drop

on that deck

#### **Level Meters**

mally show the pre-fader sig-nal for the re-spective deck. When

holding down the Master but-

ton, they show the stereo master output meters: left side for the left channel, right side for the right channel.

**NOTE:** 

The LEDs are

ibrated to the VU meters onscreen. If you see a red LED flicker, you

are

When touching

cal-

clipping and need to reduce the volume or gain to avoid distorted sound and/or speaker damage.

# **Deck switching buttons**

the "A C" or "B D" buttons, the mixer switches between decks. On the left side, touch-

"A C" will switch between decks 1 and 3. On the right side, touching "B D" will switch between decks 2 and 4. All controls except for the crossfader then control the selected deck.

Connected SCS.3d mod-

ing

will follow deck changes. For example if you switch from deck 1 to

deck 3

This

ules

on a SCS.3m, all connected SCS.3d modules who are on deck 1 will also switch to deck 3.

# **EQ** mode

is the standard mixing mode where the three EQ sliders control low/mid/high. The top

filter knob.

Touch-

slider controls the

ing EQ will

re-

turn to EQ mode from the FX modes. Holding EQ and touching slider will

re-

Touch

set it to its preset position. (Unfortunately this doesn't work for FX and MASTER modes.)

### **FX** modes

one of the four buttons to the side of the gain slider to con-

trol one of the effect chains.

Top button selects first effect chain and so forth. In this mode, the vertical sliders control the first three knobs of the first effect in the selected effect chain. The top slider controls dry/wet mix.

You can assign FX

chains to the deck by holding FXand pressing one of the four buttons next to the gain slider. So to assign FX chain 1 to the current deck, hold FX and press the top button (right below EQ). When holding FX, the volume slider can be used to adjust channel gain. Hold FX and slide up to make the channel louder. Hold FX-EQ and touch the gain slider to reset gain.

#### **MASTER** mode

holding the central MAS-**TER** button, the left side controls the headphone channel, while the right

When

side controls the master channel.

Left top slider: Pre/main mix on headphone

> Right top slider: main balance

> Left slider: head gain

> Right slider: master

gain

But-

tons: The buttons assign effects to head and mas-

ter

## 17.1.108 Ta US-428

product has been discon-

This

tinued.

Manufacturer's prod-

uct page New

in ver-

sion 1.6.2.

**Note:** Unfortunately a detailed description of this controller mapping is still missing. If you own this controller, please consider contributing one.

### 17.1.109 Ti

New in version 1.10.0.

**Note:** Unfortunately a detailed description of this controller mapping is still missing. If you own this controller, please consider contributing one.

# 17.1.110 Vo Spin

This controller has been discontinued as Vestax went out of business in

> Forum thread

2014.

New in ver-

sion 1.9.

**Note:** Unfortunately a detailed description of this controller mapping is still missing. If you own this controller, please consider contributing one.

# 17.1.111 Vo Typhoon

This controller has been discontinued as Vestax went out of business

> Manfacturer's

in 2014.

product page

Forum thread

New in version 1.9.

**Note:** Unfortunately a detailed description of this controller mapping is still missing. If you own this controller, please consider contributing one.

17.1.112 Volume VCI-1000 (MixVibes 3DEX Edition)

This controller has been discontinued as Vestax went out of business

in 2014.

**Note:** Unfortunately a detailed description of this controller mapping is still missing. If you own this controller, please consider contributing one.

# 17.1.113 V

VCI-100 MKI

This controller has been discontinued as

Vestax went out

archive.org

**ASIO** 

of business in 2014. New in version 1.6. **Note:** Only Firmware version 1.2 is supported by Mixxx. Note: Unfortunately a detailed description of this controller mapping is still missing. If you own this controller, please consider contributing one. 17.1.114 V VCI-100 **MKII** This controller has been discontinued as Vestax went out of business in 2014. Product page in

for Windows in serato.com

driver

Forum thread

New in version 2.0.

### **Mapping Description**

[Functions] in brackets are executed if a shift button of the

deck
is
pressed.
{Functions}
in
braces

are executed if a shift button of the other deck is pressed. Changes after the previous version are in bold.

1. Unfocus Effect-Slot of

the

```
Ef-
fec-
tU-
nit
[Se-
lect
Ef-
fec-
tU-
nit1/2]
```

2. Focus next Effect-Slot of

the Ef-

fectU-

nit [Se-

lect Effec-

tUnit3/4]

3.

Meta knob of

the Ef-

fect-Slot1, or

if Ef-

fect-SlotN

is fo-

cused

Param-

eter1

of it

it [Set

the link to meta knob][1]

```
4.
                                                                                                                              Meta
                                                                                                                              knob
                                                                                                                              of
                                                                                                                              the
                                                                                                                              Ef-
                                                                                                                              fect-
                                                                                                                              Slot2,
                                                                                                                              \mathbf{or}
                                                                                                                              if
                                                                                                                              Ef-
                                                                                                                              fect-
                                                                                                                              SlotN
                                                                                                                              is
                                                                                                                              fo-
                                                                                                                              cused
                                                                                                                              Pa-
                                                                                                                              ram-
                                                                                                                              e-
                                                                                                                              ter2
                                                                                                                              of
                                                                                                                              it
                                                                                                                              [Set
the link to meta knob]
                                                                                                                           5.
                                                                                                                              Meta
                                                                                                                              knob
                                                                                                                              \mathbf{of}
                                                                                                                              the
                                                                                                                              Ef-
                                                                                                                              fect-
                                                                                                                              Slot3,
                                                                                                                              or
                                                                                                                              if
                                                                                                                              Ef-
                                                                                                                              fect-
                                                                                                                              SlotN
                                                                                                                              is
                                                                                                                              fo-
                                                                                                                              cused
                                                                                                                              Pa-
                                                                                                                              ram-
                                                                                                                              e-
                                                                                                                              ter3
                                                                                                                              \mathbf{of}
                                                                                                                              it
                                                                                                                              [Set
the link to meta knob]
                                                                                                                           6.
                                                                                                                              Su-
                                                                                                                              per
                                                                                                                              knob,
                                                                                                                              \mathbf{or}
```

```
if
Ef-
fect-
SlotN
is
fo-
cused
Pa-
ram-
e-
ter4
of
it
[Set
the
link
to
meta
```

knob], or if enabled by #33 Wet/dry mix of the EffectUnit

```
7. EQ high
```

8. EQ mid

9. EQ low

10.
Pitch
(up
and
down
to
3
semi-

contin-

tones

ously, or in

keylock

mode discretely)

11. Fil-ter

(super knob of Quick Effect) 12. Gain 13. Rate [Rate by quantized BPM] Channel fader Cross fader Headphone volume Headphone mix Master volume 19. (if released before

14.

15.

16.

17.

18.

Scratch [Brake

full stop,

playback

```
re-
    sumes)]
20.
    Jog
    (locked
    in
    slip
    mode)
21.
   Play
    [Re-
    verse]
22.
    Cue
    [Cue
    and
    Play]
23.
    Ac-
    ti-
    vate
    [Clear]
    hotcue1
24.
    Ac-
    ti-
    vate
    [Clear]
    hotcue2
25.
    Sync
    mode
    [Ad-
    just
    beat-
    grid
    to
    the
    cur-
    rent
    play-
    po-
    si-
    tion]
26.
    Key-
    lock
    mode
```

[Quan-tize

#### mode]

27. Loop by default loop size[2] [Reloop], or inloop Exitthe loop[Set loop outposition] 28. Halve default loop size [Jump backward], or inloop Halve theloop[Jump it backward] {Halve jump

other deck}

29. Double de-

size[3] of the

fault loop size

```
[Jump
                                                                                                              for-
                                                                                                              ward],
                                                                                                              or
                                                                                                              loop
                                                                                                              Dou-
                                                                                                              ble
                                                                                                              the
                                                                                                              loop[Jump
                                                                                                              it
                                                                                                              for-
                                                                                                              ward]
                                                                                                              {Dou-
                                                                                                              ble
                                                                                                              jump
size of the other deck}
                                                                                                          30.
                                                                                                              En-
                                                                                                              able
                                                                                                              [Set
                                                                                                              next
                                                                                                              ef-
                                                                                                              fect
                                                                                                              to]
                                                                                                              Ef-
                                                                                                              fect-
                                                                                                              Slot1
                                                                                                              of
                                                                                                              the
                                                                                                              Ef-
                                                                                                              fec-
                                                                                                              tU-
                                                                                                              nit
                                                                                                          31.
                                                                                                              En-
                                                                                                              able
                                                                                                              [Set
                                                                                                              next
                                                                                                              ef-
                                                                                                              fect
                                                                                                              to]
                                                                                                              Ef-
                                                                                                              fect-
                                                                                                              Slot2
                                                                                                              of
                                                                                                              the
                                                                                                              Ef-
                                                                                                              fec-
                                                                                                              tU-
                                                                                                              nit
                                                                                                          32.
```

```
En-
    able
    [Set
    next
    ef-
    fect
    to]
    Ef-
    fect-
    Slot3
    of
    the
    Ef-
    fec-
    tU-
    nit
33.
    En-
    able
    #6
    to
    con-
    trol
    wet/dry
    mix
    of
    [Set
    next
    ef-
    fect
    chain
    to]
    the
    Ef-
    fec-
    tU-
    nit
34.
    Slip
    mode
    (af-
    fect
    scratch,
    brake,
    pause,
    re-
    verse,
    loop
    and
```

hotcue)

PFL

35.

```
[PFL
    solo]
    (if
    head-
    phone
    mix
    is
    cue
    or
    mas-
    ter
    only
    then
    switch
    it)
36.
    En-
    able
    Ef-
    fec-
    tU-
    nit1
    [Ef-
    fec-
    tU-
    nit3]
    for
    the
    chan-
    nel
37.
    En-
    able
    Ef-
    fec-
    tU-
    nit2
    [Ef-
    fec-
    tU-
    nit4]
    for
    the
    chan-
```

nel

Up: previous **item** and

38.

scroll, Down: next item and scroll, Left: previous pane [load to left], Right: next

pane [load to right], Push: choose item

39.

Channel select

#### **Mapping for Mixxx 2.0**

[Functions] in brackets are executed if a shift button of the deck

pressed.

1.
Set
pre-

is

previous effect chain

```
to the Ef-
fec-
tU-
nit [Se-
lect Ef-
fec-
tU-
nit1/2]
```

nit1/2
2.
Set next effect chain to the Effect tUnit [Se-

lect EffectUnit3/4]

Parameter1 of Ef-

3.

fect1 of

the Effec-

tUnit

1111

4.

Parameter2 of Ef-

fect1

```
the
    Ef-
    fec-
    tU-
    nit
 5.
    Pa-
    ram-
    e-
    ter3
    of
    Ef-
    fect1
    of
    the
    Ef-
    fec-
    tU-
    nit
 6.
   Wet/dry
    mix
    of
    the
    Ef-
    fec-
    tU-
    nit
 7.
    EQ
    high
 8.
    EQ
    mid
 9.
    EQ
    low
10.
    Gain
11.
    Fil-
    ter
    (high
    pass
   only)[4]
```

12.

Pitch (semitones

of

only)

13.
Rate
[Rate
by
quantized

14.

Channel fader

BPM]

15.

Cross fader

16.

Headphone volume

17.

Headphone mix

18.

Master vol-

ume

19. Scratch

20.

Jog (locked in slip

mode)

Play [Adjust beat-

grid to

the current

playpo-

```
si-
   tion]
22.
   Cue
   [Ad-
   just
   beat-
   grid
   to
   match
   an-
   other
   play-
   ing
   deck]
23.
   Cue
   and
   Play
   [Move
   beat-
   grid
   ear-
   lier]
24.
   Sync
   mode
   [Move
   beat-
   grid
   later]
25.
   Quan-
   tize
   mode
   [Zoom
   in
   wave-
   form]
26.
   Key-
   lock
   mode
   [Zoom
   out
   wave-
   form]
```

27.

Loop by de-

```
fault
    loop
   size[5]
    [Reloop],
    or
    in
    loop
    Exit
    the
    loop
    [Set
    loop
    out
    po-
    si-
    tion]
28.
    Halve
    de-
    fault \\
    loop
    size,
    or
    in
    loop
    Halve
    the
    loop
    Move
    the
    loop
    back-
    ward
    by
    1/2
    beat]
29.
    Dou-
    ble
    de-
    fault
    loop
    size,
    or
    in
    loop
    Dou-
    ble
```

the loop [Move the loop

```
for-
    ward
    by
    1/2
    beat]
30.
    Ac-
    ti-
    vate
    [Clear]
    hotcue1
31.
    Ac-
    ti-
    vate
    [Clear]
    hotcue2
32.
    Ac-
    ti-
    vate
    [Clear]
    hotcue3
33.
    Ac-
    ti-
    vate
    [Clear]
    hotcue4
34.
    Slip
    mode
    (af-
    fect
    scratch,
    loop
    and
    hotcue)
35.
    PFL
    [PFL
    solo]
    (if
    head-
    phone
    mix
    is
    cue
```

or master

```
only
    then
    switch
    it)
36.
    En-
    able
    Ef-
    fec-
    tU-
    nit1
    [Ef-
    fec-
    tU-
    nit3]
    for
    the
    chan-
    nel
37.
    En-
    able
    Ef-
    fec-
    tU-
    nit2
    [Ef-
    fec-
    tU-
    nit4]
    for
    the
    chan-
    nel
38.
    Up:
    pre-
    vi-
    ous
    track
    and
    scroll,
    Down:
    next
    track
    and
    scroll,
    Left:
    load
    to
    left,
```

Right:

to first stopped

39. Chan-

load to right, Push: load

nel se-

lect

1. left-

right in-

verse

> right in-

verse

> left in-

verse

-> full

inverse

->

none

2.

size <

1/4: LED28

& 29;

1/4 size

< 4:

LED28; 4

< size 64:

LED29;

-> full -> left -> right -> left-right

```
64
  <
  size:
  LED28
  &
  29
3.
  size
  <
  1/4:
  LED28
  &
  29;
  1/4
  size
  <
  4:
  LED28;
  4
  <
  size
  64:
  LED29;
  64
  <
  size:
  LED28
  &
  29
4.
  see
  the
  ar-
  ti-
  cle
  or
  use
  Con-
  troller
  Wiz-
  ard
  (choose
  "Quick
  Ef-
  fect
  Su-
  per
  Knob")
  for
  low-
  high
```

pass

```
5.
  size
  <
  1/4:
  LED28
  &
  29;
  1/4
  size
  <
  4:
  LED28;
  4
  <
  size
  64:
  LED29;
  64
  <
  size:
  LED28
  &
  29
```

# 17.1.115 Vo

# 300

The VCI-300 is a dedicated USB **MIDI** controller. It also comes with a built in

audio inter-

face with standard 4-in/4-out and headphone connection, which means all you need for DJing is the VCI-300, a laptop and a set of headphones.

controller has been discontinued as Vestax went out of business in

This

Forum thread

2014.

in version 1.11.

In

New

Differences between VCI-300 and VCI-300 MKII

2010 Vestax made changes to the original VCI-300 that improved the controller. There

were

*no* changes

in the MIDI mapping.

# **Volume Boost (Gain Boost)**

Higher output gain level and headphone volume level when supplying power with the optional power adap-

tor.

portant
Note:
Optional
power
supply
DC7
must
be

used in or-der to get the boost

Im-

on

The VCI-

the headphones and Master output. Without the power supply the MKII will perform just like the original VCI-300. Also, using the DC-7 on the original VCI-300 will do nothing.

#### **Optional Vestax Digital Fader (not included)**

300MKII Cross fader can be upgraded to Vestax's new magnetic sensor system digital

fader

Audio

CF-X2.

#### **New Direct Audio Thru**

fed to the MIC/AUX in-put can now be di-rectly sent

to the Master

outputs with the THRU

New

switch turned ON, minimizing latency of when fed through ITCH.

#### New adjust knobs for the JOG sensor control

**JOG** sensor adjust knobs for speedy and accurate adjustments.the VCI-300MKII's JOG wheels have excel-

lent tracking ability, and flexibility for various play styles. You can control songs with analog precision.

#### **New Mini Head-Phone Jack**

MKII features a 1/8 inch headphone connection along

with standard

The

1/4 inch connection.

# **Mapping description**

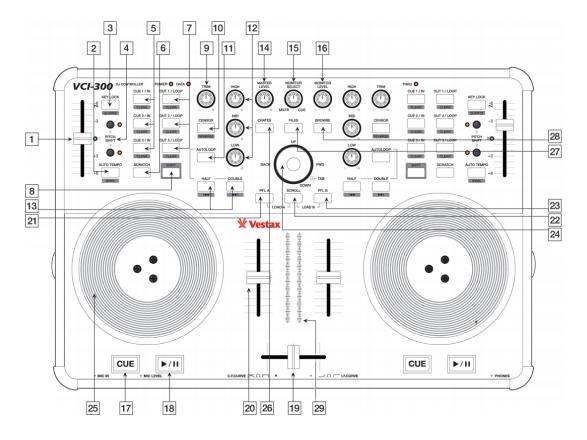

Figure81: Vestax VCI-300 (schematic view) Image (c) Vestax

Mixxx supports the VCI-300 out of the box. The mapping for Mixxx

closely

resemble the original

to make the transition easy.

| ш     | KEV                  | EUNCTION                                                                                                    |
|-------|----------------------|----------------------------------------------------------------------------------------------------|
| #     | KEY                  | FUNCTION                                                                                                    |
| 01    | Pitch Slider         | Adjusts playback speed.                                                                                         |
| 02    | Auto Tempo           | Toggle quantize (1.11.0: Trigger beatsync)                                                                      |
|       | Shift + Auto Tempo   | Trigger beatsync (1.11.0: Toggle quantize)                                                                      |
|       | Scroll + Auto Tempo  | Tap BPM. When taped repeatedly, adjust the tracks BPM to the tapped BPM.                                        |
| 03    | Keylock              | Trigger beatsync                                                                                                |
|       | Shift + Keylock      | Reset pitch to 0.00% (quartz)                                                                                   |
| 04    | Pitch Shift          | Pitch bend                                                                                                    |
|       | Shift + Pitch Shift  | Fine tune playback speed +/-0.01                                                                                |
| 05    | Cue [1-3]/In         | Set/Activate Hotcue                                                                                             |
|       | Shift + Cue [1-3]/In | Delete Hotcue                                                                                                   |
| 06    | Scratch              | Toggle scratching on jogwheel                                                                                   |
| 07    | Out 1/Loop           | Set manual loop in point                                                                                        |
|       | Shift + Out 1/Loop   | Clear loop point                                                                                                |
|       | Out 2/Loop           | Set manual loop out point                                                                                       |
|       | Shift + Out 2/Loop   | Clear loop point                                                                                                |
|       | Out 3/Loop           | Enable/disable loop                                                                                             |
| 08    | Shift                | Holding shift engages shift functions of many of the buttons, secondary functions are printed inside a          |
| 09    | Trim                 | This controls the volume of the track before it goes to the EQ and fader.                                       |
| 10    | Censor               | Temporary play backwards while pressed, resumes from where the playhead would have been if the l                |
|       | Shift + Censor       | 1.11: Toggle reverse playback. Pressing Censor again during reverse playback, will return to normal             |
|       |                      | 1.12 (work in progress): Enable/disable effect unit with preselected <i>Filter</i> effect. The filter parameter |
| 11    | Auto Loop            | Enable beatloop of the current beatloop value (default: 4 beats) for tracks that have BPM calculated            |
|       | Shift + Auto Loop    | Enter/Exit beatloop roll                                                                                        |
|       | Scroll + Auto Loop   | Reset number of beats to 4 if beatloop not active                                                               |
| 12    | Equalizers           | Adjust the gain of the high/mid/low EQ filter.                                                                  |
| 13    | Half                 | Halve loop length                                                                                               |
|       | Shift + Half         | Jump to start of track (while paused)                                                                           |
|       | Scroll + Half        | Seek backward (while paused)                                                                                    |
|       | Double               | Double loop length                                                                                              |
|       | Shift + Double       | Jump to end of track (while paused)                                                                             |
|       | Scroll + Double      | Seek forward (while paused)                                                                                     |
| 14    | Master Level         | This knob controls the overall output of the VCI-300, ensure this is right down before running the so           |
| 15    | Monitor Select       | Controls the balance in the headphones between the mix output and the PFL headphone cue                         |
| 16    | Monitor Volume       | Controls the volume of the headphones.                                                                          |
| 17    | Cue                  | If a cue point is set, jumps to the cue point when pressed.                                                     |
|       | Shift + Cue          | Set the cue point (while playing), clear the cue point (while paused), jump to beginning of track (if no        |
| 18    | Play                 | Start/Pause playback                                                                                            |
|       | Shift + Play         | Stutter Play                                                                                                    |
| 19    | Crossfader           | Fades between the left and right channels.                                                                      |
| 20    | Input faders         | Control the volume of their respective tracks.                                                                  |
| 21/23 | PFL A/B              | Sends the left/right deck to the headphone mix.                                                                 |
| 41143 | IILAD                | bends the territght deck to the headphone mix.                                                                  |

Table 10 – continued from previous page

|    | Shift + PFL A/B       | Load selected track into the deck (while paused) and switch PFL to this deck |
|----|-----------------------|------------------------------------------------------------------------------|
| 22 | Scroll + Jogwheel     | Scroll playlist (while paused)                                               |
| 24 | Cursor Up/Down        | Scrolls to the next/previous track in the track table.                       |
|    | Cursor Left/Right     | Switches to the next view (Library, Queue, etc.)                             |
|    | Tab                   | Toggles (expands/collapses) the currently selected sidebar item.             |
| 25 | Jog (platter touched) | Track search (while paused when scratching is disabled)                      |
|    |                       | Pitch bend / nudge (while playing when scratching is disabled)               |
|    |                       | Scratch (when scratching is enabled)                                         |
|    | Jog (outer rim)       | Pitch bend / nudge                                                           |
|    | Shift + Jog           | Fast track search (while paused)                                             |
|    | Scroll + Jog          | Scroll playlist (while paused)                                               |

# 17.1.116 Vo

# 400

The Vestax VCI-400 is a 4 deck controller. It has an integrated audio in-

balanced outputs (XLR and 1/4 TRS), two pairs of RCA inputs, and two XLR / 1/4 combination microphone inputs. The microphone inputs can be sent to the computer for recording and broadcasting. The RCA inputs do not have phono preamps and do not work for vinyl control. The VCI-400 requires its own power supply; it does not run on USB bus power.

This controller has been dis-

contin-

terface with

as Vestax went out of business in 2014. New in

sion 1.10.1.

The

ued

#### Compatibility

original VCI-400 firmware has bug that prevents the sound card from work-

ing
with
Linux.
Now
that

Vestax is out of business, drivers and firmware for Vestax devices are hosted on Serato's website. If your VCI-400's sound card does not appear as an available device using Linux, use the firmware updater on a computer running Windows or Mac OS X. This will only need to be done once and then the controller will continue to work with Linux.

that the VCI-400 and VCI-

Note

400 Ean
Golden
Edition
are
incompatible.
Their
firmwares
use
dif-

fer-

ent MIDI messages to communicate with the computer. Unfortunately, it is not possible to switch between the VCI-400 and VCI-400 Ean Golden Edition firmware.

#### **Mapping**

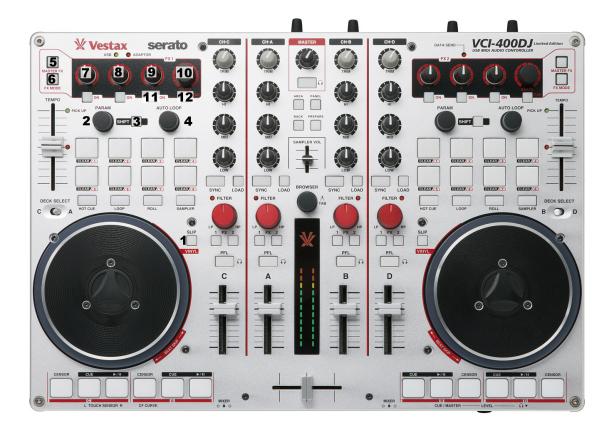

Figure 82: Vestax VCI-400 (top view with annotations)

The

to the right, the Play / Cue buttons will be used to select vinyl control modes instead.

VCI-400 mapping for Mixxxis based on the Serato Limited Edition overlay. For regular use, make sure the "mixer select" switches are all the way to the left. If

you move them

Most of the functions are exactly as they ap-

lay, and the overlay isvery nicely labeled so that's the best place to start.

The four small buttons below the grouping of 8 buttons selects which mode the

pear on the over-

in, either Hot Cues, Loops, Rolls, or Samples. Mixxx remembers which mode is selected on a per-deck basis, so when you toggle the deck-selection switches the mode may change. The button corresponding to the current mode will be lit so you know what mode you're in.

> Button Modes:

8 buttons are

In Hot Cue mode, the 8 but-

tons will

move Mixxx to the designated hotcue.

If you hold

the shift

button, the hotcue will be cleared.

In

Loop mode, the 8 buttons will cre-

ate a new loop

at the cur-

rent posi-

tion from size

32nd note to 16 beats.

In Roll mode, holding

any of the but-

tons will tem-

porarily

create a loop any-

where from 32nd

note to 16 beats.

In

Sampler mode,

both

sides of

the con-

troller launch

the same

set of 8

samplers.

Hold-

ing shift

will

Some

of the but-

tons have

special

functions

in

Mixxx:

1. The

> Vinyl Slip

button.

eject a sample.

While pushed, the jog wheel is in scratching mode (similar to if you 2. The Param knob can

push down on the platter). If you hold this button while spinning the jog wheel, you can let go of the wheel and Mixxx will still be in scratch mode. Great for backspins.

Parai knob can be used to adjust the musical key of the current

the tone higher or lower. If you hold the shift button (3), use this knob to scroll quickly through the track. Pushing this knob will reset the key.

3. Shift button

track. Twist to make

4. Auto Loop knob. Twist-

```
ing
this
will
change
the
size
of
the
cur-
rent
loop,
ei-
ther
dou-
bling
or
halv-
ing
```

the size. If you hold shift (3), twisting this knob will move the loop left or right by 1 beat per click. Pushing this knob will enable or disable looping.

5. The Master FX button enables the 1st FX bank to be applied to the mas-

output.
6. The

ter

FX Mode button toggles which ef-

```
fect
    is
    in
    the
    first
    FX
    bank.
 7.
    Con-
    trols
    FX1
    Pa-
    ram-
    e-
    ter
    1
 8.
   Con-
    trols
    FX1
    Pa-
    ram-
    e-
    ter
    2
 9.
    Con-
    trols
    FX1
    Pa-
    ram-
    e-
    ter
    3
10.
    Con-
    trols
    FX1
    Dry
    Wet
11.
    En-
    able/Disable
    Quan-
    tize
    Mode.
12.
    En-
    able/Disable
   Key-
```

The four small buttons in the center, Area, Panel, Back, and Prepare, don't do anything. Neither does

lock

sampler volume slider.

tional functions are accessible with

the shift but-ton:

the

Some addi-

Shift + Load to eject

a track.

Shift

Play while the deck is playing does a breaking stop.

+ Censor does a

spinback stop.

Shift

# **Vinyl Control Mode**

If you want to use vinyl control instead of the jog wheels, you can move the

mixer selection switches

all the way to the right. In this mode, the Play button becomes a Vinyl Control Enable/Disable button, and the Cue button selects which Vinyl Control mode is active – Absolute, Relative, or Constant. The cue button lights up when Absolute is selected.

## **Note about VU Meters**

a bug in the way that the VCI400 firmware works — al-though Mixxx can control

the VU me-ters, the

There's

VCI's internal soundcard always *also* controls the VU Meters. This can result in an odd flickering effect that looks strange. For this reason, the Master VU meters are disabled by default. If you've installed the firmware that allows decks C and D to act as pass-through mixer channels, you may see flickering there too.

# CHAPTER 18

# Glossary of Terms

#### AAC

**Advanced Audio Coding** A patented audio compression algorithm which uses a form of *lossy* data compression. Designed to be the successor to *MP3*, AAC generally achieves better sound quality at similar bit rates. While the .aac extension is sometimes used for AAC-encoded files, they are typically saved with an .m4a file extension.

**AcoustID** An acoustic fingerprint system built entirely on *open-source* technology. It aims to create a free database of user-submitted audio fingerprints with mapping to the *MusicBrainz metadata* database and provide a web service for audio file identification using this database. For more information, see `<a href="https://acoustid.org/">https://acoustid.org/</a>> \_\_.

### **AIFF**

**Audio Interchange File Format** High-quality digital audio file format, similar to .wav files. Contains CD quality audio stored in a non-compressed, *lossless* format. AIFF files generally end with a .aiff or .aif extension.

### **ALAC**

**Apple Lossless Audio Codec** A *lossless* audio file format used by iTunes and other Apple products. ALAC files use the same MP4 container format as AAC and use the same file extensions (m4a, mp4). Mixxx and many other programs are not compatible with ALAC. It is recommended to convert ALAC files to *FLAC* for use in Mixxx.

#### API

**Application Program Interface** An API is a specification and set of rules for how software programs interact with each other. In Mixxx, an example of this is the Sound API that Mixxx uses to communicate with the *operating system* to make use of the *soundcards* connected to the computer.

#### **ASIO**

Audio Stream Input/Output ASIO is a low-latency audio interface API on Microsoft Windows.

**audio interface** An audio interface is a device that facilitates the input and output of audio signals to and from a computer, typically connected by *USB*. Almost all computers come with a basic audio interface built in, but a higher quality audio interface with at least 4 output channels is recommended for Mixxx.

**balance** A balance control on a mixer allows you to adjust the balance between the left and right channel. The balance refers to the relative volume of the corresponding channel in a stereo audio signal.

- **bar** In musical notation, a bar (or measure) is a segment of time defined by a given number of beats. Typically, a piece consists of several bars of the same length.
- **beatgrid** A series of markers that point to the location of beats within the track. Beatgrids are used for advanced mixing functions such as track *sync*, precise effects synchronization, looping and accurate *BPM* representation.
- **beatmatching** A mixing technique used to establish a similar tempo with two or more tracks, making them sound like just one track.
- **binaries** Files that contain compiled computer code, which was compiled from source code. Source code, which is usually a bunch of text files, is processed with a program called a compiler. The compiler then generates a binary, which is something like an an .exe or a .dll file. By using binaries you are relieved of the task of having to compile the code by yourself.
- **bitrate** Describe the quality of an audio or video file. For audio data the bitrate is commonly measured in *kbps*. For example, an MP3 audio file that is compressed at 192 Kbps will have a greater dynamic range and may sound slightly more clear than the same audio file compressed at 128 Kbps.

### **BPM**

- **Beats per minute** BPM is used as a measure of tempo in music. If you tap your foot to music you are following the "beat". If you count how many taps you do in a minute you have calculated the BPM.
- **bug report** Every software has bugs. When you come across a bug in this software, you should submit a report about it to the developers. They can use this to identify, replicate and fix the issue.
- **CDJ** CDJ is a term originally used to describe a line of CD players from Pioneer Electronics. Today CDJ generally refers to DJ CD players that work like a record player. They allow analog control of music using CDs, usually using a touch sensitive emulated vinyl control surface.
- **codec** Short for compressor/decompressor, a codec is any technology for compressing and decompressing audio and video data. Some popular codecs for computer audio include MP3 and Ogg Vorbis.
- controller An external hardware device that generates and transmits signals to a computer, usually via USB, to control software with physical controls other than a mouse and keyboard. Controllers have many uses for music such as controlling DJ programs like Mixxx. They typically send MIDI signals but some controllers use HID signals. Many DJs prefer to control DJ software using physical knobs, faders, and wheels on controllers instead of using a computer keyboard and mouse.
- **crossfader** The crossfader is a slider that determines how much each deck of audio contributes to the *master output*.
- **cue point** A reference point in the track usually placed on the position the DJ wants the track to start at by default. This is useful to instantly jump to that point without seeking through the track.
- **cue sheet** A cue sheet (or CUE file, CUE sheet, etc.) is a formatted plain text file which is used to provide index information for a large audio file. For example, it can be used to tell software extra details about the layout of a CD to burn.
- **cueing** Headphone cueing, or just cueing, is listening to the next track you would like to mix in your headphones. The audience will not hear what you are cueing in your headphones. Being able to cue is a crucial aspect to DJing.

### **DAW**

**Digital Audio Workstation** An electronic device or application software used for recording, editing and producing audio files.

db

**decibel** A Decibel is a logarithmic measurement of sound level. Whispering is around 25 dB while unbearable sound such as a jet engine is around 160 db. Rule of thumb: A volume increase of 10 dB is perceived as twice as loud.

- **deck** A deck is like a virtual vinyl turntable. You can load a *track* into it and play the track, just like you would put a record on turntable and play it.
- **direct monitoring** A feature of many *soundcards* that allows microphones and other input signals to be heard through the soundcard outputs with no perceivable latency. With direct monitoring, the audio interface mixes the input signal in hardware with the output signal from Mixxx. This bypasses the latency of sending the signal into the computer for Mixxx to process and sending it back out to the soundcard.
- **DRM** Digital Rights Management (DRM) technologies attempt to control what you can and can't do with the media and hardware you've purchased. Typically, a DRM system either encrypts the data so that it can only be accessed in a way authorized by copyright holders or marks content with a digital watermark or similar method so that the content can not be freely distributed. For information about how you can get involved in activism against DRM, see Defective by Design.

### EO

**Equalizer** An equalizer allows the sound in specified frequency bands to be amplified or reduced, in order to adjust the quality and character of the sound.

A simple graphic equalizer consists of multiple controls for boosting or cutting bands or frequencies of sound.

A parametric equalizer controls more parameters of the sound than a graphic equalizer. It can control three aspects of each frequency: level (boost or cut), the center or primary frequency, and the bandwidth or range of each frequency.

- **fast-forward** To cause something to advance at quicker than normal speed. In terms of audio software that means if you press the fast-forward button the audio will play with increased speed as long as the button is pressed. This is useful to seek through a track.
- **fast-rewind** The opposite of *fast-forward*. If you press the fast-rewind button the audio will play in reverse with increased speed as long as the button is pressed.
- **file manager** A computer program that organizes data files into groups and shows you where they are when you need to find them again. Popular file managers for the *operating systems* Mixxx supports are Explorer on Windows, Finder on macOS and Nautilus on GNU/Linux.

#### **FLAC**

- **Free Lossless Audio Compression** A patent-free audio compression similar to *MP3* but *lossless* (i.e. there is no loss in audio quality when used). FLAC files generally end with a .flac extension.
- **flanger** A flanger is an effect that mixes the input signal with a delayed copy of itself which leads to interferences in the signal and creates a comb-filter effect. By routing the output of the effect back into the input (feedback), the effect is enhanced.

#### **GUI**

- **Graphical User Interface** It's pronounced gooey and it refers to a user interface based on graphics (icons, pictures and menus) instead of text. In Mixxx, it uses a mouse, keyboard, or *MIDI / HID controllers* as input devices.
- **head/mix button** The head/mix button is used to control how much you mix the *master output* into your *headphone output*. This can be very useful when *cueing* a track, because you can test out how it sounds when mixed with the main mix in your headphones, before letting the audience hear the track.
- **headphone button** The headphone button is used to indicate whether or not you are pre-listening to a deck or sampler in your headphones.
- **headphone output** The headphone output is what you hear in your headphones.

#### HID

**Human Interface Device** A part of the *USB* specification. It specifies a device class (a type of computer hardware) for human interface devices such as keyboards, mice, game controllers, and some DJ *controllers*.

- **hotcue** Similar to the main *cue* point, a hotcue is a reference point in the track. DJs usually place hotcues at distinctive positions within a track such as drops, breaks or kicks and snares. Mixxx supports up to 36 hotcues.
- **HSV** HSV stands for hue, saturation, and value, and is also often called HSB (B for brightness). The HSV Color Model represents color in a way more suited to the human perception of color. For example, the relationships "stronger than", "darker than", and "the opposite of" are easily expressed in HSV. In contrast, the representation of the hardware-oriented *RGB* model is close to what most monitors show.
- **icecast** Icecast is free and *open-source* software that allows digital audio content to be broadcast to and from media player software, enabling the creation of Internet radio stations. Unlike *Shoutcast*, the software provides the ability to stream in free file formats like *Ogg Vorbis* and run your own directory server.

#### **IRC**

- **Internet Relay Chat** IRC is an online chat network. The Mixxx IRC channel was on the FreeNode IRC Network in the #mixxx channel. The channel was replaced in 2018 by the *Mixxx Zulip Chat*.
- kbps Short for kilobits per second. Here used to measure the quality of audio data. See bitrate
- key Short for musical key (i.e. C major).
- **key lock** With key lock enabled, the tempo of the track will change but the pitch remains consistent. When unlocked, the pitch slider will speed up (or slow down) the track and the pitch will increase (or decrease) along with it.
- **kill switch** A button to turn on and off individual frequency ranges within a channel, i.e. treble, mid and bass. Useful for effects where the DJ drops a track out for a period or creates room for a transition.

### **LADSPA**

- **Linux Audio Developer's Simple Plugin** The LADSPA *API* is a standard for handling audio filters and audio signal processing effects.
- **LAME** LAME is a free software *codec* used to encode/compress audio into the *lossy MP3* file format.
- **latency** Latency refers to a short period of delay (usually measured in milliseconds) between when an audio signal enters and when it emerges from a system. Being able to lower the latency as much as possible makes a huge difference in responsiveness.
- **level meter** The level meter is used to show the average levels of audio signals. The level should average around the top of the green region, with the loudest parts of the music (the transients) briefly going into the yellow region. If the level meter is in the red, the signal is clipping and the gain should be turned down.
- **lossless** Used when describing audio compression algorithms, a lossless algorithm is one which results in no loss in audio quality when used.
- **lossy** Used when describing audio compression algorithms, a lossy algorithm is one which results in a loss in audio quality when used.
- **macOS** macOS (originally named Mac OS X until 2012 and then OS X until 2016) is the current Mac operating system that officially succeeded the classic Mac OS in 2001.
- master output The master output is the main audio output. It is what your audience hears.
- metadata In general, any piece of information about a music file that Mixxx uses (e.g. title, artist, album, hotcue locations, loops, etc.). Various file metadata formats allow information such as the title, artist, album, and track number to be stored in the audio file itself, see <a href="https://en.wikipedia.org/wiki/ID3">https://en.wikipedia.org/wiki/ID3</a>. Mixxx stores additional metadata about music files in its database, like <a href="https://en.wikipedia.org/wiki/ID3">beatgrid</a>, waveform data, <a href="https://en.wikipedia.org/wiki/ID3">https://en.wikipedia.org/wiki/ID3</a>. Mixxx stores additional metadata about music files in its database, like <a href="https://en.wikipedia.org/wiki/ID3">beatgrid</a>, waveform data, <a href="https://en.wikipedia.org/wiki/ID3">https://en.wikipedia.org/wiki/ID3</a>. Mixxx stores additional metadata about music files in its database, like <a href="https://en.wikipedia.org/wiki/ID3">https://en.wikipedia.org/wiki/ID3</a>. Mixxx stores additional metadata about music files in its database, like <a href="https://en.wikipedia.org/wiki/ID3">https://en.wikipedia.org/wiki/ID3</a>. Mixxx stores additional metadata about music files in its database, like <a href="https://en.wikipedia.org/wiki/ID3">https://en.wikipedia.org/wiki/ID3</a>. Mixxx stores additional metadata about music files in its database, like <a href="https://en.wikipedia.org/wiki/ID3">https://en.wikipedia.org/wiki/ID3</a>. Mixxx stores additional metadata about music files in its database, like <a href="https://en.wikipedia.org/wiki/ID3">https://en.wikipedia.org/wiki/ID3</a>. Mixxx stores additional metadata formation metadata about music files in its database, like <a href="https://en.wikipedia.org/wiki/ID3">https://en.wikipedia.org/wiki/ID3</a>. Mixxx stores additional metadata about music files in its database, like <a href="https://en.wikipedia.org/wiki/ID3">https://en.wikipedia.org/wiki/ID3</a>. Mixxx stores and metadata formation metadata about music files in its database.

#### MIDI

**Musical Instrument Digital Interface** A digital communications language and hardware specification enabling compatible electronic instruments, sequencers, computers, etc., to communicate with each other in a network. Most DJ *controllers* use MIDI to communicate with computers.

- MP3 A patented audio compression algorithm which uses a form of *lossy* data compression. It is de-facto standard of digital audio compression for music. MP3 files generally end with a .mp3 extension.
- **MusicBrainz** A open-source music encyclopedia that collects music *metadata* and makes it available to the public. For more information, see https://musicbrainz.org/.
- **Ogg Vorbis** A patent-free audio compression algorithm which uses a form of lossy data compression. It is designed to provide for efficient streaming and manipulation of high quality digital audio. Ogg Vorbis files generally end with a .ogg or .oga extension.
- **open-source** Generically, open-source refers to a program for which the source code is available to the public for use and/or modification from its original design free of charge. Open source code is typically created as a collaborative effort in which programmers improve upon the code and share the changes within the community. Open source sprouted in the technological community as a response to proprietary software owned by corporations. For more information, see Wikipedia.
- **OpenGL** An *operating system* feature used to draw hardware-accelerated graphics. Mixxx uses OpenGL to draw the waveform displays and spinning vinyl widgets.
- **operating system** Your operating system (OS) is the computing environment on your computer. For example, Windows, macOS, or GNU/Linux are the three operating systems that Mixxx supports.
- **Opus** Opus is a totally open, royalty-free, highly versatile *lossy* audio codec. The .opus filename extension is recommended.
- **PFL** PFL or "pre-fader listen" is the headphone signal that is not affected by the deck volume faders. This allows for pre-listening tracks in headphones by lowering the volume fader so the deck plays only to headphones but not to the audience. See also: *headphone button*.
- **phase** The phase of a track is its position relative to another track. If two tracks are *sync'd* to the same tempo and in-phase then they should be playing so that their beats are aligned.
- **pitch bend** A technique used by DJs that temporarily *bends* the rate of a track up or down, usually while a button is held. This technique is usually used to make micro-adjustments to the synchronization of tracks while beat-matching. Before digital DJing, this was accomplished by dragging one's finger alongside the turntable to slow it down or by twisting the record spindle to speed it up.
- **podcast** A podcast is a feed of audio or video files made available for free or for purchase over the Internet. Podcast clients such as iTunes allow listeners to subscribe to the feed and automatically download content to their portable audio players as it becomes available.
- **quantization** Quantization is the process of aligning notes and other events like loops or cuepoints so that they start or finish exactly on beats or fractions of beats.
- **ramping pitch bend** Basically identical to the regular *pitch bend* with the difference that the pitch changes gradually, instead of all at once. Often uses for temporary pitch changes. It simulates the effect of touching a turntable to temporarily slow down or speed up a record.
- **rate** The speed at which a track is played back, usually expressed in terms of a percentage of the speed relative to the tracks normal rate. Often while mixing, DJs adjust the rates of tracks so that they can play at the same tempo as other tracks. This allows DJs to *beatmix*, and is an essential part of DJing.
- **ReplayGain** ReplayGain normalizes audio data in a non-destructive way, so the tracks in your music library don't all play at different volumes. Audio files are scanned by a psychoacoustic algorithm to determine the loudness of the audio data. ReplayGain information is stored as *metadata* in a digital audio file in order for the sound to be correctly played at the right level of loudness.
- reverse Reverse plays a track backwards.
- **RGB** The RGB color model is an additive color model in which red, green, and blue light are added together in various ways to reproduce a broad array of colors. The name of the model comes from the initials of the three additive primary colors, red, green, and blue.

**shortcut** Shortcuts let you work more efficiently. This manual shows some shortcuts for accessing Mixxx functions with an English keyboard layout. Depending on your language settings the defaults may be different.

**shoutcast** Shoutcast is proprietary software that allows digital audio content to be broadcast to and from media player software, enabling the creation of Internet radio stations.

soundcard Another name for an audio interface, although few audio interfaces are shaped like cards anymore.

**sync** Sync allows you to automatically adjust a track's *tempo* and *phase* to be in sync with another deck that is playing. **sync lock** 

**master sync** Sync lock mode persistently adjusts a track's *tempo* and *phase* (if *quantization* is enabled) in order to stay in *sync* with other decks that are in sync lock mode.

tempo The speed of a track measured in BPM.

**timecode** Used here in conjunction with *vinyl control*. A special audio signal on a control vinyl or control CD (timecode media) that a computer can listen to in order to determine speed, direction and position of the playback.

track A track is another word for a song.

**URL** 

**Uniform Resource Locator** The address that defines the route to a file on an Internet server. URLs are typed into a Web browser to access Web pages and files, and URLs are embedded within the pages themselves as hypertext links. One example of a URL is https://mixxx.org.

**USB** 

- **Universal Serial Bus** USB is an industry standard for cables, connectors and protocols and used for lots of consumer hardware. If an *audio interface* is USB class compliant, this means it can be used on all major *operating systems* without special drivers (on Windows, special drivers might still be necessary to use the *ASIO* sound *API* though).
- **vinyl control** A method of controlling DJ applications which simulates the traditional DJing paradigm of two turntables. Using special *timecode* media, the DJ application analyzes the timecode signal and simulates the sound and feel of having your music collection on vinyl.
- **volume** A term that refers to the degree of sound intensity or audibility; loudness. Volume is determined by people's perception and does not directly correspond to any physical property of sound.
- **WAV** Standard digital audio file format used for storing waveform data; allows audio recordings to be saved with different sampling rates and bitrates; often saved in a 44.1 KHz, 16-bit, stereo format, which is the standard format used for CD audio. Wave files are not compressed, and are therefore *lossless*. Wave files generally end with a .wav extension.
- **waveform overview** The waveform overview shows the waveform envelope of the entire track, and is useful because they allow DJs to see breakdowns far in advance.
- **waveform summary** The waveform summary shows the waveform envelope of the track near the current playback position.
- **Zulip** Zulip is a powerful, open source group chat application that combines the immediacy of real-time chat with the productivity benefits of threaded conversations. The Mixxx Zulip Chat at can be found at https://mixxx.zulipchat.com.

| [AutoDJ]                                                        | [ChannelN], beat_active (chap-                                        |
|-----------------------------------------------------------------|-----------------------------------------------------------------------|
| [AutoDJ], enabled (chapters/advanced_topics), 151               | ters/advanced_topics), 115                                            |
| <pre>[AutoDJ], fade_now (chapters/advanced_topics) 151</pre>    | [ChannelN], beat jump (chapters/advanced_topics), 115                 |
| [AutoDJ],shuffle_playlist (chap                                 | [ChannelN], beatjump_backward (chap-                                  |
| ters/advanced_topics), 151                                      | ters/advanced_topics), 116                                            |
| <pre>[AutoDJ], skip_next (chapters/advanced_topics) 151</pre>   | ters/advanced_topics), 116                                            |
| [AuxiliaryN]                                                    | [ChannelN], beatjump_size (chap-<br>ters/advanced_topics), 115        |
| [AuxiliaryN], enabled (chap                                     | [ChannelN], beat jump_X_backward (chap-                               |
| ters/advanced_topics), 147                                      | ters/advanced_topics), 116                                            |
| [AuxiliaryN], input_configured (chap ters/advanced_topics), 147 | - [ChannelN], beatjump_X_forward (chap-<br>ters/advanced_topics), 116 |
| [AuxiliaryN], master (chapters/advanced_topics) 147             | , [ChannelN], beatloop (chapters/advanced_topics), 144                |
| [AuxiliaryN], mute (chapters/advanced_topics)                   | , [ChannelN], beatloop_activate (chap-                                |
| 149                                                             | ters/advanced_topics), 116                                            |
| [AuxiliaryN], orientation (chap ters/advanced_topics), 148      | - [ChannelN], beatloop_size (chap-<br>ters/advanced_topics), 117      |
| [AuxiliaryN], PeakIndicator (chap                               | [ChannelN], beatloop_X (chap-                                         |
| ters/advanced_topics), 148                                      | ters/advanced_topics), 146                                            |
| [AuxiliaryN], PeakIndicatorL (chap                              | [ChannelN], beatloop_X_activate (chap-                                |
| ters/advanced_topics), 148                                      | ters/advanced_topics), 116                                            |
| [AuxiliaryN], PeakIndicatorR (chap                              |                                                                       |
| ters/advanced_topics), 148                                      | ters/advanced_topics), 117                                            |
| [AuxiliaryN], pfl (chapters/advanced_topics), 148               |                                                                       |
| [AuxiliaryN],pregain (chap                                      |                                                                       |
| ters/advanced_topics), 149                                      | [ChannelN], beatlooproll_activate (chap-                              |
| [AuxiliaryN], volume( <i>chapters/advanced_topics</i> )         | , ters/advanced_topics), 117                                          |
| 149                                                             | [ChannelN],beatlooproll_X_activate                                    |
| [AuxiliaryN], VuMeter (chap                                     | (chapters/advanced_topics), 117                                       |
| ters/advanced_topics), 149                                      | [ChannelN], beats_adjust_faster (chap-                                |
| [AuxiliaryN], VuMeterL (chap                                    | ters/advanced_topics), 117                                            |
| ters/advanced_topics), 149                                      | [ChannelN], beats_adjust_slower (chap-                                |
| [AuxiliaryN], VuMeterR (chap                                    | ters/advanced_topics), 118                                            |
| ters/advanced_topics), 149                                      | [ChannelN], beats_translate_curpos (chap-                             |
| ChannalNI                                                       | ters/advanced_topics), 118                                            |
| ChannelN]                                                       | [ChannelN],beats_translate_earlier                                    |
| [ChannelN], back (chapters/advanced_topics), 115                | (chapters/advanced_topics), 118                                       |

| [ChannelN], beats_translate_later (chap          | - ters/advanced_topics), 146           |             |
|--------------------------------------------------|----------------------------------------|-------------|
| ters/advanced_topics), 118                       | [ChannelN],filterLow                   | (chap-      |
| [ChannelN], beats_translate_match_align          | ment ters/advanced_topics), 145        |             |
| (chapters/advanced_topics), 118                  | [ChannelN], filterLowKill              | (chap-      |
| [ChannelN], beatsync (chapters/advanced_topics)  | , ters/advanced_topics), 145           |             |
| 119                                              | [ChannelN], filterMid                  | (chap-      |
| [ChannelN], beatsync_phase (chap                 |                                        | ` 1         |
| ters/advanced_topics), 119                       | [ChannelN], filterMidKill              | (chap-      |
| [ChannelN], beatsync_tempo (chap                 |                                        | (*****F     |
| ters/advanced_topics), 119                       | [ChannelN], flanger (chapters/advanced | topics)     |
| [ChannelN], bpm (chapters/advanced_topics), 119  | 162                                    | p.,         |
| [ChannelN], bpm_tap (chapters/advanced_topics)   |                                        | 0 122       |
| 119                                              | [ChannelN], Hercules1                  | (chap-      |
| [ChannelN], CloneFromDeck (chap                  |                                        | (спар       |
| ters/advanced_topics), 119                       | [ChannelN], Hercules2                  | (chap-      |
| [ChannelN], CloneFromSampler (chap               |                                        | (спар-      |
|                                                  |                                        | (ahan       |
| ters/advanced_topics), 120                       | [ChannelN], Hercules3                  | (chap-      |
| [ChannelN], cue_cdj (chapters/advanced_topics)   |                                        | ( ala am    |
| 120                                              | [ChannelN], Hercules4                  | (chap-      |
| [ChannelN], cue_default (chap                    |                                        | ( 1         |
| ters/advanced_topics), 120                       | [ChannelN], hotcue_focus               | (chap-      |
| [ChannelN], cue_gotoandplay (chap                |                                        |             |
| ters/advanced_topics), 120                       | [ChannelN], hotcue_focus_color_ne      | xt          |
| [ChannelN], cue_gotoandstop (chap                |                                        |             |
| ters/advanced_topics), 120                       | [ChannelN], hotcue_focus_color_pr      | ev          |
| [ChannelN], cue_indicator (chap                  |                                        |             |
| ters/advanced_topics), 120                       | [ChannelN],hotcue_X_activate           | (chap-      |
| [ChannelN], cue_play (chapters/advanced_topics)  |                                        |             |
| 121                                              | [ChannelN],hotcue_X_clear              | (chap-      |
| [ChannelN], cue_point (chap                      | ters/advanced_topics), 123             |             |
| ters/advanced_topics), 121                       | [ChannelN],hotcue_X_color              | (chap-      |
| [ChannelN], cue_preview (chap                    | ters/advanced_topics), 123             |             |
| ters/advanced_topics), 121                       | [ChannelN],hotcue_X_enabled            | (chap-      |
| [ChannelN], cue_set (chapters/advanced_topics)   | , ters/advanced_topics), 123           |             |
| 121                                              | [ChannelN], hotcue_X_goto              | (chap-      |
| [ChannelN], cue_simple (chap                     | ters/advanced_topics), 123             | _           |
| ters/advanced_topics), 121                       | [ChannelN], hotcue_X_gotoandplay       | (chap-      |
| [ChannelN], duration (chapters/advanced_topics)  |                                        |             |
| 121                                              | [ChannelN], hotcue_X_gotoandstop       | (chap-      |
| [ChannelN], eject (chapters/advanced_topics), 12 |                                        |             |
| [ChannelN], end (chapters/advanced_topics), 122  | [ChannelN], hotcue_X_position          | (chap-      |
| [ChannelN], end_of_track (chap                   |                                        | ( · · · · I |
| ters/advanced_topics), 122                       | [ChannelN], hotcue_X_set               | (chap-      |
| [ChannelN], file_bpm (chapters/advanced_topics)  |                                        | (*****F     |
| 122                                              | [ChannelN], intro_end_activate         | (chap-      |
| [ChannelN], file_key (chapters/advanced_topics)  |                                        | (cresp      |
| 122                                              | [ChannelN], intro_end_clear            | (chap-      |
| [ChannelN], filter (chapters/advanced_topics)    |                                        | (спар       |
| 145                                              | [ChannelN], intro_end_enabled          | (chap-      |
| [ChannelN], filterDepth (chap                    |                                        | (спар-      |
| ters/advanced_topics), 145                       | [ChannelN], intro_end_position         | (char       |
| [ChannelN], filterHigh (chap                     |                                        | (chap-      |
| =                                                |                                        | (ahar       |
| ters/advanced_topics), 146                       | [ChannelN], intro_end_set              | (chap-      |
| [ChannelN], filterHighKill (chap                 | ters/advanced_topics), 125             |             |

| [ChannelN], intro_start_activate          | (chap-        | ters/advanced_topics), 130                |            |
|-------------------------------------------|---------------|-------------------------------------------|------------|
| ters/advanced_topics), 125                |               | [ChannelN],outro_end_enabled              | (chap-     |
| [ChannelN],intro_start_clear              | (chap-        | ters/advanced_topics), 131                |            |
| ters/advanced_topics), 125                |               | [ChannelN],outro_end_position             | (chap-     |
| [ChannelN], intro_start_enabled           | (chap-        | ters/advanced_topics), 131                |            |
| ters/advanced_topics), 126                |               | [ChannelN],outro_end_set                  | (chap-     |
| [ChannelN], intro_start_position          | (chap-        | ters/advanced_topics), 131                |            |
| ters/advanced_topics), 126                |               | [ChannelN],outro_start_activate           | (chap-     |
| [ChannelN],intro_start_set                | (chap-        | ters/advanced_topics), 131                |            |
| ters/advanced_topics), 126                |               | [ChannelN],outro_start_clear              | (chap-     |
| [ChannelN], jog (chapters/advanced_topics | s), 144       | ters/advanced_topics), 131                |            |
| [ChannelN], key (chapters/advanced_topics | s), 126       | [ChannelN],outro_start_enabled            | (chap-     |
| [ChannelN], keylock (chapters/advanced    | $d\_topics),$ | ters/advanced_topics), 131                |            |
| 127                                       |               | [ChannelN],outro_start_position           | (chap-     |
| [ChannelN],LoadSelectedTrack              | (chap-        | ters/advanced_topics), 132                |            |
| ters/advanced_topics), 127                |               | [ChannelN],outro_start_set                | (chap-     |
| [ChannelN],LoadSelectedTrackAndP          | lay           | ters/advanced_topics), 132                |            |
| (chapters/advanced_topics), 127           |               | [ChannelN],passthrough                    | (chap-     |
| [ChannelN],loop_double                    | (chap-        | ters/advanced_topics), 132                |            |
| ters/advanced_topics), 127                |               | [ChannelN],PeakIndicator                  | (chap-     |
| [ChannelN],loop_enabled                   | (chap-        | ters/advanced_topics), 132                |            |
| ters/advanced_topics), 128                |               | [ChannelN], PeakIndicatorL                | (chap-     |
| [ChannelN],loop_end_position              | (chap-        | ters/advanced_topics), 132                |            |
| ters/advanced_topics), 128                |               | [ChannelN], PeakIndicatorR                | (chap-     |
| [ChannelN], loop_halve                    | (chap-        | ters/advanced_topics), 132                |            |
| ters/advanced_topics), 128                |               | [ChannelN], pfl (chapters/advanced_topics | ), 133     |
| [ChannelN], loop_in (chapters/advanced    | $d\_topics),$ | [ChannelN], pitch (chapters/advanced_top  | ics), 133  |
| 128                                       |               | [ChannelN],pitch_adjust                   | (chap-     |
| [ChannelN], loop_in_goto                  | (chap-        | ters/advanced_topics), 133                |            |
| ters/advanced_topics), 128                |               | [ChannelN],pitch_down                     | (chap-     |
| [ChannelN], loop_move                     | (chap-        | ters/advanced_topics), 133                |            |
| ters/advanced_topics), 129                |               | [ChannelN], pitch_up (chapters/advanced   | l_topics), |
| [ChannelN],loop_move_X_backward           | (chap-        | 133                                       |            |
| ters/advanced_topics), 129                |               | [ChannelN], play (chapters/advanced_topic | cs), 134   |
| [ChannelN],loop_move_X_forward            | (chap-        | [ChannelN],play_indicator                 | (chap-     |
| ters/advanced_topics), 129                |               | ters/advanced_topics), 134                |            |
| [ChannelN], loop_out (chapters/advanced   | $d\_topics),$ | [ChannelN],play_latched                   | (chap-     |
| 129                                       |               | ters/advanced_topics), 134                |            |
| [ChannelN],loop_out_goto                  | (chap-        | [ChannelN],play_stutter                   | (chap-     |
| ters/advanced_topics), 129                |               | ters/advanced_topics), 134                |            |
| [ChannelN],loop_scale                     | (chap-        | [ChannelN],playposition                   | (chap-     |
| ters/advanced_topics), 130                |               | ters/advanced_topics), 134                |            |
| [ChannelN],loop_start_position            | (chap-        | [ChannelN], pregain (chapters/advanced    | l_topics), |
| ters/advanced_topics), 130                |               | 134                                       |            |
| [ChannelN], mute (chapters/advanced_topi  | cs), 141      | [ChannelN], PrevTask (chapters/advanced   | !_topics), |
| [ChannelN], NextTask (chapters/advanced   | $d\_topics),$ | 162                                       |            |
| 162                                       |               | [ChannelN], PrevTrack                     | (chap-     |
| [ChannelN], NextTrack                     | (chap-        | ters/advanced_topics), 162                |            |
| ters/advanced_topics), 162                |               | [ChannelN], quantize (chapters/advanced   | !_topics), |
| [ChannelN], orientation                   | (chap-        | 135                                       |            |
| ters/advanced_topics), 130                |               | [ChannelN], rate (chapters/advanced_topic | cs), 135   |
| [ChannelN],outro_end_activate             | (chap-        | [ChannelN], rate_dir(chapters/advanced    | !_topics), |
| ters/advanced_topics), 130                |               | 135                                       |            |
| [ChannelN],outro_end_clear                | (chap-        | [ChannelN],rate_perm_down                 | (chap-     |

| ters/advanced_topics), 135                                     |          | ters/advanced_topics), 139                                 |           |
|----------------------------------------------------------------|----------|------------------------------------------------------------|-----------|
| [ChannelN], rate_perm_down_small<br>ters/advanced_topics), 135 | (chap-   | [ChannelN], sync_key (chapters/advanced_140                | _topics), |
| [ChannelN],rate_perm_up                                        | (chap-   | [ChannelN], sync_master                                    | (chap-    |
| ters/advanced_topics), 135                                     |          | ters/advanced_topics), 139                                 |           |
| [ChannelN],rate_perm_up_small                                  | (chap-   | [ChannelN], sync_mode                                      | (chap-    |
| ters/advanced_topics), 135                                     |          | ters/advanced_topics), 140                                 |           |
| [ChannelN],rate_temp_down                                      | (chap-   | [ChannelN],track_color                                     | (chap-    |
| ters/advanced_topics), 136                                     |          | ters/advanced_topics), 140                                 |           |
| [ChannelN], rate_temp_down_small                               | (chap-   | [ChannelN],track_loaded                                    | (chap-    |
| ters/advanced_topics), 136                                     |          | ters/advanced_topics), 140                                 |           |
| [ChannelN], rate_temp_up                                       | (chap-   | [ChannelN],track_samplerate                                | (chap-    |
| ters/advanced_topics), 136                                     |          | ters/advanced_topics), 140                                 |           |
| [ChannelN], rate_temp_up_small                                 | (chap-   | [ChannelN],track_samples                                   | (chap-    |
| ters/advanced_topics), 136                                     |          | ters/advanced_topics), 140                                 |           |
| [ChannelN], rateEngine                                         | (chap-   | [ChannelN],transform                                       | (chap-    |
| ters/advanced_topics), 137                                     |          | ters/advanced_topics), 162                                 |           |
| [ChannelN], rateRange                                          | (chap-   | [ChannelN], vinylcontrol_cueing                            | (chap-    |
| ters/advanced_topics), 136                                     |          | ters/advanced_topics), 141                                 |           |
| [ChannelN], rateSearch                                         | (chap-   | [ChannelN], vinylcontrol_enabled                           | (chap-    |
| ters/advanced_topics), 136                                     |          | ters/advanced_topics), 141                                 |           |
| [ChannelN], reloop_andstop                                     | (chap-   | [ChannelN], vinylcontrol_mode                              | (chap-    |
| ters/advanced_topics), 137                                     |          | ters/advanced_topics), 141                                 |           |
| [ChannelN], reloop_exit                                        | (chap-   | [ChannelN], vinylcontrol_status                            | (chap-    |
| ters/advanced_topics), 144                                     |          | ters/advanced_topics), 142                                 |           |
| [ChannelN], reloop_toggle                                      | (chap-   | [ChannelN], visual_bpm                                     | (chap-    |
| ters/advanced_topics), 137                                     |          | ters/advanced_topics), 142                                 |           |
| [ChannelN], repeat (chapters/advanced_                         | topics), | [ChannelN], visual_key                                     | (chap-    |
| 137                                                            |          | ters/advanced_topics), 142                                 |           |
| [ChannelN], reset_key                                          | (chap-   | [ChannelN], visual_key_distance                            | (chap-    |
| ters/advanced_topics), 137                                     |          | ters/advanced_topics), 142                                 |           |
| [ChannelN], reverse (chapters/advanced_ 137                    |          | [ChannelN], volume (chapters/advanced_                     | _         |
| [ChannelN], reverseroll                                        | (chap-   | [ChannelN], VuMeter (chapters/advanced_                    | _topics), |
| ters/advanced_topics), 137                                     |          | 142                                                        |           |
| [ChannelN], scratch (chapters/advanced_<br>144                 |          | [ChannelN], VuMeterL (chapters/advanced_<br>143            | _         |
| [ChannelN], scratch2 (chapters/advanced_<br>138                | topics), | [ChannelN], VuMeterR (chapters/advanced_143                | _topics), |
| [ChannelN], scratch2_enabled                                   | (chap-   | [ChannelN], waveform_zoom                                  | (chap-    |
| ters/advanced_topics), 138                                     |          | ters/advanced_topics), 143                                 |           |
| [ChannelN], slip_enabled<br>ters/advanced_topics), 138         | (chap-   | [ChannelN], waveform_zoom_down ters/advanced_topics), 143  | (chap-    |
| [ChannelN], stars_down                                         | (chap-   | [ChannelN], waveform_zoom_set_defa                         | ult       |
| ters/advanced_topics), 138                                     |          | (chapters/advanced_topics), 143                            |           |
| [ChannelN], stars_up(chapters/advanced_<br>138                 | topics), | [ChannelN], waveform_zoom_up<br>ters/advanced_topics), 143 | (chap-    |
| [ChannelN], start (chapters/advanced_topic                     | cs), 138 | [ChannelN], wheel (chapters/advanced_topi                  | cs), 144  |
| [ChannelN], start_play                                         | (chap-   |                                                            |           |
| ters/advanced_topics), 139                                     | _        | [Controls]                                                 |           |
| [ChannelN], start_stop                                         | (chap-   | [Controls], AutoHotcueColors                               | (chap-    |
| ters/advanced_topics), 139                                     |          | ters/advanced_topics), 156                                 | , ,       |
| [ChannelN], stop (chapters/advanced_topics                     | ), 139   | [Controls],touch_shift                                     | (chap-    |
| [ChannelN], sync_enabled                                       | (chap-   | ters/advanced_topics), 156                                 | -         |
|                                                                |          |                                                            |           |

| EffectRack1]                                                                 | [EffectRack1_EffectUnitN_EffectM],effect_selector                                                         |
|------------------------------------------------------------------------------|----------------------------------------------------------------------------------------------------|
| <pre>[EffectRack1], clear (chapters/advanced_topics),</pre>                  | (chapters/advanced_topics), 160                                                                           |
| 158                                                                          | [EffectRack1_EffectUnitN_EffectM],enabled                                                                 |
| [EffectRack1], num_effectunits (chap-                                        | (chapters/advanced_topics), 160                                                                           |
| ters/advanced_topics), 158                                                   | [EffectRack1_EffectUnitN_EffectM],loaded                                                                  |
| [EffectRack1], show (chapters/advanced_topics),                              | (chapters/advanced_topics), 160                                                                           |
| 158                                                                          | [EffectRack1_EffectUnitN_EffectM], meta                                                                   |
|                                                                              | (chapters/advanced_topics), 161                                                                           |
| [EffectRack1_EffectUnitN]                                                    | [EffectRack1_EffectUnitN_EffectM],next_effect                                                             |
| [EffectRack1_EffectUnitN],chain_selector                                     | (chapters/advanced_topics), 160                                                                           |
| (chapters/advanced_topics), 158                                              | [EffectRack1_EffectUnitN_EffectM], num_button_param                                                       |
| [EffectRack1_EffectUnitN], clear (chap-                                      | (chapters/advanced_topics), 161                                                                           |
| ters/advanced_topics), 158                                                   | [EffectRack1_EffectUnitN_EffectM], num_button_param                                                       |
| [EffectRack1_EffectUnitN], enabled (chap-                                    | (chapters/advanced_topics), 161                                                                           |
| ters/advanced_topics), 158                                                   | [EffectRack1_EffectUnitN_EffectM], num_parameters                                                         |
| [EffectRack1_EffectUnitN],focused_effect                                     | (chapters/advanced_topics), 160                                                                           |
| (chapters/advanced_topics), 158                                              | [EffectRack1_EffectUnitN_EffectM], num_parameterslo                                                       |
| [EffectRack1_EffectUnitN],group_[Channe]                                     | li]_enab_e                                                                                                |
| (chapters/advanced_topics), 158                                              | [ÉffectRack1_EffectUnitN_EffectM],parameterK                                                              |
| [EffectRack1_EffectUnitN], group_[Headpho                                    | one]_enable                                                                                               |
| (chanters/advanced tonics) 158                                               | [BITCCCRackI_BITCCCONTCN_BITCCCII], parameccik_IIIIk_                                                     |
| [EffectRack1_EffectUnitN],group_[Master]                                     | ]_enable <sup>(chapters)aavancea_topics),                                    </sup>                       |
| (chapters/advanced_topics), 158                                              | [Ellecthacki_Ellectonich_Ellecth], parameterk_link_                                                       |
| [EffectRack1_EffectUnitN],group_[Sampler                                     | rJ]_enab <sup>(</sup> chapters/advanced_topics),161<br>[EffectRack1_EffectUnitN_EffectM],parameterK_loade |
| (chapters/advanced_topics), 159                                              | (chapters/advanced_topics), 161                                                                           |
| [EffectRack1_EffectUnitN],loaded (chap-                                      | [EffectRack1_EffectUnitN_EffectM],parameterK_type                                                         |
| ters/advanced_topics), 159                                                   | (chapters/advanced_topics), 161                                                                           |
| [EffectRack1_EffectUnitN], mix (chap-                                        | [EffectRack1_EffectUnitN_EffectM],prev_effect                                                             |
| ters/advanced_topics), 159                                                   | (chapters/advanced_topics), 161                                                                           |
| [EffectRack1_EffectUnitN], next_chain                                        | (chapters/davancea_topics), 101                                                                           |
| (chapters/advanced_topics), 159                                              | [EqualizerRack1]                                                                                          |
| [EffectRack1_EffectUnitN], num_effects                                       | [EqualizerRack1], clear (chap-                                                                            |
| (chapters/advanced_topics), 159                                              |                                                                                                    |
| [EffectRack1_EffectUnitN], num_effectslot                                    | [EqualizerRack1], num_effectunits (chap-                                                                  |
| (chapters/advanced_topics), 159                                              | ters/advanced_topics), 158                                                                                |
| [EffectRack1_EffectUnitN],prev_chain                                         | ters/auvancea_topics), 130                                                                                |
| (chapters/advanced_topics), 159                                              | [EqualizerRack1_[Channell]]                                                                               |
| [EffectRack1_EffectUnitN], show_focus (chapters/advanced_topics), 159        | [EqualizerRack1_[ChannelI]], chain_selector                                                               |
| [EffectRack1_EffectUnitN],show_parameter                                     |                                                                                                    |
| (chapters/advanced_topics), 159                                              | [EqualizerRack1_[ChannelI]], clear (chap-                                                                 |
| [EffectRackl_EffectUnitN], super1 (chap-                                     | ters/advanced_topics), 158                                                                                |
| ters/advanced_topics), 160                                                   | [EqualizerRack1_[ChannelI]], enabled                                                                      |
| tersrativancea_topics), 100                                                  | (chapters/advanced_topics), 158                                                                           |
| EffectRack1_EffectUnitN_EffectM]                                             | [EqualizerRack1_[ChannelI]], focused_effect                                                               |
| [EffectRack1_EffectUnitN_EffectM],buttor                                     |                                                                                                    |
| (chapters/advanced_topics), 162                                              | <pre>[_parameeenkers.arameed_ropies, iso [EqualizerRack1_[ChannelI]], group_[ChannelI]_enabl</pre>        |
| (Chapters davanced_topics), 102<br>[EffectRack1_EffectUnitN_EffectM], buttor |                                                                                                    |
| <pre>(chapters/advanced_topics), 162</pre>                                   | [EqualizerRack1_[ChannelI]],loaded                                                                        |
| (chapters davanced_topics), 102<br>[EffectRack1_EffectUnitN_EffectM], buttor |                                                                                                    |
| (chapters/advanced_topics), 162                                              | [EqualizerRack1_[ChannelI]], mix (chap-                                                                   |
| [EffectRack1_EffectUnitN_EffectM], clear                                     | ters/advanced_topics), 159                                                                                |
| (chapters/advanced_topics), 160                                              | [EqualizerRack1_[ChannelI]], next_chain                                                                   |
| (compress, automiceu_topics), 100                                            | (chapters/advanced_topics), 159                                                                           |

| $\hbox{\tt [EqualizerRack1\_[ChannelI]], num\_effects}$                                                                                                    | [Flanger]                                                                                                    |              |
|----------------------------------------------------------------------------------------------------|----------------------------------------------------------------------------------------------------|--------------|
| (chapters/advanced_topics), 159                                                                                                    | [Flanger], lfoDelay (chapters/advan                                                                                                    | ced_topics), |
| [EqualizerRack1_[ChannelI]], num_effects                                                                                                    | lots 163                                                                                                    | _ 1 //       |
| (chapters/advanced_topics), 159                                                                                                    | [Flanger],lfoDepth (chapters/advan                                                                                                    | ced topics), |
| [EqualizerRack1_[ChannelI]],prev_chain                                                                                                    | 162                                                                                                    | _ 1 //       |
| (chapters/advanced_topics), 159                                                                                                    | [Flanger], lfoPeriod (chapters/advan                                                                                                    | ced topics), |
| [EqualizerRack1_[ChannelI]], show_focus                                                                                                    | 163                                                                                                    | = 1 //       |
| (chapters/advanced_topics), 159                                                                                                    |                                                                                                    |              |
| [EqualizerRack1_[ChannelI]], show_paramet                                                                                                    | t[elizibrary]                                                                                                    |              |
| (chapters/advanced_topics), 159                                                                                                    | [Library], AutoDjAddBottom                                                                                                    | (chap-       |
| [EqualizerRack1_[ChannelI]],super1                                                                                                    | ters/advanced_topics), 153                                                                                                    | (encip       |
| (chapters/advanced_topics), 160                                                                                                    | [Library], AutoDjAddTop                                                                                                    | (chap-       |
| " " | ters/advanced_topics), 153                                                                                                    | (спар        |
| [EqualizerRack1_[Channell]_Effect1]                                                                                                    | [Library], font_size_decrement                                                                                                    | (chap-       |
| [EqualizerRack1_[ChannelI]_Effect1],but                                                                                                    | ton parametolokuced topics) 154                                                                                                    | (спар-       |
| (chapters/advanced_topics), 162                                                                                                    | [Library], font_size_increment                                                                                                    | (chap-       |
| [EqualizerRack1_[ChannelI]_Effect1], but                                                                                                    | ton parameters to be before the temperature to the temperature to the | (спир        |
| (chapters/advanced_topics), 162                                                                                                    | [Library], font_size_knob                                                                                                    | (chap-       |
| [EqualizerRack1_[ChannelI]_Effect1], but                                                                                                    |                                                                                                    | (спар-       |
| (chapters/advanced_topics), 162                                                                                                    | [Library],GoToItem (chapters/advan                                                                                                    | and topics)  |
| [EqualizerRack1_[ChannelI]_Effect1], clea                                                                                                    | ar 153                                                                                                    | ceu_iopics), |
| (chapters/advanced_topics), 160                                                                                                    | [Library],MoveDown (chapters/advan                                                                                                    | and topics)  |
| [EqualizerRack1_[ChannelI]_Effect1], effe                                                                                                    | ct selector                                                                                                    | cea_iopics), |
| (chapters/advanced_topics), 160                                                                                                    | [Library],MoveFocus( <i>chapters/advan</i>                                                                                                    | and topics)  |
| [EqualizerRack1_[ChannelI]_Effect1], enal                                                                                                    |                                                                                                    | ceu_iopics), |
| (chapters/advanced_topics), 160                                                                                                    |                                                                                                    | (chap-       |
| [EqualizerRack1_[ChannelI]_Effect1], load                                                                                                    | [Library], MoveFocusBackward                                                                                                    | (спир-       |
| (chapters/advanced_topics), 160                                                                                                    | — · ·                                                                                                    | (ala am      |
| [EqualizerRack1_[ChannelI]_Effect1], meta                                                                                                    | [Library], MoveFocusForward                                                                                                    | (chap-       |
| (chapters/advanced_topics), 161                                                                                                    | - 1 · · ·                                                                                                    | (-1          |
|                                                                                                    | [Library], MoveHorizontal                                                                                                    | (chap-       |
| <pre>[EqualizerRack1_[ChannelI]_Effect1], next (chapters/advanced_topics), 160</pre>                                                                                                    |                                                                                                    | 1 4 : )      |
| [EqualizerRack1_[ChannelI]_Effect1], num                                                                                                    | [Library], MoveLeft (chapters/advan                                                                                                    | cea_topics), |
| (chapters/advanced_topics), 161                                                                                                    |                                                                                                    | 1 4 : )      |
| [EqualizerRack1_[ChannelI]_Effect1], num                                                                                                    | [Library], MoveRight (chapters/advan                                                                                                    | cea_topics), |
| (chapters/advanced_topics), 161                                                                                                    |                                                                                                    | 151          |
|                                                                                                    | [Library], MoveUp (chapters/advanced_                                                                                                    | _            |
| <pre>[EqualizerRack1_[ChannelI]_Effect1], num<br/>(chapters/advanced_topics), 160</pre>                                                                                                    |                                                                                                    | (chap-       |
| [EqualizerRack1_[ChannelI]_Effect1], num                                                                                                    | ters/advanced_topics), 152                                                                                                    | ( 1          |
| (chapters/advanced_topics), 160                                                                                                    |                                                                                                    | (chap-       |
| [EqualizerRack1_[ChannelI]_Effect1], para                                                                                                    | ters/advanced_topics), 152                                                                                                    | and tominal  |
| (chapters/advanced_topics), 161                                                                                                    |                                                                                                    | cea_topics), |
| [EqualizerRack1_[ChannelI]_Effect1], para                                                                                                    | 152                                                                                                    | ( 1          |
| (chapters/advanced_topics), 161                                                                                                    | <del>-</del>                                                                                                    | (chap-       |
| [EqualizerRack1_[ChannelI]_Effect1], para                                                                                                    | ters/advanced_topics), 152                                                                                                    | ( 1          |
|                                                                                                    |                                                                                                    | (chap-       |
| (chapters/advanced_topics), 161                                                                                                    | ters/advanced_topics), 153                                                                                                    |              |
| [EqualizerRack1_[ChannelI]_Effect1], para                                                                                                    |                                                                                                    | (chap-       |
| (chapters/advanced_topics), 161                                                                                                    | ters/advanced_topics), 154                                                                                                    | ( 1          |
| [EqualizerRack1_[ChannelI]_Effect1], para                                                                                                    |                                                                                                    | (chap-       |
| (chapters/advanced_topics), 161                                                                                                    | ters/advanced_topics), 155                                                                                                    | / 1          |
| [EqualizerRack1_[ChannelI]_Effect1],pre-                                                                                                    |                                                                                                    | (chap-       |
| (chapters/advanced_topics), 161                                                                                                    | ters/advanced_topics), 155                                                                                                    | / 1          |
|                                                                                                    | [Library],track_color_next                                                                                                    | (chap-       |
|                                                                                                    | ters/advanced_topics), 155                                                                                                    |              |

| <pre>[Library], track_color_prev      ters/advanced_topics), 155</pre>                                   | (chap-              | [Master], PeakIndicatorI ters/advanced_topics),                                   | _                               |
|----------------------------------------------------------------------------------------------------|---------------------|-----------------------------------------------------------------------------------|---------------------------------|
| [Master]                                                                                                 |                     | [Master], samplerate (cha                                                         |                                 |
| [Master], audio_latency_overload                                                                         | (chap-              | [Master], talkoverDuckin ters/advanced_topics),                                   |                                 |
| <pre>ters/advanced_topics), 110 [Master], audio_latency_overload_c (chapters/advanced_topics), 111</pre> | ount                | [Master], volume (chapters/<br>[Master], VuMeter (chapters                        | advanced_topics), 115           |
| [Master], audio_latency_usage<br>ters/advanced_topics), 110                                              | (chap-              | [Master], VuMeterL (cha                                                           | pters/advanced_topics),         |
| [Master], balance (chapters/advanced_topic [Master], booth_enabled                                       | ics), 111<br>(chap- | [Master], VuMeterR (cha                                                           | pters/advanced_topics),         |
| <pre>ters/advanced_topics), 111 [Master], booth_gain (chapters/advanced_ 111</pre>                       | _topics),           | [MicrophoneN] [MicrophoneN], enabled                                              | (chap-                          |
| [Master], crossfader (chapters/advanced_                                                                 | _topics),           | <pre>ters/advanced_topics), [MicrophoneN], input_con</pre>                        | 147<br>nfigured ( <i>chap</i> - |
| [Master],crossfader_down ters/advanced_topics),111                                                       | (chap-              | <pre>ters/advanced_topics), [MicrophoneN], master</pre>                           | (chap-                          |
| [Master],crossfader_down_small ters/advanced_topics),111                                                 | (chap-              | <pre>ters/advanced_topics), [MicrophoneN], mute (chap)</pre>                      |                                 |
| [Master], crossfader_up  ters/advanced_topics), 111                                                      | (chap-              | 149 [MicrophoneN], orientat:                                                      |                                 |
| [Master], crossfader_up_small ters/advanced_topics), 112                                                 | (chap-              | ters/advanced_topics), [MicrophoneN], PeakIndia                                   | cator (chap-                    |
| [Master], duckStrength  ters/advanced_topics), 112                                                       | (chap-              | ters/advanced_topics), [MicrophoneN], PeakIndia tops/advanced_topics)             | catorL (chap-                   |
| [Master], enabled (chapters/advanced_topics), [Master], gain (chapters/advanced_topics),                 | 112                 | <pre>ters/advanced_topics), [MicrophoneN], PeakIndia ters/advanced_topics),</pre> | catorR (chap-                   |
| [Master], headEnabled  ters/advanced_topics), 112  [Master], headCair, (chanters/advanced)               | (chap-              | [MicrophoneN],pfl (cha                                                            |                                 |
| <pre>[Master], headGain (chapters/advanced] 112 [Master], headMix (chapters/advanced_topic)</pre>        | _                   | [MicrophoneN], pregain ters/advanced_topics),                                     | ( <i>chap</i> -                 |
| [Master], headSplit (chapters/advanced_<br>113                                                           |                     | [MicrophoneN], talkover ters/advanced_topics),                                    | (chap-                          |
| [Master], headVolume (chapters/advanced_                                                                 | _topics),           | <pre>[MicrophoneN], volume     ters/advanced_topics),</pre>                       | ( <i>chap</i> -                 |
| <pre>[Master], latency (chapters/advanced_topi<br/>[Master], maximize_library</pre>                      | ics), 113<br>(chap- | [MicrophoneN], VuMeter ters/advanced_topics),                                     | ( <i>chap-</i>                  |
| <pre>ters/advanced_topics), 113 [Master], num_decks (chapters/advanced_</pre>                            | _topics),           | [MicrophoneN], VuMeterL ters/advanced_topics),                                    |                                 |
| 113<br>[Master],num_effectsavailable                                                                     | (chap-              | <pre>[MicrophoneN], VuMeterR      ters/advanced_topics),</pre>                    | ( <i>chap-</i>                  |
| <pre>ters/advanced_topics), 113 [Master], num_preview_decks</pre>                                        | (chap-              | [Playlist]                                                                        |                                 |
| <pre>ters/advanced_topics), 113 [Master], num_samplers</pre>                                             | (chap-              | <pre>[Playlist], AutoDjAddBot ters/advanced_topics),</pre>                        | 153                             |
| <pre>ters/advanced_topics), 113 [Master], PeakIndicator</pre>                                            | (chap-              | [Playlist], AutoDjAddTop<br>ters/advanced_topics),                                | 153                             |
| <pre>ters/advanced_topics), 113 [Master] , PeakIndicatorL ters/advanced_topics), 114</pre>               | (chap-              | <pre>[Playlist], LoadSelected</pre>                                               | pics), 156<br>laylist (chap-    |
|                                                                                                    |                     | ters/advanced_topics),                                                            | 150                             |

| <pre>[Playlist], SelectNextTrack     ters/advanced_topics), 156</pre>         | (chap-    | [PreviewDeckN], beats_translate_ea<br>(chapters/advanced_topics), 118   | arlier         |
|-------------------------------------------------------------------------------|-----------|-------------------------------------------------------------------------|----------------|
| <pre>[Playlist], SelectPlaylist     ters/advanced_topics), 155</pre>          | (chap-    | [PreviewDeckN], beats_translate_1a (chapters/advanced_topics), 118      | ater           |
| <pre>[Playlist], SelectPrevPlaylist     ters/advanced_topics), 156</pre>      | (chap-    | [PreviewDeckN], beats_translate_maced_topics), 118                      | atch_alignment |
| <pre>[Playlist], SelectPrevTrack     ters/advanced_topics), 156</pre>         | (chap-    | [PreviewDeckN], beatsync ters/advanced_topics), 119                     | (chap-         |
| <pre>[Playlist], SelectTrackKnob     ters/advanced_topics), 155</pre>         | (chap-    | [PreviewDeckN], beatsync_phase ters/advanced_topics), 119               | (chap-         |
| <pre>[Playlist], ToggleSelectedSidebarI</pre>                                 | tem       | [PreviewDeckN], beatsync_tempo<br>ters/advanced_topics), 119            | (chap-         |
| [PreviewDeckN]                                                                |           | [PreviewDeckN], bpm (chapters/advanced                                  |                |
| [PreviewDeckN], back (chapters/advanced_                                      | _topics), | <pre>[PreviewDeckN], bpm_tap      ters/advanced_topics), 119</pre>      | (chap-         |
| <pre>[PreviewDeckN], beat_active     ters/advanced_topics), 115</pre>         | (chap-    | [PreviewDeckN], CloneFromDeck ters/advanced_topics), 119                | (chap-         |
| [PreviewDeckN], beatjump  ters/advanced_topics), 115                          | (chap-    | [PreviewDeckN], CloneFromSampler ters/advanced_topics), 120             | (chap-         |
| [PreviewDeckN], beatjump_backward ters/advanced_topics), 116                  | (chap-    | [PreviewDeckN], cue_cdj  ters/advanced_topics), 120                     | (chap-         |
| [PreviewDeckN], beatjump_forward ters/advanced_topics), 116                   | (chap-    | [PreviewDeckN], cue_default ters/advanced_topics), 120                  | (chap-         |
| [PreviewDeckN], beatjump_size ters/advanced_topics), 115                      | (chap-    | [PreviewDeckN], cue_gotoandplay ters/advanced_topics), 120              | (chap-         |
| [PreviewDeckN], beatjump_X_backwar (chapters/advanced_topics), 116            | d         | [PreviewDeckN], cue_gotoandstop<br>ters/advanced_topics), 120           | (chap-         |
| [PreviewDeckN], beatjump_X_forward ters/advanced_topics), 116                 | (chap-    | [PreviewDeckN], cue_indicator ters/advanced_topics), 120                | (chap-         |
| [PreviewDeckN], beatloop  ters/advanced_topics), 144                          | (chap-    | [PreviewDeckN], cue_play  ters/advanced_topics), 121                    | (chap-         |
| [PreviewDeckN], beatloop_activate ters/advanced_topics), 116                  | (chap-    | [PreviewDeckN], cue_point ters/advanced_topics), 121                    | (chap-         |
| [PreviewDeckN], beatloop_size ters/advanced_topics), 117                      | (chap-    | [PreviewDeckN], cue_preview ters/advanced_topics), 121                  | (chap-         |
| [PreviewDeckN], beatloop_X  ters/advanced_topics), 146                        | (chap-    | [PreviewDeckN], cue_set ters/advanced_topics), 121                      | (chap-         |
| [PreviewDeckN], beatloop_X_activat (chapters/advanced_topics), 116            | е         | [PreviewDeckN], cue_simple<br>ters/advanced_topics), 121                | (chap-         |
| <pre>[PreviewDeckN], beatloop_X_enabled      ters/advanced_topics), 117</pre> | (chap-    | [PreviewDeckN], duration ters/advanced_topics), 121                     | (chap-         |
| [PreviewDeckN], beatloop_X_toggle ters/advanced_topics), 117                  | (chap-    | [PreviewDeckN], eject ters/advanced_topics), 121                        | (chap-         |
| [PreviewDeckN], beatlooproll_activ (chapters/advanced_topics), 117            | ate       | [PreviewDeckN], end (chapters/advanced                                  | _topics),      |
| [PreviewDeckN], beatlooproll_X_act (chapters/advanced_topics), 117            | ivate     | <pre>[PreviewDeckN], end_of_track      ters/advanced_topics), 122</pre> | (chap-         |
| [PreviewDeckN], beats_adjust_faste (chapters/advanced_topics), 118            | r         | [PreviewDeckN], file_bpm ters/advanced_topics), 122                     | (chap-         |
| [PreviewDeckN], beats_adjust_slowe (chapters/advanced_topics), 118            | r         | [PreviewDeckN], file_key  ters/advanced_topics), 122                    | (chap-         |
| [PreviewDeckN], beats_translate_cu (chapters/advanced_topics), 118            | rpos      | [PreviewDeckN], filter  ters/advanced_topics), 145                      | (chap-         |

| [PreviewDeckN],filterDepth                                                   | (chap-     | [PreviewDeckN],intro_start_enable                                             | d         |
|------------------------------------------------------------------------------|------------|-------------------------------------------------------------------------------|-----------|
| ters/advanced_topics), 145                                                   | (спир-     | (chapters/advanced_topics), 126                                               | a         |
| [PreviewDeckN],filterHigh                                                    | (chap-     | [PreviewDeckN],intro_start_positi                                             | on        |
| ters/advanced_topics), 146                                                   |            | (chapters/advanced_topics), 126                                               |           |
| [PreviewDeckN], filterHighKill ters/advanced_topics), 146                    | (chap-     | [PreviewDeckN], intro_start_set<br>ters/advanced_topics), 126                 | (chap-    |
| [PreviewDeckN], filterLow ters/advanced_topics), 145                         | (chap-     | [PreviewDeckN], jog (chapters/advanced_                                       | _topics), |
| [PreviewDeckN], filterLowKill ters/advanced_topics), 145                     | (chap-     | [PreviewDeckN], key (chapters/advanced_                                       | _topics), |
| [PreviewDeckN],filterMid                                                     | (chap-     | [PreviewDeckN], keylock                                                       | (chap-    |
| ters/advanced_topics), 145                                                   | (-1        | ters/advanced_topics), 127                                                    | ( -1      |
| [PreviewDeckN], filterMidKill ters/advanced_topics), 146                     | (chap-     | <pre>[PreviewDeckN], LoadSelectedTrack      ters/advanced_topics), 127</pre>  | (chap-    |
| [PreviewDeckN], fwd (chapters/advanced                                       | l_topics), | <pre>[PreviewDeckN], LoadSelectedTrackA</pre>                                 | ndPlay    |
| [PreviewDeckN], hotcue_focus                                                 | (chap-     | [PreviewDeckN], loop_double                                                   | (chap-    |
| ters/advanced_topics), 124                                                   | _          | ters/advanced_topics), 128                                                    | _         |
| [PreviewDeckN], hotcue_focus_color (chapters/advanced_topics), 124           | r_next     | [PreviewDeckN], loop_enabled ters/advanced_topics), 128                       | (chap-    |
| [PreviewDeckN], hotcue_focus_color (chapters/advanced_topics), 124           | r_prev     | [PreviewDeckN], loop_end_position ters/advanced_topics), 128                  | (chap-    |
| [PreviewDeckN], hotcue_X_activate                                            | (chap-     | [PreviewDeckN], loop_halve                                                    | (chap-    |
| ters/advanced_topics), 122                                                   |            | ters/advanced_topics), 128                                                    |           |
| [PreviewDeckN],hotcue_X_clear                                                | (chap-     | [PreviewDeckN],loop_in                                                        | (chap-    |
| ters/advanced_topics), 123                                                   |            | ters/advanced_topics), 128                                                    |           |
| [PreviewDeckN],hotcue_X_color                                                | (chap-     | [PreviewDeckN],loop_in_goto                                                   | (chap-    |
| ters/advanced_topics), 123                                                   |            | ters/advanced_topics), 128                                                    |           |
| <pre>[PreviewDeckN], hotcue_X_enabled      ters/advanced_topics), 123</pre>  | (chap-     | [PreviewDeckN], loop_move ters/advanced_topics), 129                          | (chap-    |
| [PreviewDeckN],hotcue_X_goto                                                 | (chap-     | [PreviewDeckN],loop_move_X_backwa                                             | rd        |
| ters/advanced_topics), 123                                                   |            | (chapters/advanced_topics), 129                                               |           |
| [PreviewDeckN], hotcue_X_gotoandpi                                           | lay        | [PreviewDeckN],loop_move_X_forwar                                             | d         |
| (chapters/advanced_topics), 123                                              |            | (chapters/advanced_topics), 129                                               |           |
| [PreviewDeckN], hotcue_X_gotoandst<br>(chapters/advanced_topics), 123        | гор        | [PreviewDeckN], loop_out ters/advanced_topics), 129                           | (chap-    |
| [PreviewDeckN], hotcue_X_position ters/advanced_topics), 124                 | (chap-     | [PreviewDeckN], loop_out_goto ters/advanced_topics), 129                      | (chap-    |
| [PreviewDeckN], hotcue_X_set                                                 | (chap-     | [PreviewDeckN], loop_scale                                                    | (chap-    |
| ters/advanced_topics), 124                                                   | ` 1        | ters/advanced_topics), 130                                                    | ` 1       |
| [PreviewDeckN], intro_end_activate                                           | e (chap-   | [PreviewDeckN], loop_start_positio                                            | n         |
| ters/advanced_topics), 124                                                   |            | (chapters/advanced_topics), 130                                               |           |
| [PreviewDeckN], intro_end_clear ters/advanced_topics), 125                   | (chap-     | [PreviewDeckN], mute (chapters/advanced_                                      | _topics), |
| [PreviewDeckN], intro_end_enabled ters/advanced_topics), 125                 | (chap-     | [PreviewDeckN], orientation ters/advanced_topics), 130                        | (chap-    |
| [PreviewDeckN], intro_end_position ters/advanced_topics), 125                | n (chap-   | [PreviewDeckN], outro_end_activate ters/advanced_topics), 130                 | (chap-    |
| [PreviewDeckN],intro_end_set                                                 | (chap-     | [PreviewDeckN],outro_end_clear                                                | (chap-    |
| ters/advanced_topics), 125                                                   | a + a      | ters/advanced_topics), 130                                                    | (ah ~~    |
| [PreviewDeckN], intro_start_activa<br>(chapters/advanced_topics), 125        |            | [PreviewDeckN], outro_end_enabled<br>ters/advanced_topics), 131               | (chap-    |
| <pre>[PreviewDeckN], intro_start_clear      ters/advanced_topics), 126</pre> | (chap-     | <pre>[PreviewDeckN], outro_end_position      ters/advanced_topics), 131</pre> | (chap-    |
|                                                                              |            |                                                                               |           |

| [PreviewDeckN], outro_end_set ters/advanced_topics), 131              | (chap-    | [PreviewDeckN], rate_perm_up_small ters/advanced_topics), 136       | (chap-   |
|-----------------------------------------------------------------------|-----------|---------------------------------------------------------------------|----------|
| [PreviewDeckN], outro_start_activa<br>(chapters/advanced_topics), 131 | ite       | [PreviewDeckN], rate_temp_down ters/advanced_topics), 136           | (chap-   |
| [PreviewDeckN], outro_start_clear ters/advanced_topics), 131          | (chap-    | [PreviewDeckN], rate_temp_down_sma. (chapters/advanced_topics), 136 | 11       |
| <pre>[PreviewDeckN], outro_start_enable</pre>                         | ed        | <pre>[PreviewDeckN], rate_temp_up ters/advanced_topics), 136</pre>  | (chap-   |
| <pre>[PreviewDeckN], outro_start_positi</pre>                         | .on       | [PreviewDeckN], rate_temp_up_small ters/advanced_topics), 136       | (chap-   |
| [PreviewDeckN], outro_start_set ters/advanced_topics), 132            | (chap-    | [PreviewDeckN], rateEngine ters/advanced_topics), 137               | (chap-   |
| [PreviewDeckN], passthrough ters/advanced_topics), 132                | (chap-    | [PreviewDeckN], rateRange ters/advanced_topics), 136                | (chap-   |
| [PreviewDeckN], PeakIndicator ters/advanced_topics), 132              | (chap-    | [PreviewDeckN], rateSearch ters/advanced_topics), 136               | (chap-   |
| [PreviewDeckN], PeakIndicatorL ters/advanced_topics), 132             | (chap-    | [PreviewDeckN], reloop_andstop<br>ters/advanced_topics), 137        | (chap-   |
| [PreviewDeckN], PeakIndicatorR ters/advanced_topics), 132             | (chap-    | [PreviewDeckN], reloop_exit  ters/advanced_topics), 144             | (chap-   |
| [PreviewDeckN],pfl (chapters/advanced_                                | _topics), | [PreviewDeckN], reloop_toggle ters/advanced_topics), 137            | (chap-   |
| [PreviewDeckN], pitch ters/advanced_topics), 133                      | (chap-    | [PreviewDeckN], repeat ters/advanced_topics), 137                   | (chap-   |
| [PreviewDeckN], pitch_adjust ters/advanced_topics), 133               | (chap-    | [PreviewDeckN], reset_key  ters/advanced_topics), 137               | (chap-   |
| [PreviewDeckN], pitch_down  ters/advanced_topics), 133                | (chap-    | [PreviewDeckN], reverse  ters/advanced_topics), 137                 | (chap-   |
| [PreviewDeckN], pitch_up  ters/advanced_topics), 133                  | (chap-    | [PreviewDeckN], reverseroll  ters/advanced_topics), 137             | (chap-   |
| [PreviewDeckN], play (chapters/advanced_                              | _topics), | [PreviewDeckN], scratch  ters/advanced_topics), 144                 | (chap-   |
| [PreviewDeckN], play_indicator ters/advanced_topics), 134             | (chap-    | [PreviewDeckN], scratch2  ters/advanced_topics), 138                | (chap-   |
| [PreviewDeckN], play_latched ters/advanced_topics), 134               | (chap-    | [PreviewDeckN], scratch2_enabled<br>ters/advanced_topics), 138      | (chap-   |
| [PreviewDeckN], play_stutter ters/advanced_topics), 134               | (chap-    | [PreviewDeckN], slip_enabled ters/advanced_topics), 138             | (chap-   |
| [PreviewDeckN], playposition ters/advanced_topics), 134               | (chap-    | [PreviewDeckN], stars_down ters/advanced_topics), 138               | (chap-   |
| [PreviewDeckN], pregain  ters/advanced_topics), 134                   | (chap-    | [PreviewDeckN], stars_up  ters/advanced_topics), 138                | (chap-   |
| [PreviewDeckN], quantize ters/advanced_topics), 135                   | (chap-    | [PreviewDeckN], start  ters/advanced_topics), 138                   | (chap-   |
| [PreviewDeckN], rate (chapters/advanced_                              | _topics), | [PreviewDeckN], start_play ters/advanced_topics), 139               | (chap-   |
| [PreviewDeckN], rate_dir ters/advanced_topics), 135                   | (chap-    | [PreviewDeckN], start_stop  ters/advanced_topics), 139              | (chap-   |
| [PreviewDeckN], rate_perm_down ters/advanced_topics), 135             | (chap-    | [PreviewDeckN], stop (chapters/advanced_ 139                        | topics), |
| [PreviewDeckN], rate_perm_down_sma<br>(chapters/advanced_topics), 135 | 11        | [PreviewDeckN], sync_enabled ters/advanced_topics), 139             | (chap-   |
| [PreviewDeckN], rate_perm_up  ters/advanced_topics), 135              | (chap-    | [PreviewDeckN], sync_key  ters/advanced_topics), 140                | (chap-   |

| [PreviewDeckN], sync_master ters/advanced_topics), 139                                                                                                    | (chap-                                                              | [QuickEffectRack1_[ChannelI]], clear (chapters/advanced_topics), 158                                                                                                    |
|----------------------------------------------------------------------------------------------------|---------------------------------------------------------------------|----------------------------------------------------------------------------------------------------|
| [PreviewDeckN], sync_mode ters/advanced_topics), 140                                                                                                    | (chap-                                                              | [QuickEffectRack1_[ChannelI]], enabled (chapters/advanced_topics), 158                                                                                                    |
| [PreviewDeckN],track_color                                                                                                    | (chap-                                                              | [QuickEffectRack1_[ChannelI]], focused_effect                                                                                                    |
| ters/advanced_topics), 140                                                                                                    | ( · · · · I                                                         | (chapters/advanced_topics), 158                                                                                                    |
| [PreviewDeckN], track_loaded                                                                                                    | (chap-                                                              | [QuickEffectRack1_[ChannelI]], group_[ChannelI]_enak                                                                                                    |
| ters/advanced_topics), 140                                                                                                    | (cricip                                                             | (chapters/advanced_topics), 158                                                                                                    |
| [PreviewDeckN], track_samplerate                                                                                                    | (chap-                                                              | [QuickEffectRack1_[ChannelI]], loaded                                                                                                    |
| ters/advanced_topics), 140                                                                                                    | (спар                                                               | (chapters/advanced_topics), 159                                                                                                    |
| [PreviewDeckN], track_samples                                                                                                    | (chap-                                                              | [QuickEffectRack1_[ChannelI]], mix (chap-                                                                                                    |
| ters/advanced_topics), 140                                                                                                    | Спар                                                                | ters/advanced_topics), 159                                                                                                    |
| [PreviewDeckN], vinylcontrol_cuein                                                                                                    | ď                                                                   | [QuickEffectRack1_[ChannelI]], next_chain                                                                                                    |
| (chapters/advanced_topics), 141                                                                                                    | 9                                                                   | (chapters/advanced_topics), 159                                                                                                    |
| [PreviewDeckN], vinylcontrol_enabl                                                                                                    | od                                                                  | [QuickEffectRack1_[ChannelI]], num_effects                                                                                                    |
| (chapters/advanced_topics), 141                                                                                                    | eu                                                                  | (chapters/advanced_topics), 159                                                                                                    |
| [PreviewDeckN], vinylcontrol_mode                                                                                                    | (chap-                                                              | [QuickEffectRack1_[ChannelI]], num_effectslots                                                                                                    |
| ters/advanced_topics), 141                                                                                                    | (спар-                                                              | (chapters/advanced_topics), 159                                                                                                    |
| [PreviewDeckN], vinylcontrol_statu                                                                                                    | 0                                                                   | [QuickEffectRack1_[ChannelI]],prev_chain                                                                                                    |
|                                                                                                    | S                                                                   |                                                                                                    |
| (chapters/advanced_topics), 142                                                                                                    | ( als am                                                            | (chapters/advanced_topics), 159                                                                                                    |
| [PreviewDeckN], visual_bpm                                                                                                    | (chap-                                                              | [QuickEffectRack1_[ChannelI]], show_focus                                                                                                    |
| ters/advanced_topics), 142                                                                                                    | ( 1                                                                 | (chapters/advanced_topics), 159                                                                                                    |
| [PreviewDeckN], visual_key                                                                                                    | (chap-                                                              | [QuickEffectRack1_[ChannelI]], show_parameters                                                                                                    |
| ters/advanced_topics), 142                                                                                                    |                                                                     | (chapters/advanced_topics), 160                                                                                                    |
| [PreviewDeckN], visual_key_distanc                                                                                                    | е                                                                   | [QuickEffectRack1_[ChannelI]], super1                                                                                                    |
| (chapters/advanced_topics), 142                                                                                                    |                                                                     | (chapters/advanced_topics), 160                                                                                                    |
| [PreviewDeckN], volume                                                                                                    | (chap-                                                              | [OuigkEffeetBook1 [Channell] Effect1]                                                                                                    |
|                                                                                                    |                                                                     |                                                                                                    |
| ters/advanced_topics), 141                                                                                                    | . 1                                                                 | [QuickEffectRack1_[Channell]_Effect1]                                                                                                    |
| [PreviewDeckN], VuMeter                                                                                                    | (chap-                                                              | [QuickEffectRack1_[ChannelI]_Effect1],button_parame                                                                                                    |
| [PreviewDeckN], VuMeter ters/advanced_topics), 142                                                                                                    |                                                                     | [QuickEffectRack1_[ChannelI]_Effect1],button_parame (chapters/advanced_topics), 162                                                                                                    |
| <pre>[PreviewDeckN], VuMeter</pre>                                                                                                    | (chap-                                                              | [QuickEffectRack1_[ChannelI]_Effect1], button_parame (chapters/advanced_topics), 162 [QuickEffectRack1_[ChannelI]_Effect1], button_parame                                                                                                    |
| [PreviewDeckN], VuMeter  ters/advanced_topics), 142  [PreviewDeckN], VuMeterL  ters/advanced_topics), 143                                                                                                    | (chap-                                                              | <pre>[QuickEffectRack1_[ChannelI]_Effect1], button_parame</pre>                                                                                                    |
| [PreviewDeckN], VuMeter  ters/advanced_topics), 142  [PreviewDeckN], VuMeterL  ters/advanced_topics), 143  [PreviewDeckN], VuMeterR                                                                                                    |                                                                     | [QuickEffectRack1_[ChannelI]_Effect1], button_parame (chapters/advanced_topics), 162 [QuickEffectRack1_[ChannelI]_Effect1], button_parame                                                                                                    |
| <pre>[PreviewDeckN], VuMeter</pre>                                                                                                    | (chap-                                                              | <pre>[QuickEffectRack1_[ChannelI]_Effect1], button_parame</pre>                                                                                                    |
| <pre>[PreviewDeckN], VuMeter</pre>                                                                                                    | (chap-                                                              | [QuickEffectRack1_[ChannelI]_Effect1], button_parame (chapters/advanced_topics), 162 [QuickEffectRack1_[ChannelI]_Effect1], button_parame (chapters/advanced_topics), 162 [QuickEffectRack1_[ChannelI]_Effect1], button_parame                                                                                                    |
| [PreviewDeckN], VuMeter  ters/advanced_topics), 142  [PreviewDeckN], VuMeterL  ters/advanced_topics), 143  [PreviewDeckN], VuMeterR  ters/advanced_topics), 143  [PreviewDeckN], waveform_zoom  ters/advanced_topics), 143                                                                                                    | (chap-<br>(chap-                                                    | [QuickEffectRack1_[ChannelI]_Effect1], button_parame (chapters/advanced_topics), 162 [QuickEffectRack1_[ChannelI]_Effect1], button_parame (chapters/advanced_topics), 162 [QuickEffectRack1_[ChannelI]_Effect1], button_parame (chapters/advanced_topics), 162                                                                                                    |
| [PreviewDeckN], VuMeter  ters/advanced_topics), 142  [PreviewDeckN], VuMeterL  ters/advanced_topics), 143  [PreviewDeckN], VuMeterR  ters/advanced_topics), 143  [PreviewDeckN], waveform_zoom  ters/advanced_topics), 143  [PreviewDeckN], waveform_zoom_down                                                                                                    | (chap-<br>(chap-                                                    | [QuickEffectRack1_[ChannelI]_Effect1], button_parame (chapters/advanced_topics), 162 [QuickEffectRack1_[ChannelI]_Effect1], button_parame (chapters/advanced_topics), 162 [QuickEffectRack1_[ChannelI]_Effect1], button_parame (chapters/advanced_topics), 162 [QuickEffectRack1_[ChannelI]_Effect1], clear                                                                                                    |
| [PreviewDeckN], VuMeter  ters/advanced_topics), 142  [PreviewDeckN], VuMeterL  ters/advanced_topics), 143  [PreviewDeckN], VuMeterR  ters/advanced_topics), 143  [PreviewDeckN], waveform_zoom  ters/advanced_topics), 143  [PreviewDeckN], waveform_zoom_down  ters/advanced_topics), 143                                                                                                    | (chap-<br>(chap-<br>(chap-<br>(chap-                                | [QuickEffectRack1_[ChannelI]_Effect1], button_parame (chapters/advanced_topics), 162 [QuickEffectRack1_[ChannelI]_Effect1], button_parame (chapters/advanced_topics), 162 [QuickEffectRack1_[ChannelI]_Effect1], button_parame (chapters/advanced_topics), 162 [QuickEffectRack1_[ChannelI]_Effect1], clear (chapters/advanced_topics), 160 [QuickEffectRack1_[ChannelI]_Effect1], effect_select (chapters/advanced_topics), 160                                                                                                    |
| [PreviewDeckN], VuMeter  ters/advanced_topics), 142  [PreviewDeckN], VuMeterL  ters/advanced_topics), 143  [PreviewDeckN], VuMeterR  ters/advanced_topics), 143  [PreviewDeckN], waveform_zoom  ters/advanced_topics), 143  [PreviewDeckN], waveform_zoom_down  ters/advanced_topics), 143  [PreviewDeckN], waveform_zoom_set_                                                                                                    | (chap-<br>(chap-<br>(chap-<br>(chap-                                | [QuickEffectRack1_[ChannelI]_Effect1], button_parame (chapters/advanced_topics), 162 [QuickEffectRack1_[ChannelI]_Effect1], button_parame (chapters/advanced_topics), 162 [QuickEffectRack1_[ChannelI]_Effect1], button_parame (chapters/advanced_topics), 162 [QuickEffectRack1_[ChannelI]_Effect1], clear (chapters/advanced_topics), 160 [QuickEffectRack1_[ChannelI]_Effect1], effect_select (chapters/advanced_topics), 160                                                                                                    |
| [PreviewDeckN], VuMeter  ters/advanced_topics), 142  [PreviewDeckN], VuMeterL  ters/advanced_topics), 143  [PreviewDeckN], VuMeterR  ters/advanced_topics), 143  [PreviewDeckN], waveform_zoom  ters/advanced_topics), 143  [PreviewDeckN], waveform_zoom_down  ters/advanced_topics), 143  [PreviewDeckN], waveform_zoom_set_  (chapters/advanced_topics), 143                                                                                                    | (chap-<br>(chap-<br>(chap-<br>(chap-<br>defaul:                     | [QuickEffectRack1_[ChannelI]_Effect1], button_parame (chapters/advanced_topics), 162 [QuickEffectRack1_[ChannelI]_Effect1], button_parame (chapters/advanced_topics), 162 [QuickEffectRack1_[ChannelI]_Effect1], button_parame (chapters/advanced_topics), 162 [QuickEffectRack1_[ChannelI]_Effect1], clear (chapters/advanced_topics), 160 [QuickEffectRack1_[ChannelI]_Effect1], effect_select                                                                                                    |
| [PreviewDeckN], VuMeter  ters/advanced_topics), 142  [PreviewDeckN], VuMeterL  ters/advanced_topics), 143  [PreviewDeckN], VuMeterR  ters/advanced_topics), 143  [PreviewDeckN], waveform_zoom  ters/advanced_topics), 143  [PreviewDeckN], waveform_zoom_down  ters/advanced_topics), 143  [PreviewDeckN], waveform_zoom_set_  (chapters/advanced_topics), 143  [PreviewDeckN], waveform_zoom_up                                                                                                    | (chap-<br>(chap-<br>(chap-<br>(chap-                                | [QuickEffectRack1_[ChannelI]_Effect1], button_parame (chapters/advanced_topics), 162 [QuickEffectRack1_[ChannelI]_Effect1], button_parame (chapters/advanced_topics), 162 [QuickEffectRack1_[ChannelI]_Effect1], button_parame (chapters/advanced_topics), 162 [QuickEffectRack1_[ChannelI]_Effect1], clear (chapters/advanced_topics), 160 [QuickEffectRack1_[ChannelI]_Effect1], effect_select (chapters/advanced_topics), 160 t [QuickEffectRack1_[ChannelI]_Effect1], enabled                                                                                                    |
| [PreviewDeckN], VuMeter  ters/advanced_topics), 142  [PreviewDeckN], VuMeterL  ters/advanced_topics), 143  [PreviewDeckN], VuMeterR  ters/advanced_topics), 143  [PreviewDeckN], waveform_zoom  ters/advanced_topics), 143  [PreviewDeckN], waveform_zoom_down  ters/advanced_topics), 143  [PreviewDeckN], waveform_zoom_set_  (chapters/advanced_topics), 143  [PreviewDeckN], waveform_zoom_up  ters/advanced_topics), 143                                                                                                    | (chap-<br>(chap-<br>(chap-<br>defaul-<br>(chap-                     | [QuickEffectRack1_[ChannelI]_Effect1], button_parame (chapters/advanced_topics), 162  [QuickEffectRack1_[ChannelI]_Effect1], button_parame (chapters/advanced_topics), 162  [QuickEffectRack1_[ChannelI]_Effect1], button_parame (chapters/advanced_topics), 162  [QuickEffectRack1_[ChannelI]_Effect1], clear (chapters/advanced_topics), 160  [QuickEffectRack1_[ChannelI]_Effect1], effect_select (chapters/advanced_topics), 160  [QuickEffectRack1_[ChannelI]_Effect1], enabled (chapters/advanced_topics), 160                                                                                                    |
| [PreviewDeckN], VuMeter  ters/advanced_topics), 142  [PreviewDeckN], VuMeterL  ters/advanced_topics), 143  [PreviewDeckN], VuMeterR  ters/advanced_topics), 143  [PreviewDeckN], waveform_zoom  ters/advanced_topics), 143  [PreviewDeckN], waveform_zoom_down  ters/advanced_topics), 143  [PreviewDeckN], waveform_zoom_set_  (chapters/advanced_topics), 143  [PreviewDeckN], waveform_zoom_up  ters/advanced_topics), 143  [PreviewDeckN], waveform_zoom_up  ters/advanced_topics), 143  [PreviewDeckN], wheel                                                                                                    | (chap-<br>(chap-<br>(chap-<br>(chap-<br>defaul:                     | [QuickEffectRack1_[ChannelI]_Effect1], button_parame (chapters/advanced_topics), 162 [QuickEffectRack1_[ChannelI]_Effect1], button_parame (chapters/advanced_topics), 162 [QuickEffectRack1_[ChannelI]_Effect1], button_parame (chapters/advanced_topics), 162 [QuickEffectRack1_[ChannelI]_Effect1], clear (chapters/advanced_topics), 160 [QuickEffectRack1_[ChannelI]_Effect1], effect_select (chapters/advanced_topics), 160 [QuickEffectRack1_[ChannelI]_Effect1], enabled (chapters/advanced_topics), 160 [QuickEffectRack1_[ChannelI]_Effect1], loaded                                                                                                    |
| [PreviewDeckN], VuMeter  ters/advanced_topics), 142  [PreviewDeckN], VuMeterL  ters/advanced_topics), 143  [PreviewDeckN], VuMeterR  ters/advanced_topics), 143  [PreviewDeckN], waveform_zoom  ters/advanced_topics), 143  [PreviewDeckN], waveform_zoom_down  ters/advanced_topics), 143  [PreviewDeckN], waveform_zoom_set_  (chapters/advanced_topics), 143  [PreviewDeckN], waveform_zoom_up  ters/advanced_topics), 143                                                                                                    | (chap-<br>(chap-<br>(chap-<br>defaul-<br>(chap-                     | [QuickEffectRack1_[ChannelI]_Effect1], button_parame (chapters/advanced_topics), 162 [QuickEffectRack1_[ChannelI]_Effect1], button_parame (chapters/advanced_topics), 162 [QuickEffectRack1_[ChannelI]_Effect1], button_parame (chapters/advanced_topics), 162 [QuickEffectRack1_[ChannelI]_Effect1], clear (chapters/advanced_topics), 160 [QuickEffectRack1_[ChannelI]_Effect1], effect_select (chapters/advanced_topics), 160 [QuickEffectRack1_[ChannelI]_Effect1], enabled (chapters/advanced_topics), 160 [QuickEffectRack1_[ChannelI]_Effect1], loaded (chapters/advanced_topics), 160                                                                                                    |
| [PreviewDeckN], VuMeter  ters/advanced_topics), 142  [PreviewDeckN], VuMeterL  ters/advanced_topics), 143  [PreviewDeckN], VuMeterR  ters/advanced_topics), 143  [PreviewDeckN], waveform_zoom  ters/advanced_topics), 143  [PreviewDeckN], waveform_zoom_down  ters/advanced_topics), 143  [PreviewDeckN], waveform_zoom_set_  (chapters/advanced_topics), 143  [PreviewDeckN], waveform_zoom_up  ters/advanced_topics), 143  [PreviewDeckN], wheel  ters/advanced_topics), 144                                                                                                    | (chap-<br>(chap-<br>(chap-<br>defaul-<br>(chap-                     | [QuickEffectRack1_[ChannelI]_Effect1], button_parame (chapters/advanced_topics), 162 [QuickEffectRack1_[ChannelI]_Effect1], button_parame (chapters/advanced_topics), 162 [QuickEffectRack1_[ChannelI]_Effect1], button_parame (chapters/advanced_topics), 162 [QuickEffectRack1_[ChannelI]_Effect1], clear (chapters/advanced_topics), 160 [QuickEffectRack1_[ChannelI]_Effect1], effect_select (chapters/advanced_topics), 160 t[QuickEffectRack1_[ChannelI]_Effect1], enabled (chapters/advanced_topics), 160 [QuickEffectRack1_[ChannelI]_Effect1], loaded (chapters/advanced_topics), 160 [QuickEffectRack1_[ChannelI]_Effect1], meta                                                                                                    |
| [PreviewDeckN], VuMeter  ters/advanced_topics), 142  [PreviewDeckN], VuMeterL  ters/advanced_topics), 143  [PreviewDeckN], VuMeterR  ters/advanced_topics), 143  [PreviewDeckN], waveform_zoom  ters/advanced_topics), 143  [PreviewDeckN], waveform_zoom_down  ters/advanced_topics), 143  [PreviewDeckN], waveform_zoom_set_  (chapters/advanced_topics), 143  [PreviewDeckN], waveform_zoom_up  ters/advanced_topics), 143  [PreviewDeckN], waveform_zoom_up  ters/advanced_topics), 143  [PreviewDeckN], wheel                                                                                                    | (chap-<br>(chap-<br>(chap-<br>defaul-<br>(chap-                     | [QuickEffectRack1_[ChannelI]_Effect1], button_parame (chapters/advanced_topics), 162 [QuickEffectRack1_[ChannelI]_Effect1], button_parame (chapters/advanced_topics), 162 [QuickEffectRack1_[ChannelI]_Effect1], button_parame (chapters/advanced_topics), 162 [QuickEffectRack1_[ChannelI]_Effect1], clear (chapters/advanced_topics), 160 [QuickEffectRack1_[ChannelI]_Effect1], effect_select (chapters/advanced_topics), 160 t [QuickEffectRack1_[ChannelI]_Effect1], enabled (chapters/advanced_topics), 160 [QuickEffectRack1_[ChannelI]_Effect1], loaded (chapters/advanced_topics), 160 [QuickEffectRack1_[ChannelI]_Effect1], meta (chapters/advanced_topics), 160                                                                                                    |
| [PreviewDeckN], VuMeter  ters/advanced_topics), 142  [PreviewDeckN], VuMeterL  ters/advanced_topics), 143  [PreviewDeckN], VuMeterR  ters/advanced_topics), 143  [PreviewDeckN], waveform_zoom  ters/advanced_topics), 143  [PreviewDeckN], waveform_zoom_down  ters/advanced_topics), 143  [PreviewDeckN], waveform_zoom_set_  (chapters/advanced_topics), 143  [PreviewDeckN], waveform_zoom_up  ters/advanced_topics), 143  [PreviewDeckN], wheel  ters/advanced_topics), 144                                                                                                    | (chap-<br>(chap-<br>(chap-<br>defaul-<br>(chap-                     | [QuickEffectRack1_[ChannelI]_Effect1], button_parame (chapters/advanced_topics), 162 [QuickEffectRack1_[ChannelI]_Effect1], button_parame (chapters/advanced_topics), 162 [QuickEffectRack1_[ChannelI]_Effect1], button_parame (chapters/advanced_topics), 162 [QuickEffectRack1_[ChannelI]_Effect1], clear (chapters/advanced_topics), 160 [QuickEffectRack1_[ChannelI]_Effect1], effect_select (chapters/advanced_topics), 160 [QuickEffectRack1_[ChannelI]_Effect1], enabled (chapters/advanced_topics), 160 [QuickEffectRack1_[ChannelI]_Effect1], loaded (chapters/advanced_topics), 160 [QuickEffectRack1_[ChannelI]_Effect1], meta (chapters/advanced_topics), 161 [QuickEffectRack1_[ChannelI]_Effect1], next_effect                                                                                                    |
| [PreviewDeckN], VuMeter  ters/advanced_topics), 142  [PreviewDeckN], VuMeterL  ters/advanced_topics), 143  [PreviewDeckN], VuMeterR  ters/advanced_topics), 143  [PreviewDeckN], waveform_zoom  ters/advanced_topics), 143  [PreviewDeckN], waveform_zoom_down  ters/advanced_topics), 143  [PreviewDeckN], waveform_zoom_set_  (chapters/advanced_topics), 143  [PreviewDeckN], waveform_zoom_up  ters/advanced_topics), 143  [PreviewDeckN], waveform_zoom_up  ters/advanced_topics), 143  [PreviewDeckN], wheel  ters/advanced_topics), 144  [QuickEffectRack1]                                                                                                    | (chap-<br>(chap-<br>(chap-<br>defaul-<br>(chap-<br>(chap-           | [QuickEffectRack1_[ChannelI]_Effect1], button_parame (chapters/advanced_topics), 162 [QuickEffectRack1_[ChannelI]_Effect1], button_parame (chapters/advanced_topics), 162 [QuickEffectRack1_[ChannelI]_Effect1], button_parame (chapters/advanced_topics), 162 [QuickEffectRack1_[ChannelI]_Effect1], clear (chapters/advanced_topics), 160 [QuickEffectRack1_[ChannelI]_Effect1], effect_select (chapters/advanced_topics), 160 [QuickEffectRack1_[ChannelI]_Effect1], enabled (chapters/advanced_topics), 160 [QuickEffectRack1_[ChannelI]_Effect1], loaded (chapters/advanced_topics), 160 [QuickEffectRack1_[ChannelI]_Effect1], meta (chapters/advanced_topics), 161 [QuickEffectRack1_[ChannelI]_Effect1], next_effect (chapters/advanced_topics), 161                                                                                                    |
| [PreviewDeckN], VuMeter  ters/advanced_topics), 142  [PreviewDeckN], VuMeterL  ters/advanced_topics), 143  [PreviewDeckN], VuMeterR  ters/advanced_topics), 143  [PreviewDeckN], waveform_zoom  ters/advanced_topics), 143  [PreviewDeckN], waveform_zoom_down  ters/advanced_topics), 143  [PreviewDeckN], waveform_zoom_set_  (chapters/advanced_topics), 143  [PreviewDeckN], waveform_zoom_up  ters/advanced_topics), 143  [PreviewDeckN], waveform_zoom_up  ters/advanced_topics), 143  [PreviewDeckN], wheel  ters/advanced_topics), 144  [QuickEffectRack1]  [QuickEffectRack1], clear                                                                                                  | (chap-<br>(chap-<br>(chap-<br>defaul-<br>(chap-<br>(chap-<br>(chap- | [QuickEffectRack1_[ChannelI]_Effect1], button_parame (chapters/advanced_topics), 162 [QuickEffectRack1_[ChannelI]_Effect1], button_parame (chapters/advanced_topics), 162 [QuickEffectRack1_[ChannelI]_Effect1], button_parame (chapters/advanced_topics), 162 [QuickEffectRack1_[ChannelI]_Effect1], clear (chapters/advanced_topics), 160 [QuickEffectRack1_[ChannelI]_Effect1], effect_select (chapters/advanced_topics), 160 [QuickEffectRack1_[ChannelI]_Effect1], enabled (chapters/advanced_topics), 160 [QuickEffectRack1_[ChannelI]_Effect1], loaded (chapters/advanced_topics), 160 [QuickEffectRack1_[ChannelI]_Effect1], meta (chapters/advanced_topics), 161 [QuickEffectRack1_[ChannelI]_Effect1], next_effect (chapters/advanced_topics), 160 [QuickEffectRack1_[ChannelI]_Effect1], num_button_parametric (chapters/advanced_topics), 160 [QuickEffectRack1_[ChannelI]_Effect1], num_button_parametric (chapters/advanced_topics), 160                                                                                                    |
| [PreviewDeckN], VuMeter  ters/advanced_topics), 142  [PreviewDeckN], VuMeterL  ters/advanced_topics), 143  [PreviewDeckN], VuMeterR  ters/advanced_topics), 143  [PreviewDeckN], waveform_zoom  ters/advanced_topics), 143  [PreviewDeckN], waveform_zoom_down  ters/advanced_topics), 143  [PreviewDeckN], waveform_zoom_set_  (chapters/advanced_topics), 143  [PreviewDeckN], waveform_zoom_set_  (chapters/advanced_topics), 143  [PreviewDeckN], waveform_zoom_up  ters/advanced_topics), 143  [PreviewDeckN], wheel  ters/advanced_topics), 144  [QuickEffectRack1]  [QuickEffectRack1], clear  ters/advanced_topics), 158                                                               | (chap-<br>(chap-<br>(chap-<br>defaul-<br>(chap-<br>(chap-<br>(chap- | [QuickEffectRack1_[ChannelI]_Effect1], button_parame (chapters/advanced_topics), 162 [QuickEffectRack1_[ChannelI]_Effect1], button_parame (chapters/advanced_topics), 162 [QuickEffectRack1_[ChannelI]_Effect1], button_parame (chapters/advanced_topics), 162 [QuickEffectRack1_[ChannelI]_Effect1], clear (chapters/advanced_topics), 160 [QuickEffectRack1_[ChannelI]_Effect1], effect_select (chapters/advanced_topics), 160 [QuickEffectRack1_[ChannelI]_Effect1], enabled (chapters/advanced_topics), 160 [QuickEffectRack1_[ChannelI]_Effect1], loaded (chapters/advanced_topics), 160 [QuickEffectRack1_[ChannelI]_Effect1], meta (chapters/advanced_topics), 161 [QuickEffectRack1_[ChannelI]_Effect1], next_effect (chapters/advanced_topics), 160 [QuickEffectRack1_[ChannelI]_Effect1], num_button_paced_topics/advanced_topics), 160                                                                                                    |
| [PreviewDeckN], VuMeter  ters/advanced_topics), 142  [PreviewDeckN], VuMeterL  ters/advanced_topics), 143  [PreviewDeckN], VuMeterR  ters/advanced_topics), 143  [PreviewDeckN], waveform_zoom  ters/advanced_topics), 143  [PreviewDeckN], waveform_zoom_down  ters/advanced_topics), 143  [PreviewDeckN], waveform_zoom_set_  (chapters/advanced_topics), 143  [PreviewDeckN], waveform_zoom_up  ters/advanced_topics), 143  [PreviewDeckN], waveform_zoom_up  ters/advanced_topics), 143  [PreviewDeckN], wheel  ters/advanced_topics), 144  [QuickEffectRack1]  [QuickEffectRack1], clear  ters/advanced_topics), 158  [QuickEffectRack1], num_effectunit  (chapters/advanced_topics), 158 | (chap-<br>(chap-<br>(chap-<br>defaul-<br>(chap-<br>(chap-<br>(chap- | [QuickEffectRack1_[ChannelI]_Effect1], button_parame                                                                                                    |
| [PreviewDeckN], VuMeter  ters/advanced_topics), 142  [PreviewDeckN], VuMeterL  ters/advanced_topics), 143  [PreviewDeckN], VuMeterR  ters/advanced_topics), 143  [PreviewDeckN], waveform_zoom  ters/advanced_topics), 143  [PreviewDeckN], waveform_zoom_down  ters/advanced_topics), 143  [PreviewDeckN], waveform_zoom_set_  (chapters/advanced_topics), 143  [PreviewDeckN], waveform_zoom_up  ters/advanced_topics), 143  [PreviewDeckN], waveform_zoom_up  ters/advanced_topics), 143  [PreviewDeckN], wheel  ters/advanced_topics), 144  [QuickEffectRack1]  [QuickEffectRack1], clear  ters/advanced_topics), 158  [QuickEffectRack1], num_effectunit                                  | (chap-<br>(chap-<br>(chap-<br>defaul-<br>(chap-<br>(chap-<br>(chap- | [QuickEffectRack1_[ChannelI]_Effect1], button_parame (chapters/advanced_topics), 162 [QuickEffectRack1_[ChannelI]_Effect1], button_parame (chapters/advanced_topics), 162 [QuickEffectRack1_[ChannelI]_Effect1], button_parame (chapters/advanced_topics), 162 [QuickEffectRack1_[ChannelI]_Effect1], clear (chapters/advanced_topics), 160 [QuickEffectRack1_[ChannelI]_Effect1], effect_select (chapters/advanced_topics), 160 [QuickEffectRack1_[ChannelI]_Effect1], enabled (chapters/advanced_topics), 160 [QuickEffectRack1_[ChannelI]_Effect1], loaded (chapters/advanced_topics), 160 [QuickEffectRack1_[ChannelI]_Effect1], meta (chapters/advanced_topics), 161 [QuickEffectRack1_[ChannelI]_Effect1], next_effect (chapters/advanced_topics), 160 [QuickEffectRack1_[ChannelI]_Effect1], num_button_pace (chapters/advanced_topics), 161 [QuickEffectRack1_[ChannelI]_Effect1], num_button_pace (chapters/advanced_topics), 161 [QuickEffectRack1_[ChannelI]_Effect1], num_button_pace (chapters/advanced_topics), 161 [QuickEffectRack1_[ChannelI]_Effect1], num_button_pace (chapters/advanced_topics), 161 [QuickEffectRack1_[ChannelI]_Effect1], num_button_pace (chapters/advanced_topics), 161 [QuickEffectRack1_[ChannelI]_Effect1], num_parametex |
| [PreviewDeckN], VuMeter                                                                                                    | (chap-<br>(chap-<br>(chap-<br>defaul:<br>(chap-<br>(chap-<br>(chap- | [QuickEffectRack1_[ChannelI]_Effect1], button_parame (chapters/advanced_topics), 162 [QuickEffectRack1_[ChannelI]_Effect1], button_parame (chapters/advanced_topics), 162 [QuickEffectRack1_[ChannelI]_Effect1], button_parame (chapters/advanced_topics), 162 [QuickEffectRack1_[ChannelI]_Effect1], clear (chapters/advanced_topics), 160 [QuickEffectRack1_[ChannelI]_Effect1], effect_select (chapters/advanced_topics), 160 [QuickEffectRack1_[ChannelI]_Effect1], enabled (chapters/advanced_topics), 160 [QuickEffectRack1_[ChannelI]_Effect1], loaded (chapters/advanced_topics), 160 [QuickEffectRack1_[ChannelI]_Effect1], meta (chapters/advanced_topics), 161 [QuickEffectRack1_[ChannelI]_Effect1], num_button_paced_topics), 161 [QuickEffectRack1_[ChannelI]_Effect1], num_button_paced_topics), 161 [QuickEffectRack1_[ChannelI]_Effect1], num_button_paced_topics), 161 [QuickEffectRack1_[ChannelI]_Effect1], num_button_paced_topics), 161 [QuickEffectRack1_[ChannelI]_Effect1], num_parameter (chapters/advanced_topics), 161 [QuickEffectRack1_[ChannelI]_Effect1], num_parameter (chapters/advanced_topics), 161                                                                                                    |
| [PreviewDeckN], VuMeter                                                                                                    | (chap-<br>(chap-<br>(chap-<br>defaul:<br>(chap-<br>(chap-<br>(chap- | [QuickEffectRack1_[ChannelI]_Effect1], button_parame (chapters/advanced_topics), 162 [QuickEffectRack1_[ChannelI]_Effect1], button_parame (chapters/advanced_topics), 162 [QuickEffectRack1_[ChannelI]_Effect1], button_parame (chapters/advanced_topics), 162 [QuickEffectRack1_[ChannelI]_Effect1], clear (chapters/advanced_topics), 160 [QuickEffectRack1_[ChannelI]_Effect1], effect_select (chapters/advanced_topics), 160 [QuickEffectRack1_[ChannelI]_Effect1], enabled (chapters/advanced_topics), 160 [QuickEffectRack1_[ChannelI]_Effect1], loaded (chapters/advanced_topics), 160 [QuickEffectRack1_[ChannelI]_Effect1], meta (chapters/advanced_topics), 161 [QuickEffectRack1_[ChannelI]_Effect1], next_effect (chapters/advanced_topics), 160 [QuickEffectRack1_[ChannelI]_Effect1], num_button_pace(chapters/advanced_topics), 161 [QuickEffectRack1_[ChannelI]_Effect1], num_button_pace(chapters/advanced_topics), 161 [QuickEffectRack1_[ChannelI]_Effect1], num_button_pace(chapters/advanced_topics), 161 [QuickEffectRack1_[ChannelI]_Effect1], num_button_pace(chapters/advanced_topics), 161 [QuickEffectRack1_[ChannelI]_Effect1], num_button_pace(chapters/advanced_topics), 161 [QuickEffectRack1_[ChannelI]_Effect1], num_paramete:      |

| [QuickEffectRack1_[ChannelI]_Effe<br>(chapters/advanced_topics), 161 | ct1],pa          | a <b>fâmmpèe</b> KN],beats_adjust_faster  ters/advanced_topics),118 | (chap-                                |
|----------------------------------------------------------------------|------------------|---------------------------------------------------------------------|---------------------------------------|
| [QuickEffectRack1_[ChannelI]_Effe                                    | c+11 n:          | — · /·                                                              | (chap-                                |
| (chapters/advanced_topics), 161                                      | CLI], p          | ters/advanced_topics), 118                                          | (спар-                                |
|                                                                      | ct11,pa          | afammpeeKN];bkatpperanslate_curpos                                  | (chap-                                |
| (chapters/advanced_topics), 161                                      | 3,1              | ters/advanced_topics), 118                                          | ` 1                                   |
|                                                                      | ct1],pa          | a <b>fSmmpdeKNlpbded</b> s_translate_earlie                         | <u>-</u>                              |
| (chapters/advanced_topics), 161                                      |                  | (chapters/advanced_topics), 118                                     |                                       |
|                                                                      | ct1],pa          | afammpeeKNtγpeats_translate_later<br>ters/advanced_topics), 118     | (chap-                                |
|                                                                      | c+11 n           | restantancea_topics), 110<br>resampfern], beats_translate_match_a   | alianment                             |
| (chapters/advanced_topics), 161                                      | CC1] <b>,</b> p. | (chapters/advanced_topics), 118                                     | i i giiiicii c                        |
| (enapters/davancea_topics), 101                                      |                  | [SamplerN], beatsync (chapters/advanced_                            | tonics)                               |
| [Recording]                                                          |                  | 119                                                                 | _                                     |
| [Recording], status (chapters/advanced_                              | _topics),        | [SamplerN],beatsync_phase                                           | (chap-                                |
| 150                                                                  |                  | ters/advanced_topics), 119                                          |                                       |
| [Recording],toggle_recording                                         | (chap-           | [SamplerN],beatsync_tempo                                           | (chap-                                |
| ters/advanced_topics), 150                                           | ` 1              | ters/advanced_topics), 119                                          |                                       |
| = 1 //                                                               |                  | [SamplerN], bpm (chapters/advanced_topics),                         | 119                                   |
| SamplerN]                                                            |                  | [SamplerN], bpm_tap (chapters/advanced_                             | topics),                              |
| [SamplerN], back (chapters/advanced_topics                           | e) 115           | 119                                                                 |                                       |
|                                                                      |                  | [SamplerN],CloneFromDeck                                            | (chap-                                |
| [SamplerN], beat_active                                              | (chap-           | ters/advanced_topics), 119                                          |                                       |
| ters/advanced_topics), 115                                           | 4:               | [SamplerN], CloneFromSampler                                        | (chap-                                |
| [SamplerN], beat jump (chapters/advanced_                            | _topics),        | ters/advanced_topics), 120                                          | ` 1                                   |
| 115                                                                  | ( 1              | [SamplerN], cue_cdj (chapters/advanced_                             | topics).                              |
| [SamplerN], beat jump_backward                                       | (chap-           | 120                                                                 | · · · · · · · · · · · · · · · · · · · |
| ters/advanced_topics), 116                                           | ( -1             | [SamplerN], cue_default                                             | (chap-                                |
| [SamplerN], beat jump_forward                                        | (chap-           | ters/advanced_topics), 120                                          | ` 1                                   |
| ters/advanced_topics), 116                                           | ( 1              | [SamplerN], cue_gotoandplay                                         | (chap-                                |
| [SamplerN], beatjump_size                                            | (chap-           | ters/advanced_topics), 120                                          | · · · · · · · · · · · · · · · · · · · |
| ters/advanced_topics), 115                                           | ( 1              | [SamplerN], cue_gotoandstop                                         | (chap-                                |
| [SamplerN], beat jump_X_backward                                     | (chap-           | ters/advanced_topics), 120                                          | · · · · · · · · · · · · · · · · · · · |
| ters/advanced_topics), 116                                           | . 1              | [SamplerN], cue_indicator                                           | (chap-                                |
| [SamplerN], beat jump_X_forward                                      | (chap-           | ters/advanced_topics), 120                                          | (e.re.p                               |
| ters/advanced_topics), 116                                           |                  | [SamplerN], cue_play (chapters/advanced_                            | topics)                               |
| [SamplerN], beatloop(chapters/advanced_                              | _topics),        | 121                                                                 | iopies),                              |
| 144                                                                  |                  | [SamplerN], cue_point                                               | (chap-                                |
| [SamplerN], beatloop_activate                                        | (chap-           | ters/advanced_topics), 121                                          | (enap                                 |
| ters/advanced_topics), 116                                           |                  | [SamplerN], cue_preview                                             | (chap-                                |
| [SamplerN], beatloop_size                                            | (chap-           | ters/advanced_topics), 121                                          | Спар                                  |
| ters/advanced_topics), 117                                           |                  | [SamplerN], cue_set (chapters/advanced_                             | tonics)                               |
| [SamplerN],beatloop_X                                                | (chap-           | 121                                                                 | iopics),                              |
| ters/advanced_topics), 146                                           |                  | [SamplerN], cue_simple                                              | (chap-                                |
| [SamplerN],beatloop_X_activate                                       | (chap-           | ters/advanced_topics), 121                                          | (спир-                                |
| ters/advanced_topics), 116                                           |                  | [SamplerN], duration (chapters/advanced_                            | tonics)                               |
| [SamplerN],beatloop_X_enabled                                        | (chap-           | 121                                                                 | iopics),                              |
| ters/advanced_topics), 117                                           |                  |                                                                     | na) 121                               |
| [SamplerN],beatloop_X_toggle                                         | (chap-           | [SamplerN], eject (chapters/advanced_topic                          |                                       |
| ters/advanced_topics), 117                                           |                  | [SamplerN], end (chapters/advanced_topics),                         |                                       |
| [SamplerN],beatlooproll_activate                                     | (chap-           | [SamplerN], end_of_track                                            | (chap-                                |
| ters/advanced_topics), 117                                           |                  | ters/advanced_topics), 122                                          | tamia=\                               |
| [SamplerN],beatlooproll_X_activat                                    | е                | [SamplerN], file_bpm (chapters/advanced_                            | iopics),                              |
| (chapters/advanced_topics), 117                                      |                  | 122                                                                 | 4 <b>:</b> - \                        |
|                                                                      |                  | [SamplerN], file key (chapters/advanced)                            | iopics),                              |

| 122                                                                   |            | [SamplerN],intro_start_clear                                | (chap-      |
|-----------------------------------------------------------------------|------------|-------------------------------------------------------------|-------------|
| [SamplerN], filter (chapters/advanced                                 | l_topics), | ters/advanced_topics), 126                                  | _           |
| 145                                                                   |            | [SamplerN],intro_start_enabled                              | (chap-      |
| [SamplerN], filterDepth                                               | (chap-     | ters/advanced_topics), 126                                  |             |
| ters/advanced_topics), 145                                            |            | [SamplerN], intro_start_position                            | (chap-      |
| [SamplerN], filterHigh                                                | (chap-     | ters/advanced_topics), 126                                  |             |
| ters/advanced_topics), 146                                            |            | [SamplerN],intro_start_set                                  | (chap-      |
| [SamplerN], filterHighKill                                            | (chap-     | ters/advanced_topics), 126                                  |             |
| ters/advanced_topics), 146                                            |            | [SamplerN], jog (chapters/advanced_topics)                  | ), 144      |
| [SamplerN],filterLow                                                  | (chap-     | [SamplerN], key (chapters/advanced_topics)                  | ), 126      |
| ters/advanced_topics), 145                                            |            | [SamplerN], keylock (chapters/advanced                      | _topics),   |
| [SamplerN], filterLowKill                                             | (chap-     | 127                                                         |             |
| ters/advanced_topics), 145                                            |            | [SamplerN],LoadSelectedTrack                                | (chap-      |
| [SamplerN],filterMid                                                  | (chap-     | ters/advanced_topics), 127                                  |             |
| ters/advanced_topics), 145                                            |            | [SamplerN],LoadSelectedTrackAndPl                           | lay         |
| [SamplerN], filterMidKill                                             | (chap-     | (chapters/advanced_topics), 127                             |             |
| ters/advanced_topics), 146                                            |            | [SamplerN],loop_double                                      | (chap-      |
| [SamplerN], fwd (chapters/advanced_topics                             | ), 122     | ters/advanced_topics), 128                                  |             |
| [SamplerN],hotcue_focus                                               | (chap-     | [SamplerN],loop_enabled                                     | (chap-      |
| ters/advanced_topics), 124                                            |            | ters/advanced_topics), 128                                  |             |
| [SamplerN], hotcue_focus_color_nex<br>(chapters/advanced_topics), 124 | xt         | [SamplerN], loop_end_position<br>ters/advanced_topics), 128 | (chap-      |
| [SamplerN], hotcue_focus_color_pre                                    | ev         | [SamplerN], loop_halve                                      | (chap-      |
| (chapters/advanced_topics), 124                                       |            | ters/advanced_topics), 128                                  | ` *         |
| [SamplerN], hotcue_X_activate                                         | (chap-     | [SamplerN], loop_in (chapters/advanced                      | topics),    |
| ters/advanced_topics), 122                                            | ` 1        | 128                                                         | _ 1 //      |
| [SamplerN], hotcue_X_clear                                            | (chap-     | [SamplerN],loop_in_goto                                     | (chap-      |
| ters/advanced_topics), 123                                            | ` *        | ters/advanced_topics), 128                                  | ` *         |
| [SamplerN], hotcue_X_color                                            | (chap-     | [SamplerN],loop_move                                        | (chap-      |
| ters/advanced_topics), 123                                            | ` *        | ters/advanced_topics), 129                                  | ` *         |
| [SamplerN], hotcue_X_enabled                                          | (chap-     | [SamplerN], loop_move_X_backward                            | (chap-      |
| ters/advanced_topics), 123                                            | ` *        | ters/advanced_topics), 129                                  | ` *         |
| [SamplerN], hotcue_X_goto                                             | (chap-     | [SamplerN],loop_move_X_forward                              | (chap-      |
| ters/advanced_topics), 123                                            | ` *        | ters/advanced_topics), 129                                  | ` *         |
| [SamplerN], hotcue_X_gotoandplay ters/advanced_topics), 123           | (chap-     | [SamplerN], loop_out (chapters/advanced                     | _topics),   |
| [SamplerN], hotcue_X_gotoandstop                                      | (chap-     | [SamplerN],loop_out_goto                                    | (chap-      |
| ters/advanced_topics), 123                                            | ` 1        | ters/advanced_topics), 129                                  | ` 1         |
| [SamplerN], hotcue_X_position                                         | (chap-     | [SamplerN], loop_scale                                      | (chap-      |
| ters/advanced_topics), 124                                            | ( · · · I  | ters/advanced_topics), 130                                  | ( · · · · I |
| [SamplerN], hotcue_X_set                                              | (chap-     | [SamplerN], loop_start_position                             | (chap-      |
| ters/advanced_topics), 124                                            | ( · · · I  | ters/advanced_topics), 130                                  | ( · · · · I |
| [SamplerN], intro_end_activate                                        | (chap-     | [SamplerN], mute (chapters/advanced_topic                   | cs), 141    |
| ters/advanced_topics), 124                                            | (cricip    | [SamplerN], orientation                                     | (chap-      |
| [SamplerN], intro_end_clear                                           | (chap-     | ters/advanced_topics), 130                                  | (*****)     |
| ters/advanced_topics), 125                                            | (cricip    | [SamplerN], outro_end_activate                              | (chap-      |
| [SamplerN], intro_end_enabled                                         | (chap-     | ters/advanced_topics), 130                                  | (cricip     |
| ters/advanced_topics), 125                                            | (cricip    | [SamplerN], outro_end_clear                                 | (chap-      |
| [SamplerN], intro_end_position                                        | (chap-     | ters/advanced_topics), 130                                  | (encip      |
| ters/advanced_topics), 125                                            | (crup      | [SamplerN], outro_end_enabled                               | (chap-      |
| [SamplerN], intro_end_set                                             | (chap-     | ters/advanced_topics), 131                                  | (chup-      |
| ters/advanced_topics), 125                                            | (crup-     | [SamplerN], outro_end_position                              | (chap-      |
| [SamplerN], intro_start_activate                                      | (chap-     | ters/advanced_topics), 131                                  | (crup-      |
| ters/advanced_topics), 125                                            | (crup-     | [SamplerN], outro_end_set                                   | (chap-      |
| 10.5, aa. a. a. cop 105), 125                                         |            | [ ~ ~ L + c + 1 · ] / O d c + o _ c + 1 d _ D c c           | (chup-      |

| ters/advanced_topics), 131                                                                                                    |                                                                                                    | ters/advanced_topics), 136                                                                                                    |                                                                                                    |
|----------------------------------------------------------------------------------------------------|----------------------------------------------------------------------------------------------------|----------------------------------------------------------------------------------------------------|----------------------------------------------------------------------------------------------------|
| <pre>[SamplerN], outro_start_activate      ters/advanced_topics), 131</pre>                                                                                                    | (chap-                                                                                                    | <pre>[SamplerN], rate_temp_up      ters/advanced_topics), 136</pre>                                                                                                    | (chap-                                                                                                    |
| [SamplerN], outro_start_clear                                                                                                    | (chap-                                                                                                    | [SamplerN], rate_temp_up_small                                                                                                    | (chap-                                                                                                    |
| ters/advanced_topics), 131                                                                                                    | ( · · · · I                                                                                                    | ters/advanced_topics), 136                                                                                                    | ( · · · I                                                                                                    |
| [SamplerN], outro_start_enabled                                                                                                    | (chap-                                                                                                    | [SamplerN], rateEngine                                                                                                    | (chap-                                                                                                    |
| ters/advanced_topics), 131                                                                                                    | ` 1                                                                                                    | ters/advanced_topics), 137                                                                                                    | ` 1                                                                                                    |
| [SamplerN], outro_start_position                                                                                                    | (chap-                                                                                                    | [SamplerN], rateRange                                                                                                    | (chap-                                                                                                    |
| ters/advanced_topics), 132                                                                                                    | ` 1                                                                                                    | ters/advanced_topics), 136                                                                                                    | ` 1                                                                                                    |
| [SamplerN], outro_start_set                                                                                                    | (chap-                                                                                                    | [SamplerN], rateSearch                                                                                                    | (chap-                                                                                                    |
| ters/advanced_topics), 132                                                                                                    |                                                                                                    | ters/advanced_topics), 136                                                                                                    |                                                                                                    |
| [SamplerN], passthrough                                                                                                    | (chap-                                                                                                    | [SamplerN], reloop_andstop                                                                                                    | (chap-                                                                                                    |
| ters/advanced_topics), 132                                                                                                    |                                                                                                    | ters/advanced_topics), 137                                                                                                    |                                                                                                    |
| [SamplerN], PeakIndicator                                                                                                    | (chap-                                                                                                    | [SamplerN], reloop_exit                                                                                                    | (chap-                                                                                                    |
| ters/advanced_topics), 132                                                                                                    |                                                                                                    | ters/advanced_topics), 144                                                                                                    |                                                                                                    |
| [SamplerN], PeakIndicatorL                                                                                                    | (chap-                                                                                                    | [SamplerN], reloop_toggle                                                                                                    | (chap-                                                                                                    |
| ters/advanced_topics), 132                                                                                                    |                                                                                                    | ters/advanced_topics), 137                                                                                                    |                                                                                                    |
| [SamplerN], PeakIndicatorR                                                                                                    | (chap-                                                                                                    | [SamplerN], repeat (chapters/advance                                                                                                    | ced_topics),                                                                                                    |
| ters/advanced_topics), 132                                                                                                    |                                                                                                    | 137                                                                                                    | •                                                                                                    |
| [SamplerN], pfl (chapters/advanced_topics                                                                                                    | 3), 133                                                                                                    | [SamplerN],reset_key                                                                                                    | (chap-                                                                                                    |
| [SamplerN], pitch (chapters/advanced_top                                                                                                    | pics), 133                                                                                                    | ters/advanced_topics), 137                                                                                                    |                                                                                                    |
| [SamplerN], pitch_adjust                                                                                                    | (chap-                                                                                                    | [SamplerN], reverse (chapters/advance                                                                                                    | ced_topics),                                                                                                    |
| ters/advanced_topics), 133                                                                                                    |                                                                                                    | 137                                                                                                    |                                                                                                    |
| [SamplerN],pitch_down                                                                                                    | (chap-                                                                                                    | [SamplerN], reverseroll                                                                                                    | (chap-                                                                                                    |
| ters/advanced_topics), 133                                                                                                    |                                                                                                    | ters/advanced_topics), 137                                                                                                    |                                                                                                    |
| [SamplerN], pitch_up (chapters/advanced                                                                                                    | d_topics),                                                                                                    | [SamplerN], scratch (chapters/advance 144                                                                                                    | ced_topics),                                                                                                    |
| 133                                                                                                    |                                                                                                    |                                                                                                    |                                                                                                    |
| [SamplerN], play (chapters/advanced_topic                                                                                                    | cs), 134                                                                                                    | [SamplerN], scratch2 (chapters/advance                                                                                                    | ced_topics),                                                                                                    |
|                                                                                                    | cs), 134<br>(chap-                                                                                               |                                                                                                    | ced_topics),                                                                                                    |
| [SamplerN], play (chapters/advanced_topic                                                                                                    |                                                                                                    | [SamplerN], scratch2 (chapters/advance                                                                                                    | ced_topics),<br>(chap-                                                                                                    |
| <pre>[SamplerN], play (chapters/advanced_topic [SamplerN], play_indicator</pre>                                                                                                    |                                                                                                    | [SamplerN], scratch2 (chapters/advance 138                                                                                                    |                                                                                                    |
| <pre>[SamplerN], play (chapters/advanced_topic<br/>[SamplerN], play_indicator</pre>                                                                                                    | (chap-                                                                                                    | [SamplerN], scratch2 (chapters/advance 138 [SamplerN], scratch2_enabled                                                                                                    |                                                                                                    |
| <pre>[SamplerN], play (chapters/advanced_topic [SamplerN], play_indicator</pre>                                                                                                    | (chap-                                                                                                    | <pre>[SamplerN], scratch2 (chapters/advance</pre>                                                                                                    | (chap-                                                                                                    |
| <pre>[SamplerN], play (chapters/advanced_topic [SamplerN], play_indicator</pre>                                                                                                    | (chap-<br>(chap-                                                                                                 | <pre>[SamplerN], scratch2 (chapters/advance</pre>                                                                                                    | (chap-                                                                                                    |
| <pre>[SamplerN], play (chapters/advanced_topic [SamplerN], play_indicator</pre>                                                                                                    | (chap-                                                                                                    | <pre>[SamplerN], scratch2 (chapters/advance</pre>                                                                                                    | (chap-                                                                                                    |
| <pre>[SamplerN], play (chapters/advanced_topic<br/>[SamplerN], play_indicator</pre>                                                                                                    | (chap-<br>(chap-<br>(chap-                                                                                       | <pre>[SamplerN], scratch2 (chapters/advance</pre>                                                                                                    | (chap-<br>(chap-<br>(chap-                                                                                                    |
| <pre>[SamplerN], play (chapters/advanced_topic [SamplerN], play_indicator</pre>                                                                                                    | (chap-<br>(chap-<br>(chap-                                                                                       | <pre>[SamplerN], scratch2 (chapters/advance</pre>                                                                                                    | (chap-<br>(chap-<br>(chap-                                                                                                    |
| <pre>[SamplerN], play (chapters/advanced_topic<br/>[SamplerN], play_indicator</pre>                                                                                                    | (chap-<br>(chap-<br>(chap-                                                                                       | <pre>[SamplerN], scratch2 (chapters/advance</pre>                                                                                                    | (chap-<br>(chap-<br>(chap-<br>ced_topics),                                                                                        |
| <pre>[SamplerN], play (chapters/advanced_topic<br/>[SamplerN], play_indicator</pre>                                                                                                    | (chap-<br>(chap-<br>(chap-<br>(chap-<br>d_topics),                                                               | [SamplerN], scratch2 (chapters/advance 138  [SamplerN], scratch2_enabled ters/advanced_topics), 138  [SamplerN], slip_enabled ters/advanced_topics), 138  [SamplerN], stars_down ters/advanced_topics), 138  [SamplerN], stars_up (chapters/advanced_138  [SamplerN], start (chapters/advanced_1528), 138                                                                                                    | (chap-<br>(chap-<br>(chap-<br>ced_topics),                                                                                        |
| <pre>[SamplerN], play (chapters/advanced_topic<br/>[SamplerN], play_indicator</pre>                                                                                                    | (chap-<br>(chap-<br>(chap-<br>(chap-<br>l_topics),                                                               | [SamplerN], scratch2 (chapters/advance 138  [SamplerN], scratch2_enabled ters/advanced_topics), 138  [SamplerN], slip_enabled ters/advanced_topics), 138  [SamplerN], stars_down ters/advanced_topics), 138  [SamplerN], stars_up (chapters/advanced_138  [SamplerN], start (chapters/advanced_1528), 138  [SamplerN], start_play ters/advanced_topics), 139                                                                                                    | (chap-<br>(chap-<br>(chap-<br>ced_topics),<br>topics), 139<br>(chap-                                                              |
| <pre>[SamplerN], play (chapters/advanced_topic<br/>[SamplerN], play_indicator</pre>                                                                                                    | (chap-<br>(chap-<br>(chap-<br>(chap-<br>l_topics),<br>l_topics),                                                 | <pre>[SamplerN], scratch2 (chapters/advance</pre>                                                                                                    | (chap-<br>(chap-<br>(chap-<br>ced_topics),<br>topics), 139                                                                        |
| <pre>[SamplerN], play (chapters/advanced_topic<br/>[SamplerN], play_indicator</pre>                                                                                                    | (chap-<br>(chap-<br>(chap-<br>(chap-<br>l_topics),<br>l_topics),                                                 | [SamplerN], scratch2 (chapters/advance 138  [SamplerN], scratch2_enabled ters/advanced_topics), 138  [SamplerN], slip_enabled ters/advanced_topics), 138  [SamplerN], stars_down ters/advanced_topics), 138  [SamplerN], stars_up (chapters/advanced_138  [SamplerN], start_chapters/advanced_15amplerN], start_play ters/advanced_topics), 139  [SamplerN], start_stop ters/advanced_topics), 139                                                                                                    | (chap-<br>(chap-<br>(chap-<br>ced_topics),<br>topics), 139<br>(chap-<br>(chap-                                                    |
| [SamplerN], play (chapters/advanced_topic [SamplerN], play_indicator ters/advanced_topics), 134 [SamplerN], play_latched ters/advanced_topics), 134 [SamplerN], play_stutter ters/advanced_topics), 134 [SamplerN], playposition ters/advanced_topics), 134 [SamplerN], pregain (chapters/advanced_134 [SamplerN], quantize (chapters/advanced_135 [SamplerN], rate (chapters/advanced_topic [SamplerN], rate_dir (chapters/advanced_135 ] | (chap-<br>(chap-<br>(chap-<br>(chap-<br>(chap-<br>d_topics),<br>d_topics),<br>d_topics),                         | [SamplerN], scratch2 (chapters/advance 138  [SamplerN], scratch2_enabled ters/advanced_topics), 138  [SamplerN], slip_enabled ters/advanced_topics), 138  [SamplerN], stars_down ters/advanced_topics), 138  [SamplerN], stars_up (chapters/advanced_138  [SamplerN], start_chapters/advanced_158  [SamplerN], start_play ters/advanced_topics), 139  [SamplerN], start_stop ters/advanced_topics), 139  [SamplerN], stop (chapters/advanced_topics)                                                                                                    | (chap-<br>(chap-<br>(chap-<br>ced_topics),<br>topics), 139<br>(chap-<br>(chap-<br>opics), 139                                     |
| <pre>[SamplerN], play (chapters/advanced_topic<br/>[SamplerN], play_indicator</pre>                                                                                                    | (chap-<br>(chap-<br>(chap-<br>(chap-<br>l_topics),<br>l_topics),                                                 | [SamplerN], scratch2 (chapters/advance 138  [SamplerN], scratch2_enabled ters/advanced_topics), 138  [SamplerN], slip_enabled ters/advanced_topics), 138  [SamplerN], stars_down ters/advanced_topics), 138  [SamplerN], stars_up (chapters/advanced_138  [SamplerN], start_chapters/advanced_15amplerN], start_play ters/advanced_topics), 139  [SamplerN], start_stop ters/advanced_topics), 139                                                                                                    | (chap-<br>(chap-<br>(chap-<br>ced_topics),<br>topics), 139<br>(chap-<br>(chap-                                                    |
| <pre>[SamplerN], play (chapters/advanced_topic<br/>[SamplerN], play_indicator</pre>                                                                                                    | (chap-<br>(chap-<br>(chap-<br>(chap-<br>(chap-<br>d_topics),<br>d_topics),<br>d_topics),                         | [SamplerN], scratch2 (chapters/advanced_138  [SamplerN], scratch2_enabled ters/advanced_topics), 138  [SamplerN], slip_enabled ters/advanced_topics), 138  [SamplerN], stars_down ters/advanced_topics), 138  [SamplerN], stars_up (chapters/advanced_138  [SamplerN], start_chapters/advanced_[SamplerN], start_play ters/advanced_topics), 139  [SamplerN], start_stop ters/advanced_topics), 139  [SamplerN], stop (chapters/advanced_topics), 139  [SamplerN], stop (chapters/advanced_topics), 139                                                                                                    | (chap-<br>(chap-<br>(chap-<br>ced_topics),<br>topics), 139<br>(chap-<br>(chap-<br>pics), 139<br>(chap-                            |
| <pre>[SamplerN], play (chapters/advanced_topic<br/>[SamplerN], play_indicator</pre>                                                                                                    | (chap-<br>(chap-<br>(chap-<br>(chap-<br>d_topics),<br>d_topics),<br>(cs), 135<br>d_topics),<br>(chap-            | [SamplerN], scratch2 (chapters/advanced 138  [SamplerN], scratch2_enabled ters/advanced_topics), 138  [SamplerN], slip_enabled ters/advanced_topics), 138  [SamplerN], stars_down ters/advanced_topics), 138  [SamplerN], stars_up (chapters/advanced_138  [SamplerN], start_play ters/advanced_topics), 139  [SamplerN], start_play ters/advanced_topics), 139  [SamplerN], start_stop ters/advanced_topics), 139  [SamplerN], stop (chapters/advanced_topics), 139  [SamplerN], sync_enabled ters/advanced_topics), 139  [SamplerN], sync_enabled ters/advanced_topics), 139                                                                                                    | (chap-<br>(chap-<br>(chap-<br>ced_topics),<br>topics), 139<br>(chap-<br>(chap-<br>pics), 139<br>(chap-                            |
| <pre>[SamplerN], play (chapters/advanced_topic<br/>[SamplerN], play_indicator</pre>                                                                                                    | (chap-<br>(chap-<br>(chap-<br>(chap-<br>d_topics),<br>d_topics),<br>(cs), 135<br>d_topics),<br>(chap-<br>(chap-  | [SamplerN], scratch2 (chapters/advanced 138  [SamplerN], scratch2_enabled ters/advanced_topics), 138  [SamplerN], slip_enabled ters/advanced_topics), 138  [SamplerN], stars_down ters/advanced_topics), 138  [SamplerN], stars_up (chapters/advanced_138  [SamplerN], start_chapters/advanced_158  [SamplerN], start_play ters/advanced_topics), 139  [SamplerN], start_stop ters/advanced_topics), 139  [SamplerN], stop (chapters/advanced_topics), 139  [SamplerN], stop (chapters/advanced_topics), 139  [SamplerN], sync_enabled ters/advanced_topics), 139  [SamplerN], sync_enabled (chapters/advanced_topics), 139  [SamplerN], sync_enabled (chapters/advanced_topics), 139  [SamplerN], sync_enabled (chapters/advanced_topics), 139  [SamplerN], sync_enabled (chapters/advanced_topics), 139 | (chap- (chap- ced_topics), topics), 139 (chap- (chap- ppics), 139 (chap- ced_topics),                                             |
| <pre>[SamplerN], play (chapters/advanced_topic<br/>[SamplerN], play_indicator</pre>                                                                                                    | (chap- (chap- (chap- (chap- (chap- d_topics), d_topics), (cs), 135 d_topics), (chap- (chap- (chap- (chap-        | [SamplerN], scratch2 (chapters/advanced 138  [SamplerN], scratch2_enabled ters/advanced_topics), 138  [SamplerN], slip_enabled ters/advanced_topics), 138  [SamplerN], stars_down ters/advanced_topics), 138  [SamplerN], stars_up (chapters/advanced_138  [SamplerN], start_play ters/advanced_topics), 139  [SamplerN], start_stop ters/advanced_topics), 139  [SamplerN], stop (chapters/advanced_topics), 139  [SamplerN], stop (chapters/advanced_topics), 139  [SamplerN], sync_enabled ters/advanced_topics), 139  [SamplerN], sync_enabled ters/advanced_topics), 139  [SamplerN], sync_master ters/advanced_topics), 139                                                                                                    | (chap- (chap- ced_topics), topics), 139 (chap- pics), 139 (chap- pics), 139 (chap- ced_topics), (chap- ced_topics),               |
| <pre>[SamplerN], play (chapters/advanced_topic<br/>[SamplerN], play_indicator</pre>                                                                                                    | (chap-<br>(chap-<br>(chap-<br>(chap-<br>d_topics),<br>d_topics),<br>(cs), 135<br>d_topics),<br>(chap-<br>(chap-  | [SamplerN], scratch2 (chapters/advanced 138  [SamplerN], scratch2_enabled ters/advanced_topics), 138  [SamplerN], slip_enabled ters/advanced_topics), 138  [SamplerN], stars_down ters/advanced_topics), 138  [SamplerN], stars_up (chapters/advanced_138  [SamplerN], start_chapters/advanced_158  [SamplerN], start_play ters/advanced_topics), 139  [SamplerN], start_stop ters/advanced_topics), 139  [SamplerN], stop (chapters/advanced_topics), 139  [SamplerN], stop (chapters/advanced_topics), 139  [SamplerN], sync_enabled ters/advanced_topics), 139  [SamplerN], sync_enabled (chapters/advanced_topics), 139  [SamplerN], sync_enabled (chapters/advanced_topics), 139  [SamplerN], sync_enabled (chapters/advanced_topics), 139  [SamplerN], sync_enabled (chapters/advanced_topics), 139 | (chap- (chap- ced_topics), topics), 139 (chap- (chap- ppics), 139 (chap- ced_topics),                                             |
| <pre>[SamplerN], play (chapters/advanced_topic<br/>[SamplerN], play_indicator</pre>                                                                                                    | (chap- (chap- (chap- (chap- (chap- d_topics), d_topics), (cs), 135 d_topics), (chap- (chap- (chap- (chap-        | [SamplerN], scratch2 (chapters/advanced_topics), 138 [SamplerN], slip_enabled ters/advanced_topics), 138 [SamplerN], slip_enabled ters/advanced_topics), 138 [SamplerN], stars_down ters/advanced_topics), 138 [SamplerN], stars_up (chapters/advanced_138 [SamplerN], start_play (chapters/advanced_158 [SamplerN], start_play ters/advanced_topics), 139 [SamplerN], start_stop ters/advanced_topics), 139 [SamplerN], stop (chapters/advanced_topics), 139 [SamplerN], sync_enabled ters/advanced_topics), 139 [SamplerN], sync_enabled ters/advanced_topics), 139 [SamplerN], sync_master ters/advanced_topics), 139 [SamplerN], sync_master ters/advanced_topics), 139 [SamplerN], sync_master ters/advanced_topics), 139                                                                            | (chap- (chap- ced_topics), topics), 139 (chap- pics), 139 (chap- pics), 139 (chap- ced_topics), (chap- ced_topics),               |
| <pre>[SamplerN], play (chapters/advanced_topic<br/>[SamplerN], play_indicator</pre>                                                                                                    | (chap- (chap- (chap- (chap- (chap- d_topics), d_topics), (cs), 135 d_topics), (chap- (chap- (chap- (chap- (chap- | [SamplerN], scratch2 (chapters/advanced_topics), 138 [SamplerN], slip_enabled ters/advanced_topics), 138 [SamplerN], slip_enabled ters/advanced_topics), 138 [SamplerN], stars_down ters/advanced_topics), 138 [SamplerN], stars_up (chapters/advanced_138 [SamplerN], start_play ters/advanced_topics), 139 [SamplerN], start_play ters/advanced_topics), 139 [SamplerN], start_stop ters/advanced_topics), 139 [SamplerN], stop (chapters/advanced_topics), 139 [SamplerN], sync_enabled ters/advanced_topics), 139 [SamplerN], sync_key (chapters/advanced_140 [SamplerN], sync_master ters/advanced_topics), 139 [SamplerN], sync_mode ters/advanced_topics), 140                                                                                                    | (chap- (chap- ced_topics), topics), 139 (chap- pics), 139 (chap- pics), 139 (chap- ced_topics), (chap- (chap- ced_topics), (chap- |

| terstaavancea topics) [40]                                                                                                    |                                                   |
|----------------------------------------------------------------------------------------------------|---------------------------------------------------|
| ters/advanced_topics), 140                                                                                                    | (chan                                             |
| [SamplerN],track_samplerate<br>ters/advanced_topics),140                                                                                                    | (chap-                                            |
| [SamplerN], track_samples                                                                                                    | (chap-                                            |
| ters/advanced_topics), 140                                                                                                    | (enap                                             |
| [SamplerN], vinylcontrol_cueing                                                                                                    | (chap-                                            |
| ters/advanced_topics), 141                                                                                                    | (crup                                             |
| [SamplerN], vinylcontrol_enabled                                                                                                    | (chap-                                            |
| ters/advanced_topics), 141                                                                                                    | ` 1                                               |
| [SamplerN], vinylcontrol_mode                                                                                                    | (chap-                                            |
| ters/advanced_topics), 141                                                                                                    |                                                   |
| [SamplerN],vinylcontrol_status                                                                                                    | (chap-                                            |
| ters/advanced_topics), 142                                                                                                    |                                                   |
| [SamplerN],visual_bpm                                                                                                    | (chap-                                            |
| ters/advanced_topics), 142                                                                                                    |                                                   |
| [SamplerN],visual_key                                                                                                    | (chap-                                            |
| ters/advanced_topics), 142                                                                                                    |                                                   |
| [SamplerN],visual_key_distance                                                                                                    | (chap-                                            |
| ters/advanced_topics), 142                                                                                                    |                                                   |
| [SamplerN],volume (chapters/advanced]                                                                                                    | _topics),                                         |
| [SamplerN], VuMeter (chapters/advanced_                                                                                                    | _topics),                                         |
| 142                                                                                                    | - 1 //                                            |
| [SamplerN], VuMeterL( <i>chapters/advanced</i> _<br>143                                                                                                    | _topics),                                         |
| [SamplerN], VuMeterR ( <i>chapters/advanced</i> _<br>143                                                                                                    | _topics),                                         |
| [SamplerN], waveform_zoom                                                                                                    | (chap-                                            |
| ters/advanced_topics), 143                                                                                                    | ` 1                                               |
| [SamplerN], waveform_zoom_down                                                                                                    | (chap-                                            |
| ters/advanced_topics), 143                                                                                                    | _                                                 |
| ters/advanced_topics), 145                                                                                                    |                                                   |
| [SamplerN], waveform_zoom_set_defa                                                                                                    | ult                                               |
|                                                                                                    | ult                                               |
| [SamplerN],waveform_zoom_set_defa                                                                                                    | ult<br>( <i>chap-</i>                             |
| <pre>[SamplerN], waveform_zoom_set_defa</pre>                                                                                                    | (chap-                                            |
| <pre>[SamplerN], waveform_zoom_set_defa</pre>                                                                                                    | (chap-                                            |
| [SamplerN], waveform_zoom_set_defa<br>(chapters/advanced_topics), 143<br>[SamplerN], waveform_zoom_up<br>ters/advanced_topics), 143<br>[SamplerN], wheel (chapters/advanced_topics)                                                                                                    | (chap-                                            |
| [SamplerN], waveform_zoom_set_defa<br>(chapters/advanced_topics), 143<br>[SamplerN], waveform_zoom_up<br>ters/advanced_topics), 143<br>[SamplerN], wheel (chapters/advanced_topics)                                                                                                    | (chap-<br>(cs), 144                               |
| [SamplerN], waveform_zoom_set_defa<br>(chapters/advanced_topics), 143<br>[SamplerN], waveform_zoom_up<br>ters/advanced_topics), 143<br>[SamplerN], wheel (chapters/advanced_topics)<br>[Sampler]<br>[Sampler], LoadSamplerBank                                                                                                    | (chap-                                            |
| [SamplerN], waveform_zoom_set_defa<br>(chapters/advanced_topics), 143<br>[SamplerN], waveform_zoom_up<br>ters/advanced_topics), 143<br>[SamplerN], wheel (chapters/advanced_topics)<br>[Sampler]<br>[Sampler], LoadSamplerBank<br>ters/advanced_topics), 147                                                                                                    | (chap-<br>ics), 144<br>(chap-                     |
| [SamplerN], waveform_zoom_set_defa<br>(chapters/advanced_topics), 143<br>[SamplerN], waveform_zoom_up<br>ters/advanced_topics), 143<br>[SamplerN], wheel (chapters/advanced_topics)<br>[Sampler]<br>[Sampler], LoadSamplerBank<br>ters/advanced_topics), 147<br>[Sampler], SaveSamplerBank                                                                                                    | (chap-<br>(cs), 144                               |
| [SamplerN], waveform_zoom_set_defa<br>(chapters/advanced_topics), 143<br>[SamplerN], waveform_zoom_up<br>ters/advanced_topics), 143<br>[SamplerN], wheel (chapters/advanced_topics)<br>[Sampler]<br>[Sampler], LoadSamplerBank<br>ters/advanced_topics), 147                                                                                                    | (chap-<br>ics), 144<br>(chap-                     |
| [SamplerN], waveform_zoom_set_defa<br>(chapters/advanced_topics), 143<br>[SamplerN], waveform_zoom_up<br>ters/advanced_topics), 143<br>[SamplerN], wheel (chapters/advanced_topics)<br>[Sampler]<br>[Sampler], LoadSamplerBank<br>ters/advanced_topics), 147<br>[Sampler], SaveSamplerBank                                                                                                    | (chap-<br>ics), 144<br>(chap-                     |
| [SamplerN], waveform_zoom_set_defa<br>(chapters/advanced_topics), 143<br>[SamplerN], waveform_zoom_up<br>ters/advanced_topics), 143<br>[SamplerN], wheel (chapters/advanced_topics)<br>[Sampler]<br>[Sampler], LoadSamplerBank<br>ters/advanced_topics), 147<br>[Sampler], SaveSamplerBank<br>ters/advanced_topics), 147<br>[Samplers]                                                                                                    | (chap-<br>(cs), 144<br>(chap-<br>(chap-           |
| [SamplerN], waveform_zoom_set_defa<br>(chapters/advanced_topics), 143<br>[SamplerN], waveform_zoom_up<br>ters/advanced_topics), 143<br>[SamplerN], wheel (chapters/advanced_topics)<br>[Sampler]<br>[Sampler], LoadSamplerBank<br>ters/advanced_topics), 147<br>[Sampler], SaveSamplerBank<br>ters/advanced_topics), 147                                                                                                    | (chap-<br>ics), 144<br>(chap-                     |
| [SamplerN], waveform_zoom_set_defa<br>(chapters/advanced_topics), 143<br>[SamplerN], waveform_zoom_up<br>ters/advanced_topics), 143<br>[SamplerN], wheel (chapters/advanced_topics)<br>[Sampler]<br>[Sampler], LoadSamplerBank<br>ters/advanced_topics), 147<br>[Sampler], SaveSamplerBank<br>ters/advanced_topics), 147<br>[Samplers]<br>[Samplers], show_samplers<br>ters/advanced_topics), 147                                                                                                    | (chap-<br>(cs), 144<br>(chap-<br>(chap-           |
| [SamplerN], waveform_zoom_set_defa<br>(chapters/advanced_topics), 143<br>[SamplerN], waveform_zoom_up<br>ters/advanced_topics), 143<br>[SamplerN], wheel (chapters/advanced_topics)<br>[Sampler], LoadSamplerBank<br>ters/advanced_topics), 147<br>[Sampler], SaveSamplerBank<br>ters/advanced_topics), 147<br>[Samplers]<br>[Samplers], show_samplers<br>ters/advanced_topics), 147<br>[VinylControl]                                                                                                  | (chap-<br>(chap-<br>(chap-<br>(chap-              |
| [SamplerN], waveform_zoom_set_defa<br>(chapters/advanced_topics), 143<br>[SamplerN], waveform_zoom_up<br>ters/advanced_topics), 143<br>[SamplerN], wheel (chapters/advanced_topics)<br>[Sampler], LoadSamplerBank<br>ters/advanced_topics), 147<br>[Sampler], SaveSamplerBank<br>ters/advanced_topics), 147<br>[Samplers]<br>[Samplers], show_samplers<br>ters/advanced_topics), 147<br>[VinylControl]                                                                                                  | (chap-<br>(chap-<br>(chap-<br>(chap-              |
| [SamplerN], waveform_zoom_set_defa<br>(chapters/advanced_topics), 143<br>[SamplerN], waveform_zoom_up<br>ters/advanced_topics), 143<br>[SamplerN], wheel (chapters/advanced_topics)<br>[Sampler]<br>[Sampler], LoadSamplerBank<br>ters/advanced_topics), 147<br>[Sampler], SaveSamplerBank<br>ters/advanced_topics), 147<br>[Samplers]<br>[Samplers], show_samplers<br>ters/advanced_topics), 147<br>[VinylControl]<br>[VinylControl], gain (chapters/advanced_150                                      | (chap-<br>(chap-<br>(chap-<br>(chap-              |
| [SamplerN], waveform_zoom_set_defa<br>(chapters/advanced_topics), 143<br>[SamplerN], waveform_zoom_up<br>ters/advanced_topics), 143<br>[SamplerN], wheel (chapters/advanced_topics)<br>[Sampler], LoadSamplerBank<br>ters/advanced_topics), 147<br>[Sampler], SaveSamplerBank<br>ters/advanced_topics), 147<br>[Samplers]<br>[Samplers], show_samplers<br>ters/advanced_topics), 147<br>[VinylControl]<br>[VinylControl], gain (chapters/advanced_topics)                                               | (chap-<br>(chap-<br>(chap-<br>(chap-<br>_topics), |
| [SamplerN], waveform_zoom_set_defa<br>(chapters/advanced_topics), 143<br>[SamplerN], waveform_zoom_up<br>ters/advanced_topics), 143<br>[SamplerN], wheel (chapters/advanced_topics)<br>[Sampler]<br>[Sampler], LoadSamplerBank<br>ters/advanced_topics), 147<br>[Sampler], SaveSamplerBank<br>ters/advanced_topics), 147<br>[Samplers]<br>[Samplers], show_samplers<br>ters/advanced_topics), 147<br>[VinylControl]<br>[VinylControl], gain (chapters/advanced_150<br>[VinylControl], show_vinylcontrol | (chap-<br>(chap-<br>(chap-<br>(chap-<br>_topics), |

# Index

| AAC, 1051                               | Equalizer, 1053                        |
|-----------------------------------------|----------------------------------------|
| AcoustID, 1051                          |                                        |
| Advanced Audio Coding, 1051             | fast-forward, 1053                     |
| AIFF, 1051                              | fast-rewind, 1053                      |
| ALAC, 1051                              | file manager, 1053                     |
| API, 1051                               | FLAC, <b>1053</b>                      |
| Apple Lossless Audio Codec, 1051        | flanger, 1053                          |
| Application Program Interface, 1051     | Free Lossless Audio Compression, 1053  |
| ASIO, 1051                              |                                        |
| Audio Interchange File Format, 1051     | Graphical User Interface, 1053         |
| audio interface, 1051                   | GUI, 1053                              |
| Audio Stream Input/Output, 1051         | 40.50                                  |
| 1 1 1 1 1 1 1 1 1 1 1 1 1 1 1 1 1 1 1 1 | head/mix button, 1053                  |
| balance, 1051                           | headphone button, 1053                 |
| bar, 1052                               | headphone output, 1053                 |
| beatgrid, 1052                          | HID, <b>1053</b>                       |
| beatmatching, 1052                      | hotcue, <b>1054</b>                    |
| Beats per minute, 1052                  | HSV, <b>1054</b>                       |
| binaries, 1052                          | Human Interface Device, 1053           |
| bitrate, <b>1052</b>                    | 4074                                   |
| BPM, 1052                               | icecast, 1054                          |
| bug report, 1052                        | Internet Relay Chat, 1054              |
|                                         | IRC, <b>1054</b>                       |
| CDJ, 1052                               | 1.1 1054                               |
| codec, 1052                             | kbps, 1054                             |
| controller, 1052                        | key, 1054                              |
| crossfader, 1052                        | key lock, 1054                         |
| cue, 1052                               | kill switch, 1054                      |
| cue point, 1052                         | IADCDA 1054                            |
| cue sheet, 1052                         | LADSPA, 1054                           |
| cueing, <b>1052</b>                     | LAME, 1054                             |
|                                         | latency, 1054                          |
| DAW, 1052                               | level meter, 1054                      |
| db, 1052                                | Linux Audio Developer's Simple Plugin, |
| decibel, 1052                           | 1054                                   |
| deck, 1053                              | lossless, 1054                         |
| Digital Audio Workstation, 1052         | lossy, <b>1054</b>                     |
| direct monitoring, 1053                 | ma = 0.0 1054                          |
| DRM, 1053                               | macOS, 1054                            |
|                                         | master output, 1054                    |
| EQ, <b>1053</b>                         | master sync, 1056                      |
|                                         |                                        |

```
metadata, 1054
MIDI, 1054
MP3, 1055
Musical Instrument Digital Interface,
       1054
MusicBrainz, 1055
Ogg Vorbis, 1055
open-source, 1055
OpenGL, 1055
operating system, 1055
Opus, 1055
PFL, 1055
phase, 1055
pitch bend, 1055
podcast, 1055
quantization, 1055
ramping pitch bend, 1055
rate, 1055
ReplayGain, 1055
reverse, 1055
RGB, 1055
shortcut, 1056
shoutcast, 1056
soundcard, 1056
sync, 1056
sync lock, 1056
tempo, 1056
timecode, 1056
track, 1056
Uniform Resource Locator, 1056
Universal Serial Bus, 1056
URL, 1056
USB, 1056
vinyl control, 1056
volume, 1056
WAV, 1056
waveform overview, 1056
waveform summary, 1056
```

Zulip, 1056

Index 1073